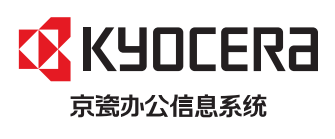

>打印

**ECOSYS P4040dn** 激光打印机

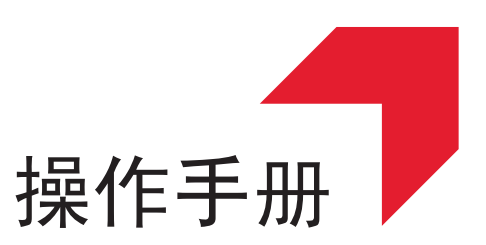

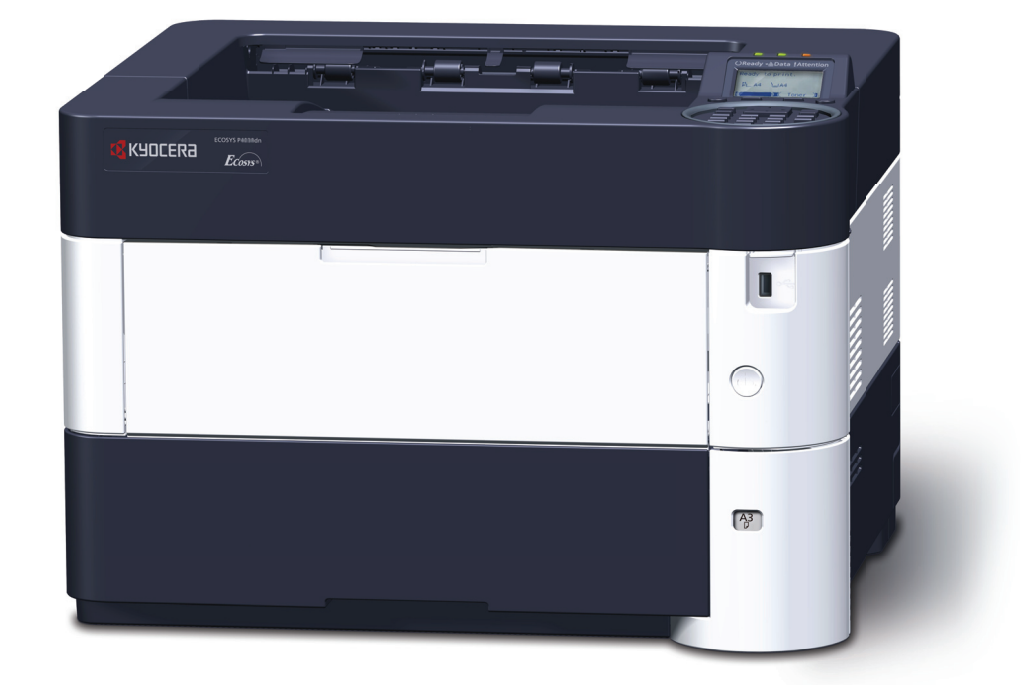

使用本产品前, 请务必阅读本手册, 并保留备用。

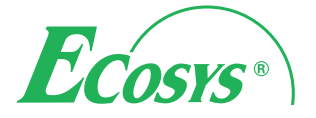

#### 前言

感谢惠购 ECOSYS P4040dn。

本操作手册旨在帮助您正确操作机器、执行日常保养以及在需要时采取简单的故障排除措施,以便可以始终使用处于良好工 作状态的机器。

使用本机前请阅读操作手册。

### 建议您使用京瓷原配耗材。

请使用通过严格质量控制测试的正品墨粉盒。

使用非正品墨粉盒可能会导致故障。

我们对于因使用第三方耗材而对机器造成的损失不承担任何责任。

正品墨粉盒贴有下图所示标签。

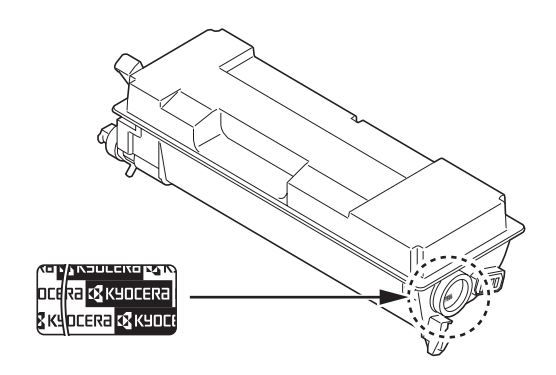

- 扩展存储器
- USB 闪存
- USB 键盘
- 网络接口组件 IB-50
- 无线网络接口组件 IB-51
- UG-33

在中国地区不销售以上选购件。

## 附带的手册

本机附带以下手册。请在需要时参阅这些文件。

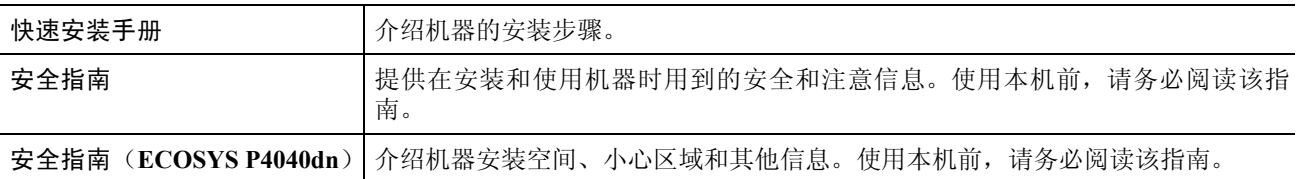

### 产品资料光盘

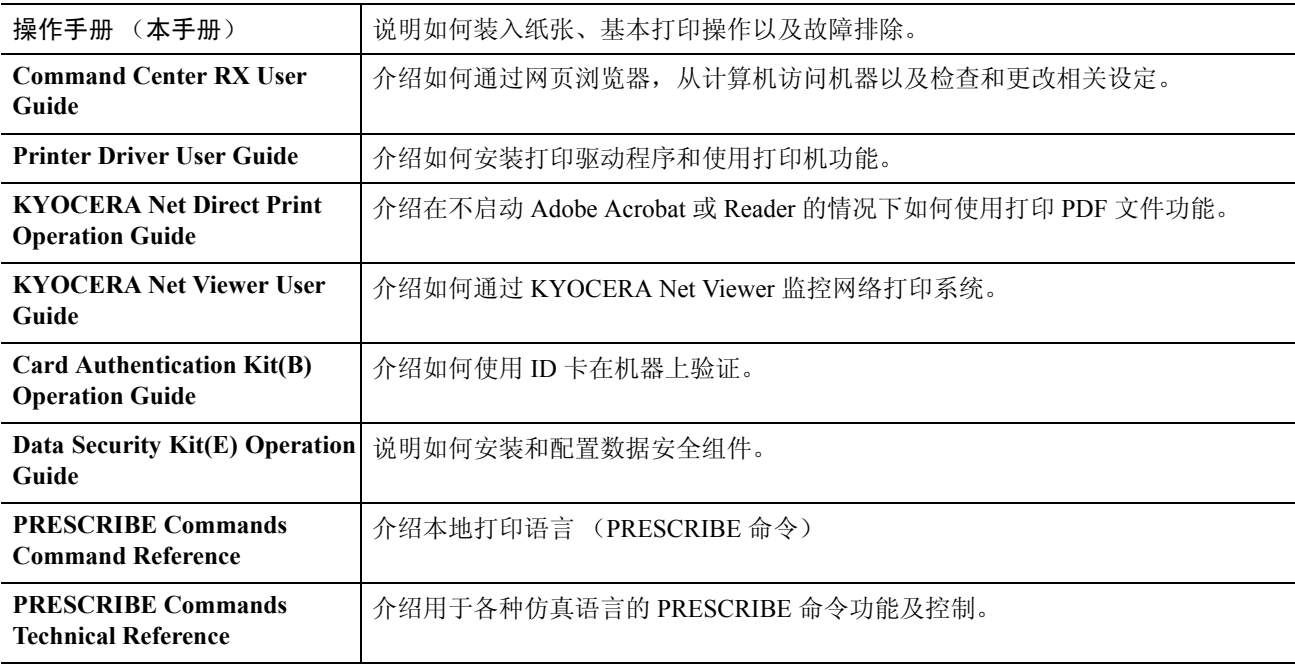

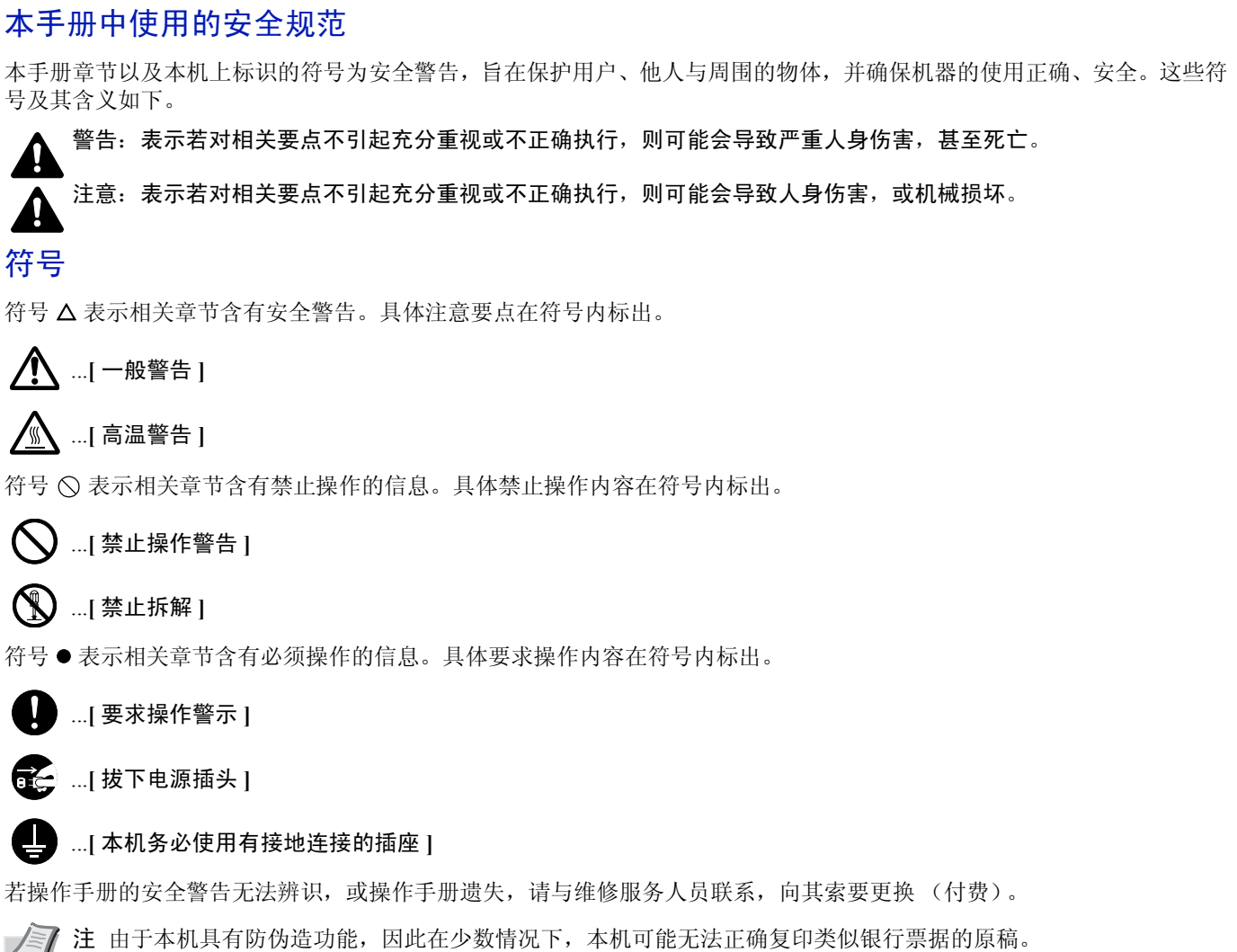

# 目录

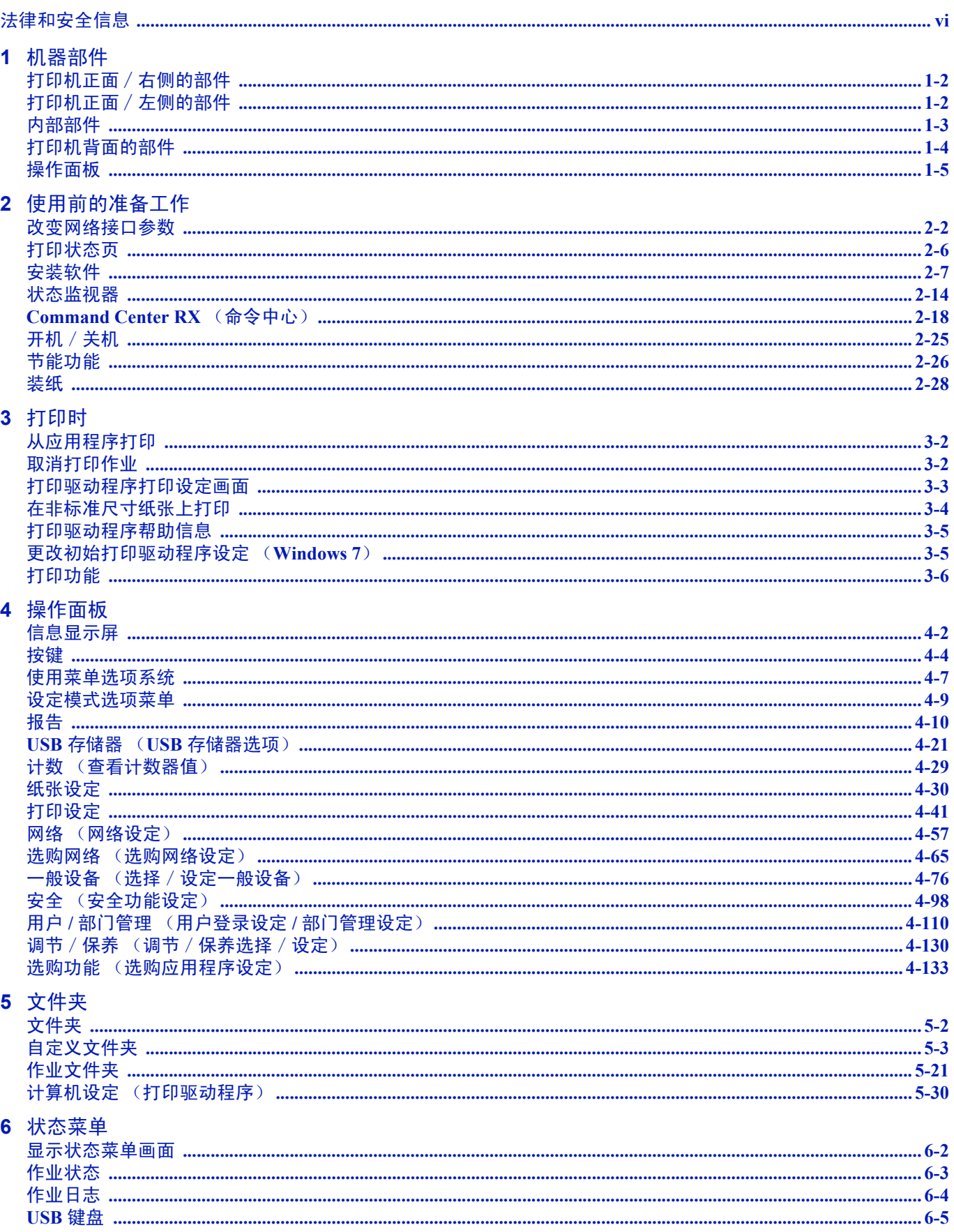

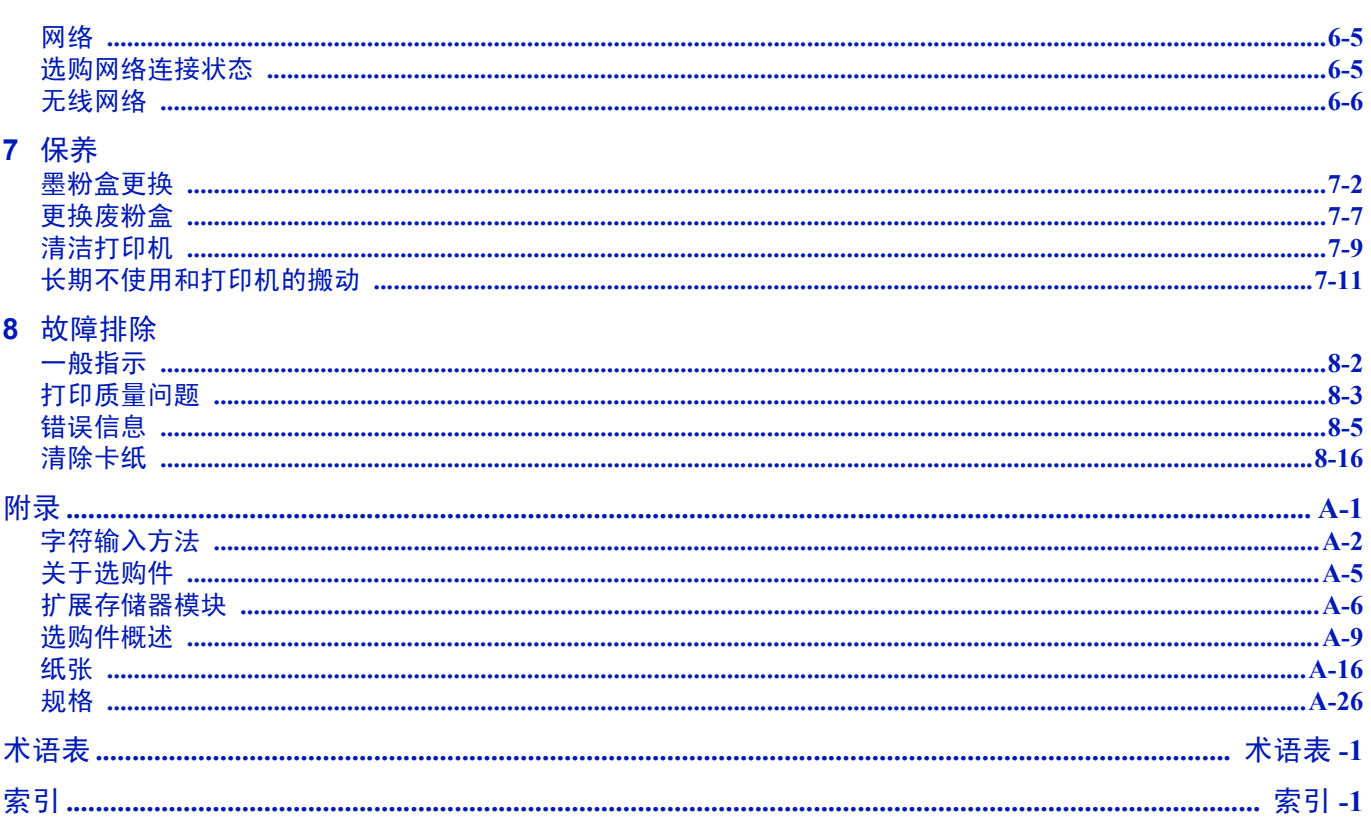

# <span id="page-6-0"></span>法律和安全信息

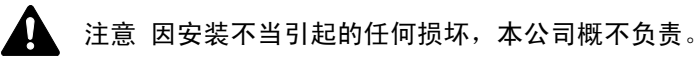

### 软件声明

本打印机使用的软件必须支持打印机的仿真模式。打印机出厂时设定为 PCL 仿真。

### 声明

本手册内容若有变更,恕不另行通知。在以后版本中可能会插入增补内容。对于本版中可能出现的任何技术错误或排版错 误, 敬请用户见谅。

用户在遵照本手册中的说明操作时如发生意外,我公司概不负责。对于打印机固件(只读存储器中的内容)的故障,我公 司不予负责。

本手册、页式打印机附带或相关的所有具版权的材料均受到版权保护。版权所有。未经 KYOCERA Document Solutions Inc. 事先书面许可,禁止复印或以其他方式复制本手册及所有具版权的材料之全部或部分内容。本手册及所有具版权的材料之全 部或部分内容的复印件必须包含与其原件相同的版权声明。

## 关于商标

- PRESCRIBE、 KPDL 和 ECOSYS 是京瓷公司的商标。
- Microsoft、Windows、Windows XP、Windows Vista、Windows Server 2008、Windows 7、Windows Server 2012、Windows 8、 Windows 8.1 和 Internet Explorer 是微软公司在美国和/或其他国家的注册商标或商标。
- PCL 是惠普公司的商标。
- Adobe Acrobat、 Adobe Reader 和 PostScript 是 Adobe Systems, Incorporated 的商标。
- Ethernet 是 Xerox Corporation 的注册商标。
- NetWare 是 Novell, Inc. 的注册商标。
- IBM 是 IBM 公司的注册商标。
- AppleTalk、 Bonjour、 Macintosh 和 Mac OS 是 Apple Inc. 在美国和其他国家的注册商标。
- 本机中安装的所有欧洲语言字体按照与 Monotype Imaging Inc. 达成的许可协议使用。
- Helvetica、 Palatino 及 Times 是 Linotype GmbH 的注册商标。
- ITC Avant Garde Gothic、ITC Bookman、ITC ZapfChancery 及 ITC ZapfDingbats 是 International Typeface Corporation 的注册 商标。
- 本机中安装了 Monotype Imaging Inc. 的 UFST™ MicroType® 字体。
- ThinPrint 是 Cortado AG 在德国和其他国家的商标。
- AirPrint 和 AirPrint 标志是 Apple Inc. 的商标。
- Google 和 Google Cloud Print™ 是 Google Inc 的商标和/或注册商标。

所有其他品牌及产品名称是其相关公司的注册商标或商标。本操作手册不使用 ™ 和 ® 标志。

## 许可协议

### **GPL/LGPL**

本产品含有构成部分固件的 GPL (http://www.gnu.org/licenses/gpl.html) 和 / 或 LGPL (http://www.gnu.org/licenses/lgpl.html) 软件。您可获取源代码,并可在遵循 GPL/LGPL 条款的前提下复制、重新发布和修改源代码。有关包括源代码可用性在内的 更多信息,请访问 http://www.kyoceradocumentsolutions.com/gpl/。

### **Open SSL** 许可证

#### **Copyright © 1998 -2006 The OpenSSL Project**。版权所有。

如果符合下列条件,无论是否修改过,以源代码和二进制形式重新发布及使用是被允许的:

- **1** 源代码的重新发布必须保留上述版权声明、这份条件清单以及下述免责声明。
- **2** 以二进制形式重新发布必须复制随发布附带的文档与/或其他材料中的上述版权声明、这份条件清单以及下述免责声 明。
- **3** 所有提及本软件功能或使用内容的广告资料必须显示下列声明: "本产品包含由 OpenSSL Project 开发应用于 OpenSSL Toolkit 的软件。(http://www.openssl.org/)"。
- **4** 事先未经书面许可,不准将 "OpenSSL Toolkit"和 "OpenSSL Project"名称用于认可或推广由本软件衍生出的产品。 有关书面许可的信息,请联系 openssl-core@openssl.org。
- 5 事先未经 OpenSSL Project 书面许可,由本软件衍生出的产品不允许被称为"OpenSSL"或在其产品名称中出现 "OpenSSL"字样。
- **6** 无论何种形式的重新发布都必须保留下列声明:"本产品包含由 OpenSSL Project 开发应用于 OpenSSL Toolkit 的软件 (http://www.openssl.org/)"

本软件是按 OpenSSL PROJECT "现状"提供,并且不存在任何缺陷保证,无论其为明示或默示,其中包括但不限于适销性 以及适合某特定用途之默示保证。在任何情况下,无论以何种原因引起或依据保证责任的任何直接、间接、偶然、特殊、典 型或必然的损失(其中包括但不限于获得替代品或服务,使用过程中的损失、资料丢失、利润损失或业务中断),或是在合 同纠纷、严格责任或任何本软件使用范畴之外引起的民事侵权 (其中包括疏忽责任或其他方面)中导致的损失, OpenSSL PROJECT 或其经销商都不会对此承担责任。即使已经获悉此种损失的可能性。

### **Original SSLeay** 许可证

#### **Copyright © 1995-1998 Eric Young (eay@cryptsoft.com)** 版权所有。

这是一个由 Eric Young (eay@cryptsoft.com)所撰写的用于实施 SSL 的软件包。撰写此实施程序以便符合 Netscapes SSL 的 要求。

只要符合下列条件,本软件库对于商业及非商业用途都是免费的。下列条件应用于本次发布中的所有代码,包括 RC4、 RSA、 lhash、 DES 等等, 不仅仅是 SSL 代码。随本次发布附带的 SSL 文档受相同版权条款的保护, 除了版权持有人 Tim Hudson (tjh@cryptsoft.com)之外。

由 Eric Young 保留版权,并且代码中的任何版权声明均不能被删除。

如果某一个产品使用了此软件包, Eric Young 作为软件库 (被使用)中部分内容之作者,应该被署名。

署名可以以文字信息的形式出现在程序启动时或者出现在随软件包附带的文档中 (在线或文字说明)。

如果符合下列条件,无论是否修改过,以源代码和二进制形式重新发布及使用是被允许的:

- **1** 源代码的重新发布必须保留版权声明、这份条件清单以及下述免责声明。
- **2** 以二进制形式重新发布必须复制随发布附带的文档与/或其他材料中的上述版权声明、这份条件清单以及下述免责声 明。
- **3** 所有提及本软件功能或使用内容的广告资料必须显示下列声明: "本产品包含由 Eric Young (eay@cryptsoft.com)撰写的加密软件" 如果软件库所使用的常规内容与加密功能不相关,则"加密"这个词可以忽略。
- 4 如果您在 apps 目录(应用程序代码)中包含了任一个 Windows 特定代码(或其中一个衍生代码),您必须包含下列声明: "本产品包含由 Tim Hudson (tjh@cryptsoft.com)撰写的软件"

本软件是按 ERIC YOUNG "现状"提供,并且不存在任何缺陷保证,无论其为明示或默示,其中包括但不限于适销性以及 适合某特定用途之默示保证。在任何情况下,无论以何种原因引起或依据保证责任的任何直接、间接、偶然、特殊、典型或 必然的损失(其中包括但不限于获得替代品或服务,使用过程中的损失、资料丢失、利润损失或业务中断),或是在合同纠 纷、严格责任或任何本软件使用范畴之外引起的民事侵权 (其中包括疏忽责任或其他方面)中导致的损失,该作者或参与 者都不会对此承担责任。即使已经获悉此种损失的可能性。

无法改变任何用于公开市售的版本或衍生代码的许可证和发布条款。例如,无法简单复制此代码,并且无法在其他发布许可 证下使用它 [ 包括 GNU 公共许可证 ]。

## **Monotype Imaging** 许可协议

- **1** "软件"系指用专门的格式编码的数字式、机器可读、可升级数据以及 UFST 软件。
- **2** 您同意接受非独占性许可,以在您返回 Monotype Imaging 的注册卡上所载明的地址,专门为您自己的常规业务或个人目 的使用此软件复制和显示字母、数字、字符及符号(字体)的粗细、风格及样式。根据本许可协议的条款,您有权在最 多三台打印机上使用字体。若您需要在三台以上打印机上存取字体,您应申请多用户许可协议,这可从 Monotype Imaging 获得。 Monotype Imaging 保留对软件及字体的所有权利、所有权及权益; 您的权利范围只限于授权按本协议明 确载明的条款使用软件。
- **3** 为保护 Monotype Imaging 的专利权,您同意对软件及有关字体的其他专利信息严格保密,并制定合理的措施管理软件及 字体的存取和使用。
- **4** 您同意不复制或复印软件或字体,但您可进行备份。您同意在任何此类备份上应保留原件中的专利声明。
- **5** 本许可协议应一直延续到软件及字体的使用结束,除非协议提前终止。若您未能遵守本许可协议的条款,而且在 Monotype Imaging 通知后三十 (30)天内未能予以改正, Monotype Imaging 可终止协议。当本许可协议期满或终止时, 您应按要求退还 Monotype Imaging 或销毁所有软件、字体及文件。
- **6** 您同意不对软件进行修改、变更、分解、解密、反工程或反编译。
- **7** Monotype Imaging 保证在交货后九十(90)天内,软件运行符合 Monotype Imaging 发布的标准,且软盘在材质及工艺上 无缺陷。 Monotype Imaging 不保证软件无缺陷、错误和疏忽。

双方同意所有其他明示或默示保证,包括关于适用于特定用途及适销性的保证排除在外。

**8** 有关软件及字体对您的专门赔偿,亦即 Monotype Imaging 的唯一责任为在其退回 Monotype Imaging 时修理或更换故障 部分。

在任何情况下, Monotype Imaging 均不会对利润损失、数据丢失、或任何其他偶然或间接损失, 或由于滥用软件及字体 或对其使用不当所造成的任何损失承担责任。

- **9** 本协议受美国马萨诸塞州法律的管辖。
- **10** 未经 Monotype Imaging 的事先书面许可,您不应转授、出售、租赁或其他方式转让软件和/或字体。
- **11** 政府使用、复制或泄漏应视情况受到 FAR 252-227-7013 (b)(3)(ii)或 (c)(1)(ii)中技术数据与计算机软件权 利条款的限制条件制约。其他使用、复制或泄漏应受到适用 FAR 52.227-19 (c) (2)中所阐明有限权利软件的限制条件 制约。
- **12** 您声明已阅读本协议、了解其内容、并同意受到其中条款和条件的约束。任何一方不应受到未在本协议中所载明的任何 声明或陈述约束。对本协议的修改除非得到各方授权代表的书面签署,否则一概无效。打开软盘包装,即表示您同意接 受本协议的条款和条件。

## 节能控制功能

为了在等待状态下降低功耗,本设备具备节能控制功能,可切换至睡眠模式,即在最后一次使用完本设备若干时间之后,机 器会使功耗自动降至最低。有关详情,请参阅第 *2-26* [页上的节能功能](#page-45-1)。

### 睡眠

本设备会在其最后一次使用完 1 分钟之后自动进入睡眠模式。睡眠模式启用之前应持续的无操作时间可以延长。有关详情, 请参阅睡眠定时器 [\(睡眠定时器超时时间\)](#page-154-0)章节。

有 2 种睡眠模式:快速恢复和节能。初始设定为节能模式。

#### 快速恢复模式

从睡眠模式恢复比使用节能模式时要快。检测到作业时机器会自动恢复并进行打印。

#### 节能模式

与快速恢复模式相比,该模式可降低更多的功耗。

#### 关机定时器

若打印机在睡眠模式下没有被使用,则电源会自动关闭。关机定时器用于设定电源关闭前的时间。电源关闭前时间的出厂设 定为 1 小时。

### 双面打印

本机将双面打印内置为标准功能。例如,通过将两张单面原稿在单张纸上进行双面打印,可降低用纸量。有关详情,请参阅 第 *4-43* 页上的双面 [\(设定双面打印\)](#page-106-0)。

使用双面模式打印可减少纸张消耗,从而节约森林资源。此外,使用双面模式还可减少纸张采购量,因而也节约了开支。建 议将具有双面打印能力的机器预设为双面模式。

### 资源节约 **-** 纸张

为了节约和可持续使用森林资源,建议使用符合 EN 12281:2002\*1 要求或质量相当的再生纸和白纸(经环境管理计划认证或 拥有正规环保标签)。

本机还支持在重量为 64 g/m² 纸张进行打印。使用此类含有较少原材料的纸张可进一步节约森林资源。

\*1:EN12281:2002 "印刷和商务用纸 - 干墨粉成像处理用复印纸的要求"

您的销售或维修服务人员可提供推荐使用的纸张类型信息。

#### "电源管理"的环保意义

为降低待机能耗,本机配备了电源管理功能,可在机器闲置一段时间后自动启用节能模式。当本机处于节能模式时,虽然需 要些许时间来恢复至就绪模式,但可以显著降低能耗。

建议您在使用本机时启用节能模式,并将其设为预设模式。

## 能源之星 (**ENERGY STAR®**)

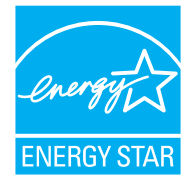

我公司为国际能源之星项目成员,已确认本机符合国际能源之星项目提出的标准。 能源之星®是一项自愿的能效计划,旨在开发和推动高能效的产品的使用以帮助防止全球变暖。购买通 过能源之星 ® 认证的产品,客户不仅可在使用产品的同时帮助降低温室气体的排放,又能节省能源开支。

**EN ISO 7779**

Der höchste Schalldruckpegel beträgt 70 dB (A) oder weniger gemäß EN ISO 7779.

#### **EK1-ITB 2000**

Das Gerät ist nicht für die Benutzung im unmittelbaren Gesichtsfeld am Bildschirmarbeitsplatz vorgesehen.Um störende Reflexionen am Bildschirmarbeitsplatz zu vermeiden, darf dieses Produkt nicht im unmittelbaren Gesichtsfeld platziert werden.

## 环境

本机的工作环境如下:

- 温度: 10 至 32.5 °C
- 湿度:15 至 80 %

但是,恶劣的使用环境可能会影响图像质量。避免将机器安装在以下位置。

- 靠近窗户或处于直射阳光之下;
- 有振动的位置;
- 温度急剧变化;
- 正对热风或冷风风向;
- 通风不畅。

若地板禁不住滑轮的摩擦,则在安装完成后移动本机时可能会损坏地板。

打印过程中,打印机会排放一定的臭氧,但其排放量不会对人体健康造成任何危害。但是,若本机在通风不畅的房间内长时 间工作,或打印量极大时,其散发的气味会令人不适。为保持舒适的打印工作环境,最好应使房间通风良好。

## 接口接插件

重要请务必在连接或断开接口电缆前关闭打印机电源。为防止静电从接口连接器流向打印机内部的电子元件,请将附 带的防护帽盖在未使用的接口连接器上。

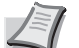

注使用屏蔽接口电缆。

## 耗材处理注意事项

切勿试图焚烧含有墨粉的部件。否则会有被火星灼伤的危险。

请将含有墨粉的部件远离儿童放置。

若墨粉从含有墨粉的部件内溢出,应谨防吸入和吞食,或与眼睛和皮肤接触。

- 若误吸入墨粉,请转移到空气新鲜处,并用大量的清水彻底漱口。若出现咳嗽,则请就医。
- 若误吞食墨粉,请用清水漱口,并喝下 **1** 至 **2** 杯清水对胃液进行稀释。必要时请就医。
- 若墨粉误入眼睛,请用清水彻底清洗。若有任何疼痛,请就医。
- 若皮肤沾上墨粉,请用肥皂和水清洗。

请勿试图强行打开或销毁含有墨粉的部件。

## 其他注意事项

将用完的墨粉盒和废粉盒交还给贵地经销商或维修服务人员。他们将根据相关的法律法规回收或报废处理收集到的墨粉盒 和废粉盒。

000

请避免将本机存放在会受到阳光直射的场所。

请将本机存放在温度低于 40 °C 同时不会出现温度和湿度骤变的场所。

若长时间不使用机器,请从纸盒以及手送纸盘 (MP)中取出纸张,将其放回原包装中并重新密封。

## 关于本操作手册

本操作手册包括以下章节: 第 *1* 章 *-* [机器部件](#page-14-1) 本章介绍部件名称。 第 *2* 章 *-* [使用前的准备工作](#page-20-1) 本章节介绍使用前所需的准备工作和设定以及装纸的方法。 第 *3* 章 *-* [打印时](#page-56-1) 本章节介绍从计算机进行打印的方法。 第 *4* 章 *-* [操作面板](#page-64-1) 本章节介绍如何使用操作面板配置打印机。 第 *5* 章 *-* [文件夹](#page-200-1) 本章节介绍文件夹功能的相关信息。 第 *6* 章 *-* [状态菜单](#page-230-1) 本章节介绍如何检查作业状态和作业历史记录,以及如何取消正在打印或等待打印的作业。 第 *7* 章 *-* [保养](#page-236-1) 本章节介绍更换墨粉盒和清洁打印机的相关信息。 第 *8* 章 *-* [故障排除](#page-248-1) 本章节介绍如何处理错误信息、卡纸以及其他故障。 [附录](#page-272-1)

本章节介绍输入字符的方法、选购件产品和打印机规格。

## 规范

本手册使用下列规范。

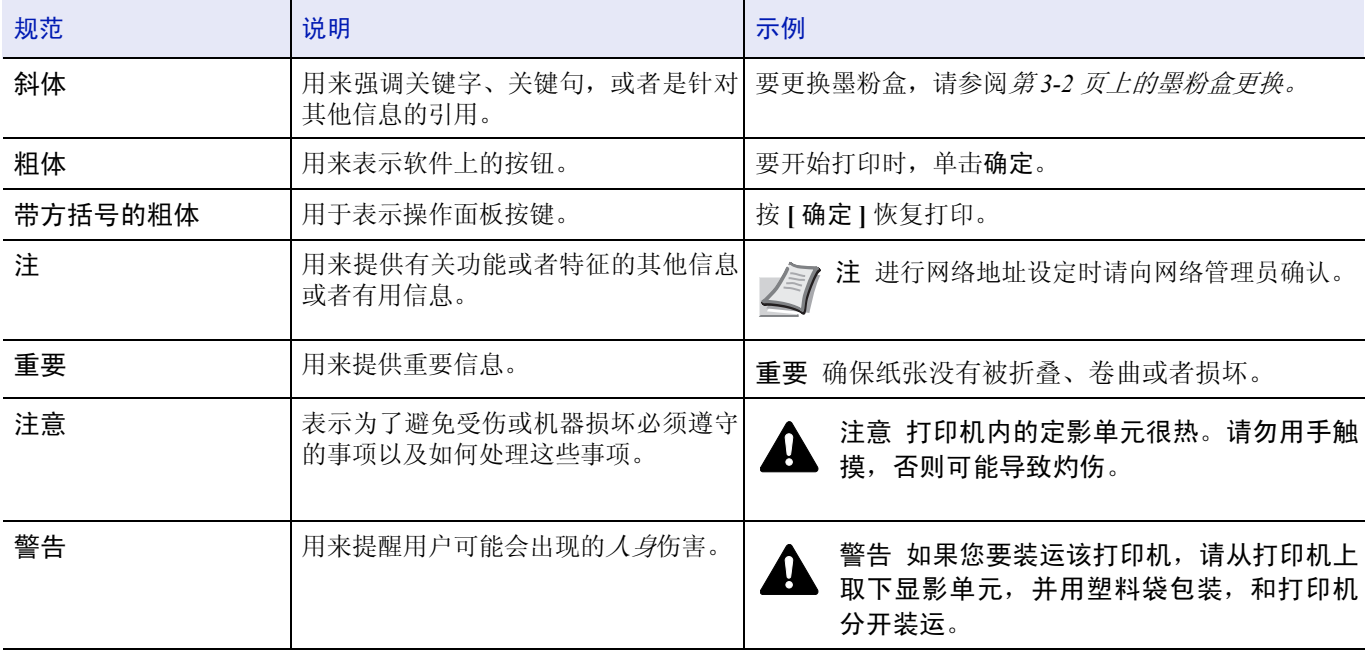

#### <span id="page-14-1"></span><span id="page-14-0"></span>机器部件  $\overline{\mathbf{1}}$

本章包括有关以下主题的解释:

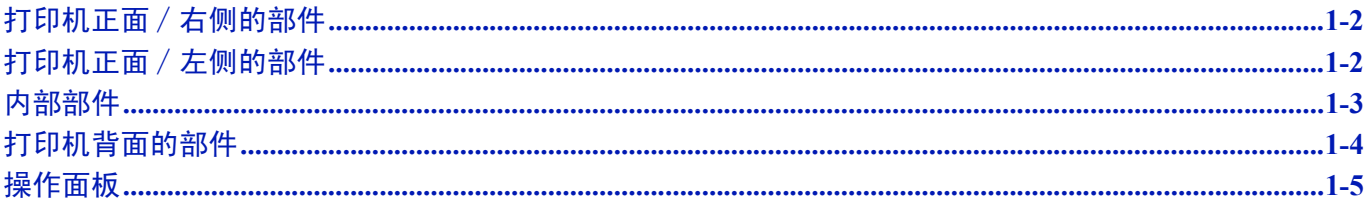

## <span id="page-15-0"></span>打印机正面∕右侧的部件

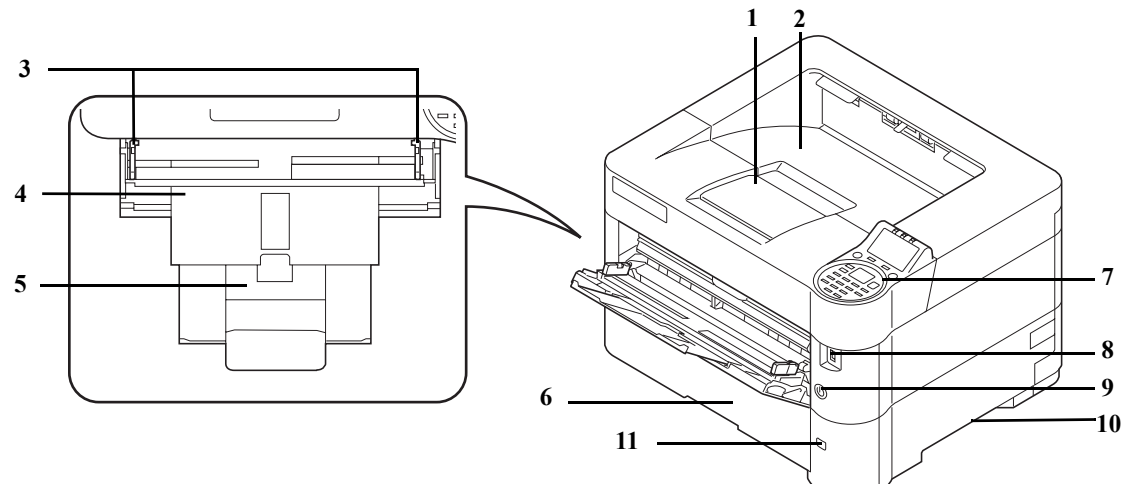

- 挡纸片
- 上接纸盘
- 纸张宽度导板 (手送纸盘)
- 手送纸盘
- 手送纸盘的支撑托盘部
- 纸盒 1
- 操作面板
- USB 存储器插槽
- 电源开关
- 把手
- 纸张尺寸窗口

## <span id="page-15-1"></span>打印机正面 / 左侧的部件

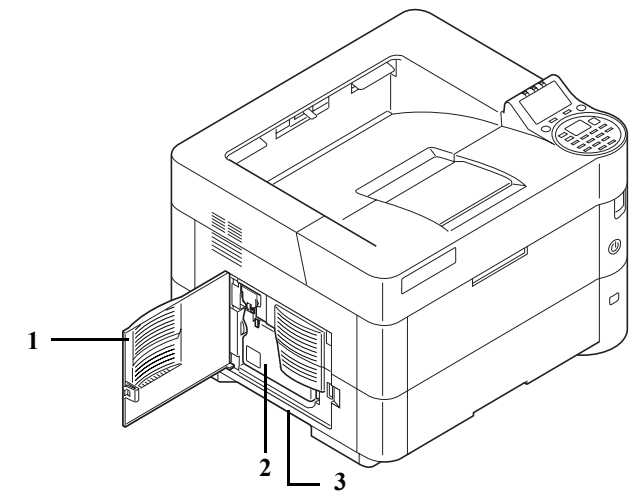

- 左盖板
- 废粉盒
- 把手

## <span id="page-16-0"></span>内部部件

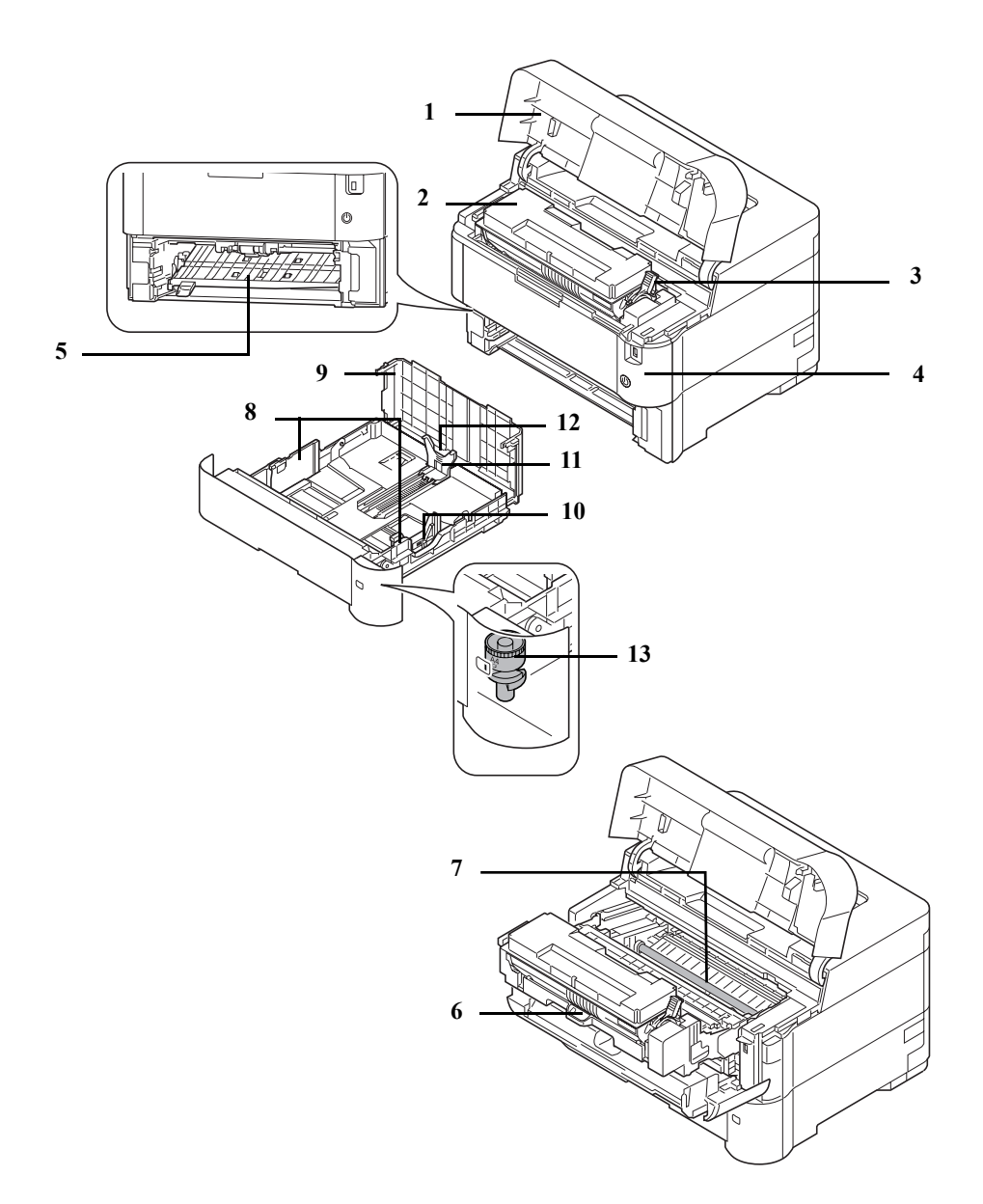

- 上盖板
- 墨粉盒
- 锁定杆
- 前盖板
- 双面器前盖板
- 显影单元
- 对位辊
- 纸张宽度导板
- 纸盒盖板
- 纸张宽度调节片
- 纸张长度导板
- 纸张长度调节片
- 纸张尺寸拨盘

## <span id="page-17-0"></span>打印机背面的部件

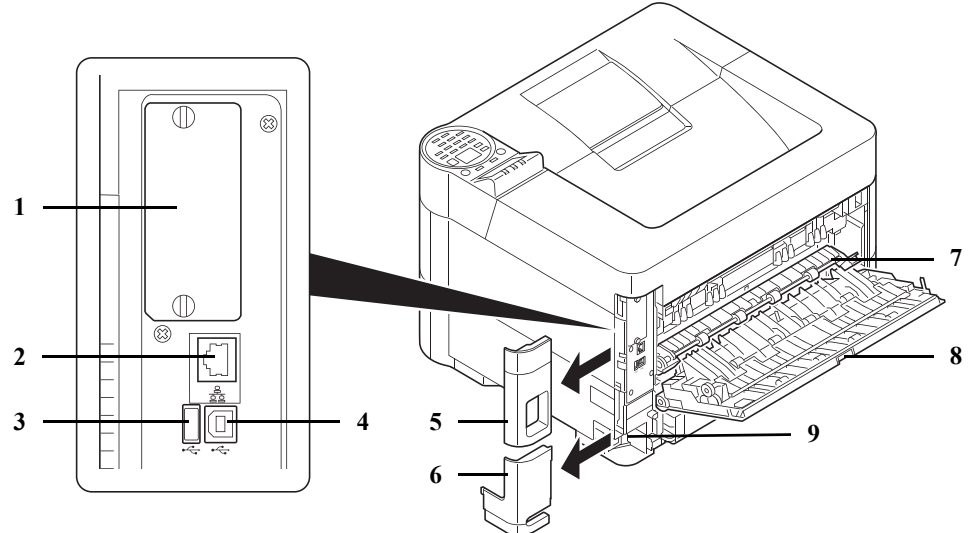

- 选购件接口插槽
- 网络接口接插件
- USB 端口 (用于卡验证组件)
- USB 接口接插件
- 接口盖
- 电源线接插件盖板
- 定影盖板
- 后盖板
- 电源线接插件

## <span id="page-18-0"></span>操作面板

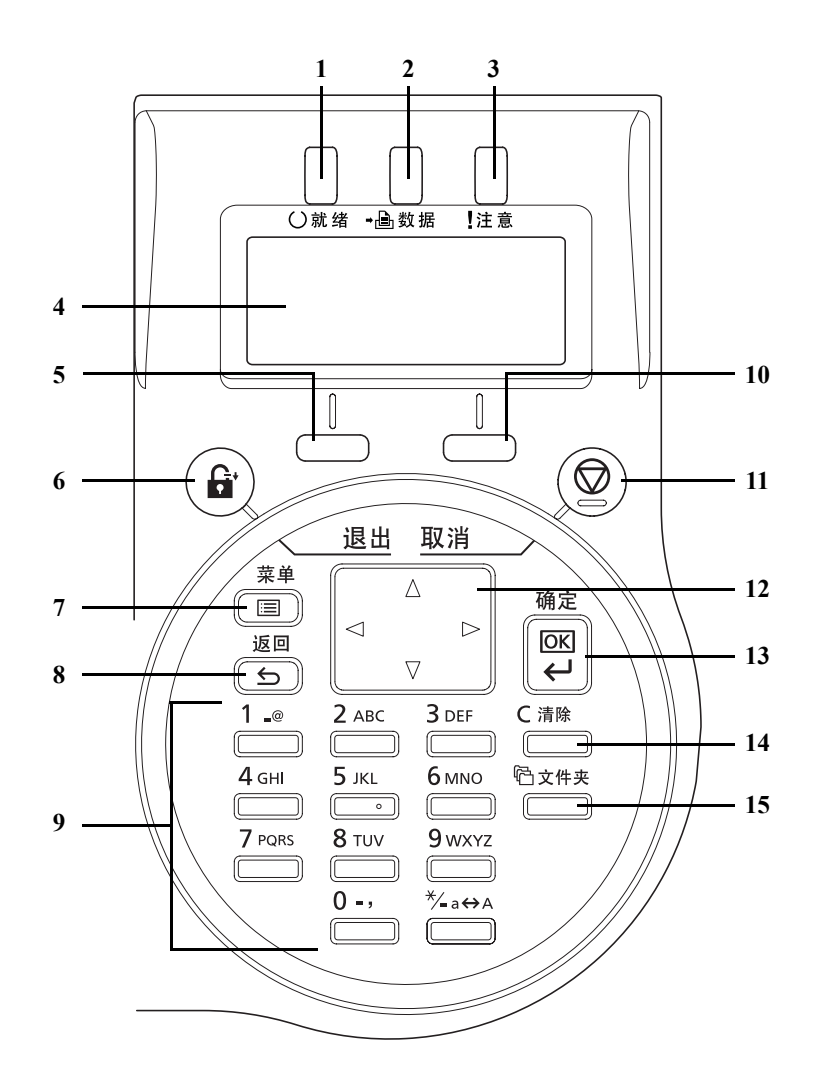

- **1** 就绪指示灯
- **2** 数据指示灯
- **3** 注意指示灯
- **4** 信息显示屏
- **5 [** 左选择 **]** 键
- **6 [** 退出 **]** 键
- **7 [** 菜单 **]** 键
- **8 [** 返回 **]** 键
- **9** 数字键
- **10 [** 右选择 **]** 键
- **11 [** 取消 **]** 键
- **12** 箭头键
- **13 [** 确定 **]** 键
- **14 [** 清除 **]** 键
- **15 [** 文件夹 **]** 键

#### <span id="page-20-1"></span><span id="page-20-0"></span>使用前的准备工作  $\overline{\mathbf{2}}$

本章包括有关以下主题的解释:

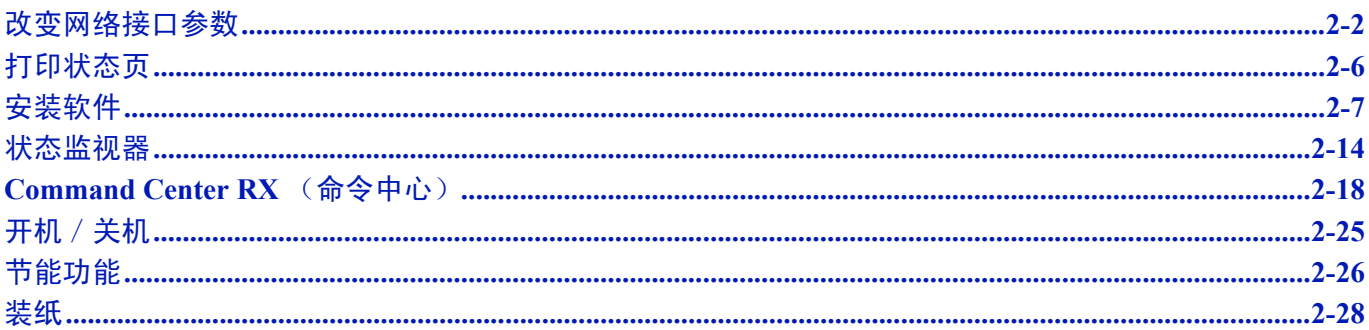

## <span id="page-21-0"></span>改变网络接口参数

本打印机支持 TCP/IP (IPv4)、 TCP/IP (IPv6)、 IPP、 SSL 服务器、 IPSec 协议和安全级别。

下表介绍了每个设定所需的项目。

配置适合您 PC 和网络环境的打印机网络参数。

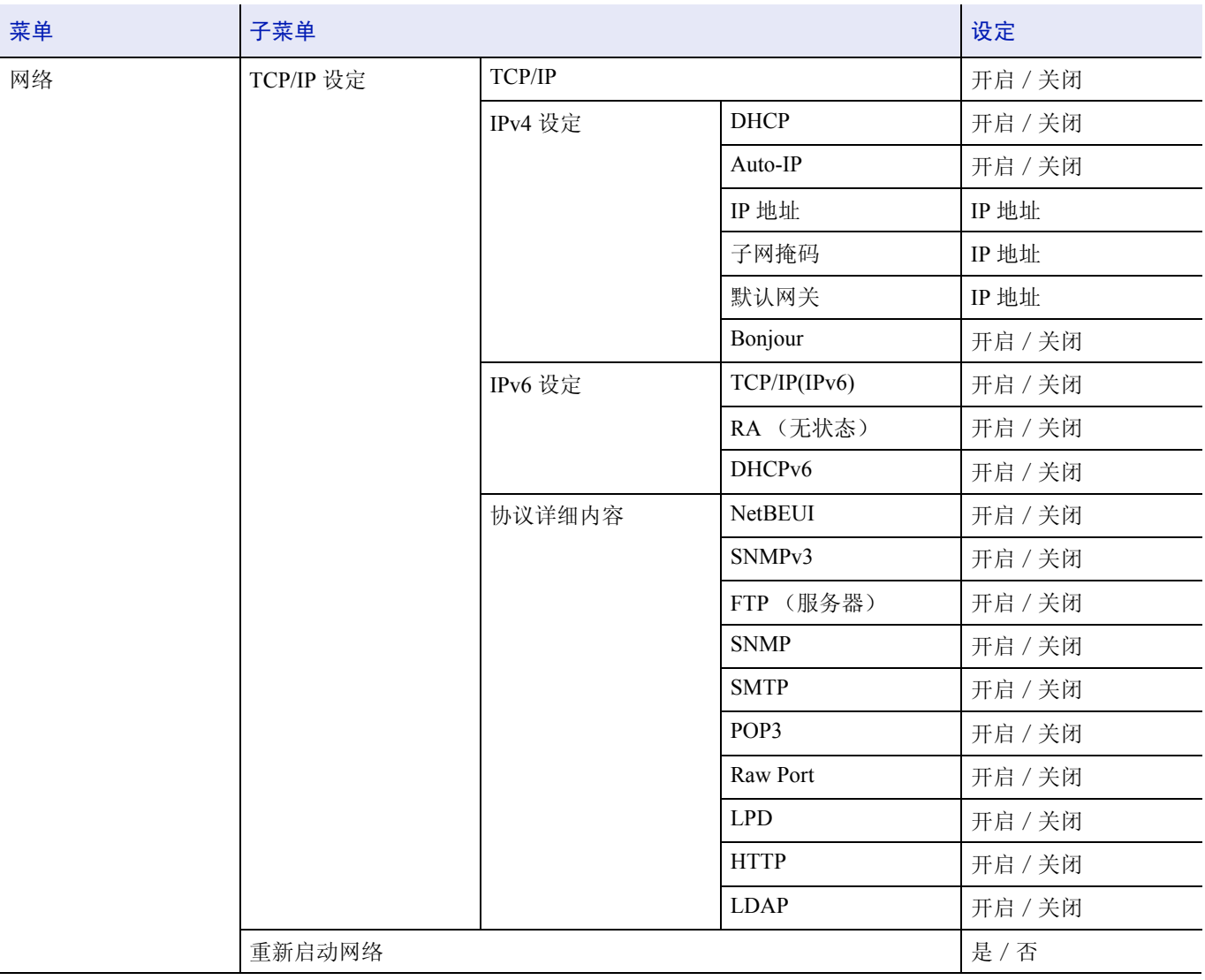

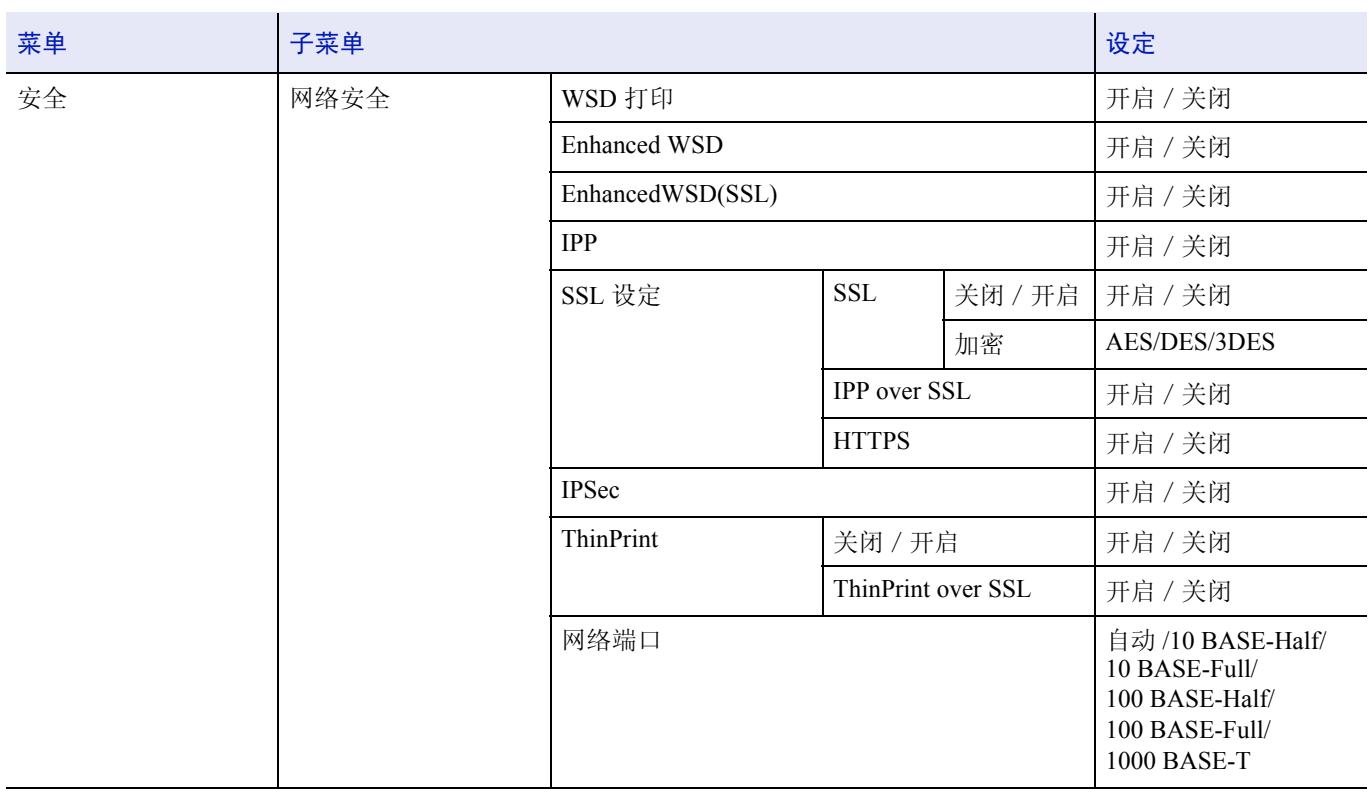

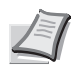

注更改网络设定后,重新启动设备的网卡。强制执行这些设定以确保设定有效。有关详情,请参阅第 *4-64* [页上的重](#page-127-0) 新启动网络 [\(重新启动网卡\)](#page-127-0)。

### 网络设定

本节介绍使用 DHCP 时或在选择了 TCP (IPv4) 的情况下输入 IP 地址时的设定。有关设定的详情, 请参阅*第 4-57 [页上的网](#page-120-1)* 络 [\(网络设定\)](#page-120-1)。有关如何使用菜单选项系统的信息,请参阅第 *4-7* [页上的使用菜单选项系统](#page-70-1)。

注 手动输入 IP 地址时, 请与系统管理员确认 IP 地址、子网掩码和默认网关。

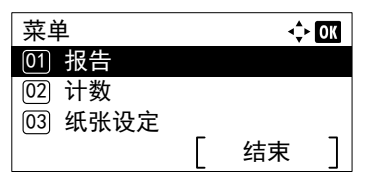

- **1** 当打印机显示准备打印。、请稍候。和处理中。时,请按 **[** 菜单 **]**。此 时会显示模式选项菜单。
- $2$  按  $\triangle$  或  $\nabla$  选择网络。

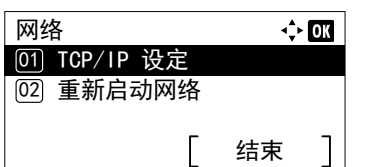

**3** 按 **[** 确定 **]**。此时会显示网络菜单画面。

#### 检查 **TCP/IP** 是否开启

TCP/IP 设定

 $\boxed{01}$  TCP/IP

此部分介绍了设定 IPv4 的方法,但设定 IPv6 时, TCP/IP 同样应为开启。

 $\Leftrightarrow$   $\Box$ 

**4** 选择 TCP/IP 设定并按 **[** 确定 **]**。此时会显示 TCP/IP 设定菜单画面。

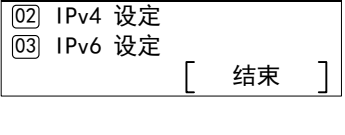

- $5$  按  $\triangle$  或  $\nabla$  选择 TCP/IP。
- **6** 按 **[** 确定 **]**。此时会显示 TCP/IP 画面。

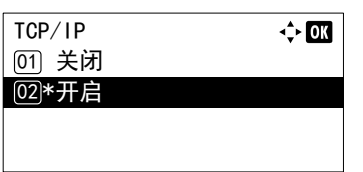

- 7 检查是否选择了开启。如果选择了关闭, 则请按 △ 或 ▽ 选择开启。 注已选择的设定上会显示 "\*"。
- TCP/IP 设定  $\leftrightarrow$  03  $[01]$  TCP/IP [02] IPv4 设定 <u>03</u> IPv6 设定 结束
- **8** 按 **[** 确定 **]**。 TCP/IP 会被设定,然后会再次显示 TCP/IP 设定菜单。

### 关闭或开启 **DHCP**

使用 DHCP 服务器时选择开启可自动获取 IP 地址。选择关闭输入 IP 地址。

- IPv4 设定  $\Leftrightarrow$  03 <u>01</u>) DHCP  $[02]$  Auto-IP  $\overline{03}$  IP 地址 结束
- $9$  按  $\triangle$  或  $\nabla$  选择 IPv4 设定。
- **10** 按 **[** 确定 **]**。此时会显示 IPv4 设定菜单画面。
- $11$  按  $\triangle$  或  $\nabla$  选择 DHCP。

**12** 按 **[** 确定 **]**。此时会显示 DHCP 画面。

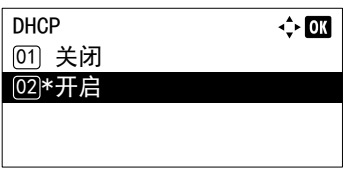

 $13$  按  $\triangle$  或  $\nabla$  选择关闭或开启。

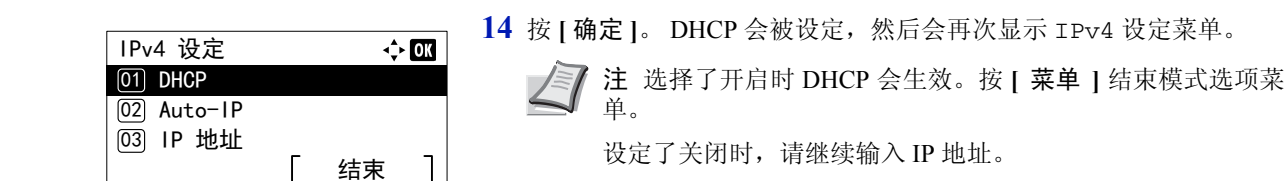

### 输入 **IP** 地址

如果 DHCP 被设为关闭,请手动输入 IP 地址。

 $15$  按  $\triangle$  或  $\nabla$  选择 IP 地址。

**16** 按 **[** 确定 **]**。此时会显示 IP 地址画面。

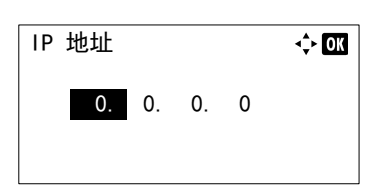

 $17$  使用数字键或  $\triangle$  或  $\nabla$  设定 IP 地址。 数值可在 000 至 255 之间设定。 通过按 △ 或 ▽ 分别增大或减小数字。 使用 Y 和 Z 移动高亮显示的输入位置。

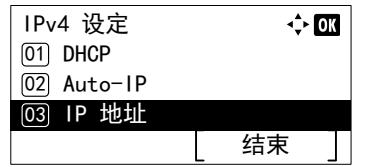

**18** 按 **[** 确定 **]**。 IP 地址会被存储,然后会再次显示 IPv4 设定菜单。

### 输入子网掩码

DHCP 被设为关闭时,请手动输入子网掩码。

IPv4 设定 ⑭ 子网掩码

**[05] 默认 网关** 06 Bonjour

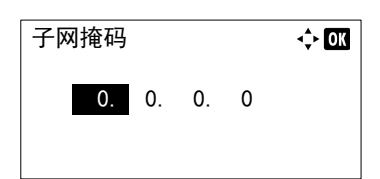

结束

 $\Leftrightarrow$  or

- $19$  按  $\triangle$  或  $\nabla$  选择子网掩码。
- **20** 按 **[** 确定 **]**。此时会显示子网掩码画面。
- $21$  使用数字键或  $\triangle$  或  $\nabla$  设定子网掩码。 数值可在 000 至 255 之间设定。 输入方法与 IP 地址相同。
- **22** 按 **[** 确定 **]**。子网掩码设定会被存储,然后会再次显示 IPv4 设定菜单。

### 输入默认网关

DHCP 被设为关闭时,请手动输入默认网关。

 $23$  按  $\triangle$  或  $\nabla$  选择默认网关。

- 默认 网关  $\Leftrightarrow$  or  $0. 0. 0. 0$
- **24** 按 **[** 确定 **]**。此时会显示默认网关画面。
- 25 使用数字键或按 △ 或 ▽ 设定默认网关。 数值可在 000 至 255 之间设定。 输入方法与 IP 地址相同。
- **26** 按 **[** 确定 **]**。默认网关会被存储,然后会再次显示 IPv4 设定菜单。 至此结束网络设定。按 **[** 菜单 **]** 结束模式选项菜单。

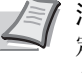

注更改网络设定后,重新启动设备的网卡。强制执行这些设 定以确保设定有效。有关详情,请参阅第 *4-64* [页上的重新启动](#page-127-0) 网络 [\(重新启动网卡\)](#page-127-0)。

## <span id="page-25-0"></span>打印状态页

完成网络设定后,请打印状态页。状态页可使您进行一系列确认,包括网络地址和网络协议。 要打印状态页,请从报告菜单中选择报告打印,然后选择状态页。有关详情,请参阅*第4-10 [页上的报告打印](#page-73-1)*。

## <span id="page-26-0"></span>安装软件

确保安装产品资料光盘上的打印驱动程序和实用程序前,插入打印机电源插头并且将打印机连接至 PC。

## 软件

可从随附的产品资料光盘安装以下软件。

在快速安装模式下,会自动安装 KX Driver、状态监视器和字体。

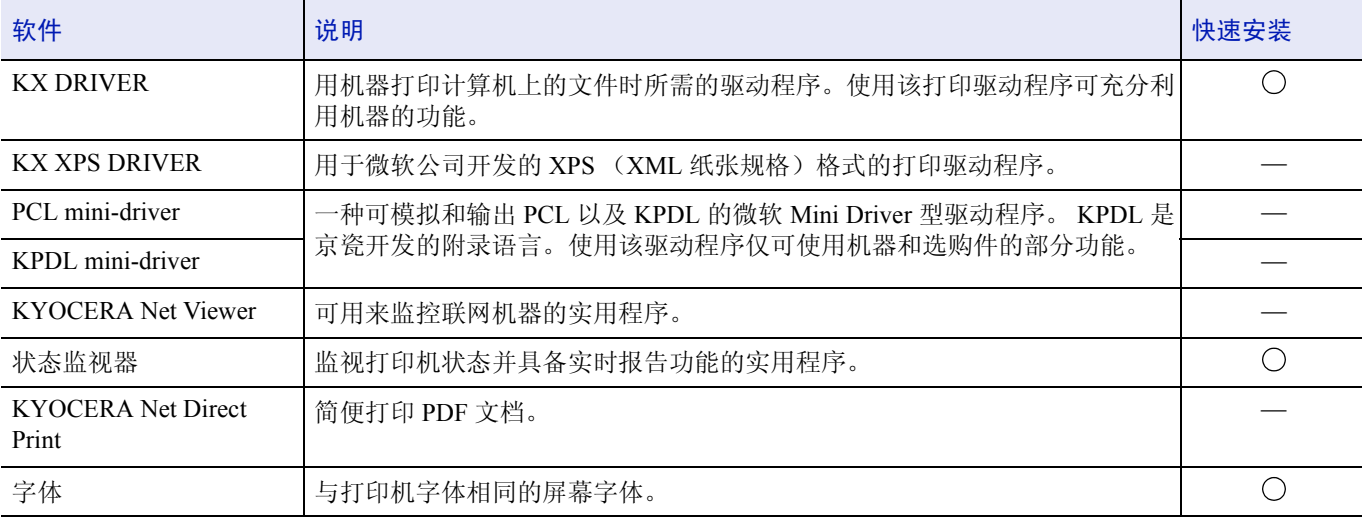

## 在 **Windows** 中安装打印驱动程序

### 快速安装

下面以使用快速安装为例在 Windows 7 中安装软件。

注在 Windows 操作系统中,您必须以管理员权限登录至系统才能安装打印驱动程序。

有关详情,请参阅*第2-9 [页上的自定义安装](#page-28-0)*中的自定义安装。

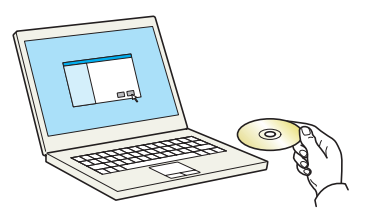

**1** 插入产品资料光盘。

注在 Windows 上安装时,必须通过具有管理员权限的用户登 录 PC 进行安装。

如果显示欢迎使用新硬件向导对话框,则请选择取消。

如果出现自动播放画面,则请单击 **Run setup.exe**。

如果出现用户帐号管理窗口,请单击是(允许)。

**2** 单击查看许可协议并阅读许可协议。 单击接受。

Framework 4.0。

**3** 选择快速安装标签。

 $\angle$ 

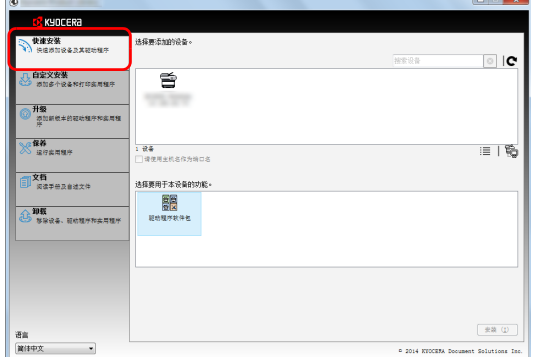

使用或安装本软件包中的设备驱动程序和软件,即表示您同意遵守本许<br>可协议中的细则与条款。

注意

查看许可协议

 $-32$ 

[接受 (A) 退出 (B) ]

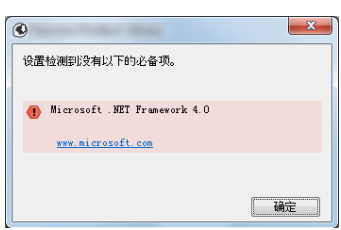

注要安装状态监视器,必须事先安装 Microsoft .NET

 $\mathbf{x}$ **CE KYOCERA** :<br>法释要活加的设备  $| \circ |$  ic )<br><mark>① 歯室文安装</mark><br>② 歯加多个设备和打印度  $\equiv$ )<br>Programe 。<br><mark>6 保养</mark><br>◇ <sub>保行案用程</sub>。 i 184  $= 1%$ <br>选择要用于本设备的功能 (地) 年代 第23<br>|電図<br>|地理学状件包  $\hat{B}^{BB}$ ı,  $\pm 0$   $\oplus$ 

**4** 选择要安装的设备。

您还可选择请使用主机名作为端口名并设置使用标准 TCP/IP 端口的 主机名。(无法使用 USB 连接。)

注如果机器未开启则无法检测到机器。如果计算机无法检测 到机器,请检查并确认机器通过网络或 USB 连接至计算机且已 开启,然后单击 (重新加载)。

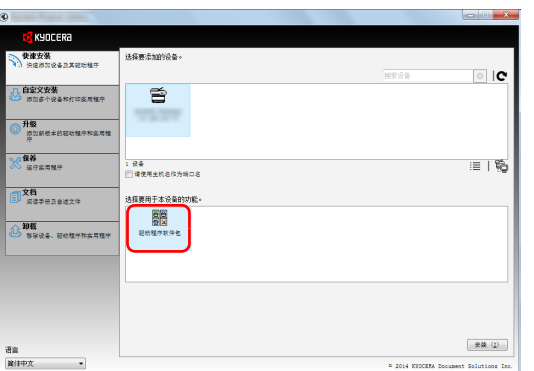

.<br>Aktore

<mark>)白宝义安装</mark><br>-<br>- 2 mms不识&S

)<br>P<sub>R</sub>hues **CRA**<br>S BRANN

——<br>■ 文档<br>■ 《 《 本书书及 会计文件

语言<br>|第11中文 →

 $\cong$ 

│<br>1. 欲喜<br>◎ 请便用生机名作为输口名

:<br>法疫病用于木染条的功能 ENTARNAD

**5** 选择要安装的软件包。

软件包包括以下软件:

• 驱动程序软件包 KX DRIVER、状态监视器、字体

**6** 单击安装。

 $\begin{array}{|c|c|c|}\n\hline\n0 & \mathbf{X} \n\end{array}$ 

 $\overline{\bullet}$  ie

 $=$  1 %

 $x = 0$ 

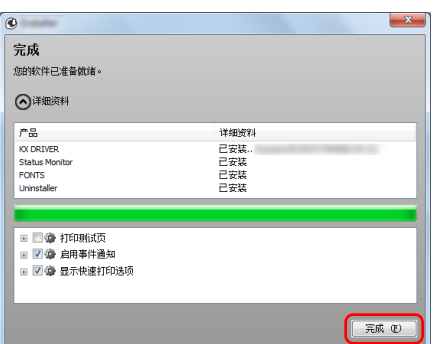

**7** 完成安装。

出现您的软件已可以使用时,您可以使用软件。要打印测试页,请单 击打印测试页复选框,然后选择机器。

单击完成以退出向导。

如果出现系统重启信息,请根据画面提示重新启动计算机。此时打印 驱动程序安装结束。

### <span id="page-28-0"></span>自定义安装

下面以使用自定义安装为例在 Windows 7 中安装软件。

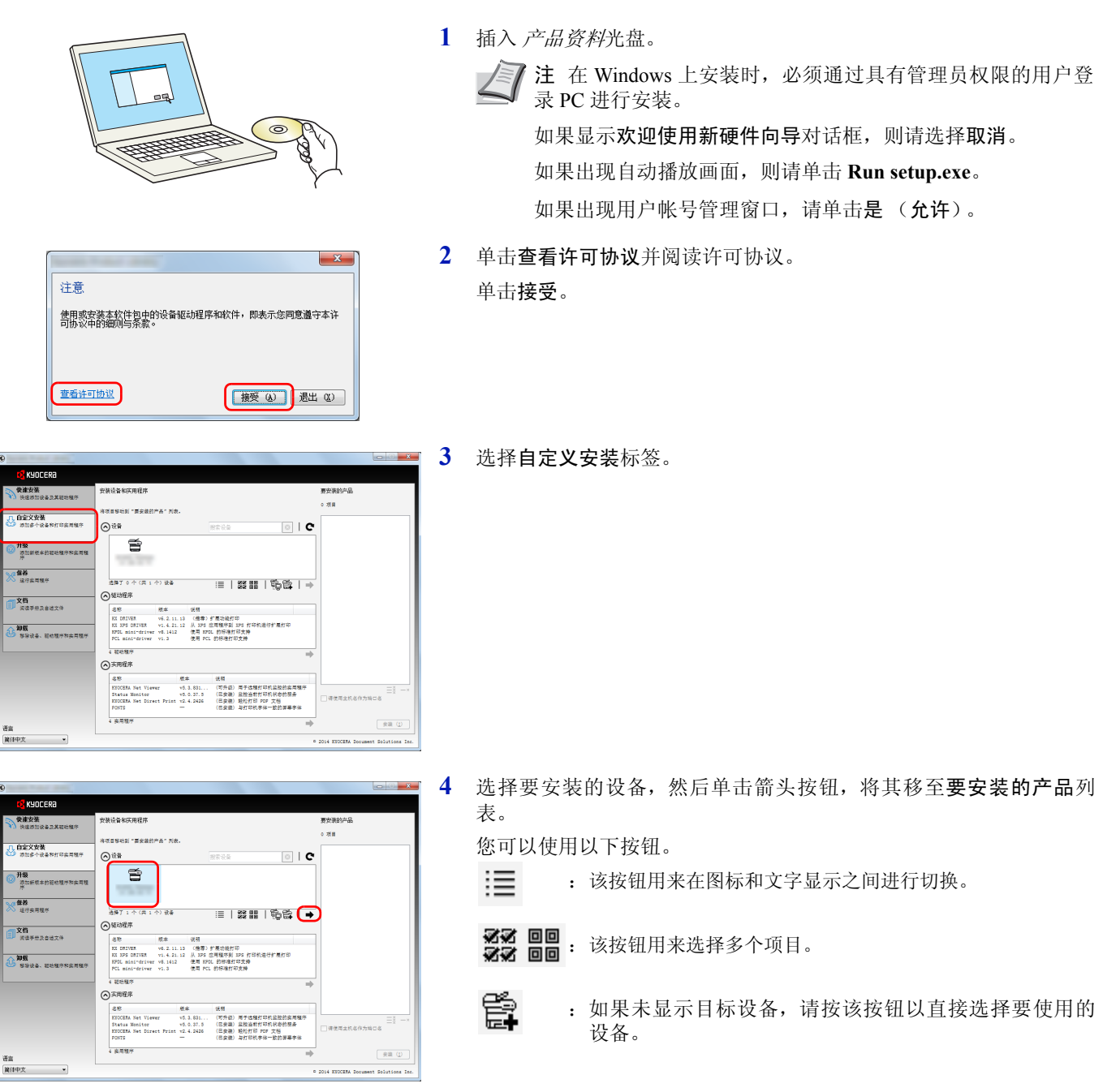

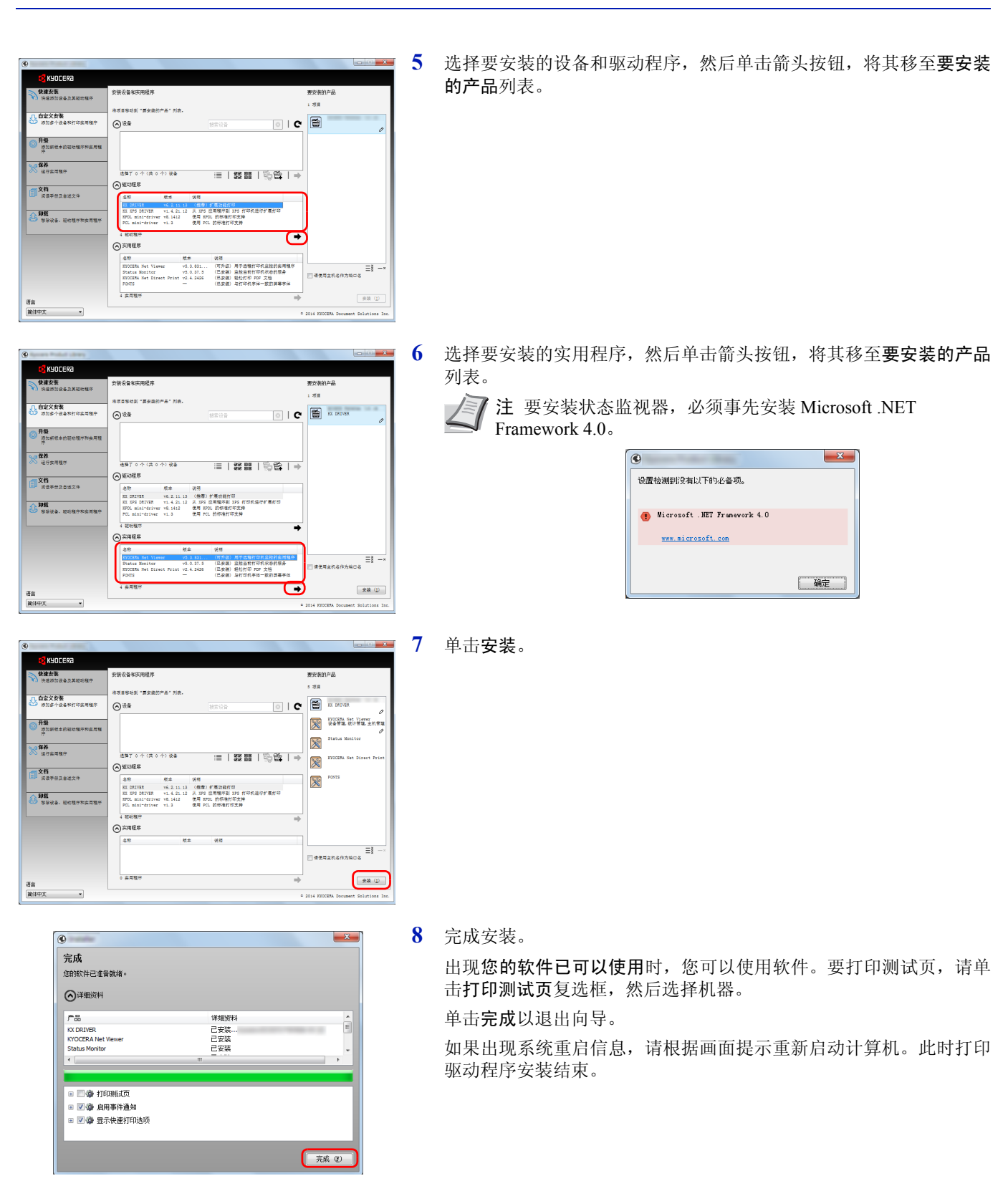

### 卸载软件

欢迎使用移除向导 本向导帮助您移除打印系统的软件。 请关闭所有应用程序,然后继续。

全选 **DR** KYOCERA

全部清除 |

请执行以下操作步骤以从您的计算机删除软件。

注在 Windows 上卸载时,必须通过具有管理员权限的用户登录 PC 进行安装。

载 **Kyocera Product Library** 显示卸载向导。 注在 Windows 8 中,单击超级按钮中的搜索、然后在搜索框中

 $1$  单击 Windows 中的开始按钮,然后依次选择所有程序、Kvocera 和卸

输入卸载 **Kyocera Product Library**。在搜索列表中选择卸载 **Kyocera Product Library**。

**2** 勾选要删除软件的复选框。

单击卸载。

- **3** 如果出现系统重启信息,请根据画面提示重新启动计算机。至此结束 软件卸载步骤。
	- 注您也可使用产品资料光盘卸载软件。 在产品资料安装画面中,单击卸载,然后按照显示屏上的说明 卸载软件。

### 在 **Macintosh** 中安装打印驱动程序

可通过 Macintosh 计算机使用本机的打印功能。

以下为在 MAC OSX 10.9 中安装打印驱动程序的示例。

注在 MAC OS 上安装时,必须通过具有管理员权限的用户登录进行安装。

卸载

取消

从 Macintosh 计算机打印时,请将机器的仿真语言设定为 **KPDL** 或 **KPDL** (自动)。有关详情,请参阅第 *[4-45](#page-108-0)* 页上 [的仿真语言](#page-108-0) (设定仿真)。

如果通过 [Bonjour](#page-123-0) 连接,请在机器的网络设定中启用 Bonjour。有关详情,请参阅*第4-60 页上的 Bonjour (Bonjour 设* [定\)](#page-123-0)。

在验证画面中,输入用来登录操作系统的名称和密码。

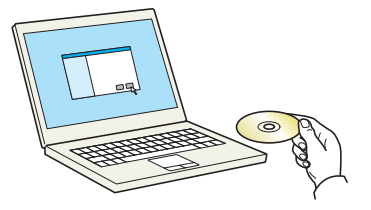

**1** 插入 产品资料光盘。

**2** 双击 **Kyocera** 图标。

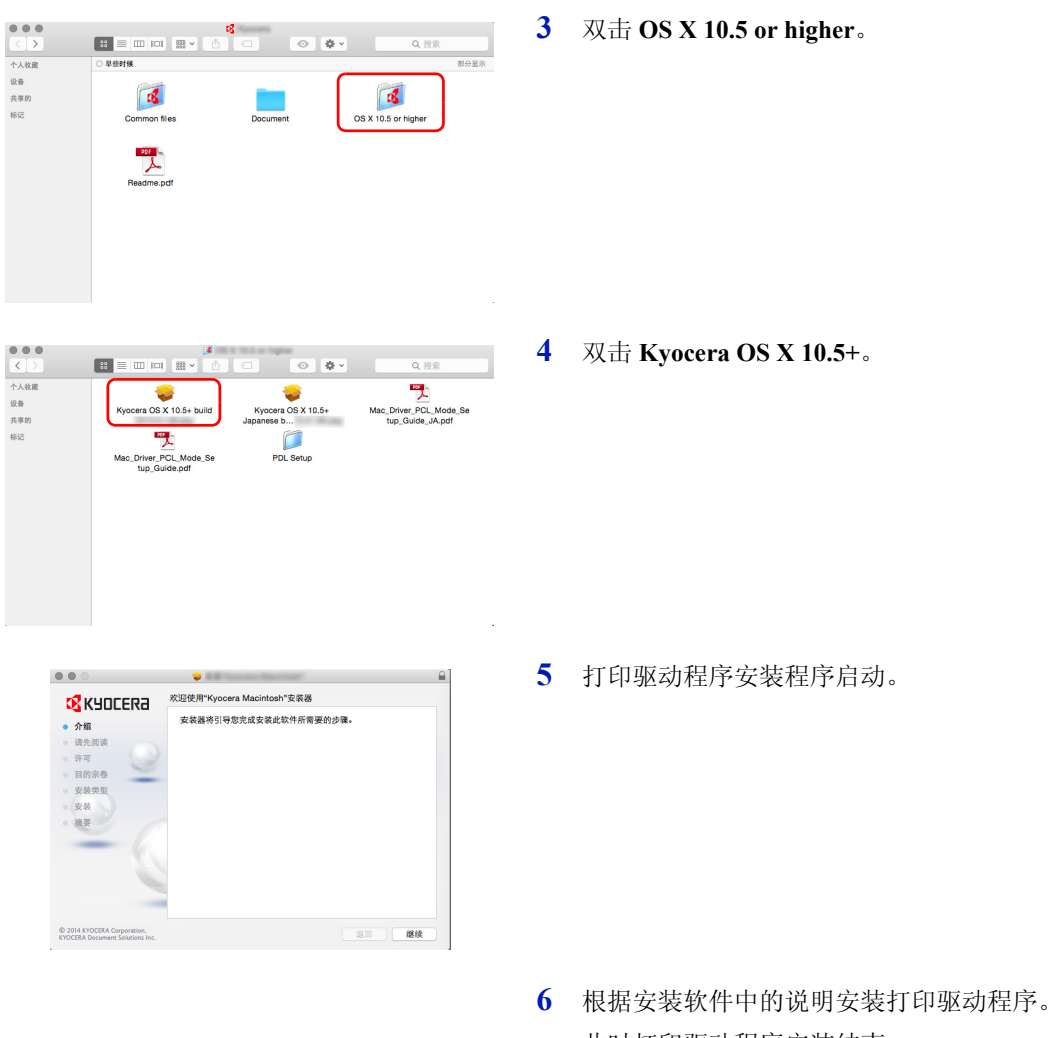

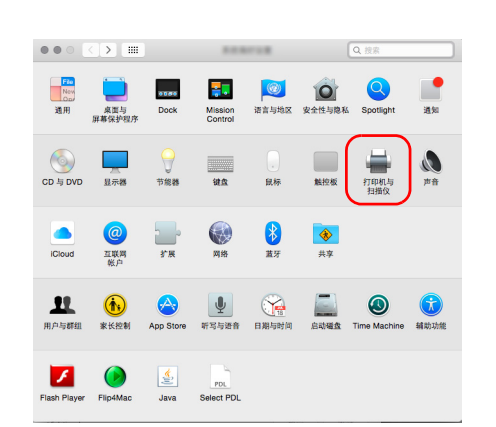

- 此时打印驱动程序安装结束。 如果使用了 USB 连接, 则会自动识别和连接机器。 如果使用了 IP 连接, 则需要进行以下设定。
- **7** 打开系统偏好设置,然后单击打印机与扫描仪。

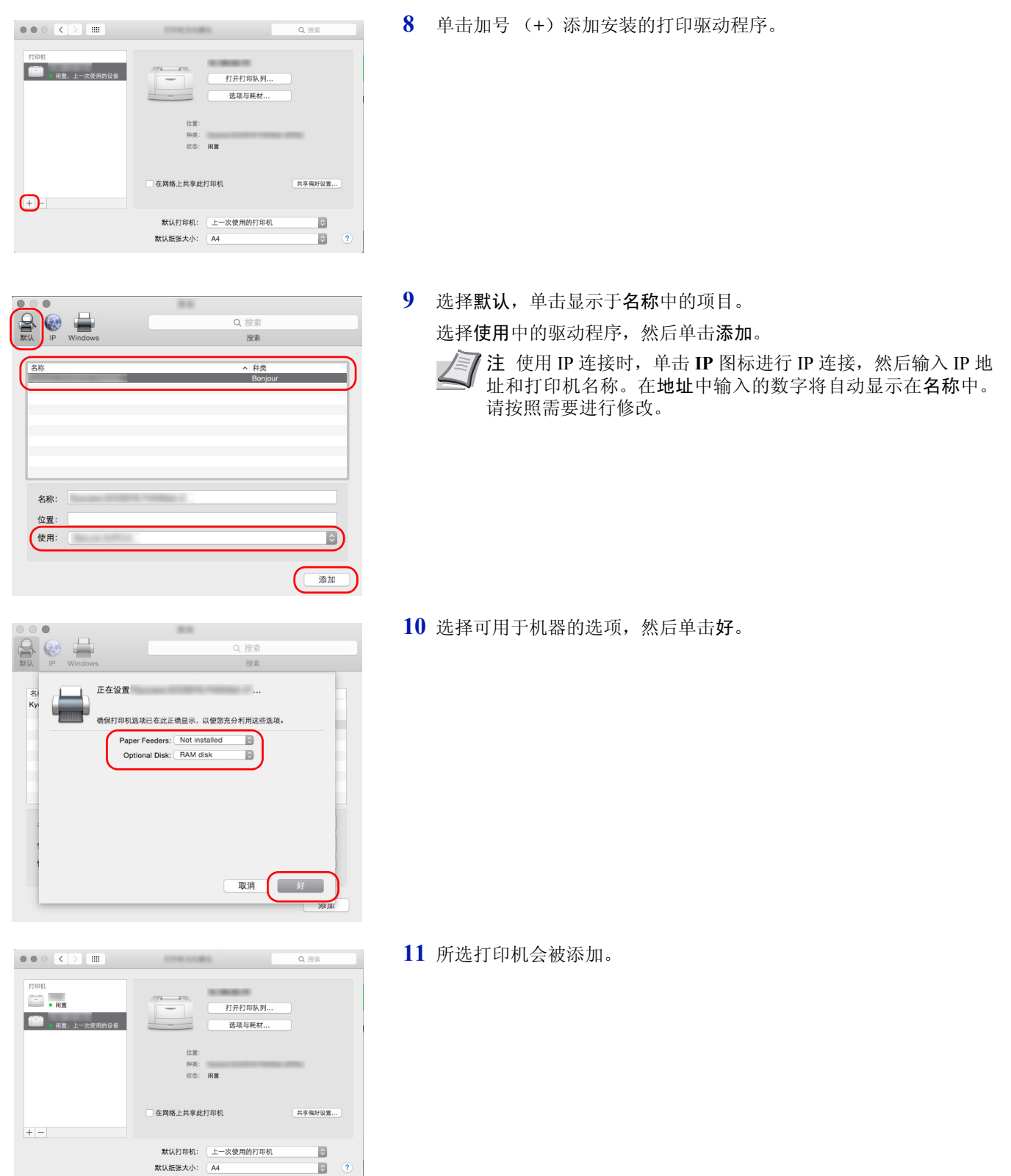

## <span id="page-33-0"></span>状态监视器

状态监视器会监视打印机状态并提供实时报告功能。

- 注当你启用状态监视器时,请检查并确认以下状态。
	- KX Driver 已安装。
		- 第 *4-98* 页上的安全 [\(安全功能设定\)](#page-161-1)中的 Enhanced WSD 或 EnhancedWSD(SSL) 设为 开启。

### 访问状态监视器

状态监视器在打印开始时也会启动。

### 退出状态监视器

使用以下任何一种方法退出状态监视器。

• 手动退出: 单击设定图标,然后选择菜单中的结束,以退出状态监视器。

• 自动退出: 如果状态监视器超过 7 分钟没有被使用,就会自动关闭。

### 状态监视器画面

状态监视器的画面如下所示。

### 快速查看状态

通过图标显示打印机的状态。点击扩展按钮即可显示详细信息。

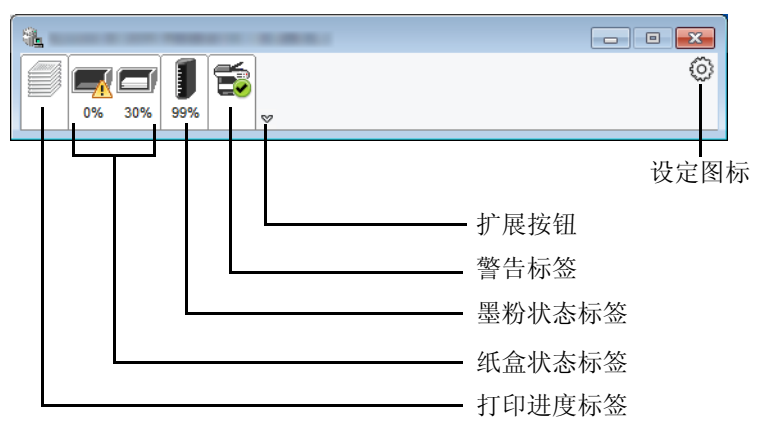

点击各个图标标签即会显示详细信息。

### 打印进度标签

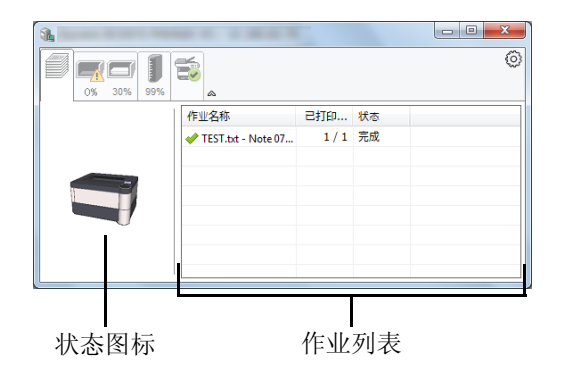

会显示打印作业的状态。

显示墨粉余量。

可在作业列表上选择作业,也可右击作业并通过显示的菜单将其取消。

### 纸盒状态标签

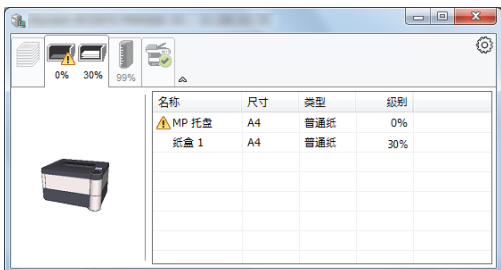

#### 显示打印机中的纸张相关信息和纸张余量。

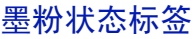

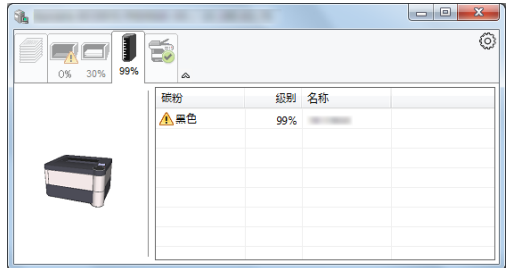

### 警告标签

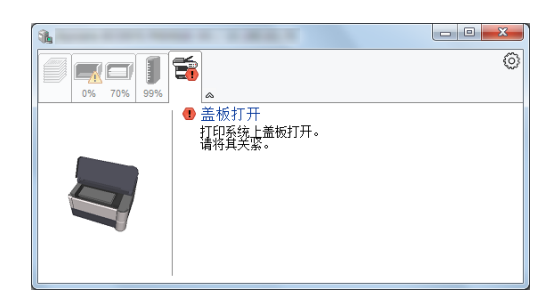

如果出现错误,将以 3D 图像和信息的方式显示通知。

## 状态监视器上下文菜单

点击设定图标时会显示以下菜单。

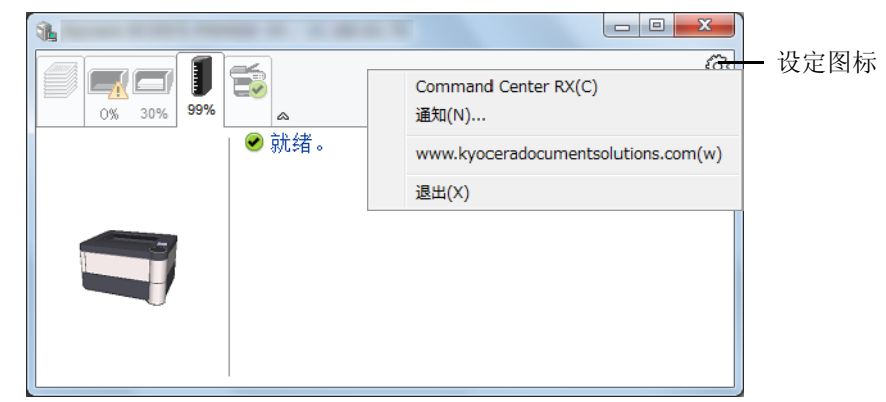

### • **Command Center RX** (命令中心)

如果打印机连接至 TCP/IP 网络并拥有自己的 IP 地址,请使用网页浏览器访问 Command Center RX (命令中心)修改或 确认网络设定。有关详情,请参阅 *Command Center RX User Guide*。 使用 USB 连接时不显示该菜单。

• 通知 **...**

该功能可设定状态监视器的显示。有关详情,请参阅第 *2-17* [页上的状态监视器通知设定](#page-36-0)。

- **www.kyoceradocumentsolutions.com**  打开我们的网站。
- 退出 退出状态监视器。
# 状态监视器通知设定

显示状态监视器设定和事件列表详情。

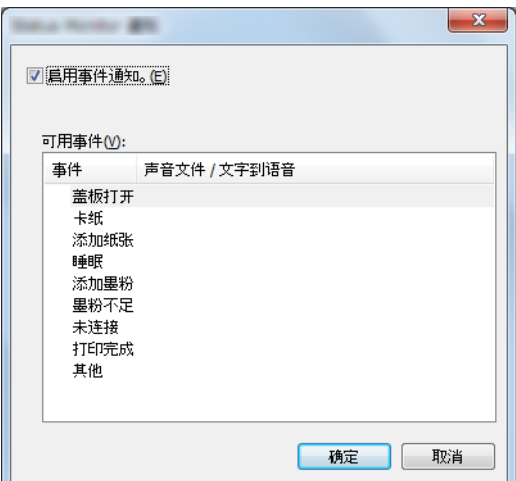

选择是否在出现事件列表中的错误时执行通知。

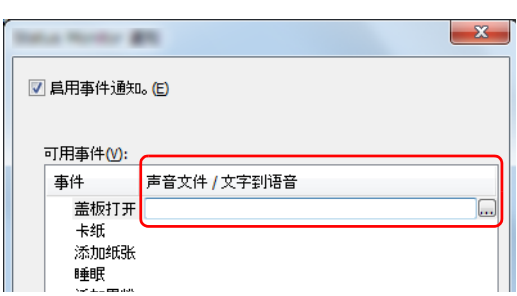

**1** 选择启用事件通知。

如果该设定被设为关闭,则即使执行打印时状态监视器也不会启动。

- **2** 在可用事件中选择要使用文字到语音功能的事件。
- **3** 点击声音文件/文字到语音栏。

单击浏览 (...) 建, 用声音文件通知事件。

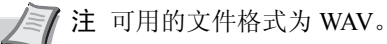

自定义画面上要通过语音读出的信息文字时,请将这些文字输入文本 框。

# **Command Center RX** (命令中心)

如果本机已连接至网络,则可使用 Command Center RX (命令中心)配置各种设定。

本章介绍了访问 Command Center RX (命令中心)及更改安全设定和主机名的方法。有关 Command Center RX (命令中心) 的详情,请参阅 *Command Center RX User Guide*。

注要想访问 Command Center RX (命令中心)页面的所有功能,请输入用户名和密码,然后单击登录。输入预先定 义的管理员密码,用户即可访问文件夹和导航菜单上的设定等所有页面。具有管理员权限的初始用户的出厂默认设定 如下所示。

登录用户名:**Admin** 登录密码:**Admin**

区分大小写字母 (注意大小写)。

管理员和一般用户可在 Command Center RX (命令中心)中配置或检查的设定如下。

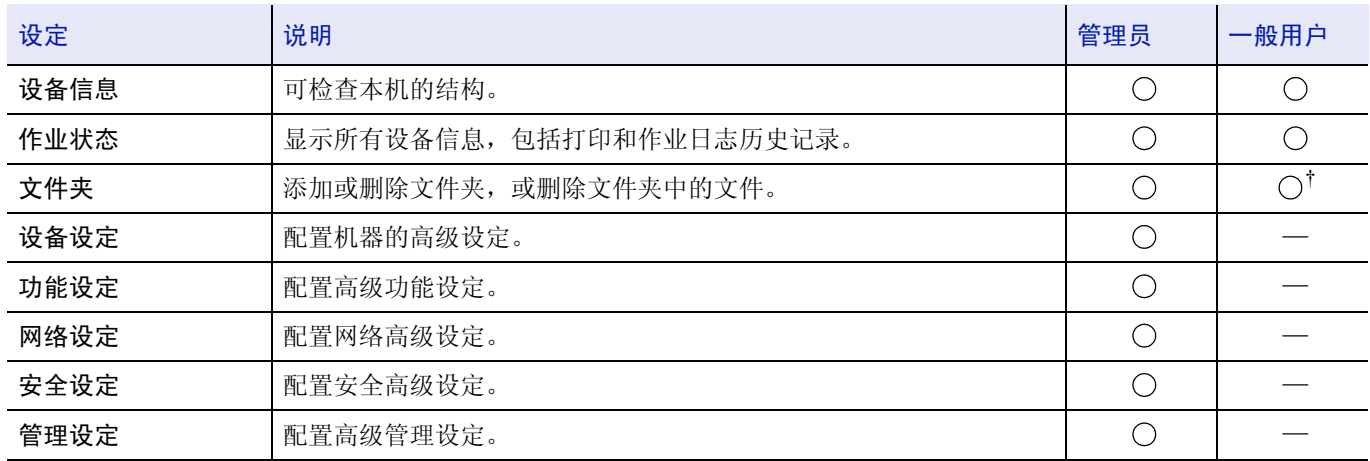

† 基于用户许可权限,已登录用户可能无法进行部分设定。

## 访问 **Command Center RX** (命令中心)

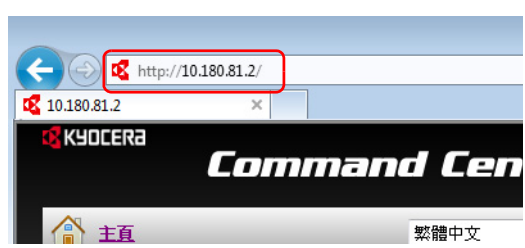

- **1** 启动网页浏览器。
- **2** 在地址栏中输入本机的 IP 地址或主机名。

注打印状态页以检查机器的 IP 地址和主机名。有关详情,请 参阅第 *4-12* 页上的状态页 [\(打印打印机的状态页\)](#page-75-0)。

例如: https://10.180.81.2/ (IP 地址) https://DEVICE001 (如果主机名为 "DEVICE001")

网页将显示有关本机的基本信息、 Command Center RX (命令中心) 以及它们的当前状态。

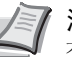

注如果显示画面该网站的安全证书存在问题。请配置证书。 有关证书的详情,请参阅 *Command Center RX User Guide*。 您还可以在不配置证书的情况下继续操作。

**3** 从画面左侧的导航栏中选择一个类别。

注要想访问 Command Center RX (命令中心)页面的所有功 能,请输入用户名和密码,然后单击登录。输入预先定义的管 理员密码,用户即可访问文件夹和导航菜单上的设定等所有页 面。具有管理员权限的初始用户的出厂默认设定如下所示。

登录用户名:**Admin** 登录密码:**Admin**

\* 区分大小写字母 (注意大小写)。

### 更改安全设定

本节介绍了更改安全设定的方法。

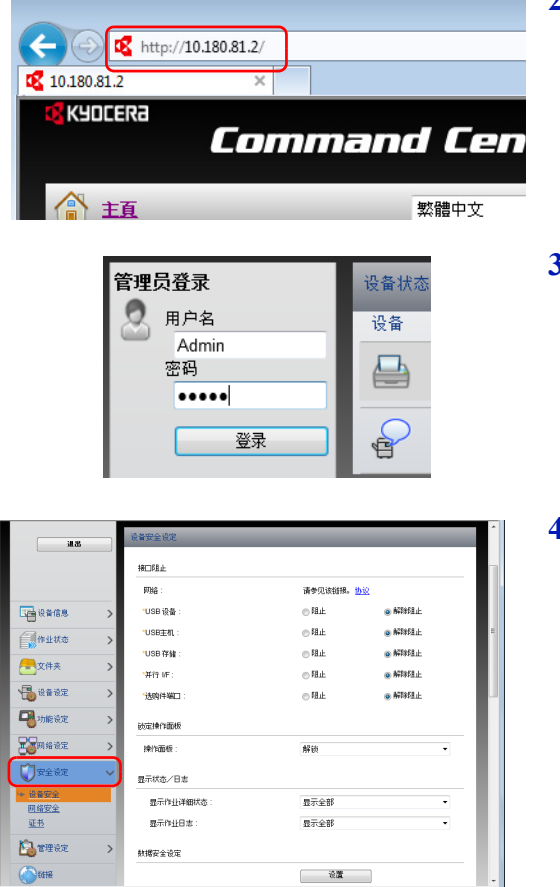

- **1** 启动网页浏览器。
- **2** 在地址栏中输入本机的 IP 地址或主机名。

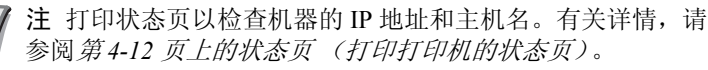

- **3** 以具有管理员权限的身份登录。 具有管理员权限的初始用户的出厂默认设定如下所示。 登录用户名:**Admin** 登录密码:**Admin**
	- \* 区分大小写字母 (注意大小写)。
- **4** 从安全设定菜单中选择希望配置的设定。

注用户也可在本机的操作面板上配置设备安全和网络安全中 的可配置设定。有关详情,请参阅第 *4-1* [页上的操作面板](#page-64-0)。 有关证书的详细设定,请参阅 *Command Center RX User Guide*。

# 更改设备信息

更改本机的设备信息。

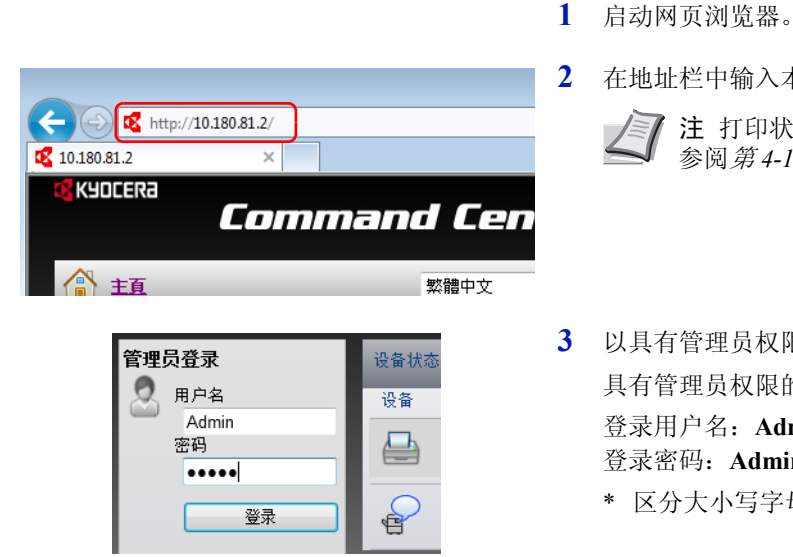

**2** 在地址栏中输入本机的 IP 地址或主机名。

注打印状态页以检查机器的 IP 地址和主机名。有关详情,请 参阅第 *4-12* 页上的状态页 [\(打印打印机的状态页\)](#page-75-0)。

- **3** 以具有管理员权限的身份登录。 具有管理员权限的初始用户的出厂默认设定如下所示。 登录用户名:**Admin** 登录密码:**Admin** \* 区分大小写字母 (注意大小写)。
- **4** 在设备设定菜单中选择系统。

5 输入设备信息,然后单击提交。

重要更改设定后,请重新启动网络或机器。

要重新启动网络接口卡,请单击管理设定菜单中的复位,然后再 单击重启中的重新启动网络。

## 电子邮件设定

合理

国会合信息

■作业状态

**Bosts** 

最新 

马咖啡

 $\overline{\mathbf{e}}$ Admir O BREE AR

**DOM:**  $+$ ns

資产費

 $6\%$ 

USB 键盘类型

 $44/1$  office  $\partial B$ 

<br>捕虜自动情報

-<br>墨粉不足警告等#

**補続设定** 手进纸盘缺

\*<br># ær

指定 SMTP 设定使您能够通过电子邮件发送作业完成的通知。 要使用此功能, 则必须使用 SMTP 协议将本机连接至一台邮件服务器。 同时请配置以下项目。

最后更新:<br>2015/02/16 12:14:0!

 $-4$ 

 $\otimes$ 

 $\bullet$   $\star$ 

KMD87F18

English

其式

 $\sim$   $\pm$ 

 $\bullet$   $\bar{\theta}$ 

 $\odot$   $\#$ 

 $\overline{6}$ 

- SMTP 设定 项目:**SMTP** 中的 **SMTP** 协议和 **SMTP** 服务器名称
- 机器发送电子邮件时的发送人地址 项目:电子邮件发送设定中的发送人地址
- 限制电子邮件大小的设定 项目:电子邮件发送设定中的电子邮件大小限制

以下内容将介绍有关指定 SMTP 设定的步骤。

**1** 启动网页浏览器。 **2** 在地址栏中输入本机的 IP 地址或主机名。  $\bigodot \bigotimes$  http://10.180.81.2/ 注 打印状态页以检查机器的 IP 地址和主机名。有关详情,请 10.180.81.2 参阅第 *4-12* 页上的状态页 [\(打印打印机的状态页\)](#page-75-0)。**KY KYOCERA Command Cen** 合理 繁體中文 **3** 以具有管理员权限的身份登录。 管理员登录 。<br>设备状态 具有管理员权限的初始用户的出厂默认设定如下所示。 ● 用户名 设备 Admin 登录用户名:**Admin** 密码  $\bigoplus$ 登录密码:**Admin**  $\cdots$ \* 区分大小写字母 (注意大小写)。 登录  $\blacktriangleright$ **4** 在网络设定菜单中单击协议。 22 **TRIAN** \*NetBEU  $\alpha$  #  $\theta$ 城/工作组  $\sim$ **Bases** -:19 □ 作业状态  $\overline{1}$  $\bullet$   $\#$  $\circ$ **Axes FTP IRAM (MA)**  $\alpha$  H  $\otimes$  $\alpha$  H  $\otimes$ HPF Besez 催口编号  $631$   $(1 - 32767)$ **Payment IPP** over SSL  $\circ$  H  $\Theta$ (注)<br>要使用法查设定, 请息用 \$\$L。 图答安; 催口编号  $443$  (1 - 32767) \*IPP over SSLiF# **设备证书 1** 

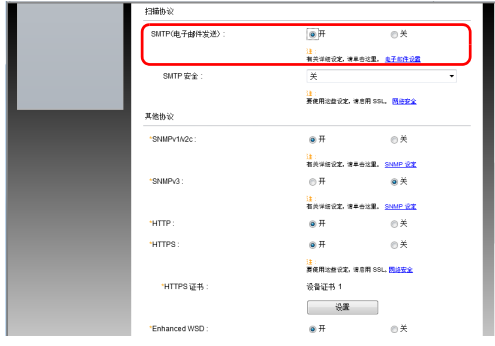

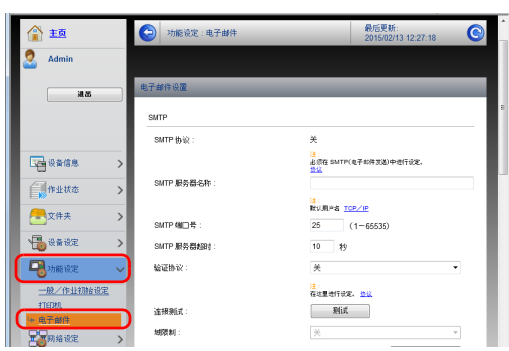

**5** 在发送协议中将 **SMTP** (电子邮件发送)设定为开。

**6** 在功能设定菜单中单击电子邮件。

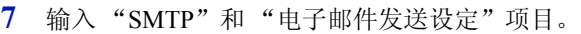

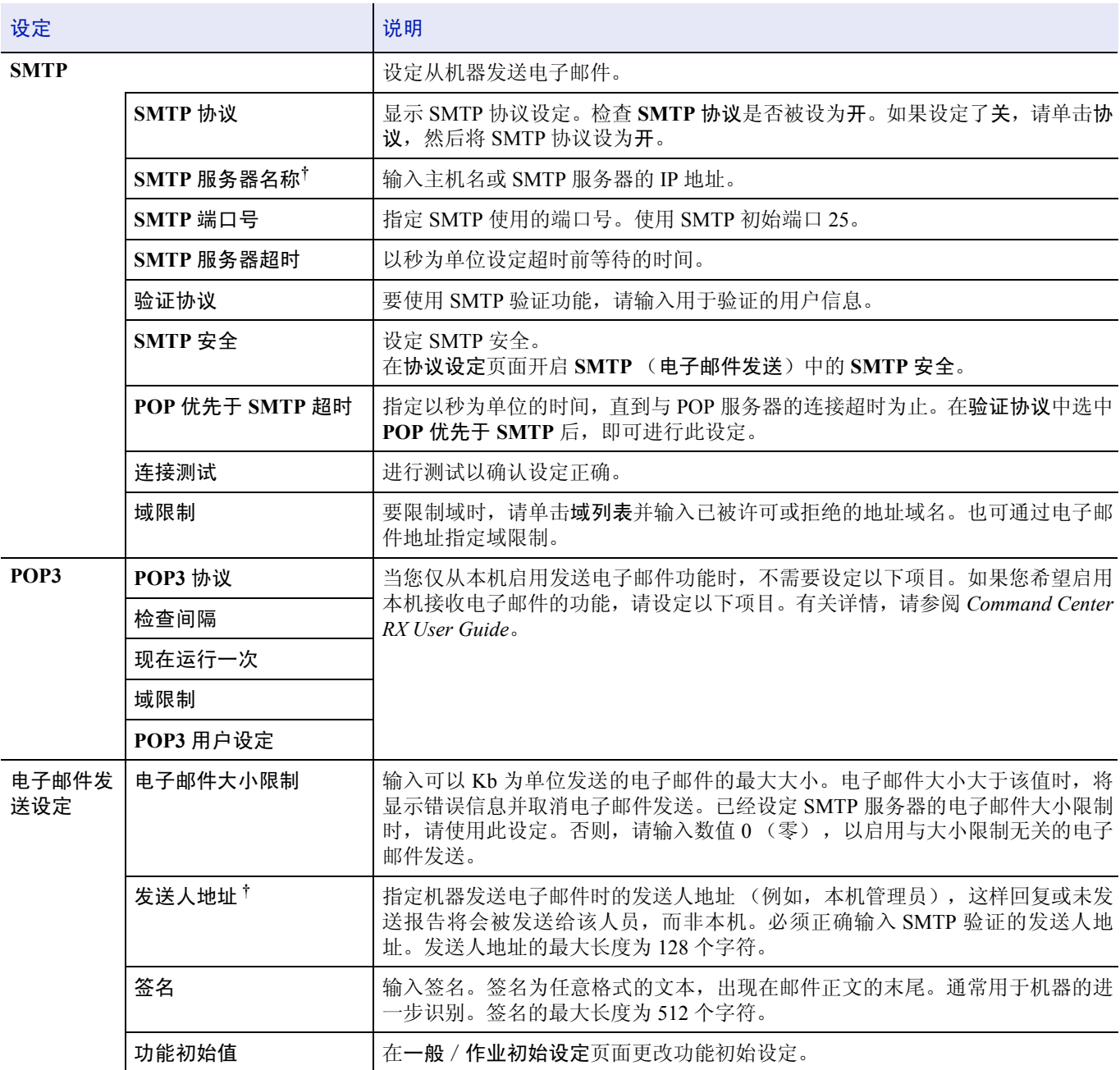

<span id="page-41-0"></span>† 请务必输入该项目。

**8** 单击提交。

## 创建新的自定义文件夹

您可从 Command Center RX (命令中心)登录自定义文件夹。

注要使用自定义文件夹,必须在机器中安装选购件固态硬盘。

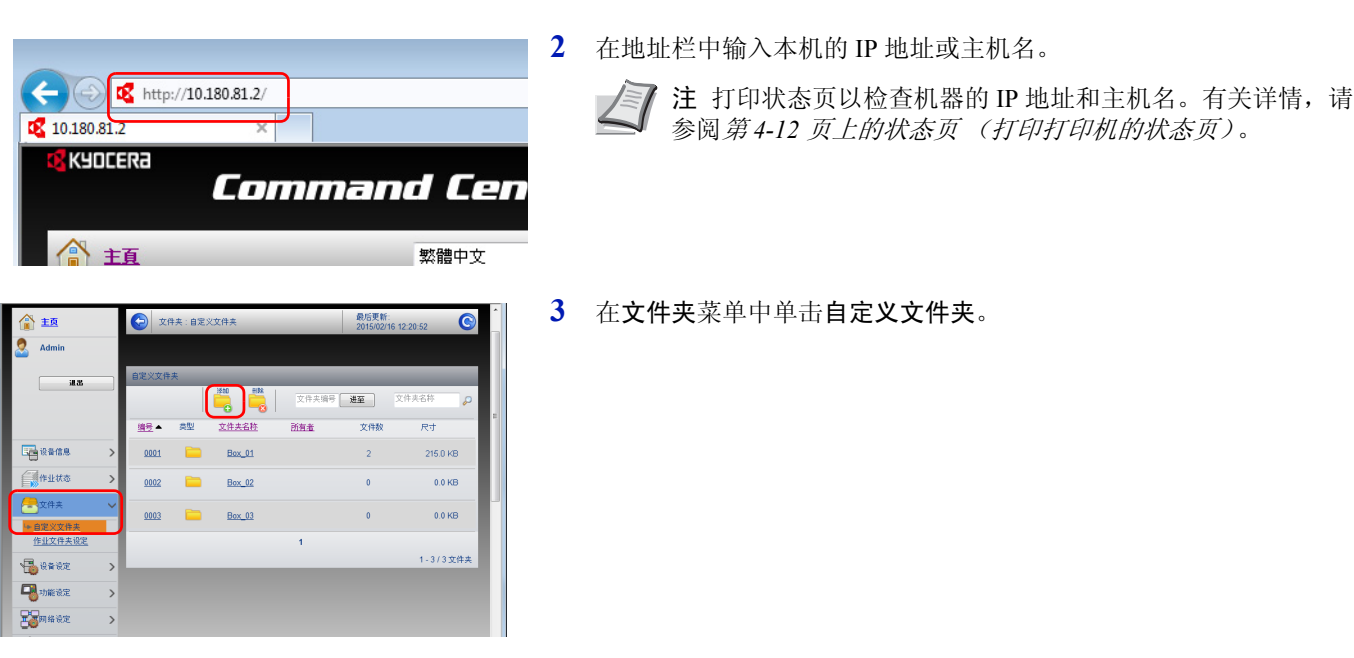

**1** 启动网页浏览器。

- **4** 单击添加。
- **5** 输入文件夹详细内容。 输入希望登录的自定义文件夹信息。有关填充字段的详情,请参阅 *Command Center RX User Guide*。
- **6** 单击提交。

### 打印自定义文件夹中存储的文件。

可以从 Command Center RX (命令中心) 打印自定义文件夹中存储的文件。

- **1** 启动网页浏览器。
- **2** 在地址栏中输入本机的 IP 地址或主机名。

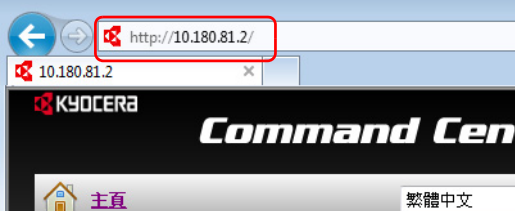

注打印状态页以检查机器的 IP 地址和主机名。有关详情,请 参阅第 *4-12* 页上的状态页 [\(打印打印机的状态页\)](#page-75-0)。

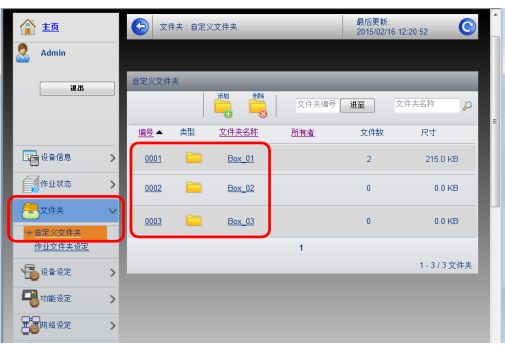

**3** 在文件夹菜单中单击自定义文件夹。

- **4** 单击其中存储了该文件的自定义文件夹的编号或名称。
- **5** 选择要打印文件的复选框。

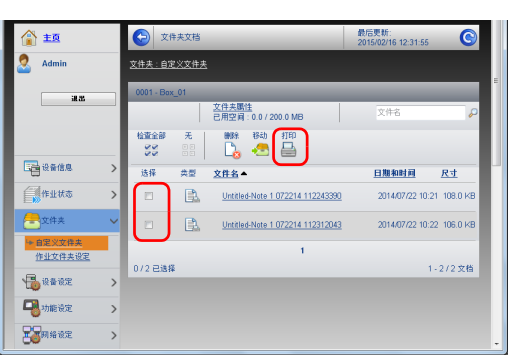

**6** 单击打印。 有关可以配置的设定,请参阅 *Command Center RX User Guide*。

# 开机/关机

开机

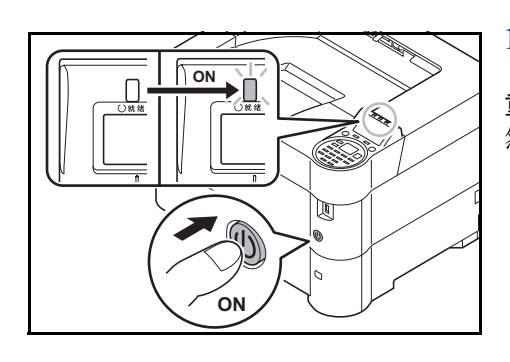

**1** 按电源开关。

重要关闭电源开关后,请勿随即又打开电源开关。至少等待 5 秒钟, 然后打开电源开关。

关机

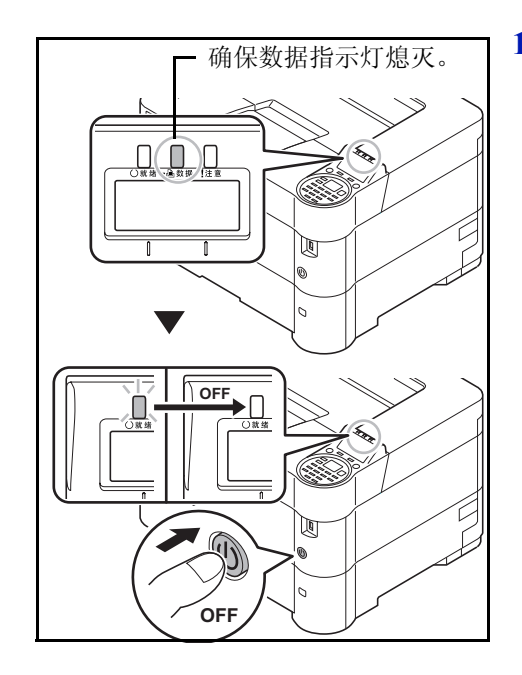

**1** 确保数据指示灯熄灭,然后按电源开关。

## 节能功能

#### 睡眠

#### 用于欧洲

上次使用打印机后又经过指定时间(出厂设定为1分钟)时,打印机会自动进入睡眠模式。信息显示屏的背光和灯会熄灭, 以最小化功耗。此状态被称为睡眠模式。

要使用打印机时,请按 **[** 确定 **]**。打印机将在 18 秒内恢复就绪。

有关配置设定的更多信息,请参阅第 *4-91* 页上的睡眠定时器 [\(睡眠定时器超时时间\)](#page-154-0)。

#### 欧洲以外

上次使用打印机后又经过指定时间(出厂设定为1分钟)时,打印机会自动进入睡眠模式。信息显示屏的背光和灯会熄灭, 以最小化功耗。此状态被称为睡眠模式。

有 2 种睡眠模式:快速恢复和节能。初始设定为节能模式。

#### 快速恢复模式

从睡眠模式恢复比使用节能模式时要快。 进入睡眠模式后,信息显示屏将熄灭,就绪指示灯会闪烁。 按下 **[** 确定 **]** 时,机器将快速恢复。检测到作业时机器也会自动恢复并进行打印。 如果在睡眠模式下接收到打印数据,本机会在保持信息显示屏熄灭的情况下执行该打印作业。 要使用打印机时,请按 **[** 确定 **]**。 请注意,机器使用的环境条件 (如通风状况)可能会导致机器恢复较慢。 有关配置设定的更多信息,请参阅第 *4-91* 页上的睡眠定时器 [\(睡眠定时器超时时间\)](#page-154-0)。

#### 节能模式

该模式降低的功耗比快速恢复模式要多,并可以为每个功能分别设定睡眠模式。

#### 重要设定节能模式时的注意事项

- 机器进入节能模式时会删除 RAM 盘中存储的数据。
- 当机器从通过 USB 电缆连接的计算机上接收打印数据时,它不会从节能模式中恢复。
- 在节能模式下不会识别 ID 卡。

要使用打印机时,请按 **[** 确定 **]**。设定节能模式后,打印机将在 18 秒内恢复就绪。 有关节能设定的更多信息,请参阅第 *4-89* [页上的睡眠等级设定](#page-152-0) (睡眠等级设定)。

#### 关机定时器

若打印机在睡眠模式下没有被使用,则电源会自动关闭。关机定时器用于设定电源关闭前的时间。电源关闭前时间的出厂设 定为 1 小时。

重要您可以设定电源关闭规则和关机定时器。有关详情,请参阅第 *4-91* [页上的关机规则](#page-154-1) (关机规则设定)和第 *[4-92](#page-155-0)* [页上的关机定时器](#page-155-0) (关机定时器设定)。

#### 打印机长时间不使用时

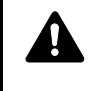

注意 如果较长时间不使用打印机 (如,隔夜),请关闭电源开关。如果长期不使用打印机 (如,假期), 为安全起见,请从插座中拔除电源插头。

注意取下纸盒中的纸张并封存于包装袋中以防受潮。

## 装纸

下文将介绍在纸盒和手送纸盘中装纸的步骤。

## 在纸盒中装纸

纸盒可容纳普通纸、再生纸或彩色纸。

纸盒 1 至 5 最多可容纳 500 张普通纸 (70 g/m²)。

有关支持的纸张尺寸的详情,请参阅第 *A-18* [页上的选择合适的纸张](#page-289-0)。有关纸张类型设定,请参阅第 *4-36* [页上的纸张类型](#page-99-0) [\(设定纸盒纸张类型\)](#page-99-0)。

重要请勿使用喷墨打印机纸张或具有特殊表面涂层的纸张。(这种类型的纸张可能会导致卡纸或其他故障。)

该纸盒可容纳重量为 60 - 120 g/m² 的纸张。

请勿将重量超过 120 g/m² 的厚纸装入纸盒。对于重量超过 120 g/m² 的纸张,请使用手送纸盘供纸。

装入纸张时请将纸盒放在稳定的位置,例如桌面。

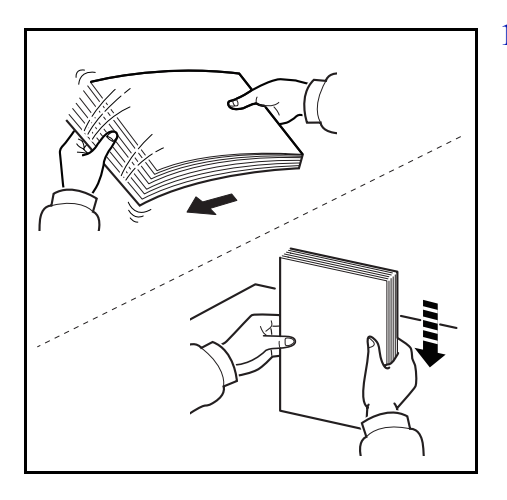

**1** 请翻动介质 (纸张/投影胶片),然后在平面上拍打,以免打印时卡 住或歪斜。

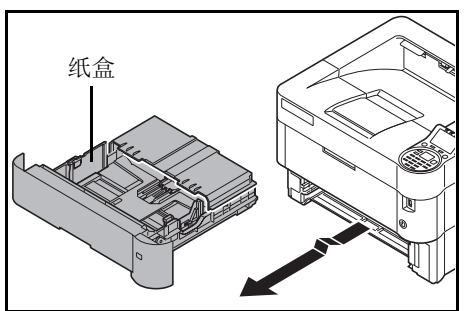

**2** 将纸盒从机器中拉出。 纸盒 重要将纸盒拉出机器时,请确保其受到支撑 , 不会掉落。

**3** 打开纸盒盖板。

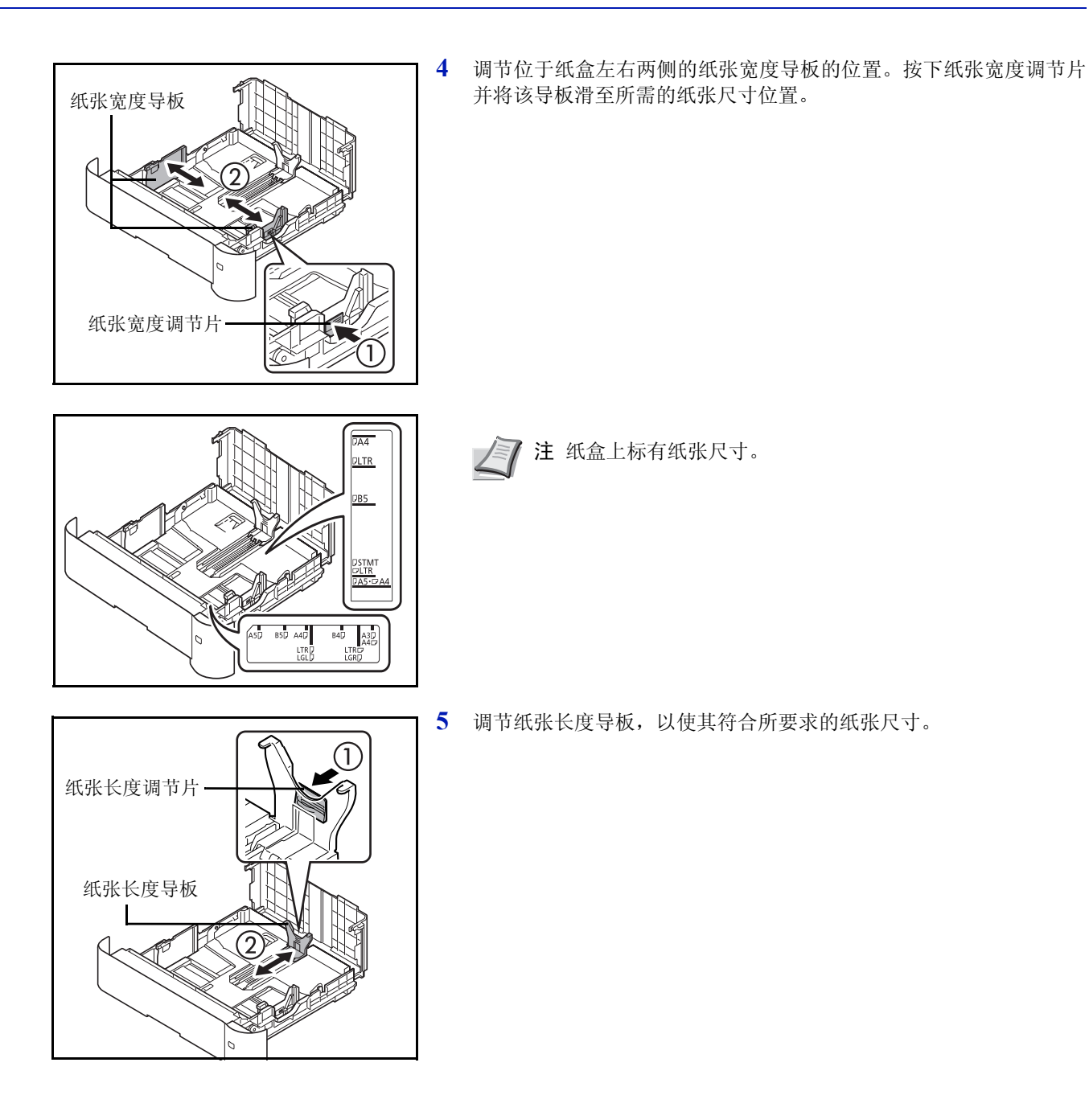

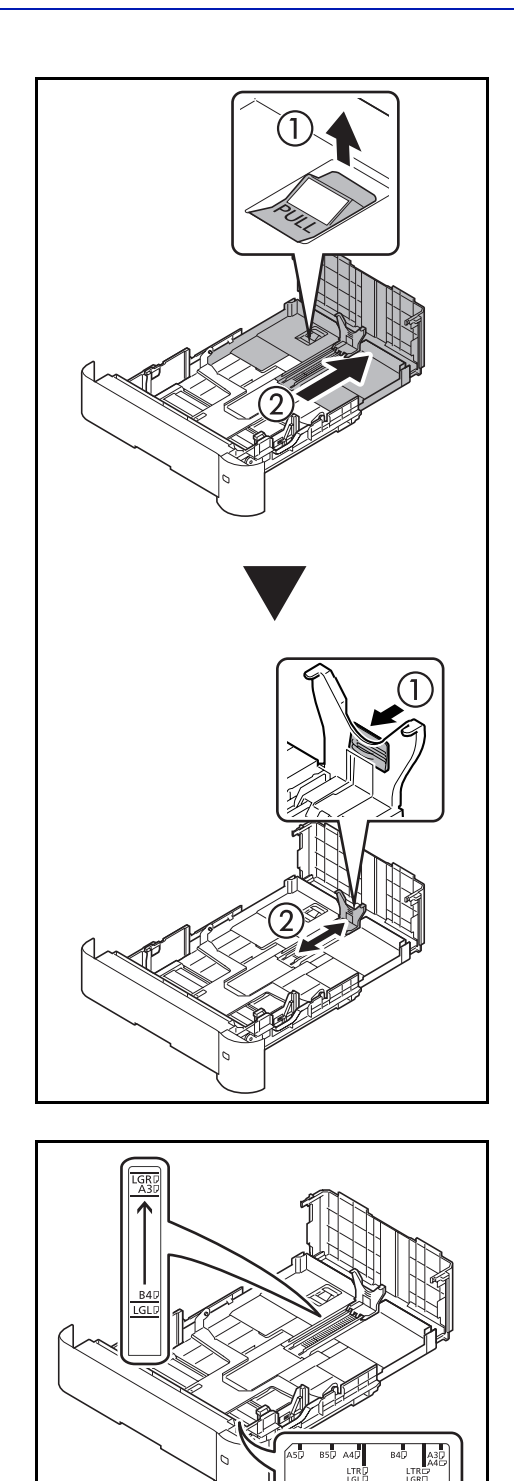

若要使用比 A4-R 尺寸更长的纸张,请朝后拉出纸盒至其停止,调节 纸张长度导板,以使其符合所要求的纸张尺寸。

注纸盒上标有纸张尺寸。

纸张尺寸拨盘 纸张尺寸窗口

- **6** 转动纸张尺寸拨盘以使要使用的纸张尺寸出现在纸张尺寸窗口中。
	-

注当纸张尺寸拨盘设在其他位置时,纸张尺寸必须通过操作 面板输入打印机。请参阅*第4-32 [页上的纸盒\(](#page-95-0)1至5)设定(纸* [盒的设定\)](#page-95-0)。

**7** 在纸盒中装入纸张。

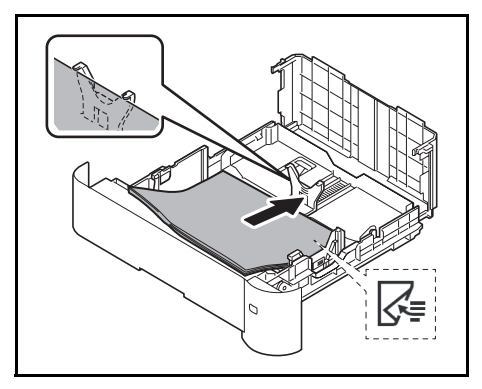

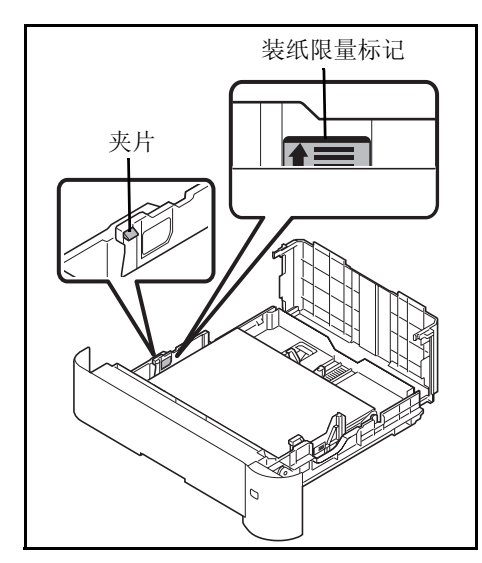

重要装纸时保持打印面朝下。

装入纸张前,请确认纸张没有卷曲或折叠。卷曲或者折叠的纸张 可能会造成卡纸。

确保装入的纸张高度没有超过装纸限量标记 (参阅左图)。

放入纸叠,使其处于夹片之下 (参阅左图)。

必须调节好纸张长度和宽度导板,使得它们符合纸张尺寸。如果 未调节这些导板便装入纸张,则会造成供纸歪斜和卡纸。

**8** 关闭纸盒盖板。

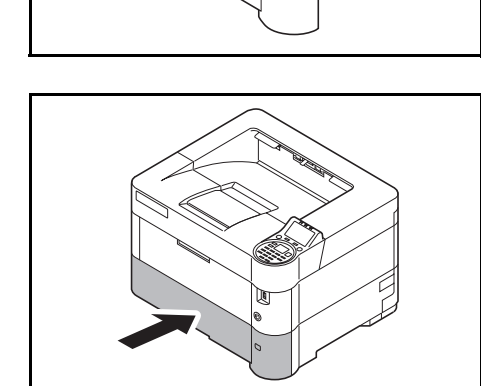

**9** 将纸盒插入机器插槽内。径直将其完全推入。

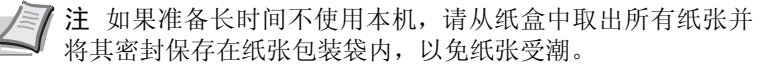

**10** 选择纸盒中所装纸张的类型 (普通纸、再生纸等)。(请参阅第 *[4-33](#page-96-0)* 页上的纸张类型 [\(设定纸盒纸张类型\)](#page-96-0)。)

## 在手送纸盘中装纸

手送纸盘最多可容纳 100 张 A4 普通纸 (70 g/m<sup>2</sup>)或 20 张 A3 普通纸 (70 g/m<sup>2</sup>)。

有关支持的纸张尺寸的详情,请参阅第 *A-18* [页上的选择合适的纸张](#page-289-0)。有关纸张类型设定,请参阅第 *4-31* [页上的纸张类型](#page-94-0) [\(手送纸盘的纸张类型设定\)](#page-94-0)。

重要使用普通纸之外的其他纸张类型 (如再生纸)时,请务必指定纸张类型设定。如果您使用重量为 106 g/m² 或更 重的纸张,请将纸张类型设为厚纸并设定您所使用的纸张重量。

手送纸盘的容量如下。

- A4 普通纸 (70 g/m<sup>2</sup>): 100 张
- A3 普通纸 (70 g/m<sup>2</sup>): 20 张
- Hagaki:1 张
- 信封 DL、信封 C4、信封 C5、信封 #10 、信封 #9 、信封 #6 、信封 Mon.、 Youkei 4、 Youkei 2:5 张
- 厚纸:5 张

注装入自定义尺寸的纸张时,请参阅第 *4-30* 页上的纸张尺寸 [\(手送纸盘的纸张尺寸设定\)](#page-93-0)选择自定义尺寸 。 使用信封或厚纸等特殊纸张时,请参阅第 *4-31* 页上的纸张类型 [\(手送纸盘的纸张类型设定\)](#page-94-0)选择纸张类型。

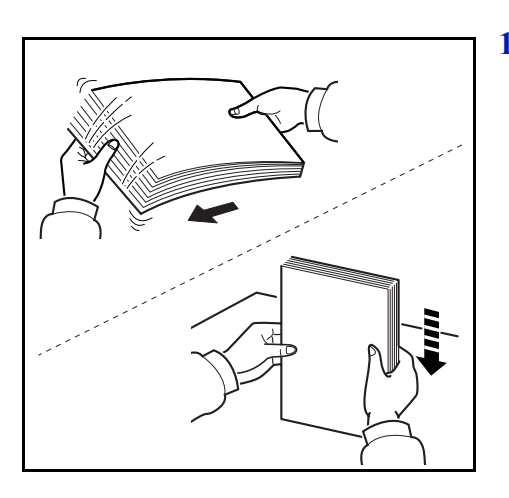

**1** 请翻动介质 (纸张/投影胶片),然后在平面上拍打,以免打印时卡 住或歪斜。

**2** 向外拉手送纸盘到不能动为止。

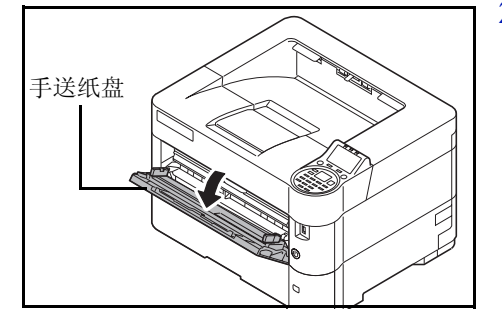

手送纸盘的 支撑托盘部

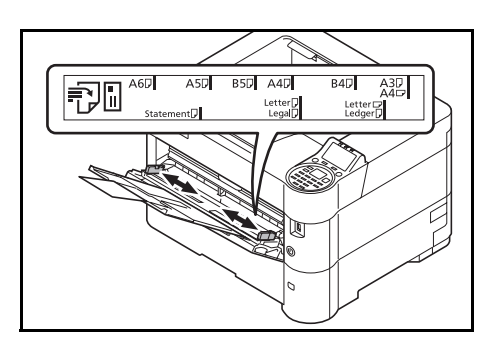

**3** 拉出手送纸盘的支撑托盘部。

**4** 调节手送纸盘中纸张导板的位置。手送纸盘上标有标准纸张尺寸。选 择标准纸张尺寸时,将纸张宽度导板滑到相应的标记。

- 刻度指示器
- **5** 将纸张与纸张导板对齐,然后完全插入。

重要装纸时保持打印面朝上。

装入卷曲的纸张前,必须将其抚平。

将纸张装入手送纸盘时,请在装纸前确认纸盘中并无执行上一次 作业后剩余的纸张。如果手送纸盘中尚余少量纸张,并且希望再 补充一定数量的纸张,请首先从纸盘中取出剩余的纸张,然后将 其与需补充的纸张合到一起,再将纸张重新装入纸盘。

如果纸张和纸张宽度导板之间存在间隙,请重新调节导板,使其 符合纸张尺寸,以防止出现供纸歪斜和卡纸的情况。

确保装入的纸张高度没有超过指示的最大高度。

**6** 通过打印机的操作面板设置手送纸盘中的纸张尺寸。请参阅第 *[4-30](#page-93-1)* 页 [上的手送纸盘设定手送纸盘设定](#page-93-1)。

# 装入信封

手送纸盘中可装入 5 个信封。 可以使用的信封尺寸如下。

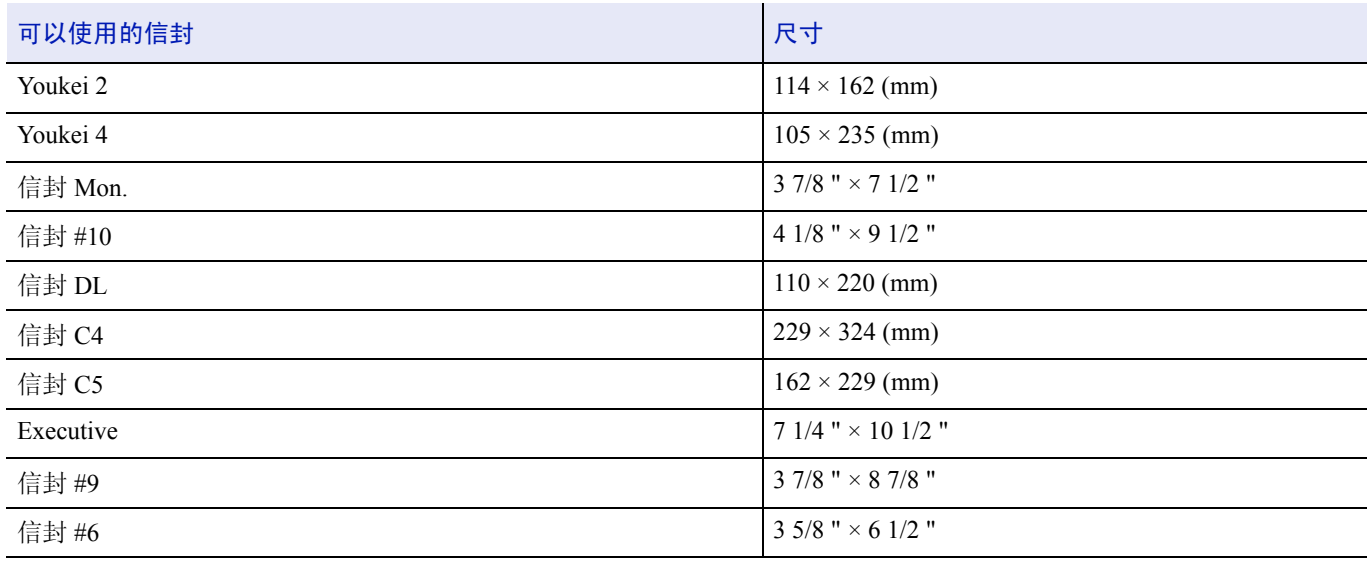

#### 将信封或 **Hagaki** (明信片)装入手送纸盘时

装入信封时保持打印面朝上。有关打印的步骤,请参阅 *Printer Driver User Guide*。

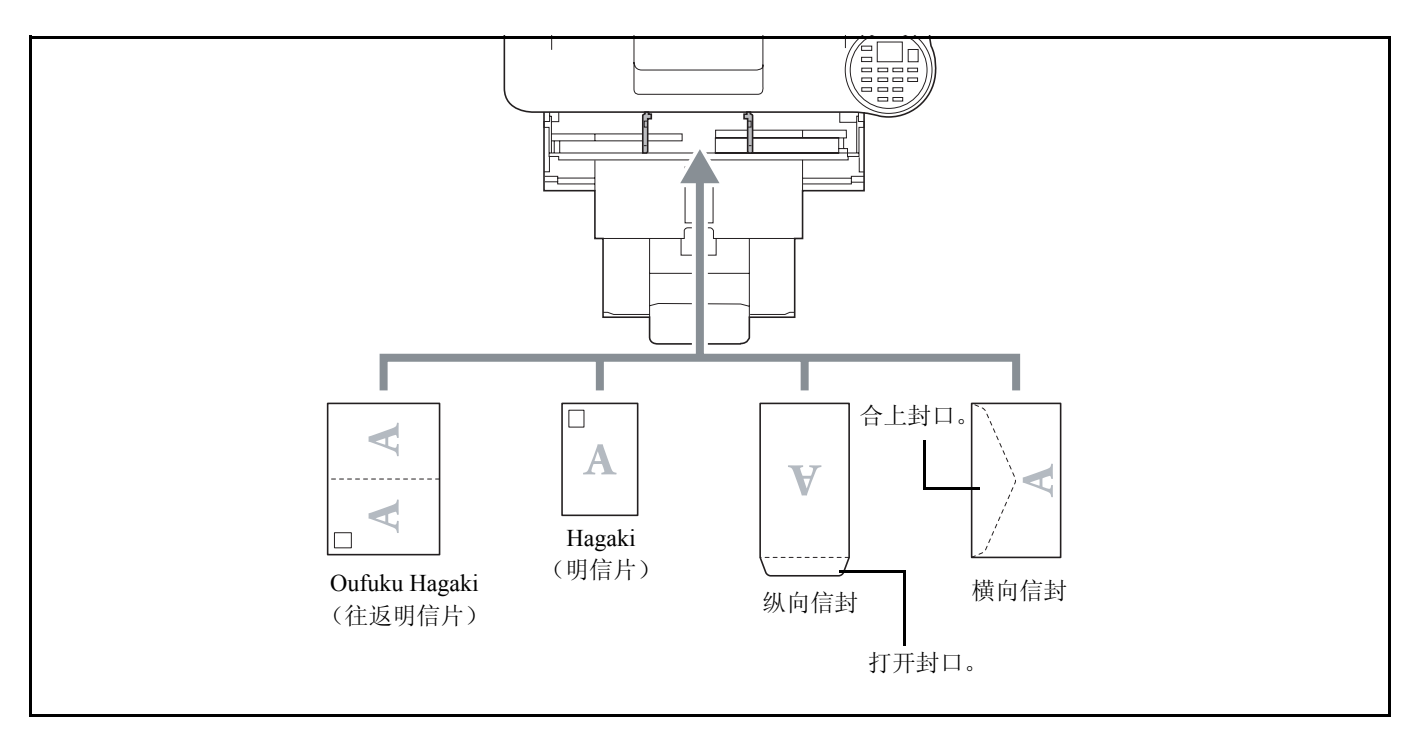

重要使用未折叠的 Oufuku Hagaki (往返明信片 )。

如何装入信封(方向和朝向)取决于信封的类型。请务必以正确的方式装入信封。否则,打印方向可能会出错或打印 在错误的一面上。

注在手送纸盘中装入信封时,请参阅第 *4-31* 页上的纸张类型 [\(手送纸盘的纸张类型设定\)](#page-94-0)选择信封类型。

# 挡纸片

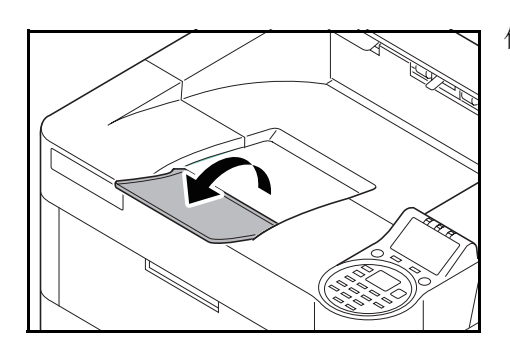

使用大于 A4-R/Letter-R 的纸张时, 请如图所示打开挡纸片。

#### 打印时  $\overline{\mathbf{3}}$

本章包括有关以下主题的解释:

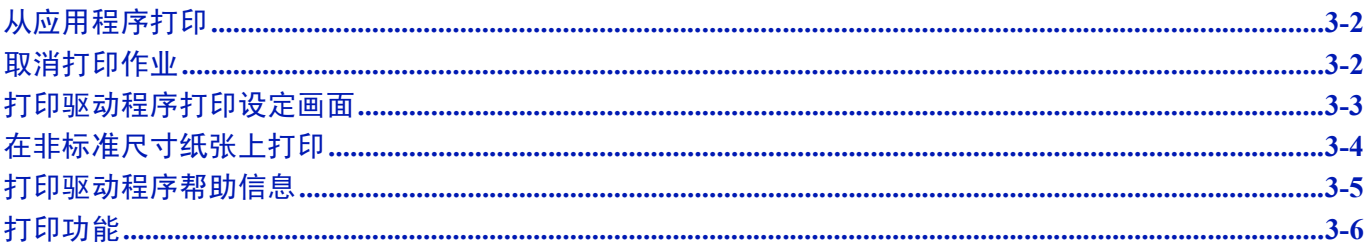

# <span id="page-57-0"></span>从应用程序打印

本章节提供关于打印文档的基本说明。以 Windows 7 界面为例进行说明。要从应用程序打印文件,请将本机附带的产品资料 光盘中的打印驱动程序安装到您的电脑上。

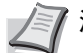

注请参阅第 *2-7* [页上的安装软件](#page-26-0)。

请按照以下步骤从应用程序打印文件。

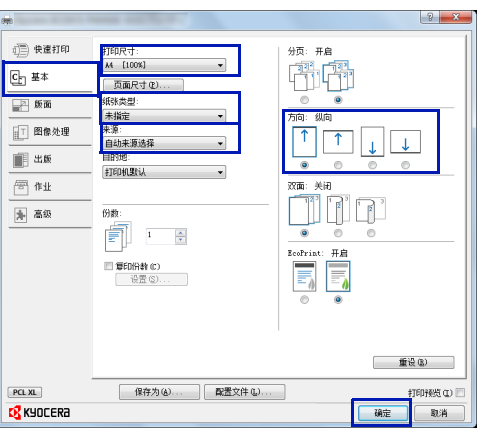

# <span id="page-57-1"></span>取消打印作业

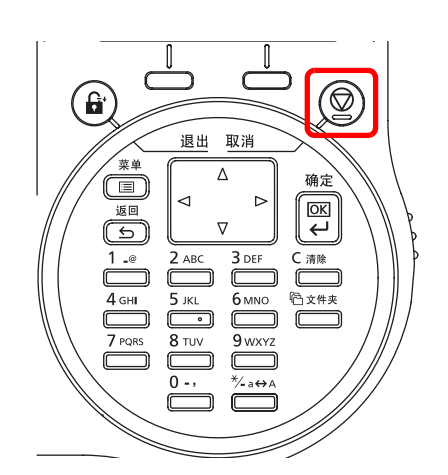

- **1** 使用应用程序创建文件。
- **2** 从应用程序菜单中选择打印。此时会显示打印对话框。
- 3 单击名称字段旁的 ▼,然后从列表中选择本机。
- **4** 在份数设定框中输入所需的打印份数。可以指定的份数最多为 999。 如果文件页数大于一页,请勾选分页,以便按照页码顺序逐页输出文 件。
- **5** 单击属性。此时会显示属性对话框。
- **6** 选择基本标签,然后单击打印尺寸选择打印尺寸。
	- 要在厚纸或投影胶片等特殊纸张上打印,请单击纸张类型菜单,然后 选择纸张类型。
- **7** 单击来源,然后选择纸张来源。
- **/ T 注** 如果选择自动来源选择, 则会自动从装有与打印条件最合适的 尺寸和类型的纸张来源供应纸张。要在信封或厚纸等特殊纸张上打 印,请将这些特殊纸张放入手送纸盘,然后选择手送纸盘。
- **8** 选择纸张方向,在纵向或横向中选择一个相符的文件方向。
- **9** 单击确定可返回至打印对话框。
- **10** 单击确定开始打印。
- **1** 在打印机显示处理中。时,按 **[** 取消 **]** 键。 此时会显示作业取消列表,显示当前打印作业的列表。
- $2 \quad$  按  $\triangle$  或  $\nabla$  显示所需的作业, 然后按  $\Gamma$ 确定  $\Gamma$ 
	- 显示作业将被取消。是否确定?信息时,请按 [ 是 ]( **[ 左选择** ]) 取 消作业或按 [ 否 ] (**[** 右选择 **]**)取消该操作并继续打印。 取消作业时,信息显示屏上会显示取消中 ...,并在当前打印的页面输 出后停止打印。

# <span id="page-58-0"></span>打印驱动程序打印设定画面

打印驱动程序打印设定画面可让您配置各种与打印相关的设定。有关详情,请参阅产品资料光盘上的 *Printer Driver User Guide*。

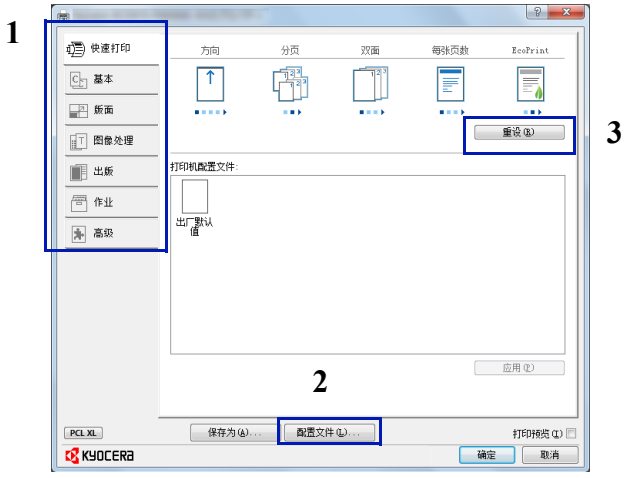

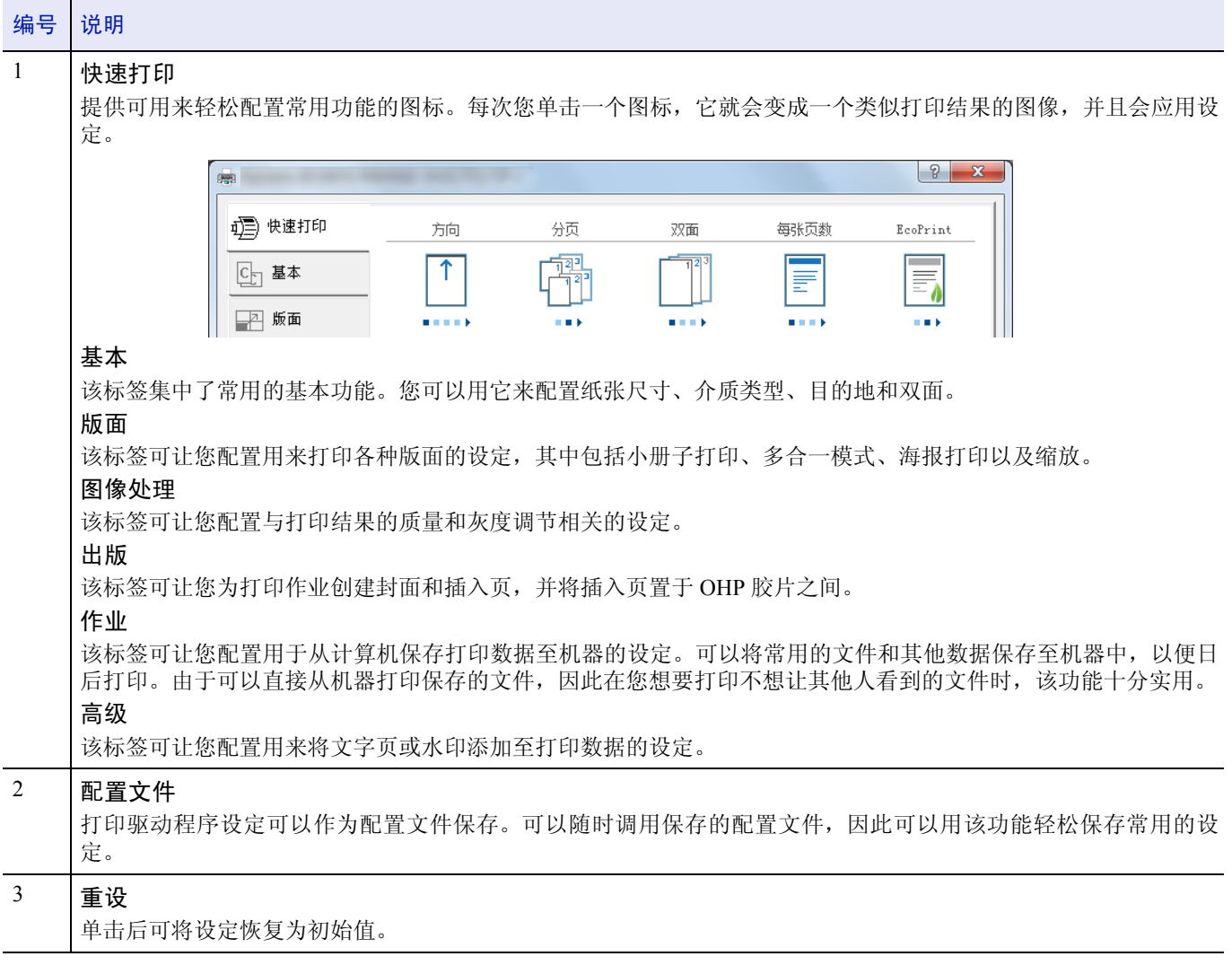

# <span id="page-59-0"></span>在非标准尺寸纸张上打印

在手送纸盘中装入明信片或信封时,请设定纸张尺寸和类型,然后在打印驱动程序的打印设定画面的基本标签中登录纸张尺寸。 登录后,您可以从页面大小菜单中选择纸张尺寸。

- 显示打印设定画面。
- 单击基本标签。
- 单击页面尺寸 **...** 登录尺寸。
- 单击新建。
- 输入纸张的名称。
- 输入纸张尺寸。
- 单击保存。
- 单击确定。
- 在打印尺寸菜单中选择步骤 4 至 8 中登录的纸张尺寸 (名称)。
- 在来源菜单中单击手送纸盘。
- 在纸张类型菜单中选择纸张的类型。

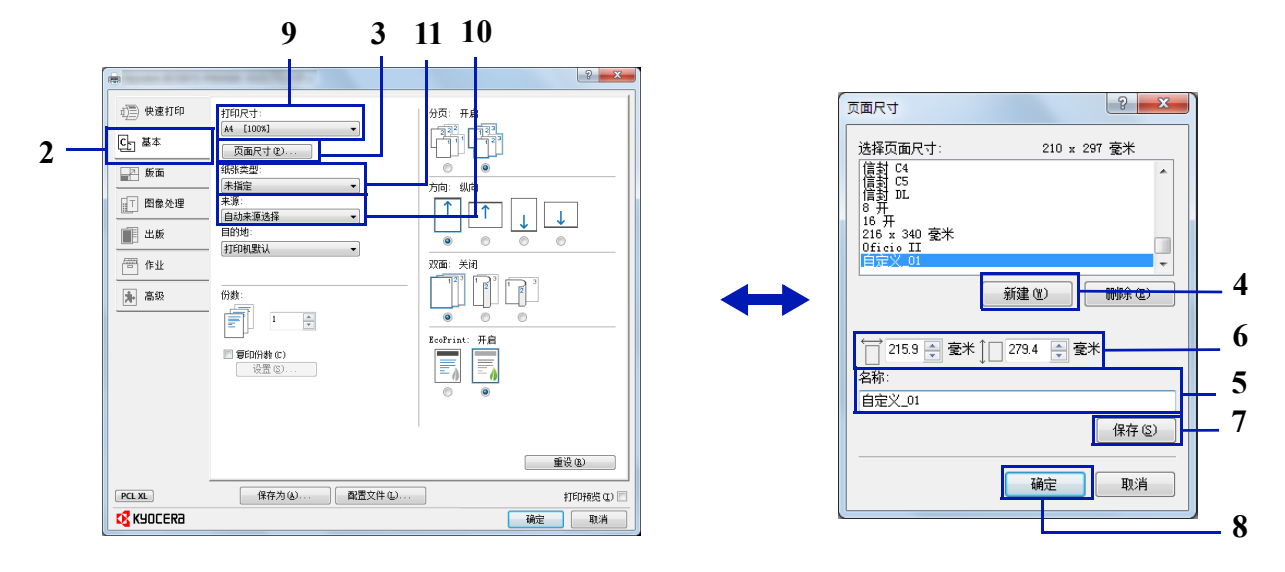

# <span id="page-60-0"></span>打印驱动程序帮助信息

打印驱动程序包含帮助信息。要了解打印设定,请按下述步骤之一打开打印驱动程序打印设定画面并显示帮助信息。

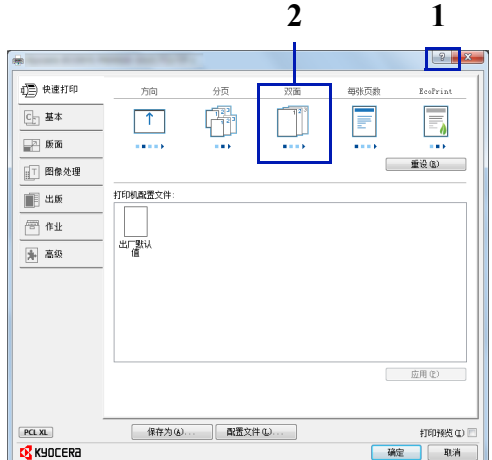

- 单击画面右上角的 ?按钮,然后单击您想要了解的项目。
- 单击您想要了解的项目,然后在键盘上按 [F1] 键。

# 更改初始打印驱动程序设定 (**Windows 7**)

可以更改初始打印驱动程序设定。通过选择常用的设定,让您更轻松地执行打印操作。有关设定信息,请参阅 *Printer Driver User Guide*。

- **1** 单击 Windows 中的开始按钮,然后单击设备和打印机。
- **2** 右击本机的打印驱动程序图标,然后单击打印驱动程序的打印机属性 菜单。
- **3** 单击常规选项卡上的首选项。
- **4** 选择初始设定,然后单击确定。

# <span id="page-61-0"></span>打印功能

本节介绍了可用打印驱动程序设定的有用功能。有关详情,请参阅 *Printer Driver User Guide*。

## 半速模式 (打印驱动程序设定)

半速模式可将打印速度降至额定速度的一半。选择后,在小尺寸纸张、厚纸或纹理纸上打印时墨粉的附着会更佳。此外,您 可以选择半速模式以顺畅地供入厚纸,以免卡纸。该模式可能会使打印更加安静。

注半速模式适用于投影胶片和牛皮纸以外的所有介质类型。

### 线条变细 (打印驱动程序设定)

线条变细功能可减小用于条形码和画线的画笔线条宽度。由应用程序控制的画线值不会更改。

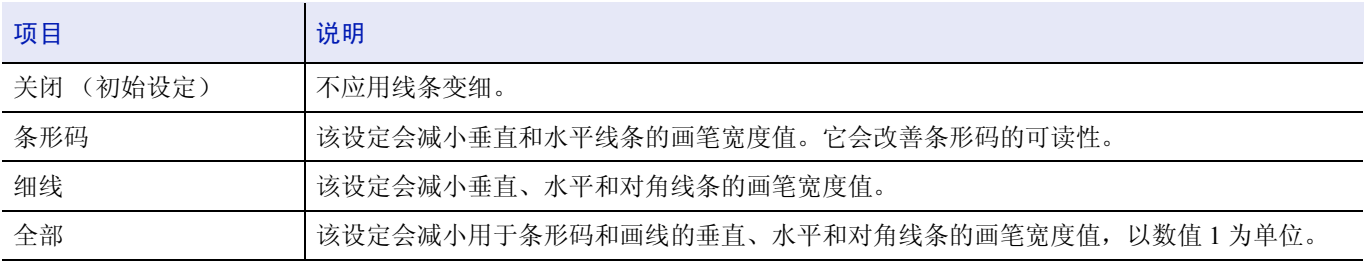

注在 PDL 设定对话框中选择了 PCL XL 时可用线条变细功能。在 PDL 设定对话框中选择了 GDI 兼容模式时,线条 变细功能不可用。

#### 根据设备校正细线

启用根据设备进行画笔宽度校正。该功能仅可用于支持的型号。

### 自定义文件夹 (选购功能)

自定义文件夹是一个可以在文件夹中创建的组分文件夹,其中可以存储数据以备日后检索。 您可以创建或删除自定义文件夹,以及按照各种方法交换数据。要使用自定义文件夹,必须在打印机中安装选购件固态硬 盘。

有关自定义文件夹操作的详情,请参阅第 *5-3* [页上的自定义文件夹](#page-202-0)。

### 作业文件夹 (选购功能)

作业文件夹保存各种作业选项使用的临时或永久打印数据,这些作业选项包括个人打印、作业存储、快速复印和校样保留, 它们将在下文介绍。

与这些作业选项相对应,文件夹中事先提供了四个单独的作业文件夹。用户无法创建或删除这些作业文件夹。 有关作业文件夹操作的详情,请参阅第 *5-21* [页上的作业文件夹](#page-220-0)。

## **ThinPrint** 启用 (选购功能)

打印机可选择是否使用 ThinPrint 进行通信。

有关操作的详情,请参阅第 *4-133* 页上的选购功能 [\(选购应用程序设定\)](#page-196-0)。

# 安全拖拽打印 (选购功能)

安全拖拽打印是一种用户可用来将服务器中暂存的打印作业拖拽至所选打印机的打印功能。要使用该功能时,需要以下系统 环境。

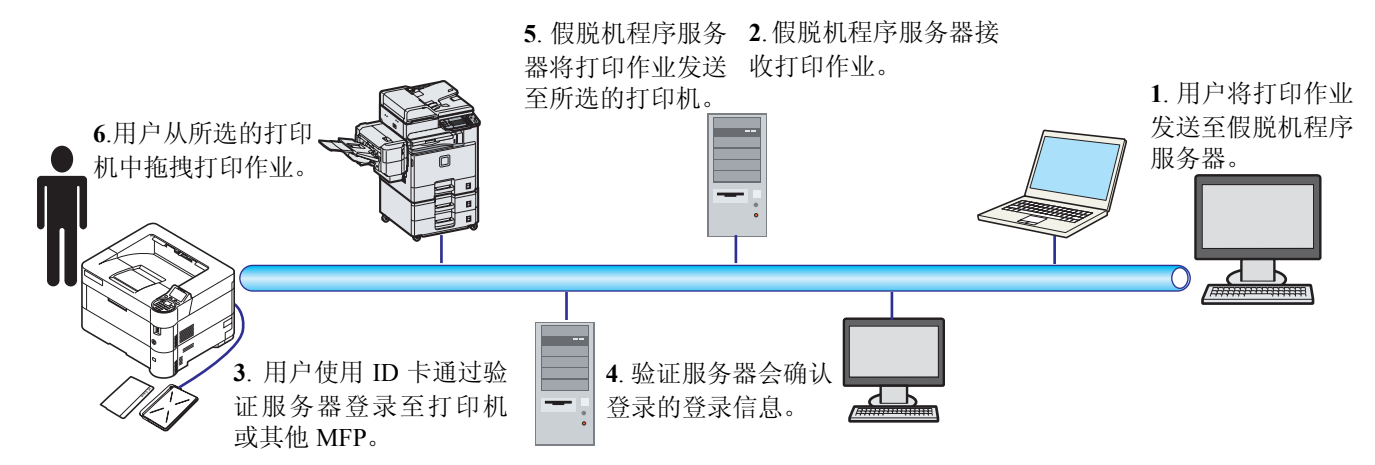

验证服务器:必须安装 KYOCERA Net Manager (选购软件)。

ID 卡和 ID 读卡器: 用来登录和验证用户。

假脱机程序服务器:会在用户登录后将打印作业发送至所选的打印机。

有关详情,请与经销商或维修服务人员联系。

# 通过 **AirPrint** 打印

AirPrint 是 iOS 4.2 及随后产品以及 Mac OS X 10.7 及随后产品中标配的一种打印功能。 该功能可以让您在不安装打印驱动程序的情况下连接和打印至兼容 AirPrint 的设备。 要在通过 AirPrint 打印时找到机器, 您可以在 Command Center RX (命令中心)中设定机器位置信息。 有关详情,请参阅 *Command Center RX User Guide*。

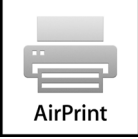

## 通过 **Google Cloud Print** 打印

Google Cloud Print 是由 Google 公司提供的一种不需要打印机驱动程序的打印服务。该服务使拥有 Google 账号的用户可以从 连接至网络的机器上进行打印。

可在 Command Center RX (命令中心)中配置机器。请参阅 *Command Center RX User Guide*。

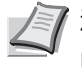

注使用 Google Cloud Print 需要 Google 账号。如果没有请注册。

同时还需要事先使用 Google Cloud Print 服务登录机器。可从连接至相同网络的 PC 上登录机器。

#### <span id="page-64-0"></span>操作面板  $\overline{\mathbf{4}}$

本章包括有关以下主题的解释:

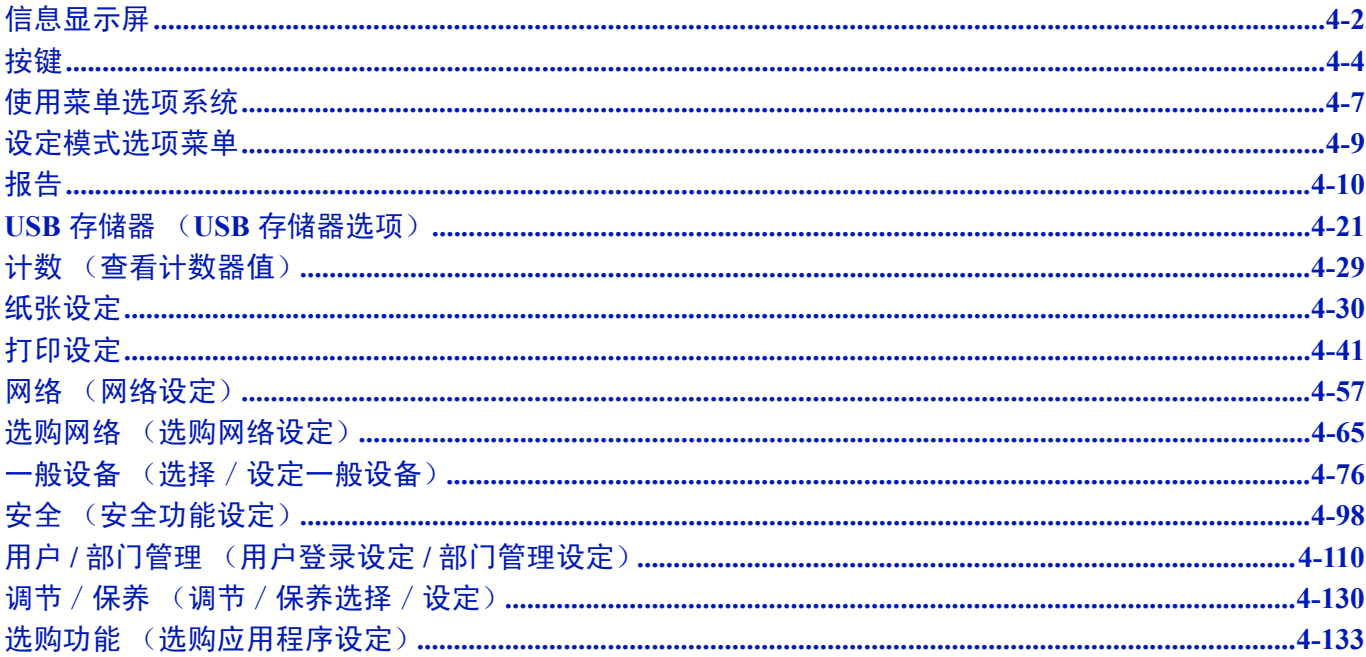

# <span id="page-65-0"></span>信息显示屏

信息显示屏上会显示用来指示各种打印机操作状态的信息。

# 状态信息

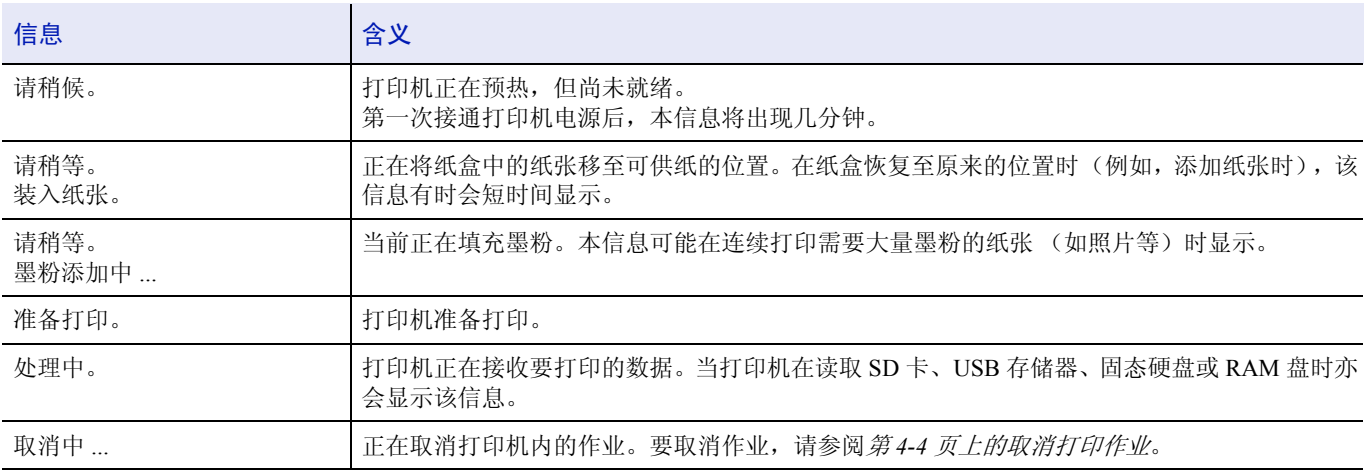

## 错误代码

有关错误代码以及需要提醒操作员注意的错误信息,请参阅第 *8-5* [页上的错误信息](#page-252-0)。

## 信息显示屏中的指示灯

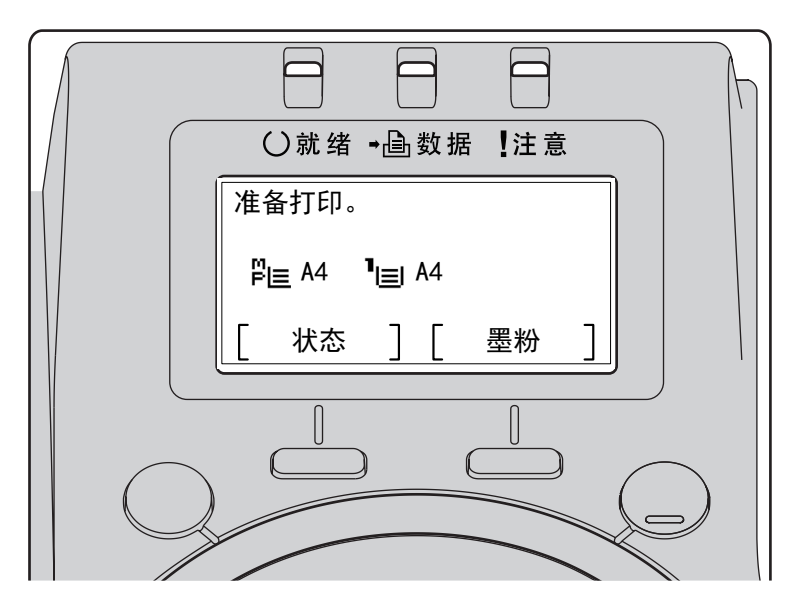

#### 就绪、数据以及注意指示灯

在正常操作期间以及当打印机需要提醒用户注意时,以下指示灯将亮起。根据亮起的状态,每个指示灯具有以下含义:

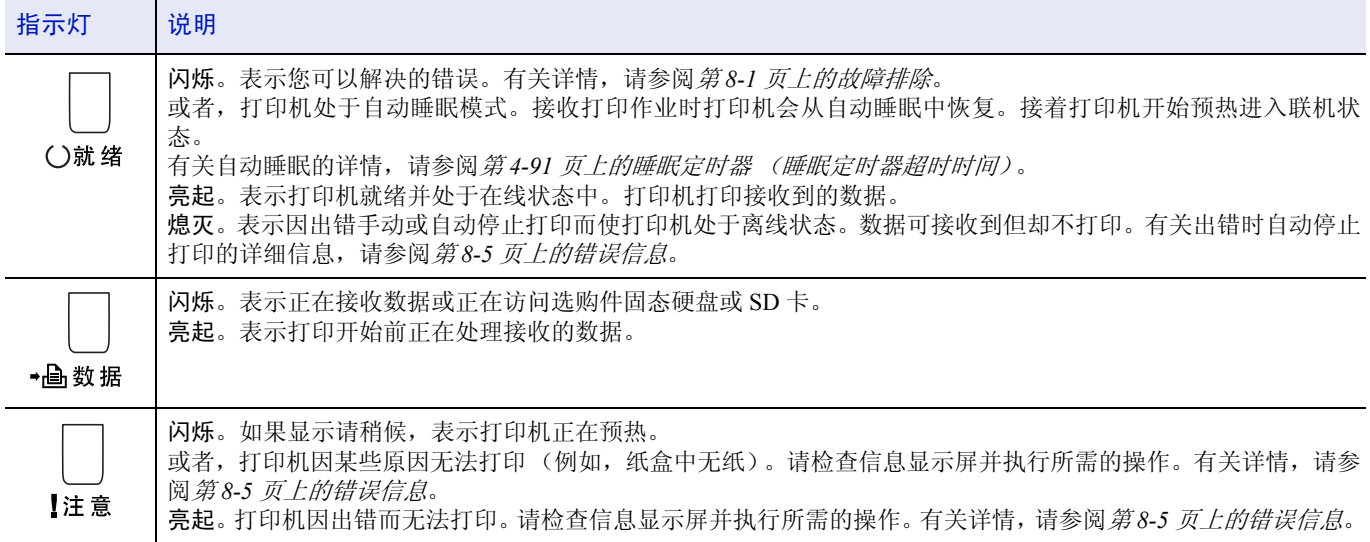

# <span id="page-67-0"></span>按键

操作面板按键用于配置打印机操作。请注意某些键还具有第二功能。

#### 取消键

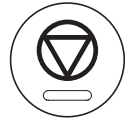

本键可用于:

- 取消打印作业。
- 停止警告音。

#### <span id="page-67-1"></span>取消打印作业

- **1** 在打印机显示处理中。时,按 **[** 取消 **]** 键。 此时会显示作业取消列表,显示当前打印作业的列表。
- $2$  按 △ 或 ▽ 显示所需的作业, 然后按 **[ 确定** ]。 显示作业将被取消。是否确定?信息时,请按 [ 是 ](**[** 左选择 **]**)取 消作业或按 [ 否 ] (**[** 右选择 **]**)取消该操作并继续打印。 取消作业时,信息显示屏上会显示取消中 ...,并在当前打印的页面输 出后停止打印。

### 退出键

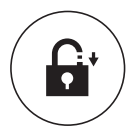

• 如果设定了用户控制,请在操作完成后按 **[** 退出 **]** 来退出。

#### 菜单键

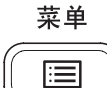

• **[** 菜单 **]** 键使您可进入菜单系统以改变打印机的设定和打印环境。

## 返回键

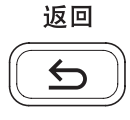

• 取消当前显示的菜单设定,然后使菜单返回至上一步骤。

## 箭头键

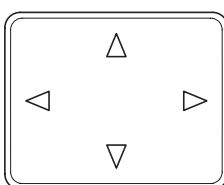

• 菜单系统中使用的四个箭头键可进入所需的项目或输入数值。

### 确定键

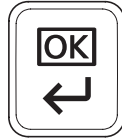

• 确定各数值的设定以及其他选项。

### 数字键

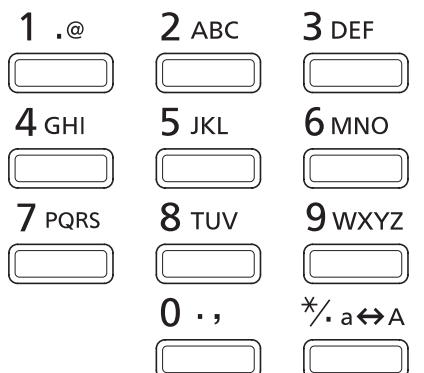

• 输入数字和符号。

### 清除键

#### C 清除

 $\boxed{\phantom{a}}$ 

• 清除输入的数字和字符。

## 文件夹键

### 哈 文件夹

ור  $\sqrt{\sqrt{2}}$ 

• 使用文件夹时按此键。有关详情,请参阅第 *5-1* [页上的文件夹](#page-200-0)。

# 左选择键 **/** 右选择键  $\overline{\mathsf{u}}$  $\mathbf{||}$

• 这些按键仅在信息显示屏中显示相应的按键标签时才会起作用。按此键会执行信息显示屏中显示的功能。 按此键会执行信息显示屏中显示的功能。

例如:

显示以下菜单时, 按 **[ 左选择 ]** ( [ 是 ] ) 会打印所选的文件。按 **[ 右选择 ]** ( [ 否 ] ) 会停止打印并返回至上一步骤的菜单。

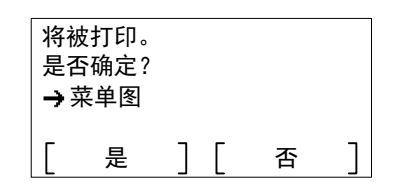

• 这些按键仅在信息显示屏中显示卡纸信息时才会起作用。随即会出现帮助信息,指导在该位置清除卡纸。

# <span id="page-70-0"></span>使用菜单选项系统

#### 菜单选项系统

本节介绍了如何使用菜单选项系统。

操作面板上的 **[** 菜单 **]** 可让您根据特定需要使用菜单配置打印机设定。当打印机信息显示屏显示准备打印。、请稍候。或处 理中。时,即可进行设定。

**/</ 注** 从应用程序软件和打印驱动程序接收的设定将优先于操作面板所作的设定。

#### 进入模式选择菜单

当打印机信息显示屏显示准备打印。时,按 **[** 菜单 **]**。 模式选项菜单显示。

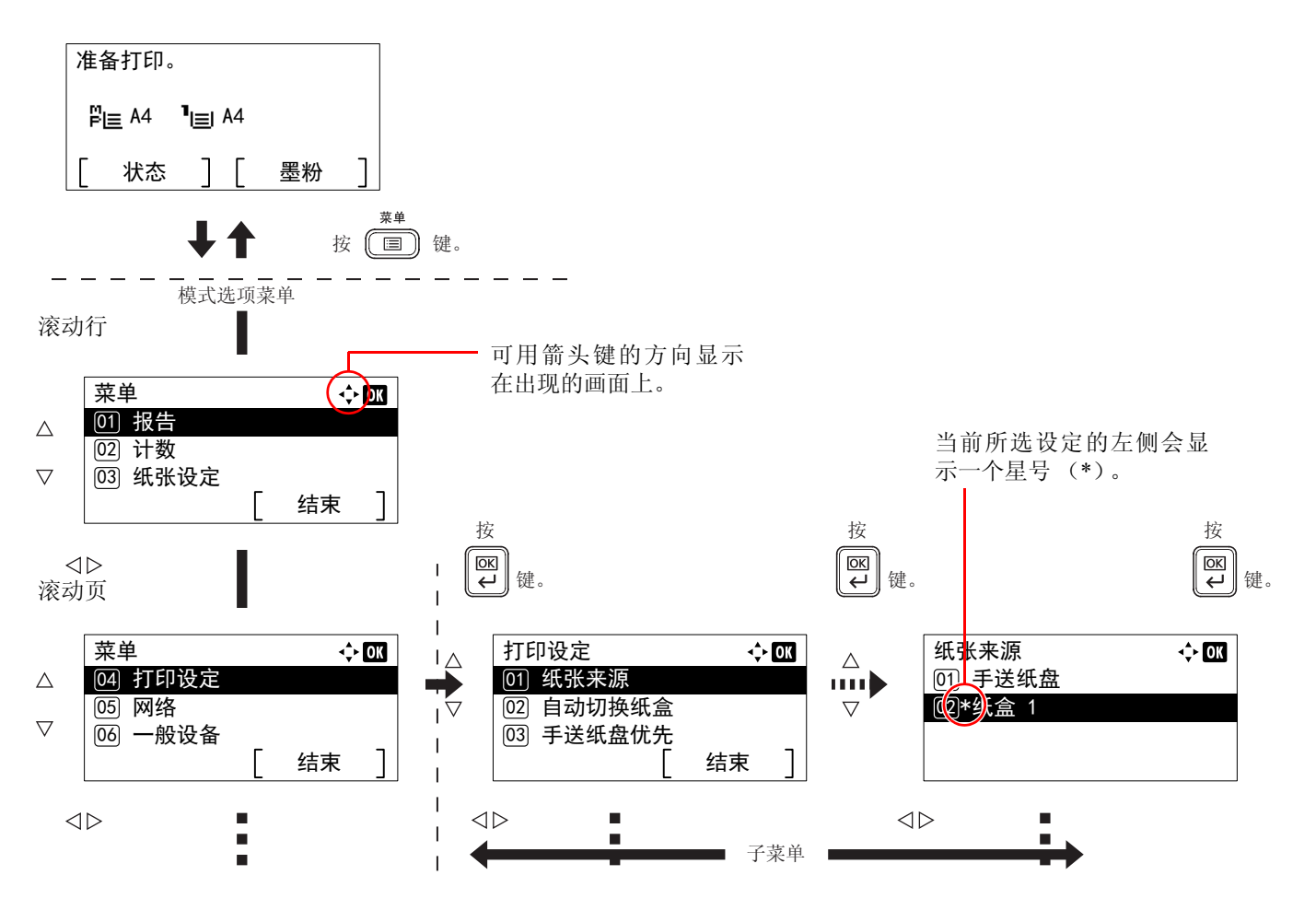

#### 选择菜单

模式选项菜单分级显示。按 △、▽、 √ 或 ▷ 显示所需的菜单。

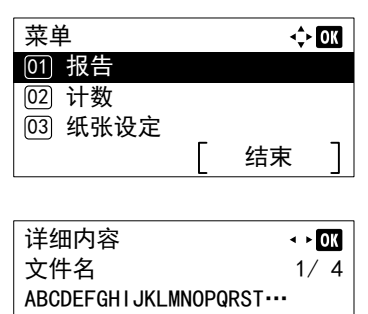

- 如果画面右上方显示 [ $\bigodot$ ], 您可以使用  $\triangle$  和  $\nabla$  上下滚动菜单选项, 一 次一行,还可以使用 <<br />
和 L> 在菜单选项之间移动,一次一页。
- 如果画面右上方显示 [••],您可以使用 < 和 ▷ 切换页面。

要返回至上一级菜单,请按 **[** 返回 **]**。

#### 设定菜单

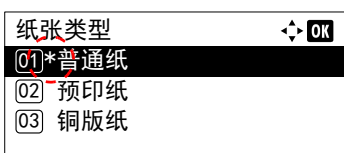

选择所需的菜单,然后按 [确定]。您现在可以选择菜单中的选项。按 △、 V、 Y 或 Z 选择或输入所需的设定,然后按 **[** 确定 **]** 确认您的选择。 如果您从设定列表中进行选择,则当前所选设定的左侧会显示一个星号 (\*)。

#### 取消菜单选项

如果在选择菜单后按 [ 菜单 ] 键, 则信息显示屏会返回准备打印状态。

详细内容
# 设定模式选项菜单

本节介绍了用于模式选项菜单中各个菜单项目的设定步骤。

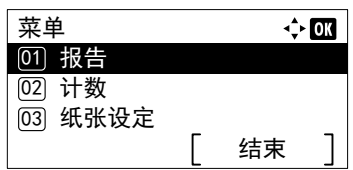

- **1** 当打印机显示准备打印。、请稍候。和处理中。时,请按 **[** 菜单 **]**。此 时会显示模式选项菜单。
- $2$  每次您按下  $\triangle$  或  $\nabla$ , 选项将会改变。
	- 报告 ..[.4-10](#page-73-0)
	- USB 存储器 ...[4-21](#page-84-0)
	- 计数器 ...[4-29](#page-92-0)
	- 纸张设定 ..[.4-30](#page-93-0)
	- 打印设定 ..[.4-41](#page-104-0)
	- 网络 ..[.4-57](#page-120-0)
	- 选购网络 ..[.4-65](#page-128-0)
	- 一般设备 ..[.4-76](#page-139-0)
	- 安全 ..[.4-98](#page-161-0)
	- 用户/部门管理 ...[4-110](#page-173-0)
	- 调节 / 保养 ...[4-130](#page-193-0)
	- 选购功能 ..[.4-133](#page-196-0)

**/ 注 选购网络仅在安装了网络接口组件 (IB-50)或无线网络接** 口组件 (IB-51)选购件时才会显示。

USB 存储器仅在安装了 USB 存储器时才会显示。

# <span id="page-73-0"></span>报告

用于打印报告和发送作业日志历史记录的设定。报告菜单中可用的选项如下:

- [报告打印](#page-73-1) ...4-10
- [作业日志历史记录 \(发送作业日志历史记录\)](#page-79-0) ...4-16
	- **1** 按 **[** 菜单 **]**。
	- $2$  按  $\triangle$  或  $\nabla$  选择报告。

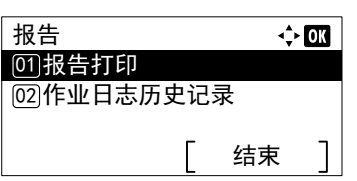

**3** 按 **[** 确定 **]**。此时会显示报告菜单。

注启用了用户登录管理时,当用户以管理员权限登录时会显 示作业日志历史记录。

## <span id="page-73-1"></span>报告打印

打印报告。报告打印菜单中可用的选项如下:

- [菜单图 \(打印菜单图\)](#page-73-2) ...4-10
- [状态页 \(打印打印机的状态页\)](#page-75-0) ...4-12

报告打印

**@** 状态页 **[01] 菜单图** 

⊠ 字体列表

- [字体列表 \(打印打印机字体的列表\)](#page-77-0) ...4-14
- RAM [盘文件列表 \(打印](#page-78-0) RAM 盘中的文件列表) ...4-15
- [固态硬盘文件列表 \(打印固态硬盘中的文件列表\)](#page-78-1) ...4-15

结束

 $\Leftrightarrow$  03

- SD [卡文件列表 \(打印](#page-78-2) SD 卡中的文件列表) ...4-15
	- 1 在报告菜单中, 按 △ 或 ▽ 选择报告打印。

1 在报告打印菜单中, 按 △ 或 ▽ 选择菜单图。

**2** 按 **[** 确定 **]**。此时会显示确认信息。

**2** 按 **[** 确定 **]**。此时会显示报告打印菜单,其中会显示可打印的报告类型 列表。请注意,显示的报告类型会因打印机中安装的选购单元而异。

### <span id="page-73-2"></span>菜单图 (打印菜单图)

打印机打印出一整张菜单选项系统菜单图列表。

- 
- 注设定了部门管理但是没有设定用户登录时,会显示输入部 门管理信息的画面。输入帐户 ID,然后按 **[** 确定 **]**。
	- **3** 按 [是](**[**左选择**]**)。此时会显示已接受。信息且打印机打印菜单图。 按 [ 否 ] (**[** 右选择 **]**) 会在不打印菜单图的情况下返回至报告打印菜 单。

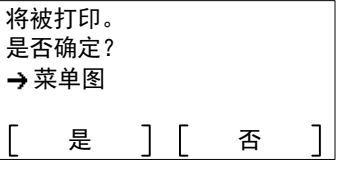

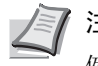

注可使用数字键输入菜单编号并显示所需的设定。 例如:显示菜单图打印菜单

- **1** 按 **[** 菜单 **]**。
- **2** 按数字键中的 **[1]**。此时会显示报告菜单。
- **3** 按数字键中的 **[1]**。此时会显示报告打印菜单。
- **4** 按数字键中的 **[1]**。此时会显示确认信息。

菜单图 **EX** KYOCERA Printer<br>**Printer** 因件版木 ......  $\begin{tabular}{|c|c|} \hline \quad \quad & \quad \quad & \quad \quad \\ \hline \quad \quad & \quad \quad & \quad \quad \\ \hline \quad \quad & \quad \quad & \quad \quad \\ \hline \end{tabular}$  $\frac{1}{2}$  $\begin{tabular}{|c|c|} \hline \dots \\ \hline \dots \\ \hline \$  $\begin{tabular}{|c|c|} \hline \dots & \dots & \dots \\ \hline \dots & \dots & \dots \\ \hline \$  $\begin{tabular}{|c|c|} \hline \quad \quad & \quad \quad & \quad \quad \\ \hline \quad \quad & \quad \quad & \quad \quad \\ \hline \quad \quad & \quad \quad & \quad \quad \\ \hline \end{tabular}$  $\begin{tabular}{|c|c|} \hline \dots & \dots & \dots \\ \hline \dots & \dots & \dots \end{tabular}$  $\begin{tabular}{|c|c|} \hline \dots & \dots & \dots & \dots \\ \hline \dots & \dots & \dots & \dots \\ \hline \dots & \dots & \dots & \dots \\ \hline \dots & \dots & \dots & \dots \\ \hline \dots & \dots & \dots & \dots \\ \hline \dots & \dots & \dots & \dots \\ \hline \dots & \dots & \dots & \dots \\ \hline \dots & \dots & \dots & \dots \\ \hline \dots & \dots & \dots & \dots \\ \hline \dots & \dots & \dots & \dots \\ \hline \dots & \dots & \dots & \dots \\ \hline \dots & \dots & \dots & \dots \\ \hline \dots & \dots & \dots & \dots \\ \hline \dots & \dots & \dots & \$  $\begin{minipage}{0.5\textwidth} \begin{tabular}{|c|c|} \hline & \multicolumn{2}{|c|}{\textbf{1}} & \multicolumn{2}{|c|}{\textbf{2}} & \multicolumn{2}{|c|}{\textbf{3}} & \multicolumn{2}{|c|}{\textbf{4}} & \multicolumn{2}{|c|}{\textbf{5}} & \multicolumn{2}{|c|}{\textbf{6}} & \multicolumn{2}{|c|}{\textbf{7}} & \multicolumn{2}{|c|}{\textbf{8}} & \multicolumn{2}{|c|}{\textbf{9}} & \multicolumn{2}{|c|}{\textbf{1}} & \multicolumn{2}{|c|$  $\begin{tabular}{|c|c|} \hline \dots & \dots & \dots \\ \hline \dots & \dots & \dots \\ \hline \$  $\begin{tabular}{|c|c|} \hline \dots & \dots & \dots & \dots \\ \hline \dots & \dots & \dots & \dots \\ \hline \dots & \dots & \dots & \dots \\ \hline \dots & \dots & \dots & \dots \\ \hline \dots & \dots & \dots & \dots \\ \hline \dots & \dots & \dots & \dots \\ \hline \dots & \dots & \dots & \dots \\ \hline \dots & \dots & \dots & \dots \\ \hline \dots & \dots & \dots & \dots \\ \hline \dots & \dots & \dots & \dots \\ \hline \dots & \dots & \dots & \dots \\ \hline \dots & \dots & \dots & \dots \\ \hline \dots & \dots & \dots & \dots \\ \hline \dots & \dots & \dots & \$  $\begin{minipage}{0.5\textwidth} \begin{tabular}{@{}c@{}} \hline \multicolumn{3}{c}{\textbf{1}} & \multicolumn{3}{c}{\textbf{2}} & \multicolumn{3}{c}{\textbf{3}} & \multicolumn{3}{c}{\textbf{4}} & \multicolumn{3}{c}{\textbf{5}} & \multicolumn{3}{c}{\textbf{6}} & \multicolumn{3}{c}{\textbf{7}} & \multicolumn{3}{c}{\textbf{8}} & \multicolumn{3}{c}{\textbf{9}} & \multicolumn{3}{c}{\textbf{1}} & \multicolumn{3}{c}{\textbf{1}} & \multicolumn{3}{c}{\textbf{1}}$  $\begin{tabular}{|c|c|} \hline \dots \\ \hline \dots \\ \hline \$  $rac{1}{2}$  $\begin{minipage}{0.5\textwidth} \begin{tabular}{@{}c@{}} \hline \multicolumn{3}{c}{\textbf{2.1}} & \multicolumn{3}{c}{\textbf{2.1}} & \multicolumn{3}{c}{\textbf{2.1}} & \multicolumn{3}{c}{\textbf{2.1}} & \multicolumn{3}{c}{\textbf{2.1}} & \multicolumn{3}{c}{\textbf{2.1}} & \multicolumn{3}{c}{\textbf{2.1}} & \multicolumn{3}{c}{\textbf{2.1}} & \multicolumn{3}{c}{\textbf{2.1}} & \multicolumn{3}{c}{\textbf{2.1}} & \multicolumn{3}{c}{\text$  $\begin{tabular}{|c|c|} \hline \quad \quad & \quad \quad & \quad \quad \\ \hline \quad \quad & \quad \quad & \quad \quad \\ \hline \quad \quad & \quad \quad & \quad \quad \\ \hline \quad \quad & \quad \quad & \quad \quad \\ \hline \quad \quad & \quad \quad & \quad \quad \\ \hline \end{tabular}$ -------------**HELLENGER** ----------------- $\begin{tabular}{|c|c|} \hline \dots & \dots & \dots & \dots \\ \hline \dots & \dots & \dots & \dots \\ \hline \dots & \dots & \dots & \dots \\ \hline \dots & \dots & \dots & \dots \\ \hline \dots & \dots & \dots & \dots \\ \hline \dots & \dots & \dots & \dots \\ \hline \dots & \dots & \dots & \dots \\ \hline \dots & \dots & \dots & \dots \\ \hline \dots & \dots & \dots & \dots \\ \hline \dots & \dots & \dots & \dots \\ \hline \dots & \dots & \dots & \dots \\ \hline \dots & \dots & \dots & \dots \\ \hline \dots & \dots & \dots & \dots \\ \hline \dots & \dots & \dots & \$  $\begin{tabular}{|c|c|} \hline \dots & \dots & \dots \\ \hline \dots & \dots & \dots \\ \hline \$  $\begin{tabular}{|c|c|} \hline momentum & \hline \hline \end{tabular}$  $\frac{1}{2}$  . The set of  $\frac{1}{2}$  $\begin{tabular}{|c|c|} \hline \quad \quad & \quad \quad & \quad \quad \\ \hline \quad \quad & \quad \quad & \quad \quad \\ \hline \quad \quad & \quad \quad & \quad \quad \\ \quad \quad & \quad \quad & \quad \quad \\ \quad \quad & \quad \quad & \quad \quad \\ \quad \quad & \quad \quad & \quad \quad \\ \quad \quad & \quad \quad & \quad \quad \\ \quad \quad & \quad \quad & \quad \quad \\ \quad \quad & \quad \quad & \quad \quad \\ \quad \quad & \quad \quad & \quad \quad \\ \quad \quad & \quad \quad & \quad \quad \\ \quad \quad & \quad \quad & \quad \quad \\ \quad \quad & \quad \quad & \quad \quad \\ \quad \quad$  $\begin{minipage}{.4\linewidth} \begin{tabular}{l} \multicolumn{1}{l}{} & \multicolumn{1}{l}{} & \multicolumn{1}{l}{} \\ \multicolumn{1}{l}{} & \multicolumn{1}{l}{} & \multicolumn{1}{l}{} \\ \multicolumn{1}{l}{} & \multicolumn{1}{l}{} & \multicolumn{1}{l}{} \\ \multicolumn{1}{l}{} & \multicolumn{1}{l}{} \\ \multicolumn{1}{l}{} & \multicolumn{1}{l}{} \\ \multicolumn{1}{l}{} & \multicolumn{1}{l}{} \\ \multicolumn{1}{l}{} & \multicolumn{1}{l}{} \\ \multicolumn{1}{l}{} & \mult$  $\begin{tabular}{|c|c|} \hline \dots & \dots & \dots \\ \hline \dots & \dots & \dots \\ \hline \$  $\begin{tabular}{|c|c|} \hline \dots & \dots & \dots \\ \hline \dots & \dots & \dots \\ \hline \$  $\overline{\phantom{a}}$  $\overline{\phantom{a}}$ ----------------- $\begin{bmatrix} \text{minimize} \ \end{bmatrix}$  $\mathbb{Z}^2$  and  $\mathbb{Z}^2$  $\cdots$  $\begin{tabular}{cccccc} \toprule & \multicolumn{2}{c}{\textbf{2.1}} & \multicolumn{2}{c}{\textbf{2.1}} & \multicolumn{2}{c}{\textbf{2.1}} & \multicolumn{2}{c}{\textbf{2.1}} & \multicolumn{2}{c}{\textbf{2.1}} & \multicolumn{2}{c}{\textbf{2.1}} & \multicolumn{2}{c}{\textbf{2.1}} & \multicolumn{2}{c}{\textbf{2.1}} & \multicolumn{2}{c}{\textbf{2.1}} & \multicolumn{2}{c}{\textbf{2.1}} & \multicolumn{2}{c}{\textbf{2.1}} & \multicolumn{2}{c}{$ ................  $\begin{minipage}{.4\linewidth} \begin{tabular}{l} \multicolumn{2}{c} {\textbf{1}} & \multicolumn{2}{c} {\textbf{2}} & \multicolumn{2}{c} {\textbf{3}} & \multicolumn{2}{c} {\textbf{4}} \\ \multicolumn{2}{c} {\textbf{5}} & \multicolumn{2}{c} {\textbf{6}} & \multicolumn{2}{c} {\textbf{7}} & \multicolumn{2}{c} {\textbf{8}} & \multicolumn{2}{c} {\textbf{9}} \\ \multicolumn{2}{c} {\textbf{1}} & \multicolumn{2}{c} {\textbf{1}} & \multicolumn{2}{c} {\textbf{1}} & \multicolumn{2}{c$  $\begin{minipage}{0.5\linewidth} \begin{tabular}{l} \multicolumn{2}{c}{\textbf{2.5\linewidth}} \end{tabular} \end{minipage} \begin{minipage}{0.5\linewidth} \begin{tabular}{l} \multicolumn{2}{c}{\textbf{2.5\linewidth}} \end{tabular} \end{minipage} \begin{minipage}{0.5\linewidth} \begin{tabular}{l} \multicolumn{2}{c}{\textbf{3.5\linewidth}} \end{tabular} \end{minipage} \begin{minipage}{0.5\linewidth} \end{minipage} \begin{minipage}{0.5\linewidth} \end{minipage} \begin{minipage}{0.5\linewidth} \end{minipage} \$  $\begin{tabular}{|c|c|} \hline \quad \quad & \quad \quad & \quad \quad \\ \hline \quad \quad & \quad \quad & \quad \quad \\ \hline \quad \quad & \quad \quad & \quad \quad \\ \hline \quad \quad & \quad \quad & \quad \quad \\ \hline \end{tabular}$  $\begin{tabular}{|c|c|} \hline \quad \quad & \quad \quad & \quad \quad \\ \hline \quad \quad & \quad \quad & \quad \quad \\ \hline \quad \quad & \quad \quad \\ \hline \quad \quad & \quad \quad \\ \hline \end{tabular}$  $\begin{tabular}{|c|c|} \hline \dots & \dots & \dots & \dots \\ \hline \dots & \dots & \dots & \dots \\ \hline \dots & \dots & \dots & \dots \\ \hline \dots & \dots & \dots & \dots \\ \hline \dots & \dots & \dots & \dots \\ \hline \dots & \dots & \dots & \dots \\ \hline \dots & \dots & \dots & \dots \\ \hline \dots & \dots & \dots & \dots \\ \hline \dots & \dots & \dots & \dots \\ \hline \dots & \dots & \dots & \dots \\ \hline \dots & \dots & \dots & \dots \\ \hline \dots & \dots & \dots & \dots \\ \hline \dots & \dots & \dots & \dots \\ \hline \dots & \dots & \dots & \$  $\begin{tabular}{|c|c|} \hline \dots & \dots & \dots \\ \hline \dots & \dots & \dots \\ \hline \$  $\begin{tabular}{|c|c|} \hline \ldots & \ldots & \ldots \\ \hline \ldots & \ldots & \ldots \\ \hline \ldots & \ldots & \ldots \\ \hline \ldots & \ldots & \ldots \\ \hline \ldots & \ldots & \ldots \\ \hline \ldots & \ldots & \ldots \\ \hline \ldots & \ldots & \ldots \\ \hline \ldots & \ldots & \ldots \\ \hline \ldots & \ldots & \ldots \\ \hline \ldots & \ldots & \ldots \\ \hline \ldots & \ldots & \ldots \\ \hline \ldots & \ldots & \ldots \\ \hline \ldots & \ldots & \ldots \\ \hline \ldots & \ldots & \ld$  $\sim$  $\begin{tabular}{|c|c|} \hline \quad \quad & \quad \quad & \quad \quad \\ \hline \quad \quad & \quad \quad & \quad \quad \\ \hline \quad \quad & \quad \quad & \quad \quad \\ \hline \quad \quad & \quad \quad & \quad \quad \\ \hline \quad \quad & \quad \quad & \quad \quad \\ \hline \quad \quad & \quad \quad & \quad \quad \\ \hline \end{tabular}$  $\begin{tabular}{|c|c|} \hline \dots & \dots & \dots & \dots \\ \hline \dots & \dots & \dots & \dots \\ \hline \dots & \dots & \dots & \dots \\ \hline \dots & \dots & \dots & \dots \\ \hline \dots & \dots & \dots & \dots \\ \hline \dots & \dots & \dots & \dots \\ \hline \dots & \dots & \dots & \dots \\ \hline \dots & \dots & \dots & \dots \\ \hline \dots & \dots & \dots & \dots \\ \hline \dots & \dots & \dots & \dots \\ \hline \dots & \dots & \dots & \dots \\ \hline \dots & \dots & \dots & \dots \\ \hline \dots & \dots & \dots & \dots \\ \hline \dots & \dots & \dots & \$  $\begin{tabular}{|c|c|} \hline \dots & \dots & \dots & \dots \\ \hline \dots & \dots & \dots & \dots \\ \hline \dots & \dots & \dots & \dots \\ \hline \dots & \dots & \dots & \dots \\ \hline \dots & \dots & \dots & \dots \\ \hline \dots & \dots & \dots & \dots \\ \hline \dots & \dots & \dots & \dots \\ \hline \dots & \dots & \dots & \dots \\ \hline \dots & \dots & \dots & \dots \\ \hline \dots & \dots & \dots & \dots \\ \hline \dots & \dots & \dots & \dots \\ \hline \dots & \dots & \dots & \dots \\ \hline \dots & \dots & \dots & \dots \\ \hline \dots & \dots & \dots & \$ -<br>| :::::::::::::::::::  $\begin{tabular}{|c|c|} \hline \dots & \dots & \dots \\ \hline \dots & \dots & \dots \\ \hline \$  $\frac{1}{2}$ .............  $\frac{1}{2}$  $\begin{tabular}{|c|c|} \hline \quad \quad & \quad \quad & \quad \quad \\ \hline \quad \quad & \quad \quad & \quad \quad \\ \hline \quad \quad & \quad \quad & \quad \quad \\ \hline \end{tabular}$ |==============<br>|  $\frac{1}{2}$  .  $\begin{minipage}{.4\linewidth} \begin{tabular}{cc} \multicolumn{2}{c}{\textbf{2.1}} & \multicolumn{2}{c}{\textbf{2.1}} & \multicolumn{2}{c}{\textbf{2.1}} & \multicolumn{2}{c}{\textbf{2.1}} & \multicolumn{2}{c}{\textbf{2.1}} & \multicolumn{2}{c}{\textbf{2.1}} & \multicolumn{2}{c}{\textbf{2.1}} & \multicolumn{2}{c}{\textbf{2.1}} & \multicolumn{2}{c}{\textbf{2.1}} & \multicolumn{2}{c}{\textbf{2.1}} & \multicolumn{2}{c}{\textbf{2.1}} & \mult$  $\begin{tabular}{|c|c|} \hline \dots & \dots & \dots \\ \hline \dots & \dots & \dots \\ \hline \$  $\begin{tabular}{|c|c|} \hline \dots & \dots & \dots & \dots \\ \hline \dots & \dots & \dots & \dots \\ \hline \dots & \dots & \dots & \dots \\ \hline \dots & \dots & \dots & \dots \\ \hline \dots & \dots & \dots & \dots \\ \hline \dots & \dots & \dots & \dots \\ \hline \dots & \dots & \dots & \dots \\ \hline \dots & \dots & \dots & \dots \\ \hline \dots & \dots & \dots & \dots \\ \hline \dots & \dots & \dots & \dots \\ \hline \dots & \dots & \dots & \dots \\ \hline \dots & \dots & \dots & \dots \\ \hline \dots & \dots & \dots & \dots \\ \hline \dots & \dots & \dots & \$  $\begin{minipage}{0.5\linewidth} \begin{tabular}{|c|c|} \hline \multicolumn{1}{|c|}{\textbf{}} & \multicolumn{1}{|c|}{\textbf{}} \\ \multicolumn{1}{|c|}{\textbf{}} & \multicolumn{1}{|c|}{\textbf{}} \\ \multicolumn{1}{|c|}{\textbf{}} & \multicolumn{1}{|c|}{\textbf{}} \\ \multicolumn{1}{|c|}{\textbf{}} & \multicolumn{1}{|c|}{\textbf{}} \\ \multicolumn{1}{|c|}{\textbf{}} & \multicolumn{1}{|c|}{\textbf{}} \\ \multicolumn{1}{|c|}{\textbf{}} & \multicolumn{$  $\begin{tabular}{|c|c|} \hline \dots & \dots & \dots & \dots \\ \hline \dots & \dots & \dots & \dots \\ \hline \dots & \dots & \dots & \dots \\ \hline \dots & \dots & \dots & \dots \\ \hline \dots & \dots & \dots & \dots \\ \hline \dots & \dots & \dots & \dots \\ \hline \dots & \dots & \dots & \dots \\ \hline \dots & \dots & \dots & \dots \\ \hline \dots & \dots & \dots & \dots \\ \hline \dots & \dots & \dots & \dots \\ \hline \dots & \dots & \dots & \dots \\ \hline \dots & \dots & \dots & \dots \\ \hline \dots & \dots & \dots & \dots \\ \hline \dots & \dots & \dots & \$  $\begin{tabular}{|c|c|} \hline \quad \quad & \quad \quad & \quad \quad \\ \hline \quad \quad & \quad \quad & \quad \quad \\ \hline \quad \quad & \quad \quad & \quad \quad \\ \hline \end{tabular}$  $\begin{tabular}{|c|c|} \hline \dots & \dots & \dots \\ \hline \dots & \dots & \dots \\ \hline \$  $\begin{array}{c} \ldots \ldots \end{array}$  $\begin{tabular}{|c|c|} \hline \quad \quad & \quad \quad & \quad \quad \\ \hline \quad \quad & \quad \quad & \quad \quad \\ \hline \quad \quad & \quad \quad & \quad \quad \\ \hline \end{tabular}$  $\begin{tabular}{|c|c|} \hline \quad \quad & \quad \quad & \quad \quad & \quad \quad \\ \hline \quad \quad & \quad \quad & \quad \quad & \quad \quad \\ \hline \quad \quad & \quad \quad & \quad \quad \\ \quad \quad & \quad \quad & \quad \quad \\ \quad \quad & \quad \quad & \quad \quad \\ \end{tabular}$  $\begin{array}{c} \begin{array}{c} \begin{array}{c} \end{array} \\ \begin{array}{c} \end{array} \end{array} \end{array}$  $\frac{1}{\pi}$  $\begin{tabular}{|c|c|} \hline \dots & \dots & \dots & \dots \\ \hline \dots & \dots & \dots & \dots \\ \hline \dots & \dots & \dots & \dots \\ \hline \dots & \dots & \dots & \dots \\ \hline \dots & \dots & \dots & \dots \\ \hline \dots & \dots & \dots & \dots \\ \hline \dots & \dots & \dots & \dots \\ \hline \dots & \dots & \dots & \dots \\ \hline \dots & \dots & \dots & \dots \\ \hline \dots & \dots & \dots & \dots \\ \hline \dots & \dots & \dots & \dots \\ \hline \dots & \dots & \dots & \dots \\ \hline \dots & \dots & \dots & \dots \\ \hline \dots & \dots & \dots & \$  $E$ cosys $^{\circ}$  $\sim$ 

菜单图示例

### <span id="page-75-0"></span>状态页 (打印打印机的状态页)

您可通过打印状态页来查看打印机的当前状态以及选项设定。

- 1 在报告打印菜单中,按 △ 或 ▽ 选择状态页。
- **2** 按 **[** 确定 **]**。此时会显示确认信息。

注设定了部门管理但是没有设定用户登录时,会显示输入部 门管理信息的画面。输入帐户 ID,然后按 **[** 确定 **]**。

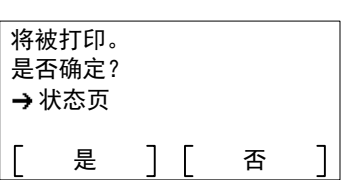

**3** 按 [是](**[**左选择**]**)。此时会显示已接受。信息且打印机打印状态页。 按 [ 否 ] (**[** 右选择 **]**) 会在不打印状态页的情况下返回至报告打印菜 单。

### 了解状态页

下图中的数字是指图表下方说明的项目。状态页中的项目和数值可能会根据打印机的固件版本而变化。

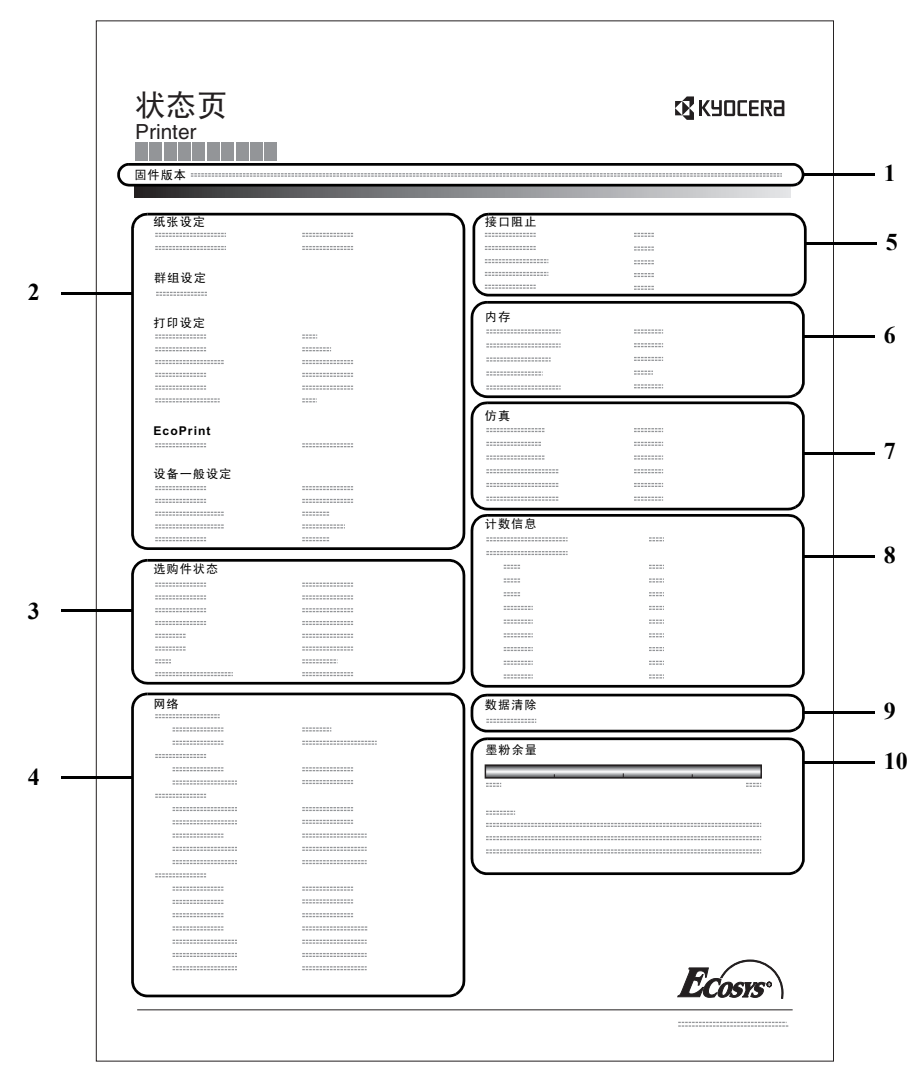

- **1** 固件版本
	- 本项目表示打印机固件的版本和发行日期。
- **2** 打印设定信息
	- 本项目表示相关硬件项目的各种打印机设定:
	- 手送纸盘纸张尺寸和类型
	- 纸盒尺寸和类型
	- 份数
	- EcoPrint
	- KIR 模式
	- 分辨率
	- 睡眠等级
	- 睡眠时间
	- 关机时间
	- 换页超时时间
	- 手送纸盘缺纸
- **3** 安装的选购件

本项目表示安装在打印机中的各选购件。

- 供纸盒
- $SD \neq$
- 固态硬盘
- Card Authentication Kit(B)
- Data Security Kit(E)
- UG-33
- **4** 网络状态

本项目表示打印机中网络接口卡的 IP 地址、子网掩码地址以及默 认网关地址。

**5** 接口信息

本信息表示包括 USB 存储器插槽和 USB 接口等项目的阻止状 态。通过网络接口卡 (NIC)连接时,会显示选购件接口的阻止 状态。

- **6** 内存
	- 本项目表示:
	- 打印机的标准内存
	- 以兆字节为单位的选购件存储器插槽状态
	- 打印机总内存
	- RAM 盘的当前状态
- **7** 仿真语言

本项目表示打印机可用的所有仿真语言。打印机出厂时将 PCL 6 仿真语言设定为初始值。仿真语言为:

- $-$  PCL 6
- KPDL
- 行式打印机
- IBM Proprinter
- EPSON LQ-850

**8** 页面信息

该项目表示计数器信息。各个纸张尺寸的总打印页数和总页数。

**9** 数据清除

会显示数据清除执行的状态。

**10** 耗材状态

本项目表示剩余墨粉的近似量。当数值为 100 时,表示墨粉盒装 满。数值越靠近 0,剩余墨粉量越少。

### <span id="page-77-0"></span>字体列表 (打印打印机字体的列表)

为了有助于确定字体选项,您可打印出内置字体或可选字体的列表。

- 1 在报告打印菜单中, 按 △ 或 ▽ 选择字体列表。
- **2** 按 **[** 确定 **]**。此时会显示确认信息。

注设定了部门管理但是没有设定用户登录时,会显示输入部  $\angle$ 门管理信息的画面。输入帐户 ID,然后按 **[** 确定 **]**。

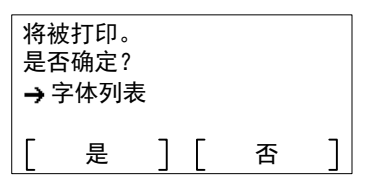

**3** 按 [ 是 ] (**[** 左选择 **]**)。此时会显示已接受。信息且打印机打印字体 列表。

按 [ 否 ] (**[** 右选择 **]**) 会在不打印字体列表的情况下返回至报告打印 菜单。

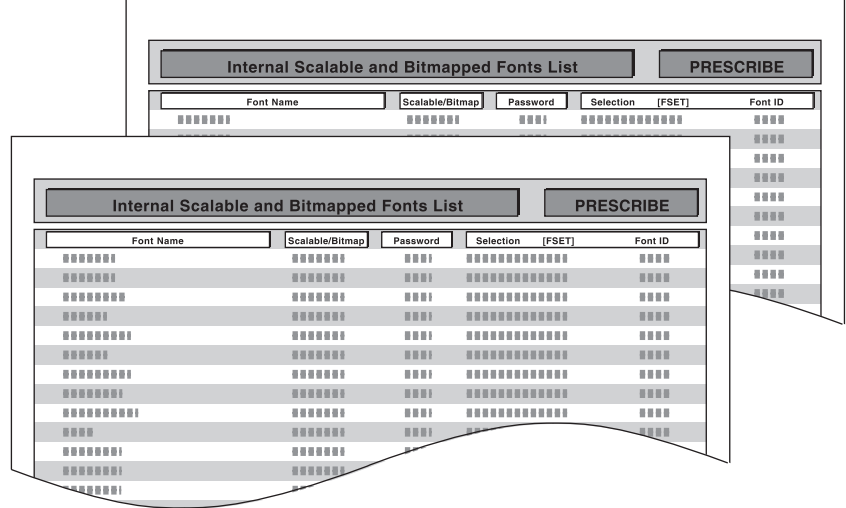

字体列表示例

### <span id="page-78-0"></span>**RAM** 盘文件列表 (打印 **RAM** 盘中的文件列表)

此功能可让您打印 RAM 盘中的文件列表。

重要当 RAM 盘模式被设为开启时才显示。

- $1$  在报告打印菜单中, 按  $\Delta$  或  $\nabla$  选择 RAM 盘 文件列表。
- **2** 按 **[** 确定 **]**。此时会显示确认信息。

注设定了部门管理但是没有设定用户登录时,会显示输入部 门管理信息的画面。输入帐户 ID,然后按 **[** 确定 **]**。

- 将被打印。 是否确定? 是 ヿ 厂 否 → RAM 盘文件列表
- **3** 按 [ 是 ] (**[** 左选择 **]**)。显示已接受。信息,打印机会打印保存在 RAM 盘中的文件列表。

按 [ 否 ](**[** 右选择 **]**) 会在不打印 RAM 盘文件列表的情况下返回至报 告打印菜单。

### <span id="page-78-1"></span>固态硬盘文件列表 (打印固态硬盘中的文件列表)

此功能可让您打印固态硬盘中的文件列表。

重要仅当打印机上安装了正确格式化的选购件固态硬盘时才会显示。

- 1 在报告打印菜单中, 按 △ 或 ▽ 选择固态硬盘文件列表。
- **2** 按 **[** 确定 **]**。此时会显示确认信息。

注设定了部门管理但是没有设定用户登录时,会显示输入部 门管理信息的画面。输入帐户 ID,然后按 **[** 确定 **]**。

**3** 按 [ 是 ] (**[** 左选择 **]**)。显示已接受。信息,打印机会打印保存在固 态硬盘中的文件列表。

按 [ 否 ] (**[** 右选择 **]**) 会在不打印固态硬盘文件列表的情况下返回至 报告打印菜单。

### <span id="page-78-2"></span>**SD** 卡文件列表 (打印 **SD** 卡中的文件列表)

是 ] [ 否

此功能可让您打印 SD 卡中的文件列表。

将被打印。 是否确定?

→ SSD 文件列表

重要仅当打印机中安装了正确格式化的 SD 卡时才会显示该信息。

- $1$  在报告打印菜单中, 按  $\triangle$  或  $\nabla$  选择 SD 卡文件列表。
- **2** 按 **[** 确定 **]**。此时会显示确认信息。

注设定了部门管理但是没有设定用户登录时,会显示输入部 门管理信息的画面。输入帐户 ID,然后按 **[** 确定 **]**。

**3** 按 [ 是 ] (**[** 左选择 **]**)。显示已接受。,打印机会打印保存在 SD 卡 中的文件列表。

按 [ 否 ] (**[** 右选择 **]**) 会在不打印 SD 卡文件列表的情况下返回至报 告打印菜单。

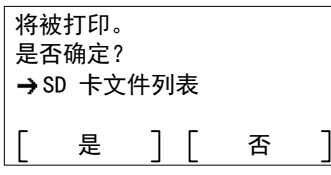

# <span id="page-79-0"></span>作业日志历史记录 (发送作业日志历史记录)

可设定发送作业日志历史记录。

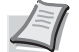

注启用了用户登录管理时,当用户以管理员权限登录时会显示作业日志历史记录。

要在本机上发送电子邮件时,请将 SMTP 设定设为开启。有关详情,请参阅第 *4-63* [页上的协议详细内容](#page-126-0) (网络协议 [的详细设定\)](#page-126-0)。

需要登录邮件服务器。有关设定服务器的方法,请参阅第 *2-18* 页上的 *[Command Center RX](#page-37-0)* (命令中心)中的章节。

作业日志历史记录菜单中可用的选项如下:

- [自动发送 \(自动发送作业日志历史记录\)](#page-79-1) ...4-16
- [发送历史记录 \(发送作业日志历史记录\)](#page-80-0) ...4-17
- [目的地 \(设定目的地\)](#page-81-0) ...4-18
- [主题 \(设定作业日志主题\)](#page-82-0) ...4-19
- [个人信息 \(个人信息设定\)](#page-83-0) ...4-20

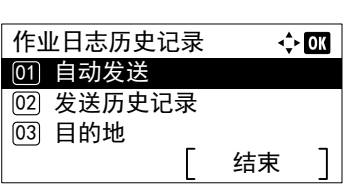

- 1 在报告菜单中, 按 △ 或 ▽ 选择作业日志历史记录。
- **2** 按 **[** 确定 **]**。此时会显示作业日志历史记录菜单。

注 如果*显示状态 / 日志 (显示状态 / 日志设定)*(第[4-94](#page-157-0)页) 中没有设为显示全部,则会出现登录画面。输入登录用户名和 密码,然后按 [ 登录 ] (**[** 右选择 **]**)。

### <span id="page-79-1"></span>自动发送 (自动发送作业日志历史记录)

此功能会在记录的作业达到一定数量后自动将作业日志历史记录发送至指定的目的地。通过参阅第 *4-18* [页上的目的地](#page-81-0) (设 [定目的地\)](#page-81-0)事先设定目的地。

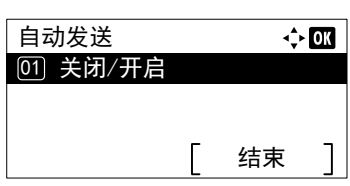

关闭/开启  $\Leftrightarrow$   $\Box$ <u>01</u>\*关闭 **[02] 开启** 

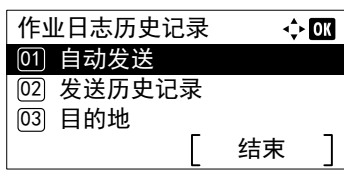

- 1 在作业日志历史记录菜单中, 按 △ 或 ▽ 键选择自动发送。
- **2** 按 **[** 确定 **]**。此时会显示自动发送菜单。
- $3$  按  $\triangle$  或  $\nabla$  选择 关闭 / 开启。
- **4** 按 **[** 确定 **]**。此时会显示关闭/开启画面。
- $5$  按  $\triangle$  或  $\nabla$  选择开启或关闭。
- **6** 按 **[** 确定 **]**。自动发送会被设定,然后会再次显示作业日志历史记录菜 单。 如果选择了开启,则可继续并选择设定。

 $7$  按  $\triangle$  或  $\nabla$  选择自动发送。

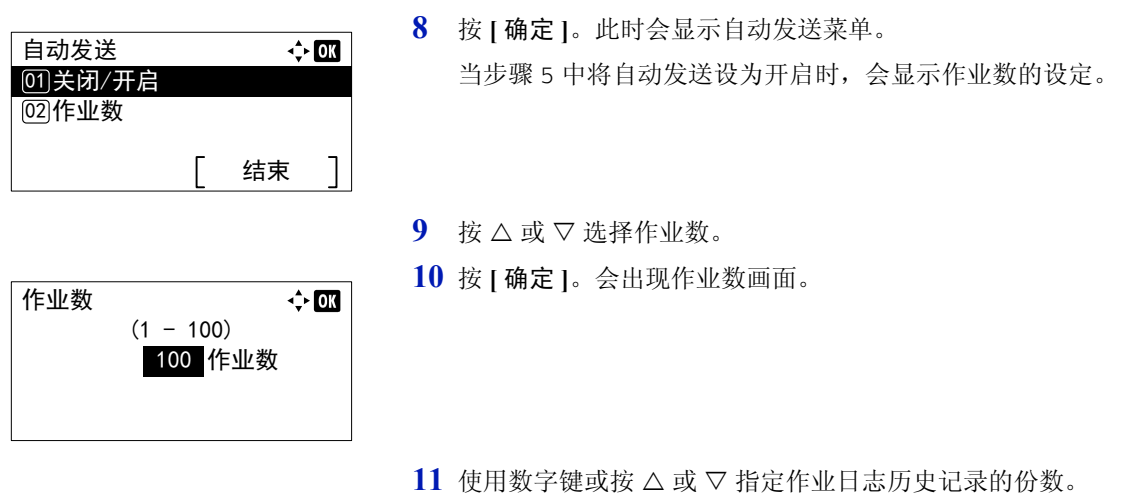

12 按 [ 确定 ]。设定会被存储, 然后会再次显示作业日志历史记录菜单。

### <span id="page-80-0"></span>发送历史记录 (发送作业日志历史记录)

友送当前的日志历史 记录。是否确定?

巨的地没有登录。

是 ] [ 否

٦

您也可以将作业日志历史记录手动发送至指定的目的地。通过参阅第 *4-18* [页上的目的地](#page-81-0) (设定目的地)事先设定目的地。

- 1 在作业日志历史记录菜单中, 按 △ 或 ▽ 键选择发送历史记录。
- **2** 按 **[** 确定 **]**。此时会显示确认信息。

如果没有设定目的地则会出现此信息。

**3** 按 [ 是 ] (**[** 左选择 **]**)。此时会显示已接受。信息且打印机发送作业 日志历史记录。

按 [ 否 ](**[** 右选择 **]**) 会在不发送作业日志历史记录的情况下返回至 作业日志历史记录菜单。

### <span id="page-81-0"></span>目的地 (设定目的地)

设定日志历史记录的发送目的地。仅可设定电子邮件地址。 目的地菜单中可用的选项如下:

- [地址输入 \(输入电子邮件地址\)](#page-81-1) ...4-18
- [确认 \(检查并编辑目的地\)](#page-81-2) ...4-18

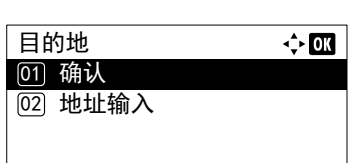

- 1 在作业日志历史记录菜单中, 按 △ 或 ▽ 键选择目的地。
- **2** 按 **[** 确定 **]**。此时会显示目的地菜单。

### <span id="page-81-1"></span>地址输入 (输入电子邮件地址)

输入日志历史记录的发送目的地。

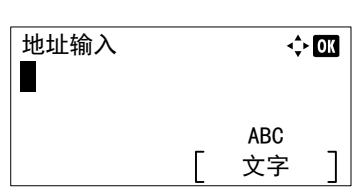

- $1$  在目的地菜单中, 按  $\Delta$  或  $\nabla$  选择地址输入。
- **2** 按 **[** 确定 **]**。此时会显示地址输入画面。
- **3** 使用数字键输入地址。 注最多可输入 128 个字符。有关输入字符的详情,请参阅 第 *A-2* [页上的字符输入方法](#page-273-0)。
- **4** 按 **[** 确定 **]**。目的地被登录,然后会再次显示作业日志历史记录菜单。 如果目的地已被登录,则会显示目的地已登录。是否想要覆盖? 按 [ 是 ] (**[** 左选择 **]**)覆盖目的地。按 [ 否 ](**[** 右选择 **])** 会在不覆 盖目的地的情况下返回至目的地菜单。

### <span id="page-81-2"></span>确认 (检查并编辑目的地)

检查并编辑登录的目的地。

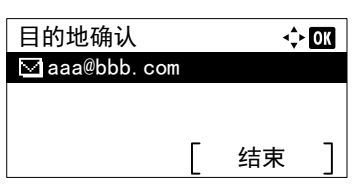

- 1 在目的地菜单中, 按 △ 或 ▽ 选择确认。
- **2** 按 **[** 确定 **]**。此时会显示目的地确认画面。检查目的地。

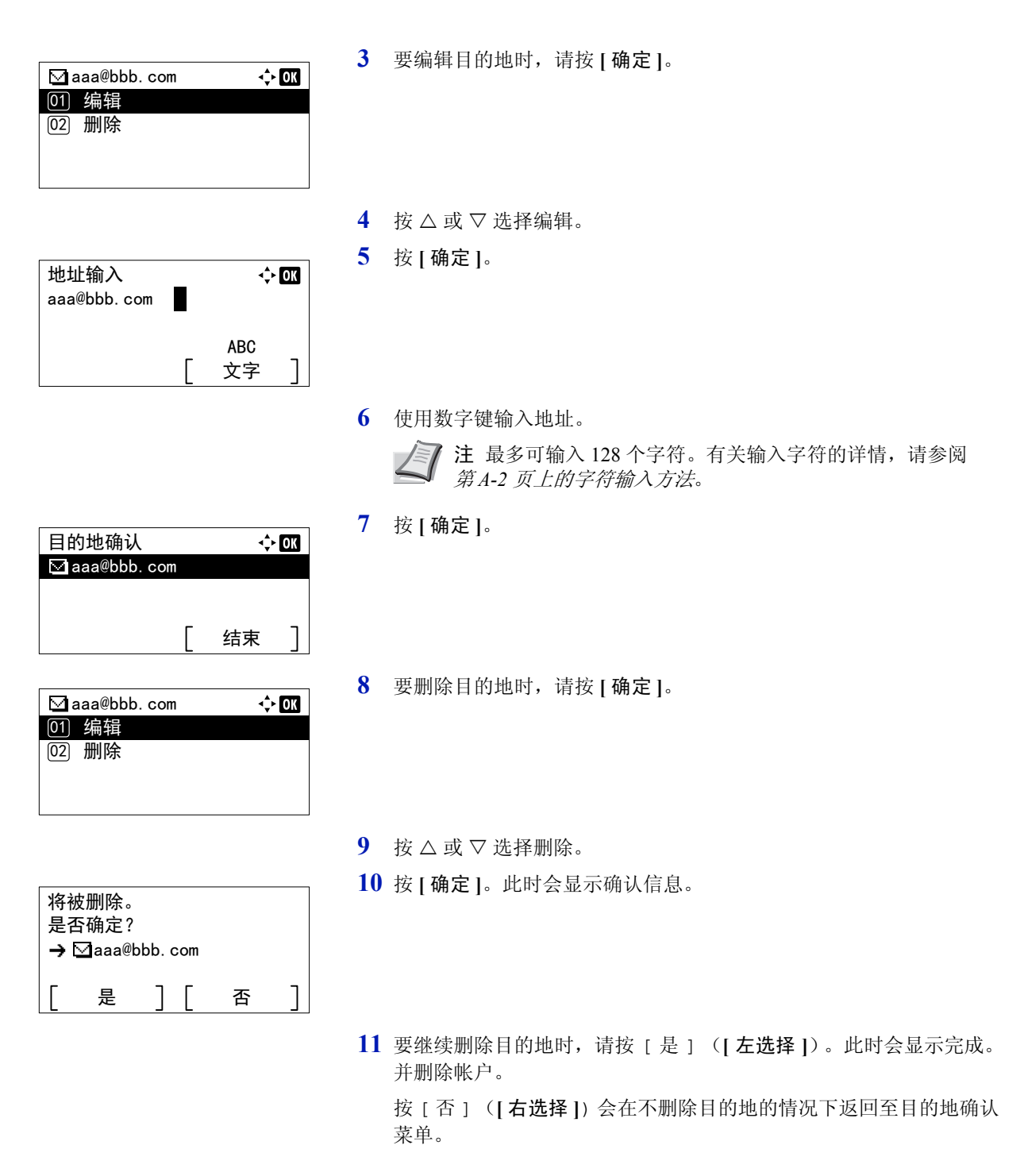

### <span id="page-82-0"></span>主题 (设定作业日志主题)

设定通过电子邮件发送日志历史记录时自动输入的主题。

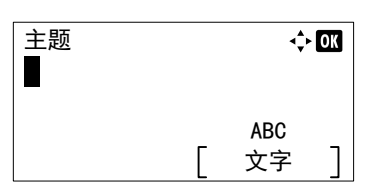

- 1 在作业日志历史记录菜单中, 按 △ 或 ▽ 键选择主题。
- **2** 按 **[** 确定 **]**。此时会显示主题画面。

**3** 使用数字键输入主题。

注最多可输入 60 个字符。有关输入字符的详情,请参阅 第 *A-2* [页上的字符输入方法](#page-273-0)。

**4** 按 **[** 确定 **]**。主题被设定,然后会再次显示作业日志历史记录菜单。

## <span id="page-83-0"></span>个人信息 (个人信息设定)

选择是否将个人信息加入作业日志。

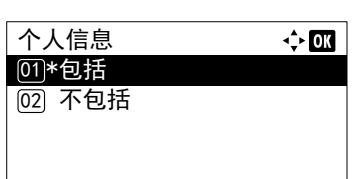

- 1 在作业日志历史记录菜单中, 按 △ 或 ▽ 键选择个人信息。
- **2** 按 **[** 确定 **]**。此时会显示个人信息画面。
- 3 按 △ 或 ▽ 选择包括或不包括。
- **4** 按 **[** 确定 **]**。设定会被存储,然后会再次显示作业日志历史记录菜单。

# <span id="page-84-0"></span>**USB** 存储器 (**USB** 存储器选项)

此功能可指定移除 USB 存储器以及打印 USB 存储器内容的设定。 当安装 USB 存储器时,会自动显示 USB 存储器菜单。

重要仅当 USB 主机锁定和 USB 存储锁定被设为解除阻止时该信息才会显示。有关详情,请参阅第 *4-104* [页上的端口](#page-167-0) 阻止设定 [\(外部端口阻止设定\)](#page-167-0)。

USB 存储器菜单中可用的选项如下:

- [打印文件 \(打印和检查](#page-84-1) USB 存储器中的文件) ...4-21 [文件列表显示](#page-84-2) ... 4-21 [打印文件 \(打印选择的文件\)](#page-85-0) ...4-22 • [打印功能设定](#page-86-0) ...4-23 [静音模式 \(选择静音模式\)](#page-86-1) ...4-23 [双面 \(设定双面打印\)](#page-86-2) ...4-23 EcoPrint (选择 [EcoPrint](#page-87-0) 模式) 4-24 [文件名输入 \(输入文件名\)](#page-87-1) ...4-24 [作业完成通知 \(用来在作业完成后进行通知的设定\)](#page-88-0) ...4-25
- 加密 PDF (输入 PDF [密码\)](#page-89-0) ...4-26
- TIFF/JPEG 尺寸 (调节 TIFF/JPEG [文件打印尺寸\)](#page-89-1) ...4-26
- XPS [适合页面大小 \(调节](#page-90-0) XPS 文件打印尺寸) ...4-27
- [详细内容 \(显示所选文件的详情\)](#page-90-1) ...4-27
- [移除内存 \(移除](#page-91-0) USB 存储器) ...4-28
- **1** 按 **[** 菜单 **]**。
- $2$  按  $\triangle$  或  $\nabla$  选择 USB 存储器。
- **3** 按**[**确定**]**。此时会显示 USB 存储器菜单,其中会显示可用操作的列表。

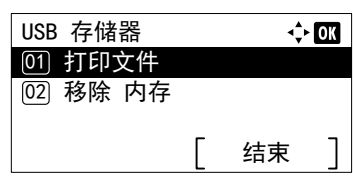

<span id="page-84-1"></span>打印文件 (打印和检查 **USB** 存储器中的文件)

会显示 USB 存储器中的文件和文件夹列表。您可以打印选择的文件。您还可以查看所选文件或文件夹的详情。

打印文件菜单中可用的选项如下:

- [文件列表显示](#page-84-2) ...4-21
- [打印文件 \(打印选择的文件\)](#page-85-0) ...4-22

### <span id="page-84-2"></span>文件列表显示

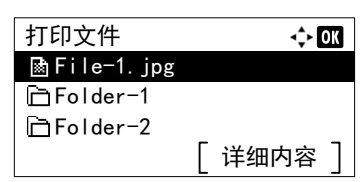

- $1$  在 USB 存储器菜单中, 按  $\triangle$  或  $\nabla$  选择打印文件。
- **2** 按 **[** 确定 **]**。此时会显示文件列表,其中会显示 USB 存储器中的文件 和文件夹列表。

如果有 4 个以上的文件和文件夹,请反复按 △ 或 ▽ 上下滚动列表。

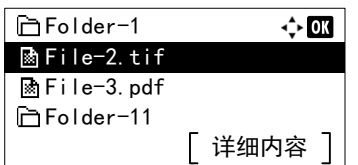

按 U 或 V 选择文件夹,然后按 **[** 确定 **]**。 显示所选文件夹中的文件夹和文件。

重要打印文件仅显示 USB 存储器中的 PDF、TIFF、JPEG 和 XPS 文件。最多可以显示 3 层文件夹。视 USB 存储器容量和文件数量 而定,列表的显示可能需要一些时间。

### <span id="page-85-0"></span>打印文件 (打印选择的文件)

您可以使用该功能对 USB 存储器中的文件进行打印。

- **1** 使用 第 *4-21* 页上的打印文件 (打印和检查 *USB* [存储器中的文件\)](#page-84-1)中 所述的步骤显示包含您想要打印文件的文件夹中的文件列表。
- $2 \quad$  按  $\triangle$  或  $\nabla$  选择要打印的文件。
- **3** 按 **[** 确定 **]**。此时会显示份数菜单画面。

注设定了部门管理但是没有设定用户登录时,会显示输入部 门管理信息的画面。输入帐户 ID,然后按 **[** 确定 **]**。

4 要打印 2 份以上时, 请使用数字键或按 △ 或 ▽ 设定要打印的份数。

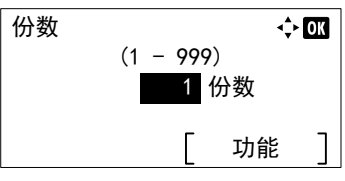

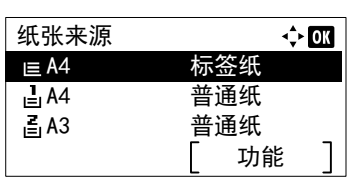

**5** 按 **[** 确定 **]**。此时会显示纸张来源菜单画面。

注可以按 [ 功能 ](右选择键)来更改打印设定。有关详情,  $\angle$ 请参阅第 *4-23* [页上的打印功能设定](#page-86-0)。

- **6** 按 △ 或 ▽ 选择包含您想要使用纸张的纸盘。
- **7** 按 **[** 确定 **]**。此时会显示已接受。信息并开始打印。

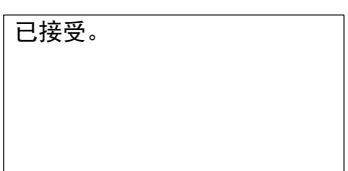

## <span id="page-86-0"></span>打印功能设定

打印时,可更改打印设定。 打印功能设定可用的选项如下:

- [静音模式 \(选择静音模式\)](#page-86-1) ...4-23
- [双面 \(设定双面打印\)](#page-86-2) ...4-23
- EcoPrint (选择 [EcoPrint](#page-87-0) 模式) ...4-24
- [文件名输入 \(输入文件名\)](#page-87-1) ...4-24
- [作业完成通知 \(用来在作业完成后进行通知的设定\)](#page-88-0) ...4-25
- 加密 PDF [\(输入](#page-89-0) PDF 密码) ...4-26
- TIFF/JPEG 尺寸 (调节 TIFF/JPEG [文件打印尺寸\)](#page-89-1) ...4-26
- XPS [适合页面大小 \(调节](#page-90-0) XPS 文件打印尺寸) ...4-27

### <span id="page-86-1"></span>静音模式 (选择静音模式)

静音处理时的打印速度较低。请在运行噪音令人不适时选择此模式。有关详情,请参阅*第4-130 [页上的静音模式\(设定静音](#page-193-1)* [模式\)](#page-193-1)。

**/</** 注 静音模式下的处理速度会低于正常速度。

为第 *4-131* 页上的每份作业 [\(每份作业的许可设定\)](#page-194-0)设定禁止时无法使用本功能。

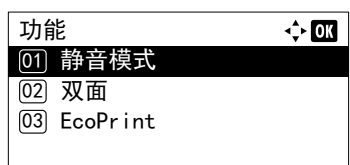

- **1** 在份数菜单或纸张来源菜单中,按 [ 功能 ] (**[** 右选择 **]**)。此时会显 示功能菜单。
- $2 \quad$  按  $\triangle$  或  $\nabla$  选择静音模式。
- **3** 按 **[** 确定 **]**。此时会显示静音模式画面。

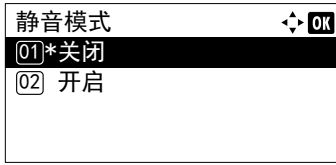

- 4 按 △ 或 ▽ 选择开启或关闭。
- **5** 按 **[** 确定 **]**。静音模式会被设定,然后会再次显示功能菜单。

### <span id="page-86-2"></span>双面 (设定双面打印)

设定双面打印。有关详情,请参阅第 *4-43* 页上的双面 [\(设定双面打印\)](#page-106-0)。

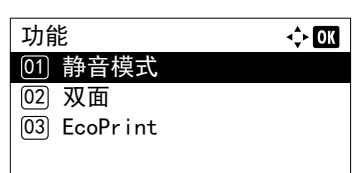

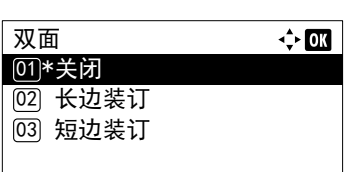

- **1** 在份数菜单或纸张来源菜单中,按 [ 功能 ] (**[** 右选择 **]**)。此时会显 示功能菜单。
- $2$  按  $\triangle$  或  $\nabla$  选择双面。
- **3** 按 **[**确定**]**。此时会显示双面画面,其中显示可用的双面打印模式列表。

4 按 △ 或 ▽ 选择所需的双面打印模式。 信息显示屏在以下模式中滚动: 关闭 (初始值) 长边装订 短边装订 选择关闭可禁用双面打印。

**5** 按 **[** 确定 **]**。双面打印模式会被设定,然后会再次显示功能菜单。

### <span id="page-87-0"></span>**EcoPrint** (选择 **EcoPrint** 模式)

设定 [EcoPrint](#page-113-0) 模式。有关详情, 请参阅*第4-50 页上的 EcoPrint (选择 EcoPrint 模式)*。

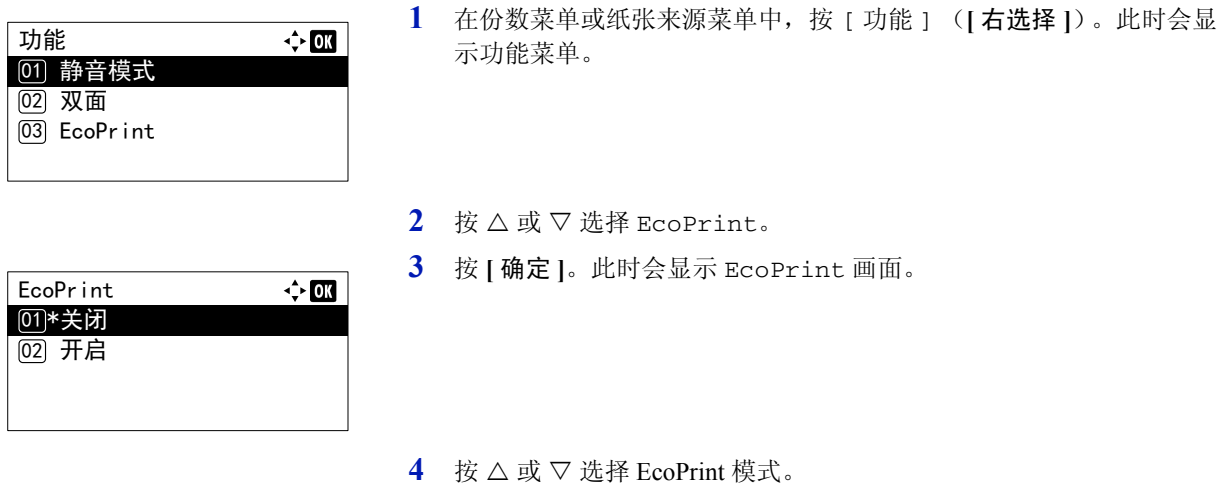

**5** 按 **[** 确定 **]**。 EcoPrint 模式会被设定,然后会再次显示功能菜单。

### <span id="page-87-1"></span>文件名输入 (输入文件名)

输入文件名。会在作业状态和作业日志中将输入的文件名显示为作业名称。

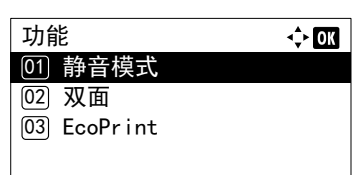

Δ

文件名输入  $\Leftrightarrow$   $\Box$  $\overline{\mathsf{doc}}$ 

 $\overline{1}$ 

文字

 $ABC$ 

- **1** 在份数菜单或纸张来源菜单中,按 [ 功能 ] (**[** 右选择 **]**)。此时会显 示功能菜单。
- $2$  按  $\triangle$  或  $\nabla$  选择文件名输入。
- **3** 按 **[** 确定 **]**。此时会显示文件名输入画面。
- **4** 使用数字键输入文件名。

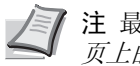

注 最多可输入 32 个字符。有关输入字符的详情,请参阅*第 [A-2](#page-273-0)* [页上的字符输入方法](#page-273-0)。

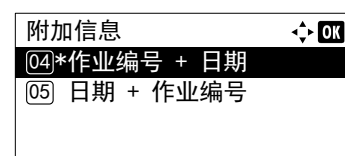

- **5** 按 **[** 确定 **]**。此时会显示附加信息画面。
- **6** 按 △ 或 ▽ 从可设定的附加信息中选择文件名。 可选择以下设定。
	- 无 (没有添加附加信息。)
	- 日期 (添加日期。)
	- 作业编号 (添加作业编号。)
	- 作业编号 + 日期 (添加作业编号和日期。)
	- 日期 + 作业编号 (添加日期和作业编号。)
- **7** 按 **[** 确定 **]**。登录文件名,然后会再次显示功能菜单。

### <span id="page-88-0"></span>作业完成通知 (用来在作业完成后进行通知的设定)

通过电子邮件发送作业已完成的通知。

在业完成通知 <u>01</u>\*关闭 **[02] 开启** 

地址输入

Н

**/ 注** 要在本机上发送电子邮件时, 请将 SMTP 设定设为开启。有关详情, 请参阅*第4-63 [页上的协议详细内容](#page-126-0) (网络* [协议的详细设定\)](#page-126-0)。

需要登录邮件服务器。有关设定服务器的方法,请参阅第 *2-18* 页上的 *[Command Center RX](#page-37-0)* (命令中心)中的章节。

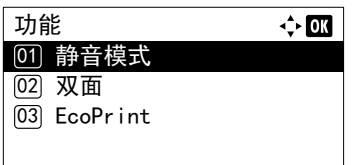

文字 ABC

 $\Leftrightarrow$  or

 $\div$  or

- **1** 在份数菜单或纸张来源菜单中,按 [ 功能 ] (**[** 右选择 **]**)。此时会显 示功能菜单。
- $2$  按  $\triangle$  或  $\nabla$  选择作业完成通知。
- **3** 按 **[** 确定 **]**。此时会显示作业完成通知画面。
- $4$  按  $\triangle$  或  $\nabla$  选择开启。
- **5** 按 **[** 确定 **]**。此时会显示地址输入画面。

**6** 输入要通知的地址。

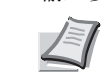

注最多可输入 128 个字符。有关输入字符的详情,请参阅 第 *A-2* [页上的字符输入方法](#page-273-0)。

启用了用户登录管理时,会输入管理员或机器管理员的地址。

**7** 按 **[** 确定 **]**。登录地址,然后会再次显示功能菜单。

### <span id="page-89-0"></span>加密 **PDF** (输入 **PDF** 密码)

密码

П

可输入 PDF 文件的密码。

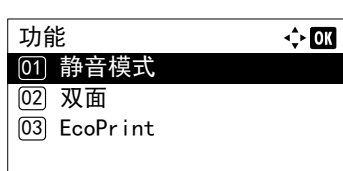

- **1** 在份数菜单或纸张来源菜单中,按 [ 功能 ] (**[** 右选择 **]**)。此时会显 示功能菜单。
- $2$  按  $\triangle$  或  $\nabla$  选择加密 PDF。
- **3** 按 **[** 确定 **]**。此时会显示密码输入画面。

**4** 输入 PDF 文件的密码。

注最多可输入 256 个字符。有关输入字符的详情,请参阅第 *[A-2](#page-273-0)* 页 [上的字符输入方法](#page-273-0)。

**5** 按 **[** 确定 **]** 输入密码,会再次显示功能菜单。

### <span id="page-89-1"></span>**TIFF/JPEG** 尺寸 (调节 **TIFF/JPEG** 文件打印尺寸)

ᮽᆍ ABC

 $\Leftrightarrow$  03

当直接打印 TIFF 或 JPEG 文件时,使用该设定可以选择打印方法。

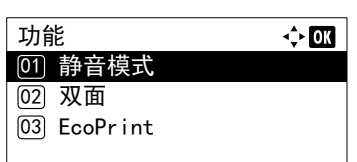

- TIFF/JPEG 尺寸  $\Leftrightarrow$  03 <u>01</u>\*纸张尺寸 02 图像分辨率 03 打印分辨率
- **1** 在份数菜单或纸张来源菜单中,按 [ 功能 ] (**[** 右选择 **]**)。此时会显 示功能菜单。
- $2$  按  $\triangle$  或  $\nabla$  选择 TIFF/JPEG 尺寸。
- **3** 按 **[** 确定 **]**。此时会显示 TIFF/JPEG 尺寸画面。 TIFF/JPEG 尺寸可用的选项如下:
	- 纸张尺寸 (初始设定) 打印时重新调整图像以使其适合纸张尺寸。
	- 图像分辨率 以分辨率信息中指定的分辨率打印图像文件。无分辨率信息的图 像则按纸张尺寸设定进行打印。
	- 打印分辨率 使用 1:1 的图像文件像素和打印点比率对图像进行打印。例如, 600 × 300 像素的图像文件的打印尺寸为 1 英寸 × 1/2 英寸。
- $4$  按  $\triangle$  或  $\nabla$  选择是否启用 TIFF/JPEG 尺寸模式。

**1** 在份数菜单或纸张来源菜单中,按 [ 功能 ] (**[** 右选择 **]**)。此时会显

**5** 按 **[** 确定 **]**。 TIFF/JPEG 尺寸会被设定,然后会再次显示功能菜单。 注打印时会自动旋转图像以使图像文件和所用纸张更加匹 配。

### <span id="page-90-0"></span>**XPS** 适合页面大小 (调节 **XPS** 文件打印尺寸)

将该设定选为开启可在打印时放大可缩小 XPS 文件以适合可打印区域。

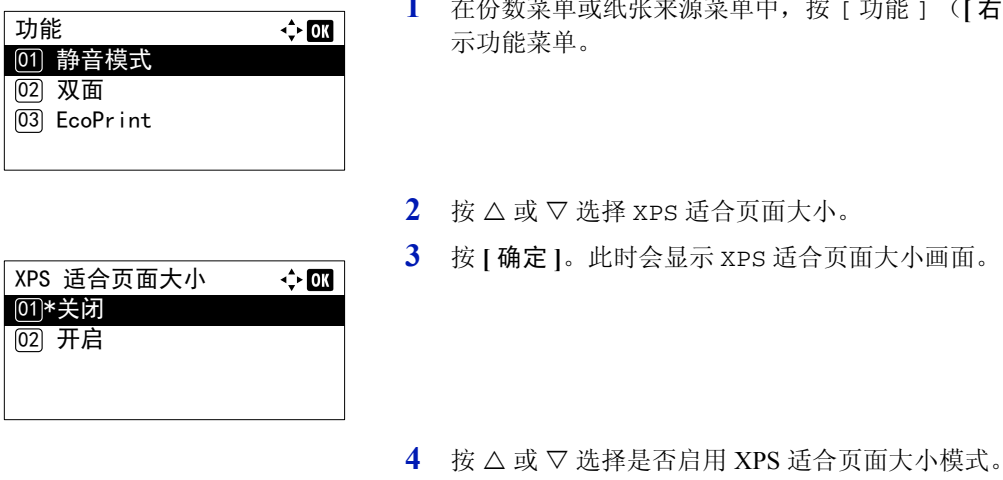

**5** 按 **[** 确定 **]**。XPS 适合页面大小会被设定,然后会再次显示功能菜单。

### <span id="page-90-1"></span>详细内容 (显示所选文件的详情)

详细内容

详细内容

使用该项查看 USB 存储器中文件和文件夹的详细信息。

文件名 1/4

 $ABCDEFGHIJKLMNOPQRST...$ 

详细内容

 $\overline{\cdot}$ 

 $\leftrightarrow$  0K

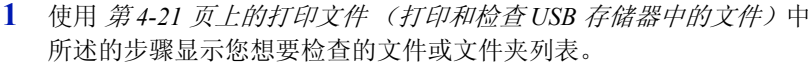

- 2 按 △ 或 ▽ 选择要检查的文件夹或文件。
- **3** 按 [ 详细内容 ] (**[** 右选择 **]**)。此时会显示详细内容画面。
- 如果您选择了一个文件,则会有 4 个详细内容画面。按 < 或 > 在画 面之间移动。

如果您选择了一个文件夹,则会有 2 个详细内容画面。按 < 或 > 在 画面之间移动。

在显示文件或文件夹详情的同时按 **[** 确定 **]** 会返回至打印文件菜单。

如果作为文件名或文件夹名称的完整名称在一行中显示不下,则按下 [ 详细内容 ] (**[** 右选择 **]**)会更改至 3 行名称显示。如果名称的长度 为 3 行或更长, 则您可以通过按 △ 或 ▽ 来上下滚动显示。

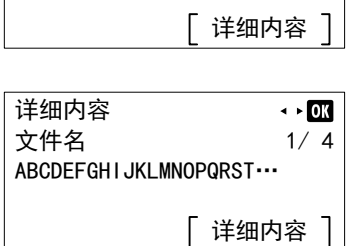

文件夹名称 1/2

 $ABCDEFGHIJKLMNOPQRST\cdots$ 

详细内容  $\frac{1}{2}$  ox  $ABCDEFGHI$  JKLMNOPQRSTU VWXYZabcdefghijklmnop qrstuvwxyz1234567890

在显示文件或文件夹详情的同时按 **[** 确定 **]** 两次会返回至打印文件菜 单。

# <span id="page-91-0"></span>移除内存 (移除 **USB** 存储器)

可让您移除 USB 存储器设备。

- $1$  在 USB 存储器菜单中, 按  $\triangle$  或  $\nabla$  选择移除内存。
- **2** 按 **[** 确定 **]**。打印机现在已准备好移除 USB 存储器,然后信息显示屏 会返回至准备打印。

重要如果显示左侧的画面,则表示 USB 存储器正在被使用。等待相 关的作业(例如: USB 存储器)结束, 然后再重复移除内存步骤。

无法移除 正在使用的内存。

# <span id="page-92-0"></span>计数 (查看计数器值)

仅显示已打印的总页数。但您无法改变显示的数值。

- **1** 按 **[** 菜单 **]**。
- $2 \quad$ 按  $\triangle$  或  $\nabla$  选择计数。
- **3** 按 **[** 确定 **]**。此时会显示计数菜单画面。

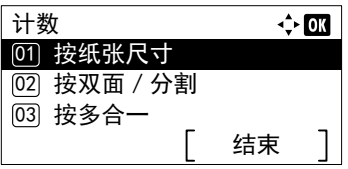

- 4 按 △ 或 ▽ 选择按纸张尺寸、按双面 / 分割或按多合一。
- **5** 按 **[** 确定 **]**。显示所选功能的打印页数。

# <span id="page-93-0"></span>纸张设定

此功能可设定用于供纸的手送纸盘和纸盒的纸张尺寸和类型。 纸张设定可用的选项如下:

- [手送纸盘设定手送纸盘设定](#page-93-1) ...4-30
- 纸盒 (1 至 5[\)设定 \(纸盒的设定\)](#page-95-0) ...4-32
- [纸张类型设定 \(纸张类型设定\)](#page-100-0) ...4-37
- [重设纸张类型调节 \(重设自定义设定\)](#page-103-0) ...4-40
- **1** 按 **[** 菜单 **]**。
- $2 \quad$  按  $\triangle$  或  $\nabla$  选择纸张设定。
- **3** 按 **[** 确定 **]**。此时会显示纸张设定菜单,其中会显示可用选项的列表。

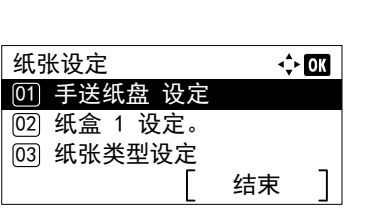

## <span id="page-93-1"></span>手送纸盘设定手送纸盘设定

要在从手送纸盘中供应的纸张上正确打印,请使用以下步骤设定纸张尺寸和纸张类型。

**/ ≥ 注** 若在纸张尺寸与手送纸盘中当前纸张尺寸不符的情况下进纸, 则会导致卡纸。

手送纸盘设定菜单中可用的选项如下:

- [纸张尺寸 \(手送纸盘的纸张尺寸设定\)](#page-93-2) ...4-30
- [纸张类型 \(手送纸盘的纸张类型设定\)](#page-94-0) ...4-31

### <span id="page-93-2"></span>纸张尺寸 (手送纸盘的纸张尺寸设定)

您可以用它来设定可从手送纸盘供入的纸张尺寸。初始设定为 A4。 有关手送纸盘可供入的纸张尺寸的更多信息,请参阅*第A-17 [页上的最小及最大纸张尺寸](#page-288-0)*。

- 1 在纸张设定菜单中, 按 △ 或 ▽ 选择 手送纸盘设定。
- **2** 按 **[** 确定 **]**。此时会显示 手送纸盘设定菜单画面。

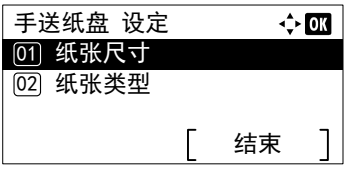

 $3$  按  $\triangle$  或  $\nabla$  选择纸张尺寸。

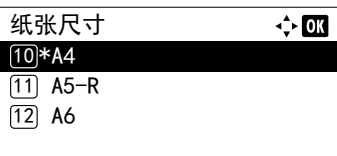

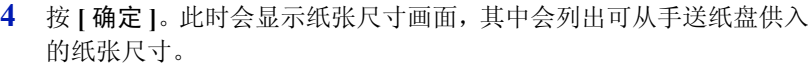

可用的纸张尺寸如下所示:

信封 #10 信封 #9 信封 #6 信封 Mon. 信封 DL 信封 C5 信封 C4 A3  $A4-R$ A4  $A5-R$ A6 B4  $B5-R$ B6 Folio  $216 \times 340$  mm Ledger Letter-R Letter Legal Statement Executive Oficio II 8 开 16 开 ISO B5 Hagaki Oufuku Hagaki Youkei 4 Youkei 2 自定义

- $5$  按  $\triangle$  或  $\nabla$  选择所需的纸张尺寸。
- **6** 按 **[** 确定 **]**。手送纸盘的纸张尺寸会被设定,然后会再次显示手送纸盘 设定菜单画面。

### <span id="page-94-0"></span>纸张类型 (手送纸盘的纸张类型设定)

您可以用它来设定可从手送纸盘供入的纸张类型。初始设定为普通纸。 有关手送纸盘可供入的纸张类型的更多信息,请参阅第 *A-16* [页上的纸张](#page-287-0)。

1 在纸张设定菜单中, 按 △ 或 ▽ 选择手送纸盘设定。

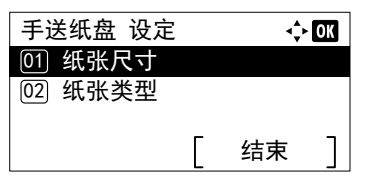

纸张类型  $\Leftrightarrow$  03 <u>01</u>\*普通纸 **[02] 投影胶片 [03] 预印纸** 

**2** 按 **[** 确定 **]**。此时会显示手送纸盘设定菜单画面。

- $3$  桉  $\triangle$  或  $\nabla$  选择纸张类型。
- **4** 按 **[** 确定 **]**。此时会显示纸张类型画面,其中会列出可从手送纸盘供入 的纸张类型。

可用的纸张类型如下所示:

普通纸 投影胶片 预印纸 标签纸 铜版纸 再生纸 牛皮纸 粗糙纸 公函信笺 彩色纸 打孔纸 信封 明信片 厚纸 高级纸 自定义 1 至 8

- $5$  按  $\triangle$  或  $\nabla$  选择所需的纸张类型。
- **6** 按 **[** 确定 **]**。手送纸盘的纸张类型会被设定,然后会再次显示手送纸盘 设定菜单画面。

## <span id="page-95-0"></span>纸盒 (**1** 至 **5**)设定 (纸盒的设定)

要在从纸盒中供应的纸张上正确打印,请使用以下步骤设定纸张尺寸和纸张类型。 根据纸张尺寸设定纸盒。

- [设定标准纸张尺寸](#page-95-1) ...4-32
- [设定非标准纸张尺寸](#page-97-0) ...4-34

纸盒 (1至5)设定菜单中可用的选项如下:

- [纸张类型 \(设定纸盒纸张类型\)](#page-96-0) ...4-33
- [其他纸张尺寸 \(在操作面板上设定纸张尺寸\)](#page-97-1) ...4-34
- [自定义纸张尺寸 \(设定自定义纸张尺寸\)](#page-98-0) ...4-35

### <span id="page-95-1"></span>设定标准纸张尺寸

要设定标准尺寸 A3、 A4-R、 A4、 A5-R、 B4 和 B5-R,需要进行以下操作。

- [设定纸盒纸张尺寸](#page-96-1) ...4-33
- [纸张类型 \(设定纸盒纸张类型\)](#page-96-0) ...4-33

### <span id="page-96-1"></span>设定纸盒纸张尺寸

要设定纸盒的标准尺寸,请装入纸张并转动纸张尺寸拨盘,使得您要使用的纸张尺寸出现在纸张尺寸窗口中。要调整纸盒的 纸张宽度和长度导板,请参阅第 *2-28* [页上的在纸盒中装纸](#page-47-0)。

如果安装了 PF-4100 选购件供纸盒,请使用相同的步骤将纸张装入供纸盒。

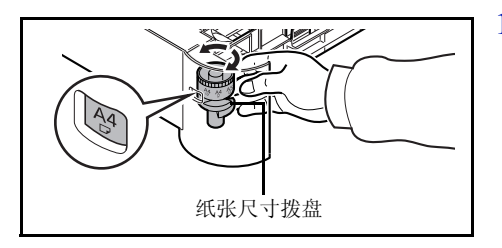

- **1** 将纸盒拉出打印机,然后使用纸张尺寸拨盘设定纸张尺寸。
- **2** 将纸盒内部的纸张导板调节为要用来打印的纸张尺寸,然后在纸盒中 装入纸张。

#### <span id="page-96-0"></span>纸张类型 (设定纸盒纸张类型)

通过设定纸盒的纸张类型(普通纸、再生纸等),您可根据打印驱动程序中命令的纸张类型自动选择纸盒中的纸张。所有纸 盒的初始设定为普通纸。

如果安装了 PF-4100 选购件供纸盒,请使用相同的步骤设定纸盒纸张尺寸。

有关可从纸盒进纸的纸张类型的更多详情,请参见第 *A-16* [页上的纸张规格](#page-287-1)。

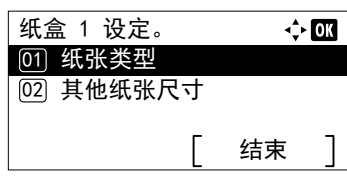

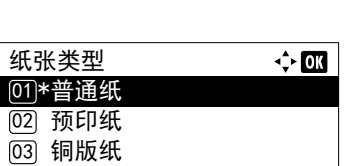

- 
- 1 在纸张设定菜单中, 按 △ 或 ▽ 选择要设定的纸盒。
- **2** 按 **[** 确定 **]**。此时会显示纸盒 # 设定菜单画面。
	- # 表示安装在打印机中的纸盒的编号 (1 至 5)。
- $3$  按  $\triangle$  或  $\nabla$  选择纸张类型。
- **4** 按 **[** 确定 **]**。此时会显示纸张类型画面,其中会列出所选纸盒中可用的 纸张类型。

可用的纸张类型如下所示:

普通纸 预印纸 铜版纸 再生纸 粗糙纸 公函信笺 彩色纸 打孔纸 高级纸 自定义 1 至 8

- $5\;$  按  $\triangle$  或  $\nabla$  选择所需的纸张类型。
- **6** 按 **[** 确定 **]**。纸盒的纸张类型会被设定,然后会再次显示纸盒 # 设定 菜单画面。

### <span id="page-97-0"></span>设定非标准纸张尺寸

要设定非标准尺寸 (A3、 A4-R、 A4、 A5-R、 B4 和 B5-R 以外的尺寸),需要进行以下操作。

- [选择尺寸拨盘设定](#page-97-2) ...4-34
- [其他纸张尺寸 \(在操作面板上设定纸张尺寸\)](#page-97-1) ...4-34
- [自定义纸张尺寸 \(设定自定义纸张尺寸\)](#page-98-0) ...4-35
- [纸张类型 \(设定纸盒纸张类型\)](#page-99-0) ...4-36

### <span id="page-97-2"></span>选择尺寸拨盘设定

- **1** 将纸盒拉出打印机,然后将纸张尺寸拨盘设定为其他。有关详情,请 参阅第 *4-33* [页上的设定纸盒纸张尺寸](#page-96-1)中的步骤 1。
- **2** 将纸盒内部的纸张导板调节为要用来打印的纸张尺寸,然后在纸盒中 装入纸张。

### <span id="page-97-1"></span>其他纸张尺寸 (在操作面板上设定纸张尺寸)

使用操作面板设定打印机纸盒中装入纸张的尺寸。

注选择了自定义时,可输入纸张尺寸。有关详情,请参阅第 *4-35* [页上的自定义纸张尺寸](#page-98-0) (设定自定义纸张尺寸)。

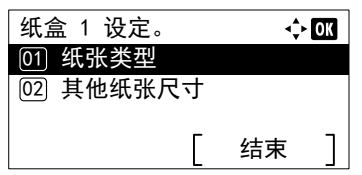

 $\div 00$ 

其他纸张尺寸  $[01]$  A3  $\overline{[02]}$ \*A4-R  $\boxed{03}$  A4

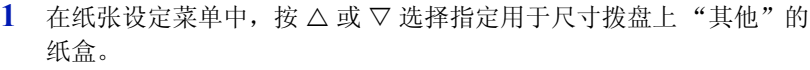

- **2** 按 **[** 确定 **]**。此时会显示纸盒 # 设定菜单画面。 # 表示安装在打印机中的纸盒的编号 (1 至 5)。
- $3$  按  $\triangle$  或  $\nabla$  选择其他纸张尺寸。
- **4** 按 **[** 确定 **]**。此时会显示其他纸张尺寸画面,其中会列出可在纸盒中使 用的纸张尺寸。

可用的纸张尺寸如下所示:

A3  $A4-R$  $A<sub>4</sub>$  $A5-R$ A5 (#1) A6 (#1) B4  $B5-R$ B5 (#1) B6 (#1) Folio  $216 \times 340$  mm Ledger Letter-R Letter Legal Statement Executive

Oficio II 8 开 16 开 ISO B5 自定义 (#1):仅可在纸盒 1 中使用。

 $5\quad$  按  $\triangle$  或  $\nabla$  选择所需的纸张尺寸。

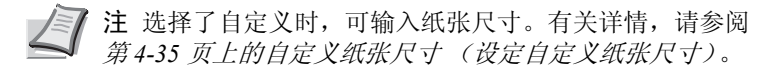

**6** 按 **[** 确定 **]**。纸盒的纸张尺寸会被设定,然后会再次显示纸盒 # 设定 菜单画面。

如果您在步骤 4 中选择了自定义,请使用以下步骤指定纸张长度和宽 度。

### <span id="page-98-0"></span>自定义纸张尺寸 (设定自定义纸张尺寸)

在以下步骤中,选择先后输入自定义纸张尺寸和纸张宽度及长度所用的单位。如图所示,请使用所选择的单位输入纸张尺寸 的 Y 和 X 值。

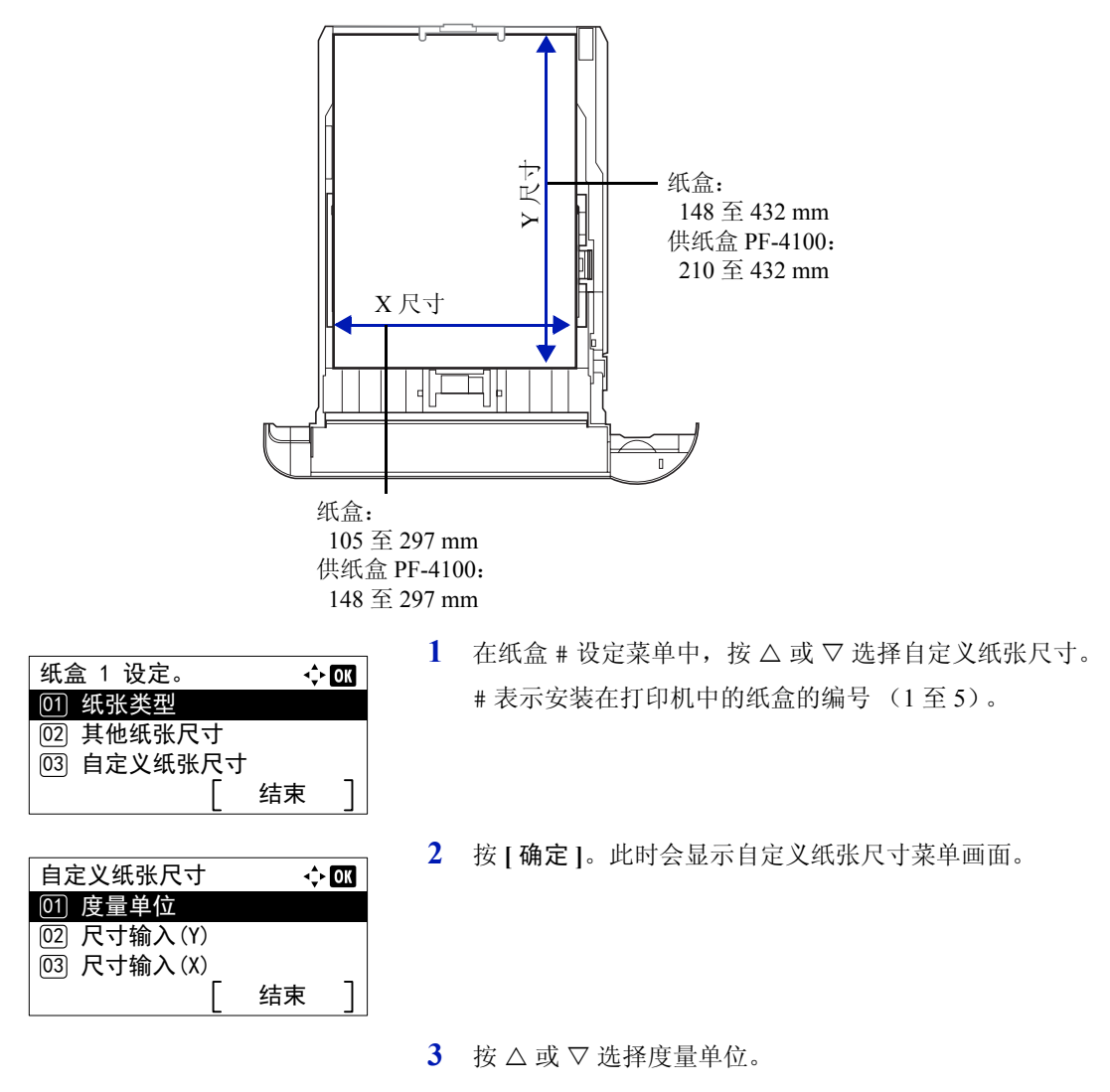

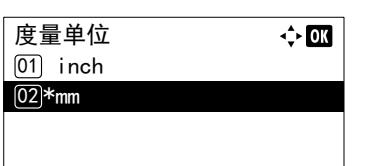

432 mm

 $\div$  or

 $\overline{R}$ 寸输入 $(Y)$ 

**4** 按 **[** 确定 **]**。此时会显示度量单位菜单画面。

- 5 按 △ 或 ▽ 选择纸张尺寸, 然后按 [ 确定 ]。输入纸张尺寸所用的单位 会被设定,然后会再次显示自定义纸张尺寸菜单画面。
- $6$  按  $\triangle$  或  $\nabla$  选择尺寸输入 (Y)。
- **7** 按 **[** 确定 **]**。此时会显示尺寸输入 (Y)菜单画面。
- 8 使用数字键或按 △ 或 ▽ 输入纸张长度。 您可以为各个纸盒设定的纸张长度范围如下:
	- 纸盒:
	- 148 至 432 mm • 供纸盒 PF-4100:
	- 210 至 432 mm
- **9** 按 **[** 确定 **]**。输入的纸张长度会被设定,然后会再次显示自定义纸张尺 寸菜单画面。
- $10$  按  $\triangle$  或  $\nabla$  选择尺寸输入 (x)。
- **11** 按 **[** 确定 **]**。此时会显示尺寸输入 (X)菜单画面。

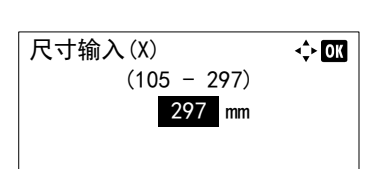

12 使用数字键或 △ 或 ▽ 输入纸张宽度。

您可以为各个纸盒设定的纸张宽度范围如下:

- 纸盒:
	- 105 至 297 mm
- 供纸盒 PF-4100: 148 至 297 mm
- **13** 按 **[** 确定 **]**。输入的纸张宽度会被设定,然后会再次显示自定义纸张尺 寸菜单画面。
- **14** 按 [ 结束 ] (**[** 右选择 **]**) 会返回至准备打印画面。

### <span id="page-99-0"></span>纸张类型 (设定纸盒纸张类型)

要设定纸盒的纸张类型,请参阅第 *4-33* 页上的纸张类型 [\(设定纸盒纸张类型\)](#page-96-0)。

## <span id="page-100-0"></span>纸张类型设定 (纸张类型设定)

可通过选择纸张重量来设定纸张厚度。可让您为打印机上可用的各个介质类型设定纸张厚度。对于打印机中登录的自定义纸 张(最多 8 种),您可以指定纸张厚度和是否允许双面打印。(有关登录自定义纸张尺寸的步骤,请参阅*第 4-35 [页上的自定](#page-98-0)* 义纸张尺寸 [\(设定自定义纸张尺寸\)](#page-98-0)。)

有关正常设定的信息,请参阅第 *4-37* [页上的设定纸张厚度](#page-100-1)。有关自定义纸张设定的信息,请参阅第 *4-38* [页上的自定义纸张](#page-101-0) [设定](#page-101-0)。

纸张类型设定菜单中可用的选项如下:

- [设定纸张厚度](#page-100-1) ...4-37
- [自定义纸张设定](#page-101-0) ...4-38

### <span id="page-100-1"></span>设定纸张厚度

可通过选择纸张重量来设定纸张厚度。

可用的纸张重量如下所示:

- 超重
- 重 3
- 重 2
- 重 1
- 正常 3
- 正常 2
- 正常 1
- 轻

会指示各个纸张类型的默认重量。

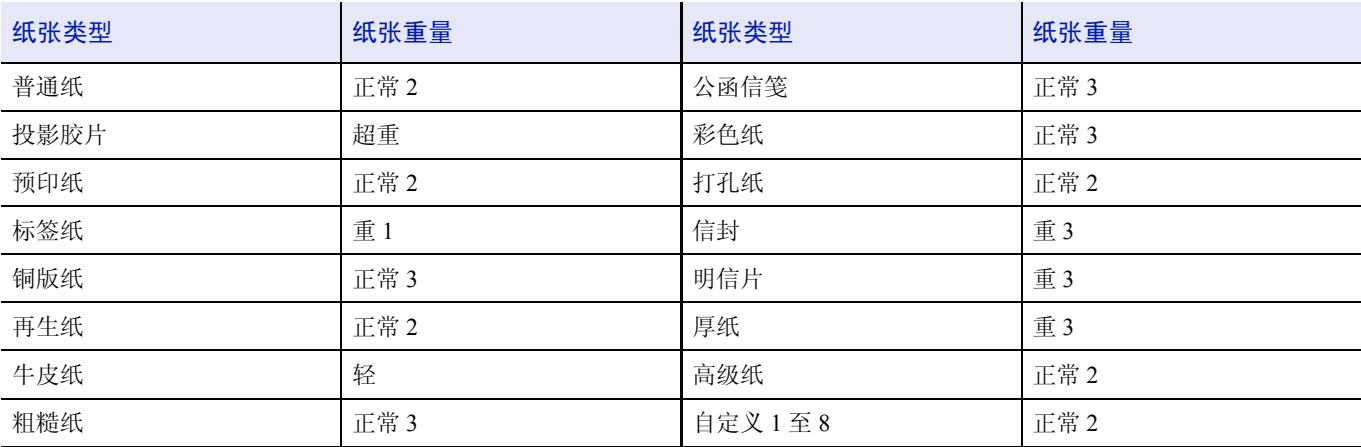

注视纸张类型而定,墨粉可能不会正确附着在纸张上。要解决这个问题,请从打印驱动程序中选择半速模式。有关 详情,请参阅第 *3-6* 页上的半速模式 [\(打印驱动程序设定\)](#page-61-0)。

请使用以下步骤设定纸张重量。

(有关设定自定义纸张 (自定义 1 至 8)重量的步骤,请参阅第 *4-38* [页上的自定义纸张设定](#page-101-0)。)

1 在纸张设定菜单中, 按 △ 或 ▽ 选择纸张类型设定。

纸张类型设定  $\div 0$ K **[01] 普通纸 [02] 投影胶片** 03) 预印纸 结束

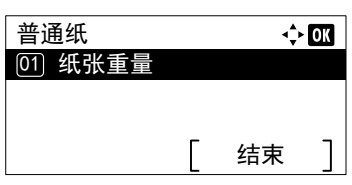

- **2** 按 **[** 确定 **]**。此时会显示纸张类型设定画面,其中会列出打印机可用的 介质类型。
- $3$  桉  $\triangle$  或  $\nabla$  选择希望为其设定纸张重量的纸张类型。
- **4** 按 **[** 确定 **]**。显示所选纸张的菜单。
- $5$  按  $\triangle$  或  $\nabla$  选择纸张重量。
- **6** 按 **[** 确定 **]**。此时会显示纸张重量画面,其中会列出打印机可用的纸张 重量。
- $7$  按  $\triangle$  或  $\nabla$  选择所需的纸张重量。
- **8** 按 **[** 确定 **]**。纸张重量会被设定,然后会再次显示纸张类型设定画面。

### <span id="page-101-0"></span>自定义纸张设定

该设定会指定所选自定义纸张的纸张重量,是否允许双面打印和显示名称的登录。

结束

 $\Leftrightarrow$  03

### 请使用以下步骤设定自定义纸张的重量。

自定义 1

**[02] 双面 [01] 纸张重量** 

03) 名称输入

纸张重量

**@** 重 1 **[05] 正常 3** 

↙ᑮ

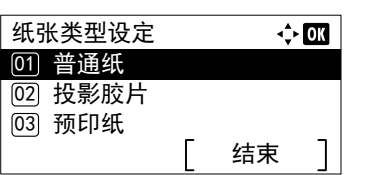

结束

 $\leftrightarrow$  00

- 1 在纸张设定菜单中, 按 △ 或 ▽ 选择纸张类型设定。
- **2** 按 **[** 确定 **]**。此时会显示纸张类型设定画面,其中会列出打印机可用的 纸张类型。
- 3 按 △ 或 ▽ 选择希望为其设定纸张重量的自定义纸张 (自定义 1 至 8)。
- **4** 按 **[** 确定 **]**。显示所选纸张的菜单。

 $5$  按  $\triangle$  或  $\nabla$  选择纸张重量。

- 纸张重量  $\Leftrightarrow$  or **[04] 重 1** (05) 正常 3 06)\*正常 2 结束
- **6** 按 **[** 确定 **]**。此时会显示纸张重量画面,其中会列出打印机可用的纸张 重量。
- $7$  按  $\triangle$  或  $\nabla$  选择所需的纸张重量。
- **8** 按 **[** 确定 **]**。纸张重量会被设定,然后会再次显示自定义纸张画面。

1 在纸张设定菜单中, 按 △ 或 ▽ 选择纸张类型设定。

#### 使用以下步骤指定是否允许在自定义纸张上进行双面打印。

纸张类型设定  $\Leftrightarrow$  03 [01] 普通纸 **[02] 投影胶片** 03) 预印纸 结束

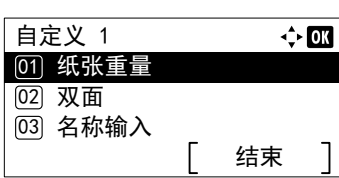

 $\div$  or

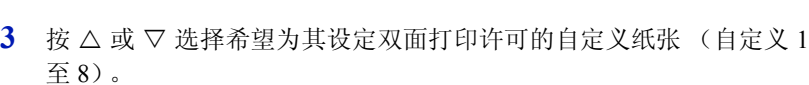

**2** 按 **[** 确定 **]**。此时会显示纸张类型设定画面,其中会列出打印机可用的

- **4** 按 **[** 确定 **]**。显示所选纸张的菜单。
- $5$  按  $\triangle$  或  $\nabla$  选择双面。

纸张类型。

- **6** 按**[**确定**]**。此时会显示双面画面,其中会列出打印机可用的纸张重量。
- $7$  按  $\triangle$  或  $\nabla$  选择是否允许双面打印。
- **8** 按 **[**确定**]**。双面打印许可会被设定,然后会再次显示自定义纸张画面。

请使用以下步骤登录要显示的自定义纸张名称。

双面 <u>01</u>\*许可 ⾷↘

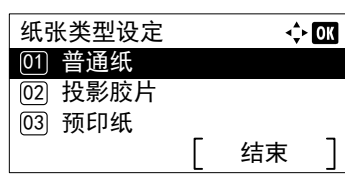

- 1 在纸张设定菜单中, 按 △ 或 ▽ 选择纸张类型设定。
- **2** 按 **[** 确定 **]**。此时会显示纸张类型设定画面,其中会列出打印机可用的 纸张类型。
- 3 按 △ 或 ▽ 选择希望为其登录显示名称的自定义纸张 (自定义 1 至 8)。

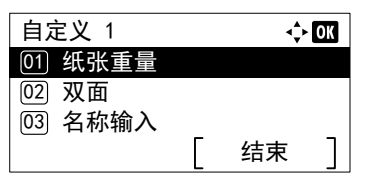

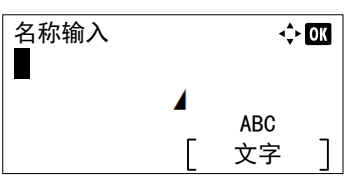

**4** 按 **[** 确定 **]**。显示所选纸张的菜单。

- $5$  按  $\triangle$  或  $\nabla$  选择名称输入。
- **6** 按 **[** 确定 **]**。此时会显示名称输入画面。
- **7** 使用数字键输入要为自定义纸张显示的名称。 注最多可输入 16 个字符。有关输入字符的详情,请参阅第 *[A-2](#page-273-0)* [页上的字符输入方法](#page-273-0)。
- **8** 按 **[** 确定 **]**。登录要显示的名称,然后会再次显示被重命名的自定义纸 张画面。

## <span id="page-103-0"></span>重设纸张类型调节 (重设自定义设定)

是 】 [ 否

重设纸张类型调节 是否确定?

会重设第 *4-37* [页上的纸张类型设定](#page-100-0) (纸张类型设定)中指定的所有设定。

- 1 在纸张设定菜单中, 按 △ 或 ▽ 选择重设纸张类型调节。
- **2** 按 **[** 确定 **]**。此时会显示确认画面。
- **3** 按 [ 是 ] (**[** 左选择 **]**)。此时会显示完成。信息,然后会再次显示纸 张设定菜单。

按 [ 否 ] (**[** 右选择 **]**) 会在不重设自定义设定的情况下返回至纸张设 定菜单。

# <span id="page-104-0"></span>打印设定

这些设定会指定以下打印参数: 供纸源、供纸模式、双面打印、 A4/Letter 通用、仿真模式、打印质量和设定页码标记。 打印设定可用的选项如下:

- [纸张来源 \(选择供纸源\)](#page-104-1) ...4-41
- [自动切换纸盒 \(自动切换纸盒设定\)](#page-105-0) ...4-42
- [手送纸盘优先 \(从手送纸盘优先供纸的设定\)](#page-105-1) ...4-42
- [供纸模式 \(设定供纸源\)](#page-106-1) ...4-43
- [双面 \(设定双面打印\)](#page-106-0) ...4-43
- [纸张输出 \(选择输出堆叠\)](#page-107-0) ...4-44
- A4/Letter 通用 (忽略 A4 与 Letter [尺寸的差别\)](#page-108-0) ...4-45
- [仿真语言 \(设定仿真\)](#page-108-1) ...4-45
- [字体 \(选择初始字体\)](#page-110-0) ...4-47
- [编码集 \(设定编码集\)](#page-112-0) ...4-49
- [打印质量 \(设定打印质量\)](#page-113-1) ...4-50
- [页面设定 \(设定页码标记\)](#page-115-0) ...4-52
- [用户名 \(用户名显示设定\)](#page-119-0) ...4-56
- [作业名称 \(作业名称显示设定\)](#page-119-1) ...4-56

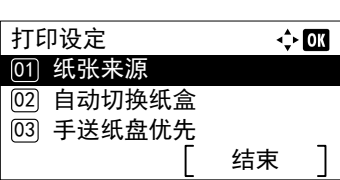

**1** 按 **[** 菜单 **]**。

- $2$  按  $\triangle$  或  $\nabla$  选择打印设定。
- **3** 按 **[** 确定 **]**。此时会显示打印设定菜单,其中会显示可用选项的列表。

## <span id="page-104-1"></span>纸张来源 (选择供纸源)

您可以将打印机供纸的纸张来源选为默认。若安装了选购件供纸盒,同时还可设定默认纸张来源。

1 在打印设定菜单中, 按 △ 或 ▽ 选择纸张来源。

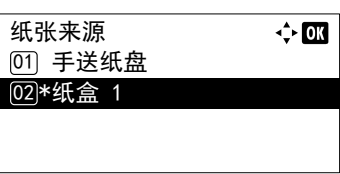

**2** 按 **[** 确定 **]**。此时会显示纸张来源画面,其中会显示可用纸张来源的列 表。 可用的纸张来源如下所示:

手送纸盘

纸盒 1 (打印机的标准纸盒)

纸盒 2 至 5 (选购件供纸盒 (仅显示安装的供纸盒))

- $3$  按  $\triangle$  或  $\nabla$  选择所需的纸张来源。
- **4** 按 **[** 确定 **]**。纸张来源会被设定,然后会再次显示打印设定菜单。

# <span id="page-105-0"></span>自动切换纸盒 (自动切换纸盒设定)

打印期间纸张来源中纸张耗尽时您可以选择执行以下操作。

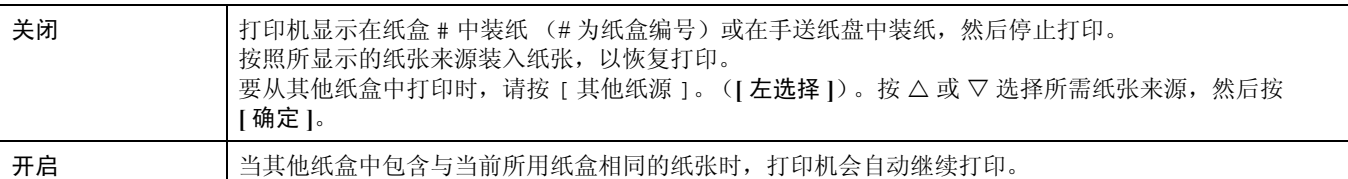

- 1 在打印设定菜单中, 按 △ 或 ▽ 选择自动切换纸盒。
- **2** 按 **[** 确定 **]**。自动切换纸盒画面显示自动切换纸盒设定。

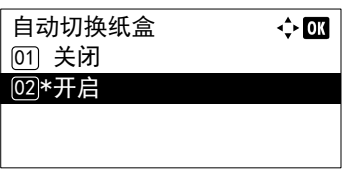

- $3$  按  $\triangle$  或  $\nabla$  选择关闭或开启。
- **4** 按 **[** 确定 **]**。自动切换纸盒会被设定,然后会再次显示打印设定菜单。
	- 注您也可以在 Command Center RX (命令中心)中配置自动 切换纸盒。访问 Command Center RX (命令中心),然后进入 基本 > 初始值 > 设备初始值页。有关访问 Command Center RX (命令中心)的详情,请参阅 *Command Center RX User Guide*。

## <span id="page-105-1"></span>手送纸盘优先 (从手送纸盘优先供纸的设定)

如果在手送纸盘中放置了纸张,则可以在供纸时给予手送纸盘优先级。

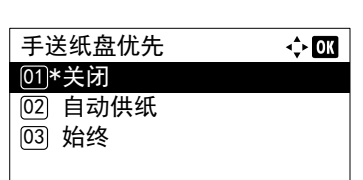

- 1 在打印设定菜单中, 按 △ 或 ▽ 选择手送纸盘优先。
- **2** 按 **[** 确定 **]**。此时会显示手送纸盘优先画面,其中会显示可用的手送纸 盘优先模式选项。

关闭 (依照打印驱动程序设定。)

自动供纸 (如果在打印驱动程序中选择了自动,而手送纸盘中有纸, 则会从手送纸盘供纸。)

始终 (如果手送纸盘中有纸,则无论打印驱动程序中的设定如何,都 会从手送纸盘供纸。)

- 3 按 △ 或 ▽ 选择所需的手送纸盘优先模式。
- **4** 按 **[** 确定 **]**。手送纸盘优先模式会被设定,然后会再次显示打印设定菜 单。

## <span id="page-106-1"></span>供纸模式 (设定供纸源)

供纸模式 <u>01</u>\*自动 (02) 固定

 $\Leftrightarrow$  03

此模式会指定在选择供纸源和纸张类型后如何供入纸张。如果选择了自动,打印机会搜索匹配纸张尺寸和类型的供纸源,然 后从该来源供纸。如果选择了固定并且无匹配的供纸源时,则会按照纸张不匹配进行错误处理。选择固定时的供纸详情,请 参阅第 *4-86* 页上的纸张不匹配 [\(纸张来源固定时纸张尺寸/类型错误的检测设定\)](#page-149-0)。初始设定为自动。要改变设定,请执 行以下步骤。

- 1 在打印设定菜单中, 按 △ 或 ▽ 选择供纸模式。
- **2** 按 **[** 确定 **]**。此时会显示供纸模式画面,其中会显示可用的供纸选项。
- $3$  按  $\triangle$  或  $\nabla$  选择所需的供纸模式。
- **4** 按 **[** 确定 **]**。供纸模式会被设定,然后会再次显示打印设定菜单。

## <span id="page-106-0"></span>双面 (设定双面打印)

使用双面器,就可以自动在纸张两面打印。

双面打印适用以下纸张 (介质)类型:

普通纸

预印纸

铜版纸 再生纸

粗糙纸

公函信笺

彩色纸

打孔纸

高级纸

自定义 1 至 8

注也可从手送纸盘上执行双面打印。若从手送纸盘进纸的纸张不符合当前供纸源纸盒的纸张尺寸和类型,可能会发 生卡纸现象。

指定了自定义后,可以设定双面打印。有关详情,请参阅第 *4-38* [页上的自定义纸张设定](#page-101-0)。

### 装订模式

装订系指将打印件装订成册的方式 (用胶水、装订等) 。装订类型有以下两种:长边装订(打印件沿长边装订)和短边装 订 (打印件沿短边装订)。选择装订类型时,还必须考虑打印件的方向。对于横向或纵向打印均可使用长边或短边装订。 根据装订类型和打印方向的不同,双面器提供四种装订类型。分别是:(1)纵向、长边装订 (2)纵向、短边装订 (3)横 向、长边装订 (4)横向、短边装订。下图显示各种装订方法。

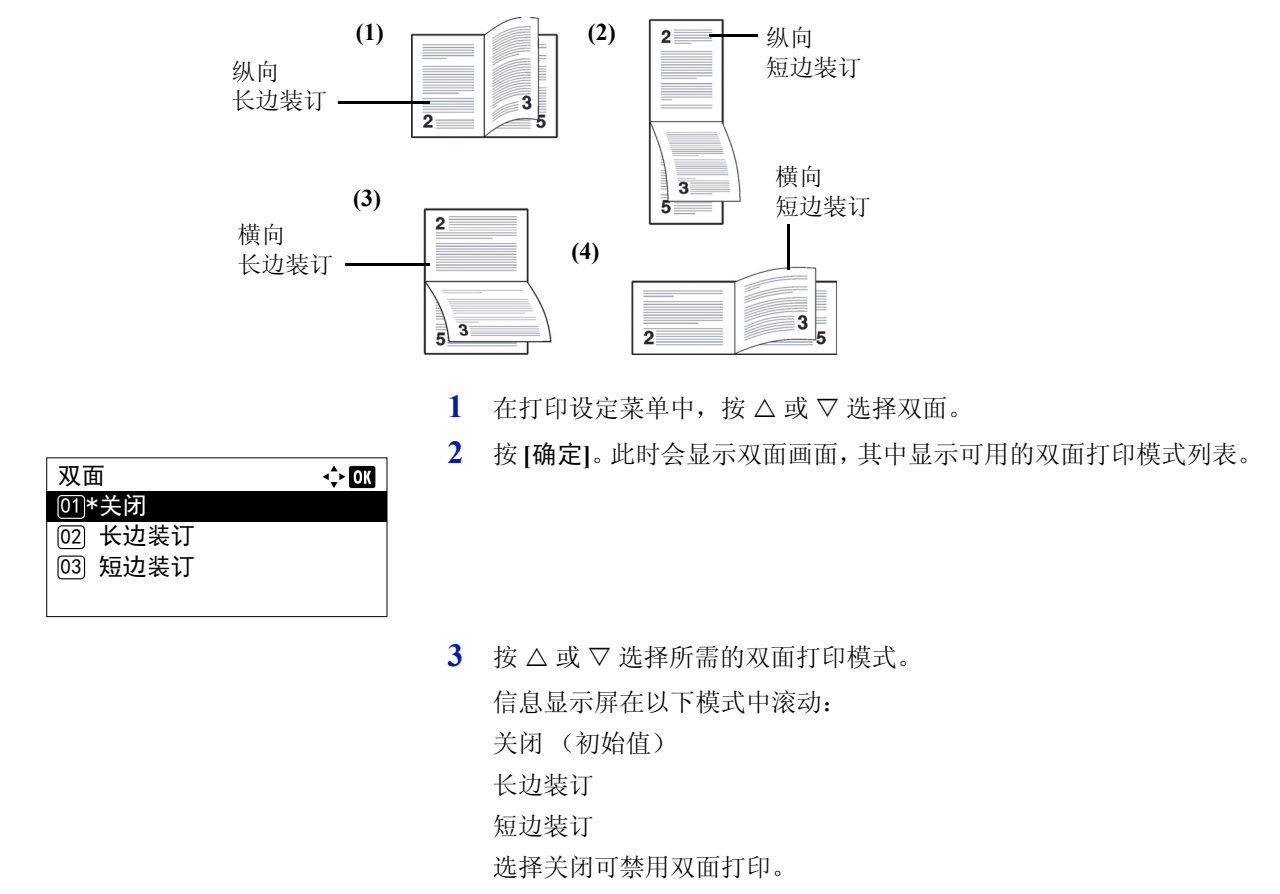

**4** 按 **[** 确定 **]**。双面打印模式会被设定,然后会再次显示打印设定菜单。

## <span id="page-107-0"></span>纸张输出 (选择输出堆叠)

纸张输出

<u>01</u>\*上接纸盘(面朝下) **[02] 后纸盘面朝上** 

使用操作面板上的纸张输出菜单,您可以为输出堆叠选择面朝下纸盘或面朝上纸盘选项。

 $\Leftrightarrow$  03

- 1 在打印设定菜单中, 按 △ 或 ▽ 选择纸张输出。
- **2** 按 **[** 确定 **]**。此时会显示纸张输出画面。
- 3 按 △ 或 ▽ 选择输出堆叠 上接纸盘 (面朝下)或后纸盘面朝上。
- **4** 按 **[** 确定 **]**。输出堆叠会被设定,然后会再次显示打印设定菜单。
# **A4/Letter** 通用 (忽略 **A4** 与 **Letter** 尺寸的差别)

 $\div$  or

当使用操作面板开启 A4/Letter 通用后,打印机会忽略 A4 和 Letter 尺寸纸张的差别。即使当前纸盒中纸张的实际尺寸不 同于格式化作业所用纸张尺寸,但仍可执行打印操作且不产生错误信息。 初始情况下,本功能为开启。

 $1$  在打印设定菜单中, 按  $\triangle$  或  $\nabla$  选择 A4/Letter 通用。

- **2** 按 **[** 确定 **]**。此时会显示 A4/Letter 通用画面。
- $3$  按  $\triangle$  或  $\nabla$  选择关闭或开启。
- **4** 按 **[** 确定 **]**。此时会再次显示打印设定菜单。

# 仿真语言 (设定仿真)

仿真语言 01)\*PCL6

02 IBM Proprinter 03 EPSON LQ-850

您可以改变仿真语言模式。请使用以下步骤选择模式。

A4/Letter 通用 <u>01</u>) 关闭 **[02] 开启** 

注要使用 FTP 打印 PDF 文件时,请将仿真语言设为 KPDL。

 $\Leftrightarrow$  0K

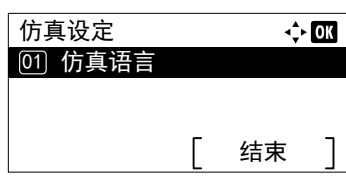

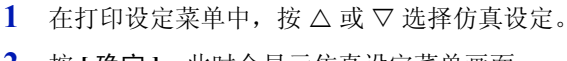

- **2** 按 **[** 确定 **]**。此时会显示仿真设定菜单画面。
- $3$  桉  $\triangle$  或  $\nabla$  选择仿真语言。

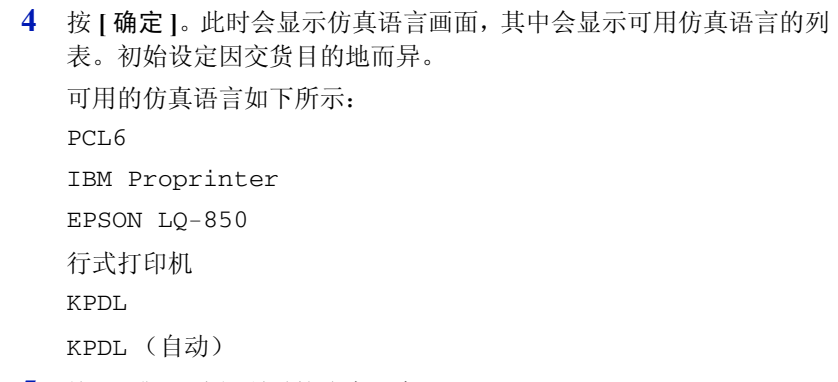

- $5$  按  $\triangle$  或  $\nabla$  选择所需的仿真语言。
- **6** 按 **[** 确定 **]**。仿真语言会被设定,然后会再次显示仿真设定菜单。

### **KPDL** 错误报告 (打印 **KPDL** 错误)

仿真设定

<u>03</u>) 候补仿真

KPDL 错误报告 <u>01</u>\*关闭 **[02] 开启** 

02 KPDL 错误报告 01 仿真语言

打印机可在 KPDL 仿真期间出现打印错误时打印故障说明。初始设定因国家或地区而异。

重要仅当 KPDL 或 KPDL (自动)被选择为仿真语言时才会显示该设定。

 $\Leftrightarrow$  or

 $\Leftrightarrow$  or

结束

- 1 在打印设定菜单中, 按 △ 或 ▽ 选择仿真设定。
- **2** 按 **[** 确定 **]**。此时会显示仿真设定菜单画面。
- $3$  按  $\triangle$  或  $\nabla$  选择 KPDL 错误报告。
- **4** 按 **[** 确定 **]**。此时会显示 KPDL 错误报告画面。
- $5$  按  $\triangle$  或  $\nabla$  选择是否打印错误报告。
- **6** 按 **[** 确定 **]**。错误报告打印会被设定,然后会再次显示仿真设定菜单。

#### 候补仿真 (代替 **KPDL** 仿真的候补仿真)

仿直设定

候补仿真 01)\*PCL6

03) 候补仿真

[02] KPDL 错误报告 [01] 仿真语言

 $\boxed{02}$  IBM Proprinter [03] EPSON LQ-850

KPDL (自动)仿真可使打印机根据打印时接收到的数据自动改变仿真模式。

 $\leftrightarrow$  or

 $\Leftrightarrow$  03

结束

重要仅当 KPDL (自动)被选择为仿真语言时才会显示该设定。

- 1 在打印设定菜单中, 按 △ 或 ▽ 选择仿真设定。
- **2** 按 **[** 确定 **]**。此时会显示仿真设定菜单画面。
- $3$  按  $\triangle$  或  $\nabla$  选择候补仿真。
- **4** 按 **[** 确定 **]**。此时会显示候补仿真画面,其中会显示可用候补仿真的列 表。 可用的候补仿真如下所示: PCL6 IBM Proprinter EPSON LQ-850 行式打印机
	- $5$  按  $\triangle$  或  $\nabla$  选择所需的候补仿真。
	- **6** 按 **[** 确定 **]**。候补仿真会被设定,然后会再次显示仿真设定菜单。

# 字体 (选择初始字体)

您可以选择初始字体。初始字体可以是其中一种内置字体或是下载到打印机内存或存储在 SD 卡或固态硬盘中的字体。 在此菜单中,您也可设定 Courier 和 Letter Gothic 字体的字形和字符间距。

字体菜单中可用的选项如下:

• 选择常规或加粗 Courier/Letter Gothic. 4-48

字体类型 <u>01</u>\*内置 **[02] 可选** 

字体

ᆍ։㊱ශ

- [变更初始字体尺寸](#page-111-1) ...4-48
- [字符间距](#page-112-0) ...4-49

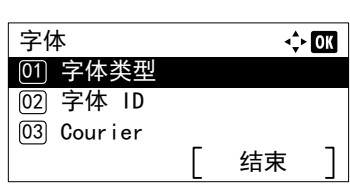

 $\Leftrightarrow$   $\Box$ 

 $\Leftrightarrow$  or

- 1 在打印设定菜单中,按 △ 或 ▽ 选择字体。
- **2** 按 **[** 确定 **]**。此时会显示字体菜单画面。
- $3$  按  $\triangle$  或  $\nabla$  选择字体类型。
- **4** 按 **[** 确定 **]**。此时会显示字体类型画面。
- $5$  要选择打印机中内置的字体时,请按  $\triangle$  或  $\nabla$  选择内置。
- **6** 按 **[** 确定 **]**。选择字体类型,然后会再次显示字体菜单。

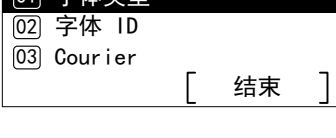

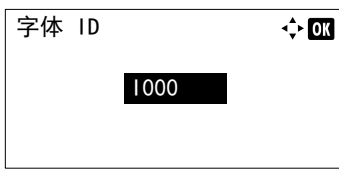

- $7$  按  $\triangle$  或  $\nabla$  选择字体 ID。
- **8** 按 **[** 确定 **]**。此时会显示字体 ID 输入画面。
- $9$  按  $\triangle$  或  $\nabla$  选择所需的字体编号。

注可以通过输出字体列表来检查内置字体的编号。有关详 情,请参阅第 *4-14* 页上的字体列表 [\(打印打印机字体的列](#page-77-0) [表\)](#page-77-0)。

要选择内置字体以外的可选字体时,请在步骤 5 中选择可选。您仅可 在打印机安装了可选字体时执行本操作。

数字前的字母表示如下所示的字体位置。

- I:内置字体
- S:软 (下载)字体
- M:选购件 SD 卡中的字体
- H:RAM 盘或选购件固态硬盘中的字体
- **10** 按 **[** 确定 **]**。初始字体会被设定,然后会再次显示字体菜单。

#### <span id="page-111-0"></span>选择常规或加粗 **Courier/Letter Gothic**

字体

03) Courier

Cour ier <u>01</u>\*常规 **[02] 加粗** 

[02] 字体 ID [01] 字体类型

Courier 或 Letter Gothic 的字体浓度可选为常规或加粗。在以下步骤中,假定选择了 Courier 字体。Letter Gothic 字体 使用相同步骤。

- 1 在打印设定菜单中, 按 △ 或 ▽ 选择字体。
- **2** 按 **[** 确定 **]**。此时会显示字体菜单画面。
- $3$  按  $\triangle$  或  $\nabla$  选择 Courier。若正在选择 Letter Gothic 字体的浓度, 则 在此处选择 Letter Gothic。
- **4** 按 **[** 确定 **]**。此时会显示 Courier 画面。
- $5$  按  $\triangle$  或  $\nabla$  选择常规或加粗。
- **6** 按 **[** 确定 **]**。字体浓度会被设定,然后会再次显示字体菜单。

### <span id="page-111-1"></span>变更初始字体尺寸

您可变更初始字体的尺寸。若选择了可缩放的字体,则可改变字符大小。

结束

 $\div$  or

 $\div$  OK

- 1 在打印设定菜单中,按 △ 或 ▽ 选择字体。
- **2** 按 **[** 确定 **]**。此时会显示字体菜单画面。

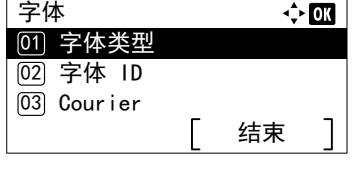

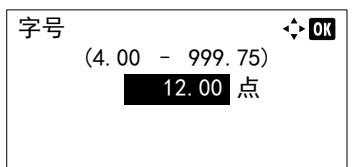

- $3$  按  $\triangle$  或  $\nabla$  选择字号。
- **4** 按 **[** 确定 **]**。此时会显示字号输入画面。

 $5$  按  $\triangle$  或  $\nabla$  输入字号。

注字号可以 0.25 点为单位在 4.00 和 999.75 点之间进行设定。

**6** 按 **[** 确定 **]**。字号会被设定,然后会再次显示字体菜单。

### <span id="page-112-0"></span>字符间距

您可以设定固定字体的字符间距。

字体

间距

03) Courier

02 字体 ID [01] 字体类型

结束

 $\Leftrightarrow$  or

 $\Leftrightarrow$  or

10.00 cpi

 $(0.44 - 99.99)$ 

- 1 在打印设定菜单中, 按 △ 或 ▽ 选择字体。
- **2** 按 **[** 确定 **]**。此时会显示字体菜单画面。
- $3$  按  $\triangle$  或  $\nabla$  选择间距。
- **4** 按 **[** 确定 **]**。此时会显示间距输入画面。
- $5$  使用数字键或按  $\triangle$  或  $\nabla$  输入字符间距。

注字符间距可以每英寸 0.01 个字符为单位,在每英寸 0.44 和 99.99 个字符之间进行设定。

**6** 按 **[** 确定 **]**。字符间距会被设定,然后会再次显示字体菜单。

### 编码集 (设定编码集)

编码集

\*IBM PC-8  $IBM$  PC-8 $(D/N)$ IBM PC-850

字符编码集可以改变。可使用的字符编码集因当前字体而异。(默认值为 IBM PC-8。)

 $\Leftrightarrow$  03

- 1 在打印设定菜单中, 按 △ 或 ▽ 选择编码集。
- **2** 按 **[** 确定 **]**。此时会显示编码集画面,其中会列出可用的字符编码集。
- $3 \quad$  按  $\triangle$  或  $\nabla$  选择所需的字符编码集。
- **4** 按 **[** 确定 **]**。字符编码集会被设定,然后会再次显示打印设定菜单。

# 打印质量 (设定打印质量)

在打印质量菜单中,您可以设定 KIR 模式、 EcoPrint 模式以及其他设定。 打印质量可用的选项如下:

- KIR [\(选择](#page-113-0) KIR 模式) ...4-50
- EcoPrint (选择 [EcoPrint](#page-113-1) 模式) ...4-50
- [打印分辨率 \(选择打印分辨率\)](#page-114-0) ...4-51
- [打印浓度 \(选择打印浓度\)](#page-114-1) ...4-51

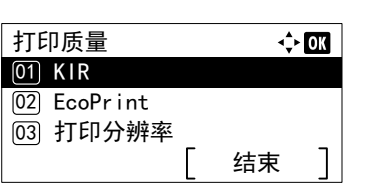

 $\div$  or

- 1 在打印设定菜单中, 按 △ 或 ▽ 选择打印质量。
- **2** 按 **[** 确定 **]**。此时会显示打印质量菜单画面。

### <span id="page-113-0"></span>**KIR** (选择 **KIR** 模式)

K<sub>IR</sub> [01] 关闭 <sup>[02]\*</sup>开启

本机整合了 KIR (京瓷图像精细技术)平滑功能。 KIR 使用的软件可增强分辨率,因此可在分辨率为 600 dpi 和 300 dpi 时 实现高质量打印。初始设定为开启。 KIR 对打印速度无任何影响。

- $1$  在打印质量菜单中, 按  $\triangle$  或  $\nabla$  选择 KIR。
- **2** 按 **[** 确定 **]**。此时会显示 KIR 画面。
- $3$  按  $\triangle$  或  $\nabla$  选择是否启用 KIR 模式。
- **4** 按 **[** 确定 **]**。KIR 模式会被设定,然后会再次显示打印质量菜单画面。

### <span id="page-113-1"></span>**EcoPrint** (选择 **EcoPrint** 模式)

启用 EcoPrint 后,您可以最小化打印期间使用的墨粉量。由于该模式下打印的图像会比用标准分辨率打印的图像稍微粗糙一 些,因此您应该将 EcoPrint 模式用于测试打印或其他不要求高质量打印效果的情况。 EcoPrint 对打印速度无任何影响。

请使用以下步骤选择 EcoPrint 模式。初始设定为关闭。

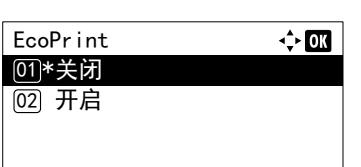

- $1$  在打印质量菜单中, 按  $\triangle$  或  $\nabla$  选择 EcoPrint。
- **2** 按 **[** 确定 **]**。此时会显示 EcoPrint 画面。
- $3$  按 △ 或 ▽ 选择是否启用 EcoPrint 模式。
- **4** 按 **[** 确定 **]**。EcoPrint 模式会被设定,然后会再次显示打印质量菜单画 面。

### <span id="page-114-0"></span>打印分辨率 (选择打印分辨率)

您可以将初始打印分辨率设为四种类型:300 dpi、600 dpi、Fast1200 和 Fine1200。打印字符和图形的清晰度按此顺 序提高。

- 打印分辨率  $\Leftrightarrow$  or  $[01]$  Fine1200 02 \* Fast 1200  $\boxed{03}$  600dpi
- 1 在打印质量菜单中, 按 △ 或 ▽ 选择打印分辨率。
- **2** 按 **[** 确定 **]**。此时会显示打印分辨率画面。
- $3$  按  $\triangle$  或  $\nabla$  选择打印分辨率。
- **4** 按 **[**确定**]**。打印分辨率会被设定,然后会再次显示打印质量菜单画面。

#### <span id="page-114-1"></span>打印浓度 (选择打印浓度)

打印浓度 [01] 1 淡  $\overline{02}$  2  $[03]*3$ 

打印浓度可在 5 个级别内调节:即从 1 淡至 5 浓。初始设定为 3。

 $\Leftrightarrow$  or

- 1 在打印质量菜单中, 按 △ 或 ▽ 选择打印浓度。
- **2** 按 **[** 确定 **]**。此时会显示打印浓度画面。
- 3 按 △ 或 ▽ 在 1 淡至 5 浓五个级别范围内选择打印浓度。
- **4** 按 **[** 确定 **]**。打印浓度会被设定,然后会再次显示打印质量菜单画面。

# 页面设定 (设定页码标记)

您可以使用页面设定菜单来设定份数、页面页码标记和其他页码标记设定。 页面设定可用的选项如下:

- 份数 [...4-52](#page-115-0)
- [缩小打印 \(缩小打印设定\)](#page-115-1) ...4-52
- [方向 \(打印方向\)](#page-117-0) ...4-54
- [换行操作](#page-117-1) ...4-54
- [回车操作](#page-118-0) ...4-55
- 宽 A4 (宽 A4 [间距\)](#page-118-1) ...4-55
- XPS [适合页面大小 \(调节](#page-118-2) XPS 文件打印尺寸) ...4-55
- TIFF/JPEG 尺寸 (调节 TIFF/JPEG [文件打印尺寸\)](#page-118-3) ...4-55
	- 页面设定  $\Leftrightarrow$  03 **01 份数** 02) 缩小打印 **[03] 方向** 结束
- 1 在打印设定菜单中, 按 △ 或 ▽ 选择页面设定。
	- **2** 按 **[** 确定 **]**。此时会显示页面设定菜单画面。

### <span id="page-115-0"></span>份数

您可以设定要打印的各个页面的份数。

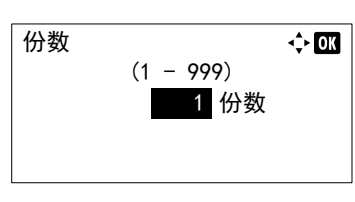

- $1$  在页面设定中, 按  $\triangle$  或  $\nabla$  选择份数。
- **2** 按 **[** 确定 **]**。此时会显示份数画面。
- $3$  使用数字键或按  $\triangle$  或  $\nabla$  设定份数。
- **4** 按 **[** 确定 **]**。设定会被存储,然后会再次显示页面设定菜单。

### <span id="page-115-1"></span>缩小打印 (缩小打印设定)

此功能可选择缩小大约数据的大小以进行打印 (缩小打印)。设定缩小前的纸张纸张尺寸并设定缩小倍率。

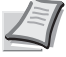

注相同尺寸打印的缩小打印结果可能有所不同。线条宽度可能会不一致或插图、图像或图案中可能会出现线条。同 时较细线条等也可能不会被打印。此外还可能无法读取通过缩小打印功能打印的条形码。

1 在页面设定中, 按 △ 或 ▽ 选择缩小打印。

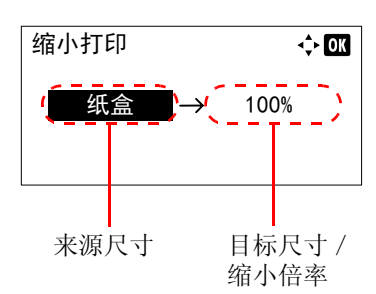

**2** 按 **[** 确定 **]**。会出现缩小打印画面。

缩小打印显示如下。

来源尺寸:此为缩小前的纸张尺寸。该尺寸必须与打印数据中设定的 纸张尺寸相同。

目标尺寸 / 缩小倍率: 此为缩小后的纸张尺寸或缩小倍率。显示纸张 尺寸或缩小倍率。

关于来源尺寸和目标尺寸/缩小倍率之间的组合设定,请参见下表。

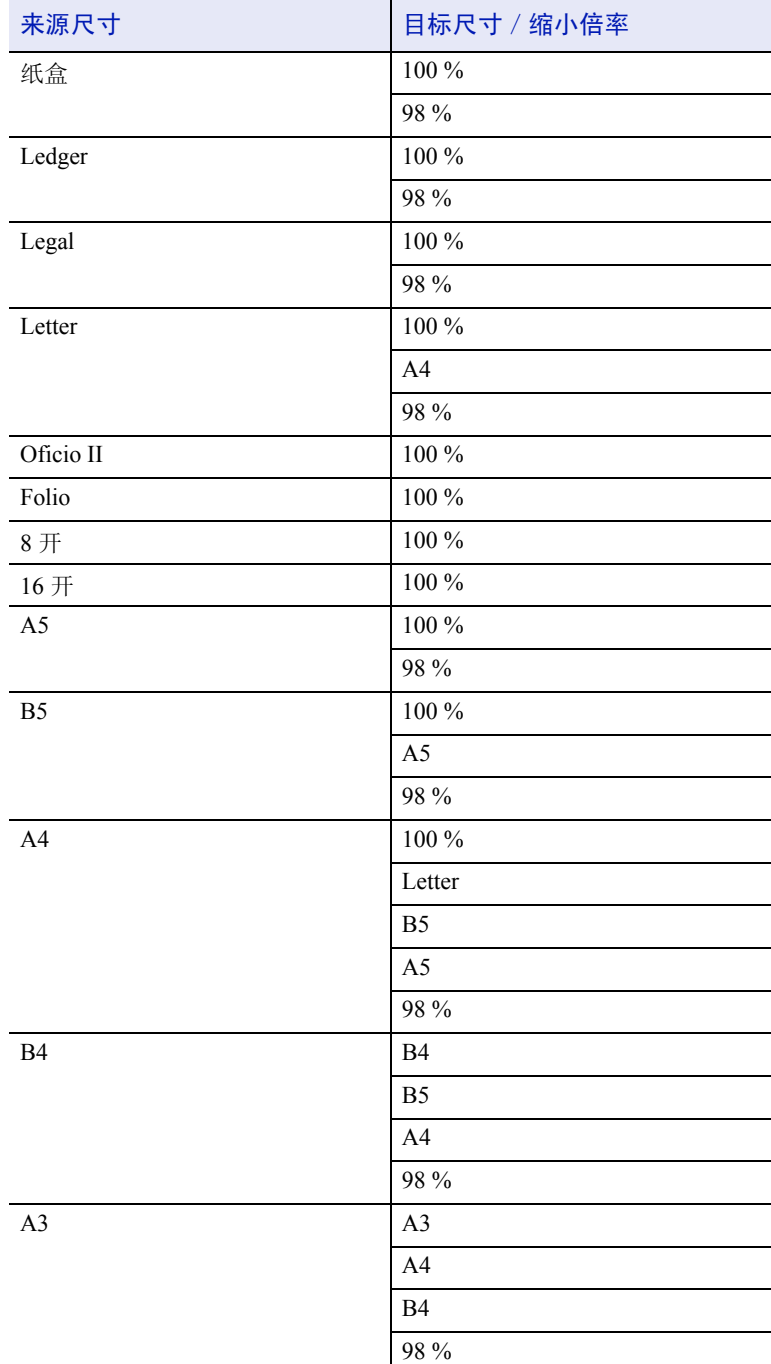

 $3$  按  $\triangle$  或  $\nabla$  切换至所需来源尺寸。

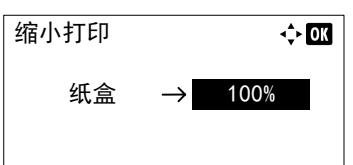

4 按 D 选择目标尺寸 / 缩小倍率并移动输入的位置。

5 按 △ 或 ▽ 切换至所需目标尺寸。仅可更改目标尺寸 / 缩小倍率。 **6** 按 **[** 确定 **]**。缩小打印会被设定,然后会再次显示页面设定菜单。

### <span id="page-117-0"></span>方向 (打印方向)

您可以选择纵向 (竖直)或横向 (水平)页面方向。

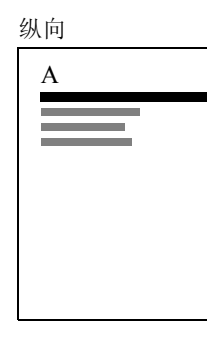

 $\Leftrightarrow$  03

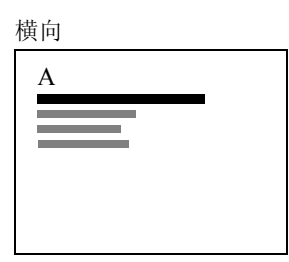

- $1$  在页面设定中, 按  $\triangle$  或  $\nabla$  选择方向。
- **2** 按 **[** 确定 **]**。此时会显示方向画面。
- $3$  按  $\triangle$  或  $\nabla$  选择所需的方向。
- **4** 按 **[** 确定 **]**。方向会被设定,然后会再次显示页面设定菜单。

### <span id="page-117-1"></span>换行操作

本步骤说明打印机在接收到换行代码 (OAH)时如何操作。

• 仅换行:执行换行 (默认值)。

方向 <u>01</u>\*纵向 **[02] 横向** 

- 换行和回车:执行换行并回车。
- 忽略换行:忽略换行。

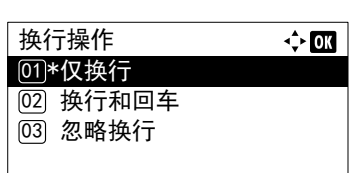

- 1 在页面设定中, 按 △ 或 ▽ 选择换行操作。
- **2** 按 **[** 确定 **]**。此时会显示换行操作画面。
- $3 \quad$  按  $\triangle$  或  $\nabla$  选择所需的操作。
- **4** 按 **[** 确定 **]**。操作会被设定,然后会再次显示页面设定菜单。

### <span id="page-118-0"></span>回车操作

本步骤说明打印机在接收到回车代码 (ODH)时如何操作。

- 仅回车:执行回车 (默认值)。
- 换行和回车:执行换行并回车。
- 忽略回车:忽略回车。

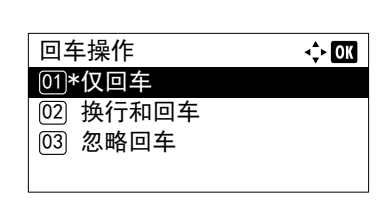

- 1 在页面设定中, 按 △ 或 ▽ 选择回车操作。
- **2** 按 **[** 确定 **]**。此时会显示回车操作画面。
- $3$  按  $\triangle$  或  $\nabla$  选择所需的操作。
- **4** 按 **[** 确定 **]**。操作会被设定,然后会再次显示页面设定菜单。

### <span id="page-118-1"></span>宽 **A4** (宽 **A4** 间距)

宽 A4 <u>01</u>\*关闭 |02| 开启

将该项目设为开启可增加 A4 页面 (78 个字符、间距 10) 和 Letter 尺寸页面 (80 个字符、间距 10)每行的最多可打印字符 数。本设定仅在 PCL 6 仿真中有效。

- $1$  在页面设定中, 按  $\triangle$  或  $\nabla$  选择宽 A4。
- **2** 按 **[** 确定 **]**。此时会显示宽 A4 画面。
- $3$  桉  $\triangle$  或  $\nabla$  选择是否启用宽 A4 模式。
- **4** 按 **[** 确定 **]**。宽模式会被设定,然后会再次显示页面设定菜单。

### <span id="page-118-2"></span>**XPS** 适合页面大小 (调节 **XPS** 文件打印尺寸)

将该设定选为开启可在打印时放大可缩小 XPS 文件以适合可打印区域。

 $\Leftrightarrow$  03

- $1$  在页面设定中, 按  $\triangle$  或  $\nabla$  选择 XPS 适合页面大小。
- **2** 按 **[** 确定 **]**。此时会显示 XPS 适合页面大小画面。

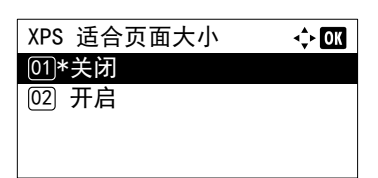

- $3$  桉  $\triangle$  或  $\nabla$  选择是否启用 XPS 适合页面大小模式。
- **4** 按 **[** 确定 **]**。XPS 适合页面大小会被设定,然后会再次显示页面设定菜 单。

### <span id="page-118-3"></span>**TIFF/JPEG** 尺寸 (调节 **TIFF/JPEG** 文件打印尺寸)

当直接打印 TIFF 或 JPEG 文件时, 使用该设定可以选择打印方法。

 $1$  在页面设定中, 按  $\Delta$  或  $\nabla$  选择 TIFF/JPEG 尺寸。

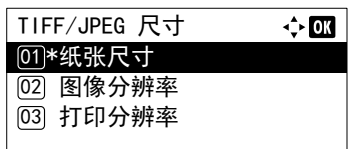

**2** 按 **[** 确定 **]**。此时会显示 TIFF/JPEG 尺寸画面。

TIFF/JPEG 尺寸可用的选项如下:

- 纸张尺寸 (初始设定) 打印时重新调整图像以使其适合纸张尺寸。
- 图像分辨率 以分辨率信息中指定的分辨率打印图像文件。无分辨率信息的图像 则按纸张尺寸设定进行打印。
- 打印分辨率 使用 1:1 的图像文件像素和打印点比率对图像进行打印。例如,600 × 300 像素的图像文件的打印尺寸为 1 英寸 × 1/2 英寸。
- $3$  按  $\triangle$  或  $\nabla$  选择是否启用 TIFF/JPEG 尺寸模式。
- **4** 按 **[**确定**]**。TIFF/JPEG 尺寸会被设定,然后会再次显示页面设定菜单。 注打印时会自动旋转图像以使图像文件和所用纸张更加匹 配。

# 用户名 (用户名显示设定)

设定是否显示在打印驱动程序中设定的用户名。

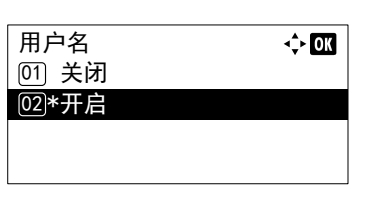

- 1 在打印设定菜单中, 按 △ 或 ▽ 选择用户名。
- **2** 按 **[** 确定 **]**。此时会显示用户名画面。
- $3$  按  $\triangle$  或  $\nabla$  选择开启或关闭。
- **4** 按 **[** 确定 **]**。用户名会被设定,然后会再次显示打印设定菜单。

# 作业名称 (作业名称显示设定)

设定是否显示在打印驱动程序中设定的作业名称。

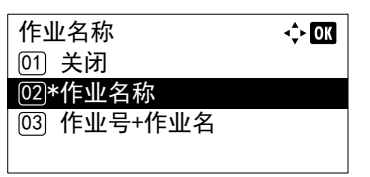

1 在打印设定菜单中, 按 △ 或 ▽ 选择作业名称。

**2** 按 **[** 确定 **]**。此时会显示作业名称画面。 作业名称可用的选项如下: 关闭 作业名称 (使用打印驱动程序中设定的作业名称。) 作业号 + 作业名 作业名 + 作业号

- $3$  按  $\triangle$  或  $\nabla$  选择所需的作业。
- **4** 按 **[** 确定 **]**。作业名称会被设定,然后会再次显示打印设定菜单。

# 网络 (网络设定)

本打印机支持 TCP/IP 和 TCP/IP (IPv6) 协议。

IP 是互联网协议的缩写。通常情况下,打印机使用 TCP/IP (IPv4) 协议, 但是为下一代 IP、 IPv6 提供了一个单独的设定。 TCP/IP (IPv4) 使用 32 位的 IP 地址, 但是快速增长的互联网用户数量导致 IP 地址短缺。新开发的 IPv6 通过使用 128 位的 IP 地址扩展了可用 IP 地址的范围。

网络设定可用的选项如下:

- TCP/IP (启用 / 禁用 TCP/IP) ...4-57
- IPv4 设定 ([TCP/IP IPv4](#page-121-0) 设定) ...4-58
- IPv6 设定 ([TCP/IP IPv6](#page-124-0) 设定) ...4-61
- [协议详细内容 \(网络协议的详细设定\)](#page-126-0) ...4-63
- [重新启动网络 \(重新启动网卡\)](#page-127-0) ...4-64

注选择网络设定时请向网络管理员确认。完成所有和网络相关的设定后,重新启动网络。请参阅第 *4-64* [页上的重新](#page-127-0) 启动网络 [\(重新启动网卡\)](#page-127-0)。强制执行这些设定以确保设定有效!

当使用 Command Center RX (命令中心)时, 您可以很方便地从 PC 改变和检查网络参数和安全设定。有关详情,请 参阅 *Command Center RX User Guide*。

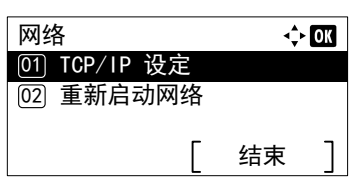

 $\Leftrightarrow$  or

 $\Leftrightarrow$  00

- **1** 按 **[** 菜单 **]**。
- $2$  按  $\triangle$  或  $\nabla$  选择网络。
- **3** 按 **[** 确定 **]**。此时会显示网络菜单画面。
- **4** 选择 TCP/IP 设定并按 **[** 确定 **]**。此时会显示 TCP/IP 设定菜单画面。

# 结束

<span id="page-120-0"></span>**TCP/IP** (启用/禁用 **TCP/IP**)

 $TCP/IP$ [01] 关闭 **[02]\*开启** 

TCP/IP 设定

03) IPv6 设定

02 IPv4 设定  $[01]$  TCP/IP

TCP/IP 系统是指互联网系统,拥有 5 层结构,包括接口层、链接层、网络 (IP)层、传输 (TCP/UDP)层以及应用层。

接口层是 TCP/IP 系统的关键层,提供了一个抽象接口,而无需链接 (通信线路: 帧中继或以太网等) 至 IP 模块 (IP 层)。 这意味着 IP 模块可以使用该抽象接口 (不因链接类型而异)和链接层来回交换 IP 数据包。

- $1$  在 TCP/IP 设定菜单中, 按  $\triangle$  或  $\nabla$  选择 TCP/IP。
- **2** 按 **[** 确定 **]**。此时会显示 TCP/IP 画面。

 $3$  按  $\triangle$  或  $\nabla$  选择是否启用 TCP/IP。

4 按 **[ 确定 ]**。 TCP/IP 会被设定,然后会再次显示 TCP/IP 设定菜单。

# <span id="page-121-0"></span>**IPv4** 设定 (**TCP/IP IPv4** 设定)

此功能可选择 TCP/IP (IPv4) 的设定。

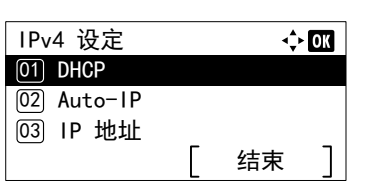

- $1$  在 TCP/IP 设定菜单中, 按  $\triangle$  或  $\nabla$  选择 IPv4 设定。
- **2** 按 **[** 确定 **]**。此时会显示 IPv4 设定菜单画面。

TCP/IP (IPv4) 设定可用的选项如下:

- DHCP (DHCP [设定\)](#page-121-1) ...4-58
- [Auto-IP](#page-121-2) (Auto-IP 设定) ...4-58
- IP 地址 (IP [地址设定\)](#page-122-0) ...4-59
- [子网掩码 \(子网掩码设定\)](#page-122-1) ...4-59
- [默认网关 \(网关设定\)](#page-123-0) ...4-60
- [Bonjour](#page-123-1) (Bonjour 设定) ...4-60

重要TCP/IP 启用后,会显示 IPv4 设定的 DHCP、Auto-IP、IP 地址、 子网掩码、默认网关和 Bonjour 菜单选项。

### <span id="page-121-1"></span>**DHCP** (**DHCP** 设定)

DHCP (动态主机配置协议)是一种当主机尝试连接至网络(互联网)时,分配建立网络所需的信息的协议。该信息包括本 地节点的 IP 地址、默认路由器(主机本身网络系统中的路由器)以及 DNS(域名系统)服务器。DHCP 是 BOOTP(Bootstrap) 启动协议的扩展。

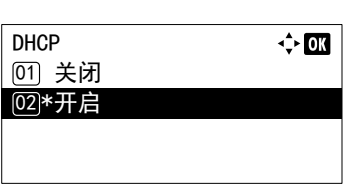

- $1$  在 IPv4 设定菜单中, 按  $\triangle$  或  $\nabla$  选择 DHCP。
- **2** 按 **[** 确定 **]**。此时会显示 DHCP 画面。
- $3$  按  $\triangle$  或  $\nabla$  选择是否启用 DHCP。
- **4** 按 **[** 确定 **]**。 DHCP 会被设定,然后会再次显示 IPv4 设定菜单。

### <span id="page-121-2"></span>**Auto-IP** (**Auto-IP** 设定)

当连接至没有 DHCP 服务器的小型网络时,使用该协议可以自动分配 IP 地址。您可以在 169.254.0.1 至 169.254.255.254 范围 内选择未被其他设备使用的 IP 地址并将其作为自己的地址。

- $1$  在 IPv4 设定菜单中, 按  $\triangle$  或  $\nabla$  选择 Auto-IP。
- **2** 按 **[** 确定 **]**。此时会显示 Auto-IP 画面。

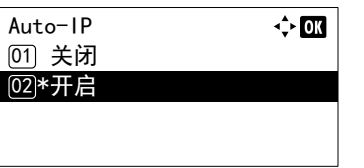

- $3$  按  $\triangle$  或  $\nabla$  选择是否启用 Auto-IP。
- **4** 按 **[** 确定 **]**。 Auto-IP 会被设定,然后会再次显示 IPv4 设定菜单。

#### <span id="page-122-0"></span>**IP** 地址 (**IP** 地址设定)

IP 地址是计算机等网络设备的地址,包含在 IP 数据包中,发送和接收互联网数据 (IP 数据包)时需要使用。(IP 地址可以 是目的地地址或发送地地址。)

确切地说, IP 地址是一个位串, 包含一个主机地址 (或主机部分), 用来确定连接至互联网的计算机 (主机): 以及一个 网络地址 (或网络部分),用来确定计算机所属的网络 (更确切地说,即计算机的网络接口)。位串 (IP 地址)在整个互 联网系统中是独一无二的,每个计算机或接口都会分配一个。

互联网 (IPv4)中当前使用的 IP 地址长度固定为 32 位。

注输入 IP 地址时,务必将 DHCP 设定为关闭。

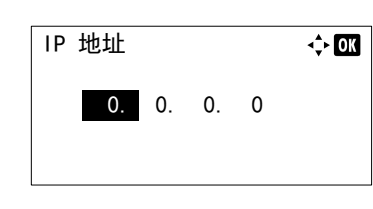

- $1$  在 IPv4 设定菜单中, 按  $\triangle$  或  $\nabla$  选择 IP 地址。
- **2** 按 **[** 确定 **]**。此时会显示 IP 地址画面。
- $3$  使用数字键或按  $\triangle$  或  $\nabla$  设定 IP 地址。 数值可在 000 至 255 之间设定。 通过按 △ 或 ▽ 分别增大或减小数字。 使用 Y 和 Z 移动高亮显示的输入位置。
- **4** 按 **[** 确定 **]**。 IP 地址会被存储,然后会再次显示 IPv4 设定菜单。

### <span id="page-122-1"></span>子网掩码 (子网掩码设定)

子网掩码是增加 IP 地址的网络地址部分的一个方法。

子网掩码将所有的网络地址部分表示为 1,将所有的主机地址部分表示为 0。前缀的位数表示网络地址的长度。术语"前缀" 是指添加在开头的部分,此时表示 IP 地址的第一个部分。

写入 IP 地址时, 网络地址的长度可以由斜杠后面的前缀长度来表示 (/) 。例如, 地址 "133.210.2.0/24"中的 "24" 。此 时, "133.210.2.0/24"表示带 24 位前缀 (网络部分)的 IP 地址 "133.210.2.0"。

使用子网掩码实现的新网络地址部分 (主机地址的原始部分)被称为子网地址。

注输入子网掩码时,务必将 DHCP 设定为关闭。

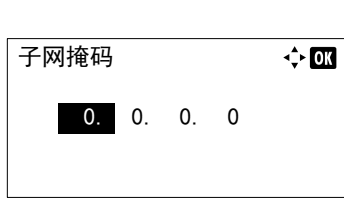

- $1$  在 IPv4 设定菜单中, 按  $\triangle$  或  $\nabla$  选择 子网掩码。
- **2** 按 **[** 确定 **]**。此时会显示子网掩码画面。
- 3 使用数字键或按 △ 或 ▽ 设定子网掩码。 数值可在 000 至 255 之间设定。 通过按 U 或 V 分别增大或减小数字。 使用 Y 和 Z 移动高亮显示的输入位置。
- **4** 按 **[**确定**]**。子网掩码设定会被存储,然后会再次显示 IPv4 设定菜单。

### <span id="page-123-0"></span>默认网关 (网关设定)

网关一般是指一个协议转换设备,用来允许使用不同协议系统的网络进行互相连接。 例如,将一个不同的闭合网络 (使用自身协议)连接至开放的互联网 (使用 TCP/IP)需要使用"网关"设备。 安装网关后,不同网络的通信协议和数据显示模式可以兼容。 在 TCP/IP 网络中, 术语网关用来表示路由器。

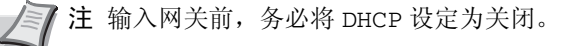

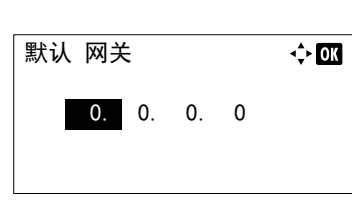

- $1$  在 IPv4 设定菜单中, 按  $\triangle$  或  $\nabla$  选择默认网关。
- **2** 按 **[** 确定 **]**。此时会显示默认网关画面。

3 使用数字键或按 △ 或 ▽ 设定默认网关。 数值可在 000 至 255 之间设定。 通过按 △ 或 ▽ 分别增大或减小数字。 使用 Y 和 Z 移动高亮显示的输入位置。

**4** 按 **[** 确定 **]**。默认网关会被存储,然后会再次显示 IPv4 设定菜单。

#### <span id="page-123-1"></span>**Bonjour** (**Bonjour** 设定)

Bonjour,也被称为零配置网络,是一个在 IP 网络中自动检测计算机、设备和服务的服务。

由于 Bonjour 使用了业内标准的 IP 协议,因此允许设备在无需指定 IP 地址或设定 DNS 服务器的情况下自动互相识别。

Bonjour 还会通过 UDP 端口 5353 发送和接收网络数据包。如果启用了防火墙,用户则必须确保 UDP 端口 5353 为打开状态 才能正确运行 Bonjour。一些防火墙会设置为仅拒绝特定的 Bonjour 数据包。如果 Bonjour 不能稳定运行,请检查防火墙设 定,确保 Bonjour 已在例外列表中注册,并且已接受 Bonjour 数据包。如果您在 Windows XP Service Pack 2 或更高版本下安 装 Bonjour, 则 Windows 防火墙将正确设置 Bonjour。

 $1$  在 IPv4 设定菜单中, 按  $\triangle$  或  $\nabla$  选择 Bonjour。

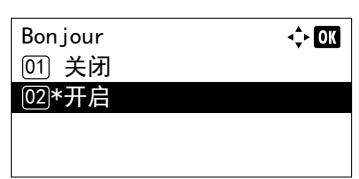

- **2** 按 **[** 确定 **]**。此时会显示 Bonjour 画面。
- $3$  按  $\triangle$  或  $\nabla$  选择是否启用自动删除。
- **4** 按 **[** 确定 **]**。自动删除会被设定,然后会再次显示 IPv4 设定菜单。

### <span id="page-124-0"></span>**IPv6** 设定 (**TCP/IP IPv6** 设定)

此功能可选择 TCP/IP (IPv6) 的设定。

TCP/IP(IPv6)基于当前的互联网协议,TCP/IP(IPv4)。IPv6 是下一代互联网协议,增加了可用的地址空间,解决了 IPv4 下地址不足的问题,同时还进行了其他的改进,例如,增强了安全功能以及优先数据传送的功能。

- $1$  在 TCP/IP 设定菜单中, 按  $\Delta$  或  $\nabla$  选择 IPv6 设定。
- **2** 按 **[** 确定 **]**。此时会显示 IPv6 设定菜单画面。

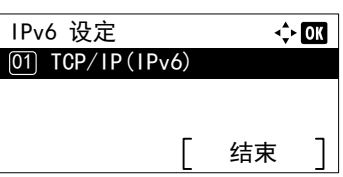

TCP/IP (IPv6)设定可用的选项如下:

- TCP/IP (IPv6) (启用 / 禁用 TCP/IP (IPv6)) ...4-62
- RA (无状态) (RA [\(无状态\)设定\)](#page-125-1) ...4-62
- [DHCPv6](#page-125-2) (DHCPv6 设定) ...4-62

重要启用了 TCP/IP (IPv6)时,会显示 TCP/IP (IPv6)的 RA (无 状态)和 DHCPv6 菜单选项。

### <span id="page-125-0"></span>**TCP/IP** (**IPv6**)(启用/禁用 **TCP/IP** (**IPv6**))

此功能可指定是否使用 TCP/IP (IPv6)。

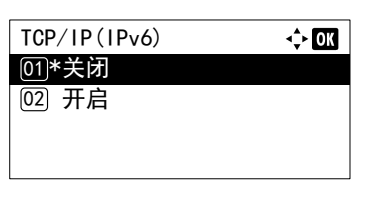

- 1 在 TPv6 设定菜单中, 按 △ 或 ▽ 选择 TCP/IP (IPv6)。
- **2** 按 **[** 确定 **]**。此时会显示 TCP/IP (IPv6)画面。
- $3$  按 △ 或 ▽ 选择是否启用 TCP/IP (IPv6)。
- **4** 按 **[** 确定 **]**。TCP/IP(IPv6)会被设定,然后会再次显示 IPv6 设定菜 单。

### <span id="page-125-1"></span>**RA** (无状态)(**RA** (无状态)设定)

IPv6 路由器使用 ICMPv6 传送 (传输)全球地址前缀等信息。该信息为路由器通告 (RA)。

ICMPv6 表示互联网控制信息协议, 即一个在 RFC 2463 "互联网协议版本 6 (IPv6) 规格的互联网控制信息协议(ICMPv6)" 中定义的 IPv6 标准。

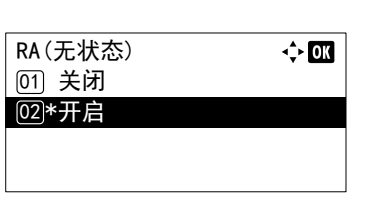

- $1$  在 IPv6 设定菜单中, 按  $\triangle$  或  $\nabla$  选择 RA (无状态)。
- **2** 按 **[** 确定 **]**。此时会显示 RA (无状态)画面。
- $3$  按  $\triangle$  或  $\nabla$  选择是否启用 RA (无状态)。
- **4** 按 **[** 确定 **]**。RA(无状态)会被设定,然后会再次显示 IPv6 设定菜单。

### <span id="page-125-2"></span>**DHCPv6** (**DHCPv6** 设定)

DHCPv6 是下一代互联网的动态主机配置协议,支持 IPv6。它扩展了 BOOTP 启动协议(定义在网络中用来将配置信息传送 至主机的协议)。

DHCPv6 允许 DHCP 服务器使用其扩展功能将配置参数发送至 IPv6 节点。由于可用的网络地址会自动分配,因此在管理员 必须密切控制 IP 地址分配的系统中, IPv6 节点管理工作量会减少。

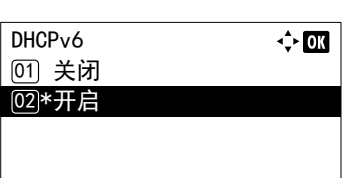

- $1$  在 IPv6 设定菜单中, 按  $\triangle$  或  $\nabla$  选择 DHCPv6。
- **2** 按 **[** 确定 **]**。此时会显示 DHCPv6 画面。
- $3$  按  $\triangle$  或  $\nabla$  选择是否启用 DHCPv6。
- **4** 按 **[** 确定 **]**。 DHCPv6 会被设定,然后会再次显示 IPv6 设定菜单。

# <span id="page-126-0"></span>协议详细内容 (网络协议的详细设定)

此功能可选择协议详细内容的设定。

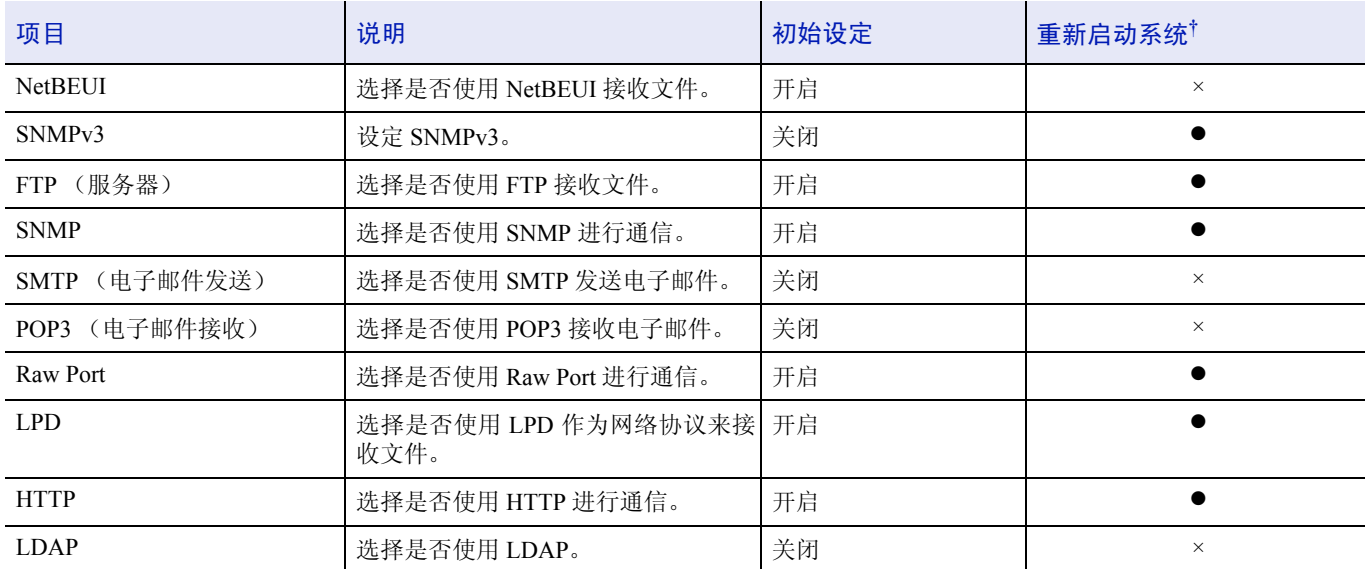

† z:更改设定后必须重新启动机器。

×:更改设定后无需重新启动机器。

请使用以下步骤。

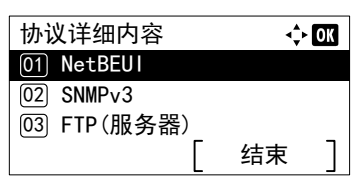

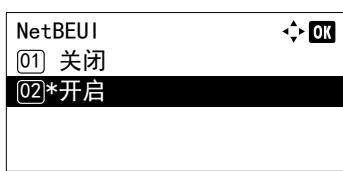

- $1$  在 TCP/IP 设定菜单中, 按  $\triangle$  或  $\nabla$  选择协议详细内容。
- **2** 按 **[** 确定 **]**。此时会显示协议详细内容菜单画面。
- 3 按 △ 或 ▽ 选择希望对其进行设定的项目。
- **4** 按 **[** 确定 **]**。此时会显示步骤 3 中所选项目的设定画面。 此处所示的画面为选择了 NetBEUI 时的画面。
- $5 \times \mathbb{R} \wedge \mathbb{R}$  **b**  $\mathbb{R}$  选择开启或关闭。
- **6** 按 **[** 确定 **]**。此时会再次显示协议详细内容菜单。

# <span id="page-127-0"></span>重新启动网络 (重新启动网卡)

完成所有和网络相关的设定后,重新启动设备的网卡。强制执行这些设定以确保设定有效。

- 1 在网络菜单中, 按 △ 或 ▽ 选择重新启动网络。
- **2** 按 **[** 确定 **]**。此时会显示确认画面。

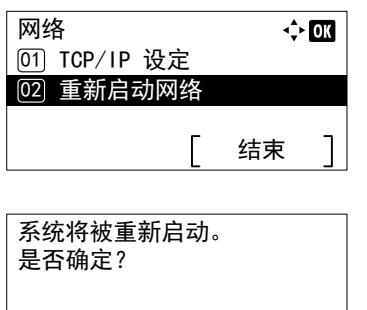

是]「否

**3** 按 [ 是 ](**[** 左选择 **]**)。此时会显示将重新启动 ... 请稍等。信息,然 后会重新启动网络。

按 [ 否 ](**[** 右选择 **]**) 会在不重新启动网络的情况下返回至网络菜单。

# 选购网络 (选购网络设定)

此功能可选择网络接口组件 (IB-50)或无线网络接口组件 (IB-51) 的设定。

注 选购网络仅在安装了网络接口组件 (IB-50)或无线网络接口组件 (IB-51) 选购件时才会显示。

选购网络设定可用的选项如下:

- [无线网络 \(无线网络设定\)](#page-129-0) ...4-66
- [基本 \(选购件网络接口组件的基本设定\)](#page-135-0) ...4-72
- [通信 \(选择要使用的网络接口\)](#page-138-0) 4-75

登录用户名

ш

注选择网络设定时请向网络管理员确认。完成所有和网络相关的设定后,重新启动网络。请参阅第 *4-74* [页上的重新](#page-137-0) 启动网络[\(重新启动选购件网络接口组件\)](#page-137-0)。强制执行这些设定以确保设定有效!

通过 IB-50 或 IB-51 的网页,您可以很方便地从 PC 改变和检查网络参数和安全设定。有关更多信息,请参阅 IB-50/ *IB-51* 用户手册。

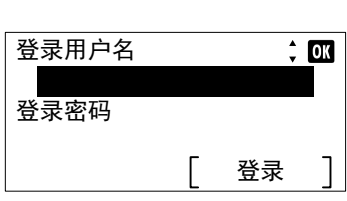

文字 ABC

 $\Leftrightarrow$  03

**1** 按 **[** 菜单 **]**。

 $2$  按  $\triangle$  或  $\nabla$  选择选购网络。

**3** 按 **[** 确定 **]**。此时会显示登录画面。

注设定了用户登录管理时:

- 以管理员权限登录时,不会显示登录画面,而会显示选购网 络菜单画面。
- 以管理员以外的任何身份登录时,不可进行该设定。请重新 以管理员权限登录。
- **4** 选择登录用户名输入栏,然后按 **[** 确定 **]**。此时会显示登录用户名输入 画面。
- **5** 使用数字键输入登录用户名,然后按 **[** 确定 **]**。此时会再次显示登录画 面。

 $\sqrt{\epsilon}$ 注管理员的登录用户名的初始设定为 "4000"。

有关输入字符的详情,请参阅*第A-2 [页上的字符输入方法](#page-273-0)*。

 $6$  按  $\triangle$  或  $\nabla$  选择登录密码输入栏。

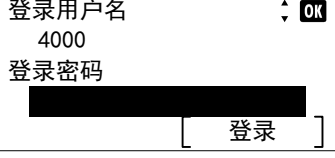

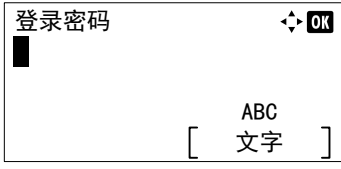

**7** 按 **[** 确定 **]**。此时会显示登录密码输入画面。

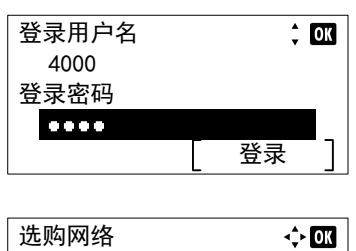

- **8** 使用数字键输入登录密码,然后按 **[**确定**]**。此时会重新显示登录画面。 注管理员的登录密码的初始设定为 "4000"。 有关输入字符的详情,请参阅*第A-2 [页上的字符输入方法](#page-273-0)*。
- **9** 按 [ 登录 ] (**[** 右选择 **]**)。如果输入的登录用户名和登录密码正确, 则会显示选购网络,其中会列出可用的选项。

# <span id="page-129-0"></span>无线网络设定)

03) 通信

**[02] 基本** [01] 无线网络

此功能可选择无线网络的设定。

注无线网络仅在安装了选购件无线网络接口组件 (IB-51)时才会显示。

结束

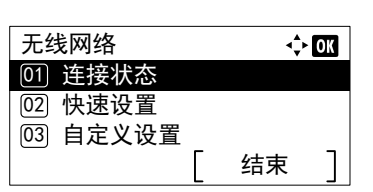

- 1 在选购网络菜单中, 按 △ 或 ▽ 选择无线网络。
- **2** 按 **[** 确定 **]**。此时会显示无线网络菜单画面。 可进行以下操作:
	- [连接状态 \(无线网络连接状态检查\)](#page-129-1) ...4-66
	- [快速设置 \(无线网络的快速设置\)](#page-130-0) ...4-67
	- [自定义设置 \(无线网络的详细设定\)](#page-131-0) ...4-68

### <span id="page-129-1"></span>连接状态 (无线网络连接状态检查)

连接状态 状态 已连接

连接状态

详细内容

安装了选购件无线网络接口组件 (IB-51)时, 您可以检查无线网络的状态。

详细内容

网络名称(SSID) 2/2  $ABCDEFGHIJKLMNOPGRST\cdots$ 

 $ABCOEFGHIJKLMNOPGRSTU$ VWXYZabcdefghijklmnop qrstuvwxyz1234567890

 $1/2$ 

 $\rightarrow 00$ 

 $\hat{z}$  ok

 $\rightarrow 0k$ 

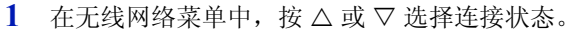

**2** 按 **[** 确定 **]**。此时会显示连接状态画面。

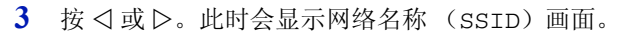

如果作为网络名称 (SSID)的完整名称在一行中显示不下, 则按下 [ 详细内容 ] (**[** 右选择 **]**)会更改至 3 行名称显示。

### <span id="page-130-0"></span>快速设置 (无线网络的快速设置)

连接至支持自动无线网络设置的接入点时,您可以使用快速设置来选择连接设定。

- 快速设置  $\Leftrightarrow$   $\Box$ 01 可用网络 **02 按钮** 03) PIN(设备) 结束
- 1 在无线网络菜单中, 按 △ 或 ▽ 选择快速设置。
- **2** 按 **[** 确定 **]**。此时会显示快速设置菜单画面。 可进行以下操作:
	- [可用网络 \(显示接入点\)](#page-130-1)
	- [按钮 \(使用按钮连接\)](#page-130-2)
	- PIN (设备)(使用 PIN [码 \(用于无线网络接口组件\)连接\)](#page-131-1)
	- PIN (终端)(使用 PIN [码 \(用于接入点\)连接\)](#page-131-2)

### <span id="page-130-1"></span>可用网络 (显示接入点)

显示可连接的接入点。

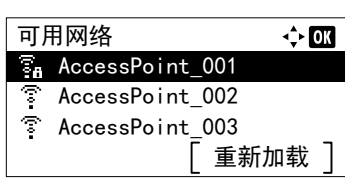

- 1 在快速设置菜单中, 按 △ 或 ▽ 选择可用网络。
- **2** 按 **[** 确定 **]**。此时会显示可用网络画面。

注 如果您无法找到所需的接入点,请按 [ 重新加载 ] ( [ 右选 择 **]**)更新信息。

3 按 △ 或 ▽ 选择要连接的接入点。

[上的字符输入方法](#page-273-0)。

[页上的字符输入方法](#page-273-0)。

**4** 按 **[** 确定 **]**。会开始与接入点的连接。 需要输入加密密钥时,会显示 WEP 密钥输入画面或预共享密钥输入画 面。

最多可输入 26 个字符。有关输入字符的详情, 请参阅*第 [A-2](#page-273-0) 页* 

注 字符数在 8 至 64 之间。有关输入字符的详情,请参阅*第 [A-2](#page-273-0)* 

必须输入 WEP 密钥:

必须输入预共享密钥:

使用数字键输入 WEP 密钥,然后按 **[** 确定 **]**。

使用数字键输入预共享密钥,然后按 **[** 确定 **]**。

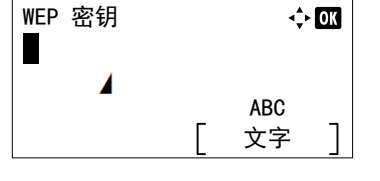

预共享密钥  $\div$  or П ABC 文字

下一步

按存取点上的按钮, 然后按 [下一步]。

<span id="page-130-2"></span>按钮 (使用按钮连接)

当接入点支持自动无线网络设置按钮时,您可以使用按钮和打印机的面板操作来自动配置无线设定。

- 1 在快速设置菜单中, 按 △ 或 ▽ 选择按钮。
- **2** 按 **[** 确定 **]**。此时会显示确认信息。

- **3** 按接入点上的自动无线网络设置按钮。
- **4** 按 [ 下一步 ] (**[** 右选择 **]**)。此时会显示连接中 … 信息,然后会开 始与接入点的连接。

#### <span id="page-131-1"></span>PIN (设备)(使用 PIN 码 (用于无线网络接口组件)连接)

会开始使用 PIN 码连接机器。应在接入点处输入显示的 PIN 码。会自动生成机器的 PIN 码。

- $1$  在快速设置菜单中, 按  $\triangle$  或  $\nabla$  选择 PIN (设备)。
- **2** 按 **[** 确定 **]**。 PIN 码在信息显示屏上显示。

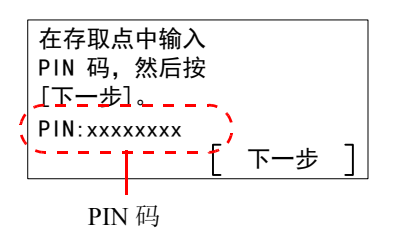

- **3** 写下信息显示屏上显示的 PIN 码。
- **4** 按 [ 下一步 ] (**[** 右选择 **]**)。此时会显示连接中 ... 信息。
- **5** 在接入点处立即输入步骤 3 中写下的 PIN 码。会开始与接入点的连接。

#### <span id="page-131-2"></span>PIN (终端)(使用 PIN 码 (用于接入点)连接)

Z

文字 ABC

 $\Leftrightarrow$  or

会开始使用 PIN 码连接接入点。输入用于接入点的 PIN 码。有关接入点 PIN 码的详情,请参阅接入点的操作指南。

- $1$  在快速设置菜单中, 按  $\triangle$  或  $\nabla$  选择 PIN (终端)。
- **2** 按 **[** 确定 **]**。此时会显示 PIN 码输入画面。
- **3** 使用数字键输入 PIN 码。
	- 注 最多可输入 8 个字符。有关输入字符的详情, 请参阅*第 [A-2](#page-273-0)* [页上的字符输入方法](#page-273-0)。
- **4** 按 **[** 确定 **]**。此时会显示连接中 … 信息,然后会开始与接入点的连接。

### <span id="page-131-0"></span>自定义设置 (无线网络的详细设定)

可更改无线网络的详细设定。

PIN 码

L

1 在无线网络菜单中, 按 △ 或 ▽ 选择自定义设置。

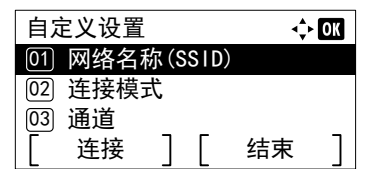

- **2** 按 **[** 确定 **]**。此时会显示自定义设置菜单画面。
	- 可进行以下操作:
	- 网络名称 (SSID[\)\(登录接入点的](#page-132-0) SSID)
	- [连接模式 \(在连接模式之间切换\)](#page-132-1)
	- [通道 \(通道设定\)](#page-132-2)
	- [网络验证 \(网络验证设定\)](#page-133-0)
	- [加密 \(加密设定\)](#page-133-1)

#### <span id="page-132-0"></span>网络名称 (**SSID**)(登录接入点的 **SSID**)

此功能会设定机器将连接的无线网络接入点的 SSID (服务集识别码)。

- 网络名称(SSID)  $\leftrightarrow$  07 П 7  $ABC$ 文字
- $1$  在自定义设置菜单中, 按  $\triangle$  或  $\nabla$  选择网络名称 (SSID)。
- **2** 按 **[** 确定 **]**。此时会显示网络名称 (SSID)输入画面。
- **3** 使用数字键输入接入点的 SSID。 注 最多可输入 32 个字符。有关输入字符的详情,请参阅*第 [A-2](#page-273-0)* [页上的字符输入方法](#page-273-0)。
- **4** 按 **[** 确定 **]**。此时会再次显示自定义设置菜单。

#### <span id="page-132-1"></span>连接模式 (在连接模式之间切换)

连接模式 [01] 特别的 ะ䇴᯳

此功能可选择连接至无线网络的方法。在机器不通过接入点而直接互相连接时,请设定特别的。

 $\Leftrightarrow$  03

1 在自定义设置菜单中, 按 △ 或 ▽ 选择连接模式。

- **2** 按 **[** 确定 **]**。此时会显示连接模式画面。 可用的连接模式如下所示: 特别的 (不通过接入点而连接) 基础设施 (通过接入点连接)
- $3$  按  $\triangle$  或  $\nabla$  选择连接模式。
- **4** 按 **[** 确定 **]**。此时会再次显示自定义设置菜单。

#### <span id="page-132-2"></span>通道 (通道设定)

此功能可设定用于无线网络的通道。

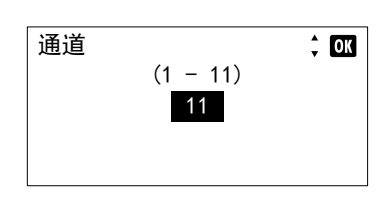

- $1$  在自定义设置菜单中, 按  $\triangle$  或  $\nabla$  选择通道。
- **2** 按 **[** 确定 **]**。此时会显示通道画面。
- $3$  使用数字键、 $\triangle$  或  $\nabla$  输入通道编号。 注通道可在 1 至 11 之间设定。
- **4** 按 **[** 确定 **]**。此时会再次显示自定义设置菜单。

<span id="page-133-0"></span>网络验证 (网络验证设定)

此功能可设定连接至接入点时所用的验证方法。

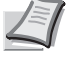

注 您还可以使用选购件无线网络接口组件 (IB-51) 的网页为 WPA-Enterprise 和 WPA2-Enterprise 配置网络验证设 定。有关详情,请参阅 *IB-51* 用户手册。

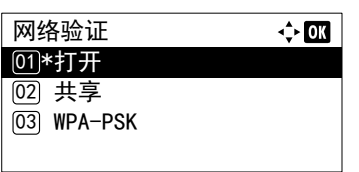

- 1 在自定义设置菜单中,按 △ 或 ▽ 选择网络验证。
- **2** 按 **[** 确定 **]**。此时会显示网络验证画面。 可用的验证方法如下所示: 打开

共享

WPA-PSK

WPA2-PSK

注WPA-PSK 和 WPA2-PSK 仅在基础设施被设为第 *[4-69](#page-132-1)* 页上 的连接模式 [\(在连接模式之间切换\)](#page-132-1)时才会显示。

- $3$  按  $\triangle$  或  $\nabla$  选择所需的验证方法。
- **4** 按 **[** 确定 **]**。此时会再次显示自定义设置菜单。

<span id="page-133-1"></span>加密 (加密设定)

此时可选择加密设定。

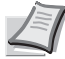

注 当使用实用程序设定了*第4-70 [页上的网络验证\(网络验证设定\)](#page-133-0)*设定以便使用打开、共享、WPA-PSK 和 WPA2-PSK 以外的验证方法时,该设定不会显示。

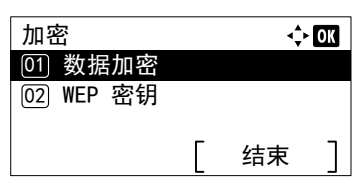

1 在自定义设置菜单中, 按 △ 或 ▽ 选择加密。

**2** 按 **[** 确定 **]**。此时会显示加密画面。

可进行以下操作:

- [数据加密 \(数据加密设定\)](#page-133-2) ...4-70
- WEP 密钥 (WEP [密钥设定\)](#page-134-0) ...4-71
- [预共享密钥 \(预共享密钥设定\)](#page-134-1) ...4-71

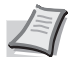

注WEP 密钥会在第 *4-70* [页上的网络验证\(网络验证设定\)](#page-133-0)被 设为打开或共享时显示。

预共享密钥会在第 *4-70* [页上的网络验证](#page-133-0) (网络验证设定)被 设为 WPA-PSK 或 WPA2-PSK 时显示。

<span id="page-133-2"></span>数据加密 (数据加密设定)

此功能可设定加密方法。

1 在加密菜单中, 按 △ 或 ▽ 选择数据加密。

- 数据加密  $\Leftrightarrow$  or ⑪\*禁用  $\overline{02}$  WEP
- **2** 按 **[** 确定 **]**。此时会显示数据加密画面。

 注可选择的加密方法会因第 *4-70* [页上的网络验证\(网络验证](#page-133-0) [设定\)](#page-133-0)中设定的验证方法而异。 在设定了打开或共享时可以选择禁用或 WEP。 在设定了 WPA-PSK 时可以选择 TKIP、 AES 或自动。 在设定了 WPA2-PSK 时可以选择 AES。

- $3$  按  $\triangle$  或  $\nabla$  选择所需的加密方法。
- **4** 按 **[** 确定 **]**。此时会再次显示加密菜单。
- $1$  在加密菜单中, 按  $\triangle$  或  $\nabla$  选择 WEP 密钥。
- **2** 按 **[** 确定 **]**。此时会显示 WEP 密钥画面。
- **3** 按 [ 编辑 ] (**[** 右选择 **]**)。此时会显示 WEP 密钥输入画面。
- **4** 使用数字键输入 WEP 密钥。

注 最多可输入 26 个字符。有关输入字符的详情, 请参阅*第 [A-2](#page-273-0)* [页上的字符输入方法](#page-273-0)。

- **5** 按 **[** 确定 **]**。此时会再次显示加密菜单。
- 1 在加密菜单中, 按 △ 或 ▽ 选择预共享密钥。
- **2** 按 **[** 确定 **]**。此时会显示预共享密钥画面。
- **3** 按 [ 编辑 ] (**[** 右选择 **]**)。此时会显示预共享密钥输入画面。

<span id="page-134-0"></span>**WEP** 密钥 (**WEP** 密钥设定) 此功能可登录 WEP 密钥。

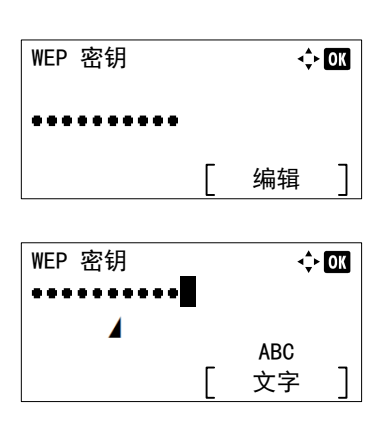

<span id="page-134-1"></span>预共享密钥 (预共享密钥设定) 此功能可登录预共享密钥。

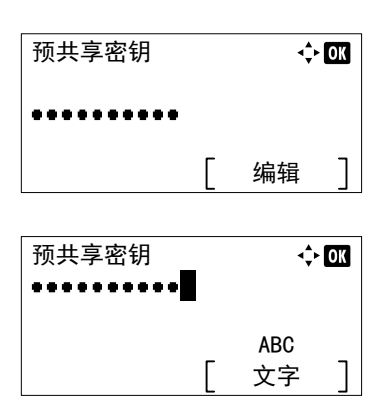

**4** 使用数字键输入预共享密钥。

注字符数在 8 至 64 之间。有关输入字符的详情,请参阅第 *[A-2](#page-273-0)* [页上的字符输入方法](#page-273-0)。

**5** 按 **[** 确定 **]**。此时会再次显示加密菜单。

## <span id="page-135-0"></span>基本 (选购件网络接口组件的基本设定)

此功能可选择选购件网络接口组件 (IB-50)或无线网络接口组件 (IB-51) 网络的基本设定。

- 1 在选购网络菜单中, 按 △ 或 ▽ 选择基本。
- **2** 按 **[** 确定 **]**。此时会显示基本菜单画面。 可进行以下操作:
	- TCP/IP [设定 \(选购件网络接口组件的](#page-135-1) TCP/IP 设定) ...4-72
	- Netware ([NetWare](#page-136-0) 设定) ...4-73
	- AppleTalk ([AppleTalk](#page-136-1) 设定) ...4-73
	- IPSec (IPSec [设定\)](#page-136-2) ...4-73
	- [网络端口 \(网络端口设定\)](#page-137-1) ...4-74
	- MAC 地址过滤 (MAC [地址过滤设定\)](#page-137-2) ...4-74
	- [重新启动网络 \(重新启动选购件网络接口组件\)](#page-137-0) ...4-74

#### <span id="page-135-1"></span>**TCP/IP** 设定 (选购件网络接口组件的 **TCP/IP** 设定)

结束

 $\Leftrightarrow$  or

此功能可选择 TCP/IP 设定。

TCP/IP 设定可用的选项如下:

• TCP/IP [\(启用/禁用](#page-135-2) TCP/IP)

基本

03) AppleTalk

02 NetWare  $[01]$  TCP/IP

- IPv4 设定 ([TCP/IP IPv4](#page-135-3) 设定)
- IPv6 设定 ([TCP/IP IPv6](#page-135-4) 设定)

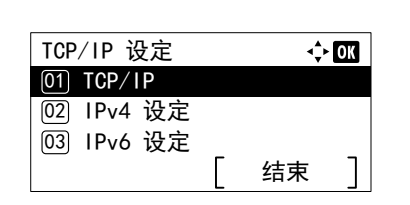

- $1$  在基本菜单中, 按  $\triangle$  或  $\nabla$  选择 TCP/IP 设定。
- **2** 按 **[** 确定 **]**。此时会显示 TCP/IP 设定菜单画面。

#### <span id="page-135-2"></span>**TCP/IP** (启用/禁用 **TCP/IP**)

此功能可指定是否使用 TCP/IP。 设定方法与标准网络设定相同。有关详情,请参阅第 *4-57* 页上的 *TCP/IP* [\(启用/禁用](#page-120-0) *TCP/IP*)。

#### <span id="page-135-3"></span>**IPv4** 设定 (**TCP/IP IPv4** 设定)

此功能可选择 TCP/IP (IPv4) 的设定。设定方法与标准网络设定相同。有关详情,请参阅第 *4-58* 页上的 *IPv4* 设定 (*[TCP/IP](#page-121-0) IPv4* [设定\)](#page-121-0)。

#### <span id="page-135-4"></span>**IPv6** 设定 (**TCP/IP IPv6** 设定)

此功能可选择 TCP/IP (IPv6)的设定。设定方法与标准网络设定相同。有关详情,请参阅第 *4-61* [页上的](#page-124-0) *IPv6* 设定 (*TCP/ [IP IPv6](#page-124-0)* 设定)。

#### <span id="page-136-0"></span>**Netware** (**NetWare** 设定)

NetWare 是一个基于 PC 的网络操作系统,专用于服务器。NetWare 是一个客户端服务器系统,通过在服务器上安装 NetWare 操作系统; 在客户端机器(运行 MS-DOS、OS/2、Windows 等)上安装专用的客户端模块(NetWare 客户端)来进行操作。 所用的基本网络层协议是 NetWare 自身的 IPX (互联网分组交换) / SPX (顺序分组交换), 但是系统也支持 TCP/IP。

NetWare 操作系统的特点是,它专用于服务器,不同于 Windows NT 和 UNIX 等通用的操作系统。从服务器的 NetWare 操作 系统控制台上,仅可执行最低要求的服务器操作。服务器和文件管理基本上通过使用客户端的管理工具来执行。同时,所有 的驱动程序和协议栈都为模块形式,被称为 NetWare 可装卸模块 (NLM),该系统的主要优势在于 NLM 可灵活且动态地进 行装载和卸载。

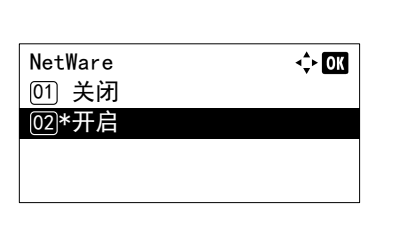

- $1$  在基本菜单中, 按  $\triangle$  或  $\nabla$  选择 Netware。
- **2** 按 **[** 确定 **]**。此时会显示 Netware 画面。
- $3$  桉  $\triangle$  或  $\nabla$  选择是否启用 Netware。
- **4** 按 **[** 确定 **]**。 Netware 会被设定,然后会再次显示基本菜单。

#### <span id="page-136-1"></span>**AppleTalk** (**AppleTalk** 设定)

AppleTalk 是一个主要用在 Macintosh 计算机上的通信协议,也指 Mac OS 网络功能。

AppleTalk 会指定 24 位网络地址 (16 位网络部分, 8 位节点地址),用来识别网络中的设备 (计算机、打印机等)。 电源开启时,一个广播信号会被发送到网络上,然后会自动指定地址和机器名称。初始设定为开启。

- $1$  在基本菜单中, 按  $\triangle$  或  $\nabla$  选择 AppleTalk。
- **2** 按 **[** 确定 **]**。此时会显示 AppleTalk 画面。

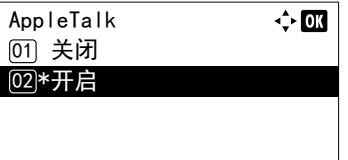

- $3$  按  $\triangle$  或  $\nabla$  选择是否启用 AppleTalk。
- **4** 按 **[** 确定 **]**。 AppleTalk 会被设定,然后会再次显示基本菜单。

#### <span id="page-136-2"></span>**IPSec** (**IPSec** 设定)

IPSec (IP 安全协议)是一种被 IETF 视为标准的安全协议,对第三网络层 (IP 层)进行验证和加密。 它可以用于 IPv4 和 IPv6。

**/ 注** IPv4 使用 32 位 IP 地址, 而 IPv6 则使用 128 位 IP 地址。

 $1$  在基本菜单中, 按  $\triangle$  或  $\nabla$  选择 IPSec.

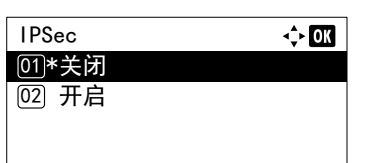

**2** 按 **[** 确定 **]**。此时会显示 IPSec 画面。

- $3$  按  $\triangle$  或  $\nabla$  选择是否启用 IPSec.
- **4** 按 **[** 确定 **]**。 IPSec 会被设定,然后会再次显示基本菜单。

### <span id="page-137-1"></span>网络端口 (网络端口设定)

指定要使用的网络端口的设定。初始设定为自动。

注网络端口仅在安装了选购件网络接口组件 (IB-50)时才会显示。

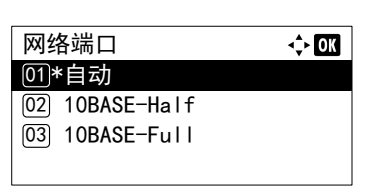

- 1 在基本菜单中, 按 △ 或 ▽ 选择网络端口。
- **2** 按 **[** 确定 **]**。此时会显示网络端口画面。 可用的网络端口如下所示: 自动 10 BASE-Half 10 BASE-Full 100 BASE-Half 100 BASE-Full 1000 BASE-T
- $3$  按  $\triangle$  或  $\nabla$  选择所需的网络端口。
- **4** 按 **[** 确定 **]**。网络端口会被设定,然后会再次显示基本菜单。

### <span id="page-137-2"></span>**MAC** 地址过滤 (**MAC** 地址过滤设定)

此功能可设定是否启用 MAC 地址过滤。

MAC 地址过滤 <u>01</u>\*关闭 (02) 开启

注可使用选购件网络接口组件实用程序软件选择 MAC 地址过滤的详细设定。

 $\Leftrightarrow$  00

- $1$  在基本菜单中, 按  $\triangle$  或  $\nabla$  选择 MAC 地址过滤。
- **2** 按 **[** 确定 **]**。此时会显示 MAC 地址过滤画面。
- $3$  按  $\triangle$  或  $\nabla$  选择是否启用 MAC 地址过滤。
- 4 按 **[ 确定 ]**。 MAC 地址过滤会被设定, 然后会再次显示基本菜单。

#### <span id="page-137-0"></span>重新启动网络 (重新启动选购件网络接口组件)

完成所有和网络相关的设定后,重新启动设备的网卡。强制执行这些设定以确保设定有效。

1 在基本菜单中, 按 △ 或 ▽ 选择重新启动网络。

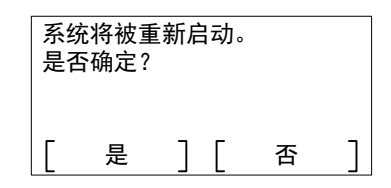

- **2** 按 **[** 确定 **]**。此时会显示确认画面。
- **3** 按 [ 是 ](**[** 左选择 **]**)。此时会显示将重新启动 ... 请稍等。信息,然 后会重新启动网络。

按 [ 否 ](**[** 右选择 **]**) 会在不重新启动网络的情况下返回至基本菜单。

### <span id="page-138-0"></span>通信 (选择要使用的网络接口)

仅可通过所选择的接口操作 LDAP 网络验证和用户信息参考等客户端功能。该功能主要用于网络系统管理员。有关各个功能 的详细信息,请参阅 *Command Center RX User Guide* 和 *IB-50/IB-51* 用户手册。

- 逼信  $\overline{\div}$  or <u>01</u>\*标准网卡 <sup>[02]</sup> 选购网卡
- 1 在选购网络菜单中, 按 △ 或 ▽ 选择通信。
	- **2** 按 **[** 确定 **]**。此时会显示通信画面。
	- $3$  按  $\triangle$  或  $\nabla$  选择所需的网卡。 标准网卡:打印机的标准网络接口。 选购网卡:选购网络接口组件
	- **4** 按 **[** 确定 **]**。网卡会被设定,然后会再次显示选购网络菜单。

# 一般设备 (选择/设定一般设备)

选择/设定本打印机中的所有功能。

- 一般设定可用的选项如下:
- [语言 \(选择信息语言\)](#page-139-0) ...4-76
- [默认画面 \(文件夹\)\(文件夹默认画面设定\)](#page-140-0) ...4-77
- [日期设定 \(日期和时间设定\)](#page-141-0) ...4-78
- [蜂鸣器 \(警告 \(蜂鸣器\)设定\)](#page-143-0) ...4-80
- RAM [盘设定 \(使用](#page-145-0) RAM 盘) ...4-82
- [格式化固态硬盘](#page-147-0) ...4-84
- 格式化 SD 卡 (将 SD [卡格式化\)](#page-147-1) ...4-84
- [显示亮度 \(显示亮度设定\)](#page-147-2) ...4-84
- [显示屏背光 \(显示屏背光设定\)](#page-148-0) ...4-85
- [错误处理 \(错误检测设定\)](#page-148-1) ...4-85
- [定时器设定](#page-150-0) ...4-87
- [显示状态/日志 \(显示状态/日志设定\)](#page-157-0) ...4-94
- USB 键盘类型 (USB [键盘类型选择\)](#page-158-0) ...4-95
- [墨粉警告等级 \(设定要添加墨粉的警告等级\)](#page-158-1) ...4-95

重要默认画面 (文件夹)、格式化固态硬盘和格式化 SD 卡仅在安装了相关选购件时才会显示。

- **1** 按 **[** 菜单 **]**。
- $2$  按  $\triangle$  或  $\nabla$  选择一般设备。
- **3** 按 **[** 确定 **]**。此时会显示一般设备菜单,其中会显示可用选项的列表。

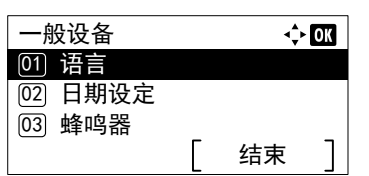

# <span id="page-139-0"></span>语言 (选择信息语言)

语言

 $\boxed{02}$  Deutsch  $[03]$  Francais

您可通过执行以下步骤选择信息显示屏使用的语言。您也可以下载其他语言的信息。更多信息,请与维修服务人员联系。

 $\div$  0K <u>01</u>)\*Eng∣ish

**2** 按 **[** 确定 **]**。此时会显示语言画面,其中会显示语言列表。 可用的语言如下所示: English Deutsch Français Español Italiano Nederlands Русский 简体中文

1 在一般设备菜单中, 按 △ 或 ▽ 选择语言。

此外,您还可选择以下语言:

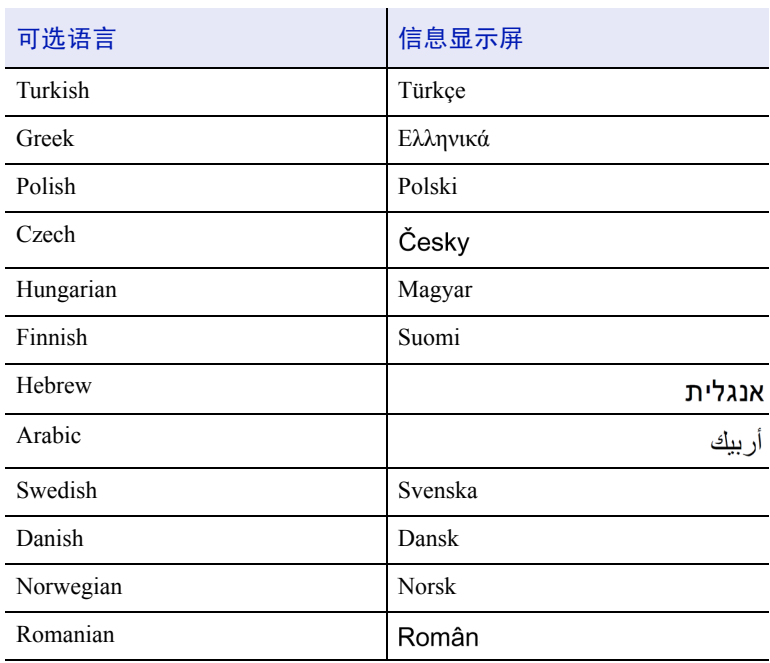

如果正在使用可选语言中的一种语言,该语言会取代简体中文在信息 显示屏上显示。

- $3$  按  $\triangle$  或  $\nabla$  选择所需的语言。
- **4** 按 **[** 确定 **]**。语言会被设定,然后会再次显示一般设备菜单。

# <span id="page-140-0"></span>默认画面 (文件夹)(文件夹默认画面设定)

选择在按下 **[** 文件夹 **]** 时会显示的画面。

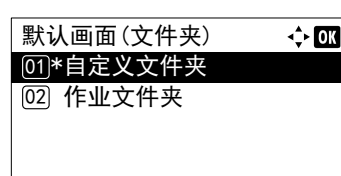

- 1 在一般设备菜单画面中, 按 △ 或 ▽ 选择默认画面 (文件夹)。
- **2** 按 **[** 确定 **]**。此时会显示默认画面 (文件夹 ) 画面。
- 3 按 △ 或 ▽ 选择自定义文件夹或作业文件夹作为默认画面。
- **4** 按 **[** 确定 **]**。默认画面会被设定,然后会再次显示一般设备菜单。

# <span id="page-141-0"></span>日期设定 (日期和时间设定)

设定日期和时间。

重要要更改日期设定时,必须输入管理员的登录用户名和登录密码。有关管理员设定的详情,请参阅第 *4-117* [页上的](#page-180-0) [管理员](#page-180-0)。

使用应用程序时,如果更改了日期/时间,您将无法继续使用该应用程序。

日期和时间设定包括以下项目:

- [日期 \(日期设定\)](#page-142-0) ...4-79
- [时间 \(时间设定\)](#page-142-1) ...4-79
- [日期格式 \(日期格式选择\)](#page-142-2) ...4-79
- [时区 \(时差设定\)](#page-143-1) ...4-80
- [夏令时 \(夏令时设定\)](#page-143-2) ...4-80

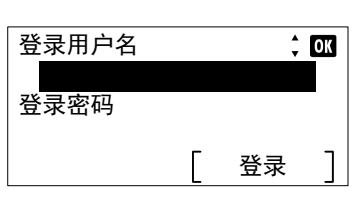

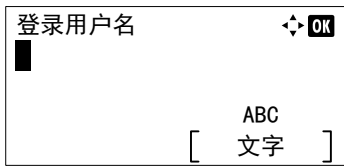

1 在一般设备菜单中, 按 △ 或 ▽ 选择日期设定。

**2** 按 **[** 确定 **]**。此时会显示登录画面。

- 注设定了用户登录管理时:
	- 以管理员权限登录时,不会显示登录画面,而会显示日期设 定菜单画面。
	- 以管理员以外的任何身份登录时,不可进行该设定。请重新 以管理员权限登录。
- **3** 选择登录用户名输入栏,然后按 **[** 确定 **]**。此时会显示登录用户名输入 画面。
- **4** 使用数字键输入登录用户名,然后按 **[** 确定 **]**。此时会再次显示登录画 面。
	- 注管理员的登录用户名的初始设定为 "4000"。
	- 有关输入字符的详情,请参阅*第A-2 [页上的字符输入方法](#page-273-0)*。
- 5 按 △ 或 ▽ 选择登录密码输入栏。

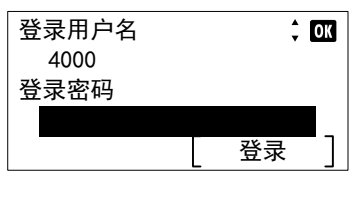

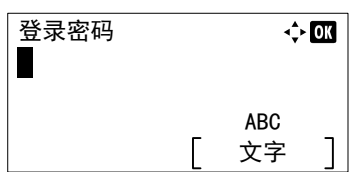

**6** 按 **[** 确定 **]**。此时会显示登录密码输入画面。

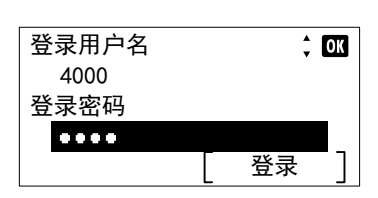

结束

 $\Leftrightarrow$  03

- **7** 使用数字键输入登录密码,然后按 **[**确定**]**。此时会重新显示登录画面。 注管理员的登录密码的初始设定为 "4000"。 有关输入字符的详情,请参阅*第A-2 [页上的字符输入方法](#page-273-0)*。
- **8** 按 [ 登录 ] (**[** 右选择 **]**)。如果输入的登录用户名和登录密码正确, 则会显示日期设定,其中会列出可用的选项。

### <span id="page-142-0"></span>日期 (日期设定)

日期设定

**図 时间** [01] 日期

03) 日期格式

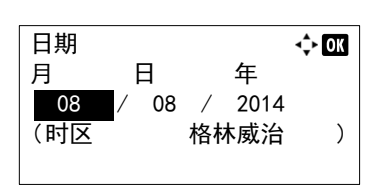

### <span id="page-142-1"></span>时间 (时间设定)

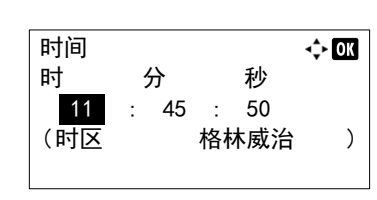

**2** 按 **[** 确定 **]**。此时会显示日期画面。

1 在日期设定菜单中, 按 △ 或 ▽ 选择日期。

- 3 使用数字键或按 △ 或 ▽ 设定年、月和日。 使用 Y 和 Z 将光标右移和左移。
- **4** 按 **[** 确定 **]**。日期会被设定,然后会再次显示日期设定菜单。
- 1 在日期设定菜单中, 按 △ 或 ▽ 选择时间。
- **2** 按 **[** 确定 **]**。此时会显示时间画面。
- 3 使用数字键或 △ 或 ▽ 设定时、分和秒。 使用 Y 和 Z 将光标右移和左移。
- **4** 按 **[** 确定 **]**。时间会被设定,然后会再次显示日期设定菜单。

### <span id="page-142-2"></span>日期格式 (日期格式选择)

可将日期格式选为三种格式之一。

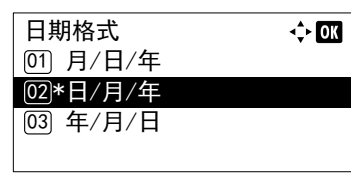

- 1 在日期设定菜单中, 按 △ 或 ▽ 选择日期格式。
- **2** 按 **[** 确定 **]**。此时会显示日期格式画面。

 $3 \quad$  按  $\triangle$  或  $\nabla$  选择所需的日期格式。

可以选择以下日期格式:

- 月/日/年
- 日/月/年
- 年/月/日
- **4** 按 **[** 确定 **]**。日期格式会被设定,然后会再次显示日期设定菜单。

### <span id="page-143-1"></span>时区 (时差设定)

设定相对 GMT 的时差。

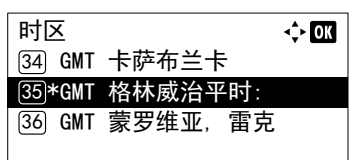

- 1 在日期设定菜单中, 按 △ 或 ▽ 选择时区。
- **2** 按 **[** 确定 **]**。此时会显示时区画面。
- $3$  按  $\triangle$  或  $\nabla$  选择位置。
- **4** 按 **[** 确定 **]**。时区会被设定,然后会再次显示日期设定菜单。

注如果您选择了不使用夏令时的地区,夏令时设定将不会出现。

### <span id="page-143-2"></span>夏令时 (夏令时设定)

设定夏令时。

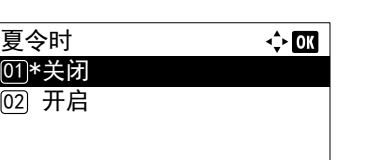

- 1 在日期设定菜单中, 按 △ 或 ▽ 选择夏令时。
- **2** 按 **[** 确定 **]**。此时会显示夏令时画面。
- 3 按 △ 或 ▽ 选择是否启用夏令时。
- **4** 按 **[** 确定 **]**。夏令时会被设定,然后会再次显示日期设定菜单。

# <span id="page-143-0"></span>蜂鸣器 (警告 (蜂鸣器)设定)

该功能使用声音来通知用户打印机操作和打印机状态。例如,打印机与用户有一定距离时,本设定很有用。 蜂鸣器可用的选项如下:

- [按键确认音 \(按键确认音设定\)](#page-144-0) ...4-81
- [作业完成音 \(作业完成音设定\)](#page-144-1) ...4-81
- [就绪音 \(准备完成音设定\)](#page-144-2) ...4-81
- [错误 \(错误音设定\)](#page-145-1) ...4-82
- [键盘确认 \(键盘确认音设定\)](#page-145-2) ...4-82
- 1 在一般设备菜单中, 按 △ 或 ▽ 选择蜂鸣器。
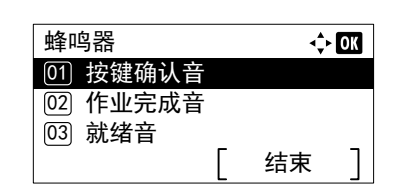

#### **2** 按 **[** 确定 **]**。此时会显示蜂鸣器画面。

## 按键确认音 (按键确认音设定)

在该设定中选择了开启时,每次使用按键都会发出声音。初始设定为开启。

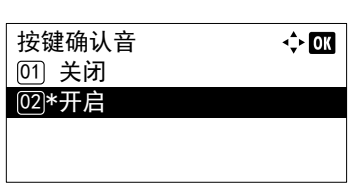

- 1 在蜂鸣器菜单中, 按 △ 或 ▽ 选择按键确认音。
- **2** 按 **[** 确定 **]**。此时会显示按键确认音画面。
- $3 \times 6 \times 7$  选择是否启用按键确认音。
- **4** 按 **[** 确定 **]**。按键确认音会被设定,然后会再次显示蜂鸣器菜单。

## 作业完成音 (作业完成音设定)

作业完成音 <u>01</u>\*关闭 **[02] 开启** 

在该设定中选择了开启时,打印结束时就会发出声音。初始设定为关闭。

 $\div$ **OK** 

- 1 在蜂鸣器菜单中, 按 △ 或 ▽ 选择作业完成音。
- **2** 按 **[** 确定 **]**。此时会显示作业完成音画面。
- $3$  按  $\triangle$  或  $\nabla$  选择是否启用打印完成音。
- **4** 按 **[** 确定 **]**。打印完成音会被设定,然后会再次显示蜂鸣器菜单。

### 就绪音 (准备完成音设定)

就绪音

在该设定中选择了开启时,打印准备完成时就会发出声音。初始设定为关闭。

 $\Leftrightarrow$  or

- 1 在蜂鸣器菜单中, 按 △ 或 ▽ 选择就绪音。
- **2** 按 **[** 确定 **]**。此时会显示就绪音画面。
- <u>01</u>\*关闭 **[02] 开启**
- 3 按 △ 或 ▽ 选择是否启用准备完成音。
- **4** 按 **[** 确定 **]**。准备完成音会被设定,然后会再次显示蜂鸣器菜单。

## 错误 (错误音设定)

错误 ⑪\*关闭 ⑰ 开启

在该设定中选择了开启时,打印期间出现纸张耗尽或卡纸等故障时就会发出声音。初始设定为开启。

- 1 在蜂鸣器菜单中, 按 △ 或 ▽ 选择错误。
- **2** 按 **[** 确定 **]**。此时会显示错误画面。
- $3$  按  $\triangle$  或  $\nabla$  选择是否启用警告音。
- **4** 按 **[** 确定 **]**。警告音会被设定,然后会再次显示蜂鸣器菜单。

### 键盘确认 (键盘确认音设定)

在该设定中选择了开启时,每次使用 USB 键盘都会发出声音。初始设定为关闭。

 $\div$  or

- 1 在峰鸣器菜单中, 按 A 或 ▽ 选择键盘确认。
- **2** 按 **[** 确定 **]**。此时会显示键盘确认画面。

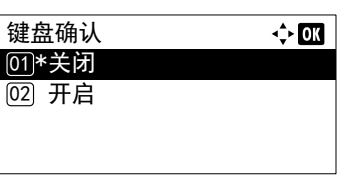

- $3$  按  $\triangle$  或  $\nabla$  选择是否启用键盘确认音。
- **4** 按 **[** 确定 **]**。键盘确认音会被设定,然后会再次显示蜂鸣器菜单。

## **RAM** 盘设定 (使用 **RAM** 盘)

RAM 盘是打印机存储器中共享的内存空间,可暂时存储各项打印作业。以后,存储的打印作业可进行多份打印,从而减少 整个打印作业所需的总时间。除了其数据仅在打印机接通电源后有效, RAM 盘的操作过程与固态硬盘相同。

要使用 RAM 盘,请用以下所述的方式启用 RAM 盘并输入其所需容量。 RAM 盘的最大容量可计算如下:

启用 RAM 盘时 = 最大 RAM 盘容量为 16 MB (没有安装选购件时)

当安装了选购内存时 , 设定范围因选购内存容量而异。

初始状态下, RAM 盘被设为开启。

要启用打印机内存中的 RAM 盘, 您必须首先将 RAM 盘模式设定为开启, 然后按照下一节所述方法设定 RAM 盘所需的数 据大小。这样您即可在 RAM 盘上执行以下操作。

注RAM 盘是打印机内存的一个分配部分。

重要RAM 盘在安装了 选购件固态硬盘后无法使用。

RAM 盘仅可临时存储数据。当打印机重设或关闭电源后,存储的数据将被删除。

RAM 盘允许使用某些作业文件夹功能。

RAM 盘从用户可用的打印机内存中分配。若将 RAM 盘的容量设定过大,打印速度可能会下降或内存出现不足。

RAM 盘设定可用的选项如下:

- RAM [盘模式 \(设定](#page-146-0) RAM 盘) ...4-83
- RAM 盘大小 (RAM [盘大小设定\)](#page-146-1) ...4-83

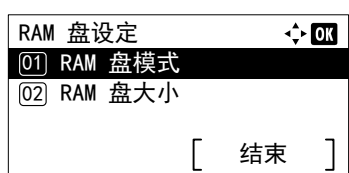

- $1$  在一般设备菜单中, 按  $\triangle$  或  $\nabla$  选择 RAM 盘设定。
- **2** 按 **[** 确定 **]**。此时会显示 RAM 盘设定菜单画面。

## <span id="page-146-0"></span>**RAM** 盘模式 (设定 **RAM** 盘)

在该设定下选择开启可启用 RAM 盘。

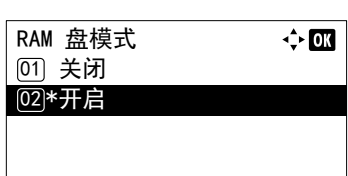

## <span id="page-146-1"></span>**RAM** 盘大小 (**RAM** 盘大小设定)

使用此步骤设定用于 RAM 盘的内存容量。

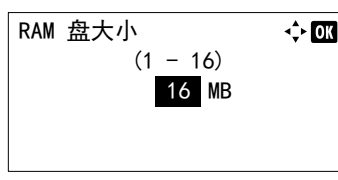

- $1$  在 RAM 盘设定菜单中, 按  $\triangle$  或  $\nabla$  选择 RAM 盘模式。
- **2** 按 **[** 确定 **]**。此时会显示 RAM 盘模式画面。
- $3$  按  $\triangle$  或  $\nabla$  选择是否启用 RAM 盘。
- **4** 按 **[** 确定 **]**。 RAM 盘会被设定,然后会再次显示 RAM 盘设定菜单。
- $1$  在 RAM 盘设定菜单中, 按  $\triangle$  或  $\nabla$  选择 RAM 盘大小。
- **2** 按 **[** 确定 **]**。此时会显示 RAM 盘大小画面。
- $3$  使用数字键或按  $\triangle$  或  $\nabla$  设定被用作 RAM 盘的内存容量。 可设定的最大内存容量因打印机的总内存容量而异。
- **4** 按 **[** 确定 **]**。用作 RAM 盘的内存容量会被存储,然后会再次显示 RAM 盘设定菜单。

完成设定后,请退出菜单并重新启动打印机。打印机再次启动后,所 选择的设定会生效。

## 格式化固态硬盘

若是第一次将选购件固态硬盘插入打印机,必须在使用之前将其格式化。 仅当打印机上安装了固态硬盘时才会显示该菜单。

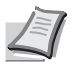

注若打印机中安装有固态硬盘,则可用文件夹功能。格式化将擦写掉存储设备 (包括用过的固态硬盘)中的全部现 有数据。必须通过打印机对固态硬盘进行格式化。没有格式化固态硬盘时,注意指示灯会闪烁,然后会显示格式化固 态硬盘。

请使用以下步骤格式化固态硬盘。

当新的固态硬盘插入打印机插槽时,格式化固态硬盘将出现在信息显示屏中。

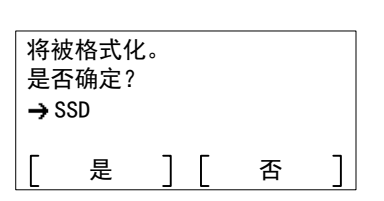

- 1 在一般设备菜单中, 按 △ 或 ▽ 选择格式化固态硬盘。
- **2** 按 **[** 确定 **]**。此时会显示确认画面。
- **3** 按 [ 是 ] (**[** 左选择 **]**)。此时会显示正在格式化 ... 画面,然后会开 始固态硬盘格式化。格式化结束后,屏幕上会重新显示待机画面。 按 [ 否 ] (**[** 右选择 **]**) 会在不格式化固态硬盘的情况下返回至一般设 备菜单。

## 格式化 **SD** 卡 (将 **SD** 卡格式化)

打印机配备了一个用于 SD 卡的插槽。

有关处理 SD 卡的详情,请参阅第 *A-9* [页上的安装和格式化](#page-280-0) *SD/SDHC* 存储卡。 在新的 SD 卡用于打印机之前必须对其进行格式化。格式化可使数据写入 SD 卡。

注格式化将擦写掉存储设备 (包括用过的 SD 卡)中的全部现有数据。

必须通过打印机对 SD 卡进行格式化。

当新的 SD 卡插入打印机插槽时,格式化 SD 卡将出现在信息显示屏中。

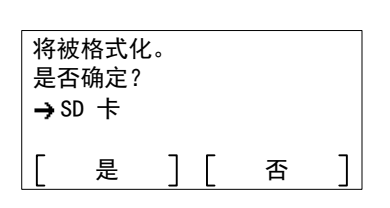

- 1 在一般设备菜单中, 按 △ 或 ▽ 选择格式化 SD 卡。
- **2** 按 **[** 确定 **]**。此时会显示确认画面。
- **3** 按 [ 是 ] (**[** 左选择 **]**)。此时会显示正在格式化 SD 卡 ... 画面,然后 会开始格式化 SD 卡。格式化结束后,屏幕上会重新显示待机画面。 按 [ 否 ] (**[** 右选择 **]**) 会在不格式化 SD 卡的情况下返回至一般设备 菜单。

## 显示亮度 (显示亮度设定)

设定信息显示屏的亮度。

1 在一般设备菜单中, 按 △ 或 ▽ 选择显示亮度。

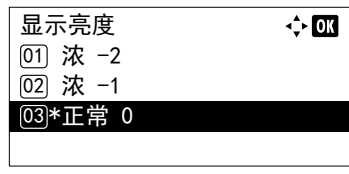

- **2** 按 **[** 确定 **]**。此时会显示显示亮度画面,其中会显示可用的亮度设定。 列表中会显示以下亮度设定:
	- 浓 -2
	- 浓 -1
	- 正常 0
	- 淡 +1
	- 淡 +2
- $3$  按  $\triangle$  或  $\nabla$  选择所需的亮度。
- **4** 按 **[** 确定 **]**。亮度会被设定,然后会再次显示一般设备菜单。

# 显示屏背光 (显示屏背光设定)

设定信息显示屏的背光。

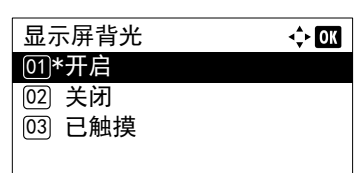

- 1 在一般设备菜单中, 按 △ 或 ▽ 选择显示屏背光
- **2** 按 **[** 确定 **]**。此时会显示显示屏背光画面。

列表中会显示以下显示屏背光设定:

- 开启 (标准)
- 关闭 (无背光)

已触摸 (按下操作面板上的按键时背光亮起)

**/</ 注** 如果选择了已触摸, 则在经过面板自动复位的指定时间后 面板被复位时或按下 **[** 退出 **]** 时,背光会再次关闭。

- $3$  按  $\triangle$  或  $\nabla$  选择所需的背光设定。
- **4** 按 **[** 确定 **]**。背光会被设定,然后会再次显示一般设备菜单。

## 错误处理 (错误检测设定)

此功能可以指定用来检测双面打印错误以及纸张尺寸和纸张类型错误 (纸张来源固定时)的方法的设定。 错误处理可用的选项如下:

- [双面纸张错误 \(双面打印错误检测设定\)](#page-149-0) ...4-86
- [纸张不匹配 \(纸张来源固定时纸张尺寸/类型错误的检测设定\)](#page-149-1) ...4-86
- [手送纸盘缺纸 \(手送纸盘缺纸时的警告\)](#page-149-2) ...4-86

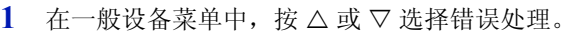

**2** 按 **[** 确定 **]**。此时会显示错误处理菜单画面。

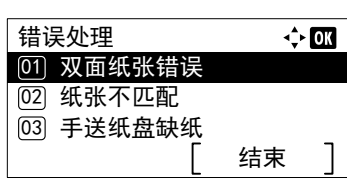

### <span id="page-149-0"></span>双面纸张错误 (双面打印错误检测设定)

若双面打印的错误检测设定已是显示错误,且您试图在无法使用双面打印的纸张尺寸和纸张类型上打印,则会显示禁用双面 打印错误信息,且打印操作将停止。

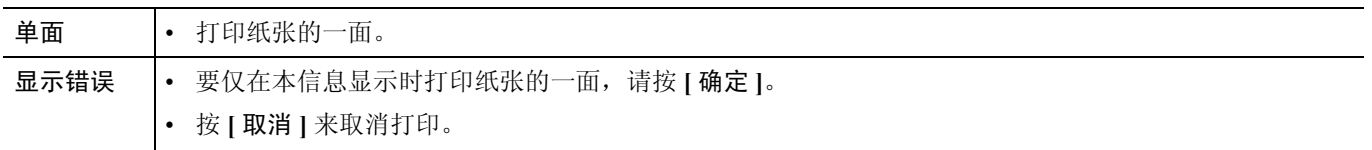

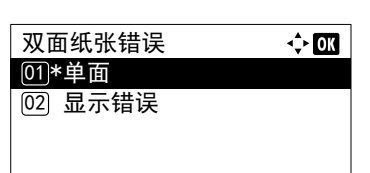

- 1 在错误处理菜单中, 按 △ 或 ▽ 选择双面纸张错误。
- **2** 按 **[** 确定 **]**。此时会显示双面纸张错误画面。
- $3$  按  $\triangle$  或  $\nabla$  选择用来处理双面纸张错误的设定。
- **4** 按 **[** 确定 **]**。双面纸张错误的处理会被设定,然后会再次显示错误处理 菜单画面。

### <span id="page-149-1"></span>纸张不匹配 (纸张来源固定时纸张尺寸 / 类型错误的检测设定)

 $\Leftrightarrow$  or

如果您想要在指定的纸张尺寸或类型和固定纸张来源的尺寸或类型不相同时仍然继续打印,请将该设定选择为继续,否则将 其选择为显示错误以显示供纸错误。

- 1 在错误处理菜单中, 按 △ 或 ▽ 选择纸张不匹配。
- **2** 按 **[** 确定 **]**。此时会显示纸张不匹配画面。
- 3 按 △ 或 ▽ 选择用来处理纸张不匹配错误的设定。
- **4** 按 **[** 确定 **]**。纸张不匹配错误的处理会被设定,然后会再次显示错误处 理菜单画面。

#### <span id="page-149-2"></span>手送纸盘缺纸 (手送纸盘缺纸时的警告)

纸张不匹配 <u>01</u>\*继续 <sup>[02]</sup> 显示错误

要在将手送纸盘配置为初始纸张来源并且其中缺纸时显示错误信息,请将该设定设为开启,否则将其设为关闭而不显示错 误。

将该设定设为开启可在手送纸盘缺纸时显示缺纸信息。

- 1 在错误处理菜单中, 按 △ 或 ▽ 选择手送纸盘缺纸。
- **2** 按 **[** 确定 **]**。此时会显示手送纸盘缺纸画面。

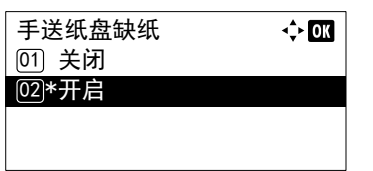

- 3 按 △ 或 ▽ 选择用于缺纸信息显示的设定。
- **4** 按 **[** 确定 **]**。手送纸盘缺纸的显示会被设定,然后会再次显示错误处理 菜单画面。

## 定时器设定

此功能可指定和定时器相关的设定,例如,自动换页超时和自动睡眠的超时设定。

重要要更改定时器设定时,必须输入管理员的登录用户名和登录密码。有关管理员设定的详情,请参阅第 *[4-117](#page-180-0)* 页上 [的管理员](#page-180-0)。

定时器设定可用的选项如下:

- [面板自动复位 \(面板自动复位设定\)](#page-151-0) ...4-88
- [面板复位定时器 \(设定面板复位定时器\)](#page-151-1) ...4-88
- [睡眠等级设定 \(睡眠等级设定\)](#page-152-0) ...4-89
- [睡眠定时器 \(睡眠定时器超时时间\)](#page-154-0) ...4-91
- [关机规则 \(关机规则设定\)](#page-154-1) ...4-91
- [关机定时器 \(关机定时器设定\)](#page-155-0) 4-92
- [错误自动清除 \(错误自动清除设定\)](#page-155-1) ...4-92
- [错误清除定时器 \(设定错误清除时间\)](#page-156-0) 4-93
- [换页超时 \(自动换页超时设定\)](#page-156-1) ...4-93

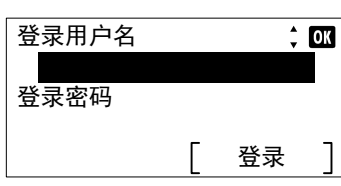

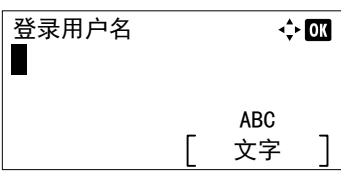

- 1 在一般设备菜单中, 按 △ 或 ▽ 选择定时器设定。
- **2** 按 **[** 确定 **]**。此时会显示登录画面。
	- 注设定了用户登录管理时:
		- 以管理员权限登录时,不会显示登录画面,而会显示定时器 设定菜单画面。
		- 以管理员以外的任何身份登录时,不可进行该设定。请重新 以管理员权限登录。
- **3** 选择登录用户名输入栏,然后按 **[** 确定 **]**。此时会显示登录用户名输入 画面。
- **4** 使用数字键输入登录用户名,然后按 **[** 确定 **]**。此时会再次显示登录画 面。

人 注管理员的登录用户名的初始设定为 "4000"。 有关输入字符的详情,请参阅*第A-2 [页上的字符输入方法](#page-273-0)*。

 $5$  按  $\triangle$  或  $\nabla$  选择登录密码输入栏。

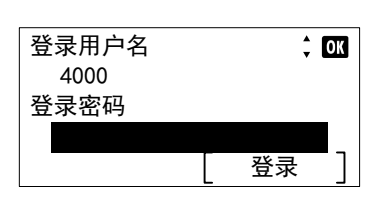

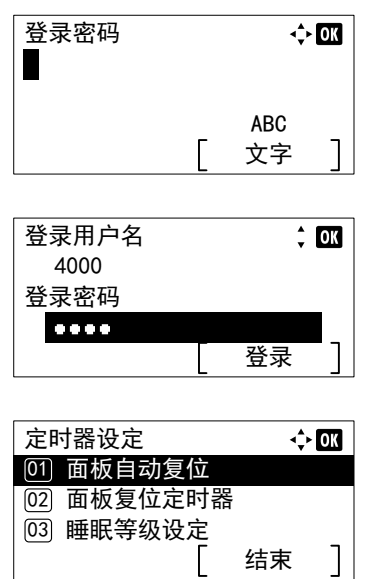

**6** 按 **[** 确定 **]**。此时会显示登录密码输入画面。

- **7** 使用数字键输入登录密码,然后按 **[**确定**]**。此时会重新显示登录画面。 注管理员的登录密码的初始设定为 "4000"。 有关输入字符的详情,请参阅*第A-2 [页上的字符输入方法](#page-273-0)*。
- **8** 按 [ 登录 ] (**[** 右选择 **]**)。如果输入的登录用户名和登录密码正确, 则会显示定时器设定,其中会列出可用的选项。

## <span id="page-151-0"></span>面板自动复位 (面板自动复位设定)

如果在设定的时间内没有使用面板,则面板自动复位功能会自动恢复初始设定。初始设定为开启。 有关设定面板自动复位前的时间的信息,请参阅第 *4-88* [页上的面板复位定时器](#page-151-1) (设定面板复位定时器)。

- 面板自动复位  $\Leftrightarrow$  or [01] 关闭 <sup>[02]\*</sup>开启
- 1 在定时器设定菜单中, 按 △ 或 ▽ 选择面板自动复位。
	- **2** 按 **[** 确定 **]**。此时会显示面板自动复位画面。
	- 3 按 △ 或 ▽ 选择是否启用面板自动复位。
	- **4** 按 **[**确定**]**。面板自动复位会被设定,然后会再次显示定时器设定菜单。

### <span id="page-151-1"></span>面板复位定时器 (设定面板复位定时器)

面板自动复位设为开启时,此功能会设定从用户停止使用面板到面板自动复位之间的时间。初始设定为90秒。

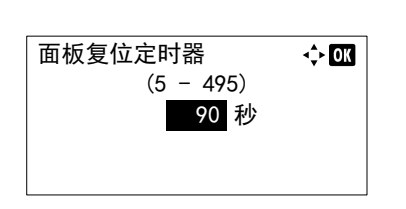

- 1 在定时器设定菜单中, 按 △ 或 ▽ 选择面板复位定时器。
- **2** 按 **[** 确定 **]**。此时会显示面板复位定时器画面。
- 3 使用数字键或按 △ 或 ▽ 设定面板复位时间。
- **4** 按 **[** 确定 **]**。面板复位时间设定会被存储,然后会再次显示定时器设定 菜单。

## <span id="page-152-0"></span>睡眠等级设定 (睡眠等级设定)

### 用于欧洲

可设定机器是否对各个功能使用睡眠模式。

状态

03) 读卡器

02 USB 电缆 [01] 网络

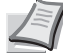

注睡眠等级设定菜单在安装了选购件网络接口组件 (IB-50)或无线网络接口组件 (IB-51)时不会显示。

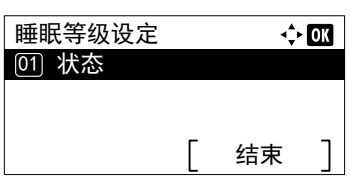

结束

 $\Leftrightarrow$   $\Box$ 

- 1 在定时器设定菜单中, 按 △ 或 ▽ 选择睡眠等级设定。
- **2** 按 **[** 确定 **]**。此时会显示睡眠等级设定菜单画面。
- $3$  按  $\triangle$  或  $\nabla$  选择状态。
- **4** 按 **[** 确定 **]**。此时会显示状态菜单画面。

下一步设定是否对各个功能使用节能模式。

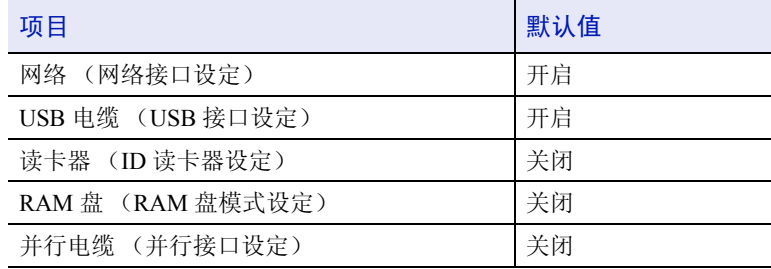

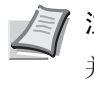

注读卡器仅在启用了 ID 读卡器功能时才会显示。

并行电缆仅在安装了选购件并行接口组件 (IB-32) 时才会显 示。

- $5$  按  $\triangle$  或  $\nabla$  选择要设定的功能。
- **6** 按 **[** 确定 **]**。显示所选功能的画面。
- 7 按 △ 或 ▽ 选择是否使用睡眠模式。选择开启设定睡眠模式。
- **8** 按**[**确定**]**。各个功能的睡眠模式会被设定,然后会再次显示状态菜单。 注重复步骤 5 至 8 为其他功能设定睡眠模式。

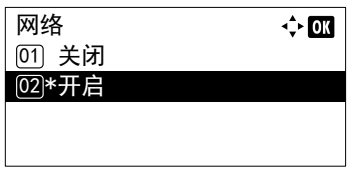

#### 欧洲以外

有两种拥有不同睡眠等级的睡眠模式。快速恢复和节能。

快速恢复模式:从睡眠模式恢复比使用节能模式时要快。

睡眠等级设定 01) 睡眠等级

|02| 状态

节能模式:与快速恢复模式相比,该模式可降低更多的功耗。您可以用节能模式设定是否为各个功能启用节能模式。

注有关快速恢复模式和节能模式的信息,请参阅第 *2-26* [页上的节能功能](#page-45-0)。

安装了选购件网络接口组件 (IB-50) 或无线网络接口组件 (IB-51) 时, 睡眠等级设定菜单不显示, 且机器进入快 速恢复模式。

- 1 在定时器设定菜单中, 按 △ 或 ▽ 选择睡眠等级设定。
- **2** 按 **[** 确定 **]**。此时会显示睡眠等级设定菜单画面。
- 结束

 $\div$  or

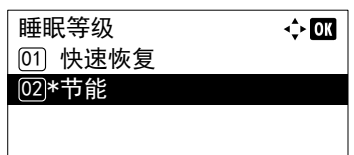

- $3$  按  $\triangle$  或  $\nabla$  选择睡眠等级。
- **4** 按 **[** 确定 **]**。此时会显示睡眠等级画面。

- 睡眠等级设定  $\Leftrightarrow$  03 <u>01</u>) 睡眠等级 |02| 状态 结束
- $5\;$  按  $\triangle$  或  $\nabla$  选择快速恢复或节能。
- **6** 按 **[** 确定 **]**。睡眠等级会被设定,然后会再次显示睡眠等级设定菜单。 设定节能后,下一步继续设定是否对各个功能使用节能模式。
- $7$  按  $\triangle$  或  $\nabla$  选择状态。 注状态仅在设定了节能时才会显示。

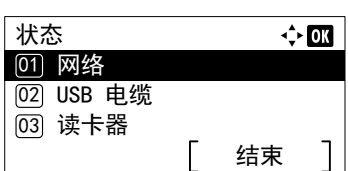

**8** 按 **[** 确定 **]**。此时会显示状态菜单画面。 下一步设定是否对各个功能使用节能模式。

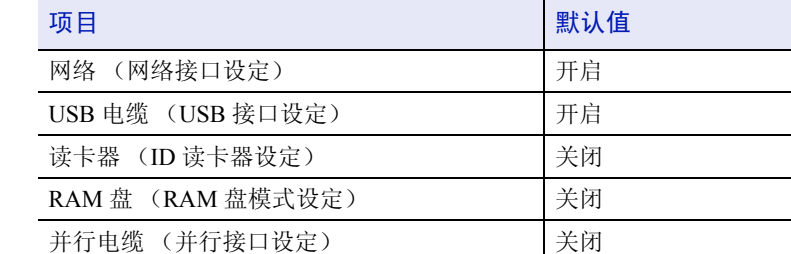

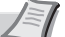

注读卡器仅在启用了 ID 读卡器功能时才会显示。

并行电缆仅在安装了选购件并行接口组件 (IB-32) 时才会显 示。

- $9$  按  $\triangle$  或  $\nabla$  选择要设定的功能。
- **10** 按 **[** 确定 **]**。显示所选功能的画面。

11 按 △ 或 ▽ 选择是否使用节能模式。选择开启设定节能模式。

**12** 按**[**确定**]**。各个功能的节能模式会被设定,然后会再次显示状态菜单。

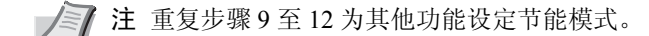

#### <span id="page-154-0"></span>睡眠定时器 (睡眠定时器超时时间)

睡眠定时器

1分

 $\Leftrightarrow$  or

 $\div$  or

网络 [01] 关闭 **[02]\*开启** 

设定进入睡眠前需等待的时间。当打印机接收到一份打印作业,按下 **[** 确定 **]** 或打开其中一个外部盖板时,打印机会恢复为 正常操作模式。初始时间为 1 分钟。

- $1$  在定时器设定菜单中, 按  $\Delta$  或  $\nabla$  选择睡眠定时器。
- **2** 按 **[** 确定 **]**。此时会显示睡眠定时器画面。
- $3$  使用数字键或  $\triangle$  或  $\nabla$  设定睡眠时间。 该定时器时间设定范围为 1 至 120 分钟 (用于欧洲)和 1 至 240 分钟 (欧洲以外地区)。
- **4** 按 **[**确定**]**。睡眠时间设定会被存储,然后会再次显示定时器设定菜单。

### <span id="page-154-1"></span>关机规则 (关机规则设定)

关机规则用来防止机器在特定状态下或特定设定生效时自动关闭电源。可设定的规则及其初始设定如下:

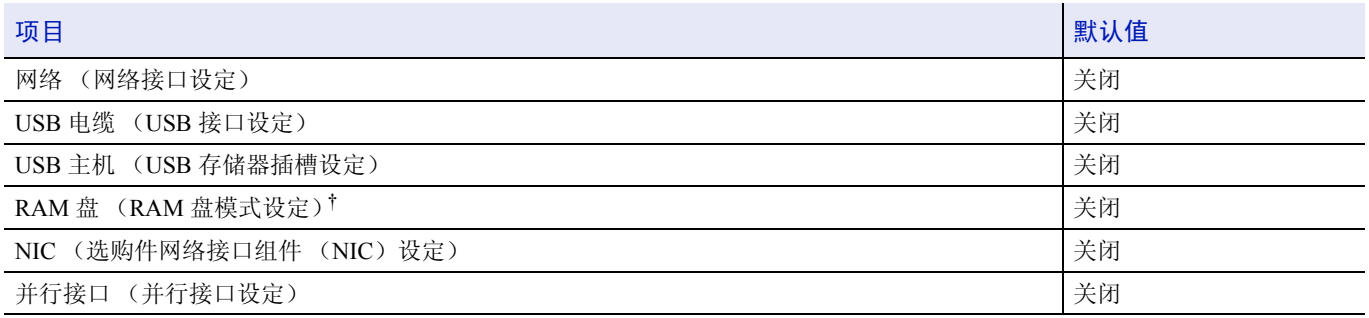

† 如果关机规则在之前被设为开启,则机器会关闭电源,并删除 RAM 盘中存储的所有数据。

注设定了开启时,则会自动关闭。

NIC 仅在安装了选购件网络接口组件 (IB-50) 或无线网络接口组件 (IB-51) 时才会显示。 并行接口仅在安装了选购件并行接口组件 (IB-32)时才会显示。

ࡏᵰ㿺ީ  $\div$  or [01] 网络 **02 USB 电缆** 03) USB 主机 结束

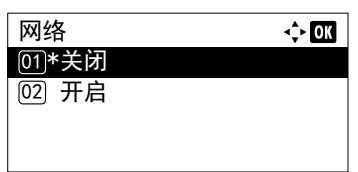

- 1 在定时器设定菜单中, 按 △ 或 ▽ 选择关机规则。
- **2** 按 **[** 确定 **]**。此时会显示关机规则菜单画面。
- $3$  按  $\triangle$  或  $\nabla$  选择要设定的条件。
- **4** 按 **[** 确定 **]**。显示所选条件的画面。
- $5$  按  $\triangle$  或  $\nabla$  选择是否关闭电源开关。
- **6** 按 **[** 确定 **]**。会设定关闭电源,然后会再次显示关机规则菜单。 注重复步骤 3 至 6 为其他条件进行设定。

## <span id="page-155-0"></span>关机定时器 (关机定时器设定)

可以设定电源关闭前的时间。初始设定为 1 小时。

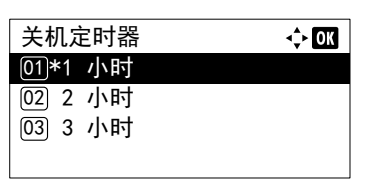

- 1 在定时器设定菜单中, 按 △ 或 ▽ 选择关机定时器。
- **2** 按 **[** 确定 **]**。此时会显示关机定时器画面。
- 3 按 △ 或 ▽ 选择电源自动关闭前的时间。可设定的时间为 1 小时、2 小 时、3 小时、4 小时、5 小时、6 小时、9 小时、12 小时、1 天、2 天、 3 天、 4 天、 5 天、 6 天和 1 星期。
- **4** 按 **[** 确定 **]**。电源关闭前的时间会被设定,然后会再次显示定时器设定 菜单。

## <span id="page-155-1"></span>错误自动清除 (错误自动清除设定)

如果出现仍然允许您继续打印的错误,则下一个接收到的数据将会在指定的时间后自动打印。

例如,若打印机作为网络打印机在网络上共享,且某人造成一种上述错误,则在指定时间过后,另一个人发送的数据将会打 印。初始设定为关闭 (禁用错误自动清除)。

自动清除的错误为:

打印超限。

KPDL 错误。

固态硬盘错误。

RAM 盘错误。

操作面板

SD 卡错误。 非法帐户。 帐户错误。 无法在该纸张上进行双面打印。 超出部门管理限制。 无法复印多份。 USB 存储器错误。 受到部门管理的限制。 作业未存储。

有关设定错误自动恢复时间的步骤,请参阅第 *4-93* [页上的错误清除定时器](#page-156-0) (设定错误清除时间)。

- 1 在定时器设定菜单中, 按 △ 或 ▽ 选择错误自动清除。
- **2** 按 **[** 确定 **]**。此时会显示错误自动清除画面。
- 错误自动清除  $\Leftrightarrow$  or <u>01</u>\*关闭 (02) 开启

30 秒  $(5 - 495)$ 

√ ok

- $3$  按  $\triangle$  或  $\nabla$  选择是否启用错误自动恢复。
- **4** 按 **[**确定**]**。错误自动恢复会被设定,然后会再次显示定时器设定菜单。

### <span id="page-156-0"></span>错误清除定时器 (设定错误清除时间)

错误清除定时器

如果错误自动清除被设为开启时出现了非严重错误(允许继续打印的错误),该设定会指定错误恢复并重新开始打印前的时 间。初始设定为 30 秒。

- 1 在定时器设定菜单中, 按 △ 或 ▽ 选择错误清除定时器。
- **2** 按 **[** 确定 **]**。此时会显示错误清除定时器画面。
- $3$  使用数字键或按  $\triangle$  或  $\nabla$  设定恢复时间。
- **4** 按 **[**确定**]**。恢复时间设定会被存储,然后会再次显示定时器设定菜单。

## <span id="page-156-1"></span>换页超时 (自动换页超时设定)

从计算机接收打印数据时,如果没有信息用来指示最后一页已无要打印的数据,则机器可能需要等待一段时间。在一段预设 的超时时间过后,机器会自动打印纸张。初始设定为 30 秒。

1 在定时器设定菜单中, 按 △ 或 ▽ 选择换页超时。

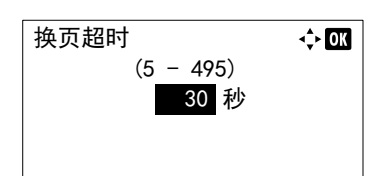

**2** 按 **[** 确定 **]**。此时会显示换页超时画面。

 $3$  使用数字键或按  $\triangle$  或  $\nabla$  设定换页超时延时。

1 在一般设备菜单中, 按 △ 或 ▽ 选择显示状态 / 日志。

**4** 按 **[**确定**]**。换页超时设定会被存储,然后会再次显示定时器设定菜单。

## 显示状态 / 日志 (显示状态 / 日志设定)

设定状态/日志的显示方法。

**2** 按 **[** 确定 **]**。此时会显示登录画面。 登录用户名  $\frac{1}{2}$  OK 注设定了用户登录管理时: 登录密码 • 以管理员权限登录时,不会显示登录画面,而会显示显示状 态/日志菜单画面。 登录 • 以管理员以外的任何身份登录时,不可进行该设定。请重新 以管理员权限登录。 **3** 选择登录用户名输入栏,然后按 **[** 确定 **]**。此时会显示登录用户名输入 登录用户名  $\Leftrightarrow$  03 画面。 г ABC 文字 **4** 使用数字键输入登录用户名,然后按 **[** 确定 **]**。此时会再次显示登录画 面。 信 注管理员的登录用户名的初始设定为 "4000"。 有关输入字符的详情,请参阅*第A-2 [页上的字符输入方法](#page-273-0)*。  $5$  按  $\triangle$  或  $\nabla$  选择登录密码输入栏。 登录用户名  $\frac{1}{2}$  OK 4000 登录密码 登录 **6** 按 **[** 确定 **]**。此时会显示登录密码输入画面。  $\Leftrightarrow$  03 登录密码 П ABC 文字

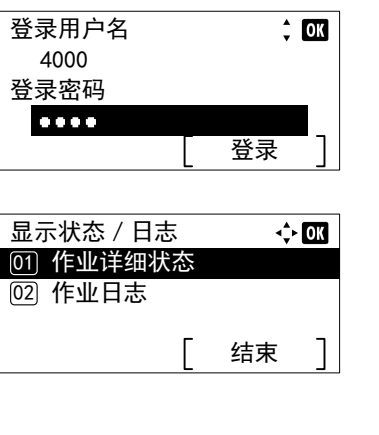

- **7** 使用数字键输入登录密码,然后按 **[**确定**]**。此时会重新显示登录画面。 注管理员的登录密码的初始设定为 "4000"。 有关输入字符的详情,请参阅*第A-2 [页上的字符输入方法](#page-273-0)*。
- **8** 按 [ 登录 ] (**[** 右选择 **]**)。如果输入的登录用户名和登录密码正确, 则会显示显示状态/日志菜单画面。
- 9 按 △ 或 ▽ 选择作业详细状态或作业日志。

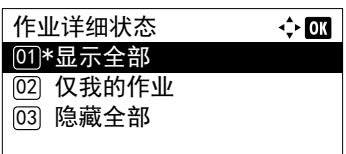

**10** 按 **[** 确定 **]**。此时会显示用于设定作业显示的画面。 显示的设定如下: 显示全部 (所有用户均可查看作业)

仅我的作业 (仅显示用户自己的作业)

隐藏全部 (仅具有管理员权限的用户可以查看作业)

- $11$  按  $\triangle$  或  $\nabla$  选择显示设定。
- **12** 按 **[** 确定 **]**。显示方法被设定,然后会再次显示显示状态/日志菜单。

## **USB** 键盘类型 (**USB** 键盘类型选择)

选择您想使用的 USB 键盘的类型。

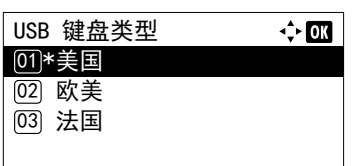

- $1$  在一般设备菜单中, 按  $\Delta$  或  $\nabla$  选择 USB 键盘类型。
- **2** 按 **[** 确定 **]**。此时会显示 USB 键盘类型画面。 可用的 USB 键盘类型如下所示:
	- 美国
	- 欧美
	- 法国
	- 德国
- $3$  按  $\triangle$  或  $\nabla$  选择所需的 USB 键盘类型。
- **4** 按 **[** 确定 **]**。USB 键盘类型会被设定,然后会再次显示一般设备菜单。

## 墨粉警告等级 (设定要添加墨粉的警告等级)

此功能可设定状态监视器上显示的墨粉添加警告等级。

1 在一般设备菜单中, 按 △ 或 ▽ 选择墨粉警告等级。

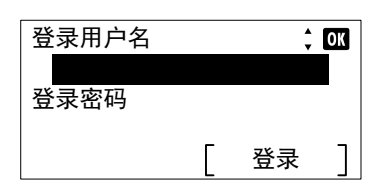

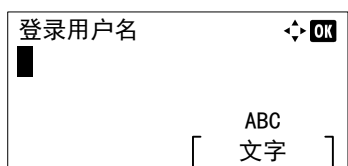

- **2** 按 **[** 确定 **]**。此时会显示登录画面。
	- 注设定了用户登录管理时:
		- 以管理员权限登录时,不会显示登录画面,而会显示墨粉警 告等级菜单画面。
		- 以管理员以外的任何身份登录时,不可进行该设定。请重新 以管理员权限登录。
- **3** 选择登录用户名输入栏,然后按 **[** 确定 **]**。此时会显示登录用户名输入 画面。
- **4** 使用数字键输入登录用户名,然后按 **[** 确定 **]**。此时会再次显示登录画 面。
	- $\angle$
- 注管理员的登录用户名的初始设定为 "4000"。

有关输入字符的详情,请参阅*第A-2 [页上的字符输入方法](#page-273-0)*。

5 按 △ 或 ▽ 选择登录密码输入栏。

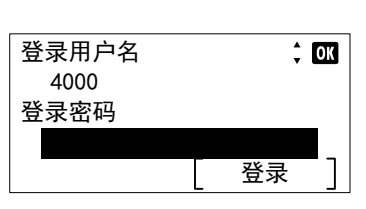

登录用户名

I.

登录密码

 $\begin{array}{ccc} \bullet & \bullet & \bullet & \bullet \end{array}$ 

墨粉警告等级 20〕关闭/开启

丝 墨粉警告等级

登录密码  $\Leftrightarrow$   $\overline{03}$ ABC

ᮽᆍ

 $\hat{=}$  OK

 $\leftrightarrow$  00

發录

结束

- **6** 按 **[** 确定 **]**。此时会显示登录密码输入画面。
- **7** 使用数字键输入登录密码,然后按 **[**确定**]**。此时会重新显示登录画面。 注管理员的登录密码的初始设定为 "4000"。 有关输入字符的详情,请参阅*第A-2 [页上的字符输入方法](#page-273-0)*。
	- **8** 按 [ 登录 ] (**[** 右选择 **]**)。如果输入的登录用户名和登录密码正确, 则会显示墨粉警告等级菜单画面。
	- $9$  按  $\triangle$  或  $\nabla$  选择 关闭 / 开启。
	- **10** 按 **[** 确定 **]**。此时会显示关闭/开启画面。

11 按 △ 或 ▽ 选择是否启用墨粉警告等级。

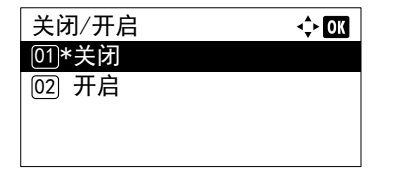

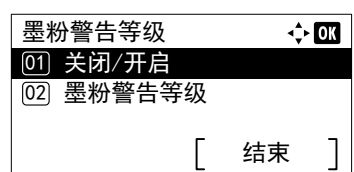

**12** 按 **[** 确定 **]**。此时会显示墨粉警告等级画面。

 $13$  按  $\triangle$  或  $\nabla$  选择墨粉警告等级。

**14** 按 **[** 确定 **]**。此时会显示墨粉警告等级画面。

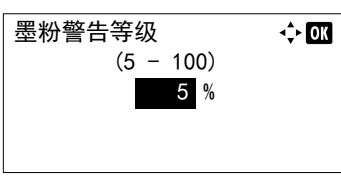

- 15 使用数字键或按 △ 或 ▽ 设定将显示的警告等级。可用的设定在 5 至 100 % 之间。
- **16** 按 **[** 确定 **]**。墨粉警告等级会被设定,然后会再次显示墨粉警告等级菜 单。

# 安全 (安全功能设定)

可设置安全功能,以保护打印机操作和打印机数据。

重要要更改安全功能设定时,必须输入管理员的登录用户名和登录密码。有关管理员设定的详情,请参阅第 *[4-117](#page-180-0)* 页 [上的管理员](#page-180-0)。

安全可用的选项如下:

- [网络安全 \(网络安全设定\)](#page-162-0) ...4-99
- [端口阻止设定 \(外部端口阻止设定\)](#page-167-0) ...4-104
- [安全级别](#page-169-0) ...4-106
- [数据安全 \(数据安全设定\)](#page-170-0) ...4-107

登录用户名

登录密码

登录用户名

I.

- **1** 按 **[** 菜单 **]**。
- $2$  按  $\triangle$  或  $\nabla$  选择安全。
- **3** 按 **[** 确定 **]**。此时会显示登录画面。
	- 注设定了用户登录管理时:
		- 以管理员权限登录时,不会显示登录画面,而会显示安全菜 单画面。
		- 以管理员以外的任何身份登录时,不可进行该设定。请重新 以管理员权限登录。
- **4** 选择登录用户名输入栏,然后按 **[** 确定 **]**。此时会显示登录用户名输入 画面。
- **5** 使用数字键输入登录用户名,然后按 **[** 确定 **]**。此时会再次显示登录画 面。
	- 注管理员的登录用户名的初始设定为 "4000"。

有关输入字符的详情,请参阅*第A-2 [页上的字符输入方法](#page-273-0)*。

6 按 △ 或 ▽ 选择登录密码输入栏。

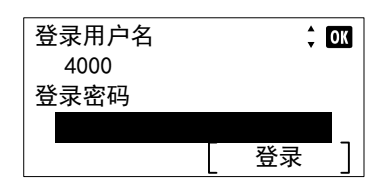

登录

 $\frac{1}{x}$  or

 $\div$  or

文字  $ABC$ 

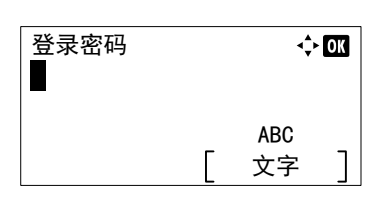

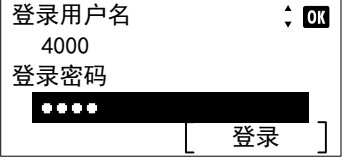

**7** 按 **[** 确定 **]**。此时会显示登录密码输入画面。

**8** 使用数字键输入登录密码,然后按 **[**确定**]**。此时会再次显示登录画面。 注管理员的登录密码的初始设定为 "4000"。 有关输入字符的详情,请参阅*第A-2 [页上的字符输入方法](#page-273-0)*。

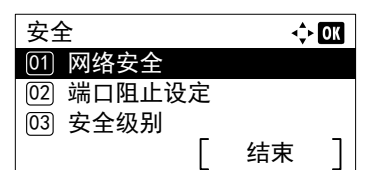

**9** 按 [ 登录 ] (**[** 右选择 **]**)。如果输入的登录用户名和登录密码正确, 则会显示安全菜单画面。

## <span id="page-162-0"></span>网络安全 (网络安全设定)

使用此步骤指定所用的各个网络协议的安全设定。

重要选择网络设定时请向网络管理员确认。

网络安全可用的选项如下:

- WSD 打印 (WSD [打印设定\)](#page-162-1) ...4-99
- [Enhanced WSD](#page-163-0) (Enhanced WSD 设定) ...4-100
- EnhancedWSD(SSL) ([Enhanced WSD \(SSL\)](#page-163-1) 设定) ...4-100
- IPP (IPP 设定) [...4-100](#page-163-2)
- SSL 设定 (SSL [服务器设定\)](#page-164-0) ...4-101
- IPSec (IPSec 设定) [...4-103](#page-166-0)
- [ThinPrint](#page-166-1) (ThinPrint 设定) ...4-103
- [网络端口 \(网络端口设定\)](#page-167-1) ...4-104

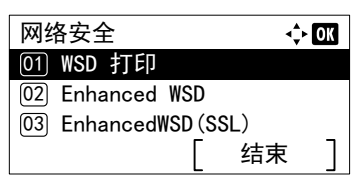

- 1 在安全菜单中, 按 △ 或 ▽ 选择网络安全。
- **2** 按 **[** 确定 **]**。此时会显示网络安全菜单画面。

### <span id="page-162-1"></span>**WSD** 打印 (**WSD** 打印设定)

选择是否使用 WSD 打印。初始设定为开启。

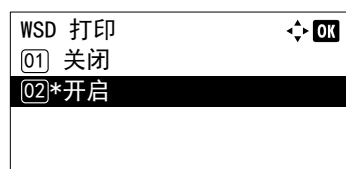

- $1$  在网络安全菜单中, 按  $\triangle$  或  $\nabla$  选择 WSD 打印。 **2** 按 **[** 确定 **]**。此时会显示 WSD 打印画面。
- $3$  按  $\triangle$  或  $\nabla$  选择是否启用 WSD 打印。
- **4** 按 **[** 确定 **]**。 WSD 打印会被设定,然后会再次显示网络安全菜单。

### <span id="page-163-0"></span>**Enhanced WSD** (**Enhanced WSD** 设定)

设定是否使用我们的专利网页服务。网络驱动程序会使用该 WSD 网页服务。初始设定为开启。

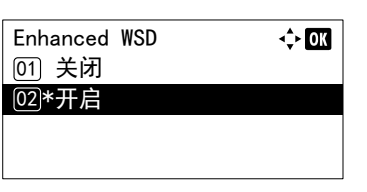

- 1 在网络安全菜单中, 按 △ 或 ▽ 选择 Enhanced WSD。
- **2** 按 **[** 确定 **]**。此时会显示 Enhanced WSD 画面。
- **3** 按 △ 或 ▽ 选择是否启用 Enhanced WSD。
- **4** 按 **[** 确定 **]**。Enhanced WSD 会被设定,然后会再次显示网络安全菜单。

#### <span id="page-163-1"></span>**EnhancedWSD(SSL)** (**Enhanced WSD (SSL)** 设定)

 $\Leftrightarrow$  or

EnhancedWSD (SSL)

01 关闭 **02\*开启** 

设定是否使用我们的基于 SSL 上的专利网页服务。必须在*第4-101 页上的 SSL (SSL [服务器设定\)](#page-164-1)* 中将 SSL 设为开启。初始 设定为开启。

- $1$  在网络安全菜单中, 按  $\Delta$  或  $\nabla$  选择 EnhancedWSD(SSL)。
- **2** 按 **[** 确定 **]**。此时会显示 EnhancedWSD(SSL) 画面。
- $3$  桉  $\triangle$  或  $\nabla$  选择是否启用 Enhanced WSD(SSL)。
- 4 按 **[** 确定 ]。EnhancedWSD(SSL) 会被设定, 然后会再次显示网络安全 菜单。

## <span id="page-163-2"></span>**IPP** (**IPP** 设定)

IPP (互联网打印协议)是一个使用 TCP/IP 网络 (例如,互联网)在远程计算机和打印机之间传送打印作业的标准。

IPP 是 HTTP 协议的扩展, 用来查看网站, 并能实现通过远程打印机上的路由器进行打印。它还支持 HTTP 验证机制和 SSL 服务器以及客户端验证和加密。初始设定为开启。

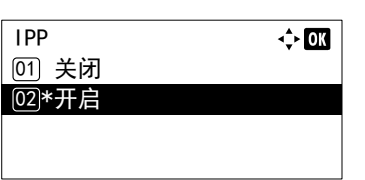

- $1$  在网络安全菜单中, 按  $\triangle$  或  $\nabla$  选择 IPP。
- **2** 按 **[** 确定 **]**。此时会显示 IPP 画面。
- $3$  按  $\triangle$  或  $\nabla$  选择是否启用 IPP。
- **4** 按 **[** 确定 **]**。 WIPP 会被设定,然后会再次显示网络安全菜单。

### <span id="page-164-0"></span>**SSL** 设定 (**SSL** 服务器设定)

SSL (安全套接层)是指用来对通过网络发送和接收的信息进行加密的协议。 SSL 当前可用来加密 WWW 或 FTP 文件等广 泛用于互联网的数据,从而可以安全地发送和接收私人信息、信用卡号码、公司机密以及其他保密信息。 SSL 服务器使用该协议验证服务器和客户端。

SSL 设定可用的选项如下:

- SSL (SSL [服务器设定\)](#page-164-1) ...4-101
- IPP over SSL (SSL 服务器 [IPP over SSL](#page-165-0) 设定) ...4-102
- • [HTTPS](#page-166-2) (SSL 服务器 HTTPS 设定) ...4-103

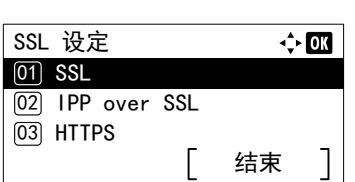

- $1$  在网络安全菜单中, 按  $\triangle$  或  $\nabla$  选择 SSL 设定。
- **2** 按 **[** 确定 **]**。此时会显示 SSL 设定菜单画面。

#### <span id="page-164-1"></span>**SSL** (**SSL** 服务器设定)

选择 SSL 服务器设定。

SSL 可用的选项如下:

- [开启/关闭 \(](#page-164-2)SSL 操作设定) ...4-101
- [加密 \(加密设定\)](#page-164-3) ...4-101

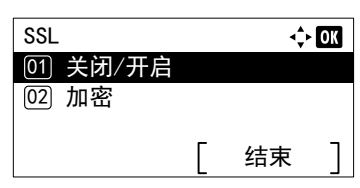

- $1$  在 SSL 设定菜单中, 按  $\triangle$  或  $\nabla$  选择 SSL。
- **2** 按 **[** 确定 **]**。此时会显示 SSL 菜单画面。

<span id="page-164-2"></span>开启/关闭 (**SSL** 操作设定)

选择是否使用 SSL 服务器。初始设定为开启。

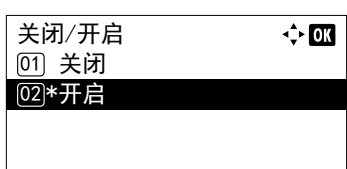

**2** 按 **[** 确定 **]**。此时会显示关闭/开启画面。

 $1$  在 SSL 菜单中, 按  $\triangle$  或  $\nabla$  选择开启 / 关闭。

- $3$  按  $\triangle$  或  $\nabla$  选择是否使用 SSL 服务器。
- **4** 按 **[** 确定 **]**。 SSL 服务器会被设定,然后会再次显示 SSL 菜单。

<span id="page-164-3"></span>加密 (加密设定)

选择 SSL 服务器上使用的加密方法。

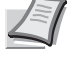

注仅当将第 *4-101* 页上的 *SSL* 设定 (*SSL* [服务器设定\)](#page-164-0)设为开启 时,才会显示该设定。

 $1$  在 SSL 菜单中, 按  $\Delta$  或  $\nabla$  选择加密。

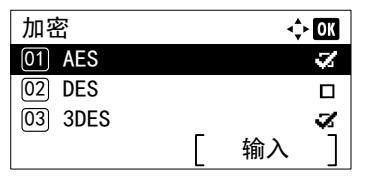

**2** 按 **[** 确定 **]**。此时会显示加密画面。

3 按 △ 或 ▽ 选择要使用的加密方法, 然后按 **[** 确定 ]。

加密可用的选项如下:

- AES (SSL 服务器 AES 设定) 由于 DES 的安全性已下降, AES (高级加密标准)的开发是为了 代替 DES 成为标准加密。AES 是一个数据块加密系统,使用 128 位 数据块和 SPN 结构 (重复加密的典型结构),可选的密钥长度为 128、 192 和 256 位。
- DES DES(数据加密标准)是一个典型的对称密钥加密算法,它将数据 分为 64 位数据块,然后用 56 位密钥对每个数据块进行加密。

重要之所以称其为对称密钥加密,是因为它使用相同的密钥 进行加密和解密,交换加密数据时也在两个方向上使用相同 的密钥。因此,为了防止密钥泄漏,必须对密钥的传送和存储 进行严格管理。

• 3DES

3DES (三重数据加密标准)是一种高级别的加密,会将 DES 加密 重复三次。

在所选的加密方法右侧会显示一个乱码符号 (Z)。

**4** 完成选择后,请按 [ 输入 ] (**[** 右选择 **]**)。所选的加密方法会被设 定,然后会再次显示 SSL 菜单。

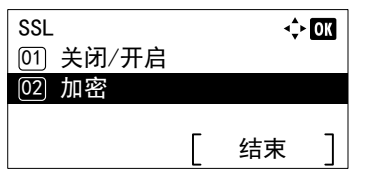

#### <span id="page-165-0"></span>**IPP over SSL** (**SSL** 服务器 **IPP over SSL** 设定)

IPP over SSL 是一种网络打印中使用 SSL 在用户和服务器之间进行通信的加密功能。要使用 IPP over SSL,服务器和客户端 必须支持该协议。初始设定为开启。

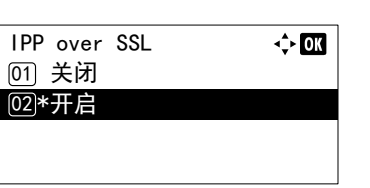

- $1$  在 SSL 设定菜单中, 按  $\triangle$  或  $\nabla$  选择 IPP over SSL.
- **2** 按 **[** 确定 **]**。此时会显示 IPP over SSL 画面。
- $3$  按  $\triangle$  或  $\nabla$  选择是否启用 IPP over SSL.
- **4** 按 **[** 确定 **]**。IPP over SSL 会被设定,然后会再次显示 SSL 设定菜单。

#### <span id="page-166-2"></span>**HTTPS** (**SSL** 服务器 **HTTPS** 设定)

**HTTPS** [01] 关闭 **@2\*开启** 

HTTPS (超文本传送协议安全)协议在 HTTP 协议的基础上增加了 SSL 数据加密、信息验证和数字签名功能,用于 WWW 服务器和客户端之间的数据传输。

S-HTTP 是一种类似的协议,但是 HTTPS 的不同在于它使用 SSL。初始设定为开启。

√ om

- $1$  在 SSL 设定菜单中, 按  $\triangle$  或  $\nabla$  选择 HTTPS。
- **2** 按 **[** 确定 **]**。此时会显示 HTTPS 画面。
- $3$  按  $\triangle$  或  $\nabla$  选择是否启用 HTTPS。
- **4** 按 **[** 确定 **]**。 HTTPS 会被设定,然后会再次显示 SSL 设定菜单。

#### <span id="page-166-0"></span>**IPSec** (**IPSec** 设定)

IPSec (IP 安全协议)是一种被 IETF 视为标准的安全协议,对第三网络层 (IP 层)进行验证和加密。 它可以用于 IPv4 和 IPv6。

**/ 注 IPv4** 使用 32 位 IP 地址, 而 IPv6 则使用 128 位 IP 地址。

初始设定为关闭。

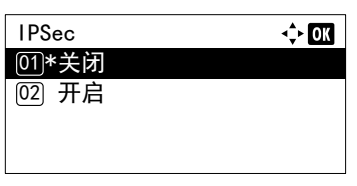

- $1$  在网络安全菜单中, 按  $\triangle$  或  $\nabla$  选择 IPSec.
- **2** 按 **[** 确定 **]**。此时会显示 IPSec 画面。
- $3 \quad$  按  $\triangle$  或  $\nabla$  选择是否启用 IPSec.
- **4** 按 **[** 确定 **]**。 IPSec 会被设定,然后会再次显示网络安全菜单。

#### <span id="page-166-1"></span>**ThinPrint** (**ThinPrint** 设定)

选择是否使用 ThinPrint 进行通信。还可以选择 SSL 设定。初始设定为开启。

注Thin Print 仅在启用了选购件 UG-33 时才会显示。

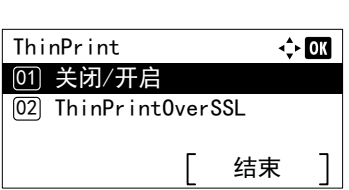

- $1$  在网络安全菜单中, 按  $\Delta$  或  $\nabla$  选择 ThinPrint。
- **2** 按 **[** 确定 **]**。此时会显示 ThinPrint 菜单画面。

 $3$  按  $\triangle$  或  $\nabla$  选择 关闭 / 开启。

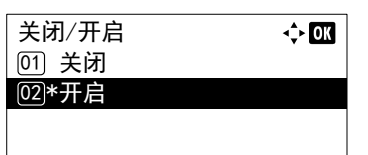

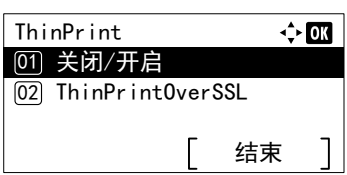

**4** 按 **[** 确定 **]**。此时会显示关闭/开启画面。

- $5 \quad$  按  $\triangle$  或  $\nabla$  选择是否启用 Thin Print。
- **6** 按 **[** 确定 **]**。Thin Print 会被设定,然后会再次显示 ThinPrint 菜单。 当 Thin Print 被设为开启时,会显示 Thin Print over SSL 的 设定,因此请继续对此进行设定。
- $7$  按  $\triangle$  或  $\nabla$  选择 ThinPrintOverSSL.
- **8** 按 **[** 确定 **]**。此时会显示 ThinPrintOverSSL 画面。

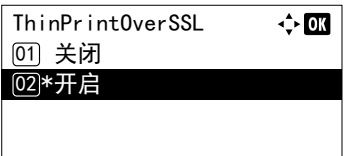

- 9 按 △ 或 ▽ 选择是否启用 Thin Print over SSL。
- **10** 按 **[** 确定 **]**。Thin Print 会被设定,然后会再次显示 ThinPrint 菜单。

## <span id="page-167-1"></span>网络端口 (网络端口设定)

网络端口 <u>01</u>\*自动  $\overline{02}$  10BASE-Half  $[03]$  10BASE-Full

指定要使用的网络端口的设定。初始设定为自动。

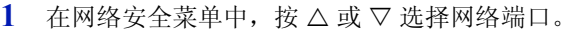

- **2** 按 **[** 确定 **]**。此时会显示网络端口画面。
	- 可用的网络端口如下所示:
		- 自动

 $\Leftrightarrow$  or

- 10 BASE-Half
- 10 BASE-Full
- 100 BASE-Half
- 100 BASE-Full
- 1000 BASE-T
- $3$  按  $\triangle$  或  $\nabla$  选择所需的网络端口。
- **4** 按 **[** 确定 **]**。网络端口会被设定,然后会再次显示网络安全菜单。

## <span id="page-167-0"></span>端口阻止设定 (外部端口阻止设定)

您可以使用此功能进行阻止,以保护接口。 端口阻止设定中可用的选项如下:

- USB 主机 (USB [端口设定\)](#page-168-0) ...4-105
- USB 设备 (USB [接口设定\)](#page-168-1) ... 4-105
- [选购件端口 \(选购件网络接口设定\)](#page-168-2) ...4-105
- [并行接口 \(并行接口设定\)](#page-169-1) ...4-106
- USB 存储 (USB [存储器设定\)](#page-169-2) ...4-106
- 端口阻止设定<br><sup>01</sup> USB主机  $\div$  or USB主机 <sup>[02]</sup> USB 设备 03) 选购件端口 结束
- 1 在安全菜单中, 按 △ 或 ▽ 选择端口阻止设定。
- **2** 按 **[** 确定 **]**。此时会显示端口阻止设定菜单画面。

## <span id="page-168-0"></span>**USB** 主机 (**USB** 端口设定)

此功能可阻止并保护 USB 端口 (USB 主机)。初始设定为解除阻止。

- USB主机  $\div$  or <u>01</u>)\*解除阻止 **02 阻止**
- **2** 按 **[** 确定 **]**。此时会显示 USB 主机画面。

 $1$  在端口阻止设定菜单中, 按  $\triangle$  或  $\nabla$  选择 USB 主机。

- $3$  按 △ 或 ▽ 选择是否阻止并保护 USB 主机。
- **4** 按 **[** 确定 **]**。USB 主机会被设定,然后会再次显示端口阻止设定菜单。

## <span id="page-168-1"></span>**USB** 设备 (**USB** 接口设定)

此功能可阻止并保护 USB 接口。初始设定为解除阻止。

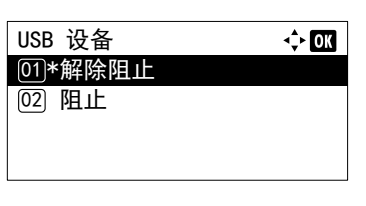

- $1$  在端口阻止设定菜单中, 按  $\triangle$  或  $\nabla$  选择 USB 设备。
- **2** 按 **[** 确定 **]**。此时会显示 USB 设备画面。
- $3$  按  $\triangle$  或  $\nabla$  选择是否阻止并保护 USB 设备。
- **4** 按 **[** 确定 **]**。USB 设备会被设定,然后会再次显示端口阻止设定菜单。

### <span id="page-168-2"></span>选购件端口 (选购件网络接口设定)

此功能可阻止并保护选购件网络接口。初始设定为解除阻止。

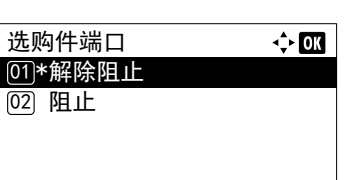

- 1 在端口阻止设定菜单中, 按 △ 或 ▽ 选择选购件接口。
- **2** 按 **[** 确定 **]**。此时会显示选购件接口画面。
- 3 按 △ 或 ▽ 选择是否阻止并保护选购件网络接口。
- **4** 按 **[** 确定 **]**。选购接口会被设定,然后会再次显示端口阻止设定菜单。

## <span id="page-169-1"></span>并行接口 (并行接口设定)

此功能可阻止并保护并行接口。初始设定为解除阻止。

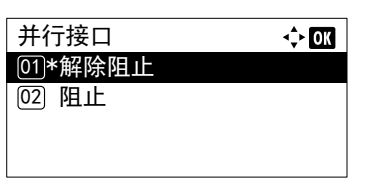

- 1 在端口阻止设定菜单中, 按 △ 或 ▽ 选择并行接口。
- **2** 按 **[** 确定 **]**。此时会显示并行接口画面。
- 3 按 △ 或 ▽ 选择是否阻止并保护选购件并行接口。
- **4** 按 **[** 确定 **]**。并行接口会被设定,然后会再次显示端口阻止设定菜单。

## <span id="page-169-2"></span>**USB** 存储 (**USB** 存储器设定)

USB 存储 ፴)\*解除阻止 **②阻止** 

此功能可阻止并保护 USB 存储 (USB 存储器)。初始设定为解除阻止。

 $\Leftrightarrow$  or

- 1 在端口阻止设定菜单中, 按 △ 或 ▽ 选择 USB 存储。
- **2** 按 **[** 确定 **]**。此时会显示 USB 存储画面。
- $3$  桉  $\triangle$  或  $\nabla$  选择是否阻止并保护 USB 存储。
- **4** 按 **[** 确定 **]**。USB 存储会被设定,然后会再次显示端口阻止设定菜单。

## <span id="page-169-0"></span>安全级别

安全等级设定主要提供维修服务人员进行保养工作时使用的菜单选项。客户无需使用此菜单。

# <span id="page-170-0"></span>数据安全 (数据安全设定)

此功能可更改安全密码,初始化选购件固态硬盘以及清除存储的数据。

- [固态硬盘初始化 \(固态硬盘初始化设定\)](#page-170-1) ...4-107
- [数据清除 \(清除存储的数据\)](#page-172-0) ...4-109

注固态硬盘初始化仅在安装了选购件固态硬盘和数据安全组件时才显示。

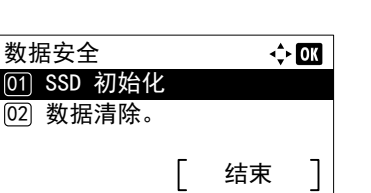

- 1 在安全菜单中, 按 △ 或 ▽ 选择数据安全。
- **2** 按 **[** 确定 **]**。此时会显示数据安全菜单画面。

## <span id="page-170-1"></span>固态硬盘初始化 (固态硬盘初始化设定)

此功能可更改安全密码和初始化选购件固态硬盘。

• [安全密码 \(更改安全密码\)](#page-171-0) ...4-108

SSD 初始化 20〕安全密码

<u>02</u>) 初始化

• [初始化 \(初始化选购件固态硬盘\)](#page-171-1) ...4-108

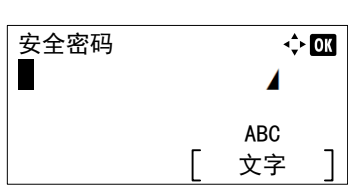

结束

 $\Leftrightarrow$  03

- 1 在数据安全菜单中, 按 △ 或 ▽ 选择固态硬盘初始化。
- **2** 按 **[** 确定 **]**。此时会显示安全密码输入画面。
- **3** 使用数字键输入安全密码。

注安全密码的初始设定为"000000"。有关输入字符的详情, 请参阅*第A-2 [页上的字符输入方法](#page-273-0)*。

**4** 按 **[** 确定 **]**。如果输入的安全密码正确,则会显示固态硬盘初始化菜单 画面。如果输入的安全密码不正确,则会显示密码错误并再次显示安 全密码画面。输入正确的安全密码。

### <span id="page-171-0"></span>安全密码 (更改安全密码)

更改安全密码。

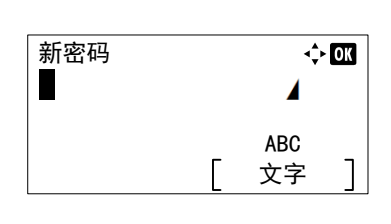

- 1 在固态硬盘初始化菜单中, 按 △ 或 ▽ 选择安全密码。
- **2** 按 **[** 确定 **]**。此时会显示新密码输入画面。

**3** 使用数字键输入新安全密码。 注安全密码必须为 6 至 16 个字符。有关输入字符的详情,请 参阅*第A-2 [页上的字符输入方法](#page-273-0)*。

**4** 按 **[** 确定 **]**。此时会显示确认密码输入画面。

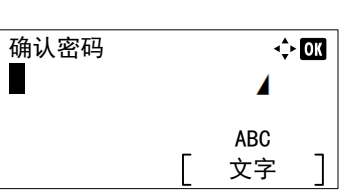

- **5** 重新输入要登录的安全密码,以便确认。使用数字键输入新安全密 码。
- **6** 按 **[** 确定 **]**。如果输入的安全密码匹配,然后密码被改为新密码,则会 再次显示固态硬盘初始化菜单。 如果密码不匹配,则会显示密码错误并再次显示新密码输入画面。再 次输入新安全密码。

### <span id="page-171-1"></span>初始化 (初始化选购件固态硬盘)

报废打印机时覆盖选购件固态硬盘上存储的所有数据。

重要如果在初始化期间意外关闭了电源开关,则固态硬盘可能会损坏或初始化可能会失败。

- 1 在固态硬盘初始化菜单中, 按 △ 或 ▽ 选择初始化。
- **2** 按 **[** 确定 **]**。此时会显示确认信息。
- **3** 按 [ 是 ] (**[** 左选择 **]**)。打印机会自动重新启动,然后开始初始化。 如果您不想初始化,请按 [ 否 ] (**[** 右选择 **]**)。此时会再次显示固态 硬盘初始化菜单。
- **4** 初始化完成后,会显示任务已完成。关闭电源开关,然后再将其打开。

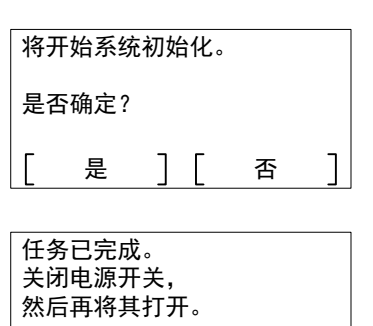

### <span id="page-172-0"></span>数据清除 (清除存储的数据)

此功能可完全删除机器上登录的地址信息和存储的图像数据。

重要未安装选购件固态硬盘时,完成该操作需要数分钟,而安装了选购件固态硬盘 (HD-6)时,完成该操作需要 30 分 钟,安装选购件固态硬盘 (HD-7)时,则需要 2 小时。

您仅可使用机器管理员权限登录的方式执行该操作。

一旦开始,该操作即无法取消。

在执行该操作之前,请移除 USB 电缆和网络电缆等。

删除正在进行时,请勿关闭电源。如果删除期间电源关闭,则删除会在电源重新开启后自动执行,但是无法保证操作的完 整。

删除的数据如下。

- 作业设定
- 机器设定 (网络设定)
- 证书
- 用户设定 (用户列表、文件夹)
- 机器管理 (作业日志、部门管理)

注可以在状态页上检查数据清除执行的状态。有关详情,请参阅第 *4-12* 页上的状态页 [\(打印打印机的状态页\)](#page-75-0)。

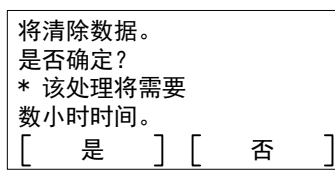

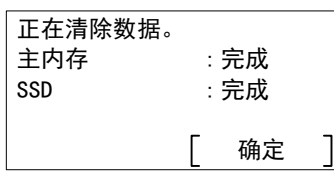

- 1 在数据安全菜单中, 按 △ 或 ▽ 选择数据清除。
- **2** 按 **[** 确定 **]**。此时会显示确认信息。
- **3** 按 [ 是 ] (**[** 左选择 **]**)。此时会显示正在清除数据。信息并开始数据 清除。

注安装了选购件固态硬盘时,打印机会在数据清除之前自动 重新启动。

按 [ 否 ](**[** 右选择 **]**) 会在不清除数据的情况下返回至数据安全菜单。

**4** 数据清除完成后,会显示完成。按 [ 确定 ] (**[** 右选择 **]**),然后关闭 电源开关。

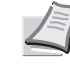

 ᇂᡆ 注可以在状态页上检查数据清除的结果。有关详情,请参阅 第 *4-12* 页上的状态页 [\(打印打印机的状态页\)](#page-75-0)。

# 用户 **/** 部门管理 (用户登录设定 **/** 部门管理设定)

可以在本机上设定用户登录管理和部门管理。 用户 / 部门管理有以下项目。

- [用户登录设定 \(用户登录设定\)](#page-173-0) ...4-110
- [部门管理设定 \(部门管理设定\)](#page-184-0) ...4-121
- 未知 ID [的作业 \(未知](#page-191-0) ID 的操作设定) ...4-128

# <span id="page-173-0"></span>用户登录设定 (用户登录设定)

用户登录管理功能可指定可以使用机器的用户以及管理用户。如果输入的登录用户名和密码与已登录的用户名和密码匹配, 则用户会通过验证,并能登录至机器。

视权限而定,可将用户分为 "用户"、"管理员"或 "设备管理员"。安全级别的设定仅可由设备管理员进行。

本机的验证会使用网络验证服务器。在服务器上进行用户的登录。

在机器的本地用户列表中,可登录 1 个拥有管理员权限的用户和 1 个拥有设备管理员权限的用户。要更改管理员信息时,请 参阅第 *4-117* [页上的管理员](#page-180-0)。

启用了选购件卡验证组件时,可以使用 ID 卡登录。

## 首次使用用户登录管理

请按照以下步骤首次使用用户登录管理。

启用用户登录管理。(第 *[4-112](#page-175-0)* 页)

#### ▼

在网络服务器上添加用户。

#### ▼

退出。(第 *[4-117](#page-180-1)* 页)

#### ▼

- 已登录的用户登录操作。(第 *[4-116](#page-179-0)* 页)
- **1** 按 **[** 菜单 **]**。
- $2 \quad$ 按  $\triangle$  或  $\nabla$  选择用户 / 部门管理。
- **3** 按 **[** 确定 **]**。此时会显示登录画面。
	- 注设定了用户登录管理时:
		- 以管理员权限登录时,不会显示登录画面,而会显示用户 / 部门管理菜单画面。
		- 以管理员以外的任何身份登录时,不可进行该设定。请重新 以管理员权限登录。
- **4** 选择登录用户名输入栏,然后按 **[** 确定 **]**。此时会显示登录用户名输入 画面。

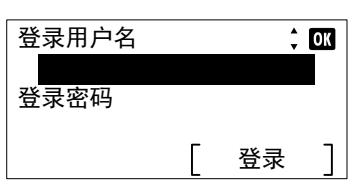

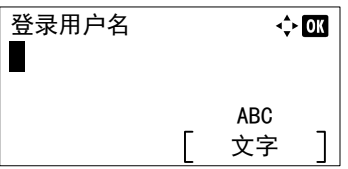

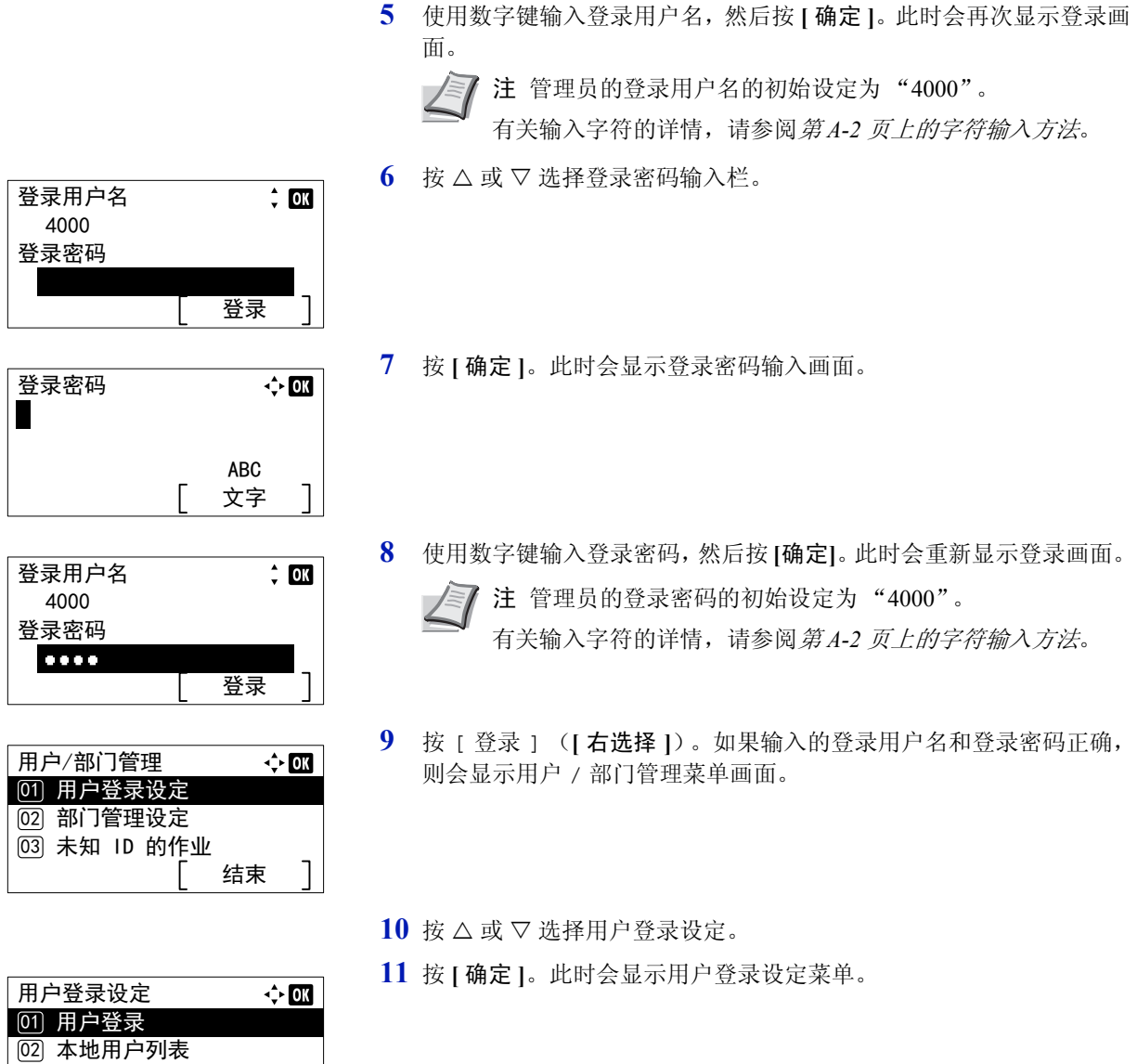

结束

٦

 $\Gamma$ 

 $\mathbb{R}$ 

## <span id="page-175-0"></span>用户登录

此功能可启用用户登录管理。此功能可开启∕关闭用户登录管理以及设定验证网络服务器。

- 用户登录  $\Leftrightarrow$  or [01] 登录类型 结束
- 1 在用户登录设定菜单中, 按 △ 或 ▽ 选择用户登录。
- **2** 按 **[** 确定 **]**。此时会显示用户登录菜单画面。

**1** 在用户登录菜单中,按 U 或 V 选择登录类型。

#### <span id="page-175-1"></span>登录类型 (启用用户登录管理)

选择网络验证可启用用户登录管理。

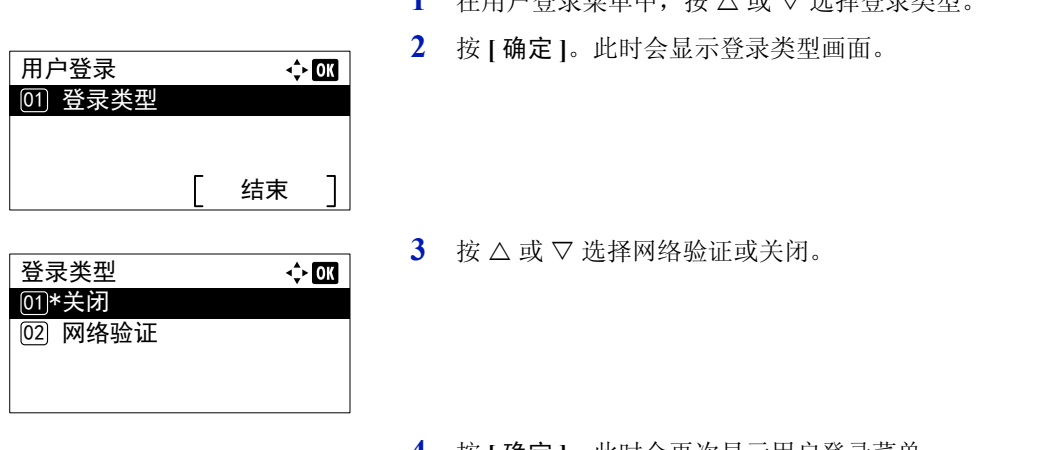

**4** 按 **[** 确定 **]**。此时会再次显示用户登录菜单。 注选择了网络验证时,请设定网络验证服务器。

#### 网络验证设定 (网络验证设定)

网络验证设定

结束

 $\div 00$ 

03) 端口

(02) 主机名 [01] 服务器类型

设定网络验证服务器。

注这些设定仅在网络验证被设为第 *4-112* 页上的登录类型 [\(启用用户登录管理\)](#page-175-1)时才会显示。

- 1 在用户登录菜单中, 按 △ 或 ▽ 选择网络验证设定。
- **2** 按 **[** 确定 **]**。此时会显示网络验证设定菜单画面。

网络验证设定可用的选项如下所示:

- [服务器类型 \(服务器类型选择\)](#page-176-0) ...4-113
- [主机名 \(输入主机名\)](#page-176-1) ...4-113
- [端口 \(端口号设定\)](#page-176-2) ...4-113
- [域名 \(选择域名\)](#page-177-0) ...4-114

#### <span id="page-176-0"></span>服务器类型 (服务器类型选择)

选择验证服务器的服务器类型。

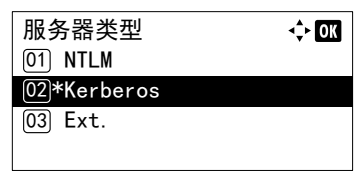

1 在网络验证设定菜单中, 按 △ 或 ▽ 选择服务器类型。

**2** 按 **[** 确定 **]**。此时会显示服务器类型画面。 可用的服务器类型如下所示: NTLM Kerberos Ext.

注选择 Ext. 可执行 ID 卡验证。

- $3$  按  $\triangle$  或  $\nabla$  选择所需的服务器类型。
- **4** 按 **[**确定**]**。服务器类型会被设定,然后会再次显示网络验证设定菜单。

## <span id="page-176-1"></span>主机名 (输入主机名)

输入验证服务器的主机名。

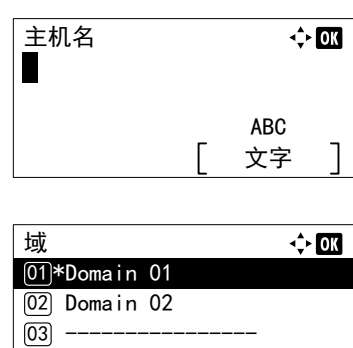

菜单

- 1 在网络验证设定菜单中, 按 △ 或 ▽ 选择主机名。
- **2** 按 **[** 确定 **]**。此时会显示主机名画面。
- **3** 使用数字键输入主机名。

注 最多可输入 64 个字符。有关输入字符的详情, 请参阅*第 [A-2](#page-273-0)* [页上的字符输入方法](#page-273-0)。 要输入 IPv6 地址时, 请将地址包含在 [ ] 中。 (例如, [3ae3:9a0:cd05:b1d2:28a:1fc0:a1:10ae]:140)

- **4** 按 **[** 确定 **]**。此时会显示域画面。
- **5** 请参阅第 *4-114* 页上的域名 [\(选择域名\)](#page-177-0)选择验证服务器的域名。
- **6** 按 **[** 确定 **]**。主机名会被登录,然后会再次显示网络验证设定菜单。

<span id="page-176-2"></span>端口 (端口号设定)

设定验证服务器的端口号。

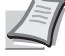

注该设定仅在 Ext. 被设为第 *4-113* [页上的服务器类型](#page-176-0) (服务器类型选择)时才会显示。

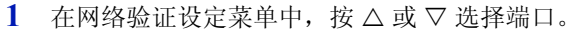

**2** 按 **[** 确定 **]**。此时会显示端口画面。

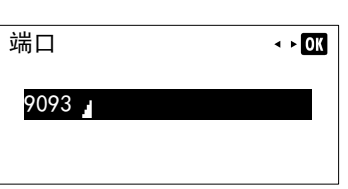

**3** 使用数字键输入端口号。

注如果端口号被注册为空白字段,则将启用默认端口号。

**4** 按 **[** 确定 **]**。端口号会被登录,然后会再次显示网络验证设定菜单。

#### <span id="page-177-0"></span>域名 (选择域名)

输入验证服务器的域名。

注该设定仅在 NTLM 或 Kerberos 被设为第 *4-113* [页上的服务器类型](#page-176-0) (服务器类型选择)时才会显示。

域  $\Leftrightarrow$  or 01 \*Domain 01 02 Domain 02  $\boxed{03}$ ----------------菜单

域  $\Leftrightarrow$  03 П ABC 文字

- 1 在网络验证设定菜单中, 按 △ 或 ▽ 选择域名。
- **2** 按 **[** 确定 **]**。此时会显示域画面。
- 3 按 △ 或 ▽ 选择验证服务器的域名, 然后按 **[ 确定 ]**。域会被登录, 然 后会再次显示网络验证设定菜单。 如果未设定域,请选择显示了 ---------------- 的编号, 然后按 [ 菜单 ] (**[** 右选择 **]**)。
- $4$  按  $\triangle$  或  $\nabla$  选择编辑。
- **5** 按 **[** 确定 **]**。此时会显示域画面。
- **6** 使用数字键输入域名。 注最多可输入 256 个字符。有关输入字符的详情,请参阅 第 *A-2* [页上的字符输入方法](#page-273-0)。
- **7** 按 **[** 确定 **]**。此时会再次显示域菜单。
- **8** 检查输入的域名是否被选,按 **[** 确定 **]**。域名会被登录,然后会再次显 示网络验证设定菜单。

## 网络用户信息 (获取网络用户信息)

该设定用来从 LDAP 服务器获取用户信息。

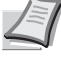

注该设定仅在网络验证被设为第 *4-112* [页上的登录类型\(启用用户登录管理\)](#page-175-1)和 NTLM 或 Kerberos 被设为第 *[4-113](#page-176-0)* [页上的服务器类型](#page-176-0) (服务器类型选择)时才会显示。

1 在用户登录设定菜单中, 按 △ 或 ▽ 选择网络用户信息。

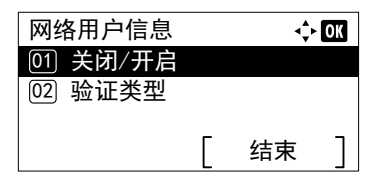

<span id="page-178-0"></span>关闭/开启 (开启/关闭网络用户信息获取) 将网络用户信息设定为开启/关闭。

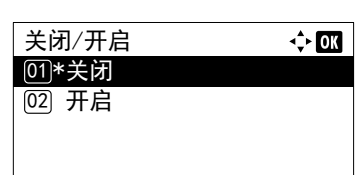

- **2** 按 **[** 确定 **]**。此时会显示网络用户信息菜单画面。 网络用户信息可用的选项如下:
	- [关闭/开启 \(开启/关闭网络用户信息获取\)](#page-178-0) ...4-115
	- [验证类型 \(验证类型设定\)](#page-178-1) ...4-115

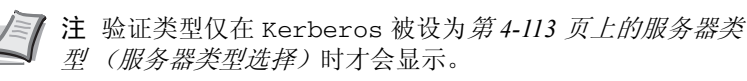

- 1 在网络用户信息菜单中, 按 △ 或 ▽ 选择关闭 / 开启。
- **2** 按 **[** 确定 **]**。此时会显示关闭/开启画面。
- $3$  按  $\triangle$  或  $\nabla$  选择开启或关闭。
- **4** 按 **[** 确定 **]**。此时会再次显示网络用户信息菜单。

1 在网络用户信息菜单中,按 △ 或 ▽ 选择验证类型。

<span id="page-178-1"></span>验证类型 (验证类型设定)

PIN 登录 <u>01</u>\*关闭 **[02] 开启** 

设定验证方法。

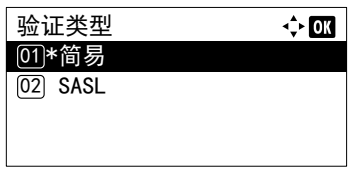

**2** 按 **[** 确定 **]**。此时会显示验证类型画面。

- $3$  按  $\triangle$  或  $\nabla$  选择简易或 SASL。
- **4** 按 **[** 确定 **]**。此时会再次显示网络用户信息菜单。

## **PIN** 登录

此功能可设定是否使用 PIN 登录。设定为开启时,您可以通过在登录画面输入 PIN 登录。

 $\overline{\div}$  or

注该设定仅在网络验证被设为第 *4-112* 页上的登录类型 [\(启用用户登录管理\)](#page-175-1)和 Ext. 被设为第 *4-113* [页上的服务](#page-176-0) 器类型 [\(服务器类型选择\)](#page-176-0)时才会显示。

- $1$  在用户登录设定菜单中, 按  $\triangle$  或  $\nabla$  选择 PIN 登录。
- **2** 按 **[** 确定 **]**。此时会显示 PIN 登录画面。
- $3$  按  $\triangle$  或  $\nabla$  选择开启或关闭。
- **4** 按 **[** 确定 **]**。此时会显示用户登录设定菜单。

## 登录 / 退出

一旦启用了用户登录管理功能,每次使用本机时屏幕上都会显示登录用户名和密码输入画面。输入网络验证服务器上登录的 用户信息,作为登录用户名和密码。

通过 KYOCERA Net Manager 注册新用户。有关详情,请参阅 *KYOCERA Net Manager Install Manual*。

注要执行模式选项菜单操作和锁定操作面板设定中限制的操作时,需要以具备管理员权限的身份登录。 有关管理员设定的信息,请参阅第 *4-117* [页上的管理员](#page-180-0)。

有关锁定操作面板的信息,请参阅 *Command Center RX User Guide*。

#### <span id="page-179-0"></span>登录

请使用以下步骤登录。

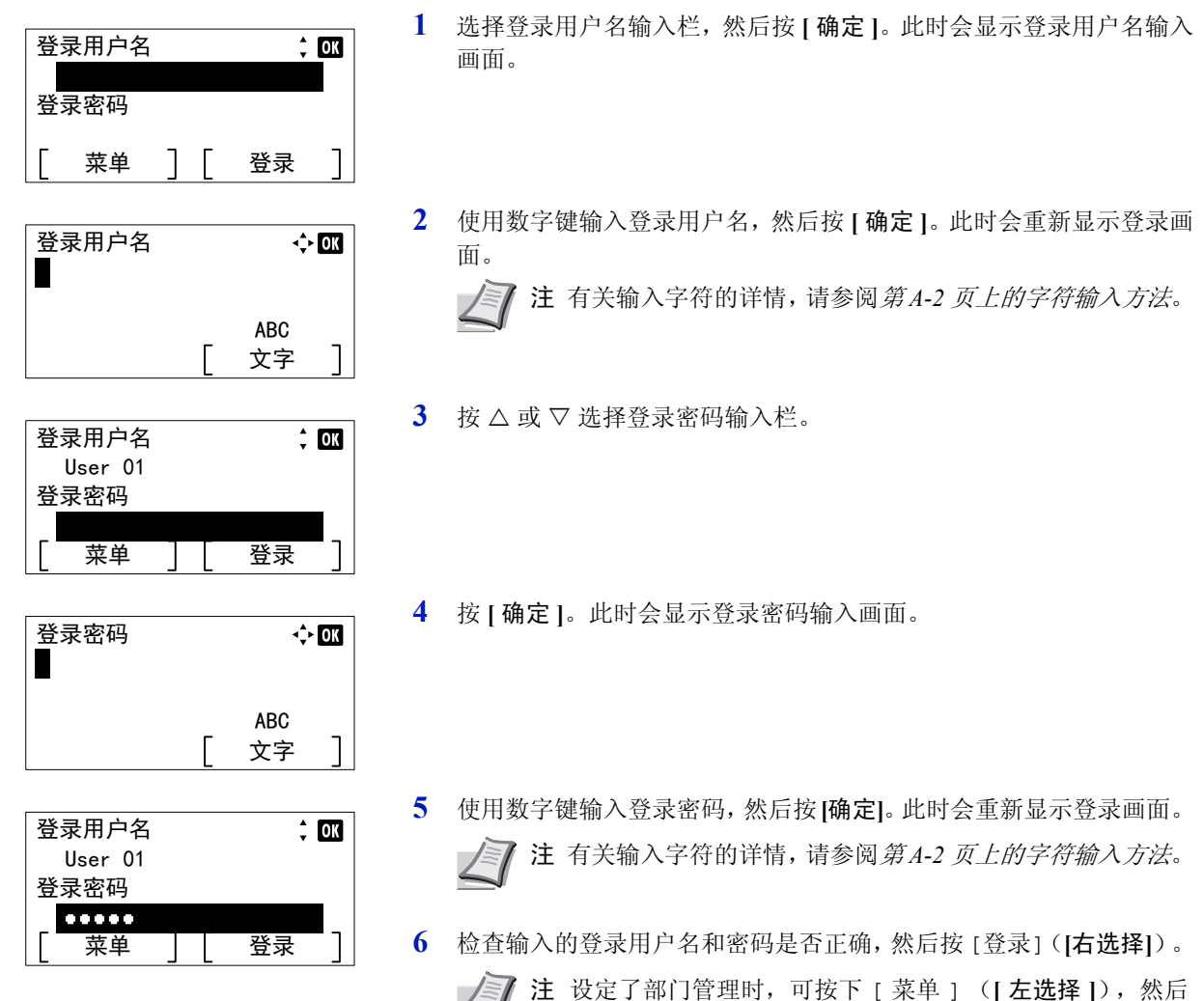

菜单上会显示计数器,按 **[** 确定 **]** 可查看打印的页数。
退出

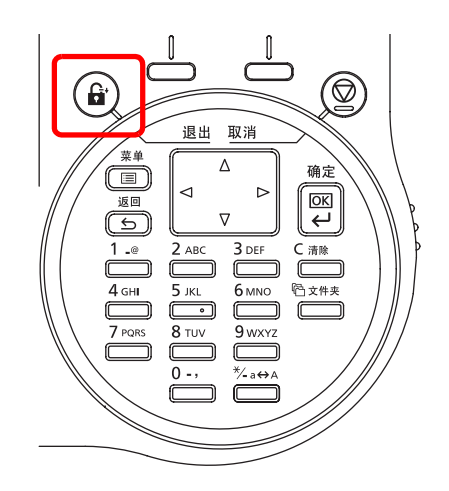

操作完成之后,请按 **[** 退出 **]**。此时会重新显示登录画面。

### 自动结束

以下情况发生时,本机会自动结束操作。

- 电源关闭时
- 当机器在经过自动睡眠的设定时间后进入睡眠模式时
- 当机器在经过自动电源关闭的设定时间后关闭电源时
- 当设定在经过面板自动复位的设定时间后恢复为默认时

## 管理员

在机器的本地用户列表中,可登录 1 个拥有管理员权限的用户和 1 个拥有设备管理员权限的用户。 这两个用户的信息包括:

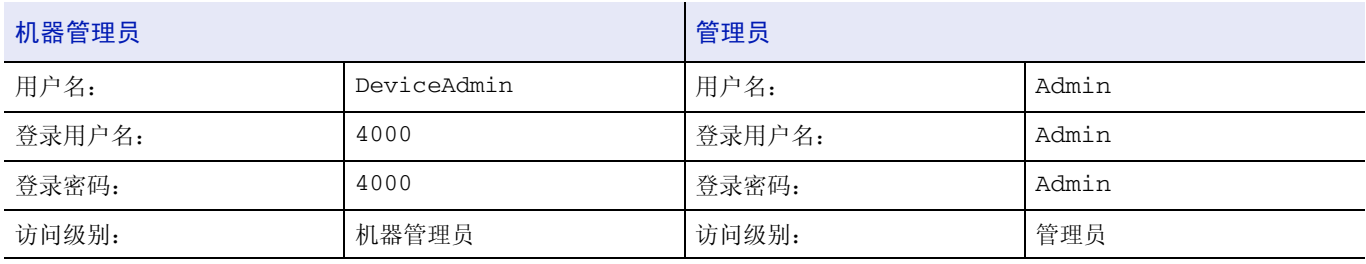

### 更改管理员信息

可以更改管理员信息。请使用以下步骤更改登录的详情。

本地用户列表  $Adm$ in **SDeviceAdmin** 

注以设备管理员权限登录可以更改管理员信息。以管理员权限登录时,仅可检查管理员信息。

 $\div \blacksquare$ 

- 1 在用户登录设定菜单中, 按 △ 或 ▽ 选择本地用户列表。
- **2** 按 **[** 确定 **]**。此时会显示本地用户列表画面。

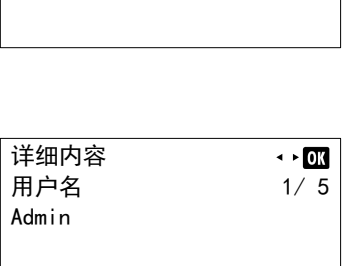

- $3$  按  $\triangle$  或  $\nabla$  选择要更改的管理员。
- **4** 按 **[** 确定 **]**。此时会显示用户的详细信息。

更改登录用户名

**5** 按 Y 或 Z 选择登录用户名。

**8** 按 Y 或 Z 选择登录密码。

**6** 按 [ 编辑 ] (**[** 右选择 **]**)。此时会显示编辑登录用户名的画面。

**7** 使用数字键更改登录用户名,然后按 **[** 确定 **]**。此时会再次显示登录用 户名画面。

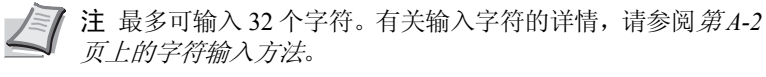

### 更改登录密码

详细内容

登录用户名

Admin<sup>1</sup>

Admin

登录用户名 2/5

编辑

 $\rightarrow$  00

 $\div$  or

文字 A<sub>BC</sub>

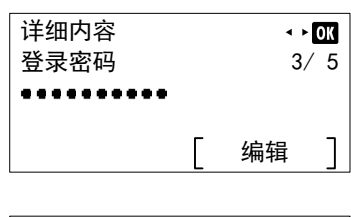

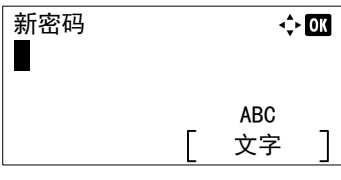

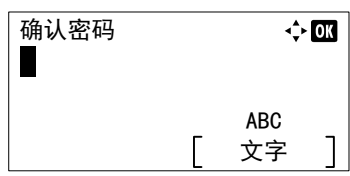

**9** 按 [ 编辑 ] (**[** 右选择 **]**)。此时会显示新密码画面。

**10** 使用数字键输入新密码,然后按 **[** 确定 **]**。此时会再次显示确认密码画 面。

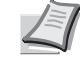

注 最多可输入 64 个字符。有关输入字符的详情, 请参阅*第 [A-2](#page-273-0)* [页上的字符输入方法](#page-273-0)。

- **11** 重新输入要登录的密码,以便确认。使用数字键输入密码。
- **12** 按 **[** 确定 **]**。如果密码匹配,然后密码被改为新密码,则会再次显示登 录密码画面。 如果密码不匹配,则会显示密码错误并再次显示新密码画面。再次输 入新密码。

### 更改电子邮件地址

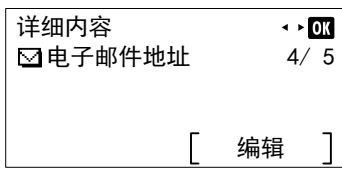

**13** 按 Y 或 Z 选择电子邮件地址。

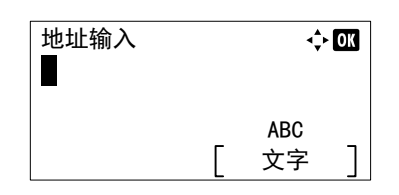

**14** 按 [ 编辑 ] (**[** 右选择 **]**)。此时会显示地址输入画面。

*A-2* [页上的字符输入方法](#page-273-0)。

**15** 使用数字键更改地址,然后按 **[** 确定 **]**。此时会再次显示电子邮件地址 画面。

注最多可输入 128 个字符。有关输入字符的详情,请参阅[第](#page-273-0)

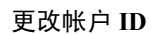

注该项目仅在设定了部门管理时才会显示。

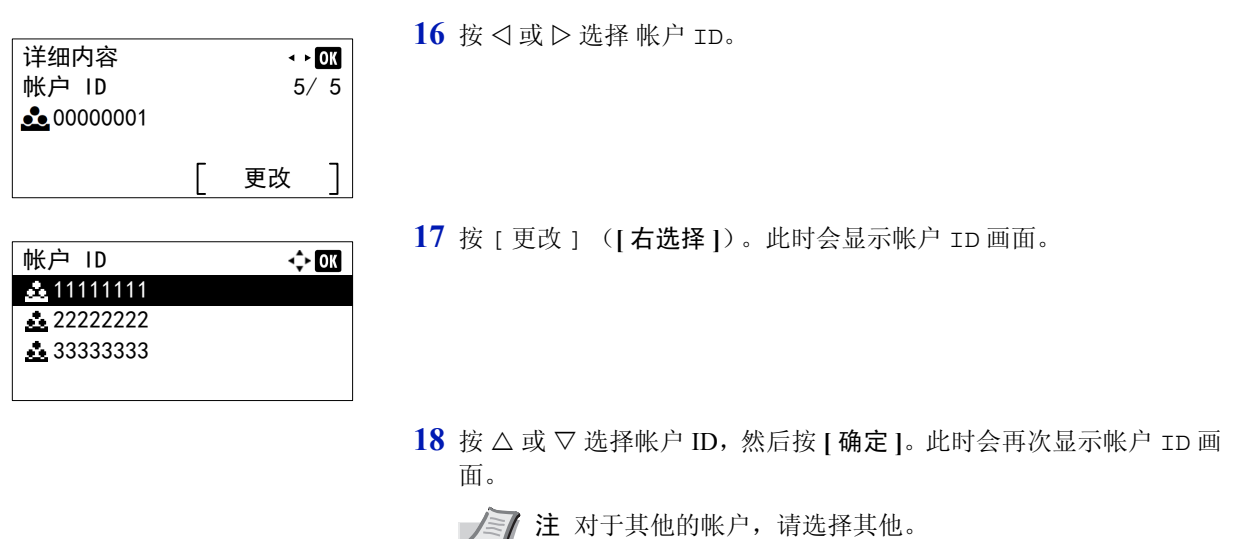

### **ID** 卡设定

此功能可设定在使用选购件卡验证组件时和使用 ID 卡管理用户时的登录方法。

注该项目仅在启用了选购件卡验证组件时才会显示。有关卡验证组件的详情,请参阅打印机的 *Card Authentication Kit(B) Operation Guide*。

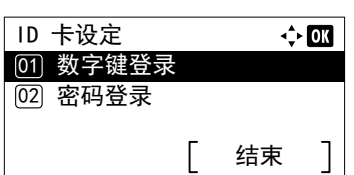

- 1 在用户登录设定菜单中, 按 △ 或 ▽ 选择 ID 卡设定。
- **2** 按 **[** 确定 **]**。此时会显示 ID 卡设定菜单画面。

ID 卡设定可用的选项如下:

- [数字键登录 \(允许数字键登录的设定\)](#page-182-0) ...4-119
- [附加验证 \(附加验证的设定\)](#page-183-0) ...4-120

### <span id="page-182-0"></span>数字键登录 (允许数字键登录的设定)

此功能还允许在 ID 卡登录画面上使用数字键登录。设定了许可时, 会在登录画面上显示数字键登录, 还可以通过使用数字 键输入登录用户名和登录密码来登录。设定了禁止时,不能使用数字键登录。

 $1$  在 ID 卡设定菜单中, 按  $\Delta$  或  $\nabla$  选择数字键登录。

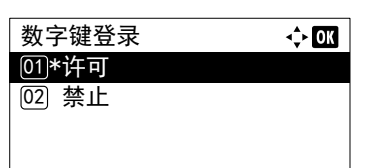

**2** 按 **[** 确定 **]**。此时会显示数字键登录画面。

- $3$  按  $\triangle$  或  $\nabla$  选择许可或禁止。
- **4** 按 **[** 确定 **]**。此时会再次显示 ID 卡设定菜单。

#### <span id="page-183-0"></span>附加验证 (附加验证的设定)

附加验证 <u>01</u>\*关闭  $[02]$  使用密码 **[03]** 使用 PIN

此功能可设定是否在使用 ID 卡进行验证后要求输入登录密码或 PIN (个人识别号)。设为开启时, 会在验证 ID 卡后显示登 录密码或 PIN 输入画面。

注该设定仅在 Ext. 被设为第 *4-113* [页上的服务器类型](#page-176-0) (服务器类型选择)时才会显示。

 $\Leftrightarrow$  03

在此设定中选择了使用 PIN 时, 则即使 PIN 登录被设为关闭, 您也可以输入附加验证的 PIN。

- 1 在 ID 卡设定菜单中, 按 △ 或 ▽ 选择附加验证。
- **2** 按 **[** 确定 **]**。此时会显示附加验证画面。
- $3$  按  $\triangle$  或  $\nabla$  选择关闭、使用密码或使用 PIN.
- **4** 按 **[** 确定 **]**。此时会再次显示 ID 卡设定菜单。

# 部门管理设定 (部门管理设定)

部门管理功能可使用输入的帐户 ID 让各个管理部门管理使用的页数。要指定部门管理设定时,需要用管理员的登录用户名 和登录密码登录。有关用户登录管理的详情,请参阅第 *4-110* [页上的用户登录设定](#page-173-0) (用户登录设定)。

本机上的部门管理具有以下功能:

- 支持最多 100 个部门
- 帐户 ID 最多可为 8 位, 从 1 至 99999999
- 对同一个帐户 ID 进行集体打印管理
- 计算各个部门使用的总页数
- 可指定使用页数的限制 (1 至 9,999,999)

部门管理设定菜单中可用的选项如下:

• [部门管理 \(启用部门管理\)](#page-185-0) ...4-122

登录用户名

登录密码 4000

登录密码

- [部门管理访问 \(设定部门管理访问\)](#page-185-1) ...4-122
- [部门管理 \(本地\)\(部门管理设定\)](#page-186-0) ...4-123
- [应用限制 \(超出限制时的操作设定\)](#page-190-0) ...4-127

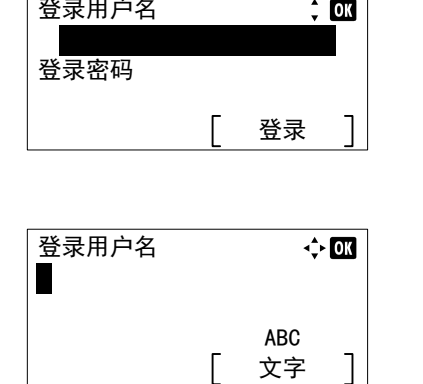

登录

 $\div$  00

 $\Leftrightarrow$  03

文字 ABC

**1** 按 **[** 菜单 **]**。

- $2 \quad$  按  $\triangle$  或  $\nabla$  选择用户 / 部门管理。
- **3** 按 **[** 确定 **]**。此时会显示登录画面。
	- 注设定了用户登录管理时:
		- 以管理员权限登录时,不会显示登录画面,而会显示用户 / 部门管理菜单画面。
		- 以管理员以外的任何身份登录时,不可进行该设定。请重新 以管理员权限登录。
- **4** 选择登录用户名输入栏,然后按 **[** 确定 **]**。此时会显示登录用户名输入 画面。
- **5** 使用数字键输入登录用户名,然后按 **[** 确定 **]**。此时会再次显示登录画 面。

**/ /** 注管理员的登录用户名的初始设定为 "4000"。

有关输入字符的详情,请参阅第 *A-2* [页上的字符输入方法](#page-273-0)。

 $6$  按  $\triangle$  或  $\nabla$  选择登录密码输入栏。

**7** 按 **[** 确定 **]**。此时会显示登录密码输入画面。

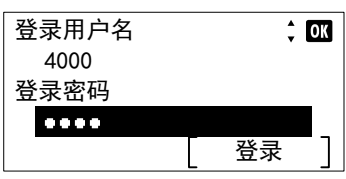

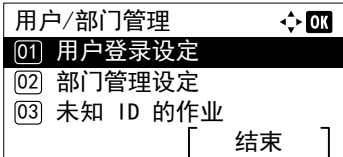

- **8** 使用数字键输入登录密码,然后按 **[**确定**]**。此时会重新显示登录画面。 注管理员的登录密码的初始设定为 "4000"。 有关输入字符的详情,请参阅*第A-2 [页上的字符输入方法](#page-273-0)*。
- **9** 按 [ 登录 ] (**[** 右选择 **]**)。如果输入的登录用户名和登录密码正确, 则会显示用户 / 部门管理菜单画面。
- $10$  按  $\triangle$  或  $\nabla$  选择部门管理设定。
- **11** 按 **[** 确定 **]**。此时会显示部门管理设定菜单。

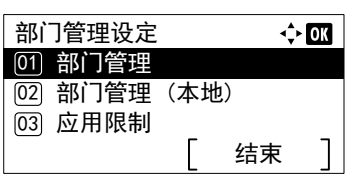

# <span id="page-185-0"></span>部门管理 (启用部门管理)

启用部门管理。请使用以下步骤。

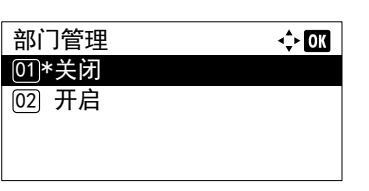

- 1 在部门管理设定菜单中, 按 △ 或 ▽ 选择部门管理。
- **2** 按 **[** 确定 **]**。此时会显示部门管理画面。
- 3 按 △ 或 ▽ 选择开启或关闭, 然后按 [ 确定 ]。此时会再次显示部门管 理设定菜单。

## <span id="page-185-1"></span>部门管理访问 (设定部门管理访问)

设定部门管理访问。

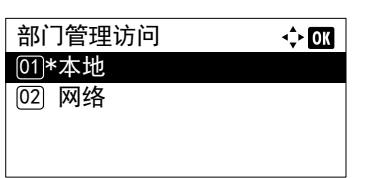

- 1 在部门管理设定菜单中, 按 △ 或 ▽ 选择部门管理访问。
- **2** 按 **[** 确定 **]**。此时会显示部门管理访问画面。
- 3 按 △ 或 ▽ 选择本地或网络, 然后按 [ 确定 ]。此时会再次显示部门管 理设定菜单。

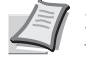

注要选择网络,必须启用网络验证并设定服务器类型。有关 详情,请参阅第 *4-112* [页上的网络验证设定\(网络验证设定\)](#page-175-0)。

## <span id="page-186-0"></span>部门管理 (本地)(部门管理设定)

您可以添加、更改和删除帐户并为各个帐户设定限制和统计打印页数。

[ 部门管理 (本地)]菜单中可用的选项如下:

- [部门管理报告 \(部门管理报告打印\)](#page-186-1) ...4-123
- [每一个部门管理 \(按照帐户的合计显示\)](#page-186-2) ...4-123
- [帐户列表 \(帐户列表操作\)](#page-187-0) ...4-124

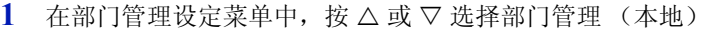

**2** 按 **[** 确定 **]**。此时会显示部门管理 (本地)画面。

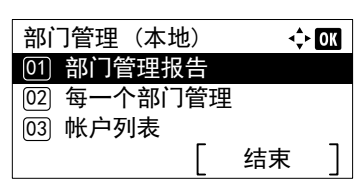

### <span id="page-186-1"></span>部门管理报告 (部门管理报告打印)

此功能可让您将所有帐户的总打印页数作为部门管理列表打印出来。

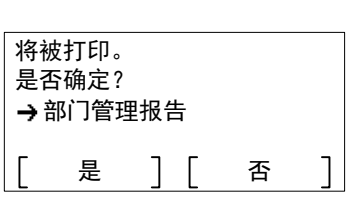

- 1 在部门管理(本地)菜单中,按 △ 或 ▽ 选择部门管理报告。
- **2** 按 **[** 确定 **]**。此时会显示确认画面。

按 [ 是 ] (**[** 左选择 **]**)。已接受。会显示,然后打印机会打印部门管 理列表。

按 [ 否 ] (**[** 右选择 **]**) 会在不打印部门管理列表的情况下返回至部门 管理 (本地)菜单。

<span id="page-186-2"></span>每一个部门管理 (按照帐户的合计显示)

显示当前所选各个帐户下打印的页数。

可让您检查以下打印页数:

- 合计
- 多合一 (无)
- 多合一 (2 合 1)
- 多合一 (4 合 1)
- 双面 (单面)
- 双面 (双面)

**/</ 注** 执行该操作之前, 请在第4-124 [页上的帐户列表](#page-187-0) (帐户列表操作)中登录帐户。

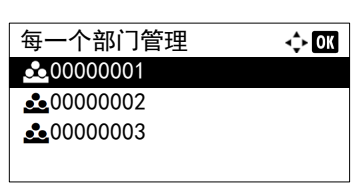

- 1 在部门管理 (本地)菜单中, 按 △ 或 ▽ 选择每一个部门管理。
- **2** 按 **[** 确定 **]**。此时会显示每一个部门管理菜单,数量最高的帐户列在最 前面。

 $\frac{1}{2000000001}$  $\div$  or 01)打印页数 丝 计数复位

总计数 300000<br>多合一(无) 200000 多合一(无) 200000<br>多合一(2合1) 100000

- 3 按 △ 或 ▽ 选择帐户, 然后按 [ 确定 ]。此时会显示打印页数 / 计数重 置菜单画面。
- $4$  按  $\triangle$  或  $\nabla$  选择打印页数。
- **5** 按 **[** 确定 **]**。此时会显示打印页数菜单列表画面。
- $6$  按  $\triangle$  或  $\nabla$  检查所需的计数器显示。
- **7** 按 **[** 确定 **]**。此时会再次显示打印页数/计数重置菜单画面。

### 每一个部门管理计数重置 (按照帐户的合计重置)

重置当前所设定各个帐户下打印的页数。

 $\frac{1}{2000000001}$ 01)打印页数 丝 计数复位

复位计数。 是否确定?

 $\rightarrow$  200000001

打印页数

多合一(2合1)

注执行该操作之前,请在第 *4-124* [页上的帐户列表](#page-187-0) (帐户列表操作)中登录帐户。

 $\Leftrightarrow$  03

 $\div$  03

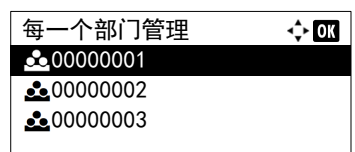

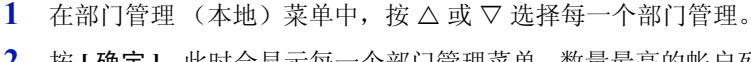

- **2** 按 **[** 确定 **]**。此时会显示每一个部门管理菜单,数量最高的帐户列在最 前面。
- 3 按 △ 或 ▽ 选择帐户, 然后按 **[ 确定 ]**。此时会显示打印页数 / 计数重 置菜单画面。
- $4$  按  $\triangle$  或  $\nabla$  选择计数重置。
- **5** 按 **[** 确定 **]**。此时会显示重置确认菜单画面。 要继续重置计数器时,请按 [ 是 ] (**[** 左选择 **]**)。 此时会显示完成。,计数器会被重置,然后会再次显示打印页数/计 数重置菜单。 按 [ 否 ] (**[** 右选择 **]**) 会在不重置计数器的情况下返回至打印页数/ 计数重置菜单画面。

#### <span id="page-187-0"></span>帐户列表 (帐户列表操作)

此功能可指定设定部门管理所用的部门的设定。

是 ] [ 否

### 添加 (帐户登录)

#### 使用该步骤添加新帐户。

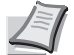

**7**注 由于帐户 ID 作为数字串被管理, "1"和 "001"会被当作不同的帐户进行处理。同时,部门管理启用后,除非 附带的信息指示了打印作业的帐户,否则作业不会被打印。

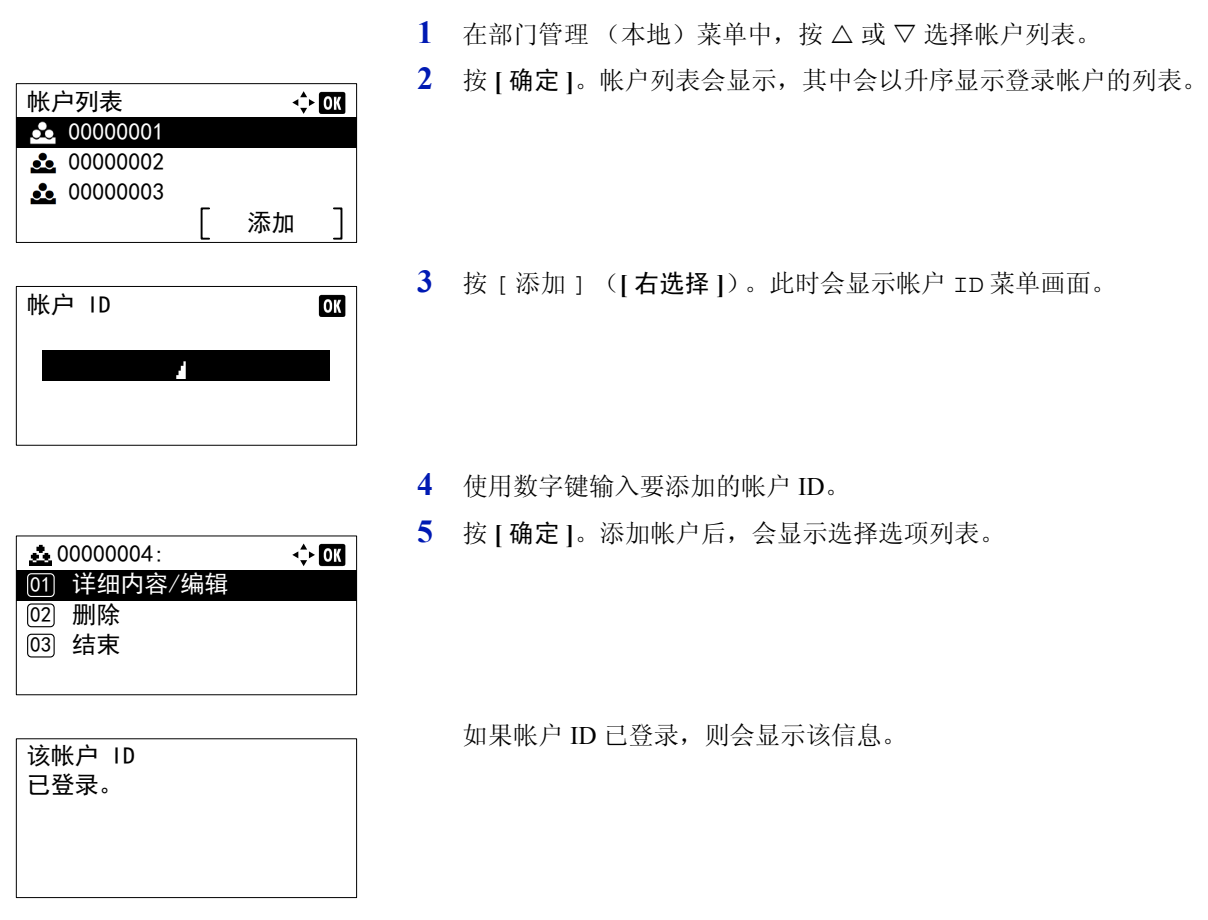

详细内容 **/** 编辑 (检查 **/** 编辑登录的帐户 **ID** 设定)

此操作可让您检查或编辑登录的帐户。

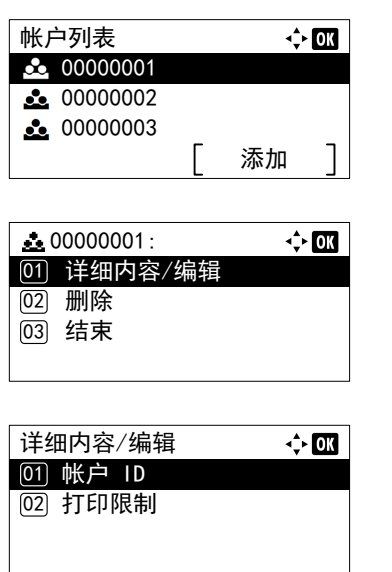

- 1 在部门管理 (本地)菜单中, 按 △ 或 ▽ 选择帐户列表。
- **2** 按 **[** 确定 **]**。帐户列表会显示,其中会以升序显示登录帐户的列表。
- 3 按 △ 或 ▽ 选择要检查或编辑的帐户, 然后按 [ 确定 ]。此时会显示选 择选项列表。
- 4 按 △ 或 ▽ 选择详细内容 / 编辑, 然后按 **[ 确定 ]**。此时会显示详细 内容 / 编辑菜单画面。

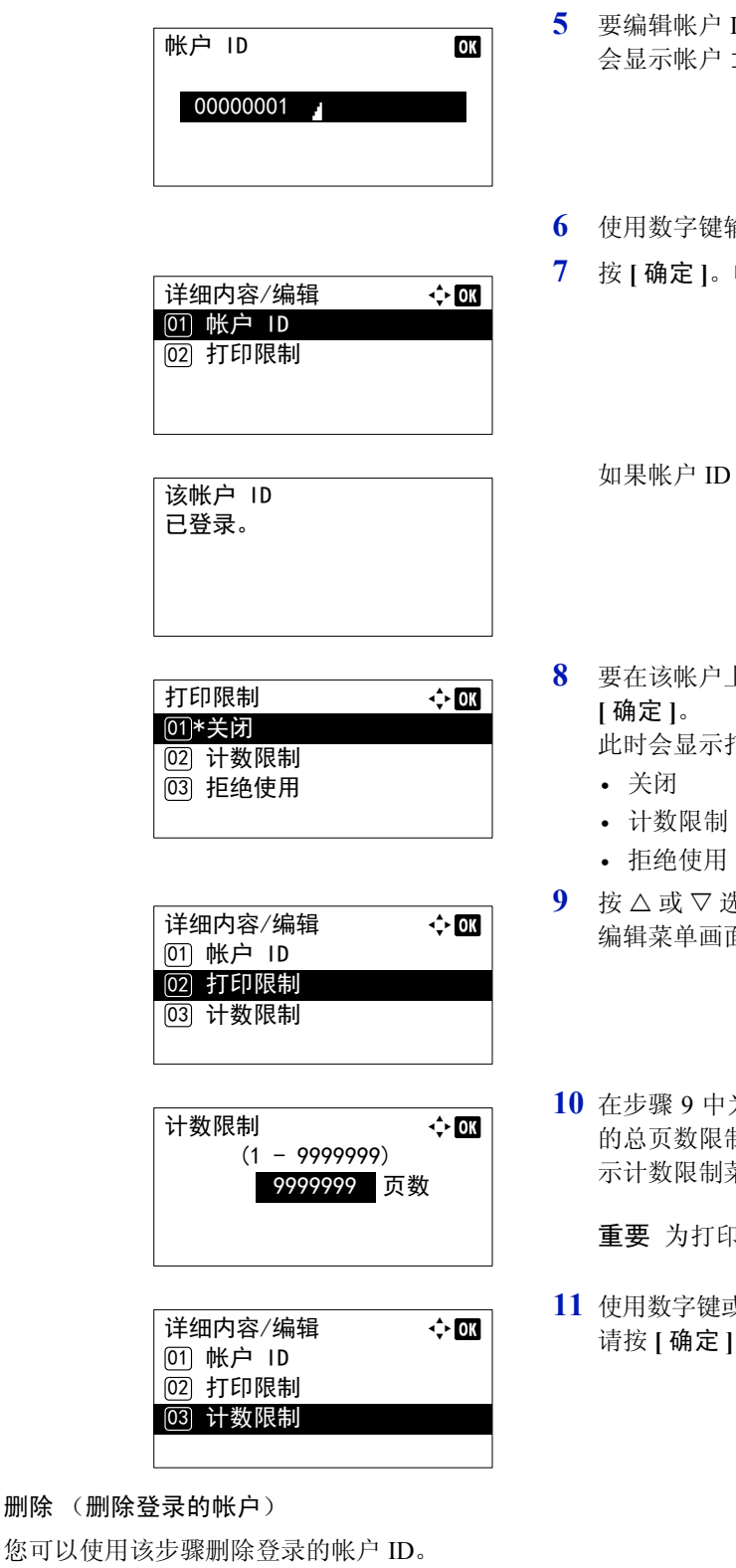

删除

- **ID** 时,请按 △ 或 ▽ 选择帐户 ID, 然后按 **[ 确定 ]**。此时 会显示帐户 ID 菜单画面。
- **6** 使用数字键输入新的账户 ID。
- **7** 按 **[** 确定 **]**。帐户 ID 编辑完成后,会显示详细内容 / 编辑菜单画面。

已登录,则会显示该信息。

- 上设定打印限制时, 请按 △ 或 ▽ 选择打印限制, 然后按 此时会显示打印限制画面。
	-
- $\frac{1}{2}$  选择设定,然后按 **[ 确定 ]**。设定完成后,会显示详细内容 / 面。
- 为打印限制设定了计数限制时, 请设定使用该帐户可打印 的总页数限制。按 U 或 V 选择计数限制,然后按 **[** 确定 **]**。此时会显 菜单画面。

重要为打印限制设定了计数限制时会显示计数限制。

**或 △ 或 ▽ 输入要为该帐户设定的限制。输入页数限制后,** 请按 **[** 确定 **]**。设定会被存储,然后会再次显示详细内容 / 编辑菜单。

1 在部门管理 (本地)菜单中, 按 △ 或 ▽ 选择帐户列表。

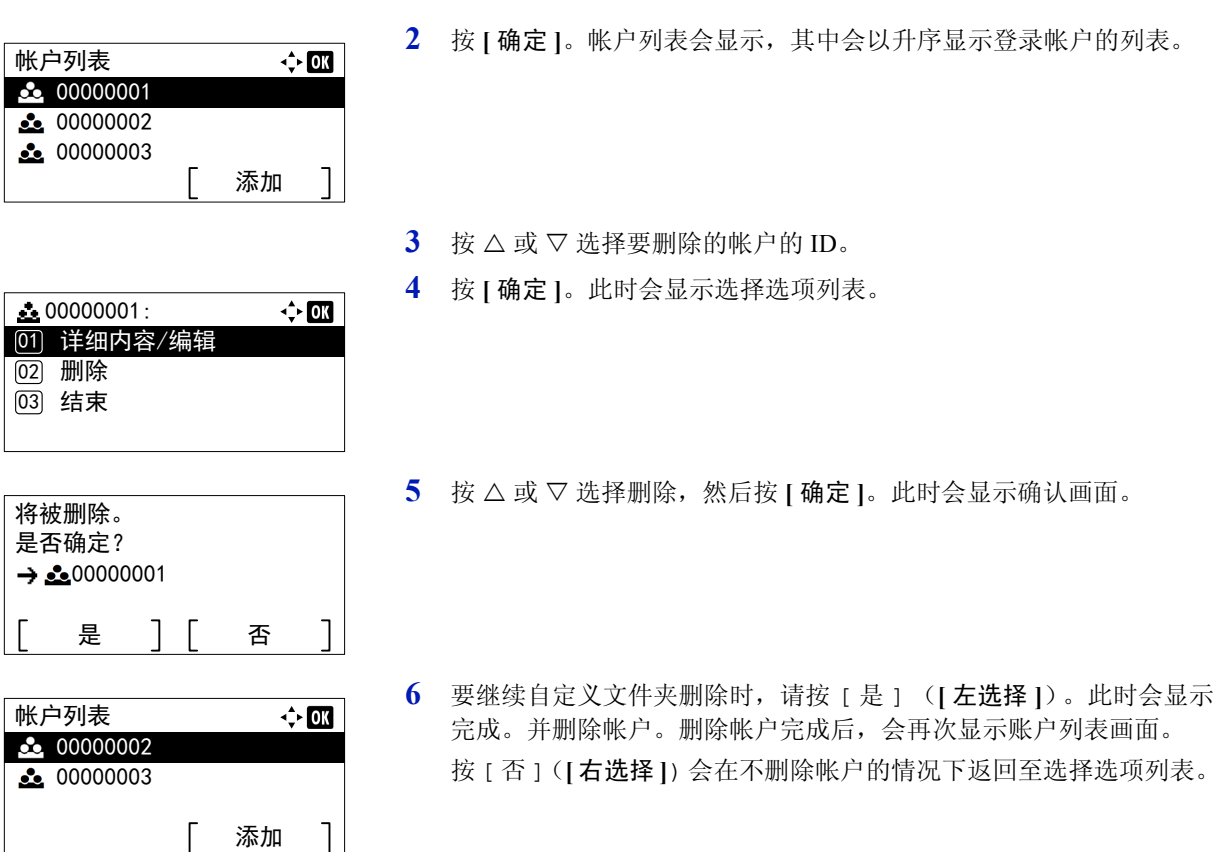

## <span id="page-190-0"></span>应用限制 (超出限制时的操作设定)

使用此功能指定在部门超出其打印限制时采取的操作。

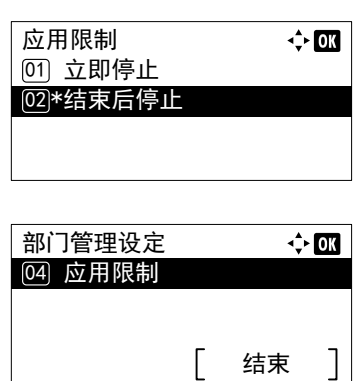

- 1 在部门管理设定菜单中, 按 △ 或 ▽ 选择应用限制。
- **2** 按 **[** 确定 **]**。此时会显示应用限制画面。
	- 立即停止 (从该作业起禁止打印)
	- 结束后停止 (从下一作业起禁止打印)
- 3 按 △ 或 ▽ 选择设定, 然后按 [ 确定 ]。此时会再次显示部门管理设定 菜单列表。

# 未知 **ID** 的作业 (未知 **ID** 的操作设定)

处理通过未知或未发送登录用户名或用户 ID 发送的作业时,此部分可指定针对它的操作。如果用户登录被设为无效且部门 管理被设为有效,请在帐户 ID 未知的情况下按照以下步骤操作。

> **1** 按 **[** 菜单 **]**。  $2 \quad$  按  $\triangle$  或  $\nabla$  选择用户 / 部门管理。 **3** 按 **[** 确定 **]**。此时会显示登录画面。 登录用户名  $\hat{=}$  OK 注设定了用户登录管理时: 登录密码 • 以管理员权限登录时,不会显示登录画面,而会显示用户 / 部门管理菜单画面。 登录 • 以管理员以外的任何身份登录时,不可进行该设定。请重新 以管理员权限登录。 **4** 选择登录用户名输入栏,然后按 **[** 确定 **]**。此时会显示登录用户名输入 登录用户名  $\div$  or 画面。 Г ABC 文字 **5** 使用数字键输入登录用户名,然后按 **[** 确定 **]**。此时会再次显示登录画 面。 注管理员的登录用户名的初始设定为 "4000"。 有关输入字符的详情,请参阅*第A-2 [页上的字符输入方法](#page-273-0)*。 6 按 △ 或 ▽ 选择登录密码输入栏。 登录用户名  $\div$  OK 4000 登录密码 登录 **7** 按 **[** 确定 **]**。此时会显示登录密码输入画面。  $\leftrightarrow$  0K 登录密码 Н  $ABC$ 文字 **8** 使用数字键输入登录密码,然后按 **[**确定**]**。此时会重新显示登录画面。 登录用户名  $\frac{1}{2}$  OK 4000 **be a conduct of the set of the set of the set of the set of the set of the set of the set of the set of t** 登录密码 有关输入字符的详情,请参阅第 *A-2* [页上的字符输入方法](#page-273-0)。  $\begin{array}{ccccc} \bullet & \bullet & \bullet & \bullet & \bullet \end{array}$ 登录 **9** 按 [ 登录 ] (**[** 右选择 **]**)。如果输入的登录用户名和登录密码正确, 用户/部门管理  $\div$  OK 则会显示用户 / 部门管理菜单画面。 [01] 用户登录设定 ◎ 部门管理设定 <u>03</u>) 未知 ID 的作业 结束

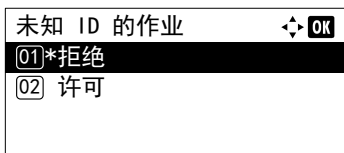

- **11** 按 **[** 确定 **]**。此时会显示未知 ID 的作业 画面。
	- 拒绝 (不打印)
	- 允许 (打印)
- 12 按 △ 或 ▽ 选择设定, 然后按 [ 确定 ]。会再次显示用户 / 部门管理菜 单列表。

# 调节/保养 (调节/保养选择/设定)

调节/保养功能用于调节打印质量并执行打印机保养。

调节/保养可用的选项如下:

• [静音模式 \(设定静音模式\)](#page-193-0) ...4-130

 $\sqrt{m+1}$ 

- [重启 \(重新启动打印机\)](#page-194-0) ...4-131
- [维修设定 \(用于保养\)](#page-195-0) ...4-132

重要维修设定主要是供维修人员进行保养操作时使用的菜单。客户无需使用此菜单。

 $\overline{a}$ 

- **1** 按 **[** 菜单 **]**。
- $2 \quad$  按  $\triangle$  或  $\nabla$  选择调节 / 保养。
- **3** 按 **[**确定**]**。此时会显示调节/保养菜单,其中会显示可用选项的列表。

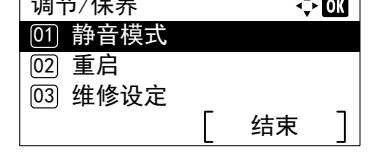

# <span id="page-193-2"></span><span id="page-193-0"></span>静音模式 (设定静音模式)

静音处理时的打印速度较低。

静音模式下可用的选项如下:

- [静音模式 \(选择静音模式\)](#page-193-1) ...4-130
- [每份作业 \(每份作业的许可设定\)](#page-194-1) ...4-131

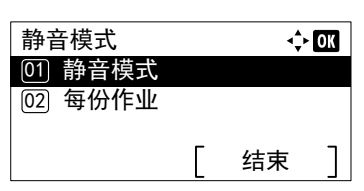

- 1 在调节 / 保养菜单画面中, 按 △ 或 ▽ 选择静音模式。
- **2** 按 **[** 确定 **]**。此时会显示静音模式菜单,其中会显示可用选项的列表。

### <span id="page-193-1"></span>静音模式 (选择静音模式)

选择静音模式。请在运行噪音令人不适时选择此模式。

注静音模式下的处理速度会低于正常速度。

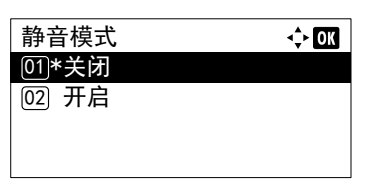

- 1 在静音模式菜单画面中, 按 △ 或 ▽ 选择静音模式。
- 2 按 **[** 确定 ]。此时会显示 [ 静音模式 ] 菜单。

 $3$  按  $\triangle$  或  $\nabla$  选择关闭或开启。

**4** 按 **[** 确定 **]**。静音模式会被设定,然后会再次显示静音模式菜单画面。

# <span id="page-194-2"></span><span id="page-194-1"></span>每份作业 (每份作业的许可设定)

可以设定是否针对各个作业使用静音模式。设定是否允许对各个作业进行设定。

- 每份作业  $\Leftrightarrow$  03 <u>01</u>\*许可 **02 禁止**
- 1 在静音模式菜单画面中, 按 △ 或 ▽ 选择每份作业。
- **2** 按 **[** 确定 **]**。此时会显示每份作业菜单。
- $3$  按  $\triangle$  或  $\nabla$  选择许可或禁止。
- **4** 按 **[** 确定 **]**。所选模式会被设定,然后会再次显示静音模式菜单画面。

# <span id="page-194-0"></span>重启 (重新启动打印机)

按下列步骤操作可复位打印机的暂时状态,通过命令将当前页面方向、字体等复位为其初始值。并从打印机内存中删除下载 的字体和宏。

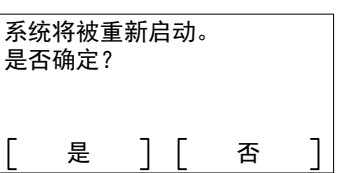

- 1 在调节 / 保养菜单画面中, 按 △ 或 ▽ 选择重启。
- **2** 按 **[** 确定 **]**。此时会显示确认画面。
	- 按 [ 是 ] (**[** 左选择 **]**)。此时便会重新启动打印机。
	- 按 [ 否 ] (**[** 右选择 **]**) 会在不重新启动打印机的情况下返回至调节/ 保养菜单。

# <span id="page-195-0"></span>维修设定 (用于保养)

重要维修设定主要是供维修人员进行保养操作时使用的菜单。

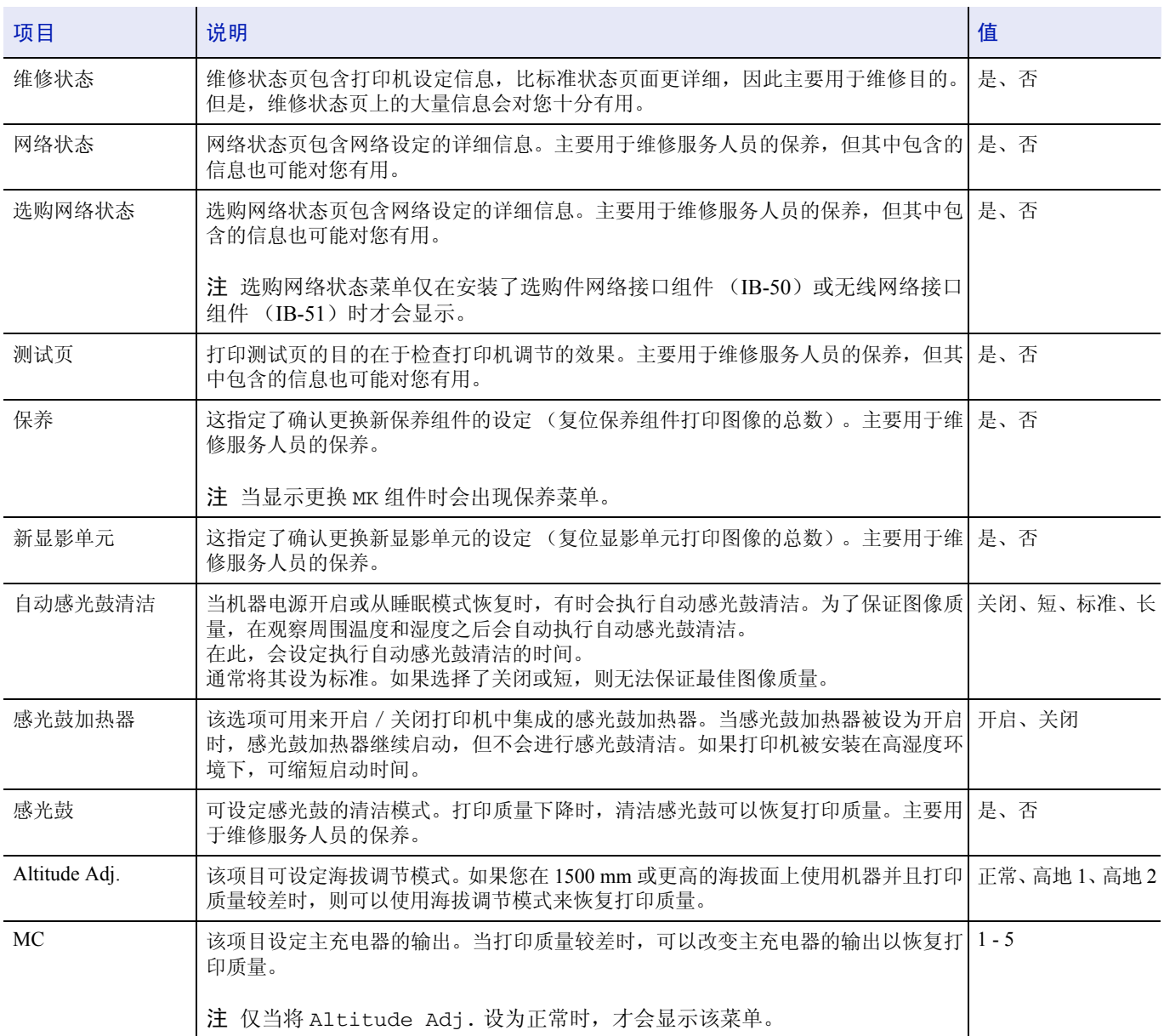

# 选购功能 (选购应用程序设定)

您可以使用本机上安装的选购应用程序。

# 应用程序

本机上安装了下列应用程序。

- 数据安全 (Data Security Kit (E))
- $ID \neq (Card$  Authentication Kit  $(B)$ )
- UG-33 (ThinPrint)

有些应用程序可试用一段有限的时间。

注试用期间的限制 (如应用程序可使用的次数)会因应用程序的不同而异。

选购功能菜单中可用的选项如下:

- [开始使用应用程序](#page-196-0) ...4-133
- [检查应用程序详细内容](#page-198-0) ...4-135

# <span id="page-196-0"></span>开始使用应用程序

请使用以下步骤开始使用应用程序。

登录用户名  $\div$  03 登录密码 登录

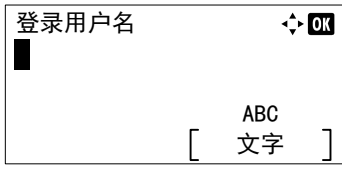

- **1** 按 **[** 菜单 **]**。
- $2$  按  $\triangle$  或  $\nabla$  选择选购功能。
- **3** 按 **[** 确定 **]**。此时会显示登录画面。
	- 注设定了用户登录管理时:
		- 以管理员权限登录时,不会显示登录画面,而会显示选购功 能菜单画面。
		- 以管理员以外的任何身份登录时,不可进行该设定。请重新 以管理员权限登录。
- **4** 选择登录用户名输入栏,然后按 **[** 确定 **]**。此时会显示登录用户名输入 画面。
- **5** 使用数字键输入登录用户名,然后按 **[** 确定 **]**。此时会再次显示登录画 面。

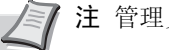

注管理员的登录用户名的初始设定为 "4000"。

有关输入字符的详情,请参阅*第A-2 [页上的字符输入方法](#page-273-0)*。

6 按 △ 或 ▽ 选择登录密码输入栏。

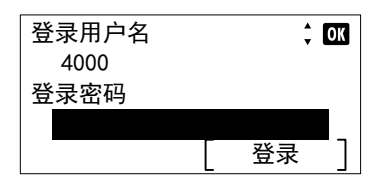

登录密码  $\div$  or Г  $ABC$ 文字 登录用户名  $\hat{=}$  OK 登录密码  $0.0.0.0$ 登录 选购功能  $\Leftrightarrow$   $\Box$ [01] DATA SECURITY <sup>02</sup> ID 卡 <u>03</u>) UG-33 结束

 $\div$  or

**7** 按 **[** 确定 **]**。此时会显示登录密码输入画面。

- **8** 使用数字键输入登录密码,然后按 **[**确定**]**。此时会重新显示登录画面。 注管理员的登录密码的初始设定为 "4000"。 有关输入字符的详情,请参阅*第A-2 [页上的字符输入方法](#page-273-0)*。
	- **9** 按 [ 登录 ] (**[** 右选择 **]**)。如果输入的登录用户名和登录密码正确, 则会显示选购功能菜单。
	- 10 按 △ 或 ▽ 选择所需的应用程序。
	- **11** 按 **[** 确定 **]**。
	- 12 按 △ 或 ▽ 选择 启用。

注您可以选择详细内容来查看有关所选应用程序的详细信 息。

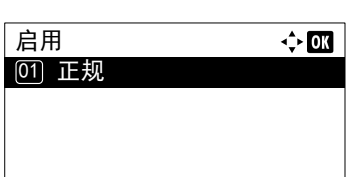

DATA SECURITY [01] 启用 <sup>[02]</sup> 详细内容

**13** 按 **[** 确定 **]**。

 $14$  按  $\triangle$  或  $\nabla$  选择正规。

许可证密钥  $\Leftrightarrow$  03  $(0000 - 9999)$  $0000 - 0000 -$ 

注有些应用程序可试用一段有限的时间。要使用试用版应用 程序,请选择试用,然后按 **[** 确定 **]**。此时会显示确认画面,请 按 [ 是 ] (**[** 左选择 **]**)。

**15** 按 **[** 确定 **]**。

16 使用数字键或按 △ 或 ▽ 输入许可证密钥。

使用 Y 和 Z 移动高亮显示的输入位置。

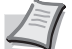

注某些应用程序无需输入许可证密钥。

**17** 按 **[** 确定 **]**。

**18** 出现确认画面时,请按 [ 是 ] (**[** 左选择 **]**)。

重要使用应用程序时,如果更改了日期/时间,您将无法继续使用该 应用程序。

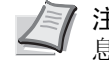

**2** 按 **[** 确定 **]**。

注如果在进行更改后显示了提醒重新启动的信息,请遵照信 息操作,然后关闭机器,再将其打开。

# <span id="page-198-0"></span>检查应用程序详细内容

请使用以下步骤检查应用程序详细内容。

许可证密钥

 $1234 - 5678 (0000 - 9999)$ 

 $\Leftrightarrow$  or

- 1 在选购功能菜单中, 按 △ 或 ▽ 选择要检查其详细内容的应用程序。
- DATA SECURITY  $\Leftrightarrow$  or [01] 启用 **[02] 详细内容**

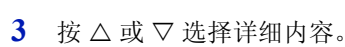

**4** 按 **[** 确定 **]**。您便可以查看所选应用程序的详细信息。

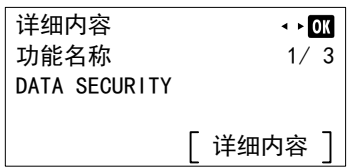

### $\overline{\mathbf{5}}$ 文件夹

本章包括有关以下主题的解释:

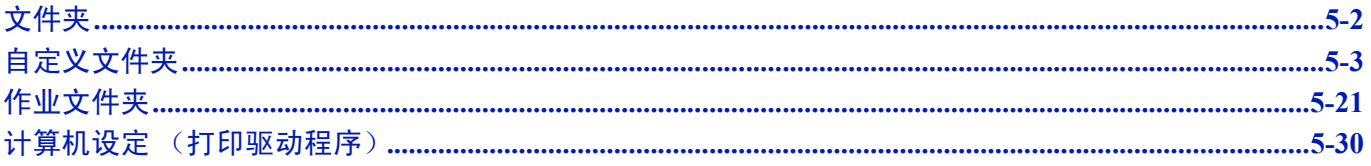

# <span id="page-201-0"></span>文件夹

文件夹功能用来将来自计算机的打印数据保存在机器的存储器上,然后通过操作面板进行打印。

按 **[** 文件夹 **]** 显示文件夹菜单。

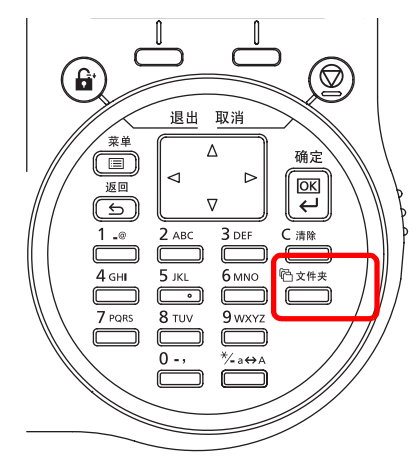

文件夹有以下功能。

- [自定义文件夹](#page-202-0) ...5-3
- [作业文件夹](#page-220-0) ...5-21

# 自定义文件夹和作业文件夹的概述

自定义文件夹和作业文件夹的概述和所需的选项如下。

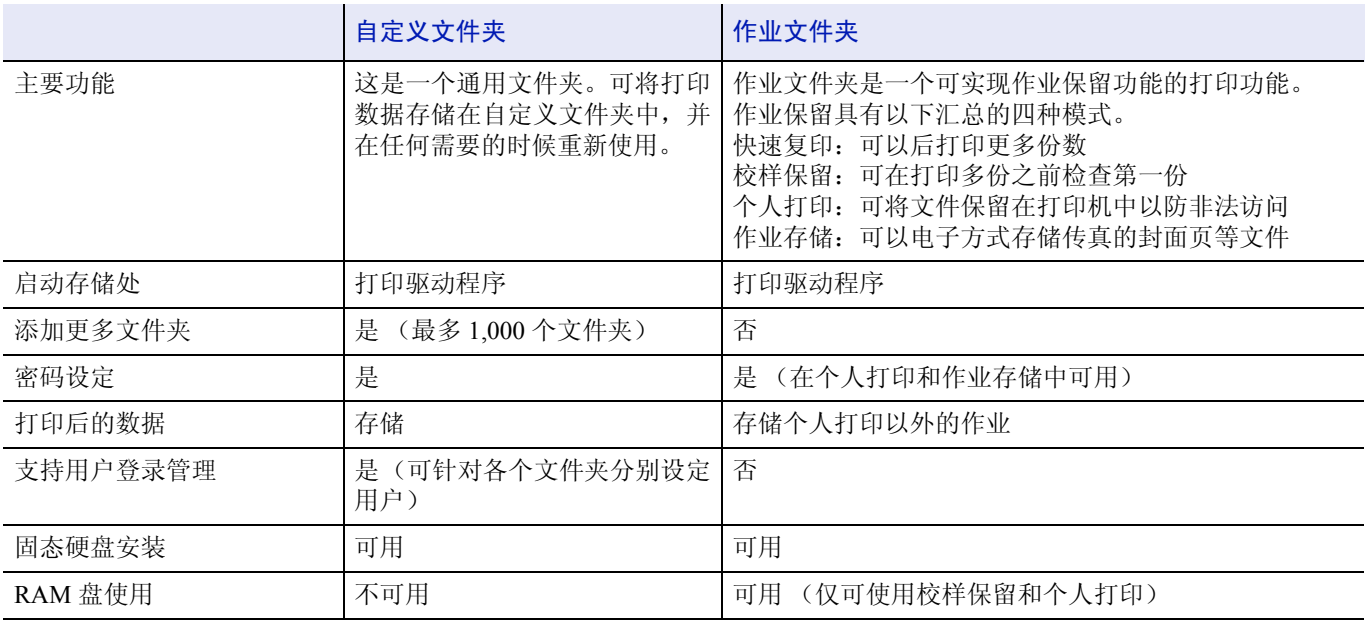

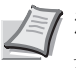

注有关选购件固态硬盘的信息,请参阅第 *A-5* [页上的关于选购件](#page-276-0)。

有关 RAM 盘的信息,请参阅第 *4-82* 页上的 *RAM* [盘设定](#page-145-0) (使用 *RAM* 盘)。 有关固态硬盘的格式化,请参阅第 *4-84* [页上的格式化固态硬盘](#page-147-0)。

# <span id="page-202-0"></span>自定义文件夹

自定义文件夹是一种允许用户将打印数据保存在打印机固态硬盘中以在任何需要的时候重新使用的通用文件夹。 使用打印驱动程序将传送的数据保存在文件夹中。有关详情,请参阅 *Printer Driver User Guide*。 使用打印机操作面板可以打印存储在自定义文件中的打印数据。 重要要使用自定义文件夹,必须在打印机中安装选购件固态硬盘。 必须通过打印机格式化固态硬盘。有关详情,请参阅第 *4-84* [页上的格式化固态硬盘](#page-147-0)。

注还可以通过 Command Center RX (命令中心)创建和设定自定义文件夹。

# 使用自定义文件夹进行打印的步骤

使用自定义文件夹时按照以下工作流程进行操作。

登录自定义文件夹 (第5-4页)

▼

从计算机中指定自定义文件夹并发送打印作业 (第 *[5-30](#page-229-0)* 页)

▼

使用操作面板指定文件夹内的一个文件并将其打印 (第 *[5-13](#page-212-0)* 页)

# 操作面板显示

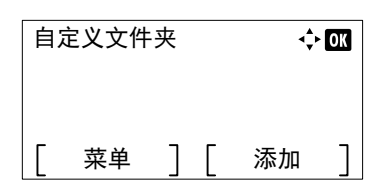

**1** 按 **[** 文件夹 **]**。会显示自定义文件夹列表画面或作业文件夹菜单画面。

注按下 **[** 文件夹 **]** 后,可显示自定义文件夹列表画面或作业文 件夹菜单画面,或者对它们进行设定。请参阅第 *4-77* [页上的默](#page-140-0) 认画面 [\(文件夹\)\(文件夹默认画面设定\)](#page-140-0)。

如果显示作业文件夹菜单画面,请按照以下步骤显示自定义文 件夹列表画面。

- **1** 按 **[** 返回 **]**。
- $2$  按  $\triangle$  或  $\nabla$  选择自定义文件夹。
- **3** 按 **[** 确定 **]**。此时会显示自定义文件夹列表画面。

自定义文件夹可用的选项如下:

- [自定义文件夹操作 \(文件夹创建、编辑和删除\)](#page-203-0) ...5-4
- [文件操作 \(打印、删除和移动文件\)](#page-212-0) ...5-13

# <span id="page-203-0"></span>自定义文件夹操作 (文件夹创建、编辑和删除)

可以创建自定义文件夹并更改文件夹设定。 可进行以下操作:

- [自定义文件夹创建](#page-203-1) ...5-4
- [编辑和删除自定义文件夹](#page-209-0) ...5-10
- [存储自定义文件夹列表](#page-210-0) ...5-11
- [搜索自定义文件夹](#page-210-1) ...5-11
- [设定自动删除自定义文件夹中的文档](#page-211-0) ...5-12

文件夹编号输入

0001  $(0001 - 1000)$ 

注还可以通过 Command Center RX (命令中心)创建和设定自定义文件夹。有关详情,请参阅 *Command Center RX User Guide*。

### <span id="page-203-1"></span>自定义文件夹创建

创建自定义文件夹。输入文件夹名称和文件夹编号,然后可以继续操作并设定文件夹的详情。

注启用了用户登录管理时,请以具备管理员权限的身份登录。

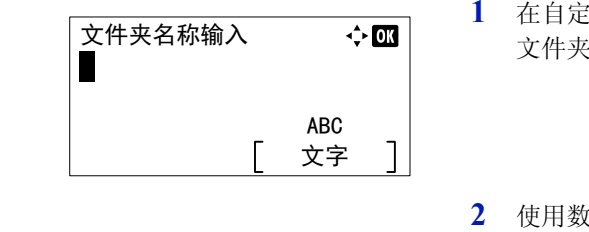

 $\Leftrightarrow$  03

- **1** 在自定义文件夹列表画面中,按 [ 添加 ] (**[** 右选择 **]**)。此时会显示 文件夹名称输入画面。
- **2** 使用数字键输入文件夹名称。

注最多可输入 32 个字符。 有关输入字符的详情,请参阅第 *A-2* [页上的字符输入方法](#page-273-0)。

**3** 按 **[** 确定 **]**。此时会显示文件夹编号输入画面。

4 使用数字键或按 △ 或 ▽ 输入文件夹编号。

注输入一个 0001 至 1000 间的 4 位数号码作为文件夹编号。

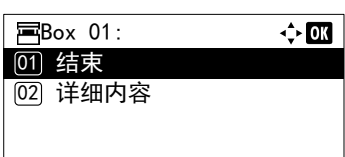

**6** 按 △ 或 ▽ 选择详细内容或结束, 然后按 [ 确定 ]。 要设定文件夹的详情时,请选择详细内容,然后转至第 *5-5* [页上的详](#page-204-0) [细的文件夹设定](#page-204-0)。 如果不用设定文件夹的详情,请选择退出,然后结束操作。

**5** 按 **[** 确定 **]**。

### <span id="page-204-0"></span>详细的文件夹设定

需要时设定文件夹的详情。没有启用用户登录管理时,启用了用户登录管理且用户以管理员的权限登录时,启用了用户登录 管理且用户以用户的权限登录时要设定的项目会有所不同。

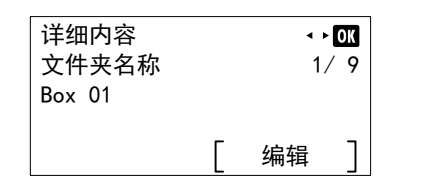

文件夹的详细设定如下所述。

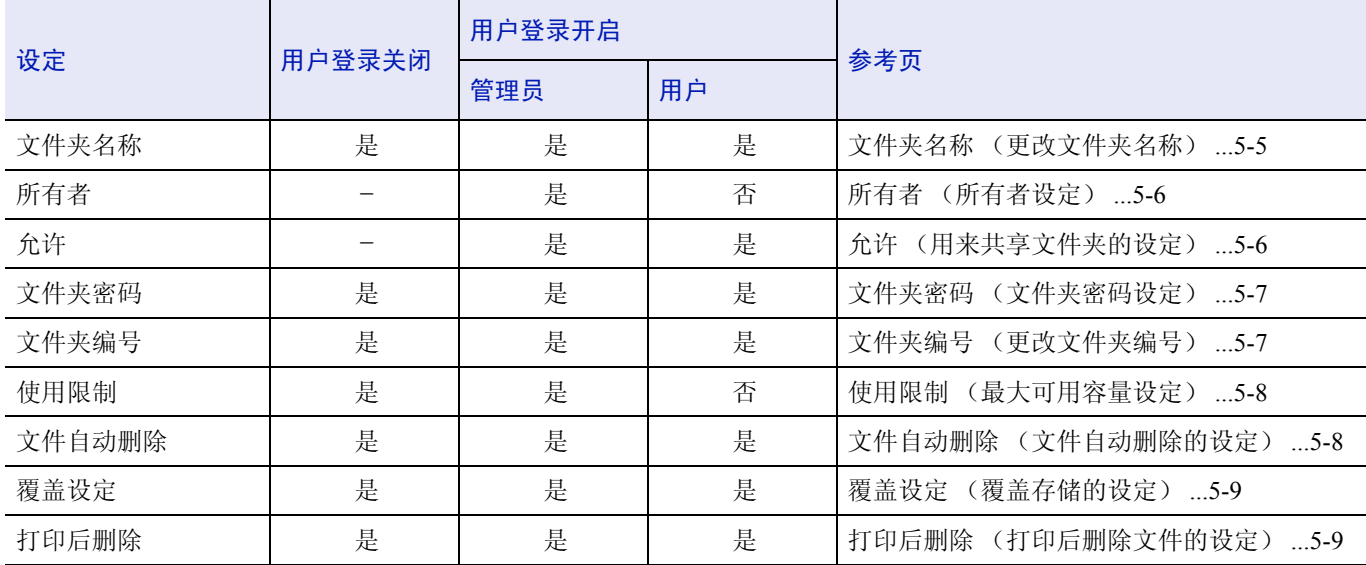

是:可更改设定。

否:不可更改设定。

– :无设定

## <span id="page-204-1"></span>文件夹名称 (更改文件夹名称)

更改文件夹名称。

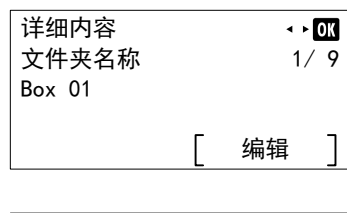

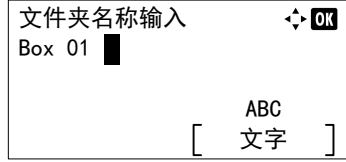

1 在详细内容菜单画面中, 按 < 或 D 选择文件夹名称。

**2** 按 [ 编辑 ] (**[** 右选择 **]**)。此时会显示文件夹名称输入画面。

**3** 使用数字键输入文件夹名称。

注最多可输入 32 个字符。

有关输入字符的详情,请参阅*第A-2 [页上的字符输入方法](#page-273-0)*。

**4** 按 **[** 确定 **]**。此时会再次显示详细内容菜单画面。

### <span id="page-205-0"></span>所有者 (所有者设定)

启用了用户登录管理时,请设定文件夹的所有者。如果没有设定所有者,则所有者名称会显示为 -----。

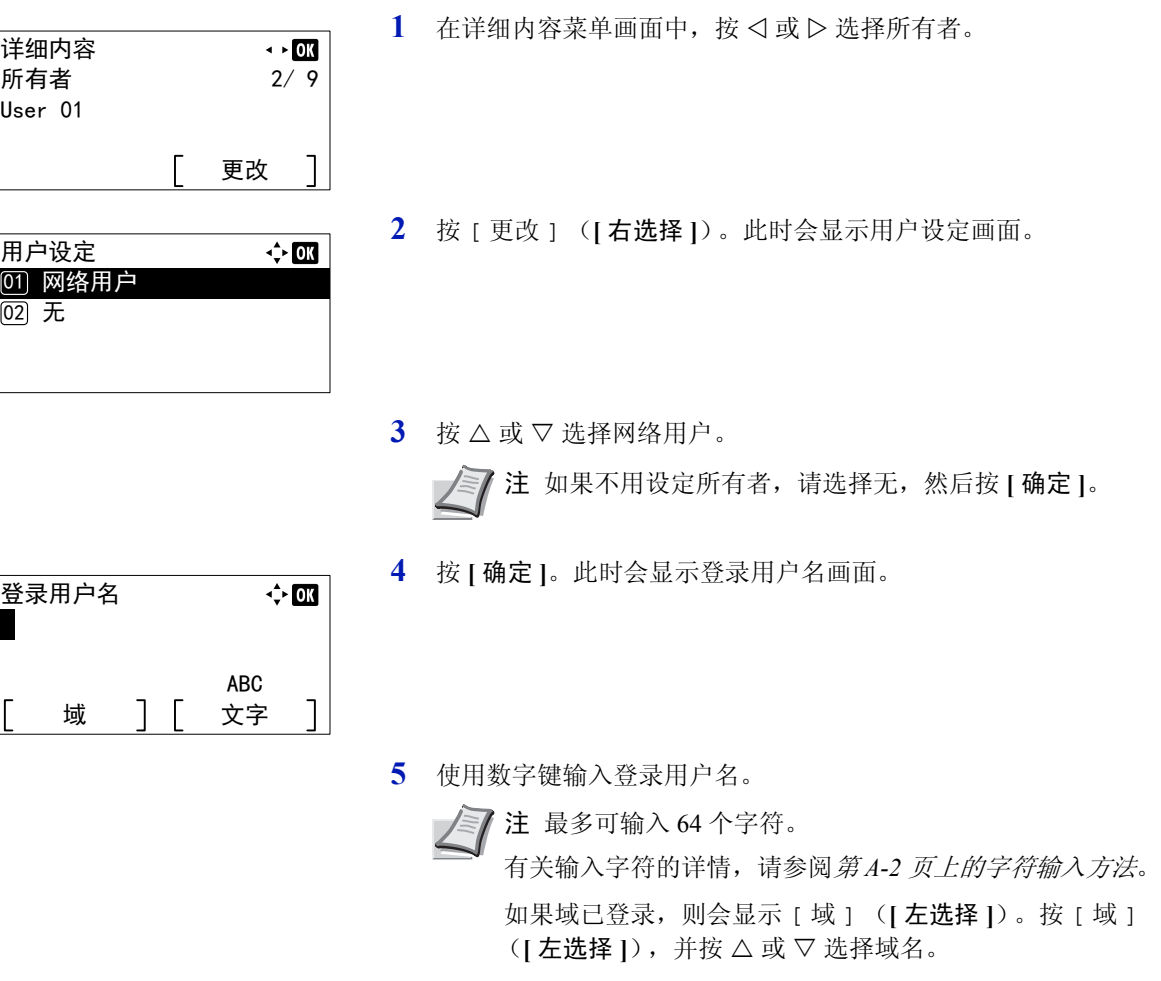

**6** 按 **[** 确定 **]**。此时会再次显示详细内容菜单画面。

### <span id="page-205-1"></span>允许 (用来共享文件夹的设定)

启用了用户登录管理时,该设定可决定是否与其他用户共享文件夹。该设定仅在网络用户 被选为第 *5-6* [页上的所有者](#page-205-0) (所 [有者设定\)](#page-205-0)时才会显示。

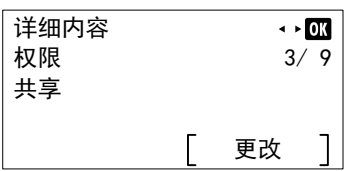

1 在详细内容菜单画面中, 按 < 或 D 选择允许。

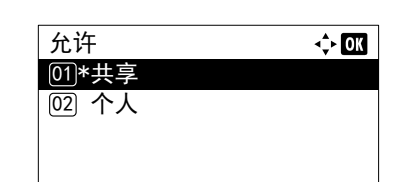

**2** 按 [ 更改 ] (**[** 右选择 **]**)。此时会显示允许画面。

- $3$  按  $\triangle$  或  $\nabla$  选择共享或个人。
- **4** 按 **[** 确定 **]**。此时会再次显示详细内容菜单画面。

### <span id="page-206-0"></span>文件夹密码 (文件夹密码设定)

可以为文件夹设定一个密码并限制可访问它的用户。必要时请输入一个。

文字

文字 ABC

 $\overline{\mathbf{A}}$ 

 $\div$  or

**【《 注** 启用了用户登录管理且第5-6 页上的允许 [\(用来共享文件夹的设定\)](#page-205-1) 被设为个人时不会显示该设定。

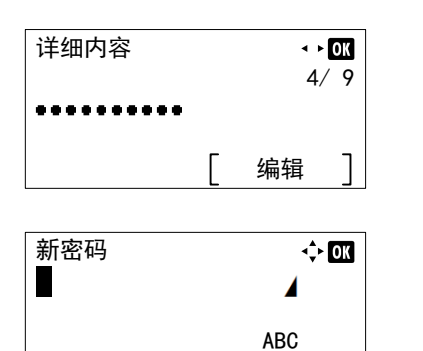

- 1 在详细内容菜单画面中, 按 < 或 D 选择文件夹密码。
- **2** 按 [ 编辑 ] (**[** 右选择 **]**)。此时会显示新密码输入画面。
- **3** 使用数字键输入新密码。 注最多可输入 16 个字符。有关输入字符的详情,请参阅第 *[A-2](#page-273-0)* [页上的字符输入方法。](#page-273-0)
- **4** 按 **[** 确定 **]**。此时会显示确认密码输入画面。
- **5** 重新输入要登录的密码,以便确认。使用数字键输入密码。
- **6** 按 **[** 确定 **]**。如果密码正确,则该设定会更改为新密码,然后会再次显 示详细内容菜单画面。 如果密码不正确,显示屏会显示密码错误。,然后返回至新密码画面, 以便重新输入新密码。

### <span id="page-206-1"></span>文件夹编号 (更改文件夹编号)

确认密码

Н

更改文件夹编号。

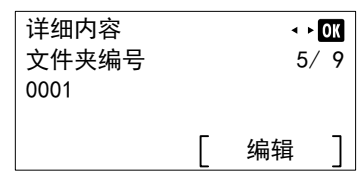

1 在详细内容菜单画面中, 按 < 或 D 选择文件夹编号。

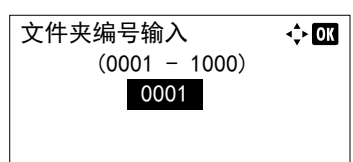

**2** 按 [ 编辑 ] (**[** 右选择 **]**)。此时会显示文件夹名称输入画面。

 $3$  使用数字键或按  $\triangle$  或  $\nabla$  输入文件夹编号。

注输入一个 0001 至 1000 间的 4 位数号码作为文件夹编号。 如果显示屏显示该文件夹编号已登录。,则说明该文件夹编号 已被使用。登录不同的文件夹编号。

**4** 按 **[** 确定 **]**。此时会再次显示详细内容菜单画面。

### <span id="page-207-0"></span>使用限制 (最大可用容量设定)

可以限制文件夹的容量。要限制使用容量时,请使用数字键输入最大值(MB)。限制值将因所创建的用户文件夹数量而异, 但可以输入 1 至 30,000 (MB)之间的一个最大值。

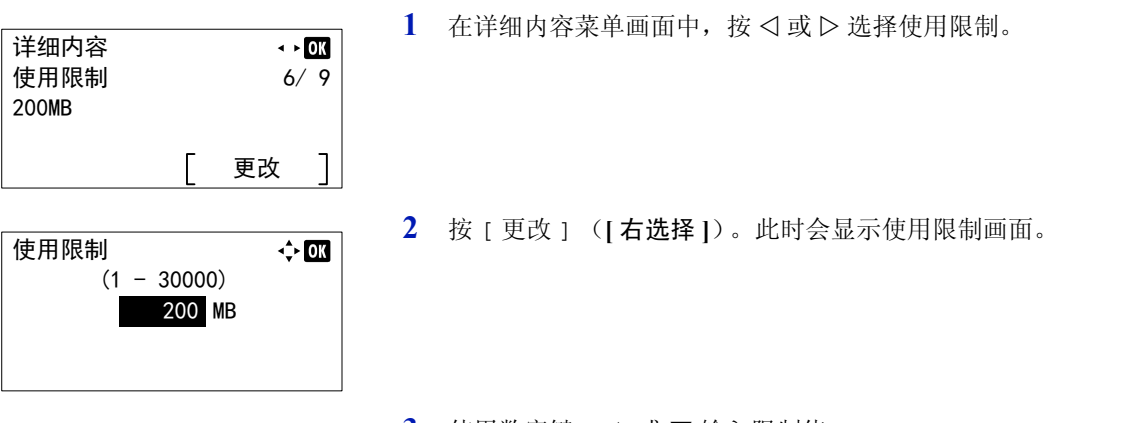

- $3$  使用数字键、  $\triangle$  或  $\nabla$  输入限制值。
- **4** 按 **[** 确定 **]**。此时会再次显示详细内容菜单画面。

### <span id="page-207-1"></span>文件自动删除 (文件自动删除的设定)

该设定可在一段固定时间后自动删除保存的文档。将自动删除设为开启,然后输入文档将被存储的天数。可输入 1 至 31 (天)之间的值。如果不使用自动删除,请将其设为关闭。

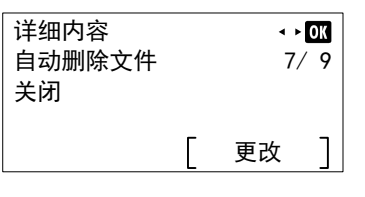

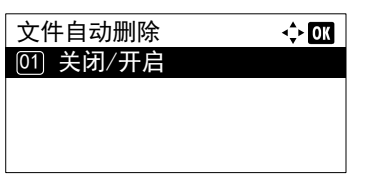

- 1 在详细内容菜单画面中, 按 < 或 D 选择文件自动删除。
- **2** 按 [ 更改 ] (**[** 右选择 **]**)。此时会显示文件自动删除菜单画面。

 $3$  按  $\triangle$  或  $\nabla$  选择关闭 / 开启。

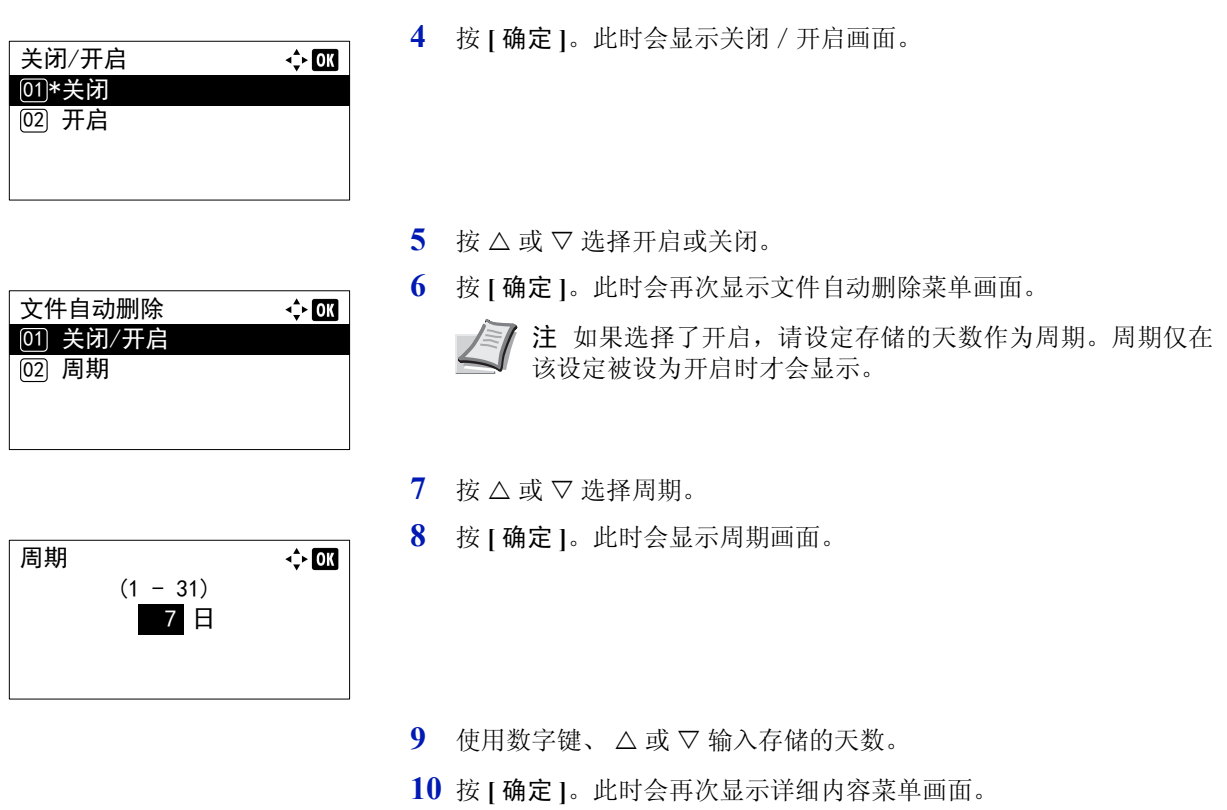

### <span id="page-208-0"></span>覆盖设定 (覆盖存储的设定)

该设定用来许可或禁止用新文档覆盖存储的旧文档。

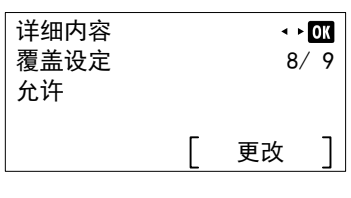

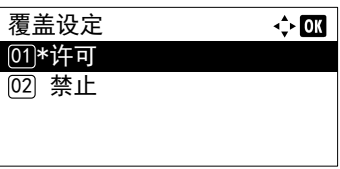

<span id="page-208-1"></span>打印后删除 (打印后删除文件的设定)

该设定在打印完成后从文件夹自动删除文档。

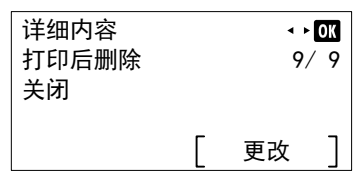

- 1 在详细内容菜单画面中, 按 < 或 D 选择覆盖设定。
- **2** 按 [ 更改 ] (**[** 右选择 **]**)。此时会显示覆盖设定画面。
- $3 \quad$  按  $\triangle$  或  $\nabla$  选择 许可或禁止。
- **4** 按 **[** 确定 **]**。此时会再次显示详细内容菜单画面。
- **1** 在详细内容菜单画面中,按 Y 或 Z 选择打印后删除。

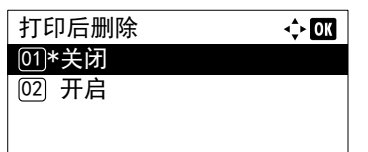

**2** 按 [ 更改 ] (**[** 右选择 **]**)。此时会显示打印后删除画面。

- $3$  按  $\triangle$  或  $\nabla$  选择开启或关闭。
- **4** 按 **[** 确定 **]**。此时会再次显示详细内容菜单画面。

### <span id="page-209-0"></span>编辑和删除自定义文件夹

可更改自定义文件夹的详细设定和删除文件夹。

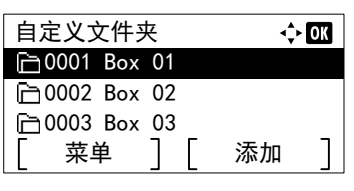

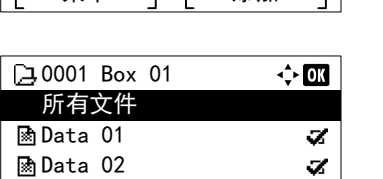

菜单 ] [ 选择

# **2** 按 **[** 确定 **]**。显示所选文件夹的文件列表画面。

注如果显示了输入密码的画面,请使用数字键输入密码,然 后按 **[** 确定 **]**。

有关输入字符的详情,请参阅*第A-2 [页上的字符输入方法](#page-273-0)*。

1 在自定义文件夹列表画面中, 按 △ 或 ▽ 选择要编辑或删除的文件夹 。

可进行以下操作:

- [编辑自定义文件夹](#page-209-1) ...5-10
- [删除自定义文件夹](#page-210-2) ...5-11
- **1** 在文件列表画面中,按 [ 菜单 ](**[** 左选择 **]**)。此时会显示菜单画面。
- $2 \quad$  按  $\triangle$  或  $\nabla$  选择 文件夹内容 / 编辑。
- **3** 按 **[** 确定 **]**。此时会显示详细内容画面。
- **4** 按 Y 或 Z 检查各个设定并进行更改。

注有关进行更改的方法,请参阅第 *5-5* [页上的详细的文件夹](#page-204-0) [设定](#page-204-0)。

**5** 编辑完成后,请按 **[** 确认 **]**。此时会再次显示文件列表画面。

<span id="page-209-1"></span>编辑自定义文件夹

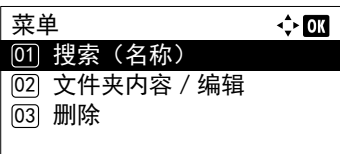

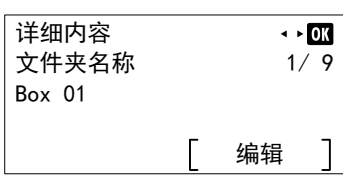

#### <span id="page-210-2"></span>删除自定义文件夹

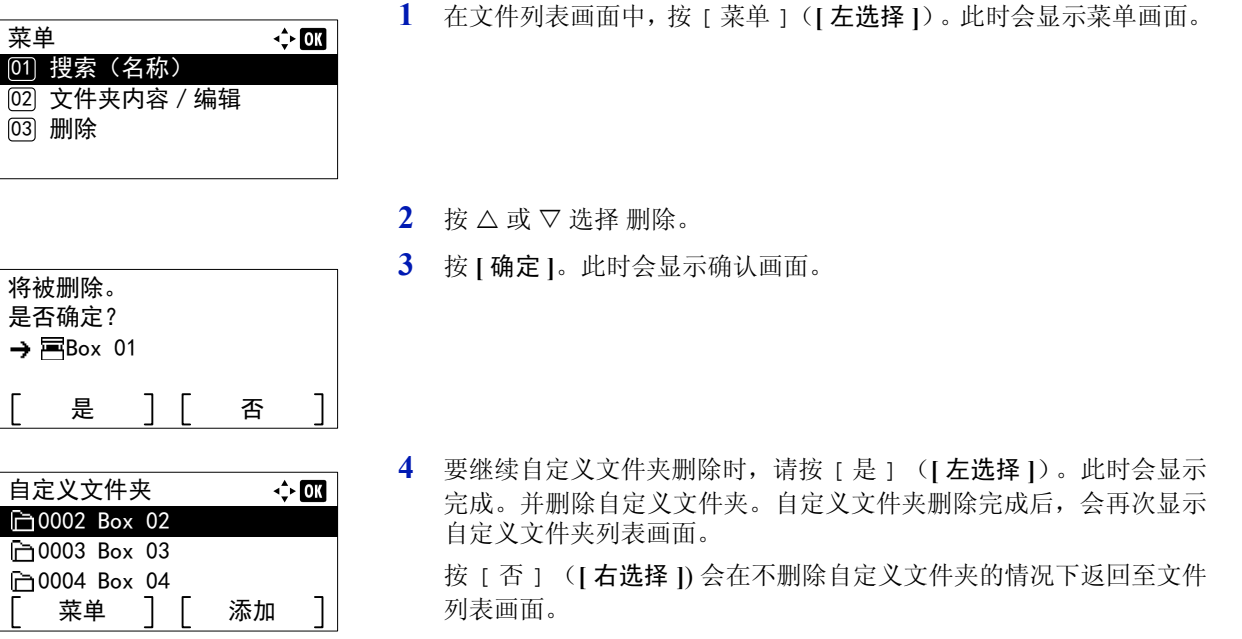

### <span id="page-210-0"></span>存储自定义文件夹列表

抽序

፴]\*文件夹编号 **[02] 文件夹所有者** 

启用了用户登录管理时,可按照文件夹编号顺序或文件夹所有者顺序对列表显示进行排序。

 $\Leftrightarrow$  OK

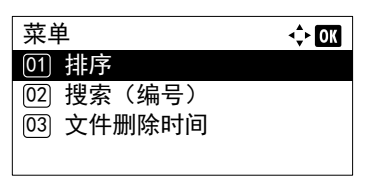

- **1** 在自定义文件夹列表画面中,按 [ 菜单 ] (**[** 左选择 **]**)。此时会显示 菜单画面。
- $2$  按  $\triangle$  或  $\nabla$  选择排序。
- **3** 按 **[** 确定 **]**。此时会显示排序画面。
- 4 按 △ 或 ▽ 选择文件夹编号或文件夹所有者。
- **5** 按 **[** 确定 **]**。此时会再次显示菜单画面。

### <span id="page-210-1"></span>搜索自定义文件夹

可使用文件夹编号或文件夹名称搜索自定义文件夹。

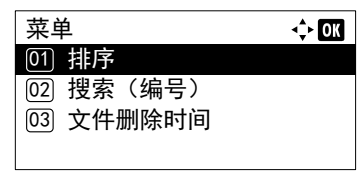

**1** 在自定义文件夹列表画面中,按 [ 菜单 ] (**[** 左选择 **]**)。此时会显示 菜单画面。

 $2$  按  $\triangle$  或  $\nabla$  选择搜索 (编号) 或搜索 (名称)。

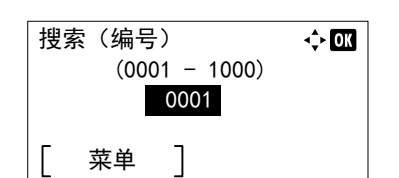

#### <span id="page-211-1"></span>用文件夹编号搜索

<span id="page-211-2"></span>用文件夹名称搜索

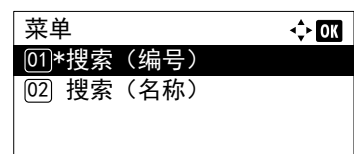

0001  $(0001 - 1000)$   $\div$  or

 $\div$  or

 $\Leftrightarrow$  03

**搜索 (编号)** 

菜单

<u>01</u>)\*搜索(编号) <sup>[02]</sup> 搜索 (名称)

搜索 (名称) Box

菜单

㨒ঋ

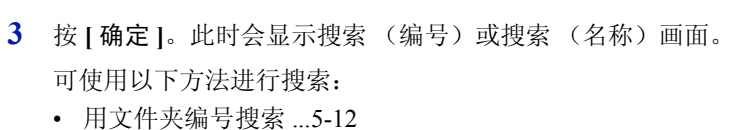

• [用文件夹名称搜索](#page-211-2) ...5-12

**1** 在搜索(编号)中,按 [ 菜单 ](**[** 左选择 **]**)。此时会显示菜单画面。

- $2$  按  $\triangle$  或  $\nabla$  选择搜索 (编号)。
- **3** 按 **[** 确定 **]**。此时会显示搜索 (编号)画面。
- **4** 输入要查找的文件夹编号,然后按 **[** 确定 **]**。会对输入的文件夹编号进 行搜索。
	- **1** 在搜索(编号)中,按 [ 菜单 ](**[** 左选择 **]**)。此时会显示菜单画面。
- $2$  按  $\triangle$  或  $\nabla$  选择搜索 (名称)。
	- **3** 按 **[** 确定 **]**。此时会显示搜索 (名称)画面。
	- **4** 输入要查找的文件夹名称,然后按 **[** 确定 **]**。会对输入的文件夹名称进 行搜索。 **▶ 注 有关输入字符的详情, 请参阅***第A-2 [页上的字符输入方法](#page-273-0)***。**

### <span id="page-211-0"></span>设定自动删除自定义文件夹中的文档

设定自动删除存储在自定义文件夹中的文档的时间。

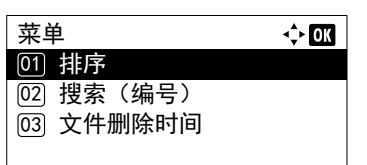

ABC 文字

> **1** 在自定义文件夹列表画面中,按 [ 菜单 ] (**[** 左选择 **]**)。此时会显示 菜单画面。

 $2 \quad$ 按  $\triangle$  或  $\nabla$  选择文件删除。时间。

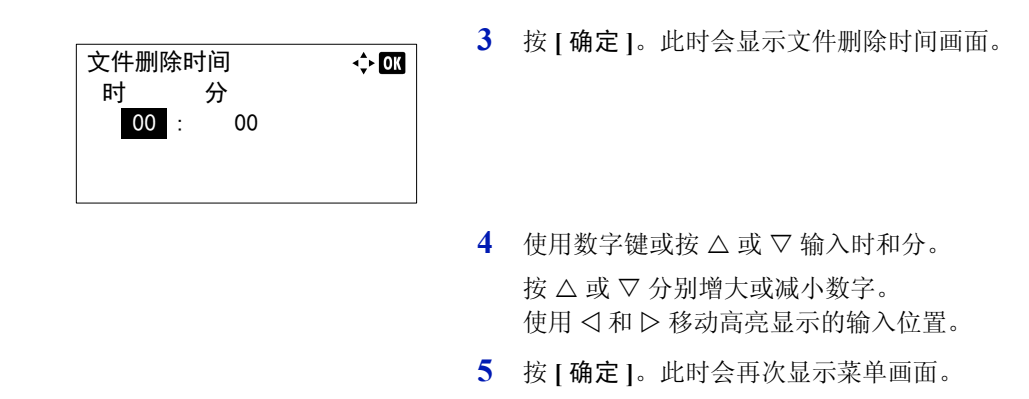

# <span id="page-212-0"></span>文件操作 (打印、删除和移动文件)

可以打印、删除自定义文件夹中存储的打印文件,或将它们移至其他自定义文件夹。 可进行以下操作:

- [文件夹编号∕文件夹名称 \(选择文件\)](#page-212-1) ...5-13
- [选择∕取消选择所有文件](#page-213-0) ...5-14
- [打印文件](#page-213-1) ...5-14
- [打印文件 \(更改打印设定\)](#page-214-0) ...5-15
- [删除文件](#page-218-0) ...5-19
- [移动文件](#page-218-1) ...5-19
- [检查文件详细内容](#page-219-0) ...5-20

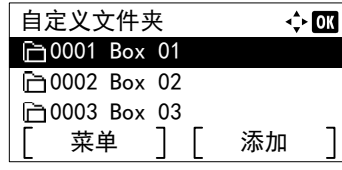

菜单 ] [ 洗择

- 1 在自定义文件夹列表画面中, 按 △ 或 ▽ 选择自定义文件夹 。
- **2** 按 **[** 确定 **]**。打印机会显示自定义文件夹中存储的文件的列表。 注如果显示了输入密码的画面,请使用数字键输入密码,然后按 **[** 确定 **]**。 有关输入字符的详情,请参阅*第A-2 [页上的字符输入方法](#page-273-0)*。

### <span id="page-212-1"></span>文件夹编号∕文件夹名称 (选择文件)

 $\overline{20001}$  Box 01

Data 01 所有文件

Mata 02

要打印∕删除自定义文件夹中的文件时,请先选择要打印或删除的文件。

 $\Leftrightarrow$  or

 $\mathbf{z}$  $\overline{\mathbf{z}}$ 

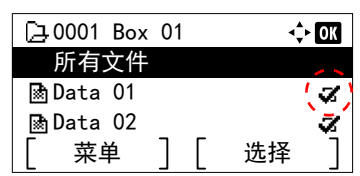

- **1** 按 U 或 V 选择要打印∕删除的文件。
- **2** 按下 [ 选择 ](**[** 右选择 **]**)后,会选择文件。在所选文件的右侧会有 一个勾选标记。

选择勾选的文件,再次按下 [ 选择 ] (**[** 右选择 **]**)可取消选择。

'DWD 注要选择所有文件时,请执行第 *5-14* [页上的选择∕取消选择所](#page-213-0) [有文件](#page-213-0)的步骤。

## <span id="page-213-0"></span>选择∕取消选择所有文件

会选择自定义文件夹中的所有文件。

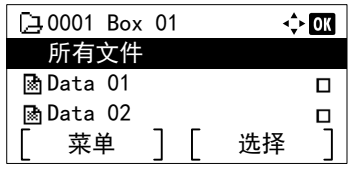

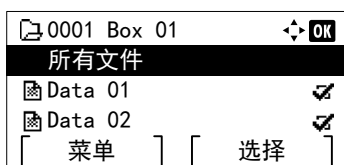

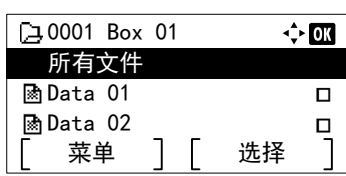

- 1 在文件列表画面中, 按 △ 或 ▽ 选择所有文件 。
- **2** 按 [ 选择 ] (**[** 右选择 **]**)。 当自定义文件夹中有一个文件没有被勾选时,则将勾选所有的文件。

当自定义文件夹中所有文件都被勾选时,则会取消所有文件的勾选。

# <span id="page-213-1"></span>打印文件

打印自定义文件夹中选择的文件。

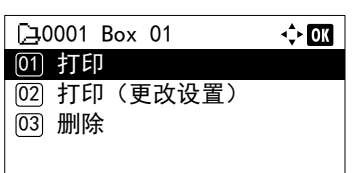

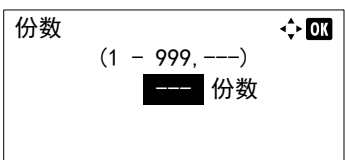

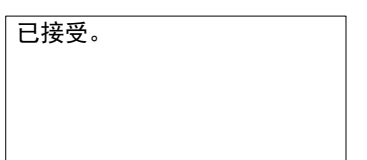

- **1** 在文件列表画面中,选择项目,然后按 **[** 确定 **]**。此时会显示打印∕删 除菜单画面。
- $2$  按  $\triangle$  或  $\nabla$  选择打印。
- **3** 按 **[** 确定 **]**。此时会显示份数菜单画面。

如果您想要更改要打印的剩余份数,请使用数字键或按 △ 或 ▽ 设定 要打印的份数。

**/</ 注** 如果启用了部门管理功能, 请在显示的登录画面中输入帐 户 ID。登录后会显示份数菜单画面。

首先显示 ---,这表示它视保存各个文件数据时所设定的份数 而定。在该设定中,会打印所设定的份数。

**4** 按 **[** 确定 **]**。此时会显示已接受。信息并开始打印。在第 *5-9* [页上的打](#page-208-1) 印后删除 [\(打印后删除文件的设定\)](#page-208-1)中选择了开启时,将会在打印选 择的文件后将其从自定义文件夹中删除。

### <span id="page-214-0"></span>打印文件 (更改打印设定)

更改在自定义文件夹中选择的文件的打印设定并进行打印。

- **1** 在文件列表画面中,选择项目,然后按 **[** 确定 **]**。此时会显示打印∕删 **E**40001 Box 01  $\Leftrightarrow$  03 除菜单画面。 01) 打印 <u>02</u>) 打印(更改设置)  $\overline{$   $\overline{03}$   $\overline{)$ 删除  $2$  按  $\triangle$  或  $\nabla$  选择打印 (更改设置)。 **3** 按 **[** 确定 **]**。此时会显示份数菜单画面。 份数  $\Leftrightarrow$  or 如果您想要更改要打印的剩余份数,请使用数字键或按 △ 或 ▽ 设定  $(1 - 999)$ 要打印的份数。 1 份数 注如果启用了部门管理功能,请在显示的登录画面中输入帐 功能 户 ID。登录后会显示份数菜单画面。 可以按 [ 功能 ] (右选择键) 来更改打印设置。有关详情, 请 参阅第 *5-15* [页上的打印功能设定](#page-214-1)。 **4** 按 **[** 确定 **]**。此时会显示纸张来源菜单画面。 纸张来源 √≻**ox** 自动  $\equiv$  A4 标签纸
	- $5$  按  $\triangle$  或  $\nabla$  选择包含您想要使用纸张的纸盘。
	- **6** 按 **[** 确定 **]**。此时会显示已接受。信息并开始打印。在第 *5-9* [页上的打](#page-208-1) 印后删除 [\(打印后删除文件的设定\)](#page-208-1)中选择了开启时,将会在打印选 择的文件后将其从自定义文件夹中删除。

### <span id="page-214-1"></span>打印功能设定

打印时,可更改打印设定。

打印功能设定可用的选项如下:

 $\mathbf{B}$  A4

已接受。

- [静音模式 \(选择静音模式\)](#page-215-0) ...5-16
- [双面 \(设定双面打印\)](#page-215-1) ...5-16
- EcoPrint (选择 [EcoPrint](#page-216-0) 模式) ...5-17
- [文件名输入 \(输入文件名\)](#page-216-1) ...5-17
- [作业完成通知 \(用来在作业完成后进行通知的设定\)](#page-217-0) ...5-18

功能

普通纸

• [打印后删除 \(打印后删除数据设定\)](#page-217-1) ...5-18

#### <span id="page-215-0"></span>静音模式 (选择静音模式)

静音处理时的打印速度较低。请在运行噪音令人不适时选择此模式。有关详情,请参阅*第4-130 [页上的静音模式\(设定静音](#page-193-2)* [模式\)](#page-193-2)。

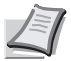

注静音模式下的处理速度会低于正常速度。

为第 *4-131* 页上的每份作业 [\(每份作业的许可设定\)](#page-194-2)设定禁止时无法使用本功能。

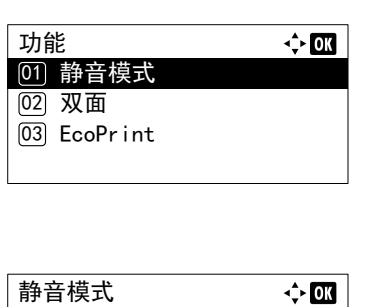

- **1** 在份数菜单或纸张来源菜单中,按 [ 功能 ] (**[** 右选择 **]**)。此时会显 示功能菜单。
- $2$  按  $\triangle$  或  $\nabla$  选择静音模式。
- **3** 按 **[** 确定 **]**。此时会显示静音模式画面。
- 4 按 △ 或 ▽ 选择开启或关闭。
- **5** 按 **[** 确定 **]**。静音模式会被设定,然后会再次显示功能菜单。

### <span id="page-215-1"></span>双面 (设定双面打印)

⑪\*关闭 **[02 开启** 

设定双面打印。有关详情,请参阅第 *4-43* 页上的双面 [\(设定双面打印\)](#page-106-0)。

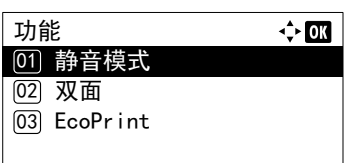

- **1** 在份数菜单或纸张来源菜单中,按 [ 功能 ] (**[** 右选择 **]**)。此时会显 示功能菜单。
- 双面  $\Leftrightarrow$  03 <u>01</u>\*关闭 <sup>[02]</sup> 长边装订 3 短边装订
- $2 \quad$  按  $\triangle$  或  $\nabla$  选择双面。
- **3** 按 **[**确定**]**。此时会显示双面画面,其中显示可用的双面打印模式列表。
- 4 按 △ 或 ▽ 选择所需的双面打印模式。 信息显示屏在以下模式中滚动: 关闭 (初始值) 长边装订 短边装订 选择关闭可禁用双面打印。
- **5** 按 **[** 确定 **]**。双面打印模式会被设定,然后会再次显示功能菜单。
#### **EcoPrint** (选择 **EcoPrint** 模式)

设定 EcoPrint 模式。有关详情,请参阅第 *4-50* 页上的 *EcoPrint* (选择 *[EcoPrint](#page-113-0)* 模式)。

- **1** 在份数菜单或纸张来源菜单中,按 [ 功能 ] (**[** 右选择 **]**)。此时会显 功能  $\Leftrightarrow$  03 示功能菜单。 [01] 静音模式  $\boxed{02}$  双面  $[03]$  EcoPrint  $2$  桉  $\triangle$  或  $\nabla$  选择 EcoPrint。 **3** 按 **[** 确定 **]**。此时会显示 EcoPrint 画面。 EcoPrint  $\Leftrightarrow$   $\Box$ <u>01</u>\*关闭 **[02] 开启** 
	- $4$  按  $\triangle$  或  $\nabla$  选择 EcoPrint 模式。
	- **5** 按 **[** 确定 **]**。 EcoPrint 模式会被设定,然后会再次显示功能菜单。

#### 文件名输入 (输入文件名)

输入文件名。会在作业状态和作业日志中将输入的文件名显示为作业名称。

 $\Leftrightarrow$  03

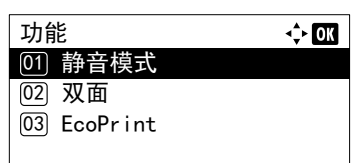

- **1** 在份数菜单或纸张来源菜单中,按 [ 功能 ] (**[** 右选择 **]**)。此时会显 示功能菜单。
- $2$  按  $\triangle$  或  $\nabla$  选择文件名输入。
- **3** 按 **[** 确定 **]**。此时会显示文件名输入画面。

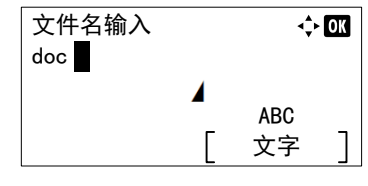

附加信息

<u>04</u>)\*作业编号 + 日期 **05 日期 + 作业编号**  **4** 使用数字键输入文件名。

注最多可输入 32 个字符。

有关输入字符的详情,请参阅*第A-2 [页上的字符输入方法](#page-273-0)*。

**5** 按 **[** 确定 **]**。此时会显示附加信息画面。

6 按 △ 或 ▽ 从可设定的附加信息中选择文件名。 可选择以下设定。

- 无 (没有添加附加信息。)
- 日期 (添加日期。)
- 作业编号 (添加作业编号。)
- 作业编号 + 日期 (添加作业编号和日期。)

• 日期 + 作业编号 (添加日期和作业编号。)

**7** 按 **[** 确定 **]**。登录文件名,然后会再次显示功能菜单。

#### 作业完成通知 (用来在作业完成后进行通知的设定)

使用电子邮件通知作业已结束。

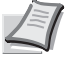

注要在本机上发送电子邮件时,请将 SMTP 设定设为开启。有关详情,请参阅第 *4-63* [页上的协议详细内容](#page-126-0) (网络 [协议的详细设定\)](#page-126-0)。

必须登录邮件服务器。有关设定服务器的方法,请参阅 *Command Center RX User Guide*。

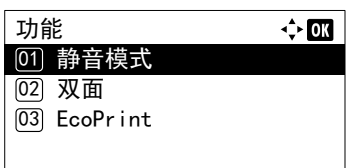

- **1** 在份数菜单或纸张来源菜单中,按 [ 功能 ] (**[** 右选择 **]**)。此时会显 示功能菜单。
- $2 \quad$ 按  $\triangle$  或  $\nabla$  选择作业完成通知。

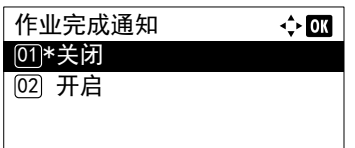

- **3** 按 **[** 确定 **]**。此时会显示作业完成通知画面。
- $4$  按  $\triangle$  或 ▽ 选择开启。
- **5** 按 **[** 确定 **]**。此时会显示地址输入画面。

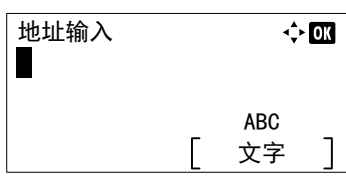

**6** 输入要通知的电子邮件地址。

- 注最多可输入 128 个字符。 有关输入字符的详情,请参阅*第A-2 [页上的字符输入方法](#page-273-0)*。 设定了用户登录管理时,会输入登录用户的地址。
- **7** 按 **[** 确定 **]**。登录地址,然后会再次显示功能菜单。

#### 打印后删除 (打印后删除数据设定)

使用该设定指定是否在打印后删除文件数据。

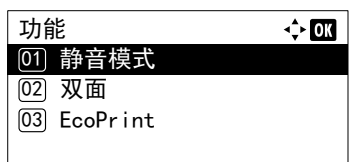

**1** 在份数菜单或纸张来源菜单中,按 [ 功能 ] (**[** 右选择 **]**)。此时会显 示功能菜单。

 $2$  按  $\triangle$  或  $\nabla$  选择打印后删除。

- 打印后删除  $\Leftrightarrow$  or ⑪\*关闭 **[02] 开启**
- **3** 按 **[** 确定 **]**。此时会显示打印后删除画面。
- $4 \quad$  按  $\triangle$  或  $\nabla$  选择打印后删除设定。
- **5** 按 **[** 确定 **]**。打印后删除会被设定,然后会再次显示功能菜单。

#### 删除文件

删除自定义文件夹中选择的文件。

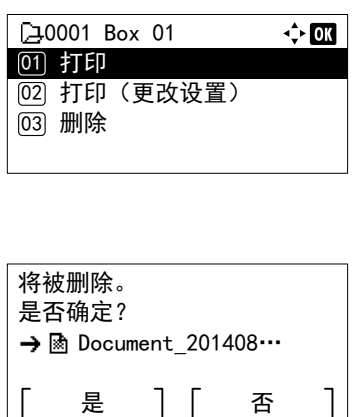

- **1** 在文件列表画面中,选择项目,然后按 **[** 确定 **]**。此时会显示打印∕删 除菜单画面。
- $2$  按  $\triangle$  或  $\nabla$  选择删除。
- **3** 按 **[** 确定 **]**。此时会显示确认画面。
- **4** 按 [ 是 ] (**[** 左选择 **]**)。此时会显示完成。信息,然后选择的文件会 被删除。 按 [ 否 ] (**[** 右选择 **]**) 会在不删除自定义文件夹的情况下返回至文件 列表菜单画面。

### 移动文件

可将文件移至其他自定义文件夹。

完成。

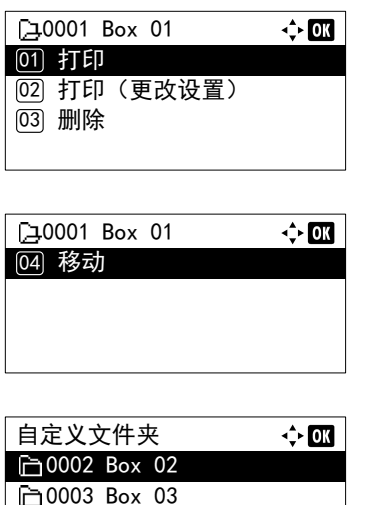

□ 0004 Box 04

- **1** 在文件列表画面中,选择项目,然后按 **[** 确定 **]**。此时会显示打印∕删 除菜单画面。
- $2$  按  $\triangle$  或  $\nabla$  选择移动。
- **3** 按 **[** 确定 **]**。此时会显示自定义文件夹列表画面。

完成。

### 检查文件详细内容

将显示用光标选择的文件的详细内容。

话细内容

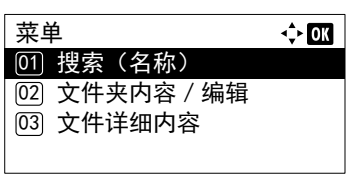

- 4 按 △ 或 ▽ 选择目的地文件夹。
- **5** 按 **[** 确定 **]**。此时会显示完成。信息,然后选择的文件会被移动。

**/</ 注** 如果显示了输入密码的画面, 请使用数字键输入密码, 然后 按 **[** 确定 **]**。

有关输入字符的详情,请参阅*第A-2 [页上的字符输入方法](#page-273-0)*。

- **1** 在文件列表画面中,选择文件并按 [ 菜单 ] (**[** 左选择 **]**)。
- $2 \quad$  按  $\triangle$  或  $\nabla$  选择文件详细内容。
- **3** 按 **[** 确定 **]**。此时会显示用光标选择的文件的详细内容。 文件的详细内容共有5页。按 D 查看下一页或按 < 返回至上一页。

在文件名画面中,如果因无法以一行显示文件名而将其缩写,请按 [ 详细内容 ] ([ 右选择 ]) 将显示更改为三行。

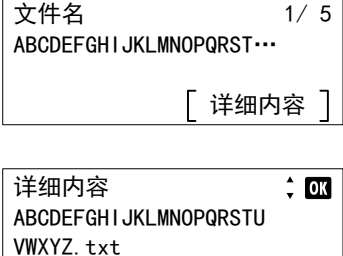

 $\rightarrow 00$ 

# 作业文件夹

重要要使用作业文件夹,必须在打印机中安装选购件固态硬盘。 RAM 盘也可在校样保留和个人打印模式下使用。 作业文件夹是一个可实现作业保留功能的打印功能。设定从打印驱动程序中指定。请参阅第 *5-30* [页上的计算机设定](#page-229-0) (打印 [驱动程序\)](#page-229-0)或 *Printer Driver User Guide*。

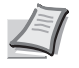

**/ i 将 RAM 盘用于作业文件夹时, 请将 RAM 盘模式设为开启。** 将固态硬盘用于作业文件夹时,请将 RAM 盘模式设为关闭。有关详情,请参阅*第 4-82 页上的 RAM [盘设定](#page-145-0) (使用 [RAM](#page-145-0)* 盘)。

### 作业保留

作业保留具有以下汇总的四种模式。这些模式可通过应用程序软件从打印驱动程序中选择:

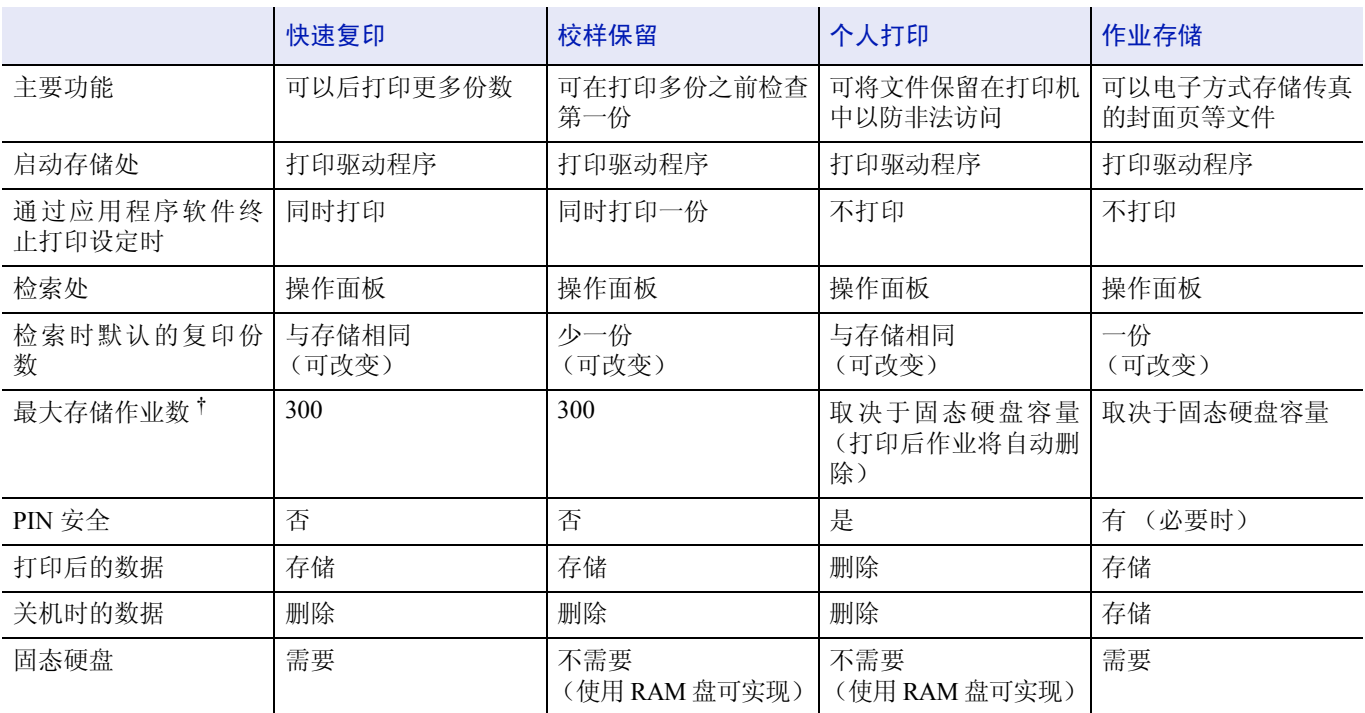

† 作业过多将会使较早的作业被删除。

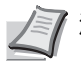

注有关驱动程序设定和打印 (保存)步骤,请参阅 *Printer Driver User Guide*。

## 使用作业文件夹进行打印的步骤

使用作业文件夹时按照以下工作流程进行操作。

从计算机中指定作业文件夹并发送打印作业 (第 *[5-30](#page-229-0)* 页)

使用操作面板指定文件夹内的一个文件并将其打印

• 快速复印 (第 *[5-22](#page-221-0)* 页)

▼

- 校样保留 (第5-22 页)
- 个人打印 (第5-25 页)
- 作业存储 (第 *[5-25](#page-224-0)* 页)

## 操作面板显示

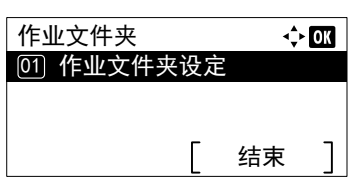

**1** 按 **[** 文件夹 **]**。会显示列表画面或作业文件夹菜单画面。

**/ 注** 按下 [ 文件夹 ] 后, 可显示自定义文件夹列表画面或作业文件夹 菜单画面,或者对它们进行设定。请参阅第 *4-77* [页上的默认画面](#page-140-0) [\(文件夹\)\(文件夹默认画面设定\)](#page-140-0)。

如果显示自定义文件夹列表画面,请按照以下步骤显示作业文件夹 菜单画面。

- **1** 按 **[** 返回 **]**。
- $2$  按  $\triangle$  或  $\nabla$  选择作业文件夹。
- **3** 按 **[** 确定 **]**。此时会显示作业文件夹菜单画面。

作业文件夹可用的选项如下:

- [快速复印 \(使用快速复印/校样保留\)](#page-221-0) ...5-22
- [个人/存储 \(打印个人打印/存储的作业\)](#page-224-0) ...5-25
- [作业文件夹设定 \(作业文件夹配置\)](#page-227-0) ...5-28

如果快速复印模式下固态硬盘中保存了作业,则会显示快速复印。

如果校样保留模式下固态硬盘或 RAM 盘中保存了作业, 则也会显示快速复印。

仅当固态硬盘或 RAM 盘中保存了作业时才会显示个人/存储。

## <span id="page-221-0"></span>快速复印 (使用快速复印 / 校样保留)

快速复印模式可使您按所需份数打印,同时将作业存储在固态硬盘中。当需要打印更多份数时,则可通过打印机的操作面板 重新打印所需的份数。

可在固态硬盘中存储的打印作业的初始值为 32。该值最多可增至 300。有关详情,请参阅第 *5-28* [页上的作业文件夹设定\(作](#page-227-0) [业文件夹配置\)](#page-227-0)。当作业数量达到极限时,最早的作业将被新的所覆盖。

当打印多份时,校样保留模式先打印出一份以便在继续打印之前可以对其进行检查。由于在打印剩余份数之前可检查打印结 果,因此可减少纸张浪费。打印机打印出一份副本,同时在固态硬盘或 RAM 盘中保存该项打印作业。份数也可在通过操作 面板恢复打印时改变。

当打印机关闭时,所有存储的作业将被删除。

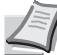

注有关驱动程序设定的信息,请参阅 *Printer Driver User Guide*。

可进行以下操作:

- [使用快速复印打印更多份数/校样保留作业中的剩余份数](#page-222-1) ...5-23
- [选择∕取消选择所有文件](#page-222-0) ...5-23
- [打印文件](#page-223-0) ...5-24
- [删除快速复印/校样保留作业](#page-223-1) ...5-24

 $s$  User 01

**Data 01** 所有文件

**Data 02** 

• [删除文件](#page-224-1) ...5-25

#### <span id="page-222-1"></span>使用快速复印打印更多份数/校样保留作业中的剩余份数

选择

 $\div$  or

 $\mathbb Z$  $\boldsymbol{\mathcal{Z}}$ 

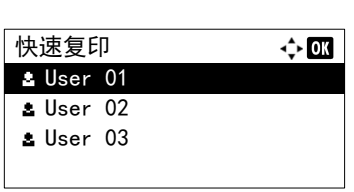

- 1 在作业文件夹菜单中, 按 △ 或 ▽ 选择快速复印。
- **2** 按 **[** 确定 **]**。快速复印画面会显示存储的作业的用户名列表。
- 3 按 △ 或 ▽ 选择您在打印驱动程序中输入的用户名。
- **4** 按 **[** 确定 **]**。打印机会显示所选用户名下存储的作业的列表。
- $5$  按  $\triangle$  或  $\nabla$  滚动显示所需的作业标题。 按下 [ 选择 ](**[** 右选择 **]**)后,会选择文件。在所选文件的右侧会有 一个勾选标记。

选择勾选的文件,再次按下 [ 选择 ] (**[** 右选择 **]**)可取消选择。

注要选择所有文件时,请执行第 *5-23* [页上的选择∕取消选择](#page-222-0) [所有文件](#page-222-0)的步骤。

#### <span id="page-222-0"></span>选择∕取消选择所有文件

会选择作业文件夹中的所有文件。

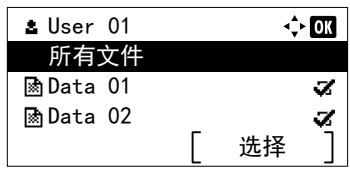

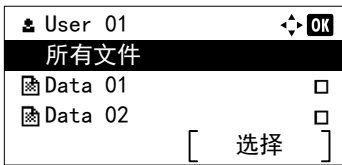

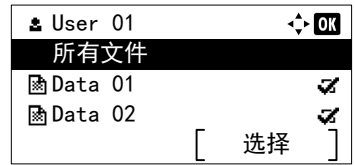

- 1 在文件列表画面中, 按 △ 或 ▽ 选择所有文件 。
- **2** 按 [ 选择 ] (**[** 右选择 **]**)。 当作业文件夹中所有文件都被勾选时,则会取消所有文件的勾选。

当作业文件夹中有一个文件没有被勾选时,则将勾选所有的文件。

## <span id="page-223-0"></span>打印文件

打印作业文件夹中选择的文件。

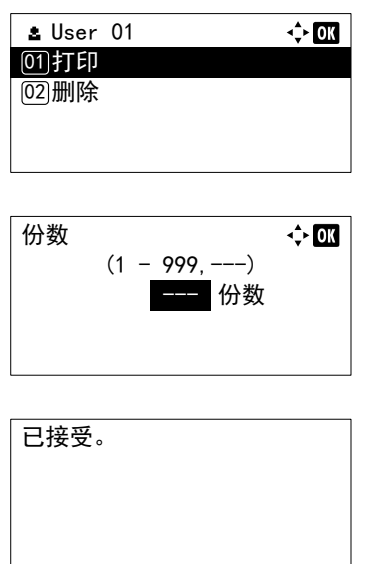

- **1** 在文件列表画面中,选择项目,然后按 **[** 确定 **]**。此时会显示打印∕删 除菜单画面。
- 2 按 △ 或 ▽ 选择打印, 然后按 **[ 确定 ]**。此时会显示份数菜单画面。 要打印 2 份以上时, 请使用数字键或按 △ 或 ▽ 设定要打印的份数。

**/</> 注** 首先显示 ---, 这表示它视保存各个文件数据时所设定的 份数而定。在该设定中,会打印所设定的份数。

**3** 按 **[** 确定 **]**。此时会显示已接受。信息且打印机打印所选的作业。

### <span id="page-223-1"></span>删除快速复印/校样保留作业

当您关闭打印机时,会自动删除使用快速复印和校样保留保存的作业,但是您还可以使用该步骤单独删除作业。

- 1 在作业文件夹菜单中,按 △ 或 ▽ 选择快速复印。
- **2** 按 **[** 确定 **]**。快速复印画面会显示存储的作业的用户名列表。

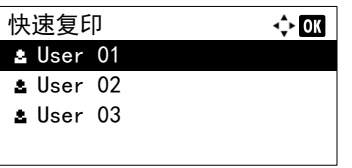

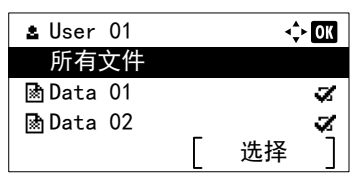

- 3 按 △ 或 ▽ 选择您在打印驱动程序中输入的用户名。
- **4** 按 **[** 确定 **]**。打印机会显示所选用户名下存储的作业的列表。
- $5$  按  $\triangle$  或  $\nabla$  选择要删除的作业名称。

按下 [选择 ]([右选择 ])后, 会选择文件。在所选文件的右侧会有 一个勾选标记。

选择勾选的文件,再次按下 [ 选择 ] (**[** 右选择 **]**)可取消选择。

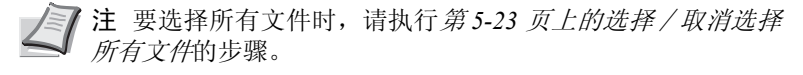

## <span id="page-224-1"></span>删除文件

删除作业文件夹中选择的文件。

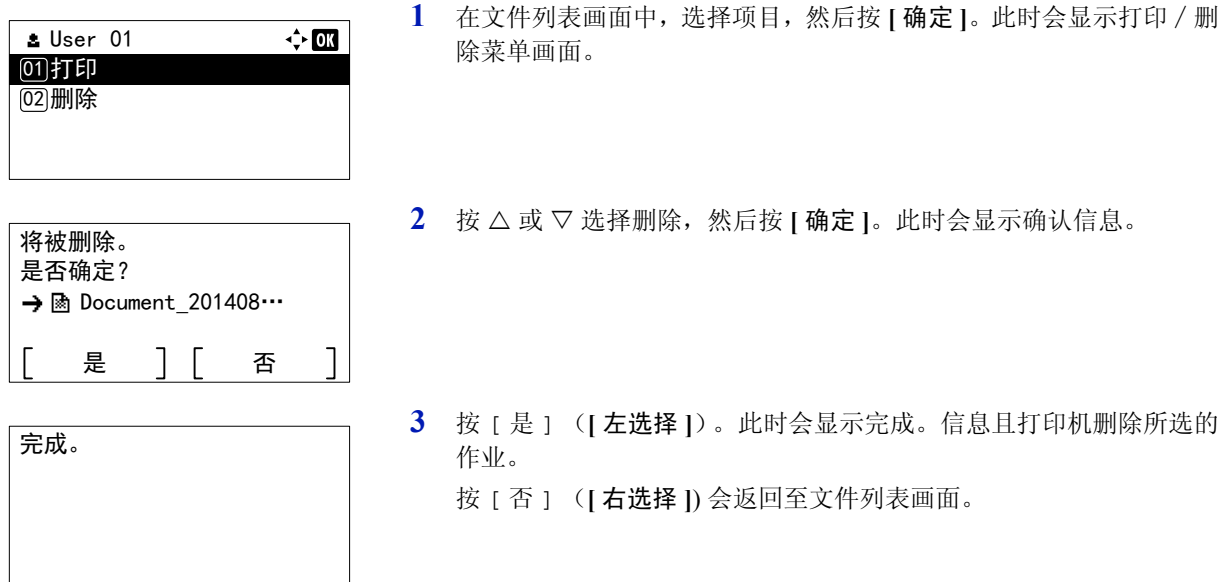

# <span id="page-224-0"></span>个人/存储 (打印个人打印/存储的作业)

在个人打印中,可指定除非作业通过操作面板释放,否则不予打印。当从应用程序软件发送作业时,您可以在打印驱动程序 中指定一个 4 位数的访问代码。在操作面板上输入访问代码即可输出该项打印作业进行打印,以便确保该项打印作业的机密 性。

在存储的作业模式下,访问代码并不具备强制性,但可在打印驱动程序上进行设定。然后,访问代码必须输入到操作面板上 才能打印存储的作业。打印结束后打印数据将存储在固态硬盘或 RAM 盘中。

**上 注** 有关驱动程序设定的信息, 请参阅 Printer Driver User Guide。

可进行以下操作:

- [打印个人/存储的作业](#page-224-2) ...5-25
- [打印文件](#page-225-0) ...5-26
- [删除个人/存储的作业](#page-226-0) ...5-27
- [删除文件](#page-226-1) ...5-27

### <span id="page-224-2"></span>打印个人/存储的作业

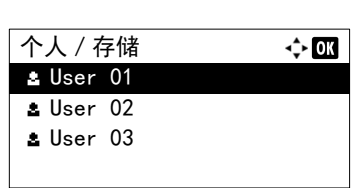

- 1 在作业文件夹菜单中, 按 △ 或 ▽ 选择个人 / 存储。
- **2** 按 **[** 确定 **]**。个人/存储画面会显示存储的作业的用户名列表。

3 按 △ 或 ▽ 选择您在打印驱动程序中输入的用户名。

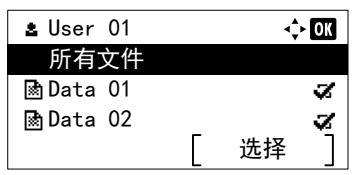

**4** 按 **[** 确定 **]**。打印机会显示所选用户名下存储的作业的列表。

 $5 \quad$  按  $\triangle$  或  $\nabla$  选择要打印的作业名称。

按下 [ 选择 ](**[** 右选择 **]**)后,会选择文件。在所选文件的右侧会有 一个勾选标记。

选择勾选的文件,再次按下 [ 选择 ] (**[** 右选择 **]**)可取消选择。

注要选择所有文件时,请执行第 *5-23* [页上的选择∕取消选择](#page-222-0) [所有文件](#page-222-0)的步骤。

## <span id="page-225-0"></span>打印文件

打印作业文件夹中选择的文件。

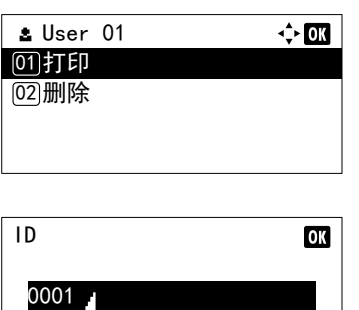

- **1** 在文件列表画面中,选择项目,然后按 **[** 确定 **]**。此时会显示打印∕删 除菜单画面。
- 2 按 △ 或 ▽ 选择打印, 然后按 [ 确定 ]。如果所选的作业被保存为个人 打印作业,则会显示其 ID。如果在存储的作业模式下保存作业,则会 显示直接复印的数量。
- **3** 使用数字键在打印驱动程序中输入访问代码。 按 | 确定 |。如果输入的访问代码正确, 则会显示份数菜单画面。 如果输入的访问代码不正确,则会再次显示 ID 菜单画面。

注为复选框中勾选的文档设定了访问代码时,则代码不一致 时会显示 ID 错误。

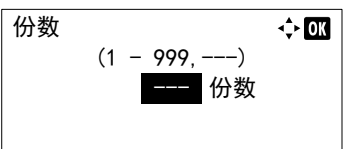

已接受。

4 要打印 2 份以上时, 请使用数字键或按 △ 或 ▽ 设定要打印的份数。 在打印驱动程序中选择多份后,您还可以使用相同的方法在操作面板 上将其恢复为 "1"。

注首先显示 ---,这表示它视保存各个文件数据时所设定的 份数而定。在该设定中,会打印所设定的份数。

**5** 按 **[** 确定 **]**。此时会显示已接受。信息且打印机打印所选的作业。

## <span id="page-226-0"></span>删除个人/存储的作业

个人 / 存储  $\pm$  User 01  $s$  User 02  $\pm$  User 03

 $s$  User 01

**Data 01** 所有文件

**Data 02** 

选择

 $\Leftrightarrow$  0K

 $\div$  or

 $\alpha$  $\alpha$ 

您可执行以下步骤来单独删除某项存储的作业。在关闭电源或打印结束后,则使用个人打印保存的作业将被自动删除,但是 使用存储的作业保存的作业不会自动被删除。

- 1 在作业文件夹菜单中, 按 △ 或 ▽ 选择个人 / 存储。
- **2** 按 **[** 确定 **]**。个人/存储画面会显示存储的作业的用户名列表。
- 3 按 △ 或 ▽ 选择您在打印驱动程序中输入的用户名。
- **4** 按 **[** 确定 **]**。打印机会显示所选用户名下存储的作业的列表。
- $5 \times 2 \times 10^{-10}$  苯 W 选择要删除的作业名称。

按下 [ 选择 ](**[** 右选择 **]**)后,会选择文件。在所选文件的右侧会有 一个勾选标记。

选择勾选的文件,再次按下 [ 选择 ] (**[** 右选择 **]**)可取消选择。

注要选择所有文件时,请执行第 *5-23* [页上的选择∕取消选择](#page-222-0) [所有文件](#page-222-0)的步骤。

### <span id="page-226-1"></span>删除文件

删除作业文件夹中选择的文件。

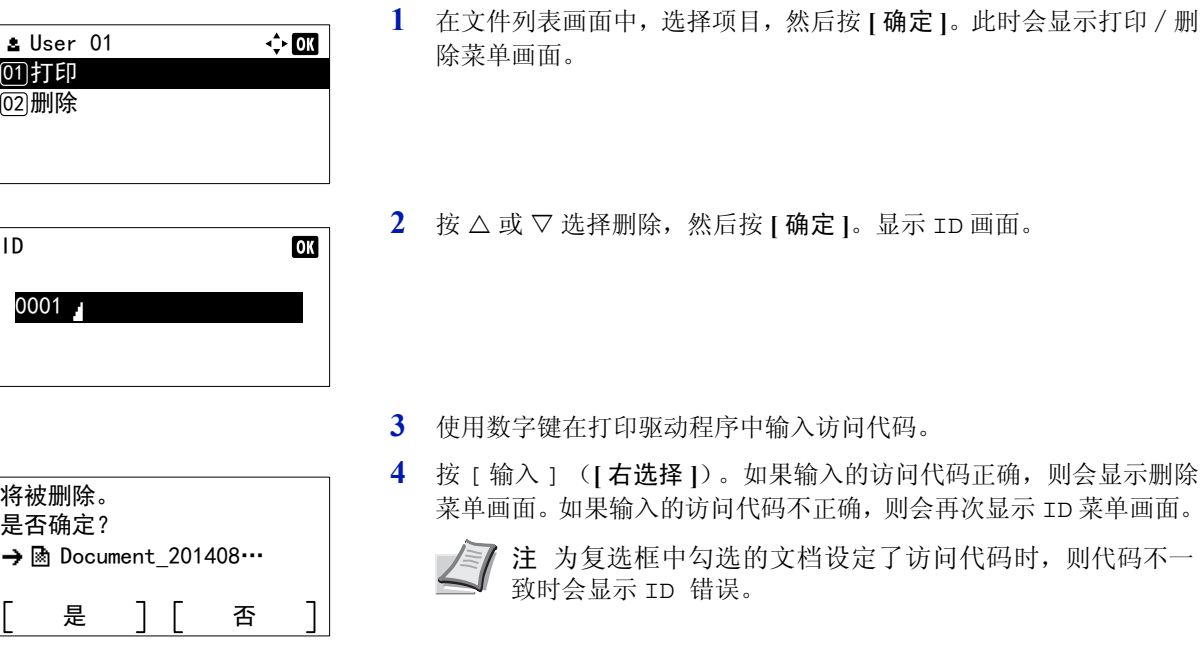

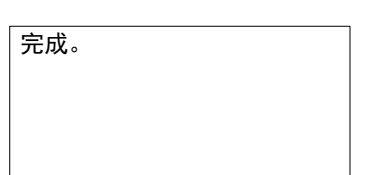

**5** 按 [是](**[**左选择**]**)。此时会显示已完成。且打印机删除所选的作业。 按 [ 否 ] (**[** 右选择 **]**) 会返回至文件列表画面。

## <span id="page-227-0"></span>作业文件夹设定 (作业文件夹配置)

更改作业文件夹设定,如文件夹中可存储的最大份数和自动删除设定,然后选择存储介质。 作业文件夹设定中可用的项目如下:

- [快速复印作业保留 \(更改快速复印作业保留的最大数量\)](#page-227-1) ...5-28
- [作业保留的删除 \(设定临时作业的自动删除时间\)](#page-227-2) ...5-28
- [存储介质 \(选择作业的存储介质\)](#page-228-0) ...5-29

#### <span id="page-227-1"></span>快速复印作业保留 (更改快速复印作业保留的最大数量)

可将快速复印作业保留的最大数量更改为 0 至 300 之间的一个值。初始值为 32。

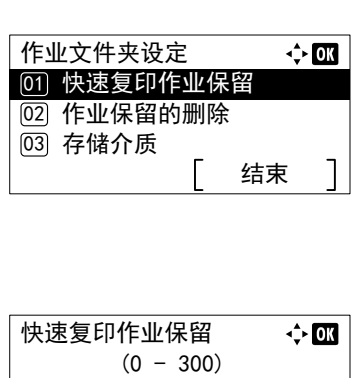

- 1 在作业文件夹菜单中, 按 △ 或 ▽ 选择作业文件夹设定。
- **2** 按 **[** 确定 **]**。此时会显示作业文件夹设定画面。
- 3 按 △ 或 ▽ 选择快速复印作业保留, 然后按 **[ 确定 ]**。此时会显示快速 复印作业保留画面。
- 4 使用数字键或按 △ 或 ▽ 设定快速复印作业保留的最大数量。
- **5** 按 **[** 确定 **]**。设定会被存储,然后会再次显示作业文件夹设定菜单。

#### <span id="page-227-2"></span>作业保留的删除 (设定临时作业的自动删除时间)

32 个作业

经过指定的时间后,会自动删除临时作业。

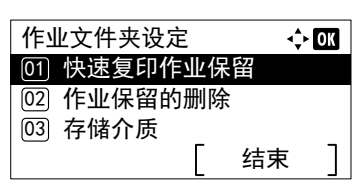

- 1 在作业文件夹菜单中, 按 △ 或 ▽ 选择作业文件夹设定。
- **2** 按 **[** 确定 **]**。此时会显示作业文件夹设定画面。
- 3 按 △ 或 ▽ 选择作业保留的删除, 然后按 **[ 确定 ]**。此时会显示作业保 留的删除画面。

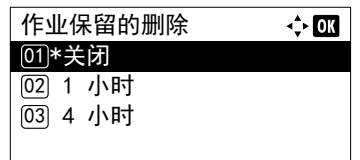

4 按 △ 或 ▽ 选择所需的自动删除时间。列表中会显示以下时间: 关闭 (不执行自动删除) 小时 (1 小时后删除) 小时 (4 小时后删除) 天 (第二天删除) 星期 (一周后删除)

**5** 按 **[** 确定 **]**。设定会被存储,然后会再次显示作业文件夹设定菜单。

### <span id="page-228-0"></span>存储介质 (选择作业的存储介质)

作业文件夹设定

(02) 作业保留的删除 ① 快速复印作业保留

☑ 存储介质

存储介质 <u>01</u>)\*SSD  $\boxed{02}$  SD  $\pm$ 

如果同时安装了选购件固态硬盘和 SD 卡,则可以选择要使用的存储介质。

结束

 $\Leftrightarrow$  03

 $\Leftrightarrow$  03

注完成该设定之后,请关闭机器,然后重新打开。强制执行这些设定以确保设定有效。

- 1 在作业文件夹菜单中, 按 △ 或 ▽ 选择作业文件夹设定。
- **2** 按 **[** 确定 **]**。此时会显示作业文件夹设定画面。
- 3 按 △ 或 ▽ 选择存储介质, 然后按 [ 确定 ]。此时会显示存储介质画面。
- 4 按 △ 或 ▽ 选择所需的存储介质。列表中会显示以下介质: 固态硬盘 SD 卡
- **5** 按 **[** 确定 **]**。设定会被存储,然后会再次显示作业文件夹设定菜单。

# <span id="page-229-0"></span>计算机设定 (打印驱动程序)

请使用以下步骤在自定义文件夹或作业文件夹中存储数据。

- **1** 从应用程序菜单选择打印。显示打印对话框。
- **2** 点击打印机名称的下拉列表。Windows 中安装的所有打印机列出。点 击本机的名称。
- **3** 单击属性。此时会显示属性对话框。
- **4** 单击作业标签,然后选择作业存储 (**e-MPS**)复选框以设定功能。

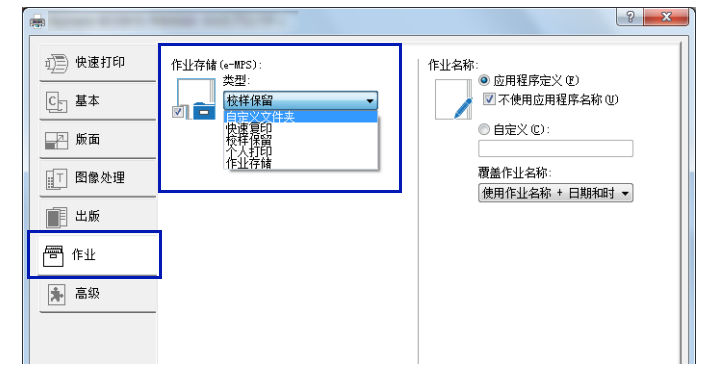

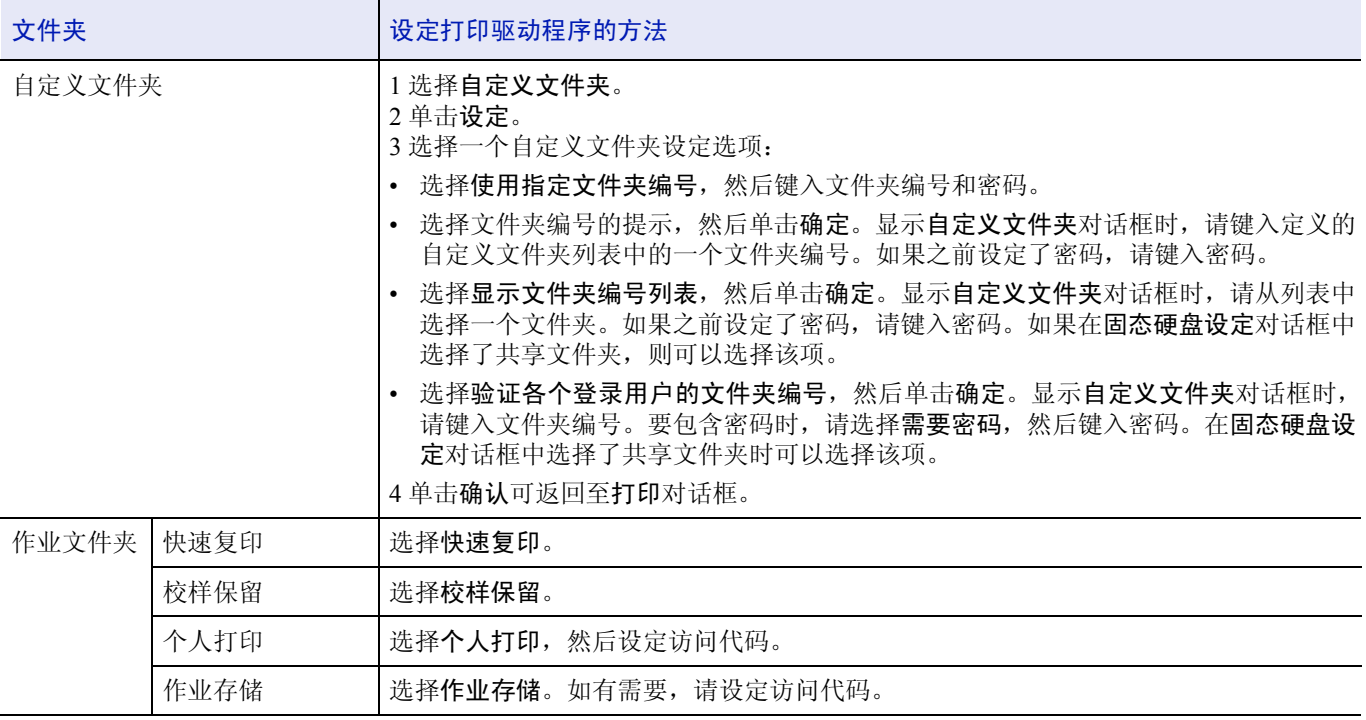

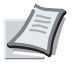

注有关如何使用打印驱动程序软件的信息,请参阅 *Printer Driver User Guide*。

#### $\boldsymbol{6}$ 状态菜单

本章包括有关以下主题的解释:

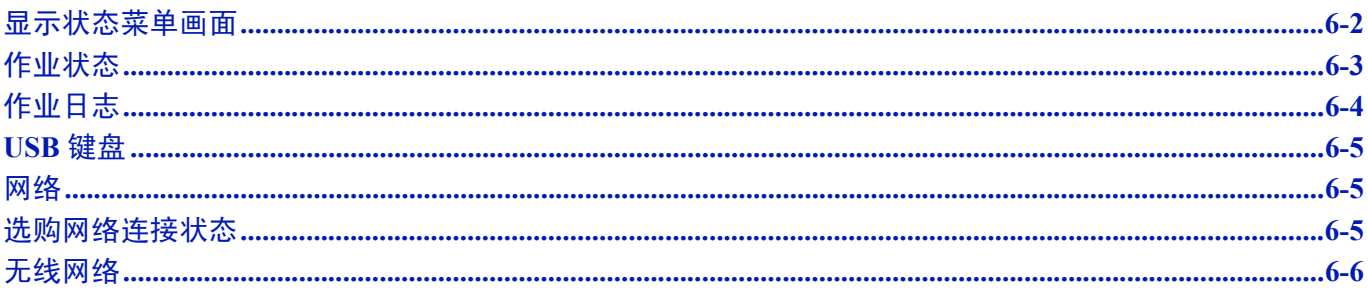

# <span id="page-231-0"></span>显示状态菜单画面

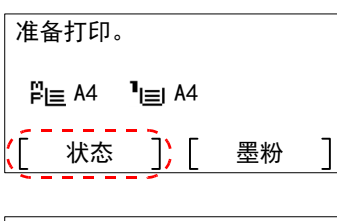

 $\Leftrightarrow$   $\Box$ │状态 [01] 作业状态 @ 作业日志 03) 网络 结束

如果在机器正在打印或正在等待打印期间信息显示屏左下角显示状态,则 可能会显示状态菜单画面。

按 [ 状态 ] (**[** 左选择 **]**)。此时会显示状态菜单画面。

可在状态菜单画面中进行以下操作:

- [作业状态](#page-232-0) ...6-3
- [作业日志](#page-233-0) ...6-4
- • [USB](#page-234-0) 键盘 ...6-5
- 网络 [...6-5](#page-234-1)
- [选购网络连接状态](#page-234-2) ...6-5
- [无线网络](#page-235-0) ...6-6

注USB 键盘仅在连接了 USB 键盘时才会显示。

选购网络连接状态仅在安装了选购件网络接口组件 (IB-50)时才 会显示。

无线网络仅在安装了选购件无线网络接口组件 (IB-51) 时才会显 示。

# <span id="page-232-0"></span>作业状态

可以检查打印或等待打印的作业状态。

除了从计算机打印的作业以外,还可以检查状态页等报告以及直接从 USB 存储器打印的作业。

作业状态中可用的信息如下所示。

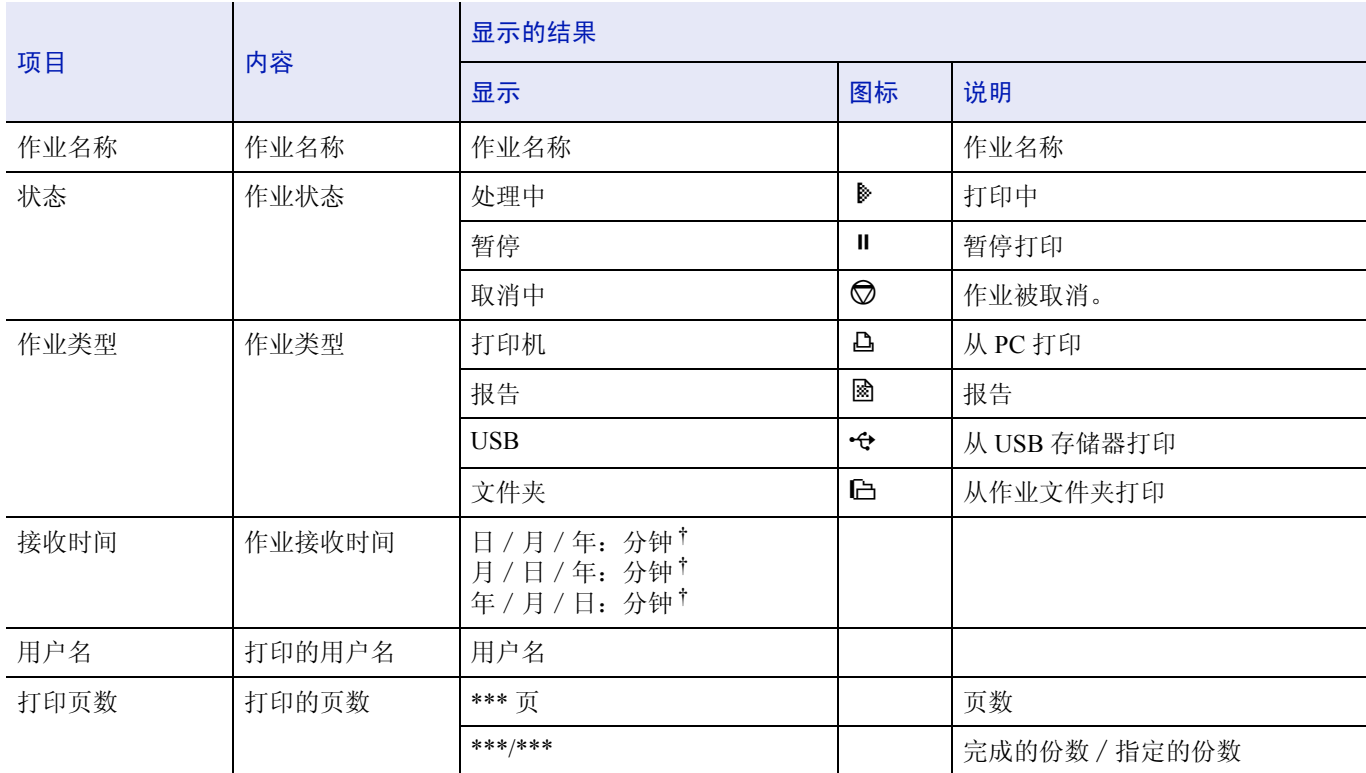

† 显示因国家或地区而异。

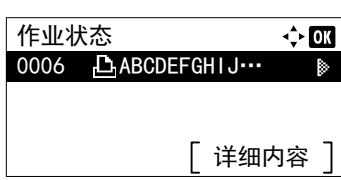

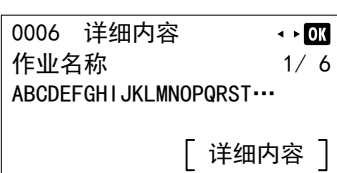

- 1 在状态菜单中, 按 △ 或 ▽ 选择作业状态。
- **2** 按 **[** 确定 **]**。会显示作业状态,然后会显示当前正在打印或等待打印的 作业的作业编号和作业名称列表。同时,会使用图标为各个作业指示 作业类型和结果。
- 3 按 △ 或 ▽ 选择想要查看其详情的作业名称。
- **4** 按 [ 详细内容 ] (**[** 右选择 **]**)。此时会显示详细内容画面。 作业状态的详情共有6页。按 D 查看下一页或按 < 返回至上一页。

按 **[** 确定 **]** 可返回至作业状态菜单。

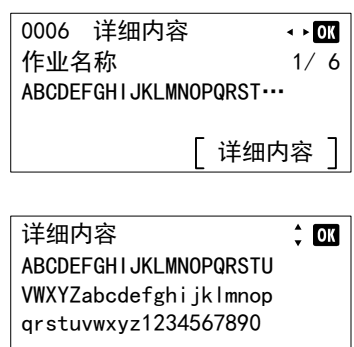

如果作为作业名称的完整名称在一行中显示不下,则按下 [ 详细内容 ] (**[** 右选择 **]**)会更改至 3 行名称显示。

3 行名称显示期间按下 **[** 确定 **]** 可返回至单行名称显示。

# <span id="page-233-0"></span>作业日志

您可以使用作业日志检查已完成打印的作业的历史记录。

除了从 PC 打印的作业以外,该日志还会显示直接从 USB 存储器打印的作业的结果以及状态页等报告。

可以检查 100 个最近作业的日志。

作业日志中可用的信息如下所示。

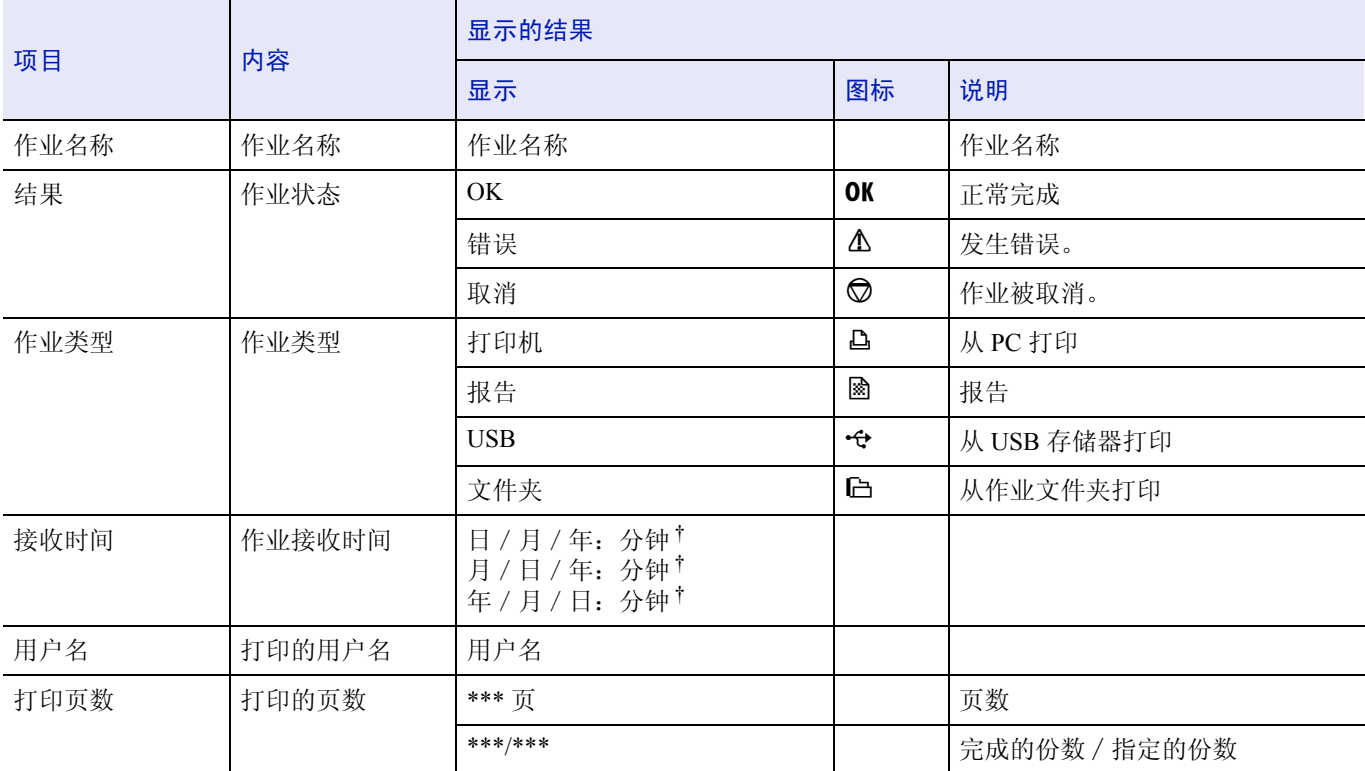

† 显示因国家或地区而异。

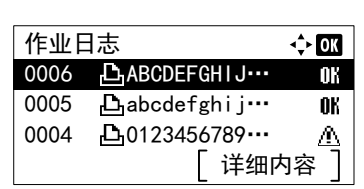

- 1 在状态菜单中, 按 △ 或 ▽ 选择作业日志。
- **2** 按 **[** 确定 **]**。会显示作业日志以及完成的作业的作业编号和作业名称列 表。各个作业的作业类型和结果以图标形式显示。

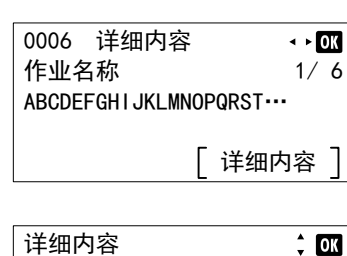

 $ABCDEFGHI$  JKLMNOPQRSTU VWXYZabcdefghijklmnop qrstuvwxyz1234567890

3 按 △ 或 ▽ 选择想要查看其详情的作业名称。

**4** 按 [ 详细内容 ] (**[** 右选择 **]**)。此时会显示详细内容画面。 作业日志的详情共有6页。按 D 查看下一页或按 < 返回至上一页。 按 **[** 确定 **]** 可返回至作业日志菜单。

如果作为作业名称的完整名称在一行中显示不下,则按下 [ 详细内容 ] (**[** 右选择 **]**)会更改至 3 行名称显示。

## <span id="page-234-0"></span>**USB** 键盘

安装了 USB 键盘时,可以检查是否可使用 USB 键盘。

- $1$  在状态菜单中, 按  $\triangle$  或  $\nabla$  选择 USB 键盘。
- **2** 按 **[** 确定 **]**。如果可以使用 USB 键盘,则会显示可用。

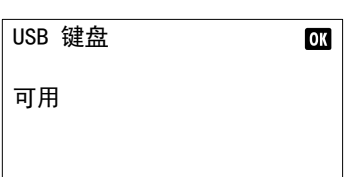

<span id="page-234-1"></span>网络

可以检查机器的网络状态。

- $1$  在状态菜单中, 按  $\triangle$  或  $\nabla$  选择网络。
- **2** 按 **[** 确定 **]**。显示网络状态。

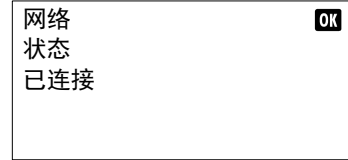

## <span id="page-234-2"></span>选购网络连接状态

安装了选购件网络接口组件时,可以检查选购网络连接状态。

注选购网络连接状态仅在安装了选购件网络接口组件时才会显示。

- 1 在状态菜单中, 按 △ 或 ▽ 选择选购网络连接状态。
- **2** 按 **[** 确定 **]**。会显示选购网络连接状态。

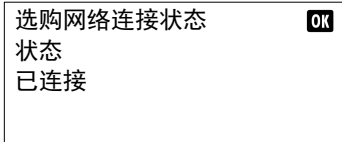

## <span id="page-235-0"></span>无线网络

安装了选购件无线网络接口组件时,可以检查无线网络的状态。

VWXYZabcdefghijklmnop qrstuvwxyz1234567890

注无线网络仅在安装了选购件无线网络接口组件时才会显示。

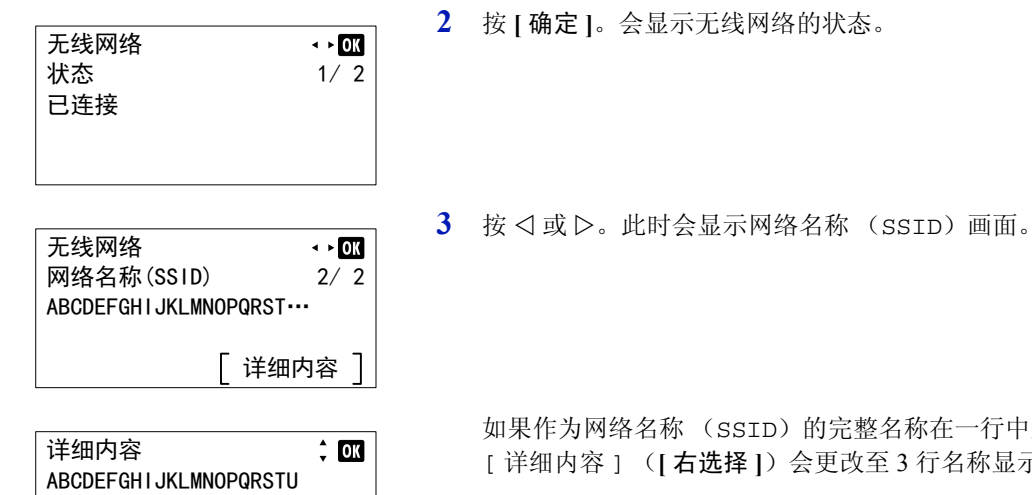

(SSID)的完整名称在一行中显示不下,则按下 [ 详细内容 ] (**[** 右选择 **]**)会更改至 3 行名称显示。

1 在状态菜单中, 按 △ 或 ▽ 选择无线网络。

#### 保养  $\overline{7}$

本章包括有关以下主题的解释:

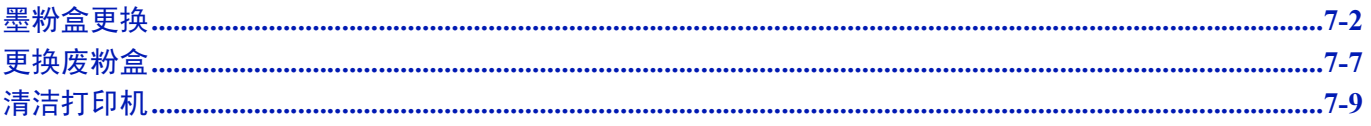

## <span id="page-237-0"></span>墨粉盒更换

打印机显示墨粉的两个使用阶段的信息:

- 当打印机墨粉不足时,打印机显示墨粉用尽。信息作为第一次警告。请注意在该阶段并不一定要更换墨粉盒。准备新墨粉 组件。
- 若您忽略上述信息,继续打印,打印机会在墨粉耗尽前显示更换墨粉。信息。打印机将停止打印。必须立即更换墨粉盒。 请参阅*第7-3 [页上的更换墨粉盒](#page-238-0)*。

### 墨粉盒更换频率

墨粉盒使用时间长短取决于打印作业需要的墨粉用量。根据 ISO/IEC 19752, 在 EcoPrint 关闭的情况下, 墨粉盒可打印以下 数量 (假设使用 A4/Letter 纸张):15,000 张

#### 初始墨粉盒

新打印机附带的墨粉盒为初始墨粉盒。初始墨粉盒平均可打印 7,500 张。

### 墨粉组件

- 墨粉盒
- 废粉盒
- 用于装旧墨粉盒和旧废粉盒的塑料废物袋。
- 安装手册

重要更换墨粉盒时,请使存储介质和计算机附件(例如软盘和 USB 存储器)暂时远离墨粉盒。这是为了避免墨粉的 磁性损坏介质。

请务必在更换墨粉盒后清洁打印机内部。有关详情,请参阅第 *7-9* [页上的清洁打印机](#page-244-0)。

对于因使用指定为原厂京瓷墨粉盒以外的墨粉盒而引起的任何损害或问题,Kyocera Document Solutions Inc. 不承担任 何责任。为获得最佳性能,建议您仅使用专用于您所在国家或地区的京瓷墨粉盒。如果安装了用于其他目的地的墨粉 盒,打印机将停止打印。

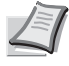

注为获得最佳打印效果,我们建议您仅使用正品京瓷部件和耗材。对由于使用非原装墨粉盒所引起的任何损坏,京 瓷公司不承担任何责任。

存储器芯片上收集的信息 - 墨粉盒上附带的存储器芯片设计用来为终端用户提供更多便利,支持空墨粉盒的回收操作; 并能收集信息以支持新产品的规划和开发。收集的信息是匿名的 - 信息不会和任何个人相关联,而且该数据会被匿名 使用。

## <span id="page-238-0"></span>更换墨粉盒

本章节介绍更换墨粉盒的方法。更换墨粉盒时,请务必同时更换废粉盒。若废粉盒已满,打印机可能会被溢出的废粉损坏或 污染。

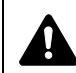

注意切勿试图焚烧墨粉盒。否则会有被火星灼伤的危险。

重要更换墨粉盒之前,请取出手送纸盘中的纸张。

注开始更换前不必关闭打印机电源。如果关闭打印机电源,打印机中所有处于进程中的数据都将被删除。

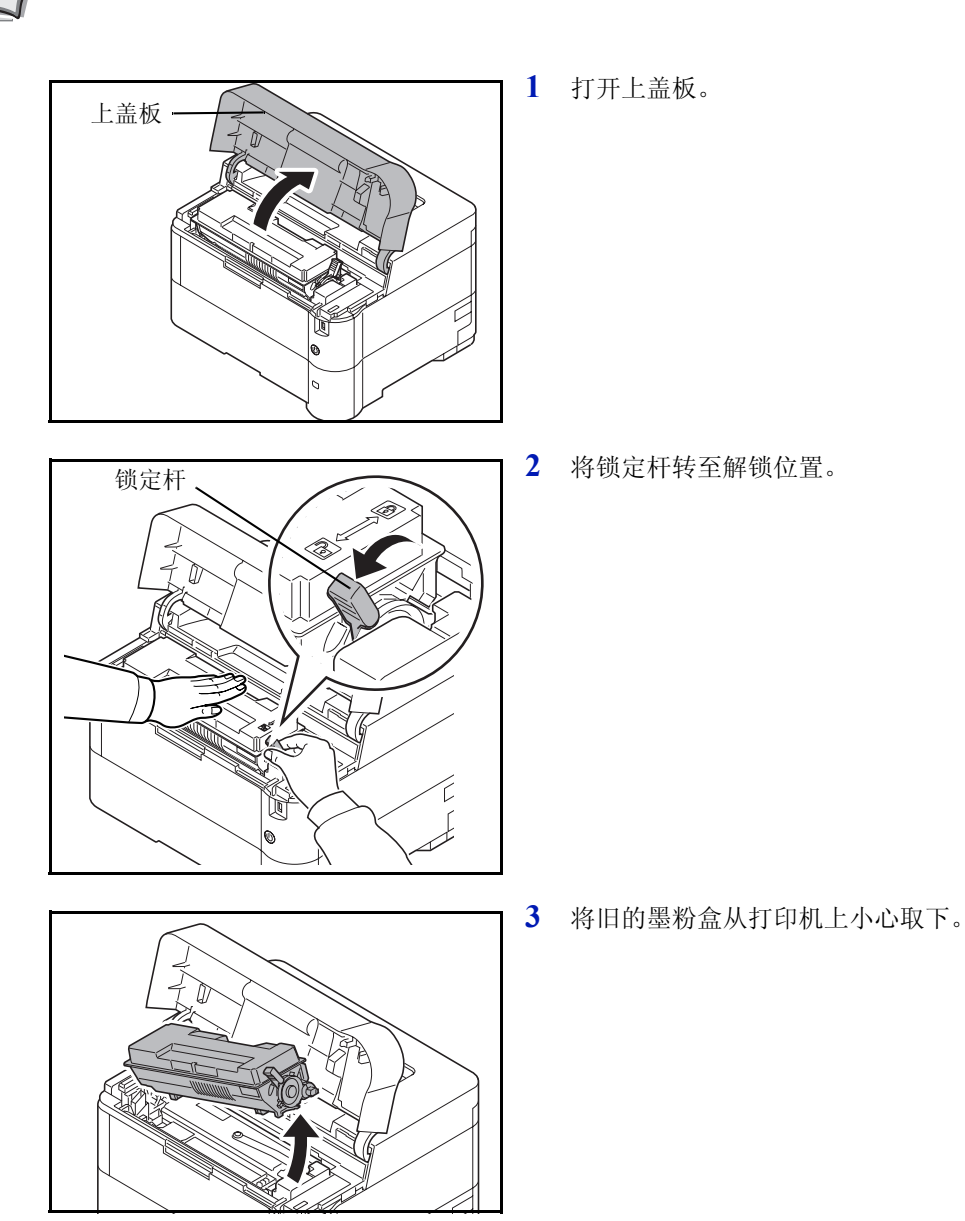

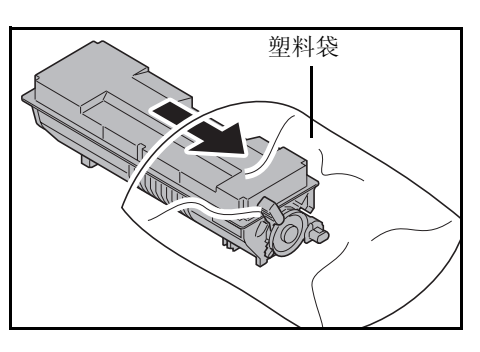

**4** 将旧的墨粉盒放入塑料袋 (在墨粉组件中)并遵照当地废物处理法规 及法令进行处理。

**5** 从墨粉组件中取出新的墨粉盒。

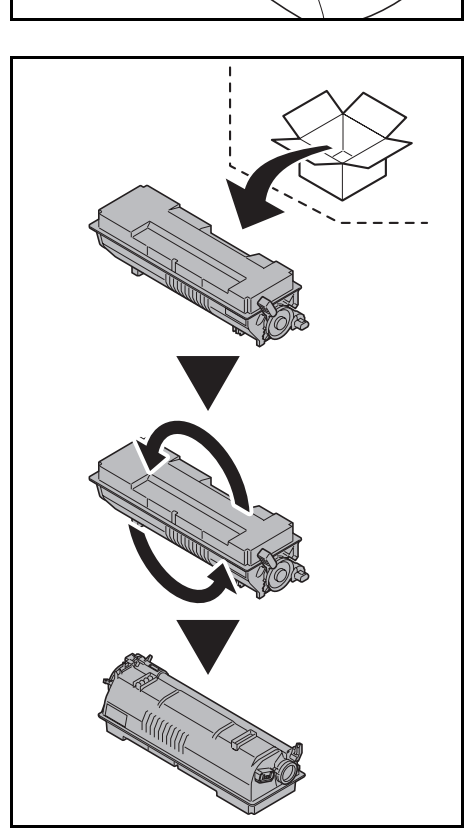

- $-10.5$
- **6** 如图所示,摇晃新墨粉盒至少 10 次,以使墨粉在墨粉盒内均匀分布。 请勿过于用力地按压墨粉盒的中央或触摸供粉插槽。
	- 重要请勿触摸图示中墨粉盒的部位。

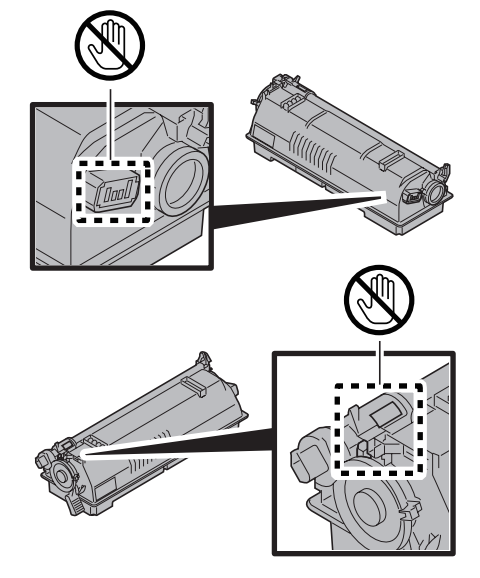

**7** 如图所示,将新墨粉盒装入打印机。

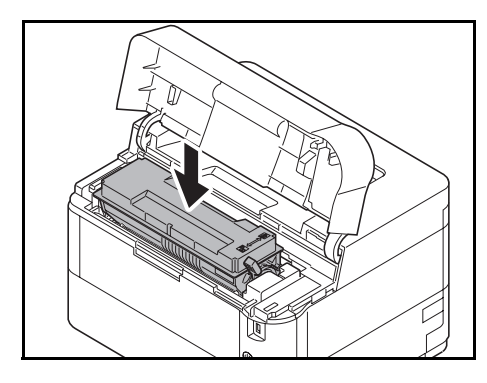

- **8** 在墨粉盒顶部向下推,将其牢固地安装到位。
- **9** 将锁定杆转至锁定位置。

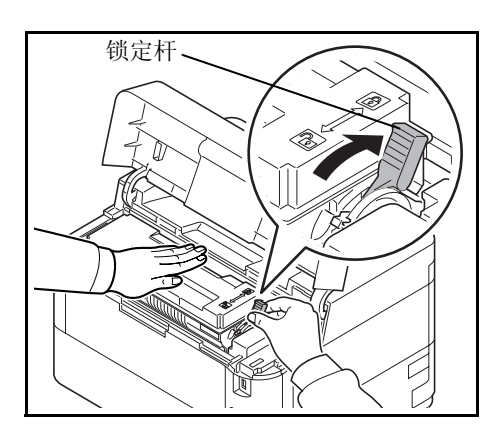

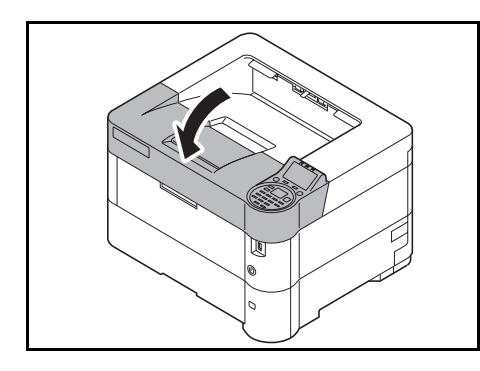

**10** 关闭上盖板。

注如果上盖板 (上接纸盘)不能关闭,请检查新墨粉盒是否 正确安装 (步骤 7 中)。

墨粉盒与废粉盒用毕请务必遵照国家与地方法规及法令处理。

进入下一章节。

## <span id="page-242-0"></span>更换废粉盒

显示废粉盒装满废粉。信息时以及更换墨粉盒时,请更换废粉盒。墨粉组件中包括一个新的废粉盒。操作打印机前需要更换 废粉盒。

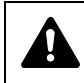

#### 注意切勿试图焚烧墨粉盒。否则会有被火星灼伤的危险。

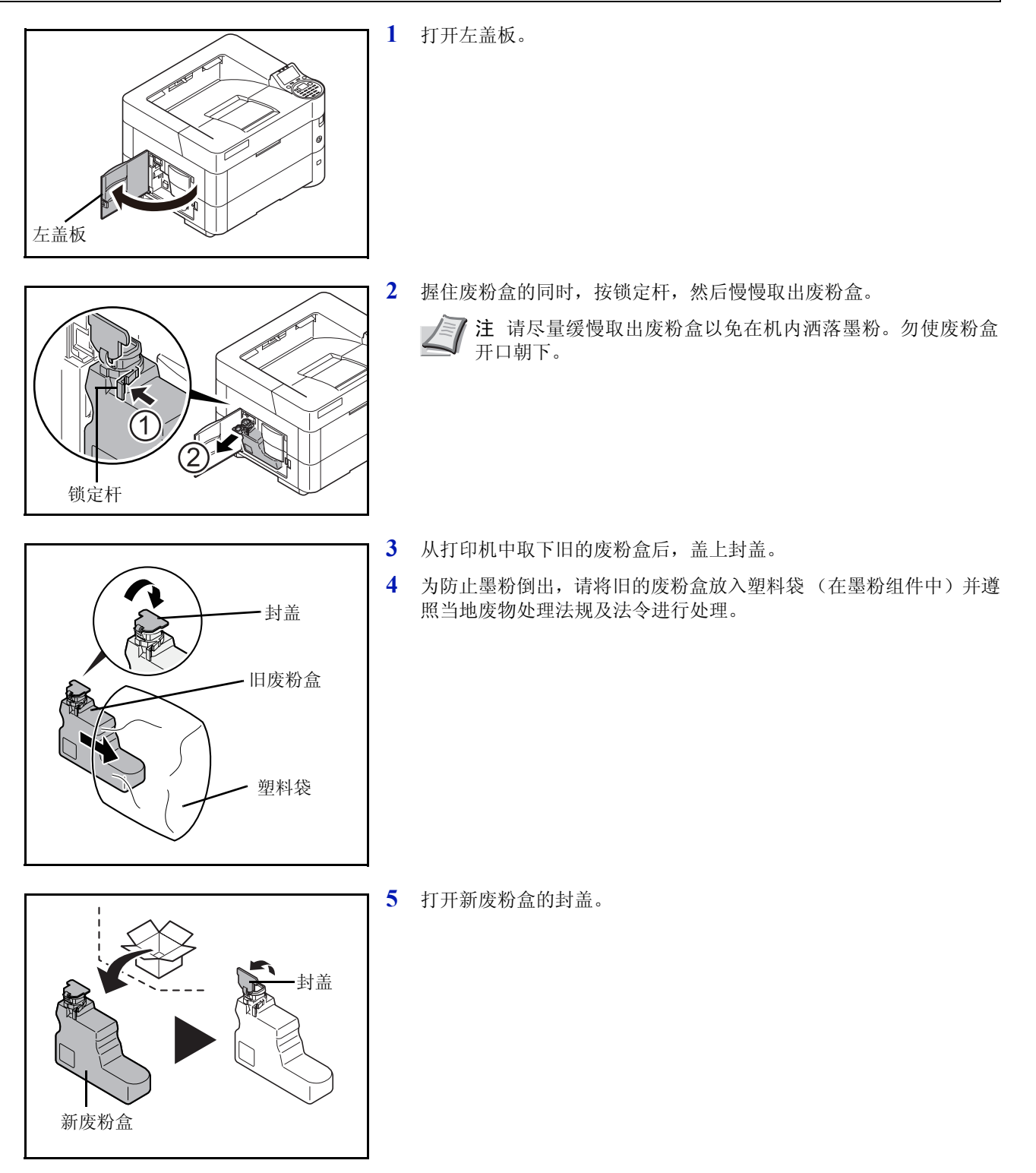

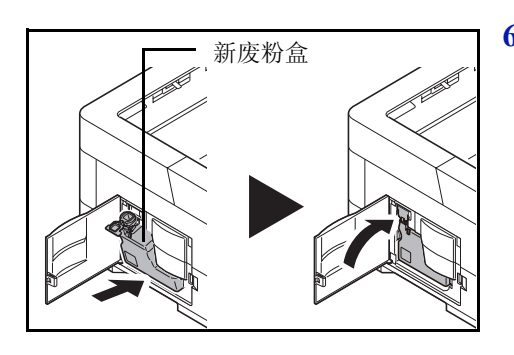

**6** 如图所示,插入新废粉盒。废粉盒如果正确放入,即会啮合到位。

**7** 确认废粉盒已正确插入后关闭左盖板。

更换墨粉盒和废粉盒后,请清洁纸张传输单元。有关说明,请参阅第 *[7-9](#page-244-0)* [页上的清洁打印机](#page-244-0)。

# <span id="page-244-1"></span><span id="page-244-0"></span>清洁打印机

为防止出现打印质量问题,每次更换墨粉盒时必须清洁打印机内部。

重要清洁打印机之前,请取出手送纸盘中的纸张。

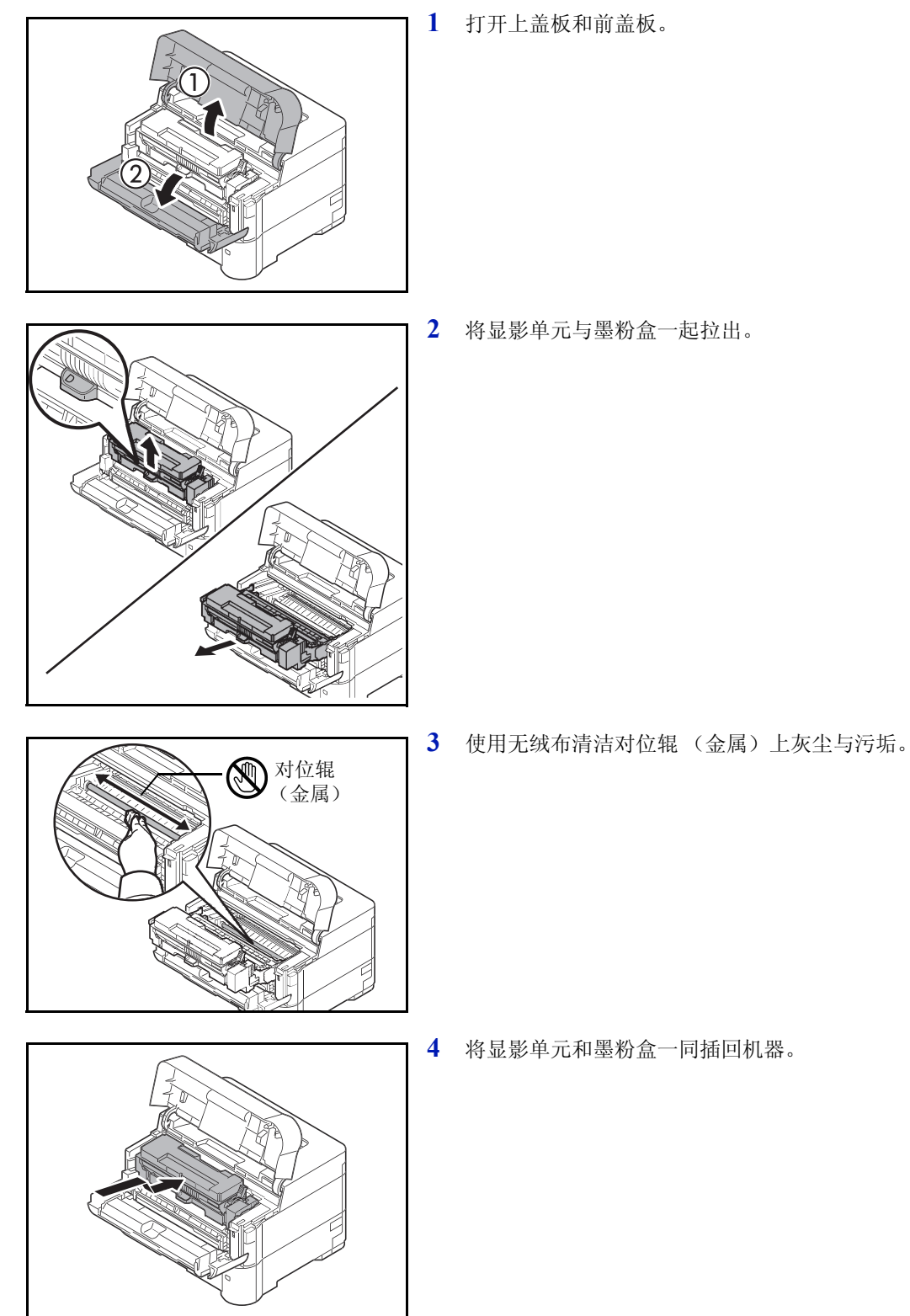

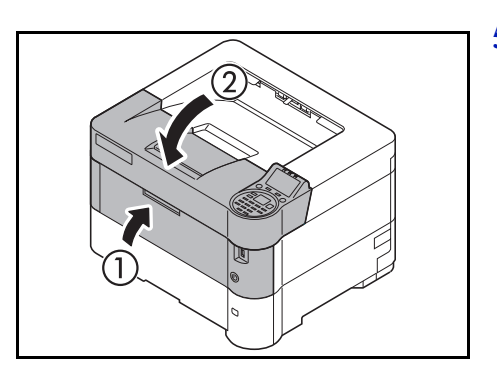

关闭前盖板和上盖板。

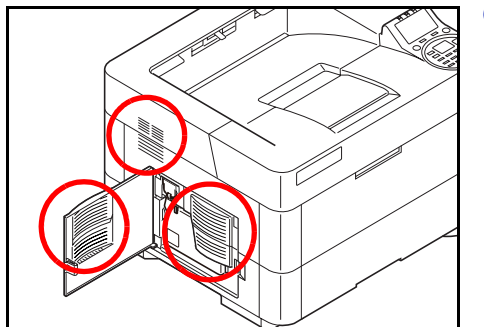

打开左盖板。使用无绒布清洁通风孔处的灰尘与污垢。

- 关闭左盖板。
- 使用无绒布清洁机器右侧通风孔处的灰尘与污垢。

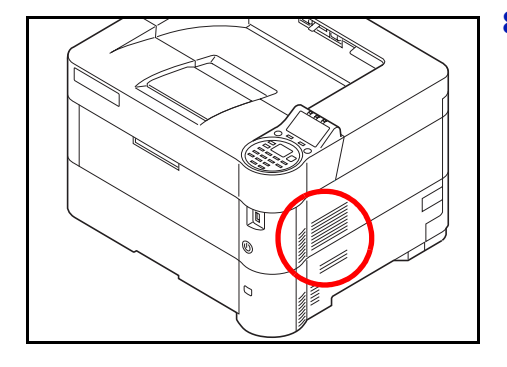

# 长期不使用和打印机的搬动

## 长期不使用

若要长时间不使用打印机,应将其电源线从电源插座拔下。 有关避免下次使用时可能造成的损坏应采取的其他措施,最好向经销商垂询。

## 搬动打印机

搬动打印机时:

- 缓慢移动。
- 尽可能使其保持水平以免墨粉洒落在打印机内部。
- 长距离运输打印机之前,请务必向维修技术人员垂询。
- 保持打印机水平。

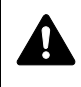

警告如果您要装运该打印机,请从打印机上取下显影单元,并用塑料袋包装,和打印机分开装运。

#### 故障排除 8

本章包括有关以下主题的解释:

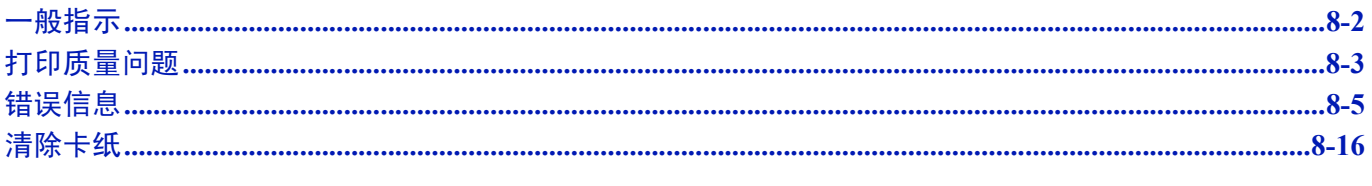

若无法排除故障,请联系维修服务人员。

# <span id="page-249-0"></span>一般指示

下表介绍可能遇到的打印机故障的基本解决方法。建议您在与维修人员联系之前先查询本表排除故障。

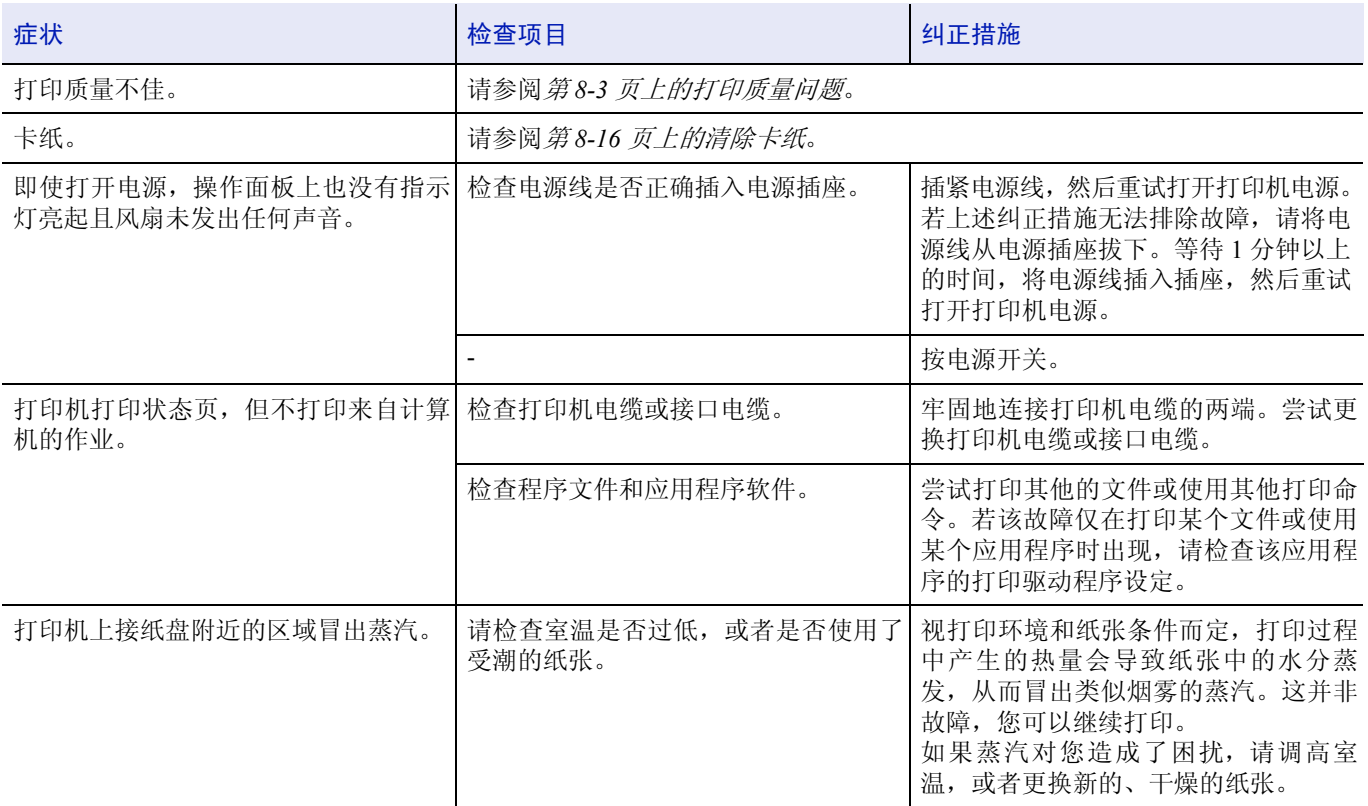

## <span id="page-249-1"></span>提示

打印机故障可按以下提示轻松排除。如果您遇到的故障无法用以上方法排除,请按下文所述尝试:

- 关闭打印机电源后等待几秒。然后打开打印机。
- 重新启动向打印机发送打印作业的计算机。
- 使用最新版本的打印驱动程序。最新版本的打印驱动程序及工具可在以下网址得到: http://www.kyoceradocumentsolutions.com。
- 确保正确执行应用程序软件中的打印步骤。请查询应用程序软件附带的文件。

# <span id="page-250-0"></span>打印质量问题

下文中的图表介绍了打印质量问题以及应采取的纠正措施。某些解决方法要求清洁或更换打印机部件。 若建议的纠正措施无法排除故障,请与维修人员联系。

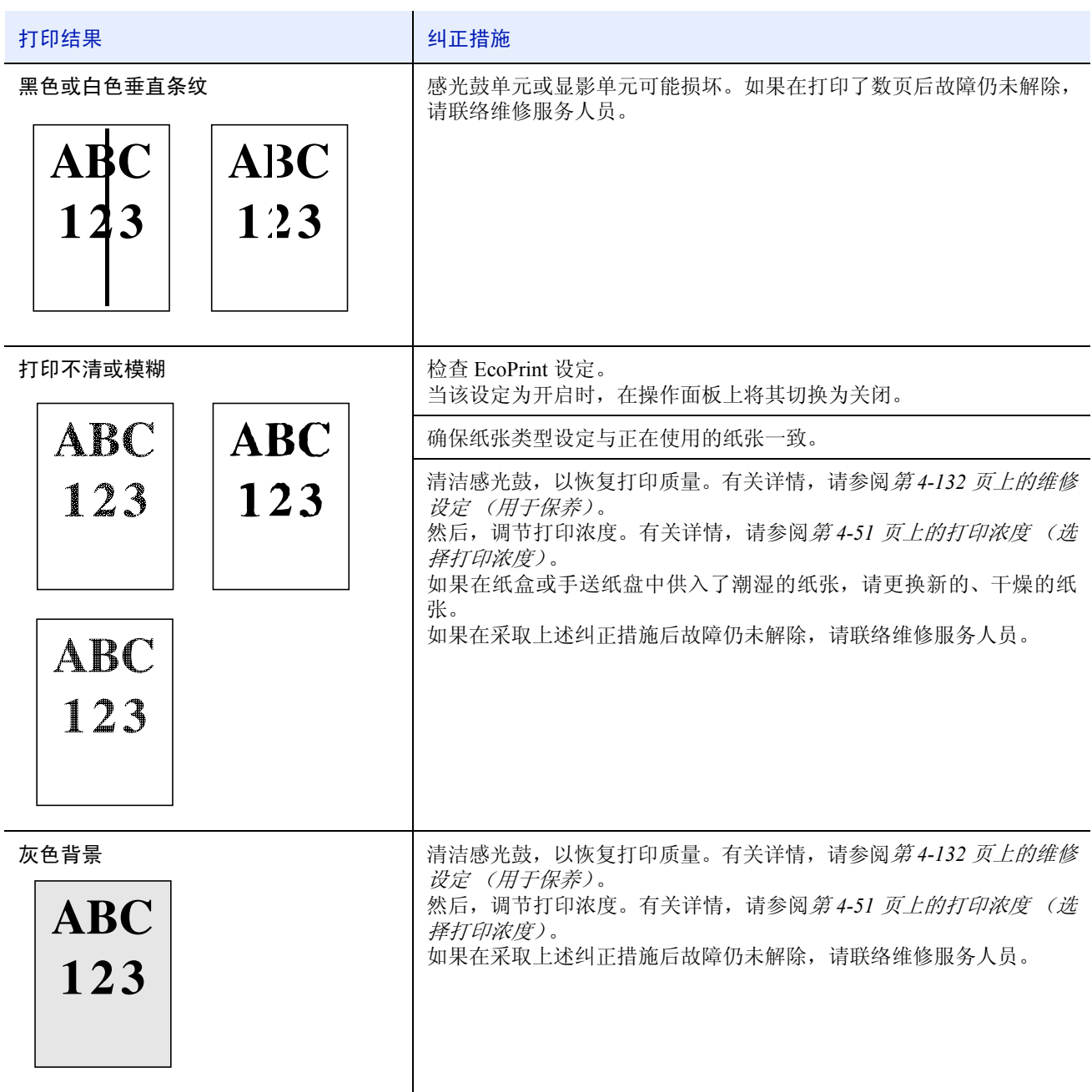

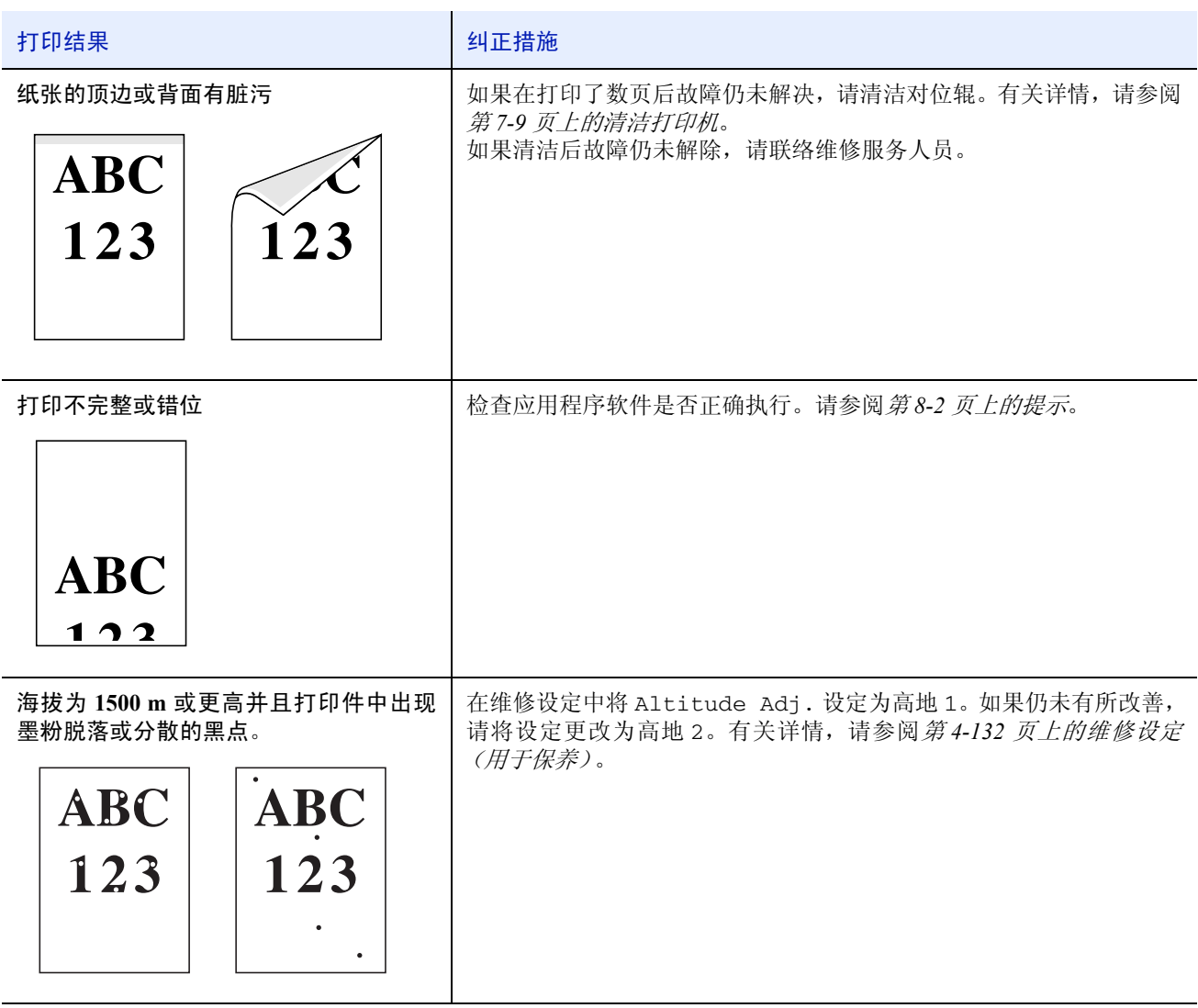
# 错误信息

下表列出了您可以自行处理的错误信息和保养信息。如果机器故障。请联络维修服务人员。出现,则关闭打印机,断开电源 线并与维修服务人员联系。

如果显示机器故障。请联络维修服务人员。或发生错误。关闭电源开关,然后再将其打开。,请关闭打印机然后重新开启以查 看打印机是否恢复。如果打印机没有恢复,请关闭打印机,断开电源线,然后联系维修服务人员或授权的维修中心。 某些错误会导致发出警告声。要停止警告声,请按 **[** 取消 **]**。

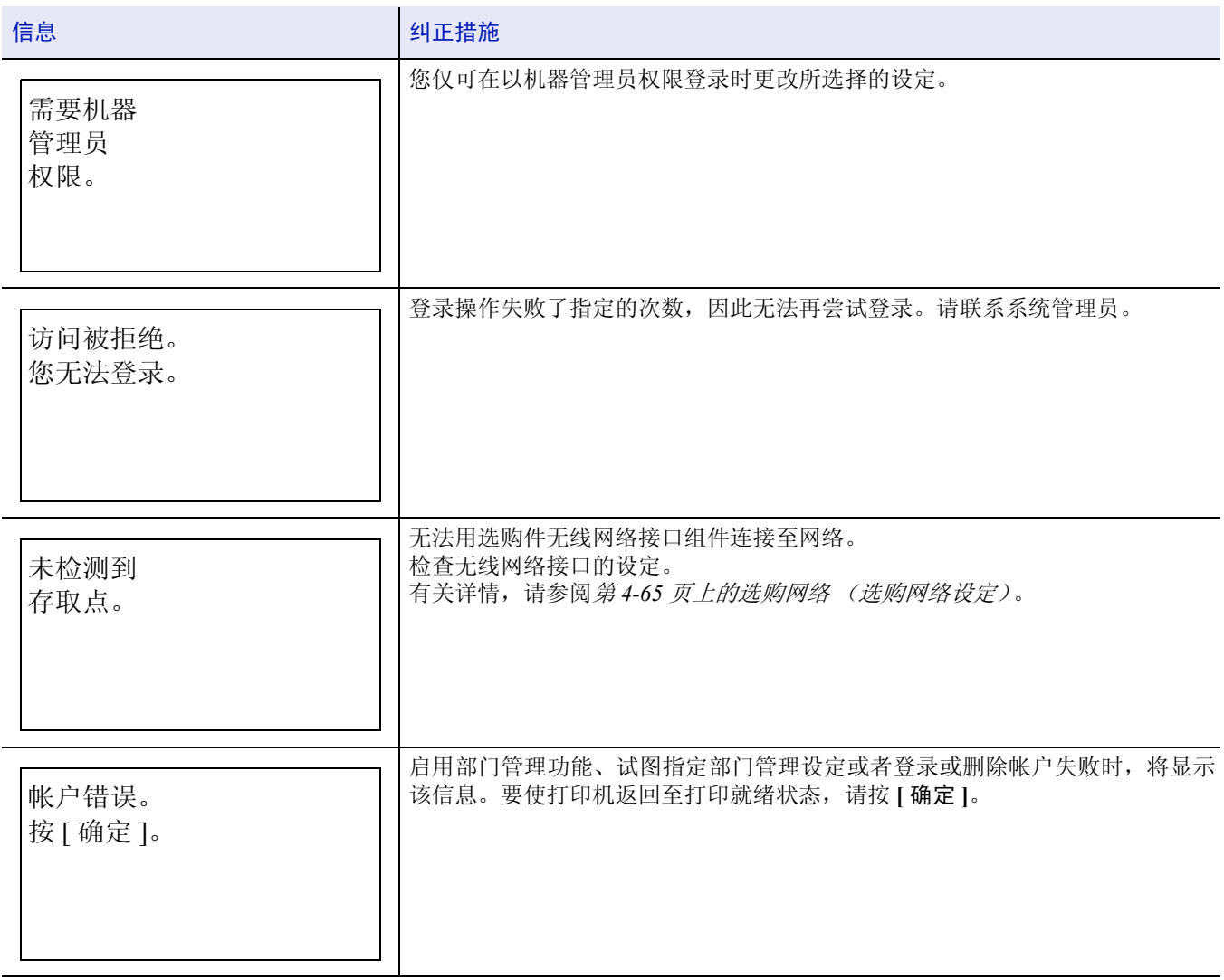

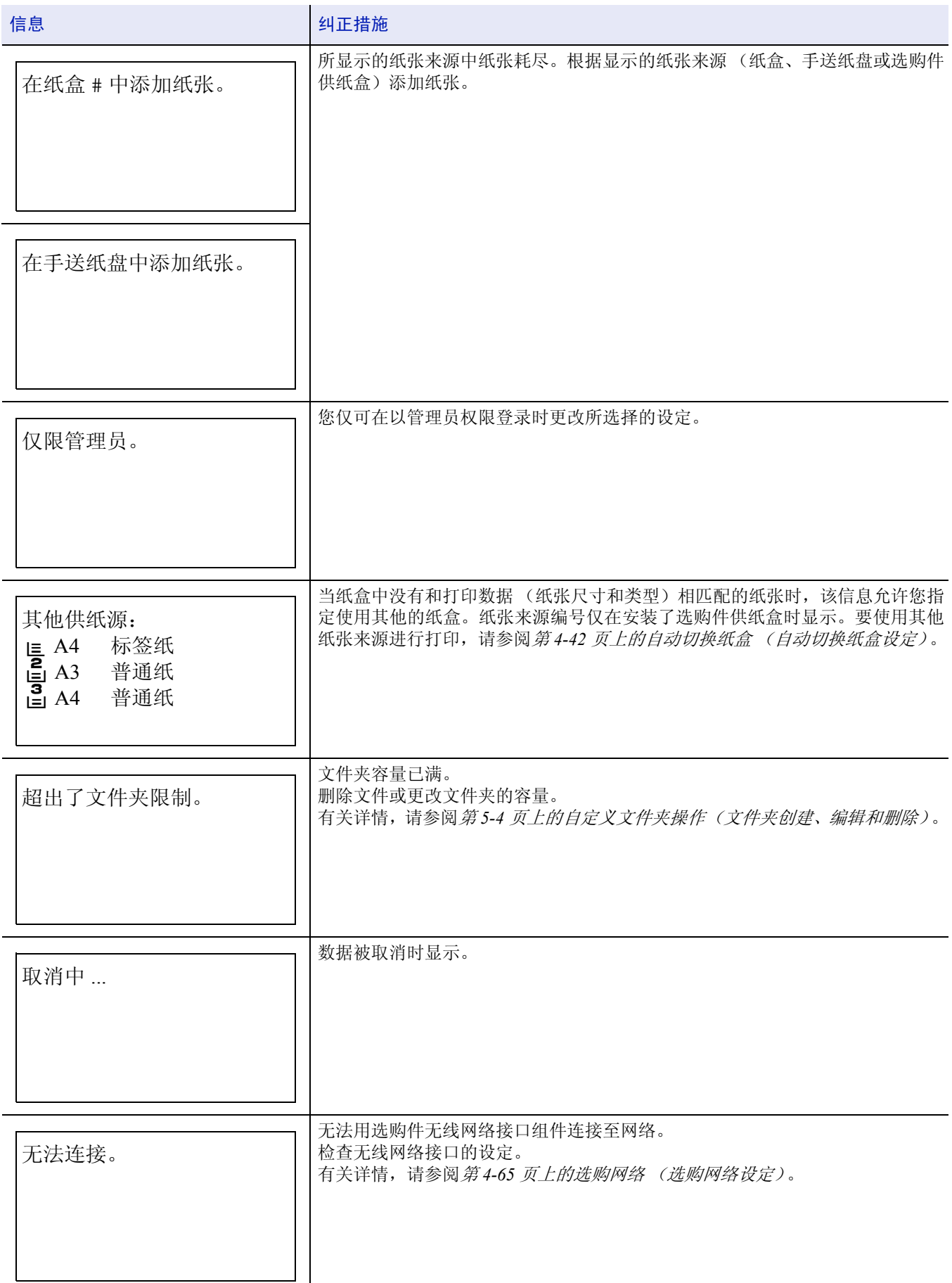

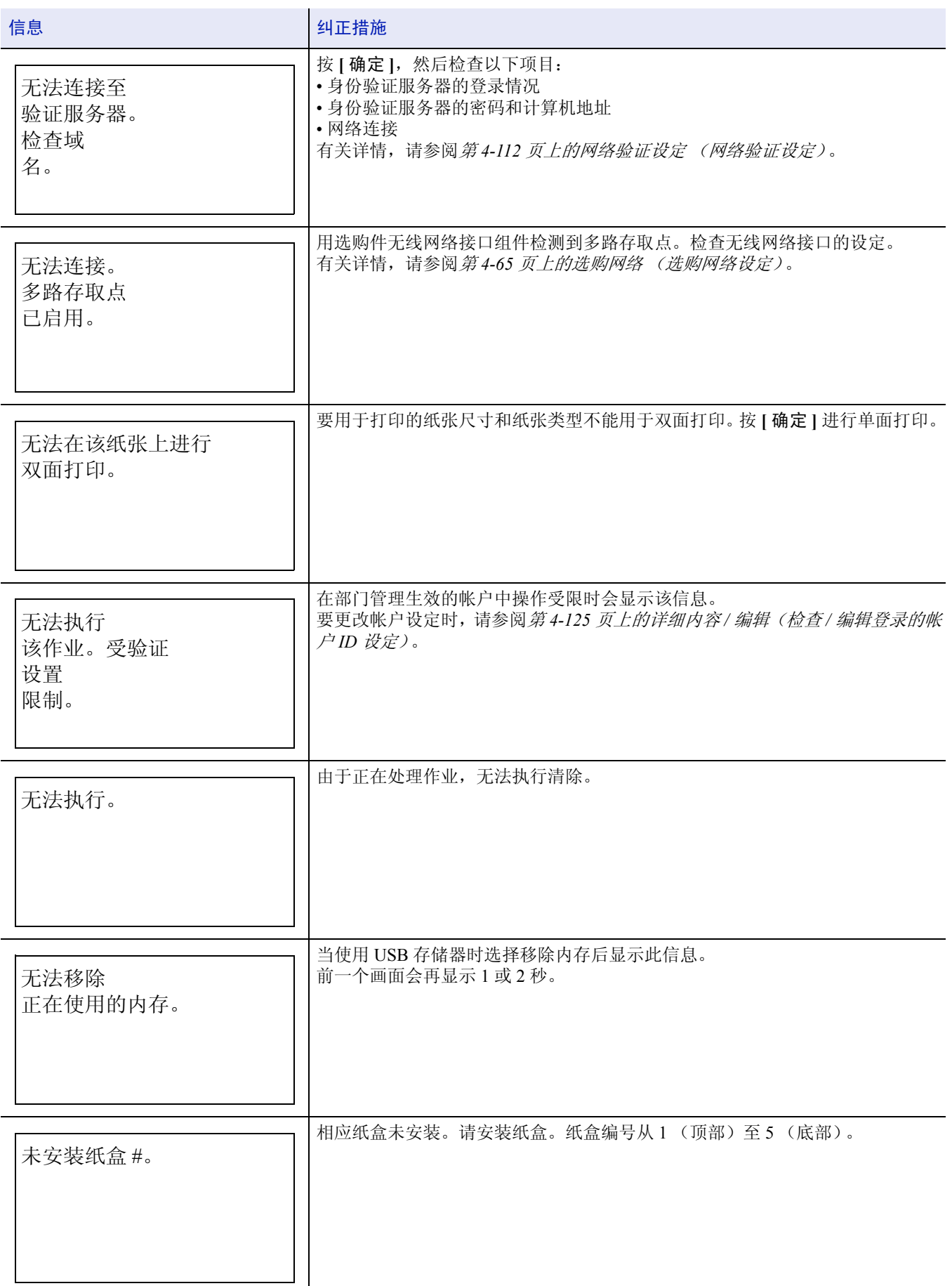

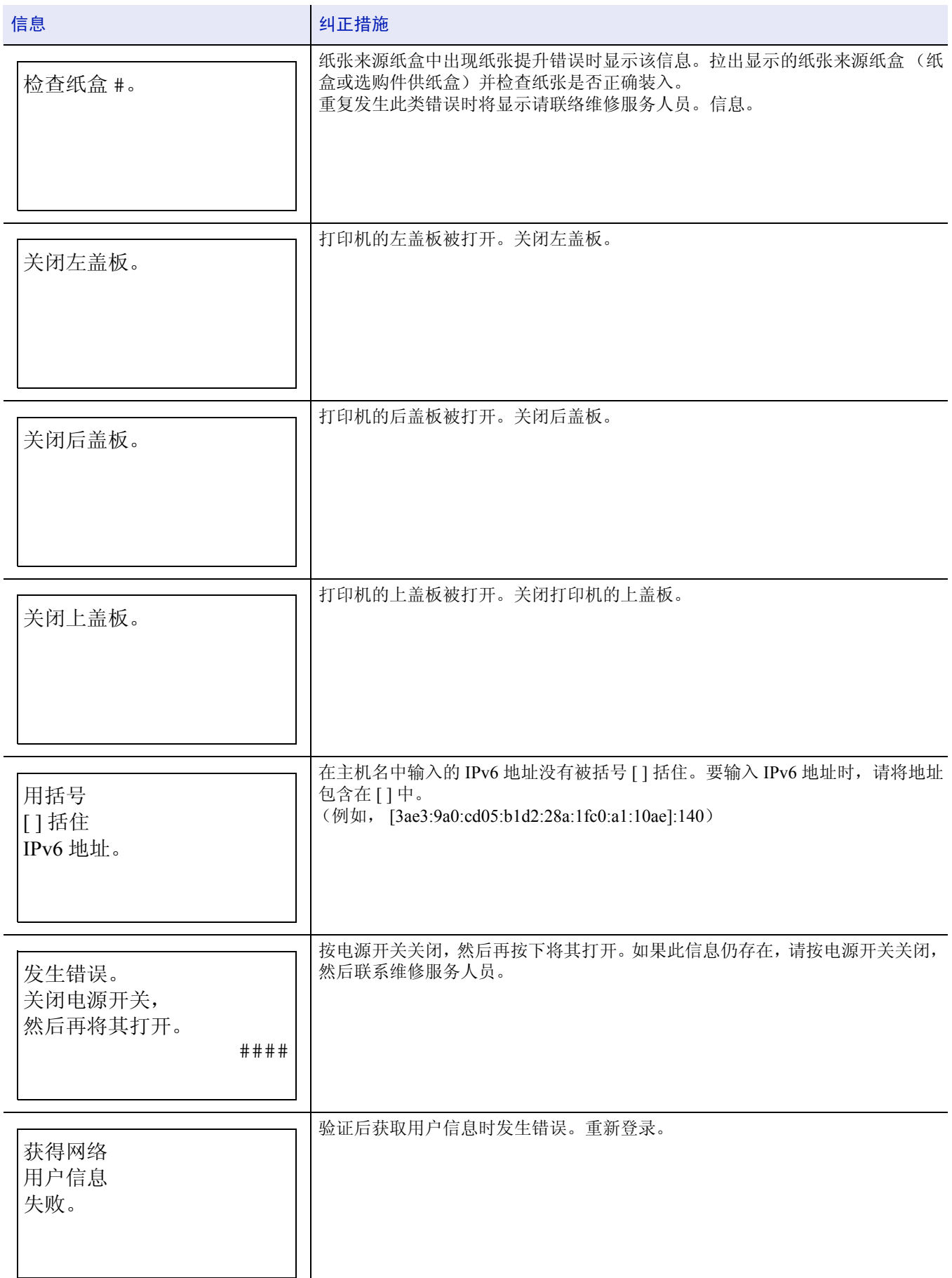

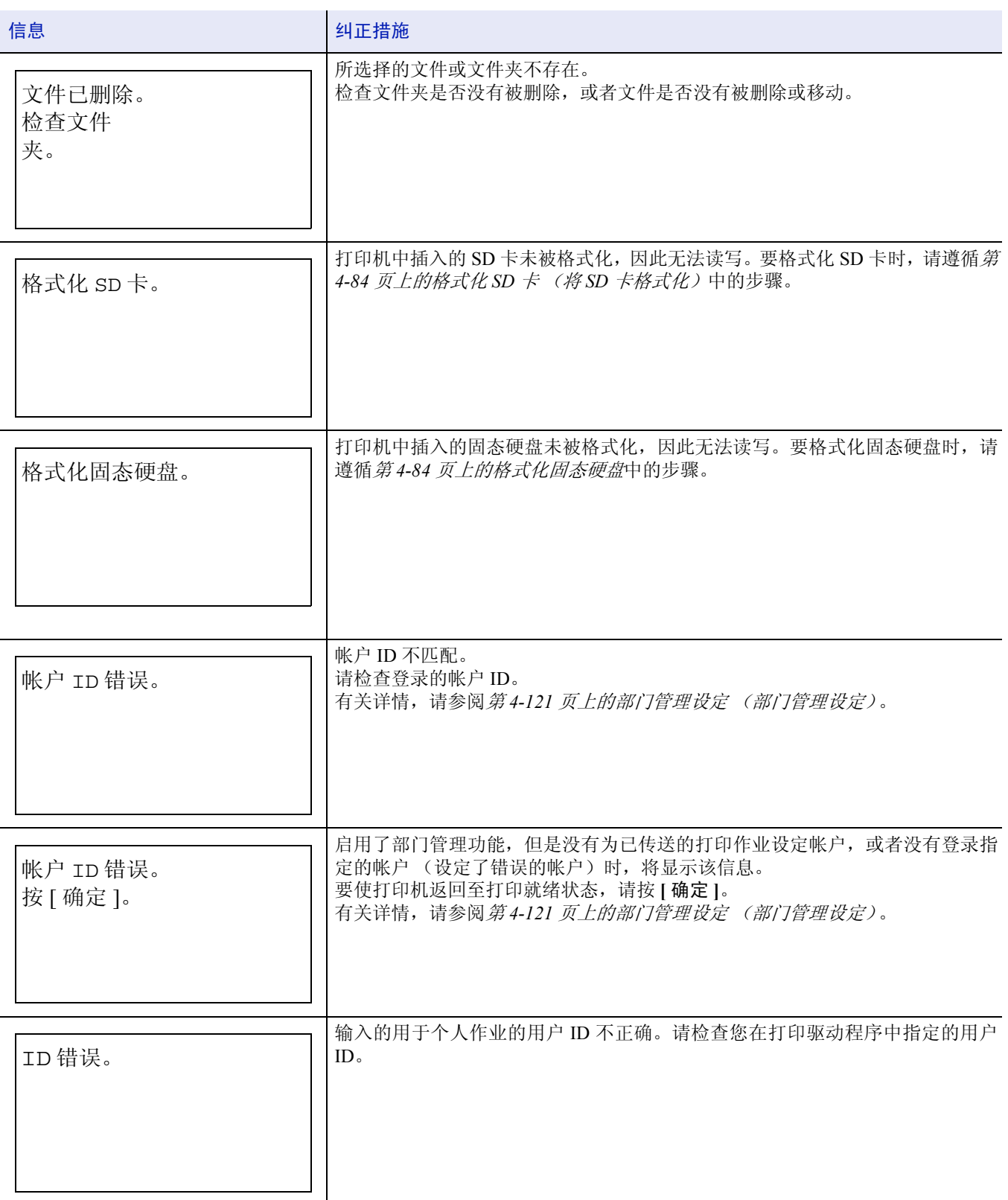

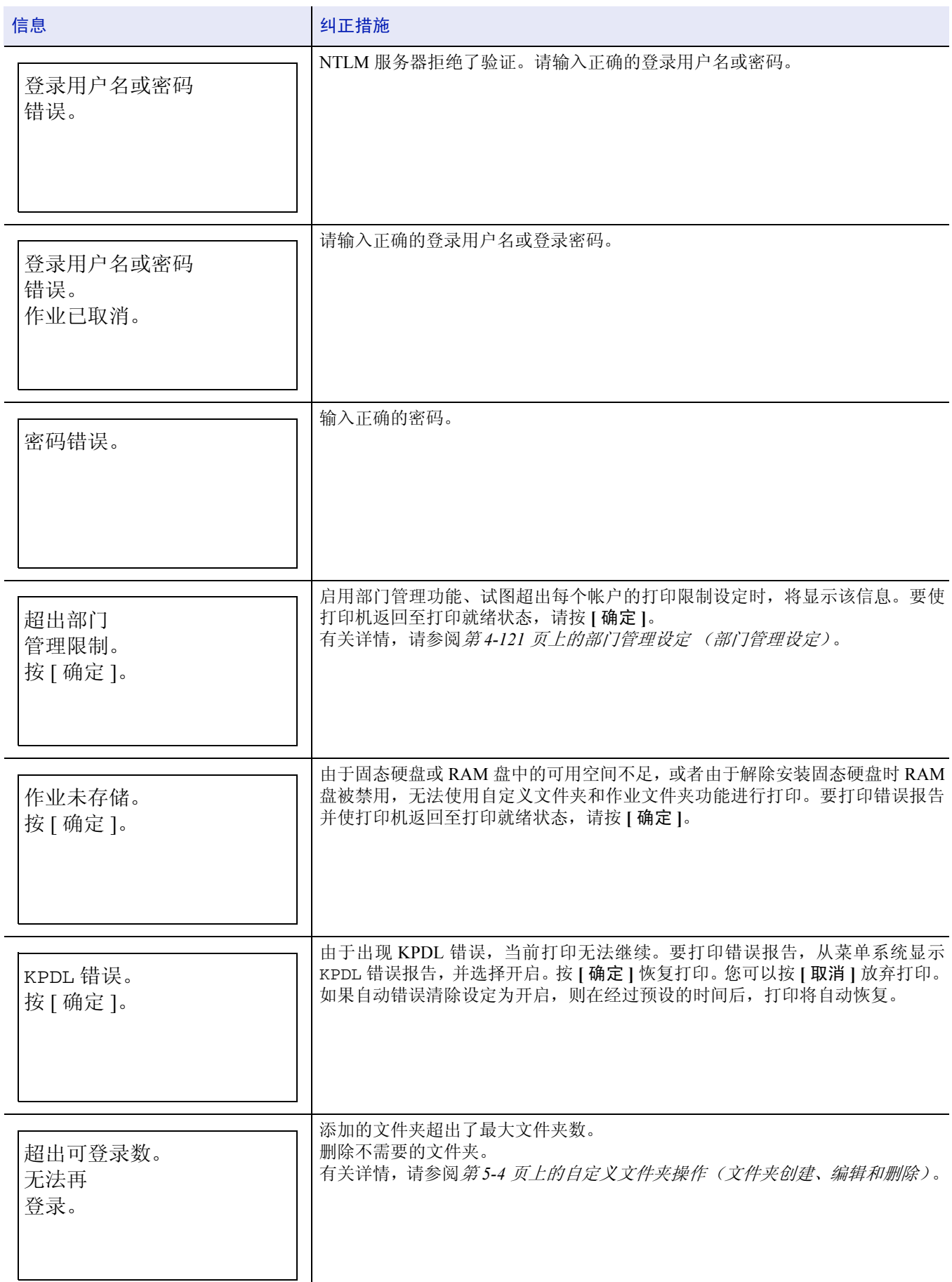

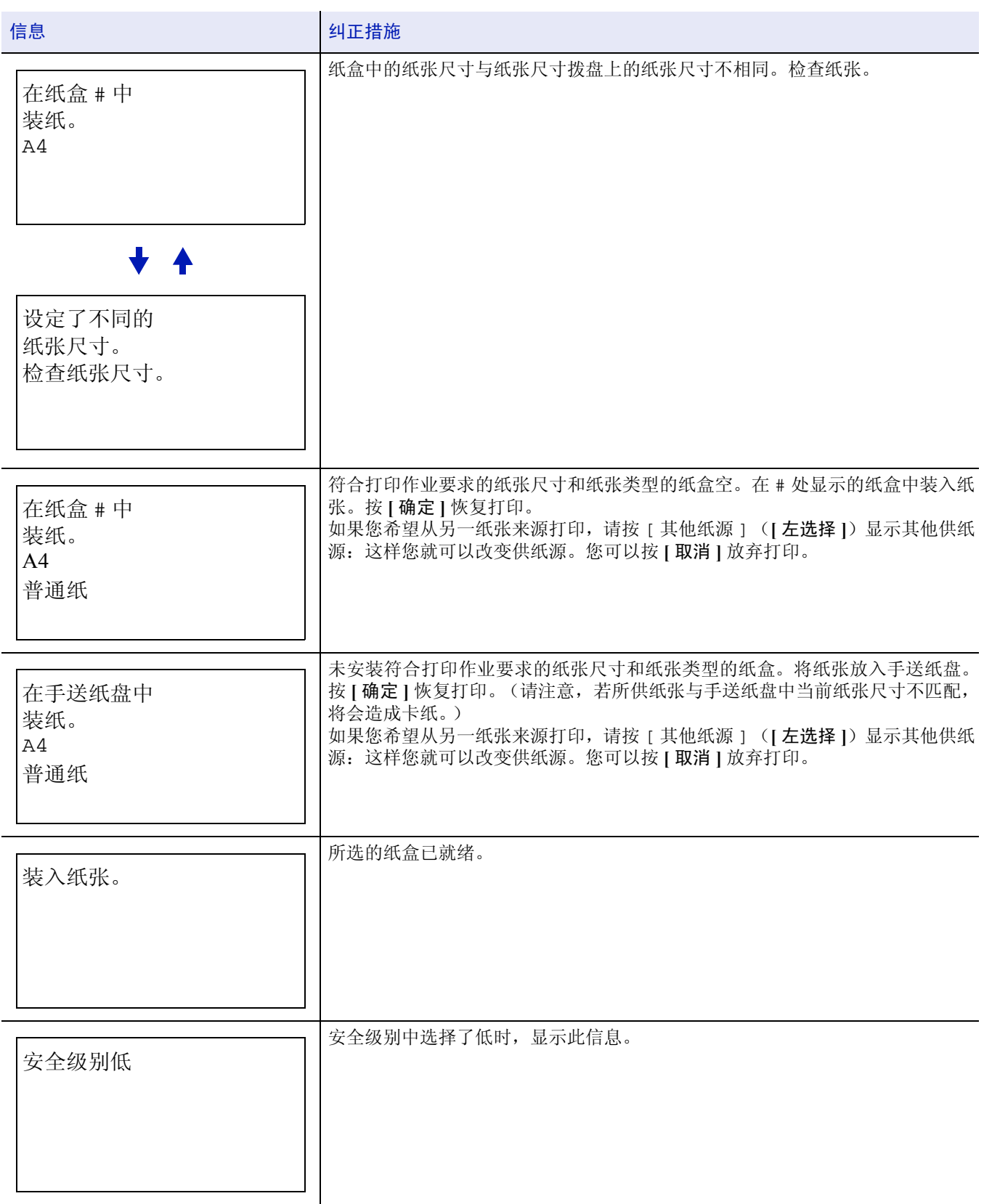

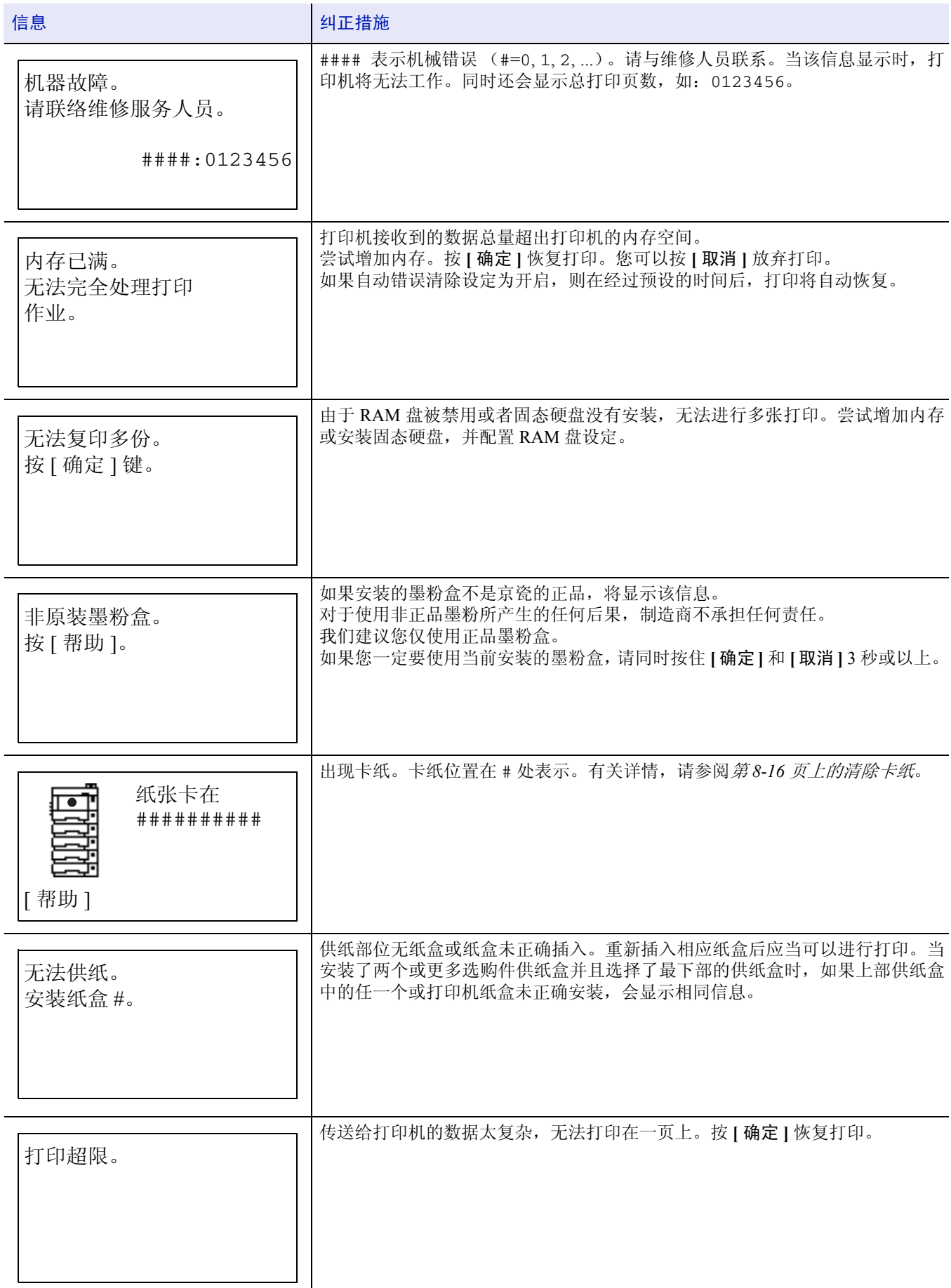

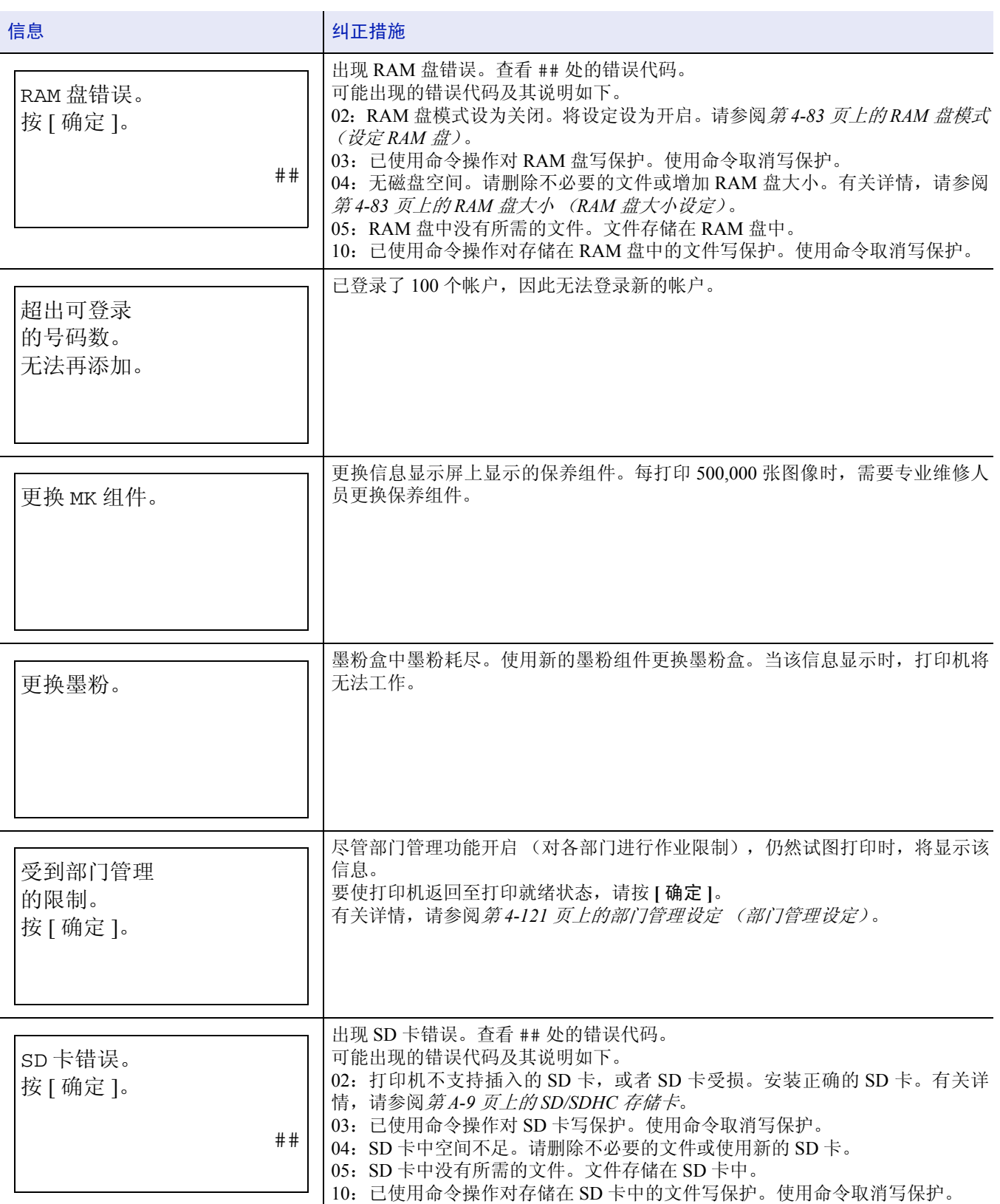

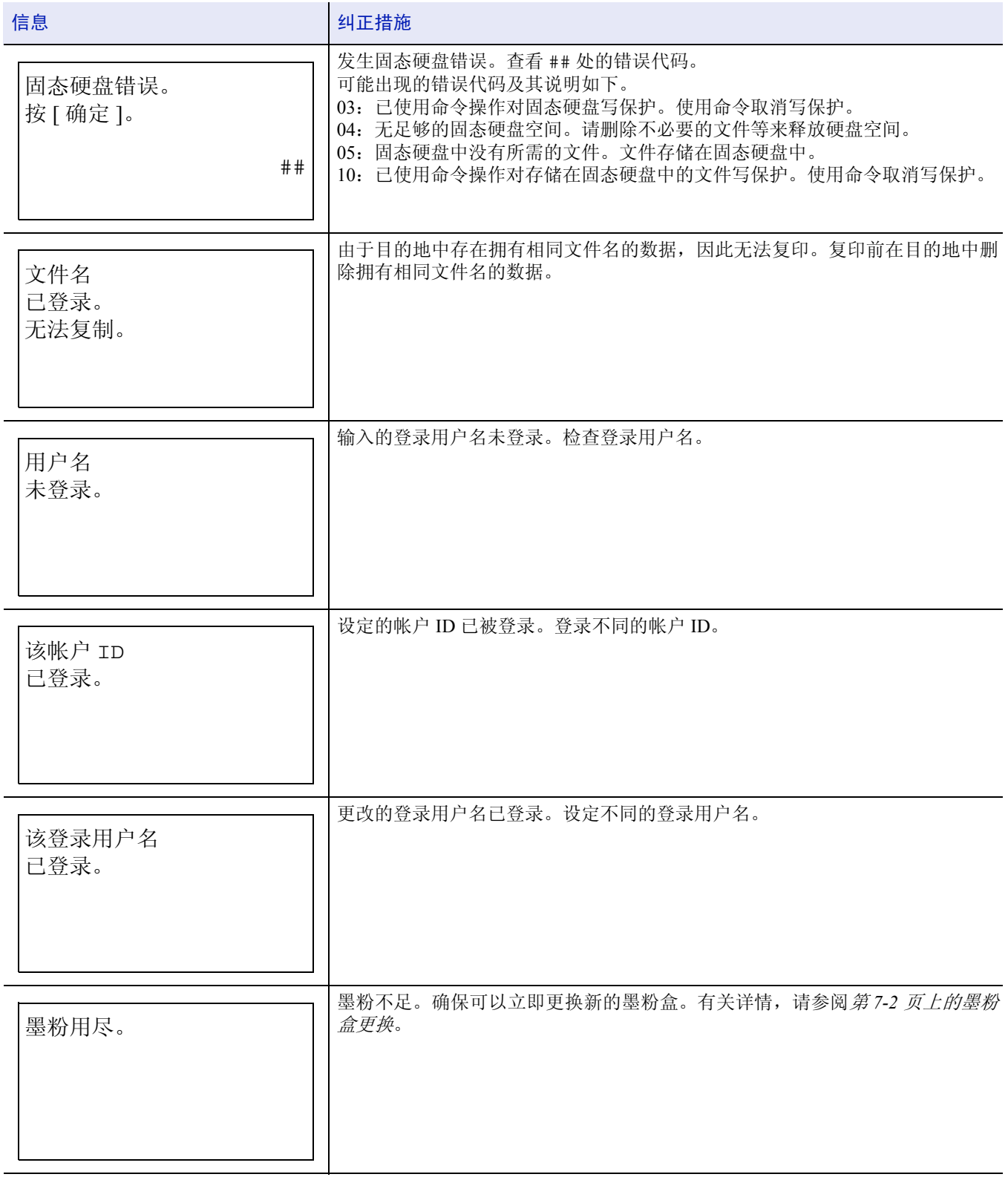

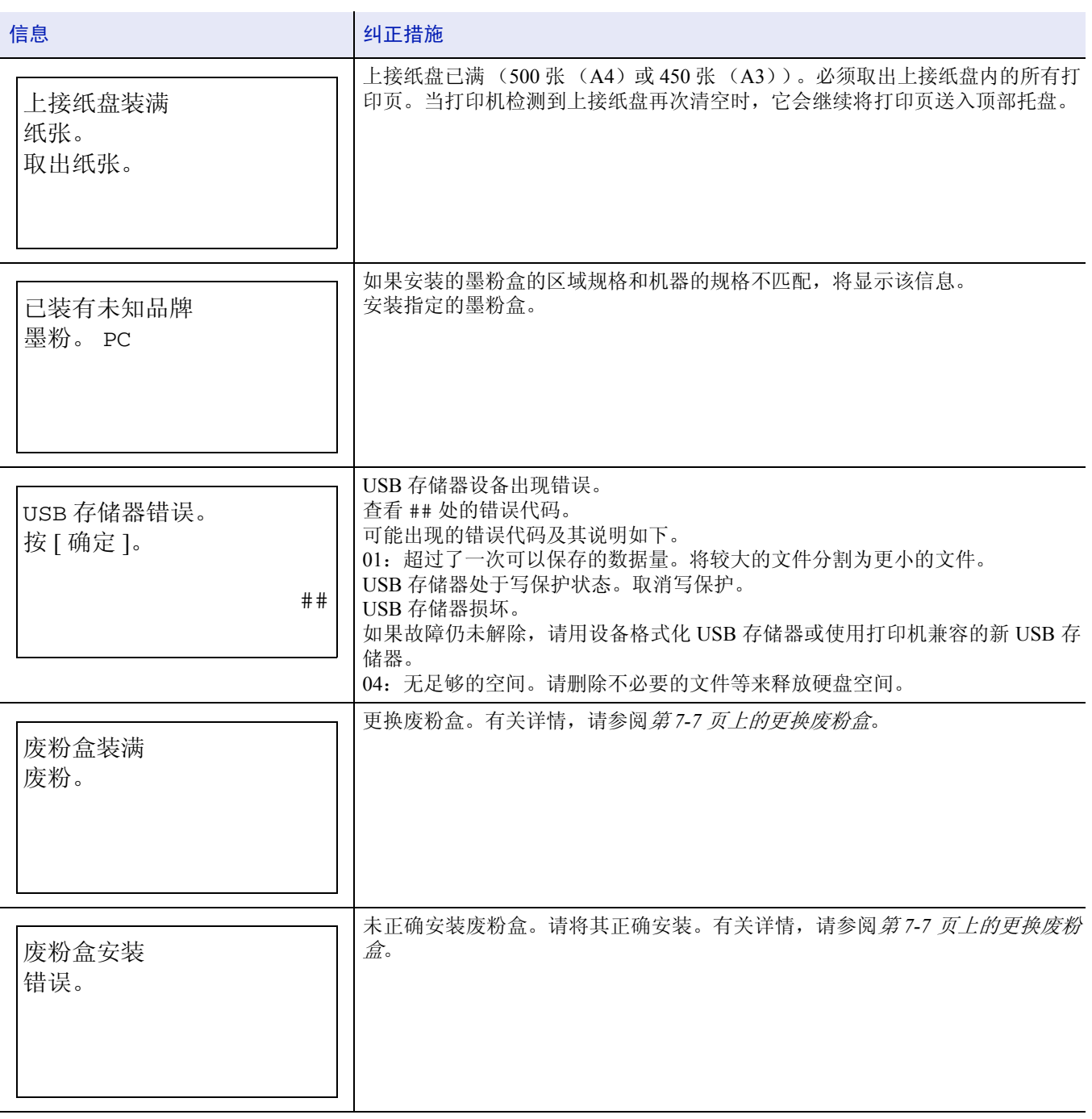

## <span id="page-263-0"></span>清除卡纸

如果纸张传送系统中卡纸或根本没有供纸,则会显示卡纸信息以及卡纸位置 (发生卡纸的部件)。状态监视器或 Command Center RX (命令中心)会指示卡纸位置 (发生卡纸的部件)。取出卡纸。取出卡纸后,打印机将恢复打印。

重要纸张会因其类型而无法正确供入打印机。打印数页,确认打印机是否能供入纸张。要顺畅地供入厚纸,您可以 从打印驱动程序中选择半速模式。有关详情,请参阅第 *3-6* 页上的半速模式 [\(打印驱动程序设定\)](#page-61-0)。

## 可能的卡纸位置

下图显示了包括选购件供纸盒在内的打印机纸张路径。可能发生卡纸的位置如图所示,其中每个位置会在下表中说明。卡纸 可能发生在纸张路径上的多个部件处。

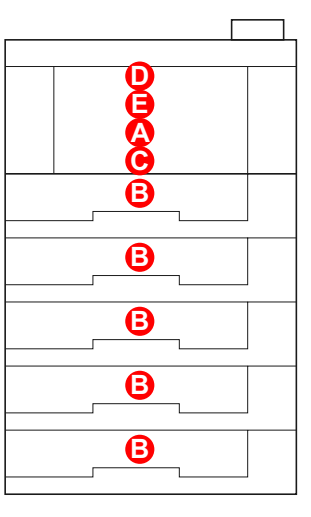

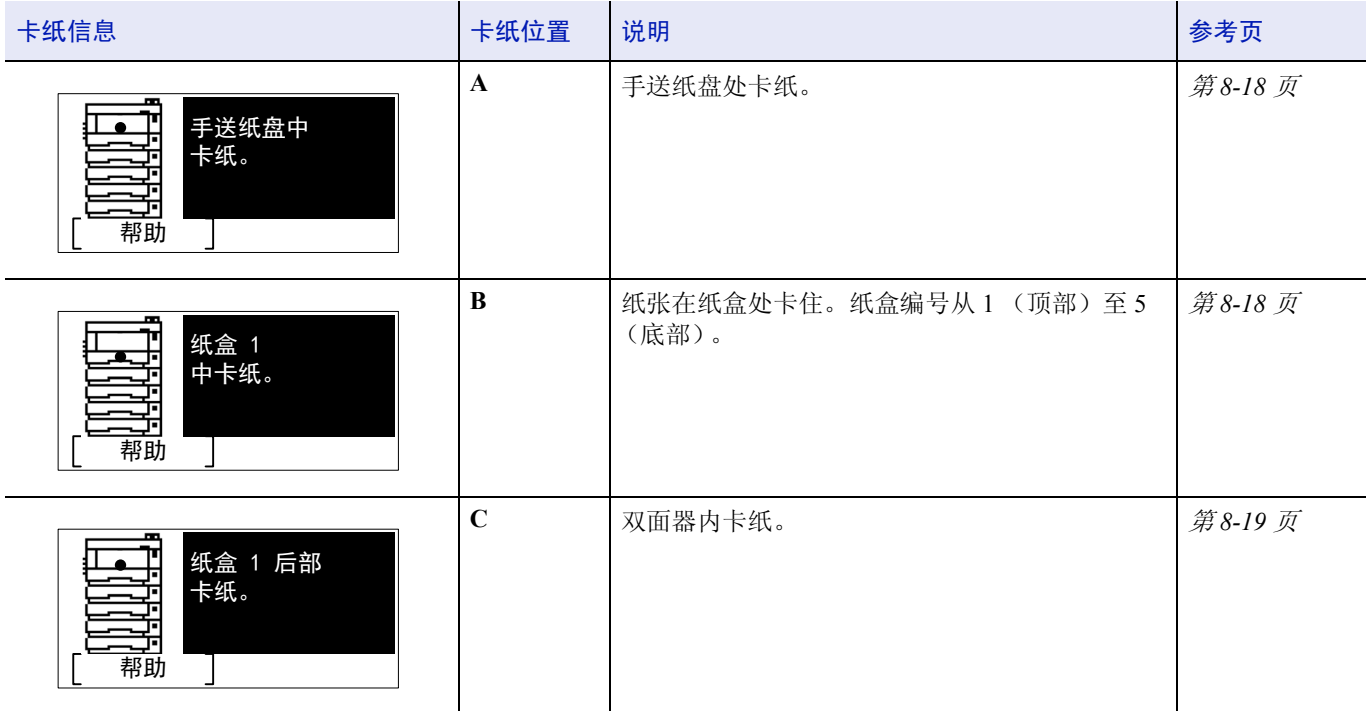

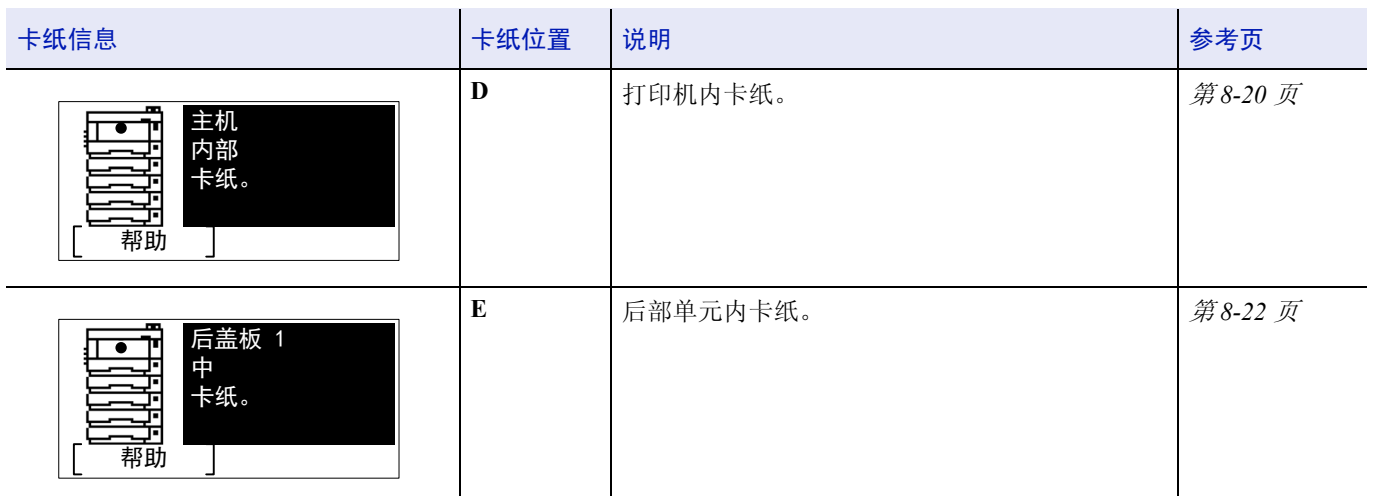

## 清除卡纸的一般原则

清除卡纸时,请牢记以下原则:

- 若经常出现卡纸,请尝试使用不同类型的纸张,使用来自另一类型的纸张更换原来的纸或将堆叠的纸翻转。如果更换纸张 后再次发生卡纸,则可能是打印机故障。
- 恢复打印后是否能正常重现被卡的页面,取决于卡纸位置。

### 卡纸注意事项

- 请勿使用卡过的纸张。
- 若纸张在取出时撕裂,则请务必从本机中取出所有纸张碎片。本机中残留的纸张碎片会导致以后出现卡纸。

## 使用在线帮助信息

显示卡纸时,请按 [ 帮助 ] (**[** 左选择 **]**)显示清除卡纸的步骤。 按 ▽ 键显示下一步骤或按 △ 键显示前一个步骤。 按 **[** 确定 **]** 退出在线帮助信息显示。

# <span id="page-265-0"></span>手送纸盘

手送纸盘处卡纸。请按以下步骤取出卡住的纸张。

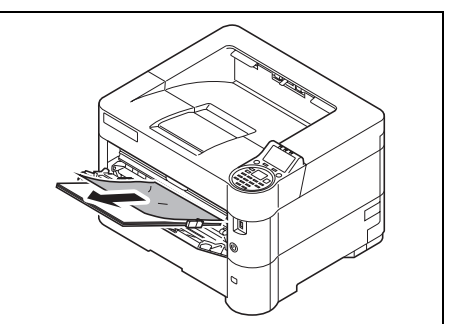

**1** 取出手送纸盘处的卡纸。

重要清除卡纸之前,请取出手送纸盘中的纸张。

**2** 暂时拿出手送纸盘中的剩余纸张,然后再将其放回原处。

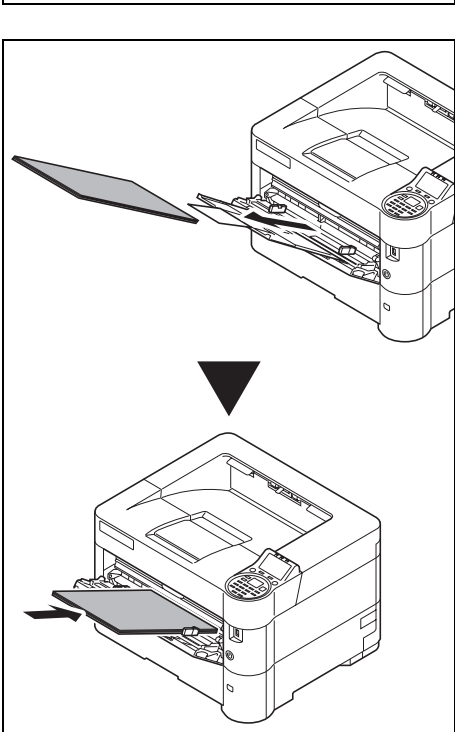

# <span id="page-265-1"></span>纸盒/供纸盒

纸张在纸盒处卡住。请按以下步骤取出卡住的纸张。清除选购件供纸盒中卡纸的步骤与此相同。 本节以纸盒 1 为例介绍操作步骤。

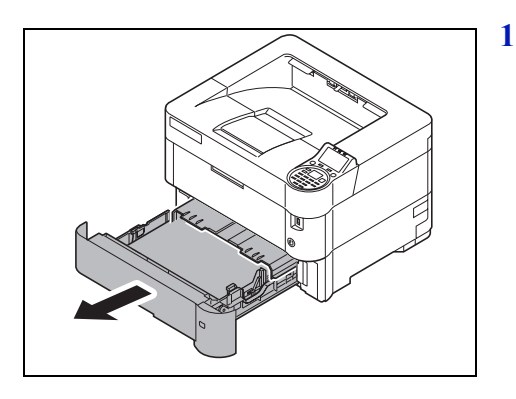

**1** 拉出纸盒或选购件供纸盒。

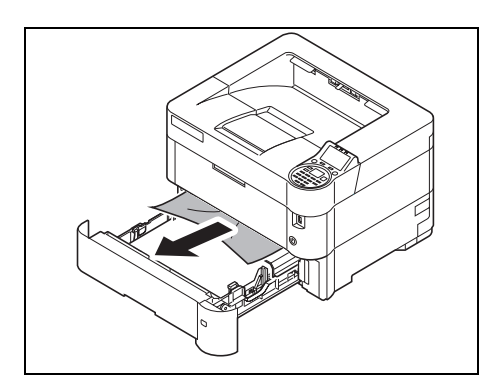

**2** 取出任何部分供入的纸张。

**/ 7 注** 请检查装纸是否正确。若不正则, 请重新装纸。

**3** 将纸盒推回固定。打印机会预热并恢复打印。

## <span id="page-266-0"></span>双面装置

双面器内卡纸。请按以下步骤取出卡住的纸张。

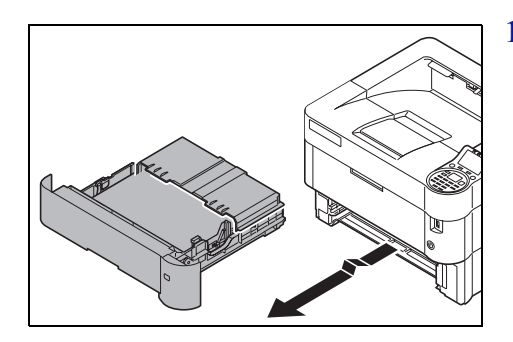

**1** 将纸盒从机器中拉出。

重要将纸盒拉出机器时,请确保其受到支撑 , 不会掉落。

**2** 打开双面器前盖板,然后取出卡纸。

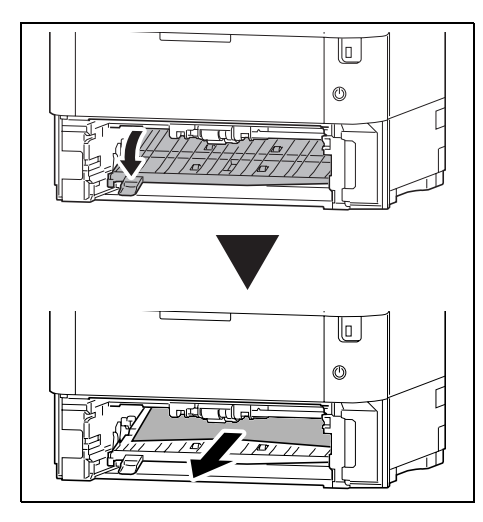

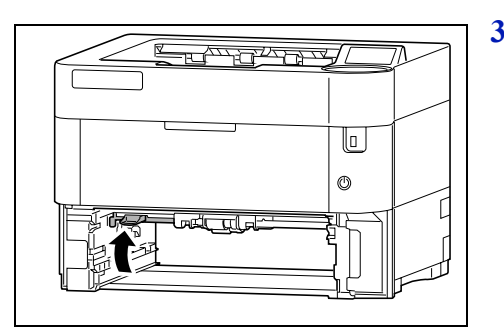

**3** 关闭双面器前盖板。

**4** 将纸盒插入打印机插槽内。打印机会预热并恢复打印。

# <span id="page-267-0"></span>打印机内部

打印机内卡纸:请按以下步骤取出卡住的纸张。

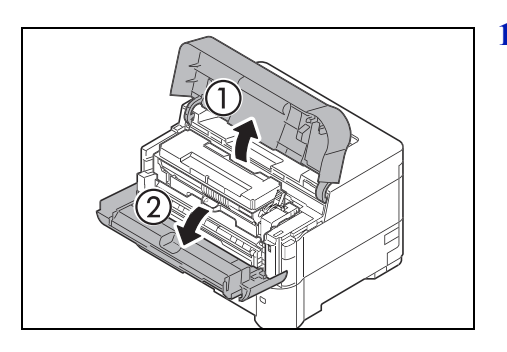

**1** 打开上盖板和前盖板。

重要清除卡纸之前,请取出手送纸盘中的纸张。

**2** 将显影单元与墨粉盒一起拉出。

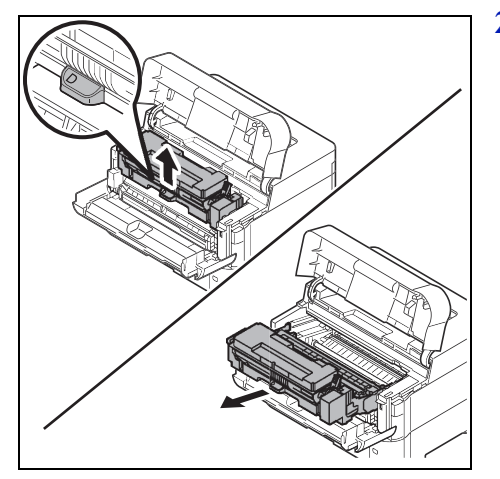

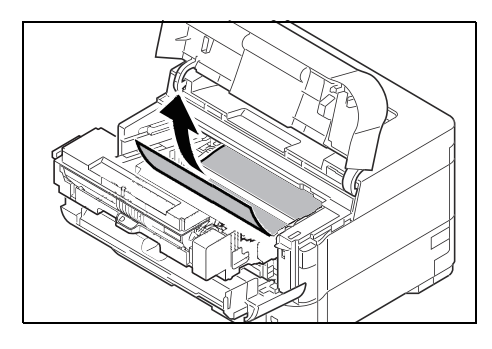

**3** 从打印机上取出卡纸。

如果卡纸被辊夹住,如图所示将其拉出。

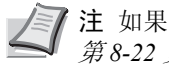

注如果无法找到卡纸,请尝试检查打印机背面内部。请参阅 第 *8-22* [页上的后部单元](#page-269-0)。

**4** 将显影单元和墨粉盒一同插回机器。

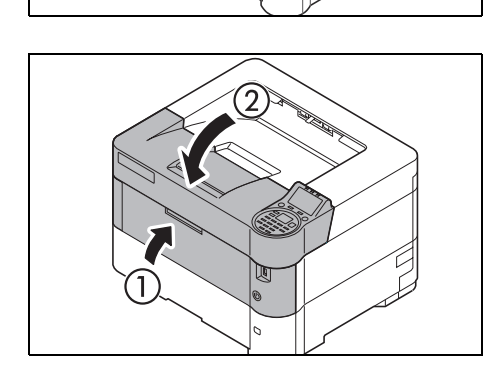

**5** 关闭前盖板和上盖板。打印机会预热并恢复打印。

## <span id="page-269-0"></span>后部单元

纸张卡在后盖中。请按以下步骤取出卡住的纸张。

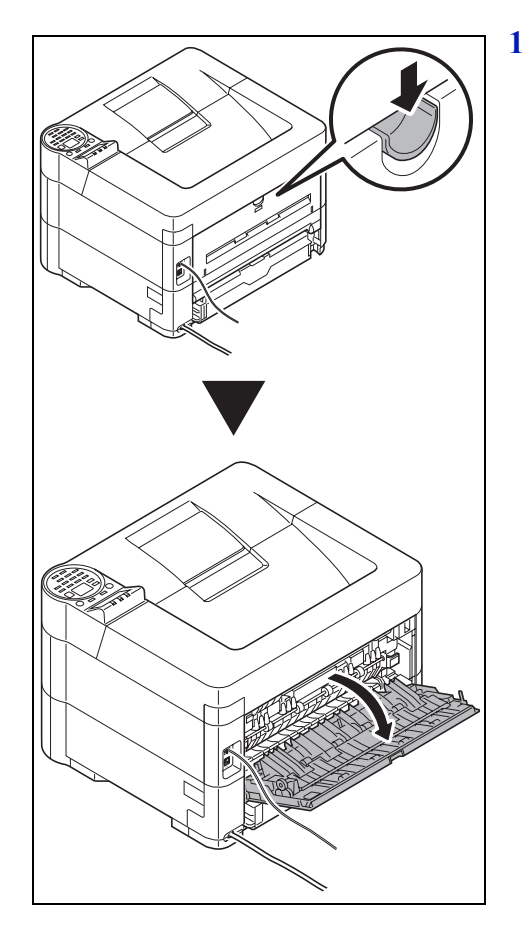

**1** 如果纸张未完全退出至上接纸盘,请打开后盖板。

重要如果安装了选购件面朝上出纸盘,请在打开后盖板之前将其 拆下。

**2** 打开定影盖板并拉出卡住的纸张将其清除。

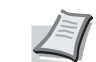

注如果无法找到卡纸,请尝试检查打印机背面内部。

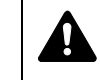

注意打印机内的定影单元很热。请勿用手触摸,否则可  $\sum_{i=1}^{\infty} \frac{1}{i} \sum_{j=1}^{n} \frac{1}{j} \sum_{j=1}^{n} \frac{1}{j} \sum_{j=1}^{n} \frac{1}{j} \sum_{j=1}^{n} \frac{1}{j} \sum_{j=1}^{n} \frac{1}{j} \sum_{j=1}^{n} \frac{1}{j} \sum_{j=1}^{n} \frac{1}{j} \sum_{j=1}^{n} \frac{1}{j} \sum_{j=1}^{n} \frac{1}{j} \sum_{j=1}^{n} \frac{1}{j} \sum_{j=1}^{n} \frac{1}{j} \sum_{j=1}^{n} \frac{$ 

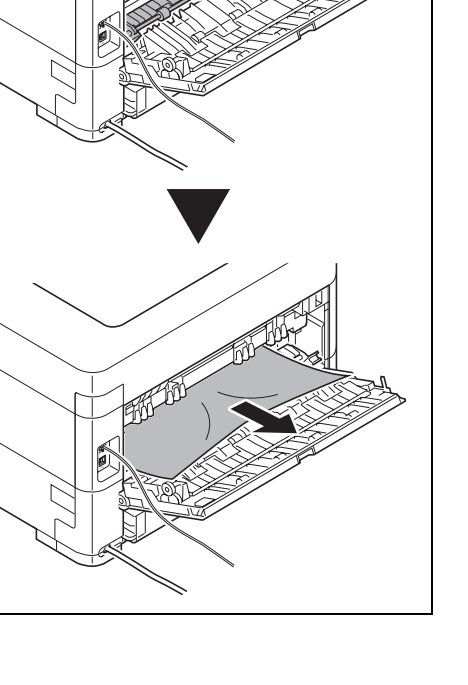

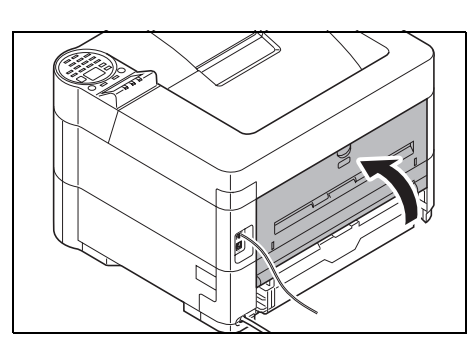

**3** 关闭后盖板。

**4** 打开和关闭上盖板清除错误。

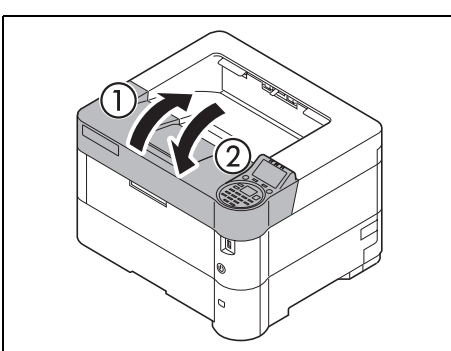

本章包括有关以下主题的解释:

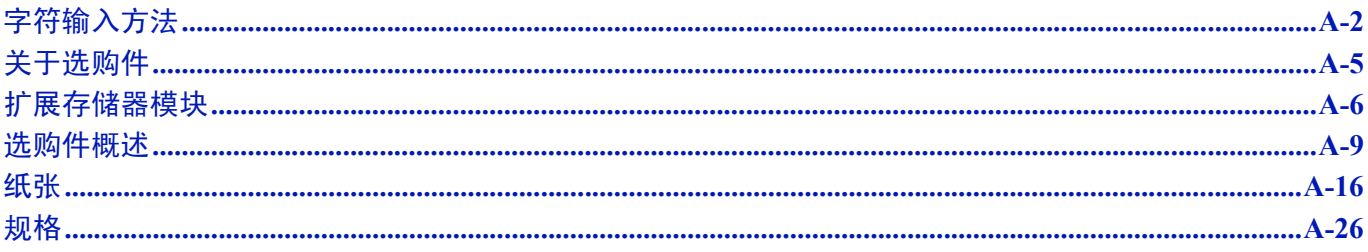

有关选购件的可用性,请向维修服务人员垂询。

# <span id="page-273-0"></span>字符输入方法

在字符输入画面中,请使用以下步骤输入字符。

## 使用的按键

使用以下按键输入字符。

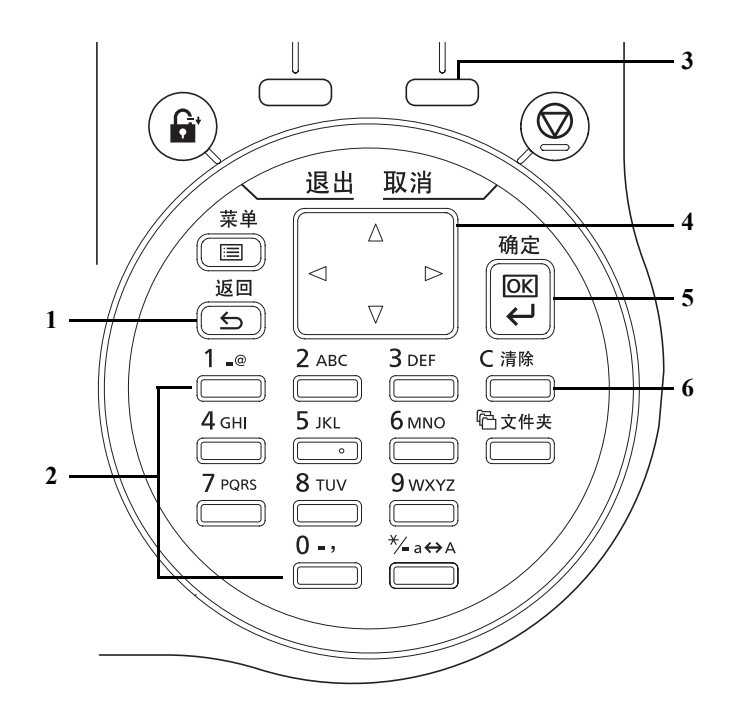

- **1 [** 返回 **]** 键:按此键会返回至从中调出字符输入画面的画面。
- **2** 数字键:使用这些按键可以选择希望输入的字符。
- 3 [右选择]键: 按此键会选择希望输入的字符的类型。(显示 [ 文字 ] 时)
- **4** 箭头键:使用这些按键可以选择输入位置,或从字符列表中选择一个字符。
- **5 [** 确定 **]** 键:按此键会确认输入的字符。
- **6 [** 清除 **]** 键:按此键会删除光标位置处的字符。如果光标处于行末,则会删除光标左侧的字符。

## 选择字符类型

输入字符时,可以选择以下三种字符类型:

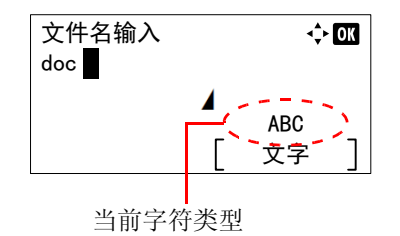

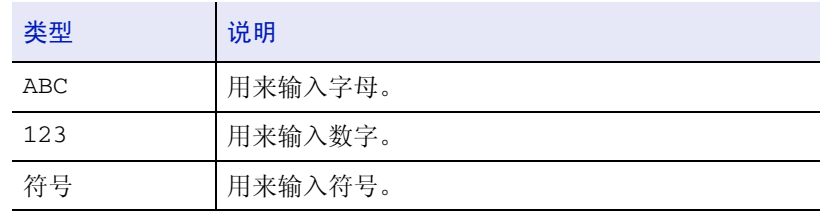

在字符输入画面中,按 [ 文字 ](**[** 右选择 **]**)选择希望输入的字符类型。 每次按 [ 文字 ](**[** 右选择 **]**)时,字符类型按如下顺序切换:ABC、123、 符号、 ABC ...

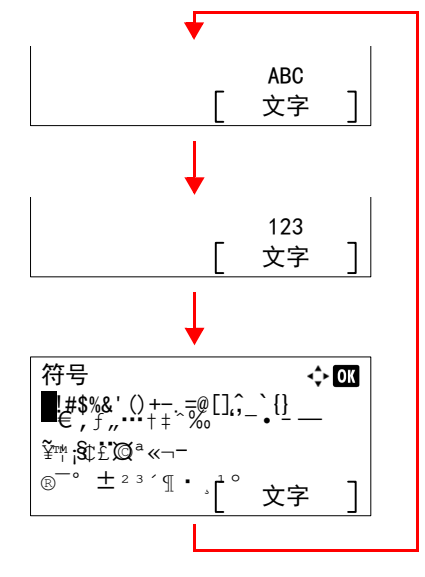

## 输入字符

选择字符类型后,请使用以下步骤输入字符。

#### 输入字母和数字

请参照下表,按与希望输入的字符对应的按键,直至显示所需的字符。

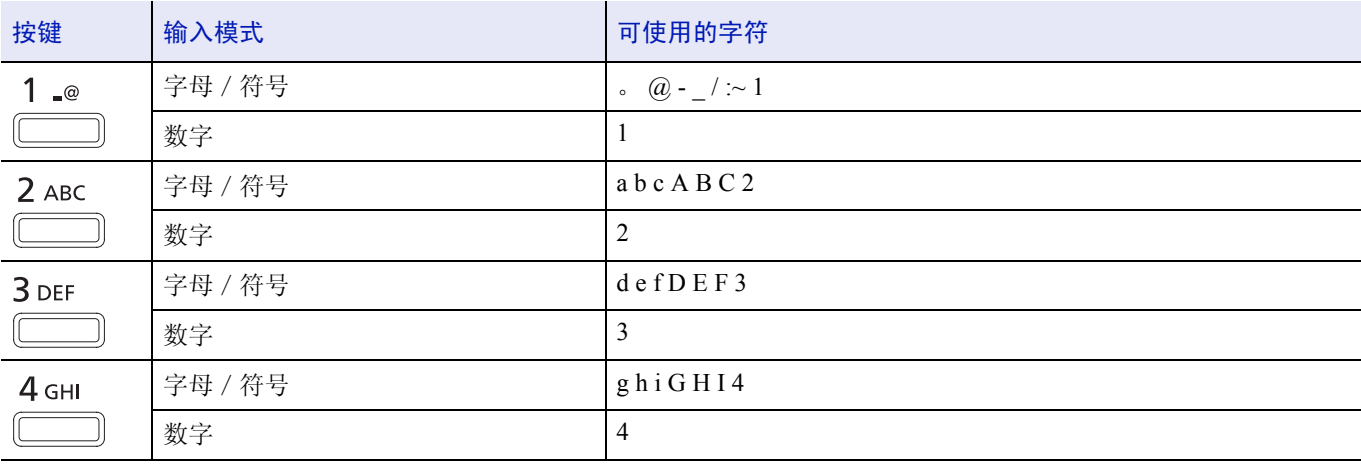

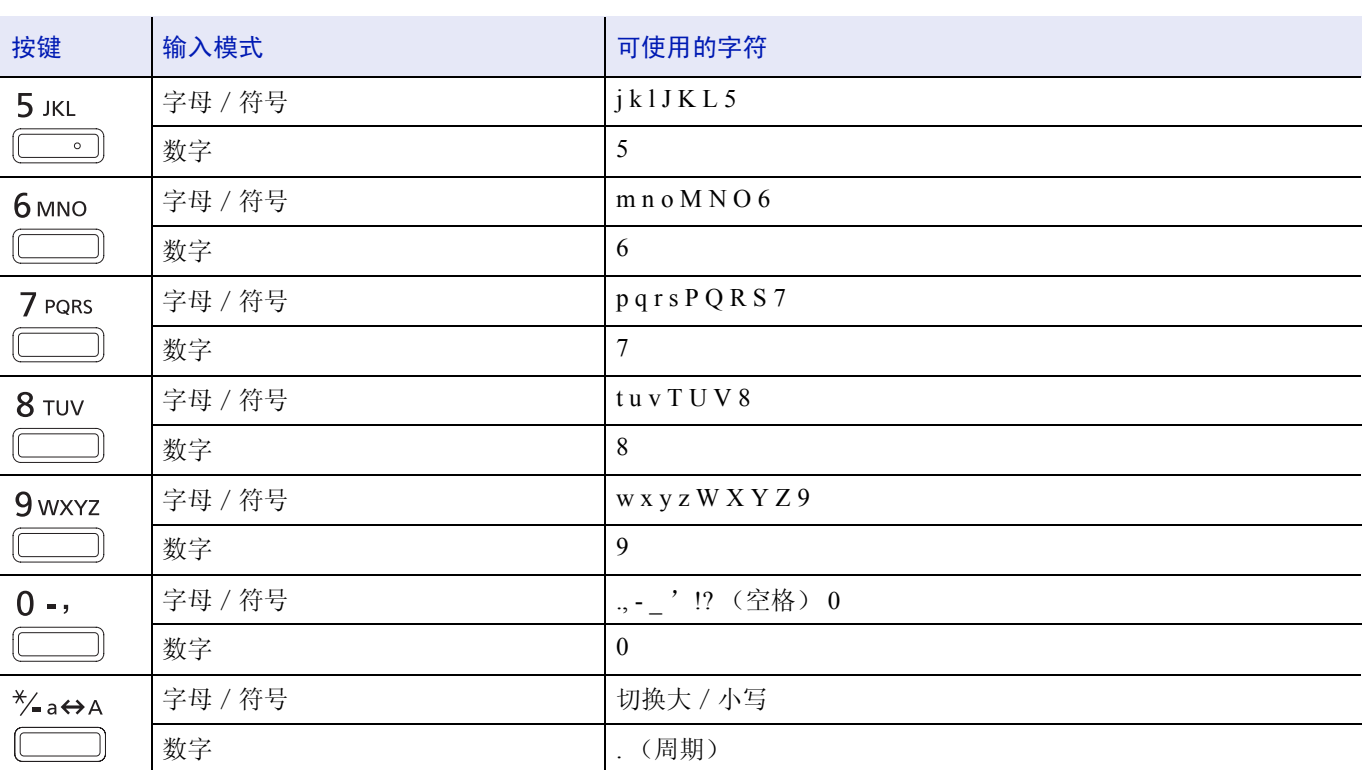

每个按键关联的字符可以连续输入。要连续输入某个按键关联的字符,请在输入字符前使用光标键将光标移动至下一个输入 位置。

如果使用光标键将光标移动至远离行末的输入位置,则会在光标所在位置输入一个字符并自动在之间输入空格。

### 输入符号

按 [ 文字 ] (**[** 右选择 **]**)可显示符号画面。使用光标键选择需输入的符号,然后按 **[** 确定 **]**。

注会显示功能的可用符号。

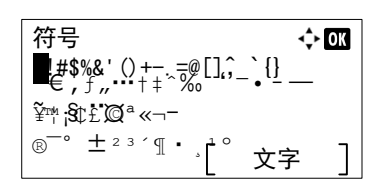

# <span id="page-276-0"></span>关于选购件

本打印机可以使用以下选购件以满足您的打印需求。有关各选购件的安装说明,请参阅其附带的资料。下列章节将介绍一些 选购件。

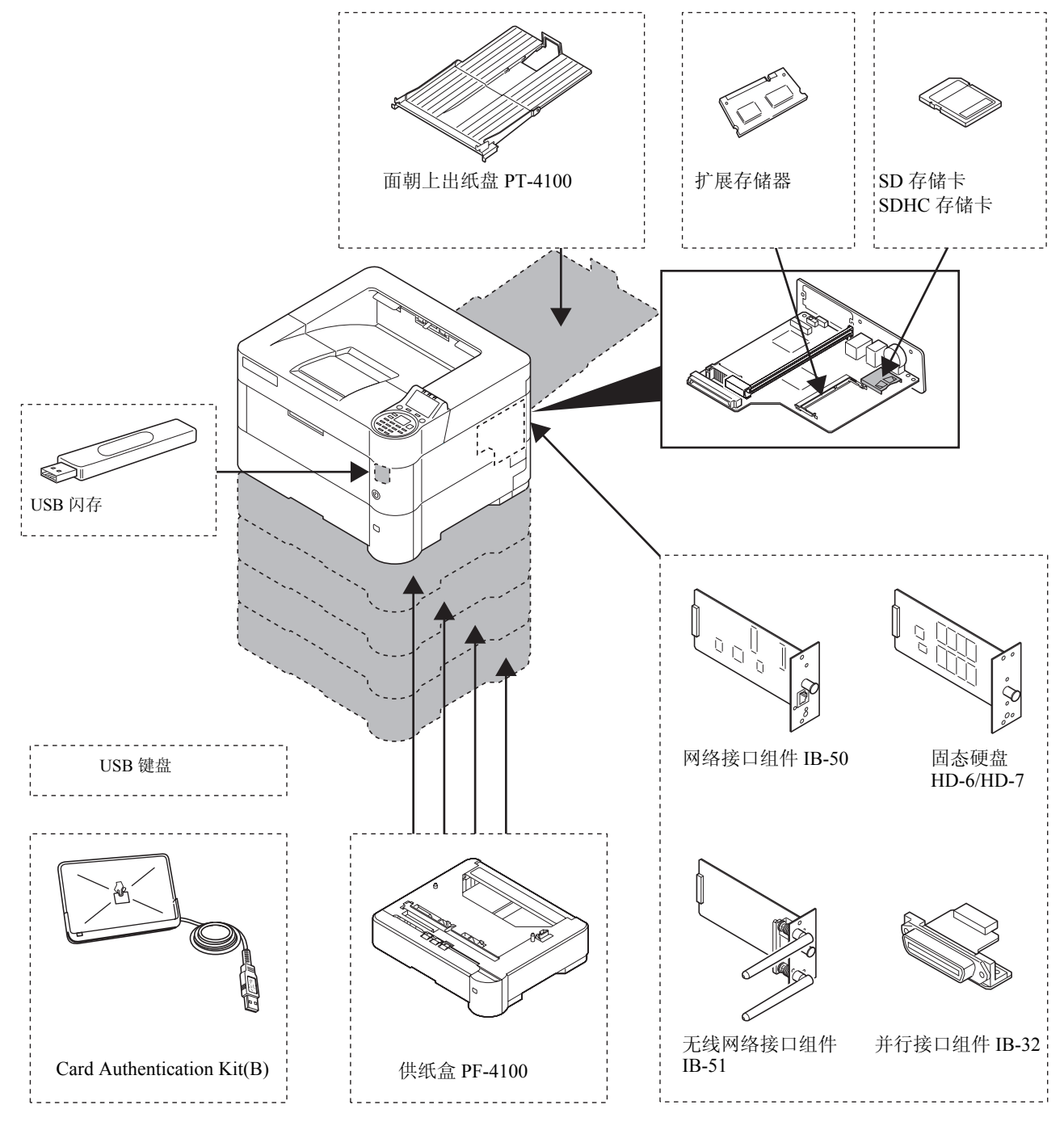

#### 软件选购件

Data Security Kit(E)

UG-33

# <span id="page-277-0"></span>扩展存储器模块

打印机的主控制板上有一个存储器插槽,您可以将选购件存储器模块 (双列直插式存储模块)插入其中。您可以通过插入 选购件存储器模块将打印机存储器最多增加至 1280 MB。

**/ ≥/ 注** 出厂时已经安装了一个 256 MB 的存储器模块。要将存储器扩展至 1280 MB, 请安装 1024 MB 存储器模块。

#### 扩展存储器模块

你可从 256、 512 或 1024 MB 中选择扩展存储器模块。

#### 处理打印机主控制板和存储器模块注意事项

在处理存储器模块之前,您需触摸水管 (水龙头)或其他较大的金属物体释放身体内的静电以保护电子元件。或者,如果 条件允许,应在安装存储器模块时穿戴防静电手腕带。

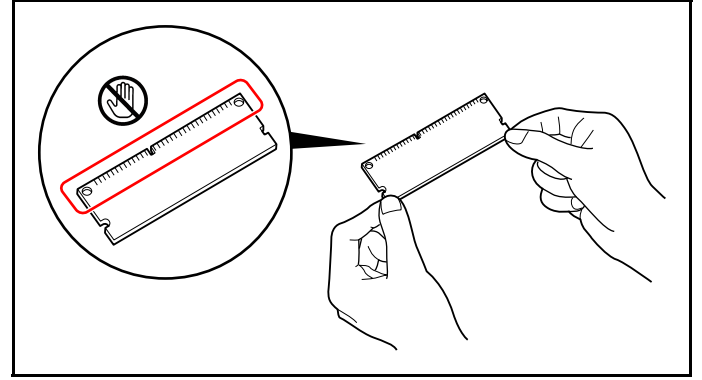

## 安装存储器模块

- **1** 关闭打印机并拔出打印机电源线。
- **2** 打开后盖板,然后拆下接口盖和电源线接插件盖板。

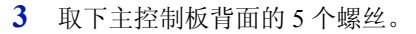

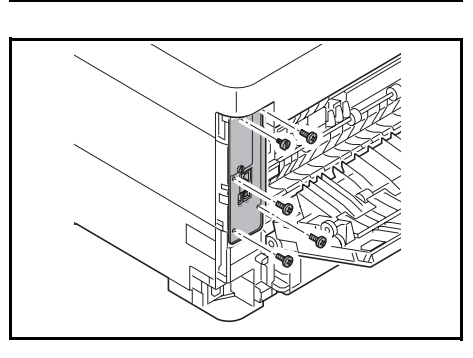

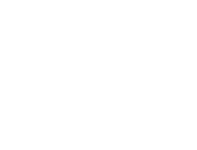

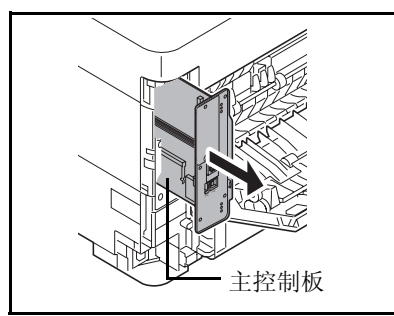

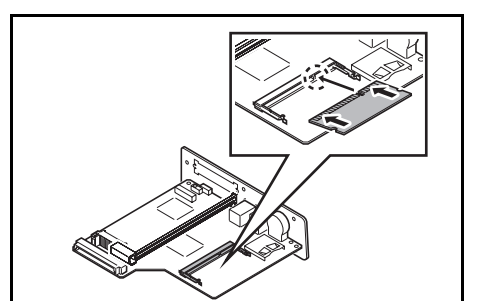

Š

**5** 取下存储器模块的包装。将存储器模块上的圆弧槽与插槽上的匹配孔 对齐,小心将存储器模块插入存储器插槽直至听到"咔嗒"声。

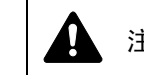

**4** 轻轻地取出主控制板。

注意请勿将存储器模块倒着插入。

**6** 按下存储器模块以固定。

**7** 安装完存储器模块后,应重新安装主控制板并用螺丝紧固。

### 移除存储器模块

要取下存储器模块时,应取下主控制板,然后小心地打开两个插槽夹子。慢慢地移动存储器模块,直至将其取出。

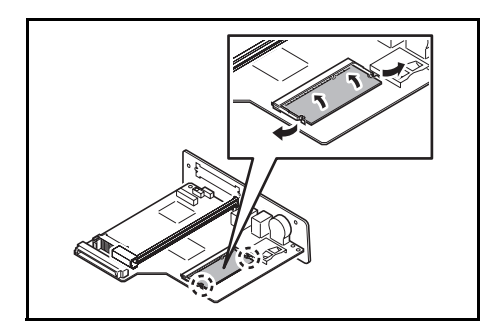

# 检查扩展存储器

安装扩展存储器后,请使用以下方法检查是否安装正确。

1 在报告打印菜单中, 按 △ 或 ▽ 选择状态页。

**2** 按 **[** 确定 **]**。此时会显示确认信息。

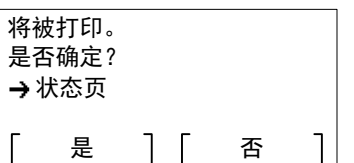

**3** 按 [ 是 ] (**[** 左选择 **]**)。此时会显示已接受。且打印机打印状态页。 用打印的状态页检查内存容量。如果已正确添加了内存,则总内存容 量将增加。(出厂时的内存容量为 256 MB。)

# <span id="page-280-1"></span>选购件概述

## <span id="page-280-0"></span>**SD/SDHC** 存储卡

本打印机配备有一个用于最大为 32 GB 的 SDHC 存储卡和最大为 2 GB 的 SD 存储卡的插槽。 SD/SDHC 存储卡便于存储字 体、宏和覆盖图。

这样便可使用电子分页功能高速进行多份打印。另外还可使用作业文件夹功能。有关详情,请参阅第 *5-21* [页上的作业文件](#page-220-0) [夹](#page-220-0)。

### 读取 **SD/SDHC** 存储卡

一旦将存储卡插入打印机插槽,即可在打印机开机或重置时从控制面板或自动读取 SD/SDHC 存储卡的内容。

### 安装和格式化 **SD/SDHC** 存储卡

要使用新的 SD/SDHC 存储卡, 您必须首先使用打印机对 SD/SDHC 存储卡进行格式化。

- SD/SDHC 存储卡插槽
- **1** 关闭打印机,取下电源线,然后取下主控制器单元。有关如何取下主 控制器单元,请参阅插入存储器模块的章节。
	- **2** 将 SD/SDHC 存储卡插入 SD/SDHC 存储卡插槽。

- **3** 按照与取下相反的步骤将主控制器单元安装至打印机上。
- **4** 在操作面板上格式化 SD/SDHC 存储卡。有关格式化的步骤,请参阅 第4-84 [页上的格式化](#page-147-0) SD 卡 (将 SD 卡格式化)。

**PF-4100** 供纸盒

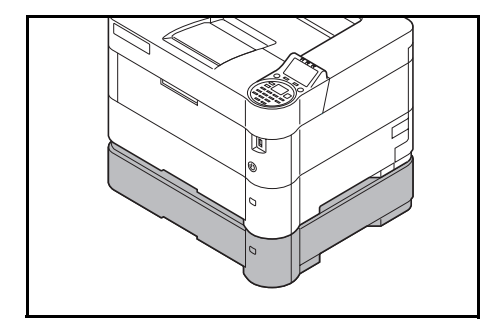

选购件供纸盒 PF-4100 可容纳约 500 张纸。打印机底部最多可添加 4 个选 购件供纸盒,和打印机本身的纸盒组合使用时最多可连续供纸 2,500 张。

重要使用供纸盒时,请将纸张打印面朝下放置。

有关支持的纸张尺寸的详情,请参阅第 *A-18* [页上的选择合适的纸张](#page-289-0)。有 关纸张类型设定,请参阅第 *4-36* [页上的纸张类型\(设定纸盒纸张类型\)](#page-99-0)。

## <span id="page-281-0"></span>固态硬盘 (**HD-6/HD-7**)

若打印机安装了固态硬盘,则接收到的数据会在转化后存储在该固态硬盘上。这样便可使用电子分页功能高速进行多份打 印。另外还可使用文件夹功能。有关详情,请参阅第 *5-1* [页上的文件夹](#page-200-0)。

#### 安装固态硬盘

- **1** 关闭打印机并拔出打印机电源线。 **2** 打开后盖并拆下接口盖。 ⋧ **3** 取下两个螺丝然后拆下后盖。 7. ≳ **4** 直接插入选购件接口插槽。 **5** 用 (2)个螺丝固定。
	-

**6** 重新安装盖板并关闭后盖。

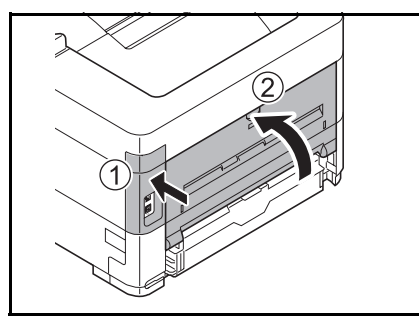

### 网络接口组件 (**IB-50**)

网络接口组件是一个通信速度为1千兆每秒的高速接口。除了机器标准网络接口支持的 TCP/IP 和 NetBEUI 以外, 它还支持 IPX/SPX 和 Apple Talk, 因此可以在各种环境 (包括 Windows、 Macintosh、 UNIX 和 Netware)下进行网络打印。 安装方法与固态硬盘相同。请参阅第 *A-10* [页上的固态硬盘](#page-281-0) (*HD-6/HD-7*)。

## 无线网络接口组件 (**IB-51**)

这是一个支持无线网络规格 IEEE802.11n (最大 300 Mbps) 和 11 g/b 的无线网络接口组件。 使用附带的应用程序,可进行适用于各种操作系统和网络协议的设定。 安装方法与固态硬盘相同。请参阅第 *A-10* [页上的固态硬盘](#page-281-0) (*HD-6/HD-7*)。

## 并行接口组件 (**IB-32**)

并行接口组件支持最大为 2 Mbps 的通信速度。使用该选购件时请使用并行打印机电缆。

### 安装并行接口组件

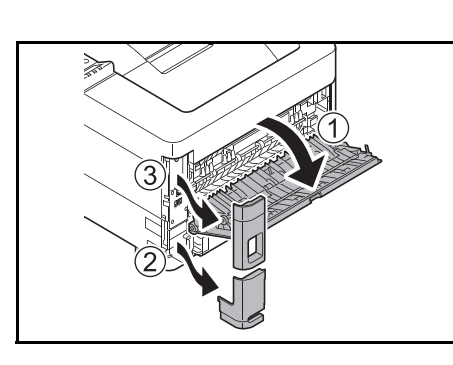

- **1** 关闭打印机并拔出打印机电源线。
- **2** 打开后盖板,然后拆下接口盖和电源线接插件盖板。

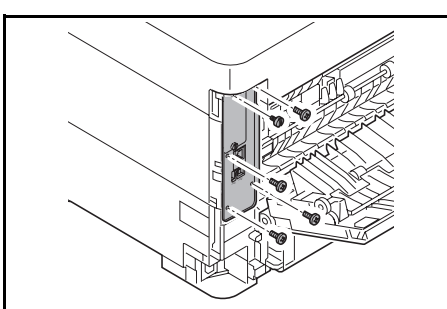

**3** 取下主控制板背面的 5 个螺丝。

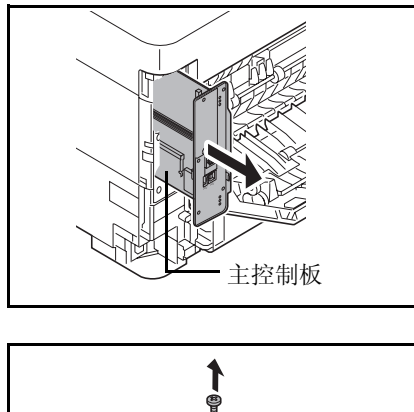

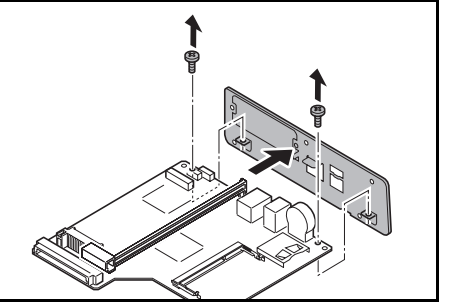

**5** 取下两个螺丝然后拆下侧板。

**4** 轻轻地取出主控制板。

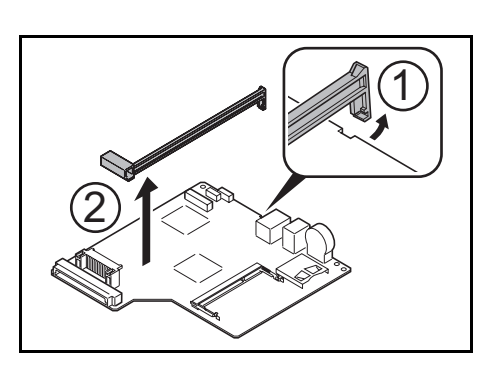

**6** 拆下主控制板导轨。

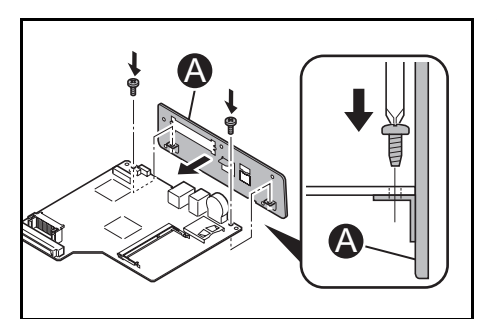

**7** 安装选购件附带的侧板并用 2 个螺丝将其固定。

**8** 将并行接口组件安装至侧板。

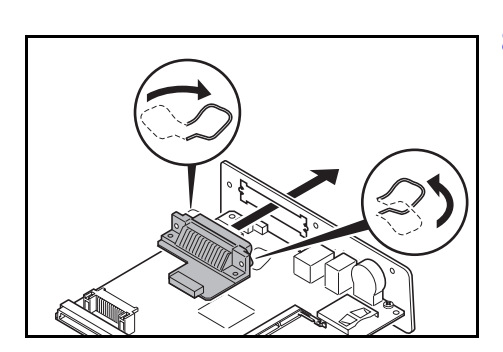

**9** 用 2 个螺丝固定。 **10** 连接并行接口组件和主控制板的接口。 **11** 安装完选购件后,应重新安装主控制板并用螺丝紧固。 **12** 重新安装盖板并关闭后盖。  $\mathbf{B}$   $\otimes$   $\mathbf{B}$ B 2 1

### **USB** 存储器

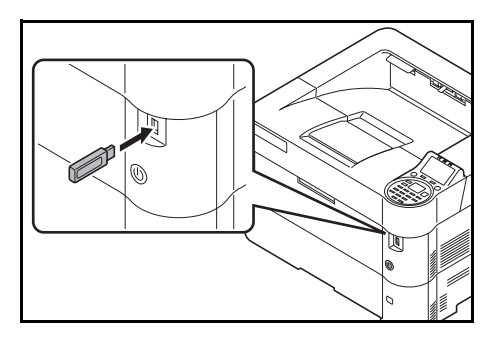

USB 存储器是一种简单易用,便携性好的可插入 USB 存储器插槽的闪速 存储器。通过将 USB 存储器插入打印机然后从操作面板上指定所需的文 件名称,即可打印存储在 USB 存储器中的文件。

操作面板上会显示 PDF、 TIFF、 JPEG 和 XPS 文件的名称。

最多可从 USB 存储器中打印 1,000 个文件。可打印名称由 255 个(最多) 单字节字母数字字符组成的文件。

文件名称中所包含的双字节字符将在信息列表中显示为乱码。同时,打印 该文件时,会出现错误信息并且打印失败。

有关打印 USB 存储器中存储的 PDF 文件的信息,请参阅第 *4-21* [页上的](#page-84-0) *USB* 存储器 (*USB* [存储器选项\)](#page-84-0)。

有关支持的 USB 存储器设备的信息,请联系维修服务人员。

## **PT-4100** 面朝上出纸盘

当您想以打印面朝上的方式堆叠纸张 (相反顺序)时,可以使用面朝上出纸盘。 要安装面朝上出纸盘,请执行以下步骤。

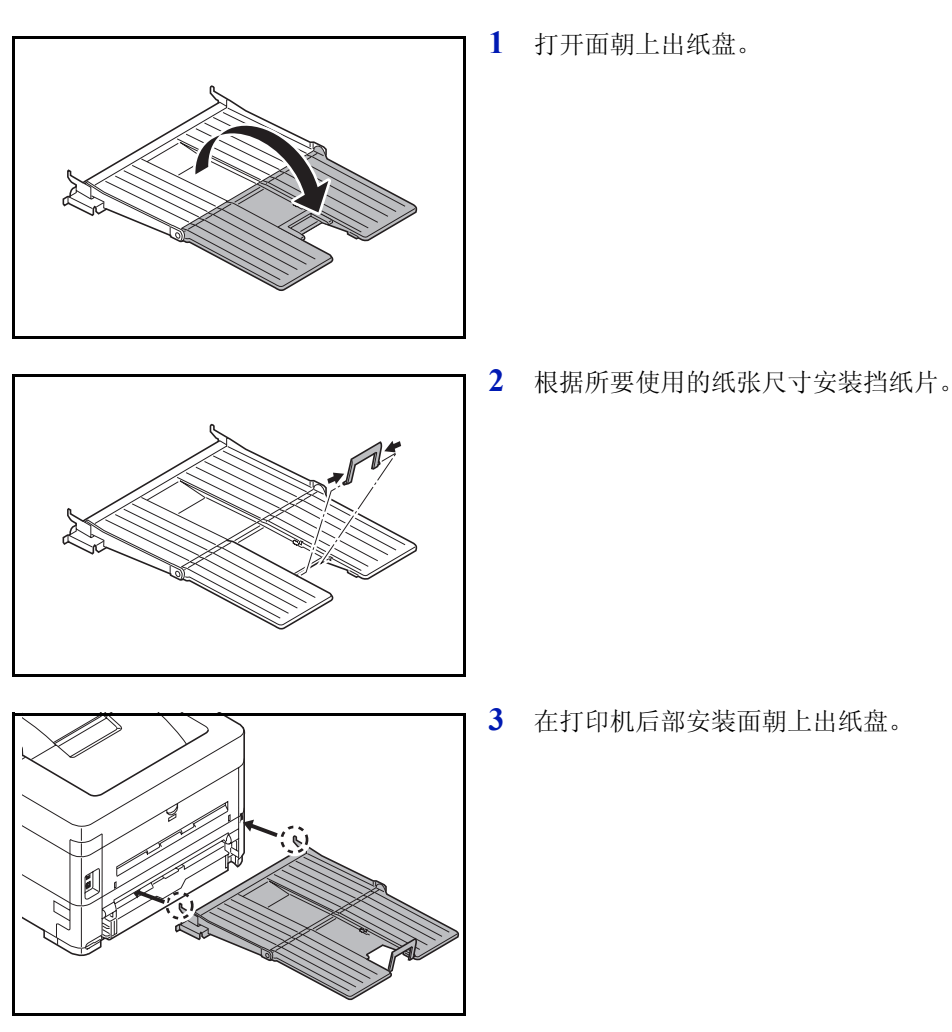

## 其他选购件

### **Data Security Kit(E)**

安全组件会覆盖不再需要的数据,使其难以恢复。同时,在固态硬盘上恢复数据时,它会加密数据,然后将其写入。无法解 码(读取)正常输出和操作以外的数据,因此更加安全,使其更为必要。

### **Card Authentication Kit(B)**

可用 ID 卡执行用户验证。要用 ID 卡执行验证时,您需要首先在已登录用户列表中登录 ID 卡信息。有关登录的方法,请参 阅卡验证组件 (*B*)操作手册。

### **USB** 键盘

使用 USB 键盘可在操作面板上的文本字段中输入信息。还可使用专用的接口将此键盘安装至打印机。请在购买前咨询经销 商或维修服务人员了解可与您的打印机兼容的键盘信息。

#### **ThinPrint** 选项

该应用程序允许不使用打印驱动程序即可直接打印数据。

## <span id="page-287-0"></span>一般指示

本机设计用于在标准复印纸 (即普通干式复印机所用类型)上打印,但它也可使用以下规定范围内的其他各种纸张类型。

注对于使用达不到规定要求纸张所引起的后果,我公司概不负责。

选择使用正确的纸张类型很重要。使用错误的纸张类型可能会造成卡纸、卷纸、打印质量不佳及纸张浪费,严重时还会损坏 机器。以下指导可确保打印高效、无故障,降低机器磨损,从而提高您的办公效率。

#### 纸张可用性

绝大多数纸张适用各种机器。静电复印机可用的纸张同样能在本机上使用。

纸张一般分为三个等级:经济型、标准型、及高级型。各等级纸张之间最明显的差别在于它们通过机器的容易程度。它受到 纸张光滑度、尺寸、含水量、以及裁切方式的影响。您使用的纸张等级越高,出现卡纸及其他故障的风险就越小,您打印的 质量也越佳。

不同厂家所生产纸张之间的差别同样会影响机器的性能。打印机档次再高,若使用的纸张不当,依然无法完成高品质的打 印。低价纸张若在使用时经常造成打印故障,从长远来看,它就变得不再经济。

建议的基准重量为:

- 纸盒: 60 至 120 g/m<sup>2</sup>
- 手送纸盘:60 至 220 g/m²、 230 g/m² (明信片)
- PF-4100: 60  $\overline{\text{ }2}$  120 g/m<sup>2</sup>

#### 纸张规格

下表概括了纸张的基本规格。详情见下文介绍。

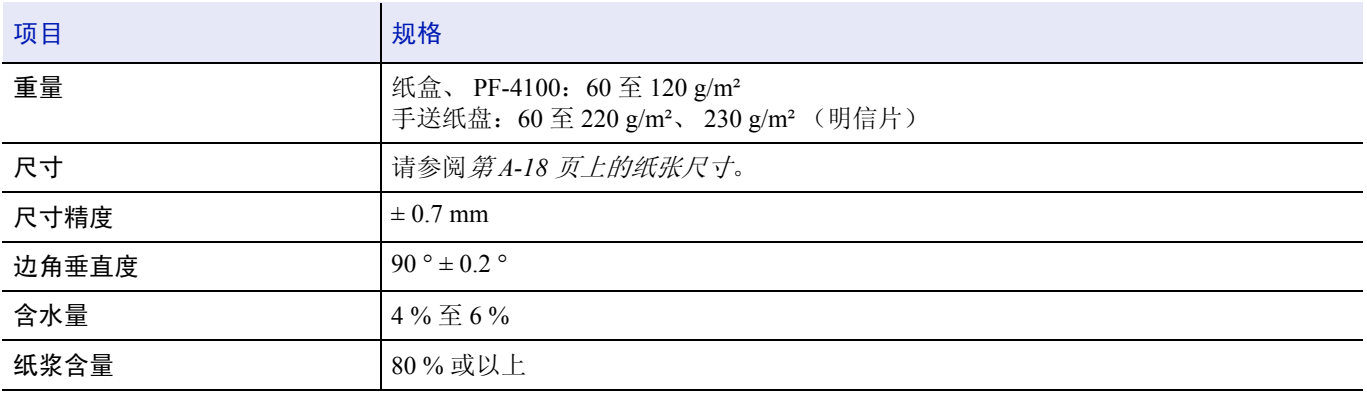
### <span id="page-288-0"></span>最小及最大纸张尺寸

最小及最大纸张尺寸如下。对于投标签纸、牛皮纸、明信片、信封和厚纸等非标准纸张,必须使用手送纸盘。有关如何设定 纸张尺寸的信息,请参阅第 *4-30* [页上的手送纸盘设定手送纸盘设定](#page-93-0)。

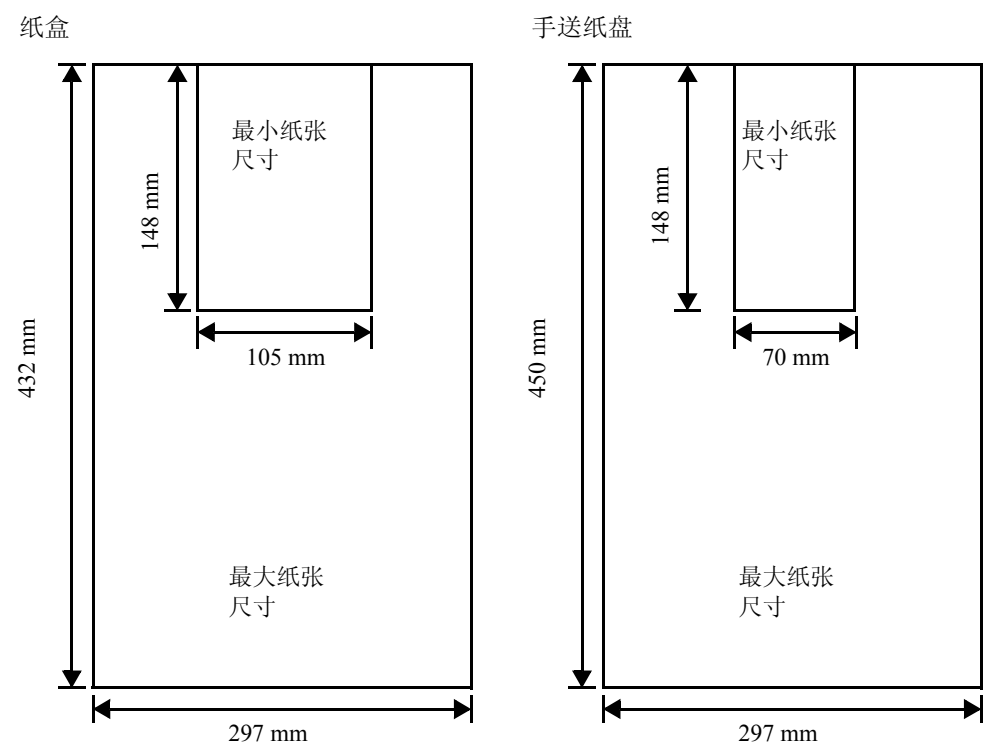

**/ 注** 在选购件供纸盒 (PF-4100)中, 最小尺寸为 148 × 210 mm, 最大尺寸为 297 × 432 mm。

### 建议使用的纸张

建议本机使用以下产品以获得最佳打印效果。

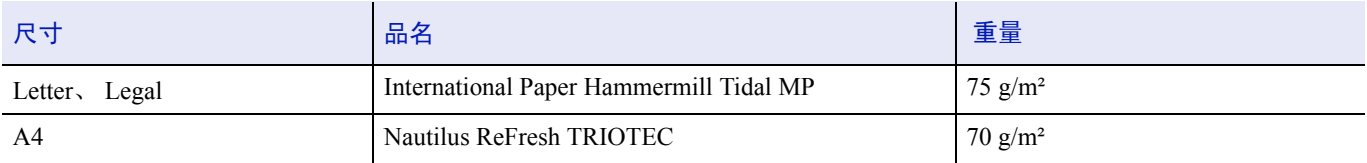

### <span id="page-289-0"></span>选择合适的纸张

本章节介绍纸张选择指南。

#### 条件

应避免使用折边、卷曲、污损、轧花、或沾上棉绒、黏土或纸屑等的纸张。

使用此类纸张可能会导致打印不清和卡纸,而且会缩短机器使用寿命。尤其应避免使用带表面涂层或经其他表面处理的纸 张。纸张的表面应尽可能光滑、平整。

#### 成分

请勿使用带有涂层或经过表面处理,及含有塑料或碳的纸张。否则定影加热会使此类纸张发出有害气体。 铜版纸应至少含 80 % 纸浆。棉或其他纤维在纸张中的含量不应超过 20 %。

### <span id="page-289-1"></span>纸张尺寸

纸盒及手送纸盘可用于下表中列出的纸张尺寸。有关包括供纸盒(选购件供纸盒 PF-4100)用的纸张尺寸的详情,请参阅 第 *4-32* [页上的设定标准纸张尺寸](#page-95-0)。

长度及宽度的尺寸公差为 ± 0.7 mm。边角的垂直度必须在 90 ° ± 0.2 °。

是:可放入 否:不能放入

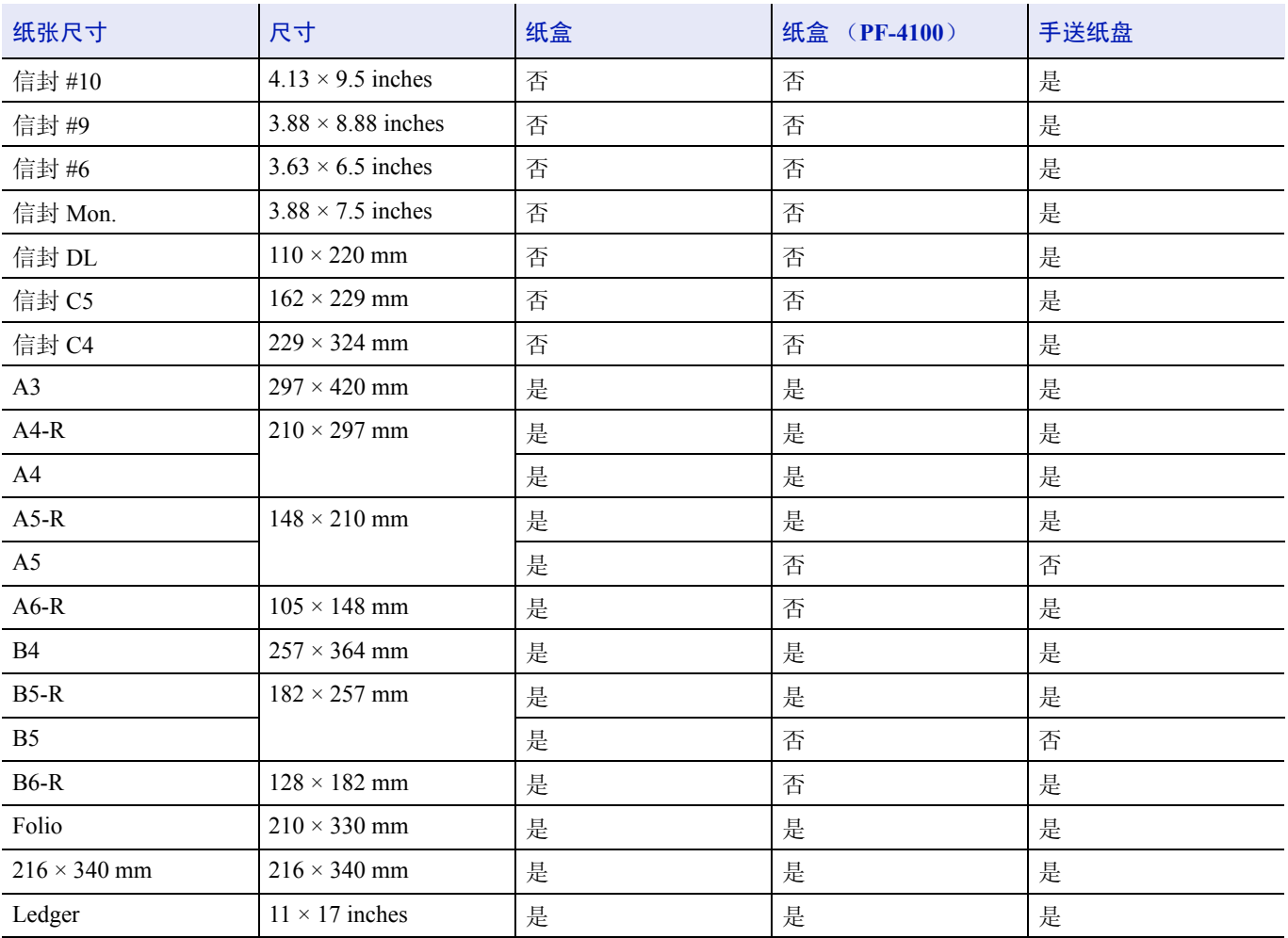

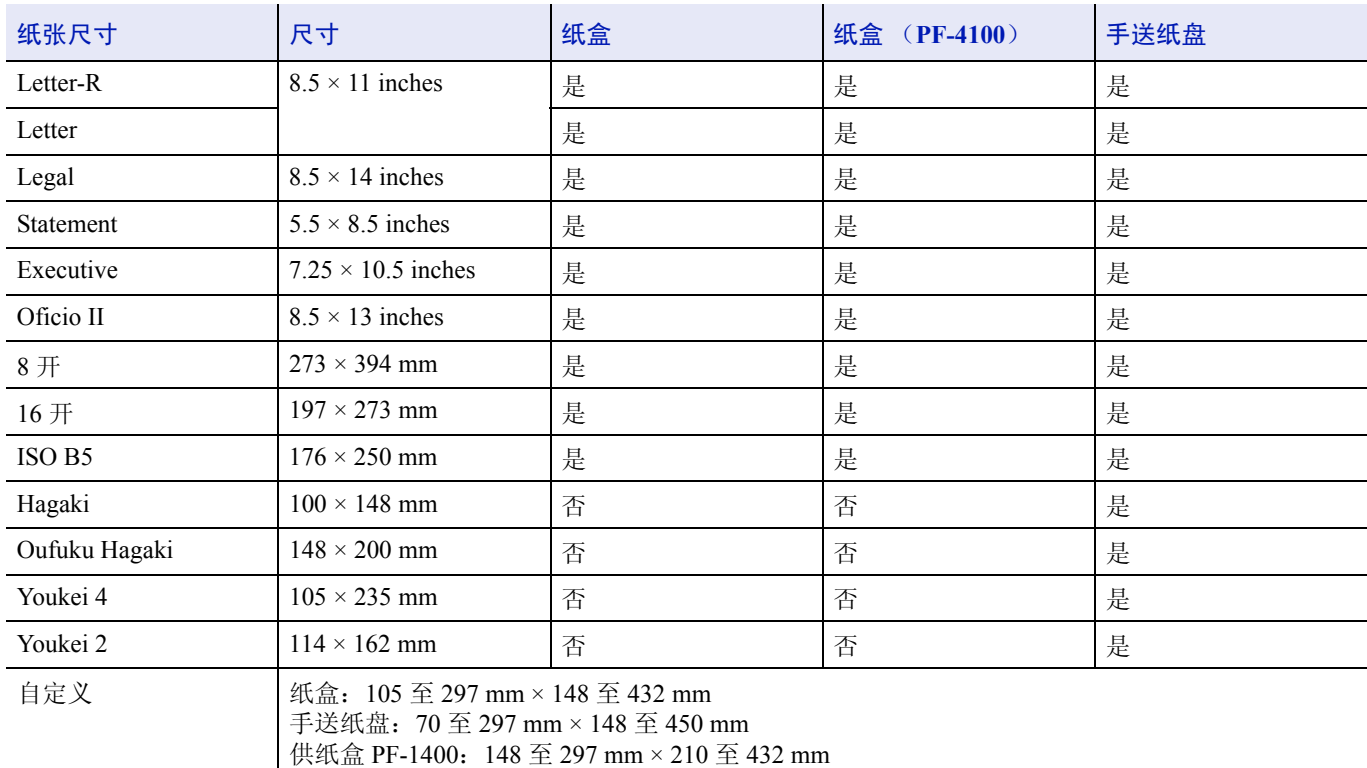

### 光滑度

纸张表面应光滑、无涂层。表面粗糙或呈沙质的纸张会导致漏印。但是,纸张太光滑则会导致需多次供纸及打印雾化。(雾 化是灰色背景所致)

### 基准重量

在公制中,基准重量用克 / 每平方米(g/m2)表示。过重或者过轻的纸张可能会导致供纸错误或者卡纸,以及造成产品过早 磨损。纸张重量不均衡,即纸张厚度不一致可能会导致一次供纸多张,或者因为碳粉定影不佳出现打印模糊不清等打印质量 问题。

建议在纸盒中使用基准重量介于 60 和 120 g/m<sup>2</sup> (16 和 32 lb/ream) 的纸张, 在手送纸盘中使用基准重量介于 60 至 220 g/m<sup>2</sup>  $(16  $25 **59**$  lb/ream) 的纸张。$ 

### 纸张重量换算表

纸张重量的单位为磅 (lb)和公克每平方米 (g/m<sup>2</sup>)。阴影部分表示标准重量。

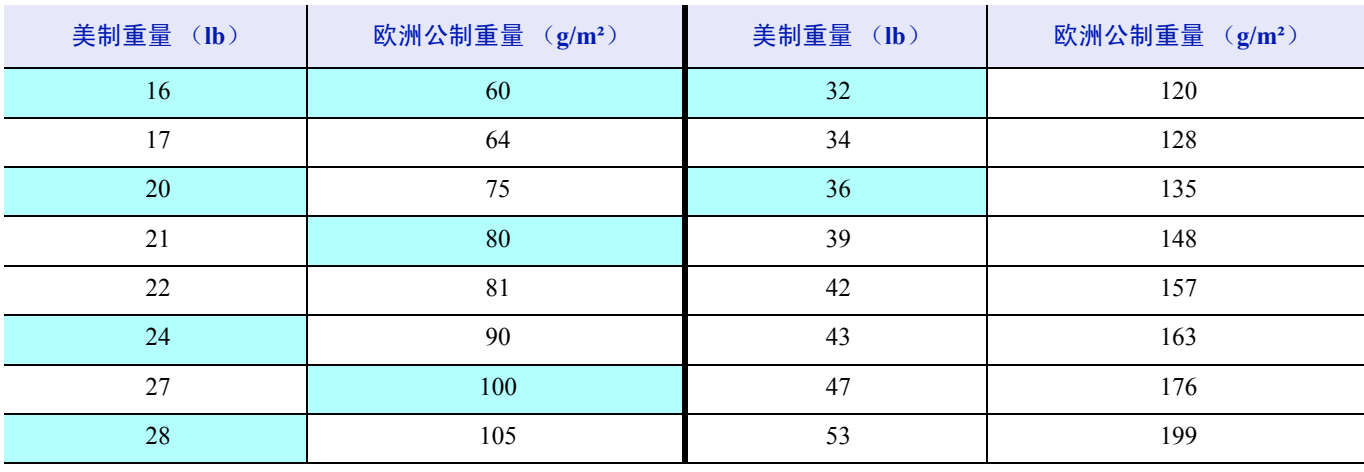

### 含水量

含水量定义为纸张的水分与干物质之间的百分比。水分会影响纸张的外观、供纸性能、卷曲、静电属性、及墨粉定影特性。 纸张的含水量随室内相对湿度而变化。当相对湿度升高,纸张吸收水分时,纸边膨胀,使纸张出现荷叶边。当相对湿度降 低,纸张损失水分时,纸边会收缩变紧,从而影响打印对比度。

荷叶边或紧边会导致卡纸及基线偏差。

为确保正确的含水量,很重要的一点是将纸张存放在受控的环境中。控制含水量的一些方法提示如下:

- 将纸张放置在干爽处。
- 纸张尽可能放在包装纸内。不用的纸张重新包装起来。
- 将纸张存放在原包装箱内。包装箱下放置货盘,使其离地放置。
- 纸张从存放处取出后,可在放置机器的室内搁置 48 小时后再使用。
- 避免让纸张受热、日晒或受潮。

注使用涂层纸时,请注意纸张在十分潮湿的环境下会粘在一起。

#### <span id="page-291-0"></span>纸张丝流

纸张在生产时被切成丝流与长度方向 (长丝流)或宽度方向 (短丝流)平行的单页纸。短丝流纸张会导致机器出现供纸故 障。本机所使用的所有纸张应为长丝流。

#### <span id="page-291-1"></span>其他纸张属性

透气度:表示纸张纤维的密度。

挺度:柔软的纸张可能会在机器内卡住,导致卡纸。

卷曲:如果从左侧拆开纸张,绝大多数纸张自然朝一个方向卷曲。

静电放电:在打印过程中,纸张会充上静电以吸取墨粉。纸张必须能释放此静电,这样打印后才不会在接纸盘中贴在一起。 白度:打印页的对比度取决于纸张的白度。纸张越白,打印的内容越清晰、鲜艳。

质量控制:纸张尺寸不一、边角不垂直、毛边、无缝 (未裁切)纸、及弯折的纸边及纸角会导致机器出现各种故障。优秀 的纸张供应商应采取充分的措施,以免发生这些故障。

包装:纸张应用结实的纸箱包装,以免在运输时损坏。知名供应商提供的优质纸张通常都包装良好。

注如果使用潮湿的纸张,您可能会看到打印机上接纸盘附近的区域会冒出蒸汽,但是可以继续安全打印。

### <span id="page-292-1"></span>特殊纸张

您可设定以下特殊纸张的类型:

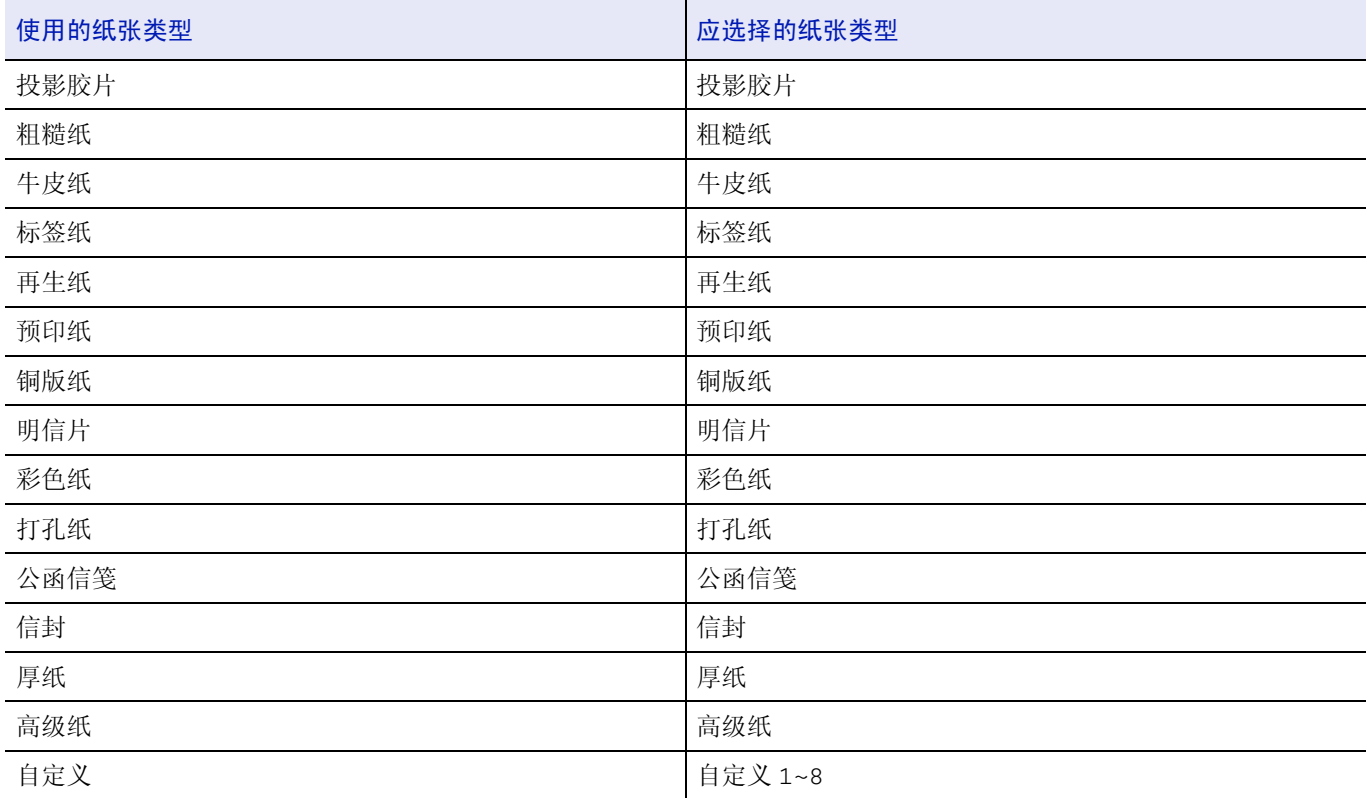

请使用专售复印机或打印机(热压式定影型)用纸张。当使用标签纸、牛皮纸、明信片或者厚纸时,请从手送纸盘供纸。有 关详情,请参阅*第4-30 [页上的手送纸盘设定手送纸盘设定](#page-93-0)*。

由于特殊纸张的构成及质量明显不同,因此,它们比铜版纸更易在打印时引起故障。对于特殊纸张在打印时蒸发的水分等对 机器或操作人员所造成的危害,我公司概不负责。

注在购买任何类型的特殊纸张之前,应先在机器上测试其样品,检查其打印质量是否合格。

### <span id="page-292-0"></span>投影胶片

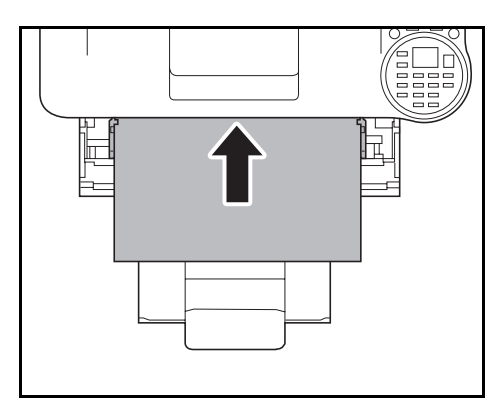

为防止打印故障,请从*手送纸盘*一次一张将投影胶片供入打印机。请始终 水平装入投影胶片。

如果投影胶片背面有毛边,则可能导致卡纸。消除毛边,换面以相反的边 供入纸张或翻转纸张。

取出投影胶片 (如被卡住)时, 应小心拿住其边缘, 以免留下指印。

#### <span id="page-293-0"></span>标签纸

标签纸必须从手送纸盘供入。

在不干胶标签纸上打印的基本规则是,其粘胶剂切勿与机器任何部件接触。粘胶纸若粘在感光鼓或辊上将损坏机器。

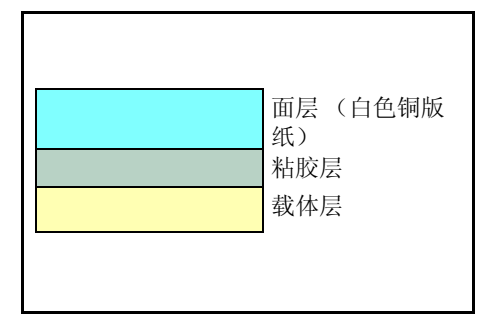

标签纸如下图所示分为三层。面层为打印用。粘胶层由压敏粘胶剂构成。 载体层(也称线性层或垫层)在标签纸使用前将其贴住。不干胶标签纸由 于其构成复杂,因此特别易于在打印时引起故障。

不干胶标签纸必须整个被其面层覆盖,各个标签之间没有空隙。标签之间 若有空隙容易脱落,从而导致严重的卡纸故障。

有些标签在生产时面层留出了多余的包边长度。在打印之前请勿从载体层 取下留出的多余面层。

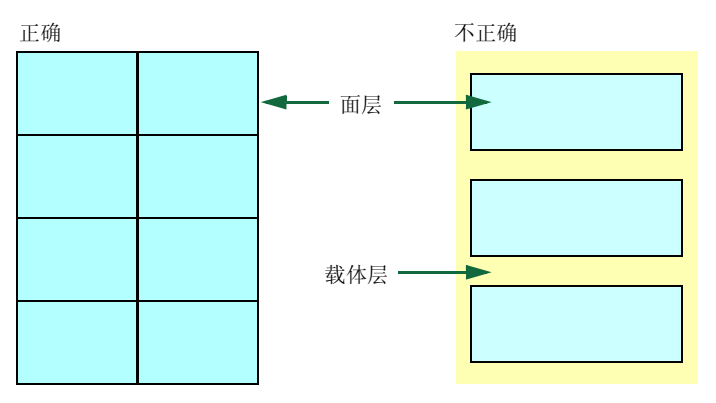

下表列出了不干胶标签纸的规格。

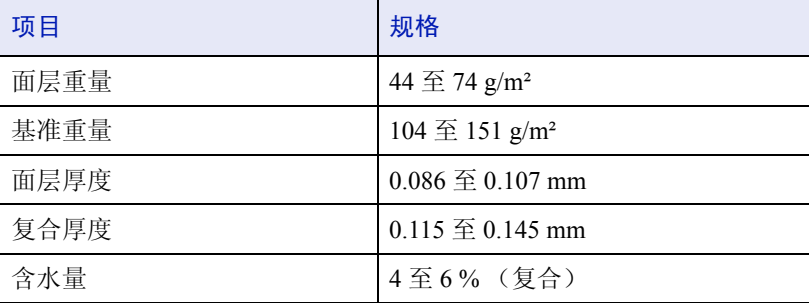

### <span id="page-294-0"></span>明信片

明信片装入手送纸盘之前应翻动并使其各边对齐。要用的明信片不可卷曲。送入的明信片若卷曲会被卡住。

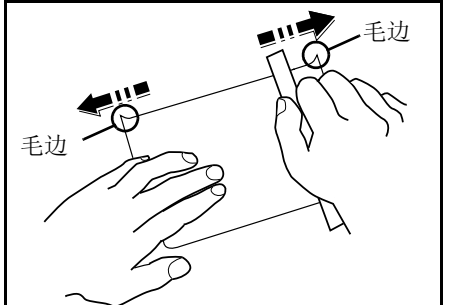

有些明信片背面有毛边(这是裁切所致)。此时,可将明信片放在平面上, 用直尺等将其毛边抚平。

<span id="page-294-1"></span>信封

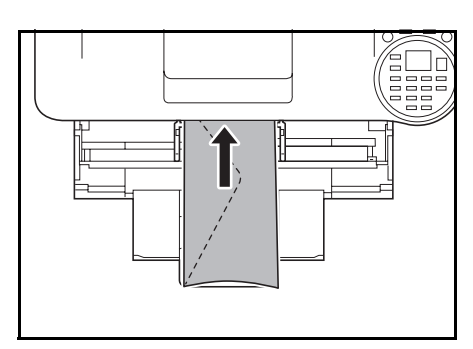

应务必使用手送纸盘供应信封,并使打印面朝上。

注请勿使装入纸张的高度超过手送纸盘纸张宽度导板上的装纸限 量标记。

由于信封的构造比一般纸张复杂,因此整个信封表面的打印质量并非总能 保持一致。

通常情况下,信封的丝流呈斜向。请参阅第 *A-20* [页上的纸张丝流](#page-291-0)。这样 的方向容易使信封在通过打印机时产生皱折和折痕。购买信封之前,应进 行试打印,以检查其是否适用本机。

- 请勿使用上有封装不干胶的信封。
- 应避免长时间连续打印信封。长时间打印信封会导致打印机过早磨损。
- 如果出现卡纸,请尝试在手送纸盘中少放一些信封。
- 为防止卷曲的信封引起卡纸,打印完的信封在上接纸盘上堆放的数量 不能超过 5 个。

### <span id="page-295-1"></span>厚纸

厚纸装入手送纸盘之前应翻动并使其各边对齐。有些厚纸背面有毛边(这是裁切所致)。此时,可将纸张放在平面上,用直 尺等将其边缘抚平一两次。送入边缘不平的纸张会导致卡纸。

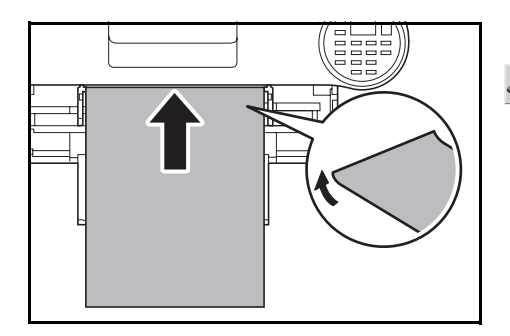

注若在按上述方法抚平后依然出现卡纸现象,则应按图示将纸放 入*手送纸盘*,前端略抬起若干毫米。

#### <span id="page-295-0"></span>彩色纸

彩色纸应满足与白色铜版纸相同的规格要求,请参阅第 *A-16* [页上的纸张规格](#page-287-0)。另外,纸中使用的颜料必须能耐打印过程中 定影时的高温 (最高 200 °C)。

#### <span id="page-295-2"></span>预印纸

预印纸应满足与白色 铜版纸相同的规格要求,请参阅第 *A-16* [页上的纸张规格](#page-287-0)。预印墨水必须能耐打印过程中定影时的高 温,而且不得受硅油影响。请勿使用经过任何表面处理过的纸张,例如常用于日历的纸张。

#### <span id="page-295-3"></span>再生纸

选用的再生纸应满足与白色铜版纸相同的规格要求,但白度除外,请参阅第A-16 [页上的纸张规格](#page-287-0)。

注在购买任何类型的再生纸之前,应在机器上测试其样品,检查其打印质量是否合格。

### 纸张类型

本机可在所用纸张类型的最佳设定下进行打印。

and the

通过打印机操作面板设定纸张来源的纸张类型后,打印机可自动选择纸张来源,并在最适合该类型纸张的模式下进行打印。

各纸张来源 (包括手送纸盘)可设置不同的纸张类型。您不仅可选择预置的纸张类型,而且还可定义并选择自定义的纸张 类型。请参阅第 *4-37* [页上的纸张类型设定](#page-100-0) (纸张类型设定)。您可使用以下纸张类型。

是:可放入 否:不能放入

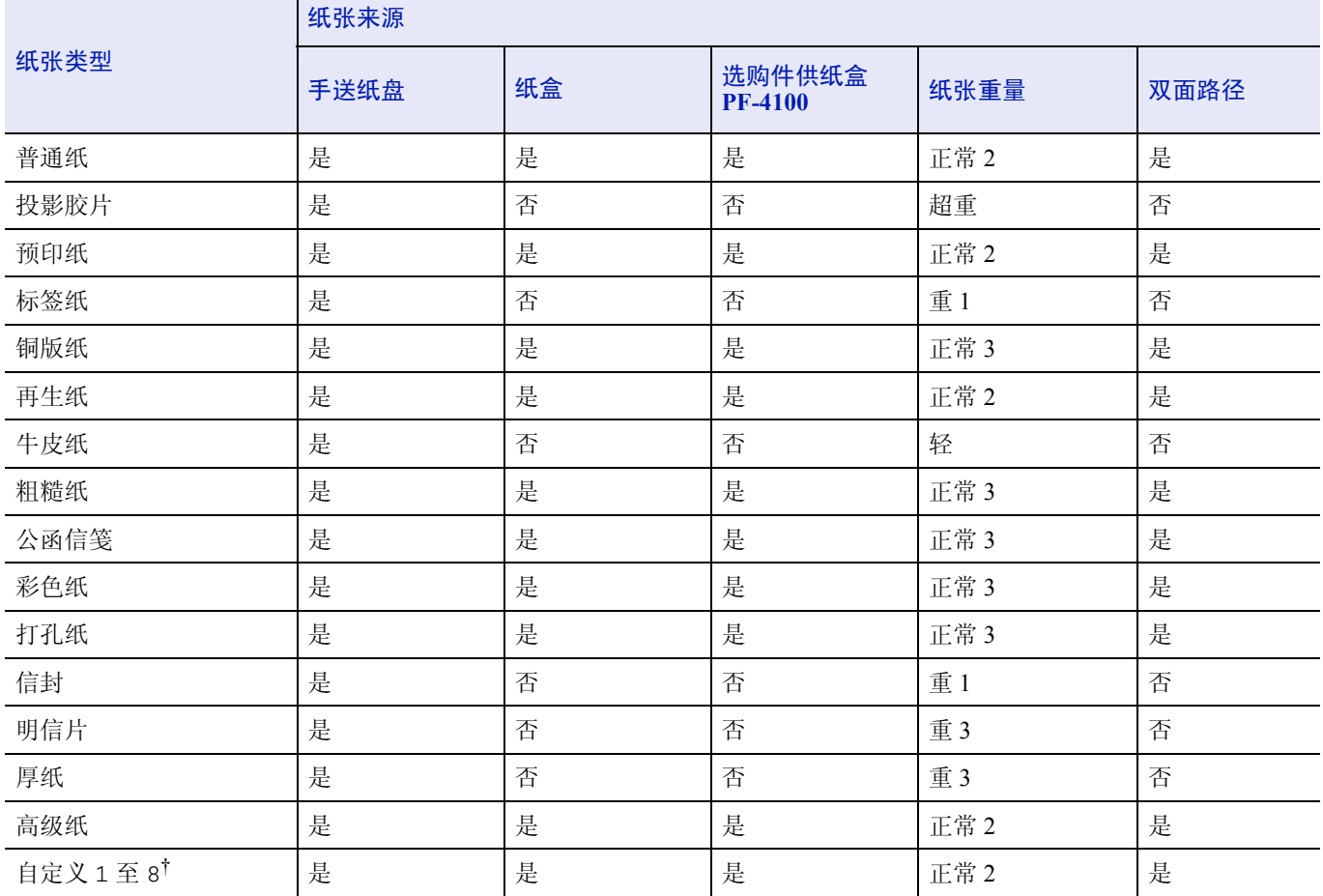

† 这是由用户定义和登录的纸张类型。用户设定最多可定义 8 种。有关详情,请参阅第 *4-37* [页上的纸张类型设定](#page-100-0) (纸张类型设 [定\)](#page-100-0)。

# <span id="page-297-0"></span>规格

**2** 注 规格若有变更,恕不另行通知。

## 机器

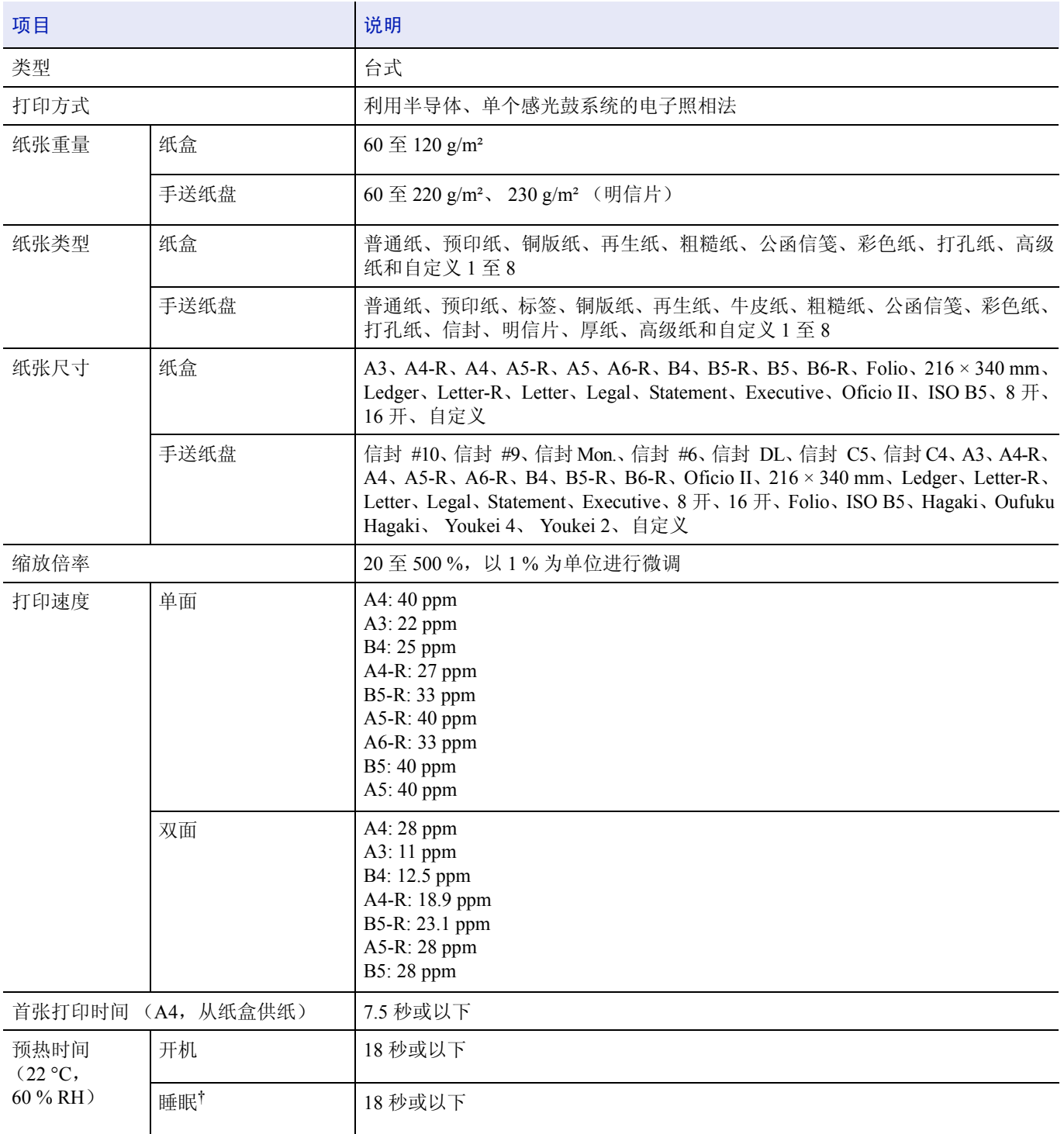

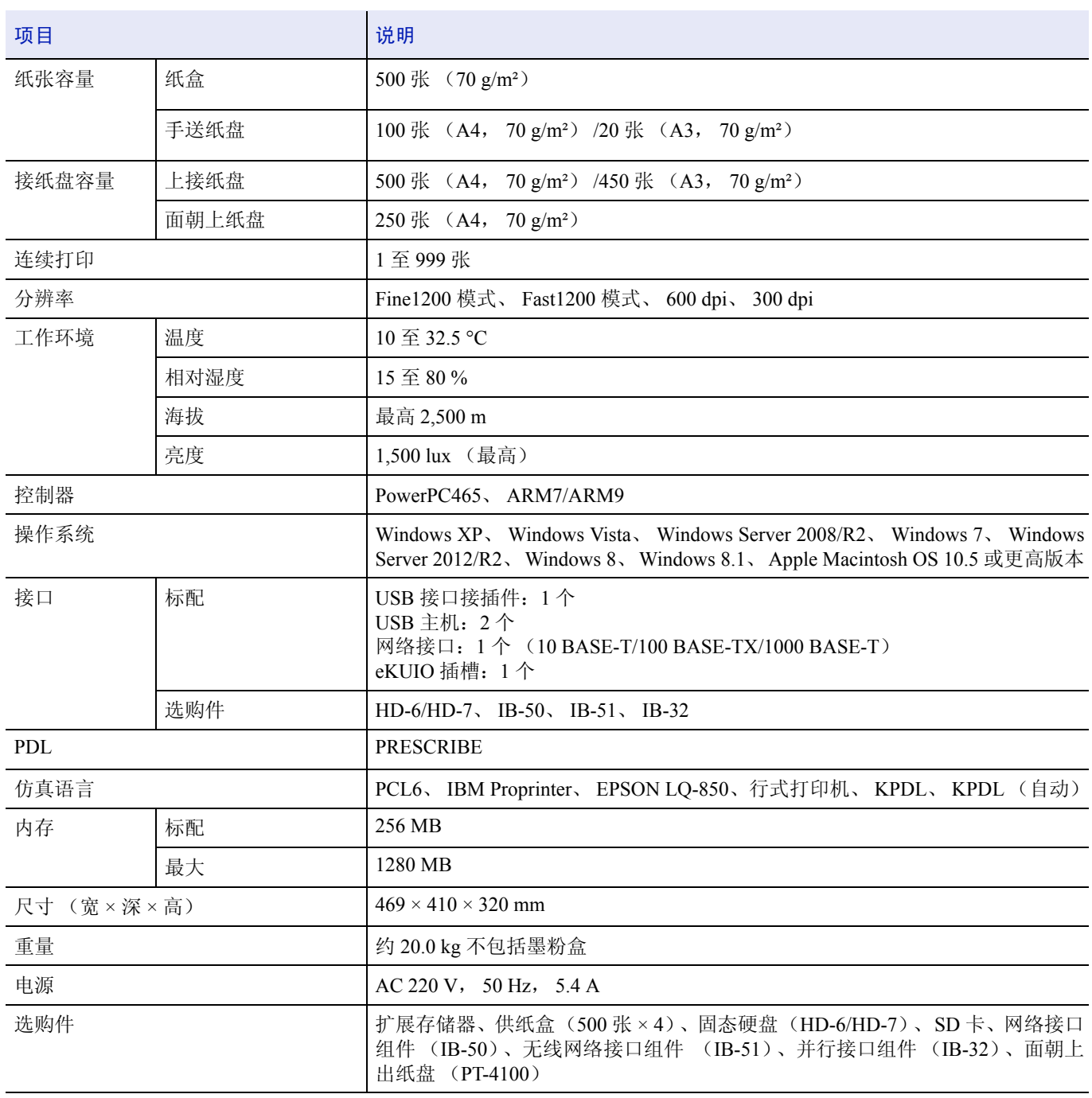

† 此为节能模式下的值 (初始设定)。

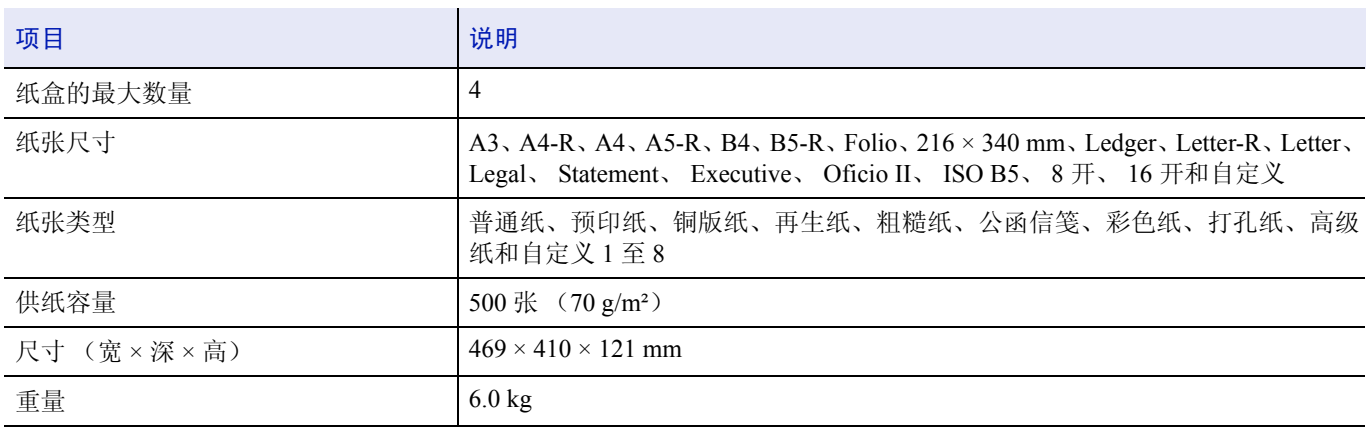

## 固态硬盘 (**HD-6/HD-7**)(选购件)

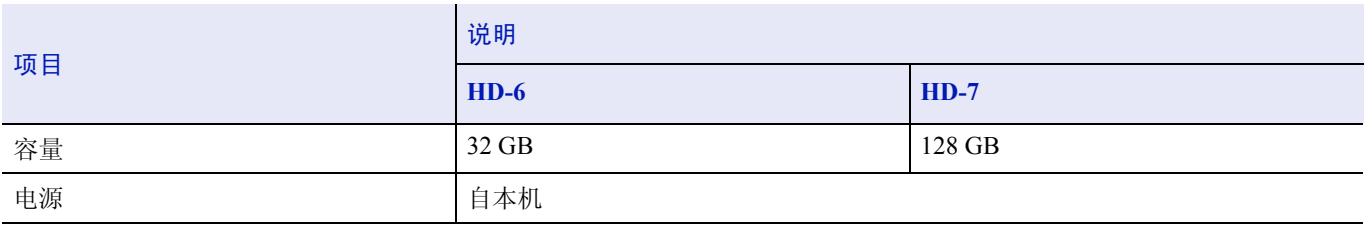

## 网络接口组件 (**IB-50**)(选购)

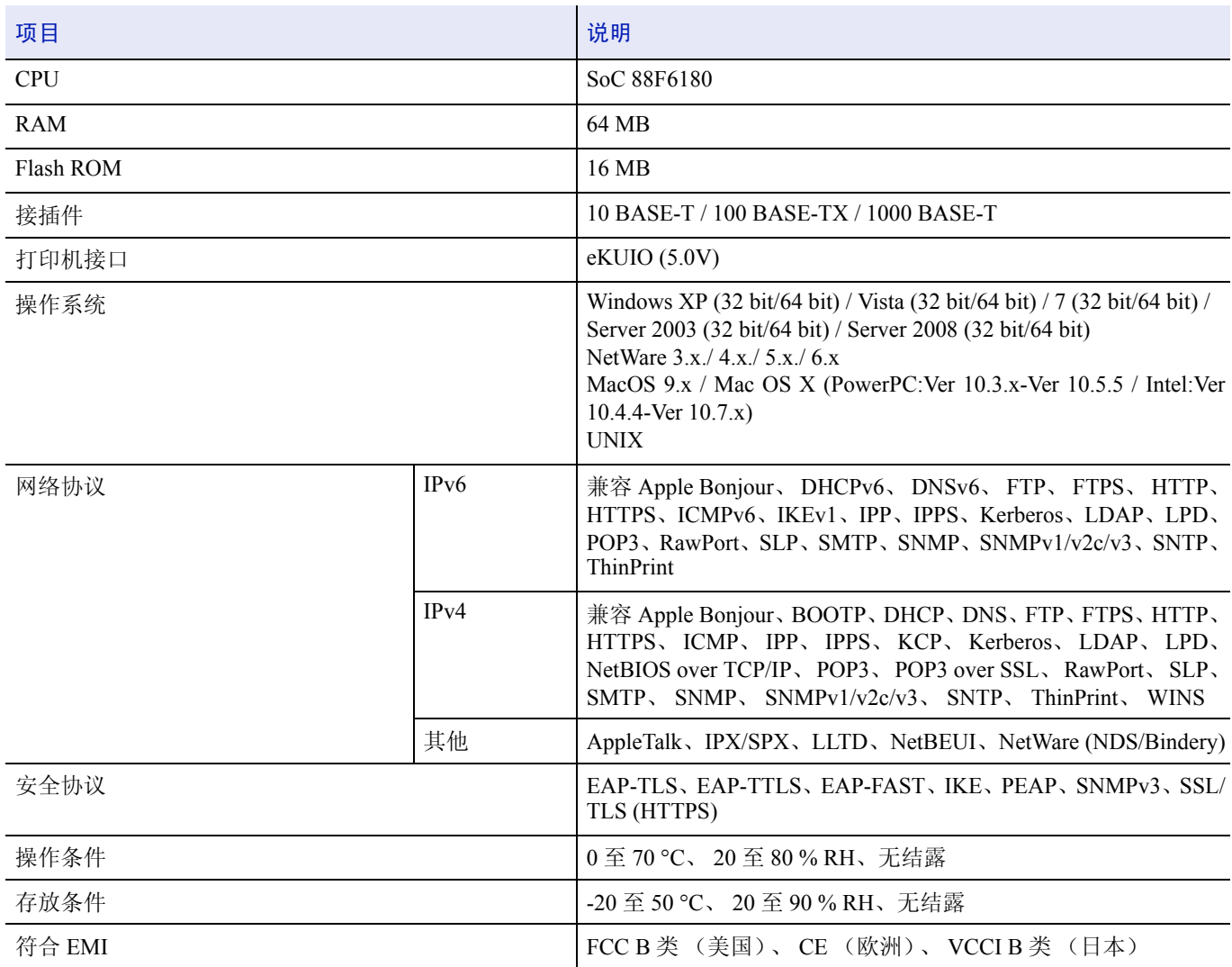

## 无线网络接口组件 (**IB-51**)(选购)

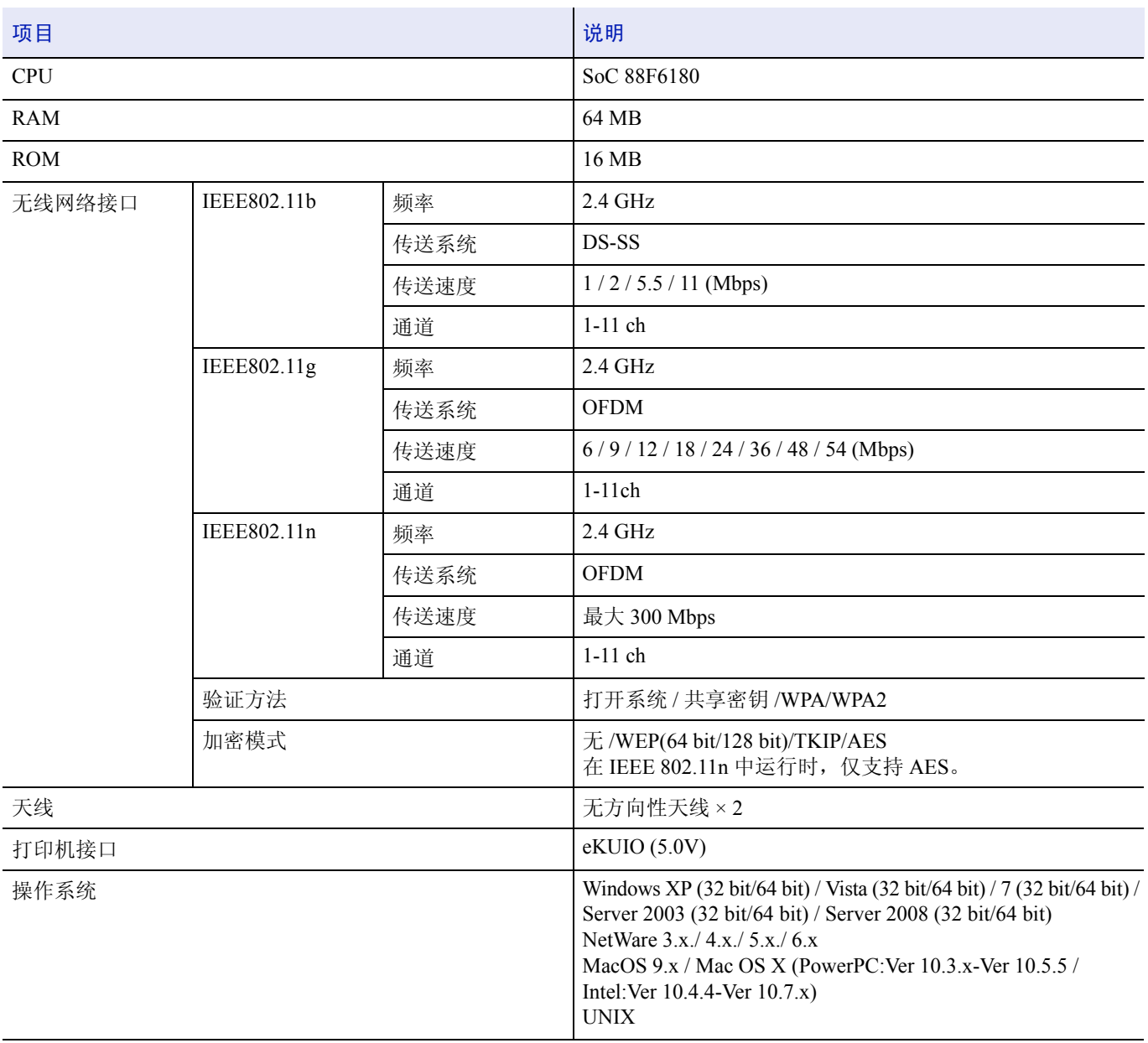

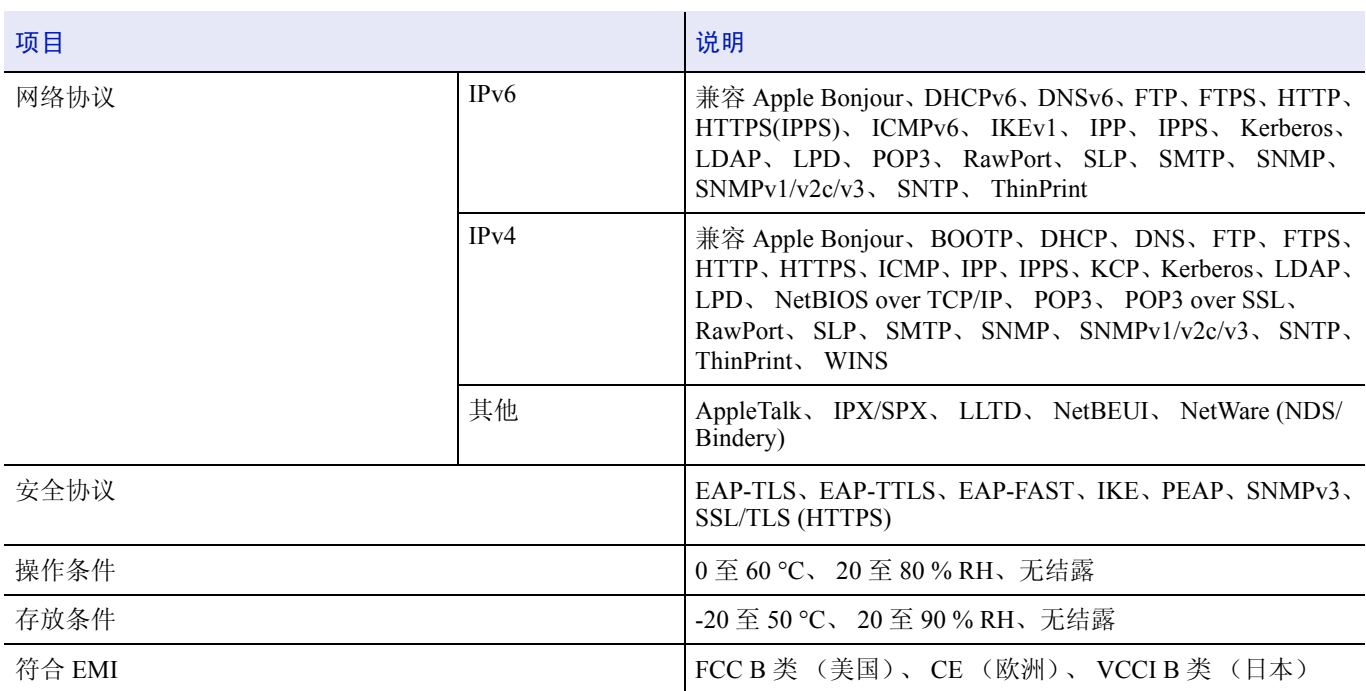

## 并行接口组件 (IB-32)(选购件)

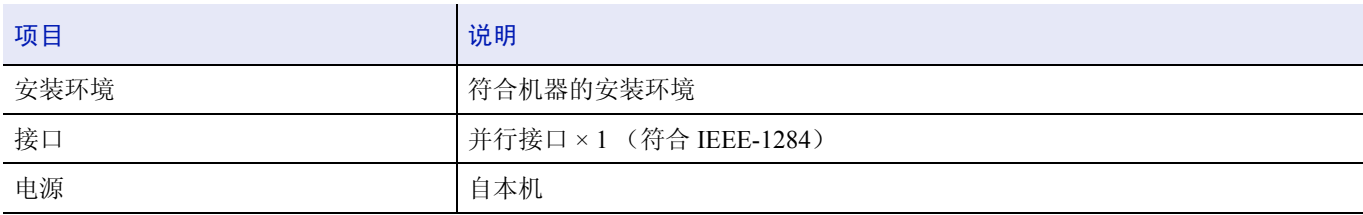

## 一般技术要求

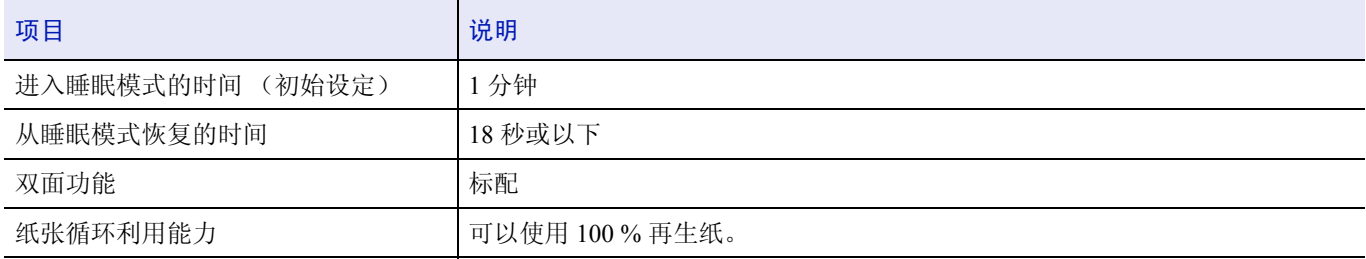

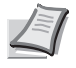

**/ 注** 有关推荐的纸张类型, 请联络经销商或者维修服务人员。

# 术语表

#### 扩展存储器

扩展存储器 (选购件) 用来增加本机的内存容量。有关本机可使用的 DIMM, 请联系维修服务人员。

#### <span id="page-304-0"></span>**AppleTalk**

AppleTalk 提供文件共享和打印机共享,并使您能够使用安装在同一 AppleTalk 网络上的其他计算机上的应用程序。

#### <span id="page-304-1"></span>**Auto-IP**

Auto-IP 模块可在启动时将动态 IPv4 地址指定至设备。但是, DHCP 需要 DHCP 服务器。Auto-IP 是选择 IP 地址的方法, 不 需要服务器。 Auto-IP 中保留了 169.254.0.0 至 169.254.255.255 之间的 IP 地址,可自动指定。

#### <span id="page-304-2"></span>**Bonjour**

Bonjour,也被称为零配置网络,是一个在 IP 网络中自动检测计算机、设备和服务的服务。由于 Bonjour 使用了业内标准的 IP 协议,因此允许设备在无需指定 IP 地址或设定 DNS 服务器的情况下自动互相识别。 Bonjour 还会通过 UDP 端口 5353 发 送和接收网络数据包。如果启用了防火墙,用户则必须确保 UDP 端口 5353 为打开状态才能正确运行 Bonjour。一些防火墙 会设置为仅拒绝特定的 Bonjour 数据包。如果 Bonjour 不能稳定运行,请检查防火墙设定,确保 Bonjour 已在例外列表中注 册,并且已接受 Bonjour 数据包。如果您在 Windows XP Service Pack 2 或更高版本下安装 Bonjour, 则 Windows 防火墙将正 确设置 Bonjour。

#### 自定义文件夹

自定义文件夹功能可在打印机中为每个用户存储打印数据,并允许在以后通过打印机操作面板对该存储数据进行单份或多 份打印。

#### <span id="page-304-3"></span>**DDNS** (动态域名系统)

动态域名系统 (DDNS)是一个为发生动态变更的 IP 地址提供固定域名的系统。

通过在 IP 地址变更时更新登录的主机名和 IP 地址之间的通信,可以在 IP 地址变更的情况下与同一主机名连接。

#### 默认网关

这是电脑或路由器等设备,用作访问您所在网络外电脑的入口/出口 (网关) 。如果没有为目的地 IP 地址指定一个网关, 数据传送至目的地的主机将被指定为默认网关。

#### <span id="page-304-4"></span>**DHCP** (动态主机配置协议)

动态主机配置协议(DHCP)是一种自动解析 TCP/IP 网络上的 IP 地址、子网掩码和网关地址的协议。由于 DHCP 便于为包 括打印机在内的单个客户端分配 IP 地址,因此它可以大大减轻具有大量客户端电脑的网络上的网络管理压力。

#### **dpi** (每英寸点数)

分辨率单位, 它由每英寸 (25.4 mm) 打印的点数来表示。

#### **EcoPrint**

这是一种用于减少耗粉量的打印模式。在 EcoPrint 模式下打印的页面较之普通模式下打印的页面要淡。

#### 仿真语言

该功能用来解释和执行其他打印机的页面描述语言。

#### 换页超时

当将数据发送至打印机时,可能会出现暂停。此时,打印机将等待下一个数据而不是进行换页。换页功能将在执行自动换页 之前等待一段预设的时间。在等待这段时间开始时,一旦超过指定的时间间隔,打印机将自动处理当前接收的数据并打印。 如果打印机没有接收到最后一页的打印数据,打印机将停止处理当前作业且不输出页面。

#### **IP** 地址 (互联网协议地址)

一种互联网协议地址,该地址具有唯一性,表示网络上的一台特定电脑或相关设备。 IP 地址的格式为用点号分隔的四组数 字,如 192.168.110.171。各数字应为 0 至 255 之间的数值。

#### **IPP**

IPP (互联网打印协议)是一个使用 TCP/IP 网络(例如,互联网)在远程计算机和打印机之间传送打印作业的标准。IPP 是 HTTP 协议的扩展,用来查看网站,并能实现通过远程打印机上的路由器进行打印。它还支持 HTTP 验证机制和 SSL 服务器 以及客户端验证和加密。

#### 作业文件夹

作业文件夹功能可在打印机中存储打印数据,并允许在以后通过打印机操作面板对该存储数据进行单份或多份打印。

#### **KPDL**

与 Adobe PostScript Level 3 兼容的京瓷 PostScript 页面描述语言。

#### 手送纸盘

在信封、 Hagaki 或者标签纸上打印时,请使用此托盘而不是纸盒进行供纸。

#### <span id="page-305-0"></span>**NetBEUI** (**NetBIOS** 扩展用户接口)

一种由 IBM 在 1985 年开发的接口,它是 NetBIOS 的更新版本。它允许在使用非 TCP/IP 等协议的小型网络上使用更高级的 功能。由于缺乏选择最合适路径的路由功能,因此它不适用于大型网络。 NetBEUI 被 IBM 用于 OS/2 以及被 Microsoft Windows 用作文件共享和打印服务的标准协议。

#### **NetWare**

Novell 的网络管理软件, 它可以在多种操作系统上运行。

#### 轮廓字体

使用轮廓字体,字符的轮廓即由数字表达式来表示,并且通过改变数字表达式的数值即可放大、缩小或以不同方式描绘字 体。即使放大字体,打印效果仍会保持清晰,因为字母是由轮廓定义的。字体大小可以 0.25 点为单位进行指定,字体最大 可为 999.75 点。

#### **POP3** (邮局协议 **3**)

一种用来从互联网或局域网上存储邮件的服务器接收电子邮件的标准协议。

#### **PostScript**

由 Adobe Systems 开发的一种页面描述语言。它提供灵活的字体功能和高效的图片以实现高质量的打印。第一个版本(目前 称为 Level 1) 在 1985 年推出, 随后在 1990 年发布了支持彩色打印和 2 字节语言(如日语) 的 Level 2 。1996 年推出的 Level 3 是更新版本,它支持互联网访问以及对实施技术的逐步改善。

#### **PPM** (每分钟打印数)

它表示每分钟打印的 A4 尺寸纸张数量。

#### 打印驱动程序

该软件允许您打印在任意应用程序软件上创建的数据。本机的打印驱动程序包含在随机附带的产品资料光盘内。请在连接本 机的电脑上安装打印驱动程序。

#### **RA (** 无状态 **)**

IPv6 路由器使用 ICMPv6 传送 (传输) 全球地址前缀等信息。该信息为路由器通告 (RA)。 ICMPv6 表示互联网控制信息 协议,即一个在 RFC 2463 "互联网协议版本 6 (IPv6)规格的互联网控制信息协议 (ICMPv6)"中定义的 IPv6 标准。

#### <span id="page-306-1"></span>**SD/SDHC** 存储卡

SD 存储卡是一种可移动存储介质。它是一种非易失性半导体存储器,在电源切断时数据依然会保存在内。存储器最大容量 **为2GB**。

SDHC 存储卡的规格比 SD 存储卡高。 SDHC 存储卡的容量大于 SD 存储卡,可保证最低传输速度。

文件系统更改为 FAT32 时,可支持的最大容量为 32 GB。

#### 睡眠模式

该模式用来节能。当机器在预定的时间内没有使用时该模式启用。该模式下,能耗被降至最低。可改变初始设定。

#### **SMTP** (简易邮件传送协议)

一种在互联网或局域网上传输电子邮件的协议。它用来在邮件服务器间传送邮件,以及将邮件从客户端发送至服务器。

#### <span id="page-306-0"></span>固态硬盘 (固态驱动器)

固态硬盘是一种使用闪存进行数据存储的介质。

硬盘一般会使用磁盘作为存储介质,而固态硬盘是一种使用半导体的存储介质。

和从磁盘头读取数据的硬盘相比,固态硬盘的优势在于能够以更高的速度读取数据,可抗震,无需电机,这意味着它们耗电 更少且没有驱动噪音。

#### 状态页

本页列出了机器的各种状态,例如机器内存、总打印份数以及纸张来源设定等。您可以使用操作面板打印状态页。

#### 子网掩码

子网掩码是增加 IP 地址的网络地址部分的一个方法。子网掩码将所有的网络地址部分表示为 1, 将所有的主机地址部分表示 为 0。前缀的位数表示网络地址的长度。术语 "前缀"是指添加在开头的部分,此时表示 IP 地址的第一个部分。写入 IP 地 址时, 网络地址的长度可以由斜杠(/)后面的前缀长度来表示。例如, 地址 "133.210.2.0/24"中的 "24"。此时, "133.210.2.0/ 24 "表示带 24 位前缀 (网络部分)的 IP 地址 "133.210.2.0"。使用子网掩码实现的新网络地址部分 (主机地址的原始部 分)被称为子网地址。输入子网掩码时,务必将 DHCP 设定为关闭。

#### **TCP/IP** (传输控制协议/网际协议)

TCP/IP 是一种网络协议,用来定义电脑以及其他设备在网络上通信的方法。

#### **TCP/IP (IPv6)**

TCP/IP(IPv6)基于当前的互联网协议,TCP/IP(IPv4)。IPv6 是下一代互联网协议,增加了可用的地址空间,解决了 IPv4 下地址不足的问题,同时还进行了其他的改进,例如,增强了安全功能以及优先数据传送的功能。

#### **USB** (通用串行总线)

这是低速至中速串行接口采用的一种接口标准。本机支持高速 USB。其最大传输速率为 480 Mbps, 最大电缆长度为 5 米。

#### 京瓷产品在停止生产后的零部件及耗材的供应期限及回收体系的通知

对复印机、打印机的维修服务需要的维修用功能零部件及耗材的供应期限是停止生产后5年内。(维 修用功能零部件指为了维持那个产品的功能需要的零部件。)

#### 京瓷废旧产品、耗材容器回收体系

京瓷作为业内领先于环境和谐理念的环保型先驱企业,一直致力于研制"地球环境友好型产品",率 先荣获各种环保认证,倡导绿色环保办公生活理念。同时,京瓷也在遵循相关法律法规的前提下,京瓷零 配件处理中心把从代理商处收回的京瓷已销售的数码复合机、打印机等废旧产品以及这些产品的耗材的废 旧容器(墨粉盒)、零配件和相关选购件进行统一回收后, 交由国家指定的回收机构来处理。

通过这一京瓷回收体系, 我们更加保障了资源节约、环境友好的追求。对可再生材料统一回收, 交予 政府指定废弃物处理机构,进行循环利用;对不可再生材料,将按照国家法律规定,交予政府指定废弃处 理场所,统一处理。解决了用户对废弃产品污染环境的担忧。

京瓷的回收体系秉承经济、简易、便捷的宗旨,为用户和代理商提供最优质的回收通道。让我们共同 努力,构建绿色地球。

#### 京瓷 回收体系图示

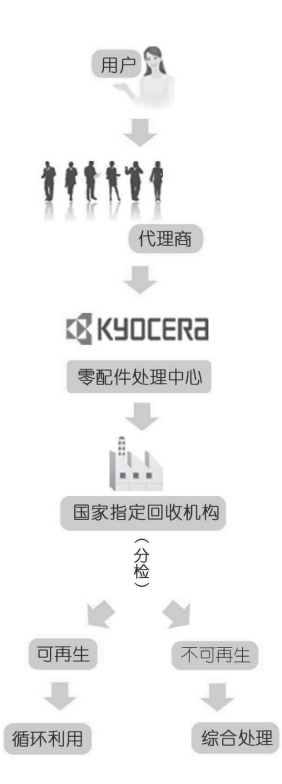

1. 京瓷的用户您好: 请将您的废弃品寄送到出售给您机器的代理商处。

2. 各代理商您好: 请将您的废弃品寄送到京瓷零配件处理中心。

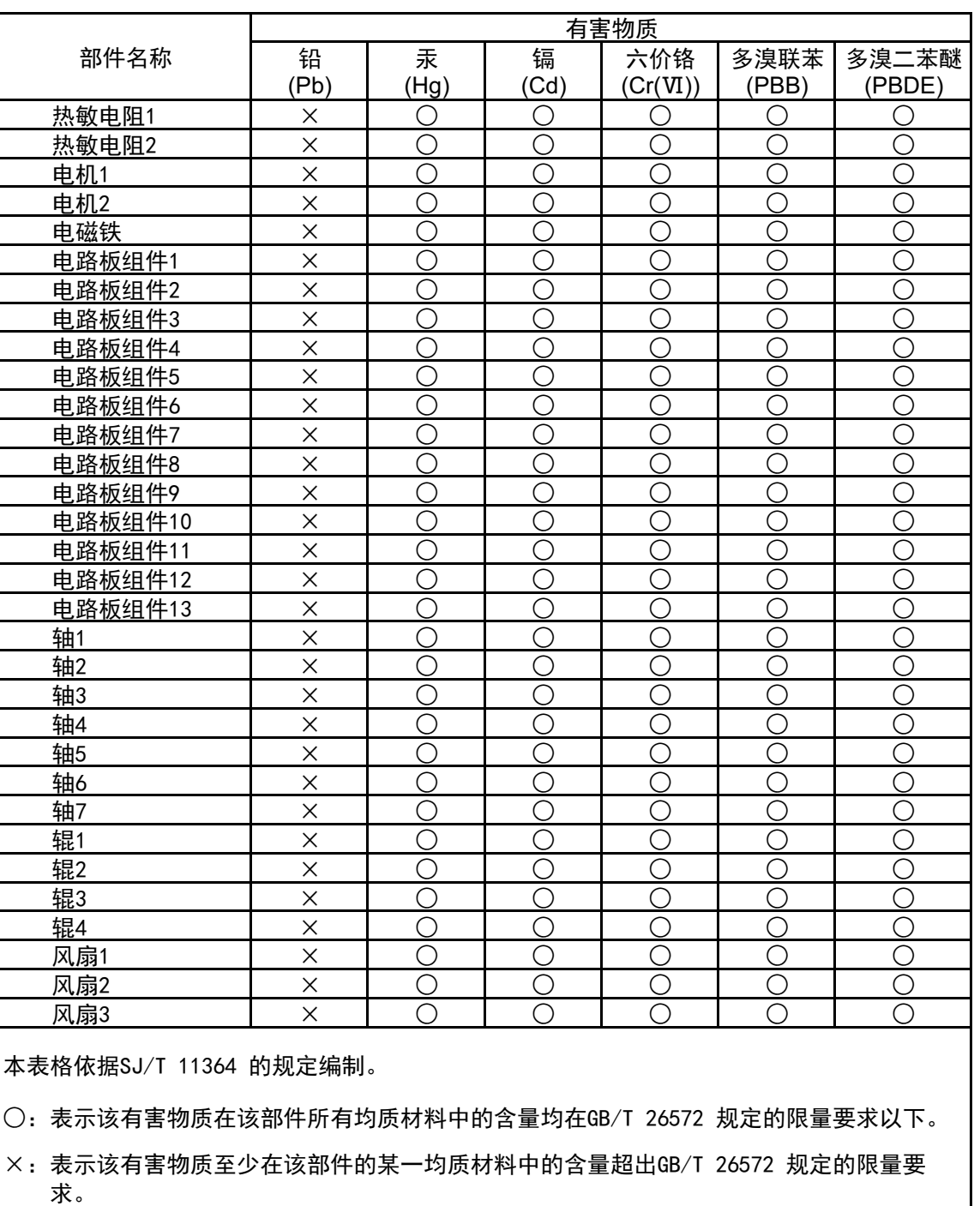

### 产品中有害物质的名称及含量

旬 左记图示是电子信息产品污染控制标志。该标志是指在中国销售的电子信息产品的环保 使用期限。表示在按照本产品的安全使用注意事项来使用的情况下,从生产日开始,在 标志所示的年限年内使用,本产品含有的有毒有害物质或元素不会对环境、人身和财产 造成严重影响。

## $\overline{\mathbf{A}}$

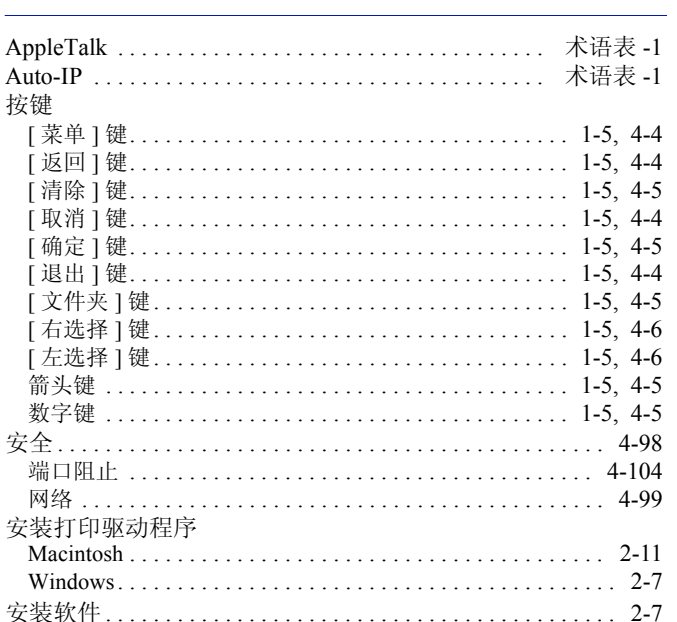

### $\mathbf{B}$

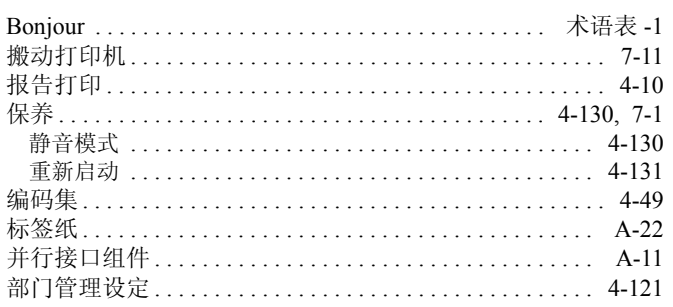

## $\overline{\mathbf{C}}$

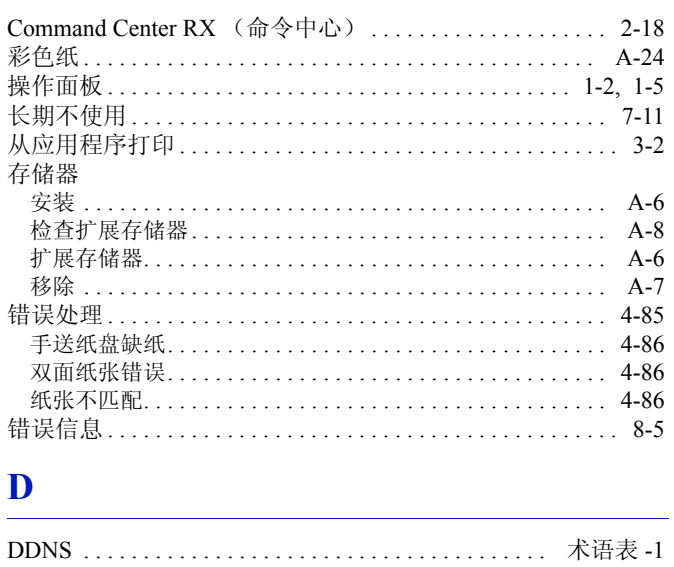

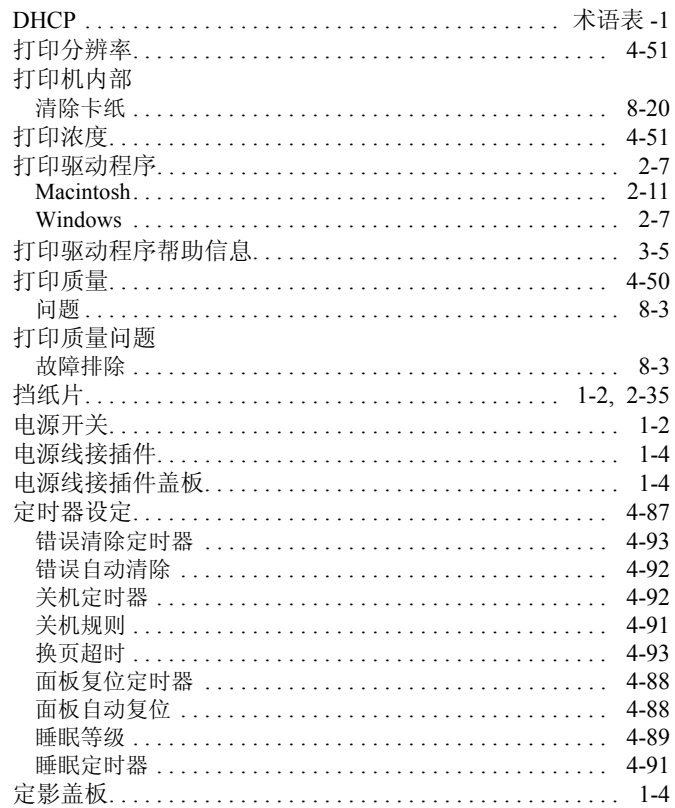

### E

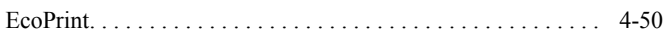

### F

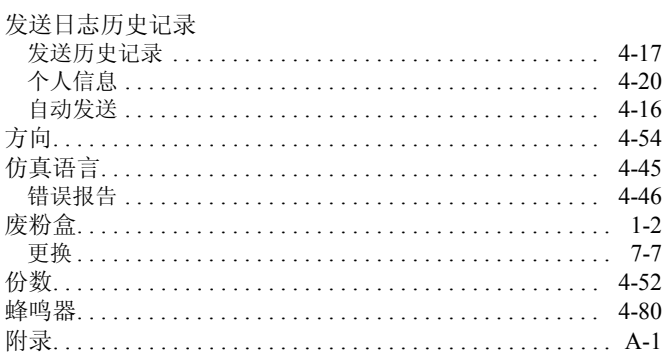

### $\mathbf G$

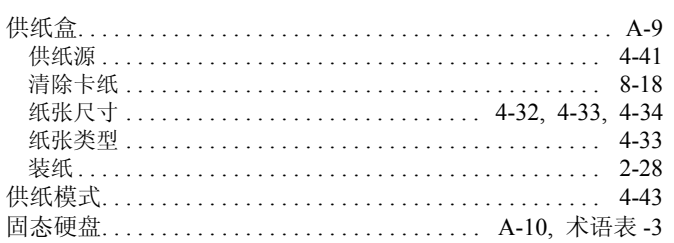

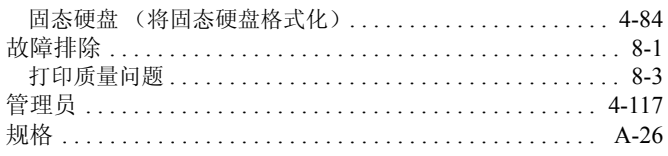

## $\overline{\mathbf{H}}$

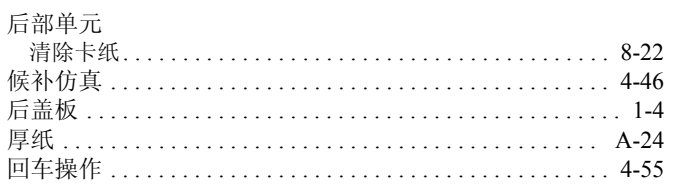

### $\mathbf I$

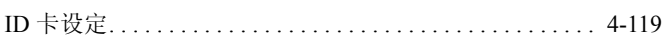

## $\overline{\mathbf{J}}$

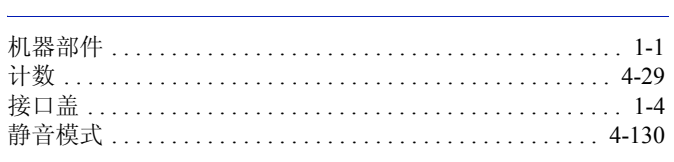

## $\overline{\mathbf{K}}$

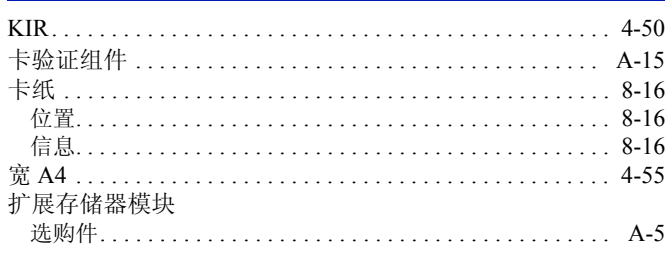

## $\mathbf{M}$

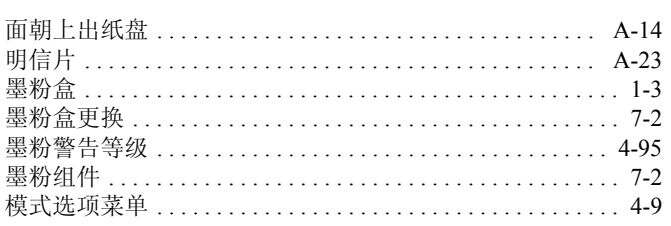

### N

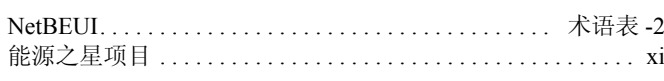

## $\overline{\mathbf{P}}$

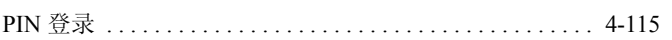

# $\overline{\mathbf{Q}}$

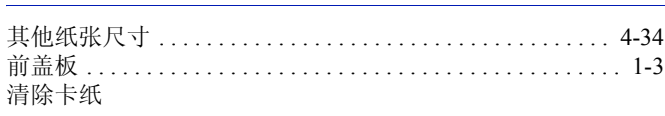

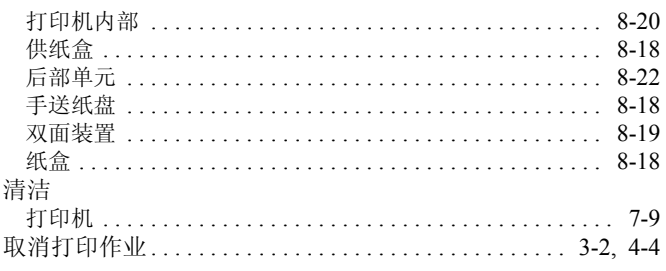

## $\overline{\mathbf{R}}$

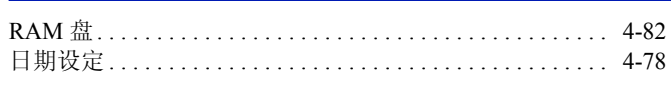

### $\mathbf S$

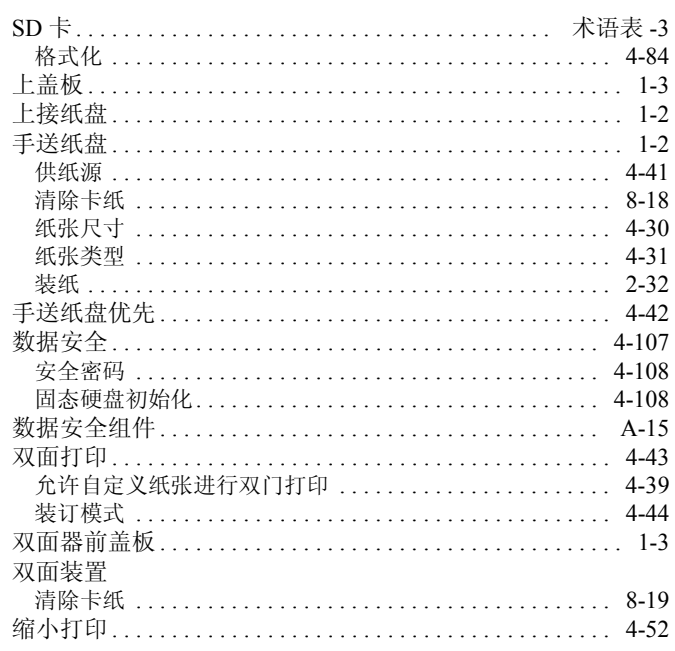

## T

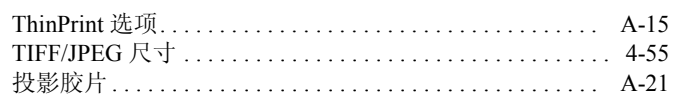

## $\mathbf U$

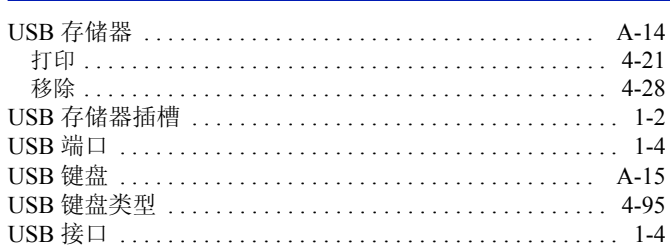

## W

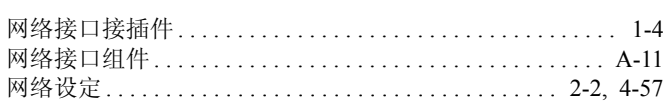

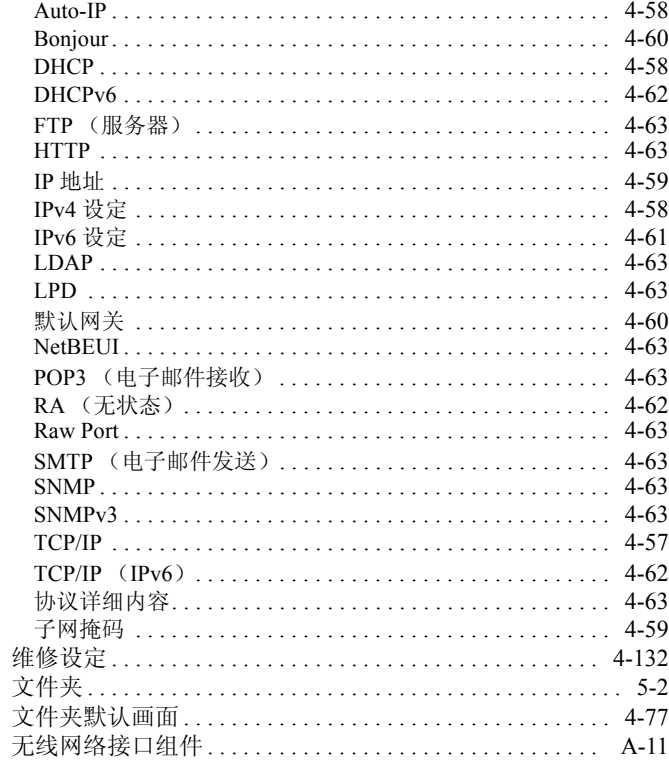

# $\overline{\mathbf{X}}$

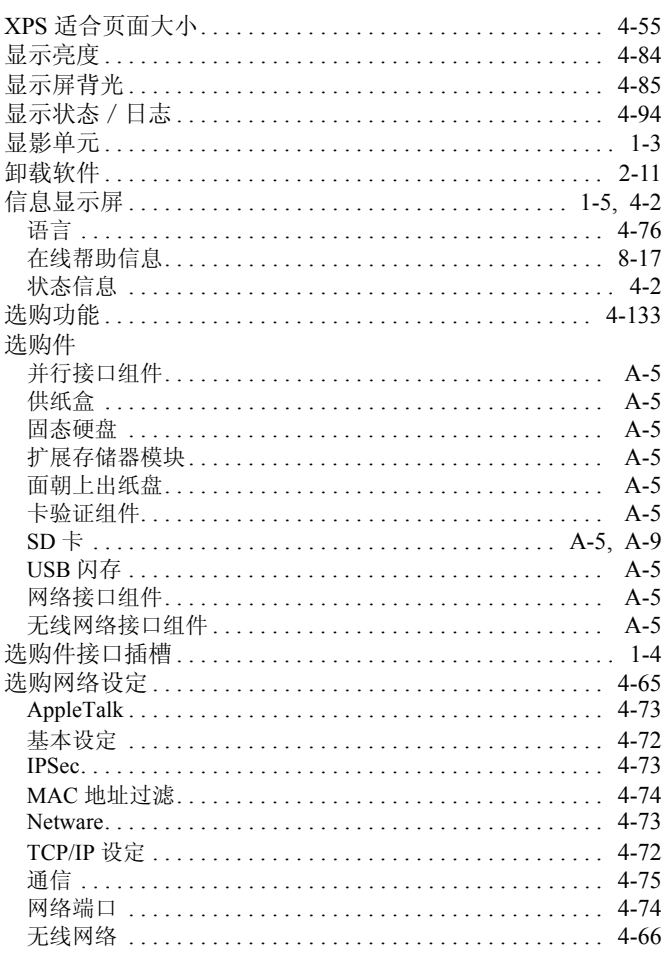

# $\overline{\mathbf{Y}}$

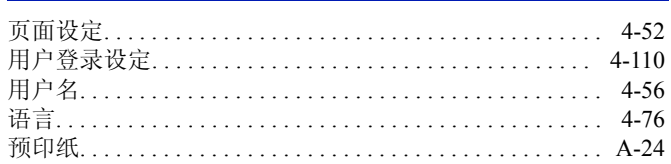

## $\mathbf{Z}$

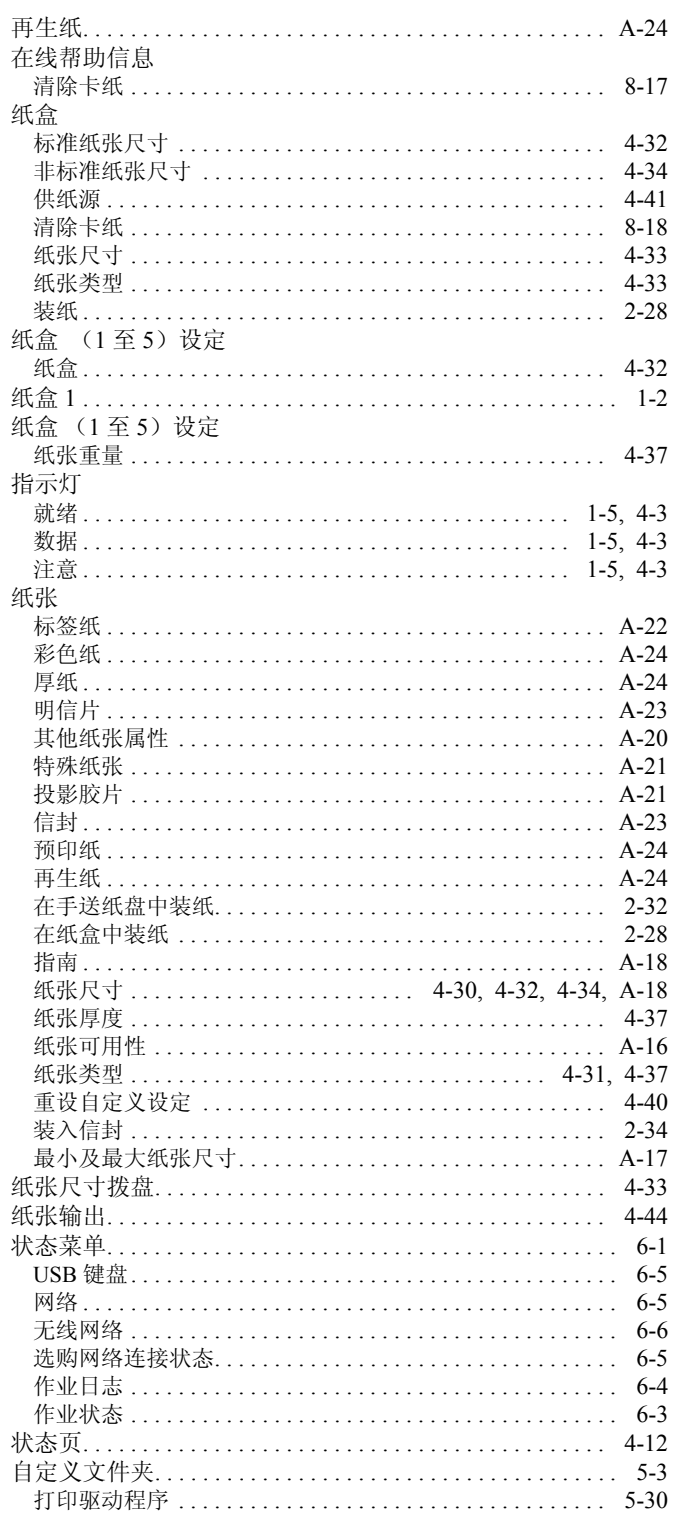

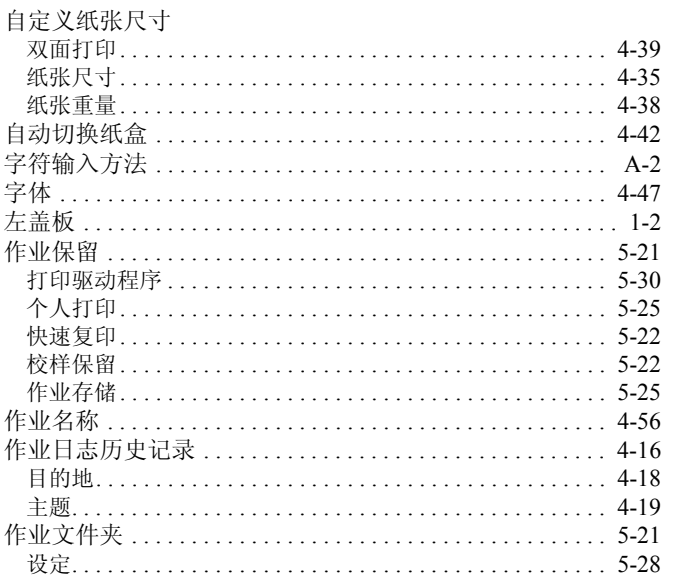

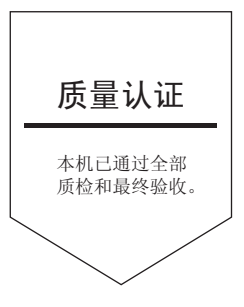

# 京瓷办公信息系统 (中国)有限公司

上海市南京西路288号 创兴金融中心8层 ⬉䆱: +86-21-5301-1777 传真: +86-21-5302-8300

©2015 京瓷办公信息系统株式会社 版权所有 **IX KYOCERA 为京瓷公司商标**